Versjon 2.0 09/09

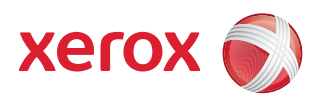

# Xerox® ColorQube™ 9201/9202/9203 Alle veiledninger

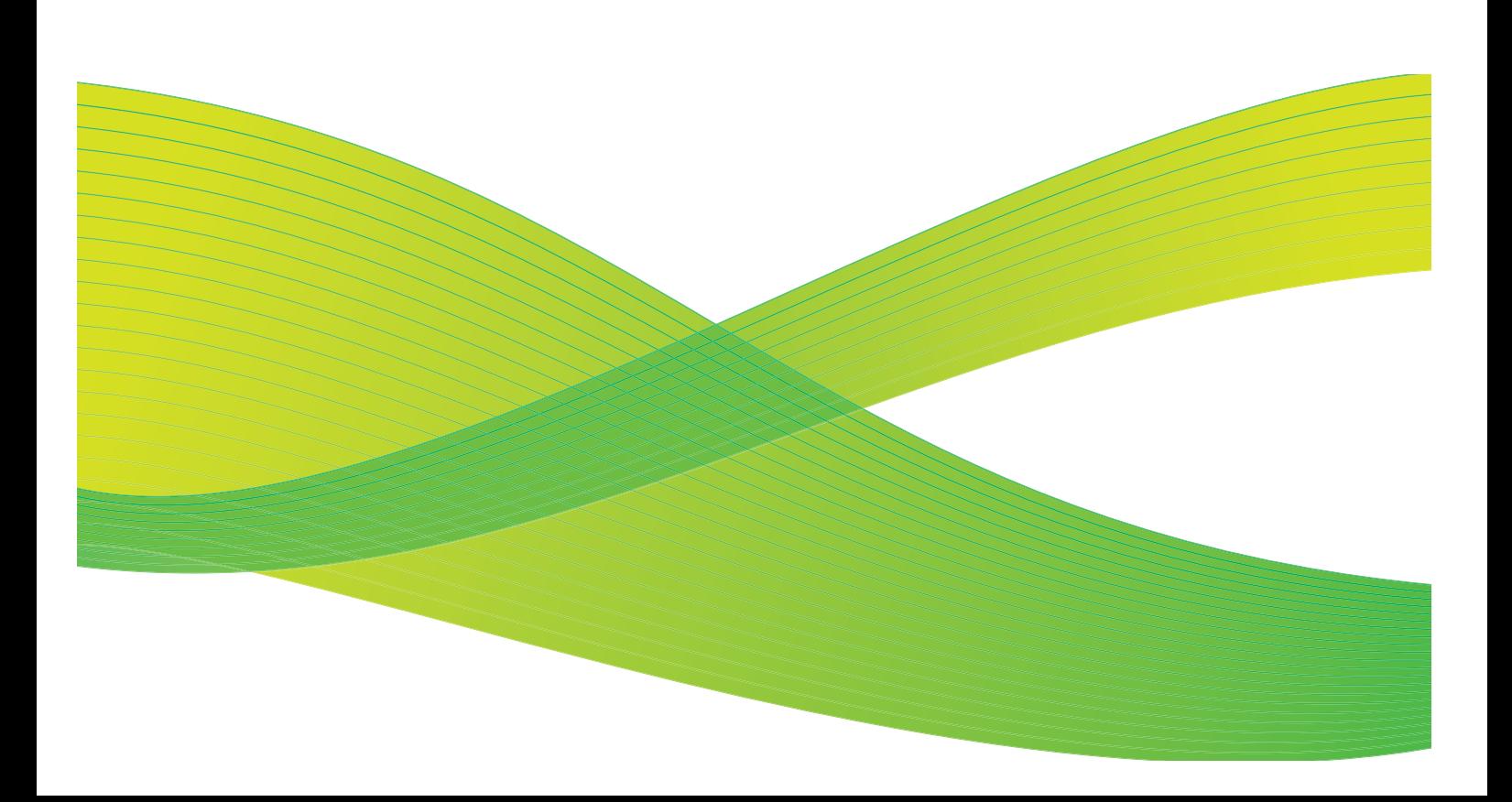

© 2009 ved Xerox Corporation. Forbeholdt alle rettigheter. Upubliserte rettigheter er forbeholdt i henhold til lover om opphavsrett i USA. Innholdet i dette dokumentet kan ikke gjengis i noen form uten tillatelse fra Xerox Corporation.

Xerox® og X-globusen er varemerker for Xerox Corporation i USA og/eller andre land.

Opphavsretten dekker alle versjoner av materiale og informasjon som er, eller vil bli, opphavsrettsbeskyttet i henhold til loven om opphavsrett. Dette gjelder også uavkortet for materiale basert på programvaren som er vist her, som skjermbilder, symboler osv. Dette dokumentet oppdateres jevnlig. Eventuelle endringer vil bli utført og tekniske unøyaktigheter og typografiske feil vil bli rettet i fremtidige utgaver.

Dokumentversjon 2.0. September 2009

# Innholdsfortegnelse

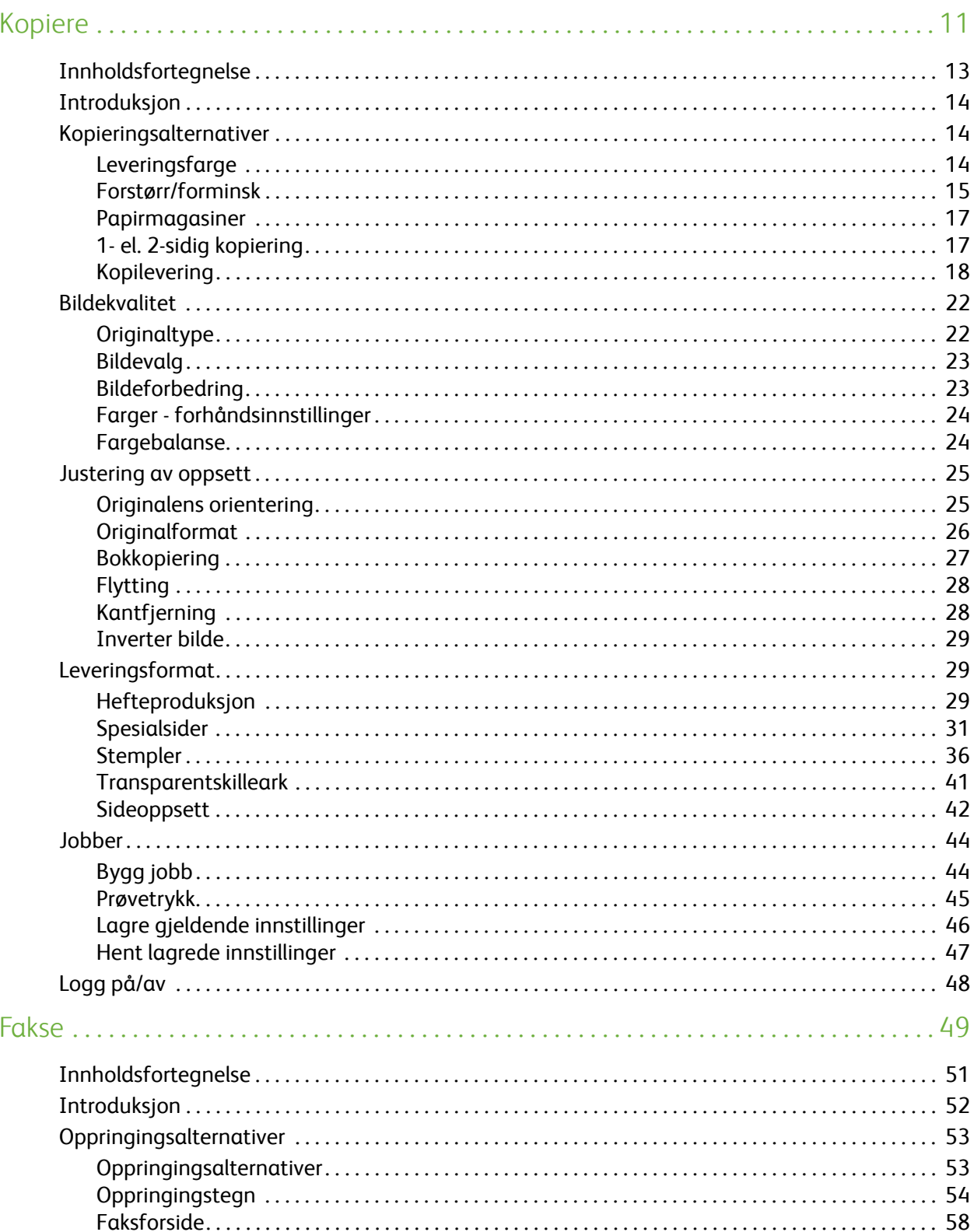

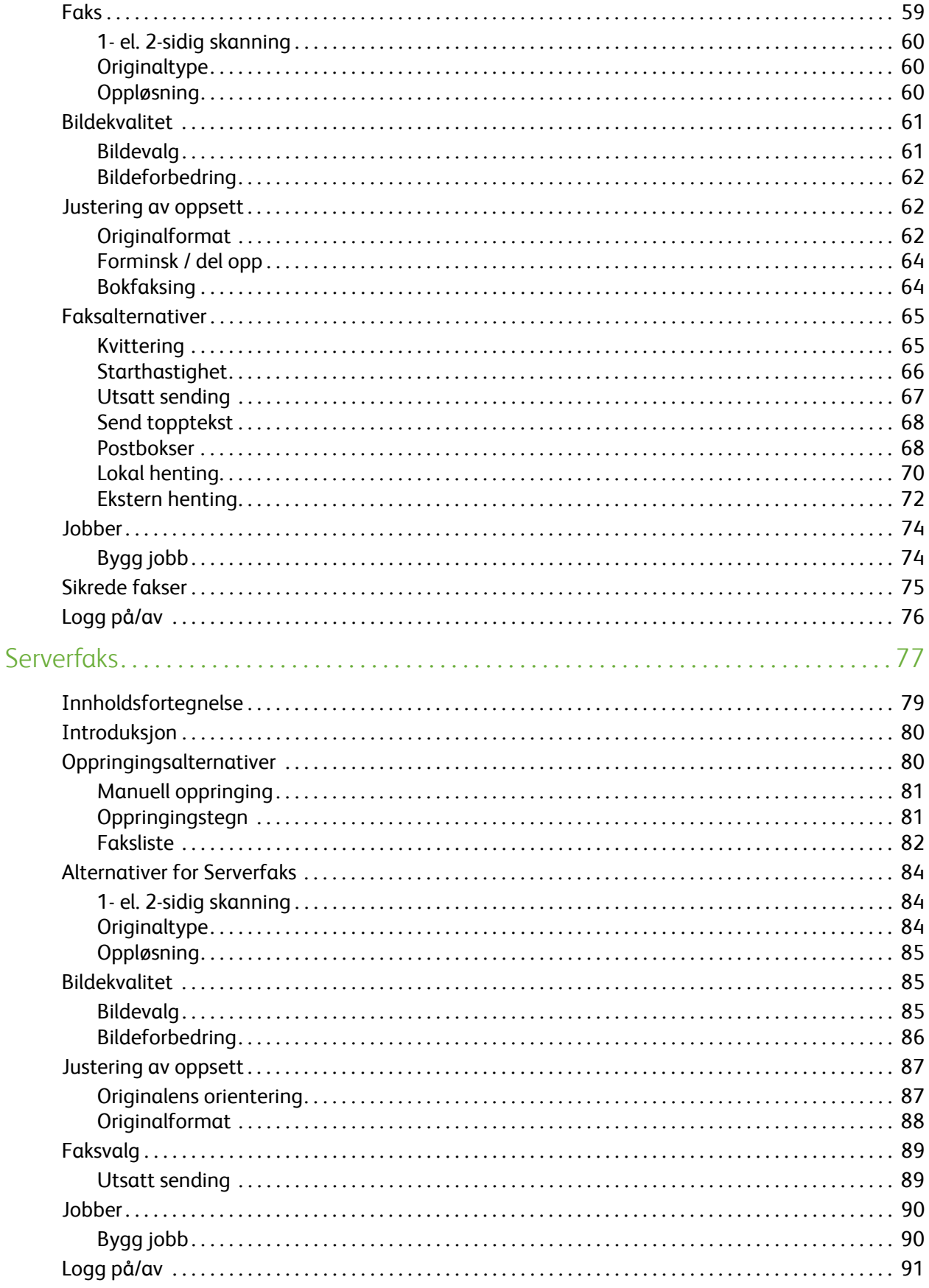

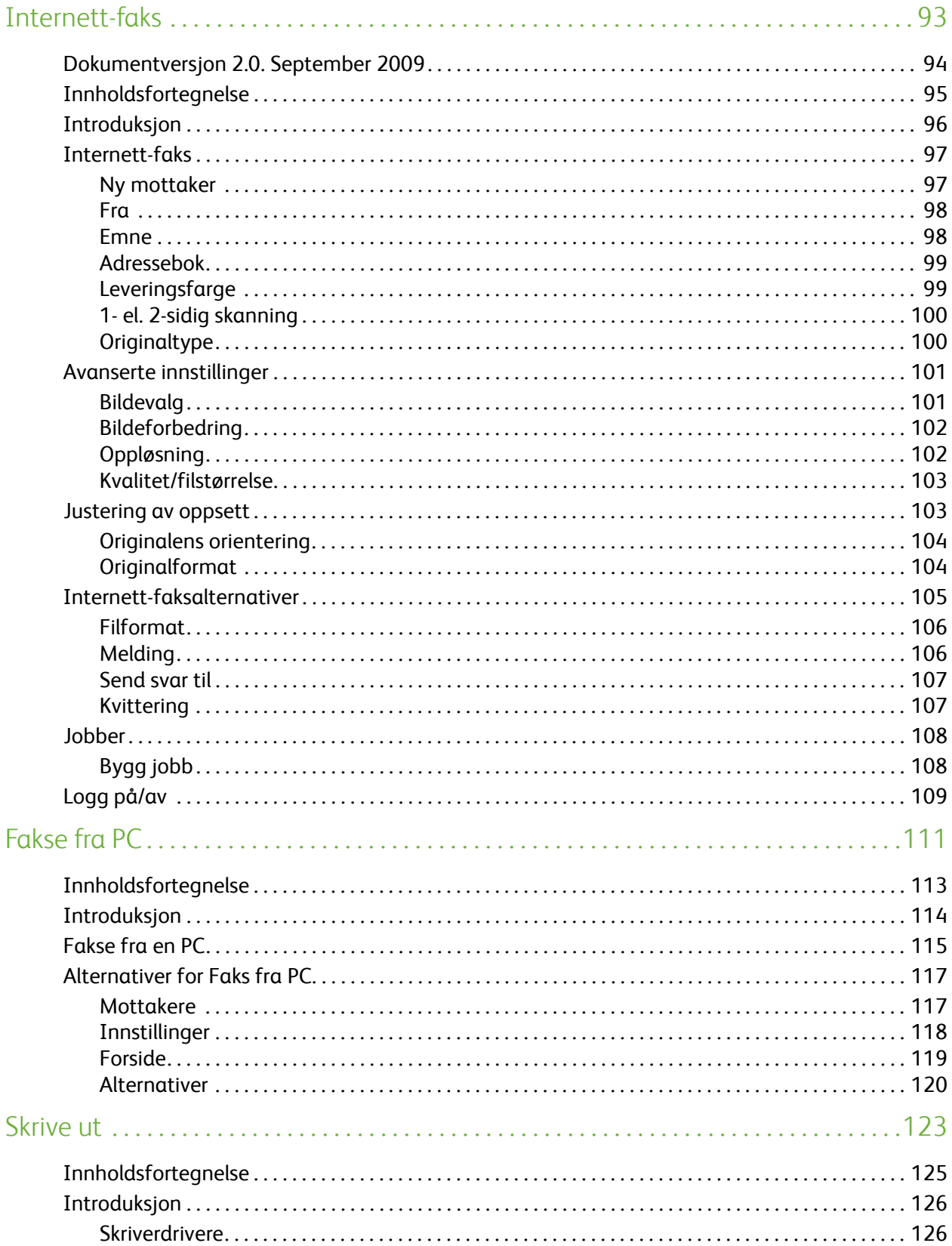

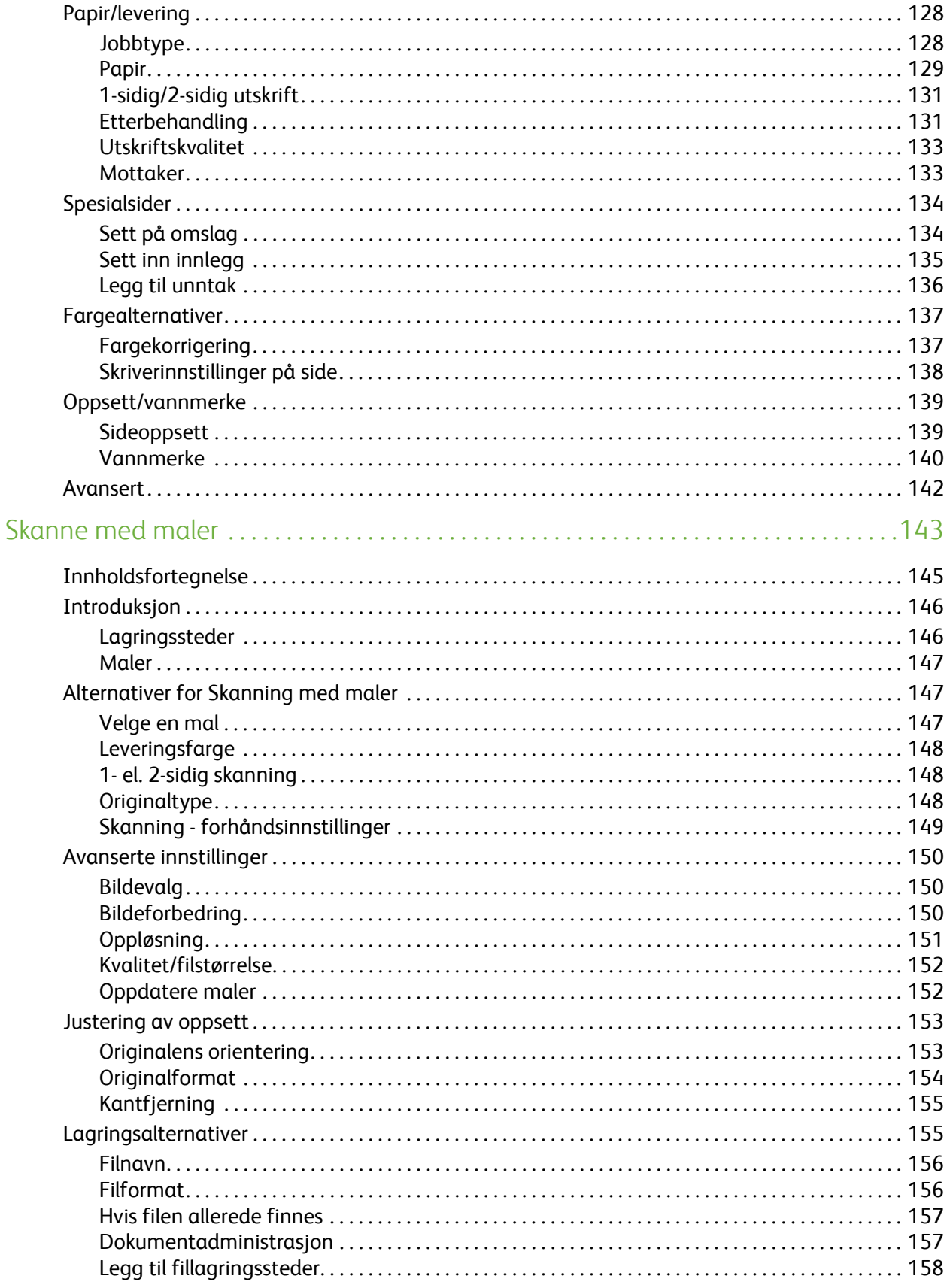

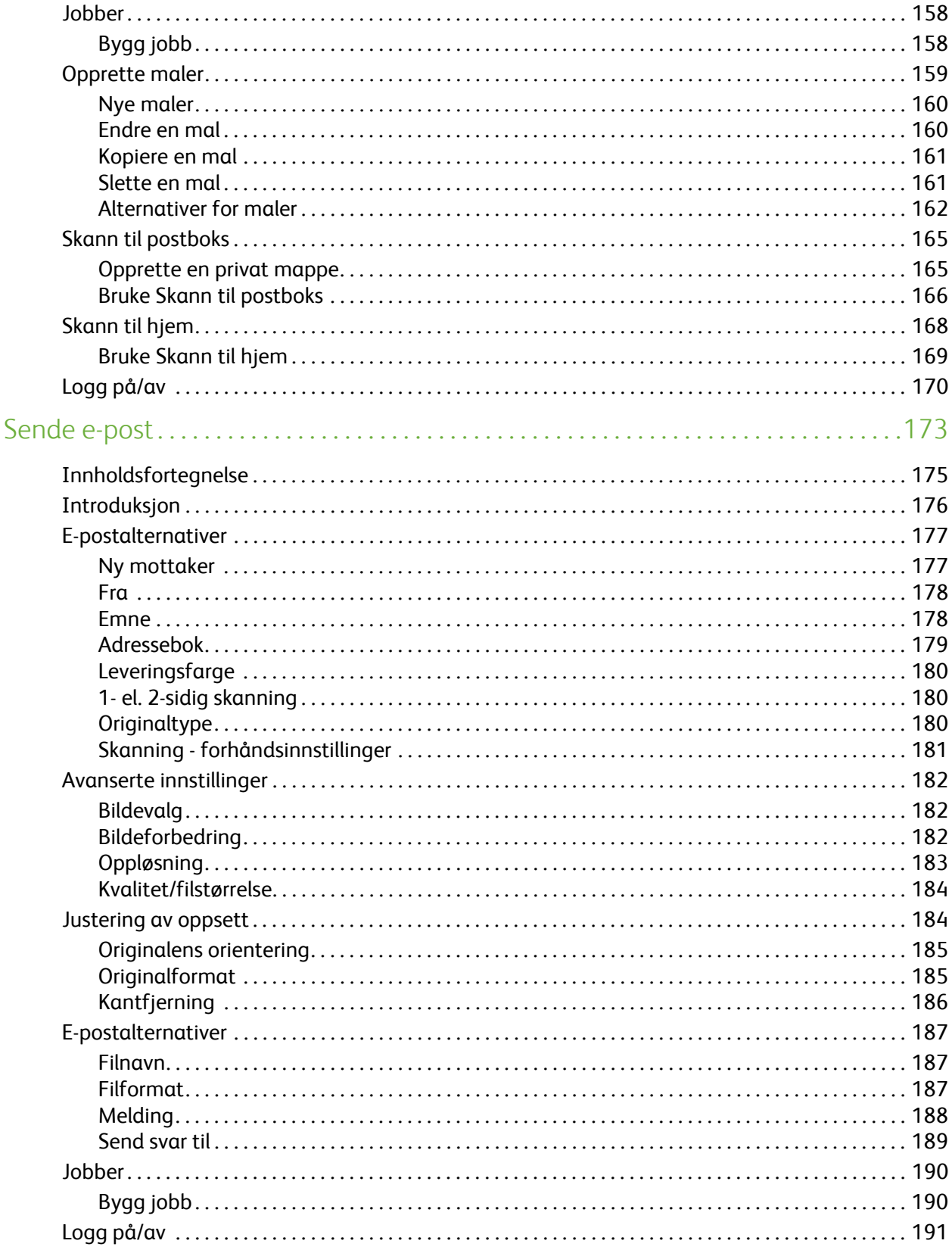

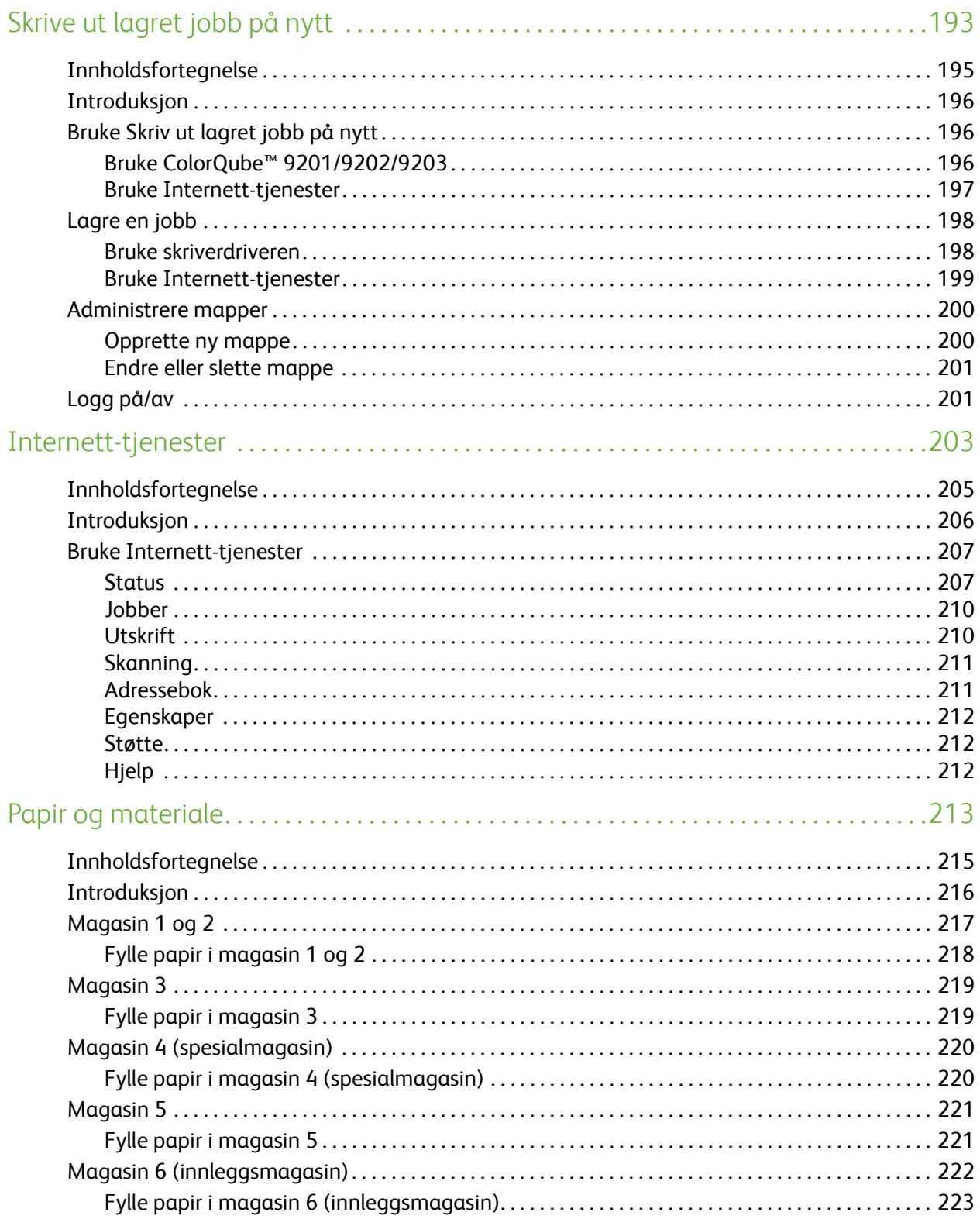

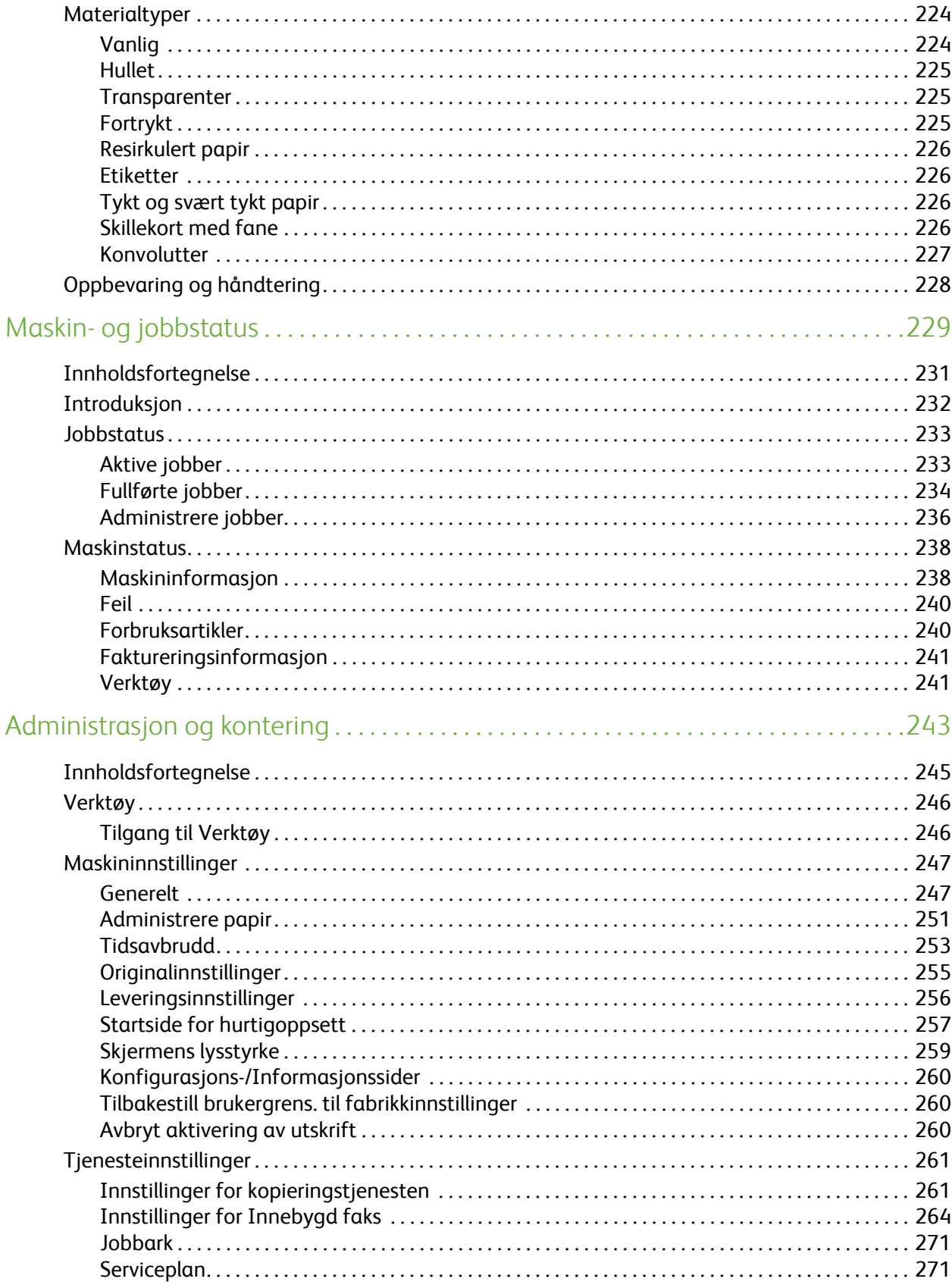

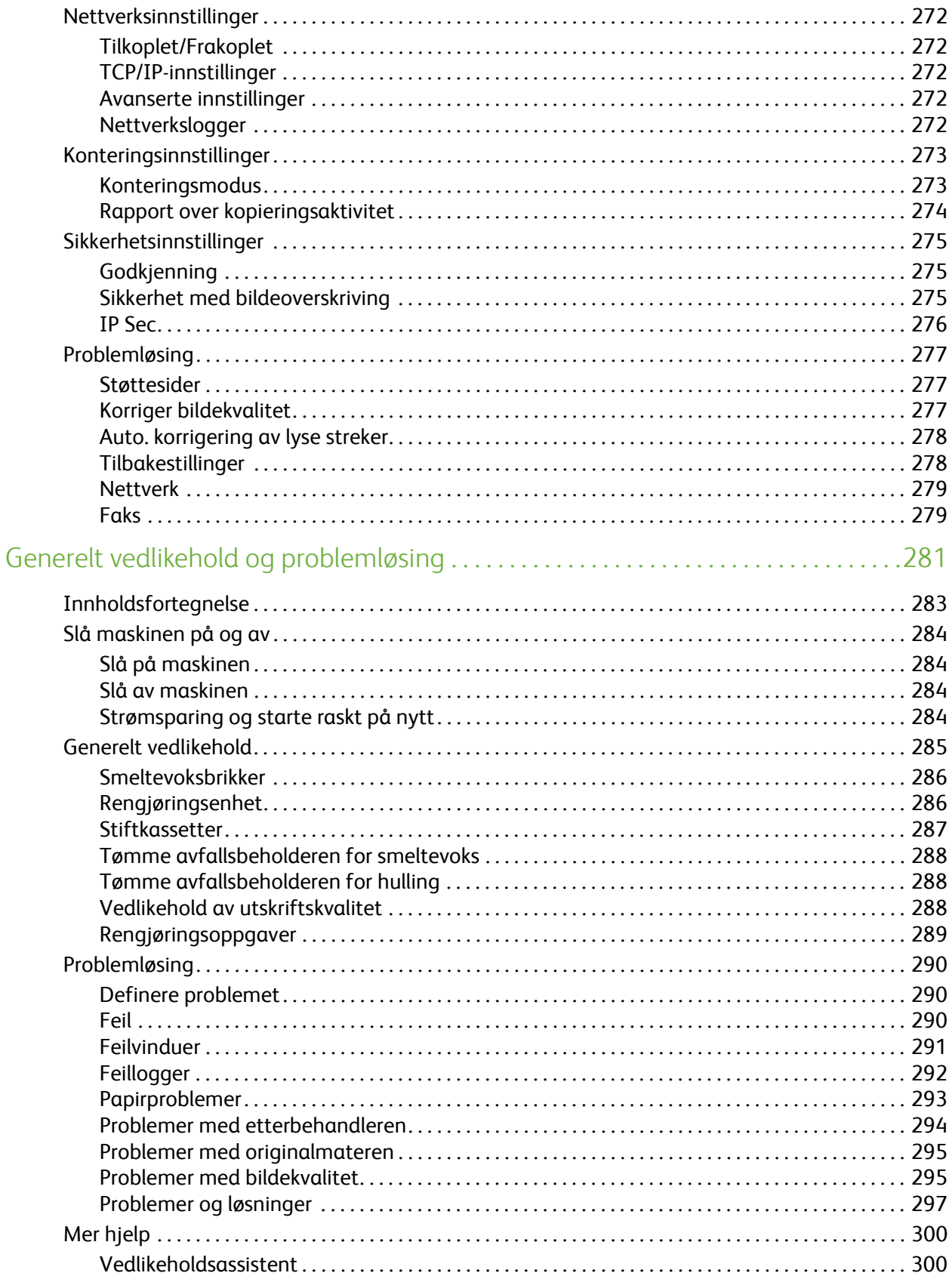

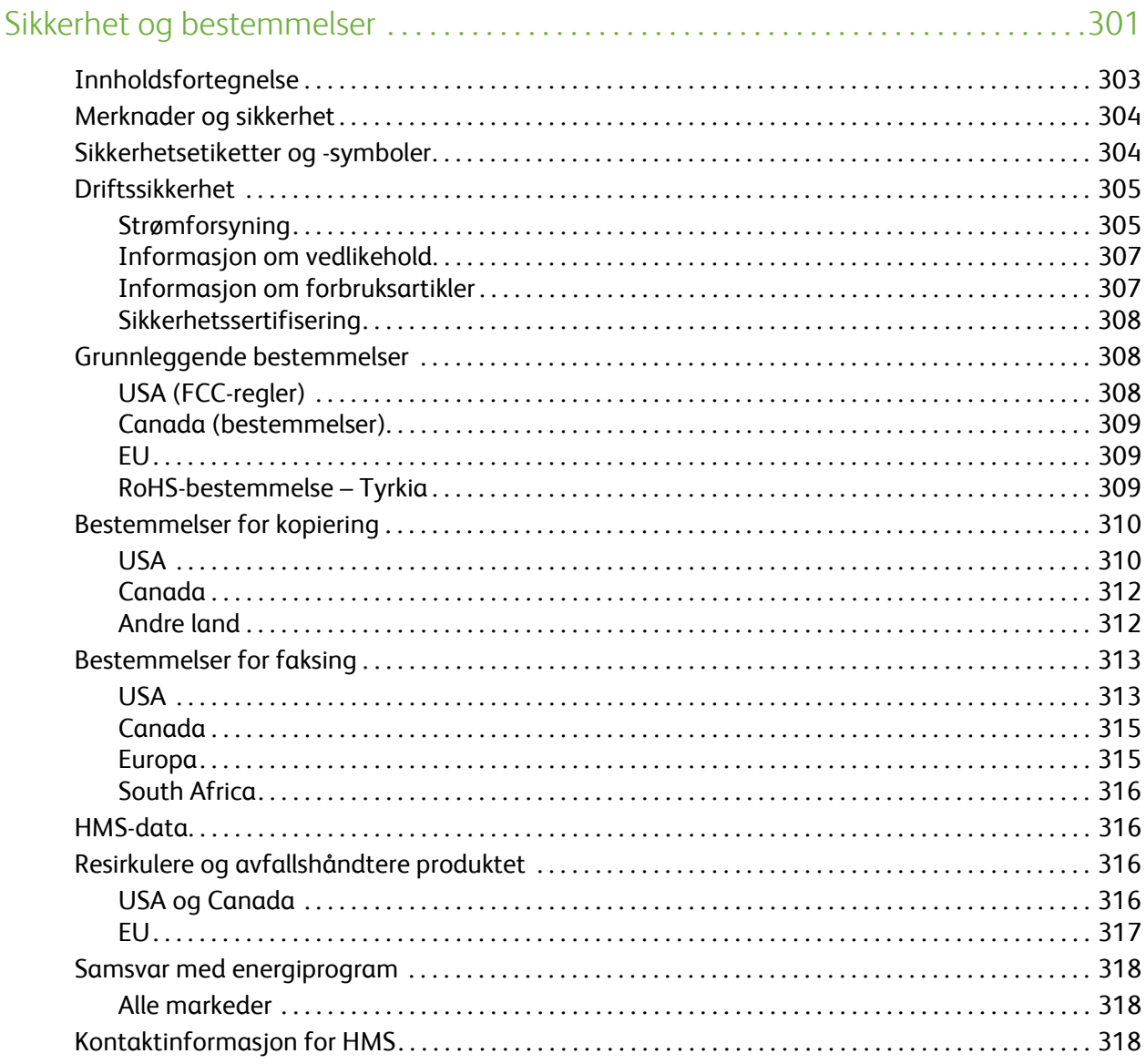

Innholdsfortegnelse

Versjon 2.0 09/09

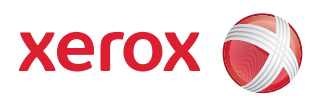

# <span id="page-12-0"></span>Xerox® ColorQube™ 9201/9202/9203 Kopiere

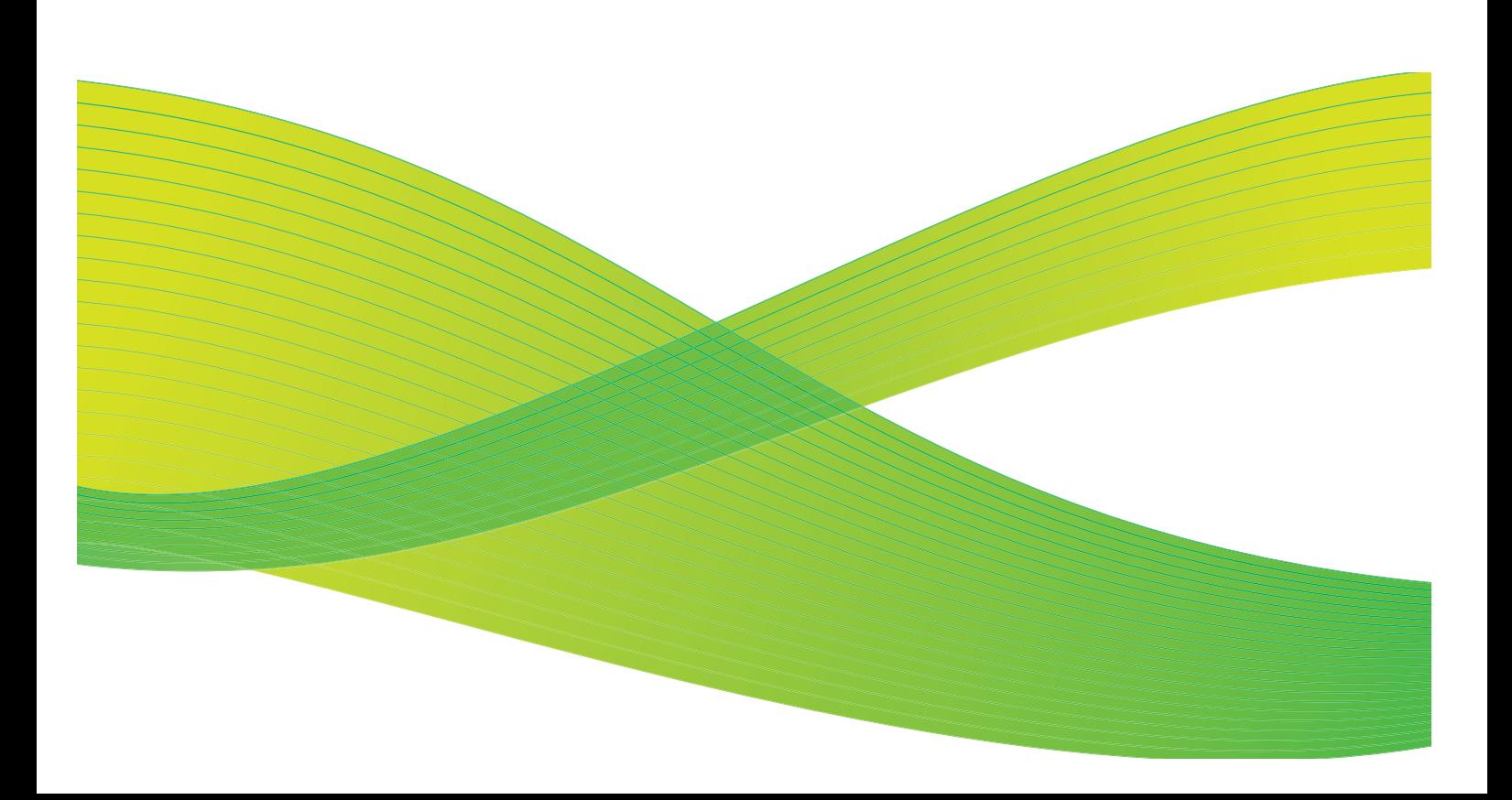

© 2009 ved Xerox Corporation. Forbeholdt alle rettigheter. Upubliserte rettigheter er forbeholdt i henhold til lover om opphavsrett i USA. Innholdet i dette dokumentet kan ikke gjengis i noen form uten tillatelse fra Xerox Corporation.

Xerox® og X-globusen er varemerker for Xerox Corporation i USA og/eller andre land.

Opphavsretten dekker alle versjoner av opphavsrettsbeskyttet materiale og informasjon som er, eller vil bli, opphavsrettsbeskyttet i henhold til loven om opphavsrett. Dette gjelder også uavkortet for materiale basert på programvaren som er vist her, som stiler, maler, ikoner, skjermbilder osv.

Dette dokumentet oppdateres jevnlig. Eventuelle endringer vil bli utført og tekniske unøyaktigheter og typografiske feil vil bli rettet i fremtidige utgaver.

Dokumentversjon 2.0. September 2009

# <span id="page-14-0"></span>Innholdsfortegnelse

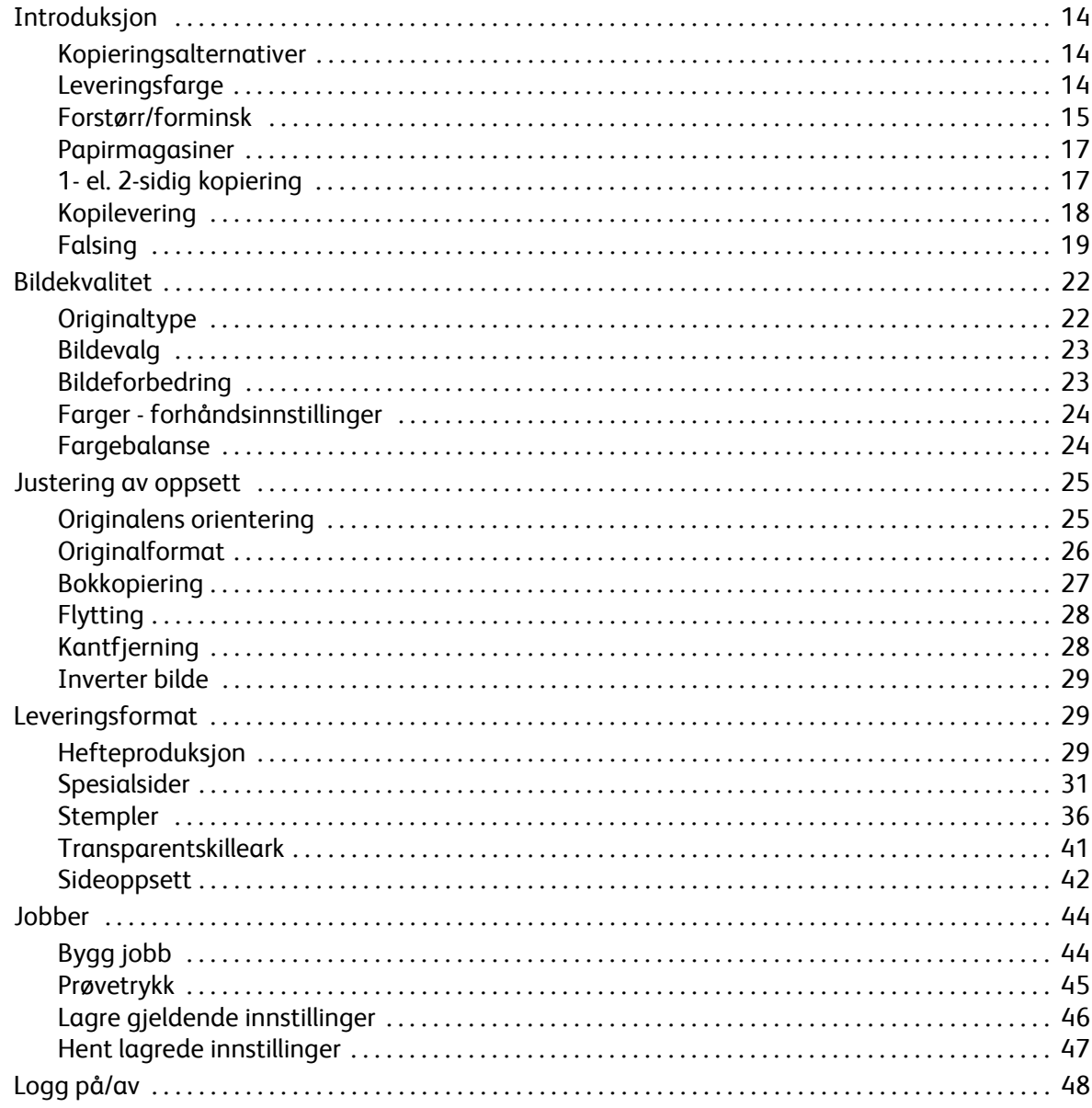

# <span id="page-15-0"></span>Introduksjon

Denne veiledningen inneholder instruksjoner om maskinens kopieringsfunksjoner, inkludert alternativer for *Leveringsfarge*, *Forstørr/forminsk*, *1- el. 2-sidig kopiering*, *Justering av oppsett*, *Bildekvalitet*, *Leveringsformat*, *Jobber* m.m.

*Kopi* er en standardfunksjon som velges ved at du trykker på **Startvindu for tjenester** og deretter velger **Kopi**.

Når **Kopi** er valgt, skanner maskinen originalene og lagrer bildene. Deretter skrives bildene ut på bakgrunn av alternativene som ble valgt.

Du finner følgende knapper i de fleste funksjonsvinduene. Disse kan brukes til å bekrefte eller avbryte valg.

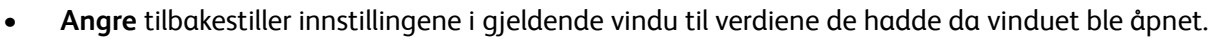

- **Avbryt** tilbakestiller innstillingene i vinduet og går tilbake til forrige vindu.
- **Lagre** lagrer de valgte innstillingene og går tilbake til forrige vindu.
- **Lukk** lukker vinduet og går tilbake til forrige vindu.

Du finner instruksjoner for hvordan du kopierer og bruker enkle funksjoner, i *Hurtigreferanse for ColorQube™ 9201/9202/9203*. Hvis Godkjenning eller Kontering er aktivert på maskinen, kan det være at du må logge på for å få tilgang til funksjonene. Gå til [Logg på/av på side 48](#page-49-0).

# <span id="page-15-1"></span>Kopieringsalternativer

I kategorien *Kopi* finner du enkle kopieringsalternativer som *Leveringsfarge*, *Forstørr/forminsk*, *Papirmagasiner*, *1- el. 2-sidig kopiering* og *Kopilevering*. Nedenfor finner du en grundig forklaring på hvert alternativ.

#### <span id="page-15-2"></span>Leveringsfarge

Under *Leveringsfarge* finner du alternativer for å registrere og gjengi

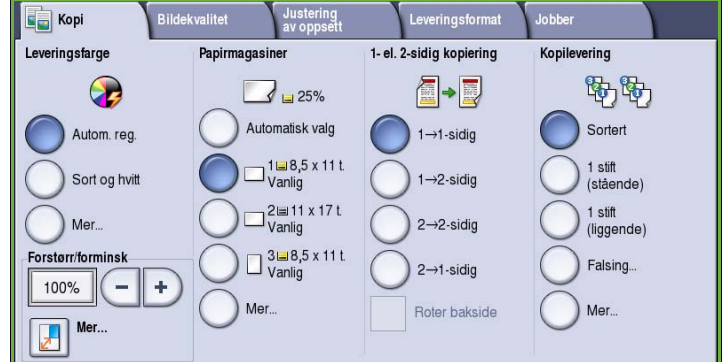

fargene i originalen automatisk eller gjenskape den i sort-hvitt, fullfarge eller én farge. Velg **Mer** hvis du vil vise alle alternativene. Du kan velge mellom følgende:

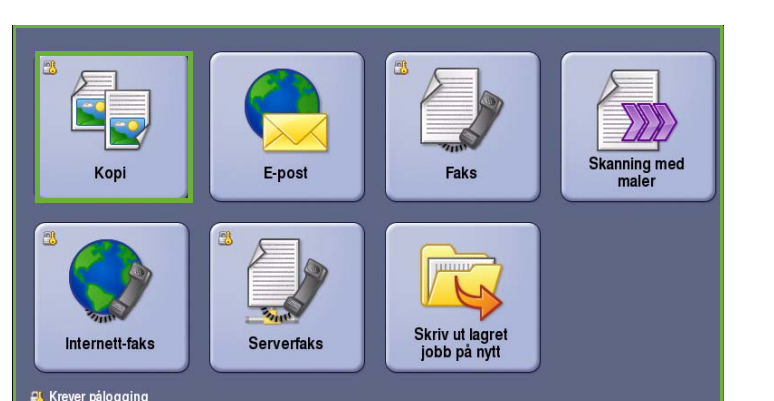

- **Autom. reg.** for å gjenspeile fargene i originalen.
- **Sort og hvitt** for å skrive ut i sort-hvitt uavhengig av fargene i originalen.
- **Farger** for å skrive ut i farger.
- **En farge** for å skrive ut i én farge uavhengig av fargene i originalen. Du kan velge mellom følgende:
	- Rød
	- Grønn
	- Blå
	- Cyan
	- Grønn
	- Gul
	- **Magenta**

#### <span id="page-16-0"></span>Forstørr/forminsk

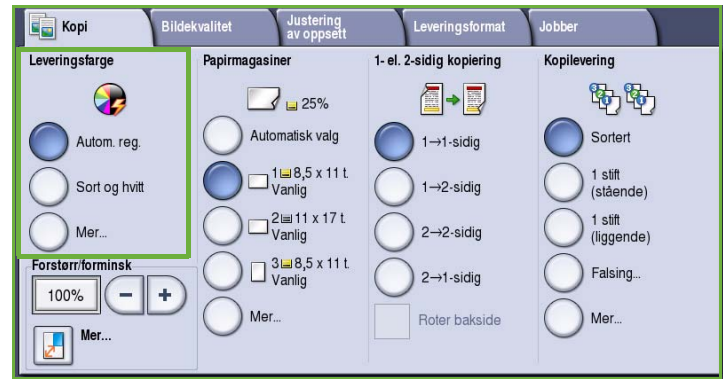

En rekke alternativer som du kan bruke til å forminske eller forstørre kopien, er tilgjengelige på maskinen. Du kan blant annet velge en bestemt gjengivelsesprosent, enten proporsjonal eller uavhengig, eller velge blant et utvalg forhåndsinnstilte verdier. Du kommer hurtig til gjengivelsesprosentene i området *Forstørr/forminsk* i kategorien *Kopi*. Velg **Mer** hvis du vil vise alle alternativene.

Bilder fra originaler som er lagt på *glassplaten*, kan forstørres eller forminskes med mellom 400 og 25 prosent. Bilder fra originaler som mates via *originalmateren* kan forstørres eller forminskes med mellom 200 og 25 prosent.

- Bruk / +-knappene  $\overline{(-|+)}$  *i Kopi*vinduet til å velge ønsket verdi.
- Du kan også velge **prosentknappen TROOK OF COST COST OF STACK** verdi med talltastene.
- Hvis du vil at det ferdige dokumentet skal ha samme størrelse som originalen, velger du 100 prosent.

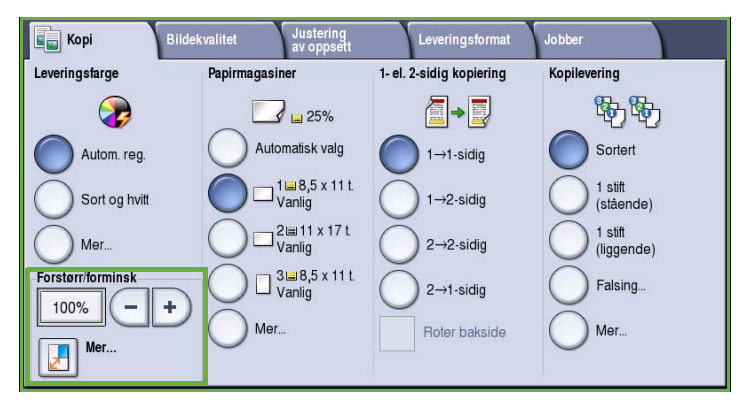

#### **Proporsjonal %**

Verdiene du angir i dette vinduet, forstørrer eller forminsker sidebildet med samme forhold i begge retninger, slik at bildet blir større eller mindre, men forholdet er det samme.

- Velg **Definer %**  $\boxed{\phantom{a}100\%}$ , og oppgi ønsket gjengivelsesprosent med enten talltastaturet eller *pilknappene*.
- Bruk **Forhåndsinnstillinger** til å velge **100%**, **Automatisk %** eller mye brukte gjengivelsesprosenter (som kan angis

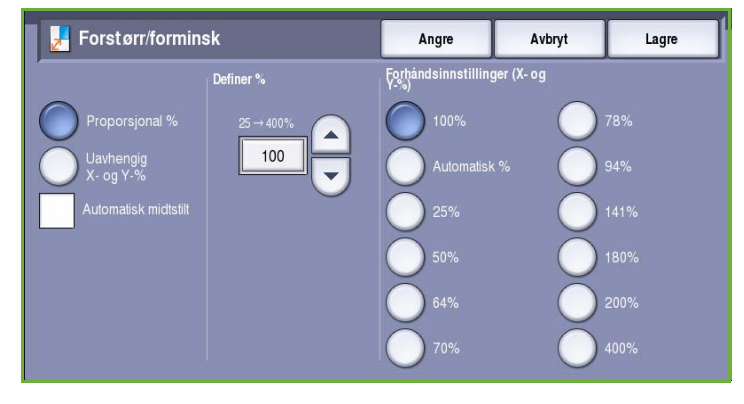

av systemadministrator). Valgt verdi vises i prosent ved siden av knappen sammen med et eksempel.

Hvis du velger **Automatisk %**, velges den beste verdien for valgt papirformat. Du må angi et papirmagasin før du kan bruke dette alternativet.

#### **Uavhengig X- og Y-%**

Hvis du velger dette alternativet, kan du angi ulike verdier for kopiens bredde (**X**) og høyde (**Y**). Dette vil gi en fordreid kopi av originalen.

- Velg **Variabel X- og Y-%** , og bruk talltastene eller *pilknappene* til å oppgi verdier for **Bredde - X-%** og **Lengde - Y-%**.
- Bruk **Forhåndsinnstillinger** til å velge **100% / 100%**, **Automatisk uavhengig X- og Y-%** eller mye brukte verdier

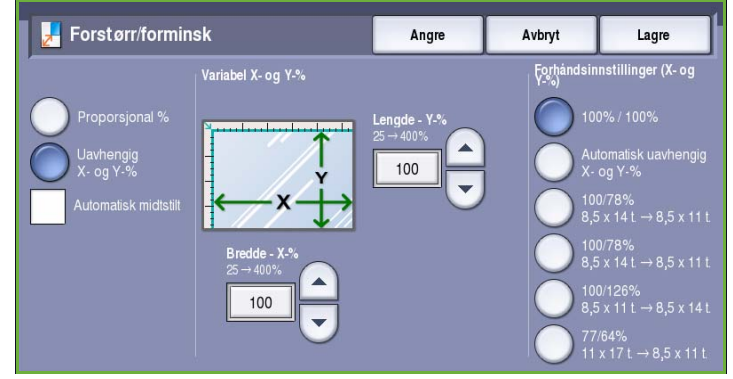

(kan angis av systemadministrator). De valgte X- og Y-verdiene vises i prosent ved siden av knappen sammen med et eksempel.

Velg **100% / 100%** hvis du vil at kopien skal ha samme størrelse som originalen.

**Automatisk uavhengig X- og Y-%** justerer bildet automatisk slik at det passer på det valgte papirformatet. Det er mulig at forstørringen/forminskingen ikke blir proporsjonal, det vil si at maskinen fordreier bildet slik at det passer på kopipapiret. Du må angi et papirmagasin før du kan bruke dette alternativet.

#### **Automatisk midtstilt**

Dette alternativet kan kombineres med enten *Proporsjonal* eller *Uavhengig* for å plassere bildet midt på det valgte papirformatet.

#### <span id="page-18-0"></span>Papirmagasiner

Under *Papirmagasiner* i kategorien *Kopi* kan du velge et papirmagasin, ønsket papirformat eller **Automatisk valg**. Velg **Mer** hvis du vil vise alle alternativene.

- Med funksjonen **Automatisk valg** velges automatisk riktig papirformat for hver original basert på originalens format og en eventuell direkte valgt forstørrelse.
- Du kan også velge et papirmagasin som inneholder ønsket papirformat og -type. Papirformatet og materialtypen som er fylt i de enkelte magasinene, vises i vinduet.

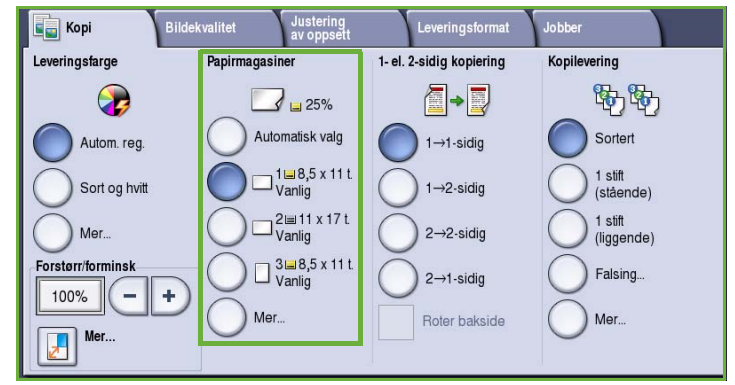

#### Hvis du velger **Mer**, vises vinduet

*Papirmagasiner* med en oversikt over alle magasinene og papirformatet/materialtypen som er lagt i hvert enkelt magasin.

- Brukeren kan velge hvilket magasin som skal brukes. Det valgte magasinet utheves i blått.
- Hvis *Automatisk magasinveksling* er aktivert av systemadministratoren og papir av samme format og type er lagt i flere magasiner, veksler maskinen automatisk fra ett magasin til et annet når det er tomt for papir i det aktive magasinet.

### <span id="page-18-1"></span>1- el. 2-sidig kopiering

På denne maskinen kan du velge mellom å lage en- eller tosidige kopier fra en- eller tosidige originaler ved hjelp av enten *originalmateren* eller *glassplaten*. Dette er alternativene:

- **1>1-sidig** Velg dette hvis originalen er ensidig og du vil ha ensidige kopier.
- **1>2-sidig** Velg dette hvis originalen er ensidig og du vil ha tosidige kopier. Du kan også velge **Roter bakside** hvis du vil at baksiden skal roteres 180<sup>o</sup>.
- **2>2-sidig** Velg dette hvis originalen er tosidig og du vil ha tosidige kopier. Du kan også velge **Roter bakside** hvis du vil at baksiden skal roteres  $180^{\circ}$ .
- **2>1-sidig** Velg dette hvis originalen er tosidig og du vil ha ensidige kopier.

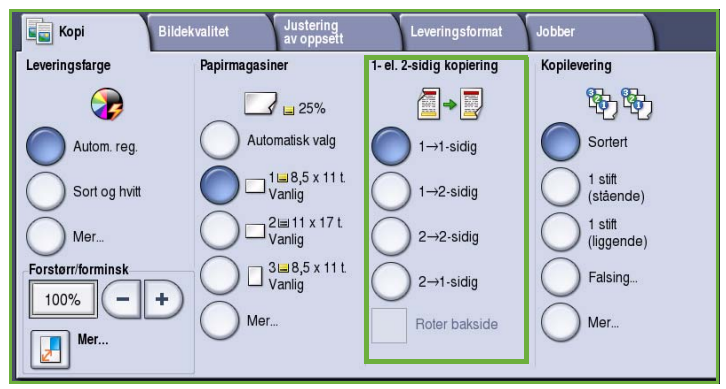

Merk: Hvis du bruker *glassplaten* til å skanne originaler, vises det en melding på skjermen når du kan skanne baksiden.

### <span id="page-19-0"></span>Kopilevering

De vanligste alternativene for *Kopilevering* kan velges direkte i kategorien *Kopi*. Hvilke alternativer som er tilgjengelige, avhenger av hvilken etterbehandler du har, og hvilke pakker som er installert. Gå til [Etterbehandlere på side 21](#page-22-0).

- **Sortert** sorterer kopiene i sett 1,2,3 1,2,3 1,2,3.
- **Usortert** sorterer kopiene i bunker 1,1,1 2,2,2 3,3,3.
- **1 stift (stående)** plasserer stiften i et av hjørnene på kortsiden avhengig av hvordan originalen ble lagt.
- **1 stift (liggende)** plasserer stiften i et av hjørnene på langsiden avhengig av hvordan originalen ble lagt.
- **Falsing** åpner et nytt vindu med falsealternativer. Gå til Falsing på side 19.
- Velg **Mer** hvis du vil vise flere alternativer.

Hvis du vil vite mer om alternativene for *Stifting*, går du til [Stiftealternativer på side 18.](#page-19-1) Hvis du vil vite mer om alternativene for *Hulling*, går du til [Hulling på side 19](#page-20-0).

#### <span id="page-19-1"></span>**Stiftealternativer**

Hvilke stiftealternativer som er tilgjengelige, avhenger av hvilken etterbehandler som er montert, og hvordan maskinen er konfigurert. Hvis du vil vite mer om hvilke etterbehandlere som er tilgjengelige, går du til [Etterbehandlere på side 21.](#page-22-0)

- **1 stift** plasserer en enkelt stift i øvre, venstre hjørne av kopien.
- **2 stifter** brukes til å plassere to stifter parallelt med venstre eller øvre kant av kopiene.
- **Flere stifter** brukes til å plassere tre eller fire stifter parallelt med venstre kant av kopiene avhengig av papirformatet som er valgt. For eksempel følgende:
	- 4 stifter = A4 LSF, A3, 8,5x11 t. LSF, 11x17 t., 8x10 t. LSF.
		- 3 stifter = 8x10 t. KSF, 8,5x11 t. KSF, 8,5x5,5 t. LSF, A4 KSF, A5 LSF, 8,5x14 t. KSF, B5 KSF.

Merk: KSF betyr at originalen mates med kortsiden først, og LSF betyr at originalen mates med langsiden først.

- Velg *Originalens orientering* for å angi orienteringen til originalene som skannes. Velg mellom **Stående** eller **Liggende**.
- Velg *Papirmagasiner* til å angi ønsket kopipapir.

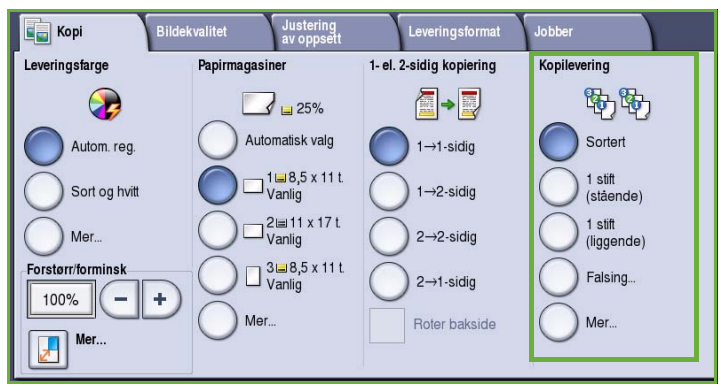

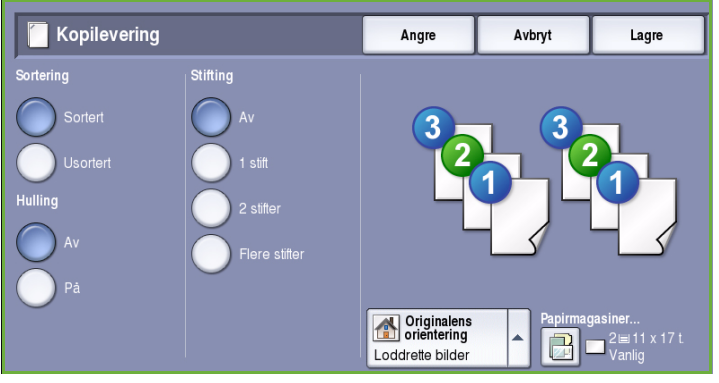

Kopipapiret må være lagt i magasinet med en bestemt orientering – enten langsiden først (LSF) eller kortsiden først (KSF) – for at enkelte av stiftevalgene skal være tilgjengelige. Se tabellen nedenfor.

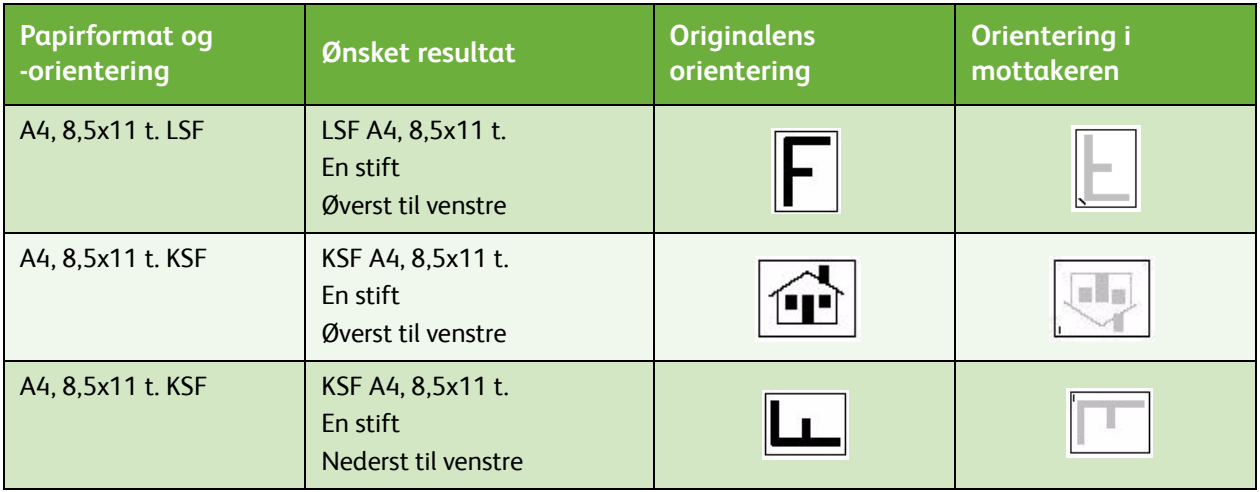

Merk: Visse valg vil føre til at bildet blir rotert. Hvis du ikke kan velge stifting, kontrollerer du at Rotering er satt til **På** i **Verktøy**. Gå til Administrasjon og kontering hvis du ønsker mer informasjon.

#### <span id="page-20-0"></span>**Hulling**

Hvis maskinen er utstyrt med en av de valgfrie pakkene for hulling, kan du velge enten *2 hull*, 3 hull, 4 hull, 4 hull – svensk standard eller *2 hull – Legal*.

- Hulling kan bare velges for papir av typen A4 LSF, Legal KSF og A3 (8,5x11 t. LSF, Legal KSF og 11x17 t. KSF), og kan eventuelt kombineres med stifting.
- Hvert ark hulles separat, slik at det ikke er noen begrensning for antallet sider i et sett.

#### **Falsing**

Hvis den valgfrie falsemodulen for to strøk er montert på maskinen, kan A4-papir (8,5x11 t.) på 60 til 105 g/m² falses med en fals, C-fals, Z-fals eller Z-fals, halvt ark. Originalene må alltid mates inn med kortsiden først (KSF), og du kan velge originalens orientering, dvs. om bildene skal plasseres **loddrett**  eller vannrett på siden.

- **En fals** siden blir falset på midten, og du kan velge følgende alternativer:
	- **Hver for seg** brukes til å false hver side separat.
	- **Sammen som et sett** brukes til å false alle sidene sammen slik at det dannes et hefte.
	- **Heftestift** velges hvis kopien skal falses og stiftes. Dette er bare mulig når **Sammen som et sett** er valgt.

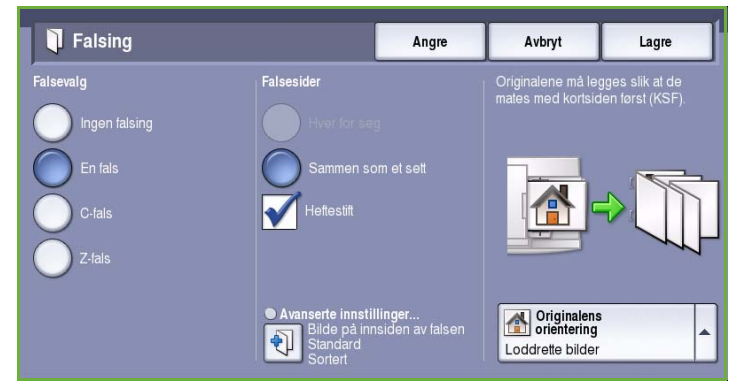

- **Avanserte innstillinger** brukes til å velge flere alternativer for oppett.
	- **Originaler** brukes til å velge om originalene er standard eller allerede formatert som et hefte.
	- **Forsidebilde** brukes til å velge om bildet på forsiden skal skrives ut på innsiden eller utsiden av falsen.
	- **Sortering** brukes til å velge om kopiene skal sorteres eller ikke.
- **C-fals** siden falses som vist. Velg om bildet skal skrives ut på innsiden eller utsiden av falsen, og velg **Sortert** hvis du skal skrive ut sett eller **Usortert** hvis du skal skrive ut bunker.
- **Z-fals**  $\rightarrow$  siden falses som vist. Velg om bildet skal skrives ut på innsiden eller utsiden av falsen, og velg **Sortert** hvis du skal skrive ut sett eller **Usortert** hvis du skal skrive ut bunker.
- Velg **Originalens orientering** for å angi orienteringen til originalene som skannes. Velg **Loddrette bilder** eller **Vannrette bilder**. Bildene roteres etter behov.

#### <span id="page-22-0"></span>**Etterbehandlere**

**1 2 4 3**

Maskinen er utstyrt med en av følgende etterbehandlere:

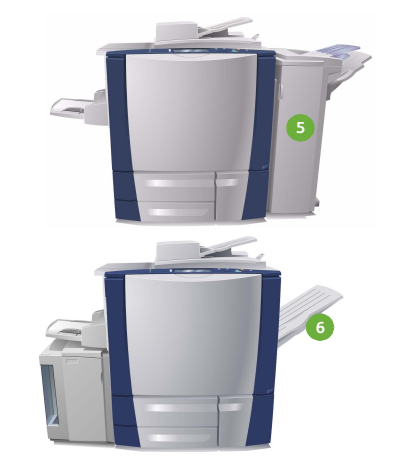

#### **Etterbehandler med stor kapasitet: 1 4** Etterbehandleren med stor kapasitet tilbyr en rekke etterbehandlingsvalg. Den sorterer, forskyver, stabler og stifter kopiene. Den øvre mottakeren har en kapasitet på opptil 250 ark og utleggeren opptil 3000 ark. Denne etterbehandleren kan brukes med den valgfrie pakken for hulling (2, 3 eller 4 hull) og pakken for magasin 6 (innleggsmagasin).

- **Heftemodul:** Etterbehandleren med stor kapasitet **2 5** leveres også med en heftemodul som kan brukes til å false og stifte hefter. Falsede ark og hefter leveres til heftemottakeren som har en kapasitet på mellom 10 og 30 hefter, avhengig av antallet sider i hvert hefte. Hvis imidlertid klaffen til høyre på mottakeren er lagt ned, kan et ubegrenset antall hefter samles i en passende eske.
- **Falsemodul for to strøk:** Hvis du har en **3 6**etterbehandler med stor kapasitet og heftemodul, kan det også monteres en falsemodul for to strøk. Dermed kan maskinen false dokumentene med to strøk. Når denne falsemodulen er montert, reduseres utleggerkapasiteten til 2000 ark. Gå til Falsing på side 19 hvis du vil ha informasjon om de ulike falsevalgene.
	- Merk: Tykke papirbunker kan fjernes fra etterbehandleren på en enklere måte ved hjelp av pausefunksjonen. Trykk på knappen slik illustrasjonen viser, slik at utleggeren senkes til en mer praktisk høyde. Trykk deretter på knappen igjen for å heve utleggeren til vanlig høyde. Utleggeren heves automatisk etter 30 sekunder.
- **Magasin 6 (innleggsmagasin):** Dette valgfrie tilleggsutstyret er et magasin som plasseres oppå etterbehandleren. Fra dette magasinet settes fortykte ark inn i sett som er laget på maskinen. Arkene som settes inn, går ikke gjennom noen kopierings- eller utskriftsprosess i maskinen. Hvis du vil vite mer om hvordan magasin 6 (innleggsmagasin) fungerer, går du til Papir og materiale.
- **Kontoretterbehandler:** Denne etterbehandleren kan ta opptil 250 ark i den øvre mottakeren, og opptil 2000 ark i utleggeren. Kontoretterbehandleren kan utstyres med en valgfri pakke for hulling (2, 3 eller 4 hull).
- **Mottaker med sideforskyvning:** Mottakeren med sideforskyvning tar opptil 500 ark på 80 g/m² og er plassert på høyre side av maskinen.

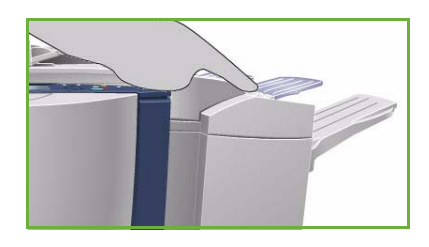

#### **Halvautomatisk stifter**

Denne valgfrie enheten brukes til å stifte dokumenter manuelt. Dokumenter kan stiftes rett eller på skrå. Den halvautomatiske stifteren kan stifte mellom 2 ark på 64 g/m² og 50 ark på 80 g/m². Stiftkassetten tar 5000 stifter.

- Når du skal bruke den halvautomatiske stifteren, holder du dokumentet med forsiden opp og skyver hjørnet som skal stiftes, inn i stifteren.
	- Når dokumentet stiftes, lyser lampen på toppen av stifteren.
- Dokumentet stiftes automatisk.

# <span id="page-23-0"></span>Bildekvalitet

Her får du vite hvordan du forbedrer kopikvaliteten og hvilke alternativer som er tilgjengelige. Du kan angi typen original, justere bildets lyshet, mørkhet, kontrast og skarphet og tilpasse fargeinnstillingene.

#### <span id="page-23-1"></span>**Originaltype**

Velg dette alternativet for å definere hvilken type original som skal kopieres. Ved å velge riktig alternativ kan du oppnå bedre kopikvalitet. Dette er alternativene:

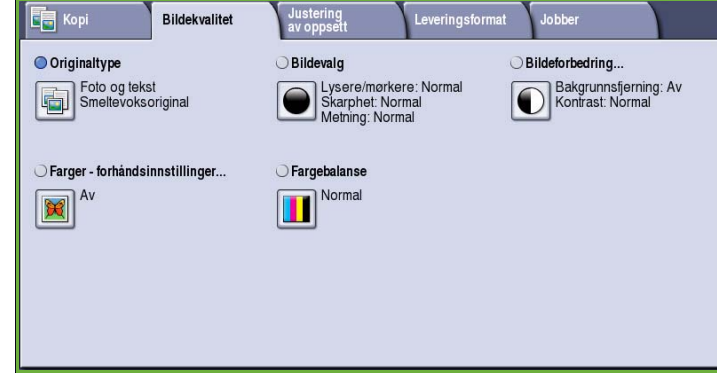

#### **Innholdstype**

- **Foto og tekst** anbefales for originaler som inneholder fotografier med høy kvalitet og rasterbilder. Hvis du bruker denne innstillingen, vil kopien inneholde bilder av middels kvalitet, og skarpheten i tekst og strekbilder vil være noe redusert.
- **Tekst** gir skarpere kanter og anbefales for tekst og strektegninger.
- **Foto** anbefales spesielt for originaler som inneholder fotografier,

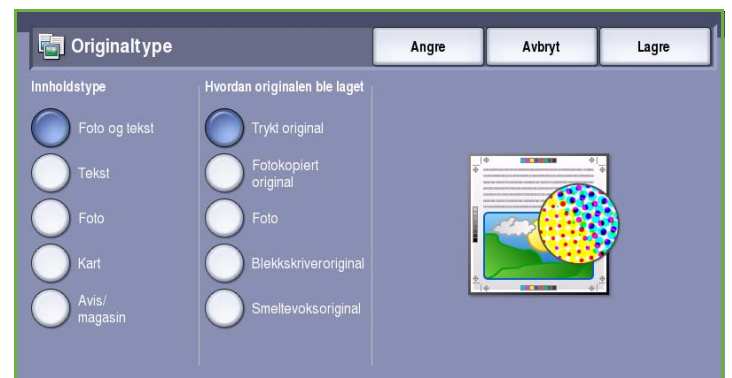

magasinbilder eller urastrerte bilder uten tekst eller strektegninger. Gir best kvalitet for fotografier, men dårligere kvalitet for tekst og strektegninger.

- **Kart** brukes når originalen er et kart eller inneholder avanserte strektegninger og tekst.
- **Avis/magasin** brukes hvis originalen er et blad eller en avis som inneholder både fotografier og tekst.

#### **Hvordan originalen ble laget**

- **Trykt original** brukes til originaler som kommer fra blader, bøker eller aviser, og som er trykt på en stor trykkpresse.
- **Fotokopiert original** brukes til fotokopierte originaler.
- **Foto** brukes til originaler som inneholder fotografier med høy kvalitet.
- **Blekkskriveroriginal** brukes til originaler som er skrevet ut på en blekkskriver.
- **Smeltevoksoriginal** brukes til originaler som er skrevet ut med smeltevoks, for eksempel på denne maskinen.

### <span id="page-24-0"></span>Bildevalg

*Bildevalg* brukes til å endre utseendet til kopien. Dette er alternativene:

- **Lysere/mørkere** er en manuell kontroll du kan bruke til å justere hvor lyse eller mørke skannede bilder skal være. Flytt indikatoren ned for å gjøre bildet mørkere og opp for å gjøre bildet lysere.
- **Skarphet** er en manuell kontroll du kan bruke til å justere skarpheten i de skannede bildene. Flytt indikatoren

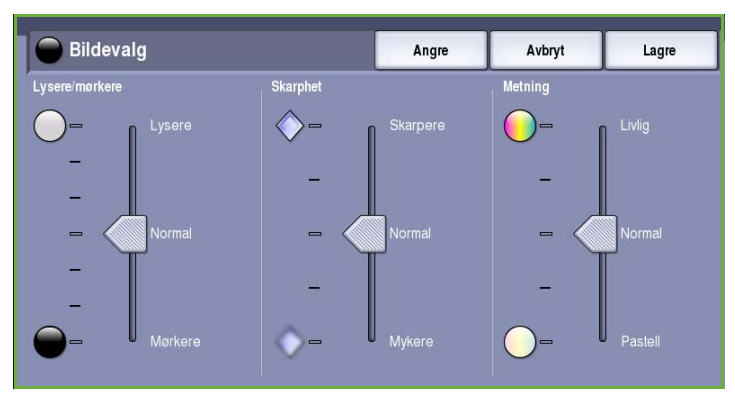

opp for å gjøre det skannede bildet skarpere. Flytt indikatoren ned for å gjøre det skannede bildet mykere.

• **Metning** brukes til å justere balansen mellom livlige farger og pastellfarger i bildet. Flytt indikatoren mot *Livlig* hvis du vil ha mer mettede farger. Flytt indikatoren mot *Pastell* hvis du mindre mettede farger.

### <span id="page-24-1"></span>Bildeforbedring

*Bildeforbedring* omfatter alternativer for å forbedre kopikvaliteten ved å redusere bakgrunnen eller justere kontrasten. Dette er alternativene:

• **Bakgrunnsfjerning** fremhever innholdet i originaler med farget bakgrunn ved at bakgrunnen i kopien reduseres eller fjernes. Dette er en nyttig funksjon når originalen er på farget papir.

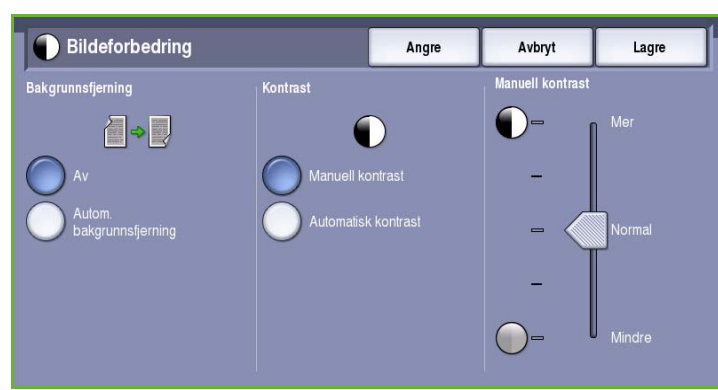

- Velg **Autom. bakgrunnsfjerning** hvis du vil fjerne en uønsket bakgrunn.
- Velg **Av** hvis du vil slå av Bakgrunnsfjerning spesielt i disse tilfellene:
	- Justering med **Mørkere** gir ikke en tilfredsstillende kopi fra lyse originaler.
	- Originalen har en grå eller farget kantlinje, for eksempel et diplom eller et vitnemål.
- Du ønsker å få frem fine detaljer som gikk tapt på grunn av en mørk kant da innbundne originaler ble brukt.
- **Kontrast** brukes til å justere tettheten i det ferdige dokumentet og kompensere for originaler med for stor eller for liten bildekontrast.
	- Velg **Manuell kontrast** for å angi kontrastnivå selv. Flytt indikatoren mot *Mer* for å få større forskjell mellom sort og hvitt, slik at tekst og linjer blir skarpere, men bilder mindre detaljerte. Flytt indikatoren mot *Mindre* for å gi flere detaljer i lyse og mørke områder på originalen.
	- Velg **Automatisk kontrast** for å angi kontrastnivå automatisk ut fra hvilken original som skannes.

### <span id="page-25-0"></span>Farger - forhåndsinnstillinger

Med *Farger - forhåndsinnstillinger* forbedres fargekvaliteten på kopiene. Når du velger et forhåndsinnstilt fargevalg, optimaliseres alle funksjoner for bildekvalitet. Dette er alternativene:

- **Livlig** gir økt fargedybde i kopiene.
- **Lys** gir lysere kopier.
- **Varm** fremhever rødtonene i kopiene.
- **Kald** fremhever blåtonene i kopiene.

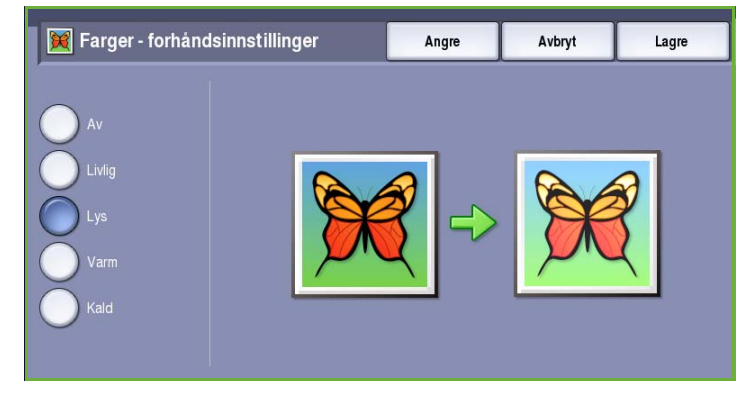

#### <span id="page-25-1"></span>Fargebalanse

Med *Fargebalanse* kan du justere balansen mellom individuelle farger og den totale fargemengden på kopiene. Dette er alternativene:

- **Normal** gir samme farger som i originalen.
- **Grunnfarge** justerer tettheten for hver av de fire prosessfargene – gul, magenta, cyan og sort. Flytt indikatoren opp for å øke tettheten og ned for å redusere den.

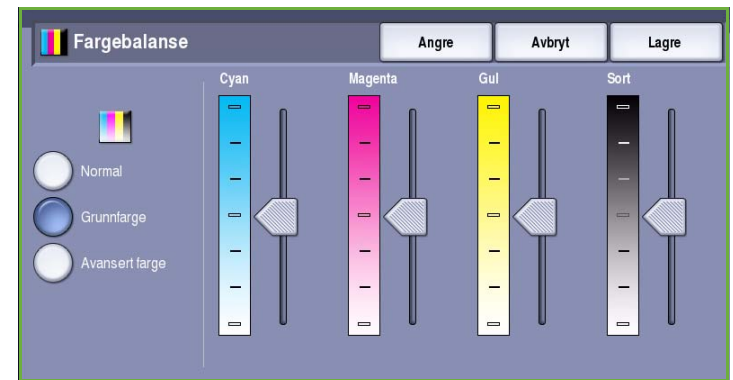

• **Avansert farge** justerer nivåene for utheving, mellomtoner og skyggetetthet for alle de fire prosessfargene. Velg en farge, og flytt indikatoren opp for å øke tettheten og ned for å redusere den for alle de tre alternativene.

# <span id="page-26-0"></span>Justering av oppsett

Ved hjelp av *Justering av oppsett* kan du endre utseendet til kopien. Dette inkluderer flytting, speilvending, kantsletting og kopiering fra innbundne originaler.

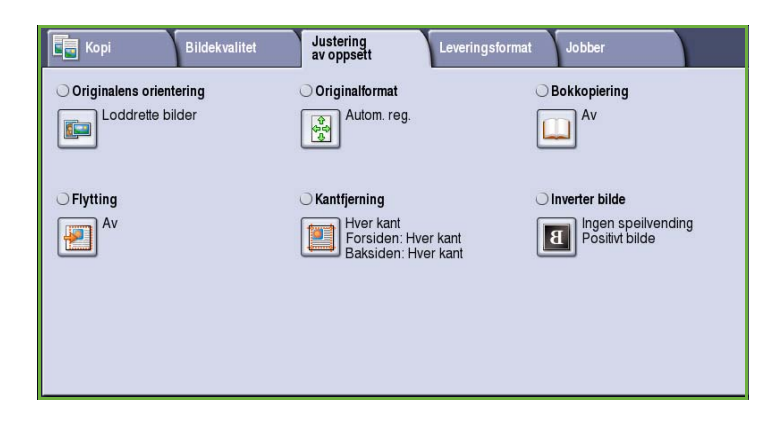

#### <span id="page-26-1"></span>Originalens orientering

Brukes til å angi orienteringen til originalene som skannes. Dette er alternativene:

- **Loddrette bilder** angir orienteringen, altså hvordan originalene er lagt i *originalmateren*. Velg dette alternativet hvis bildene legges i *originalmateren* med orienteringen som vises på bildet.
- **Vannrette bilder** angir orienteringen, altså hvordan originalene er lagt i *originalmateren*. Velg dette alternativet hvis bildene legges i *originalmateren* med orienteringen som vises på bildet.

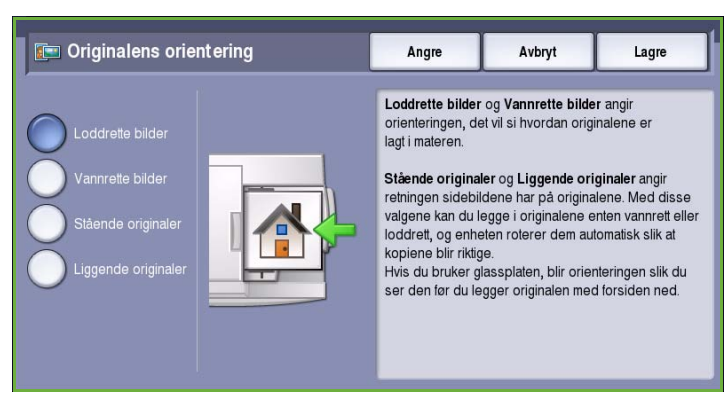

- **Stående originaler** angir orienteringen til bildene på originalene. Velg dette alternativet hvis du vil ha stående bildeorientering. Originalene kan legges i materen med hvilken som helst orientering.
- **Liggende originaler** angir orienteringen til bildene på originalene. Velg dette alternativet hvis du vil ha liggende bildeorientering. Originalene kan legges i materen med hvilken som helst orientering.

Trykk på **Lagre** for å lagre innstillingene før du lukker.

### <span id="page-27-0"></span>**Originalformat**

Med *Originalformat* kan du automatisk registrere formatet til originaler, registrere originaler med blandede formater og angi formatet til bildet som skal skannes. Dette er alternativene:

- **Autom. reg.** er standardinnstillingen, og den aktiverer automatisk registrering av format. Formatet som blir registrert, blir tilpasset et standard papirformat.
- Med **Forhåndsinnstilte skanneområder** kan du definere formatet til originalen fra en liste over forhåndsdefinerte, standard dokumentformater. Du kan vise listen ved hjelp av rullefeltet.

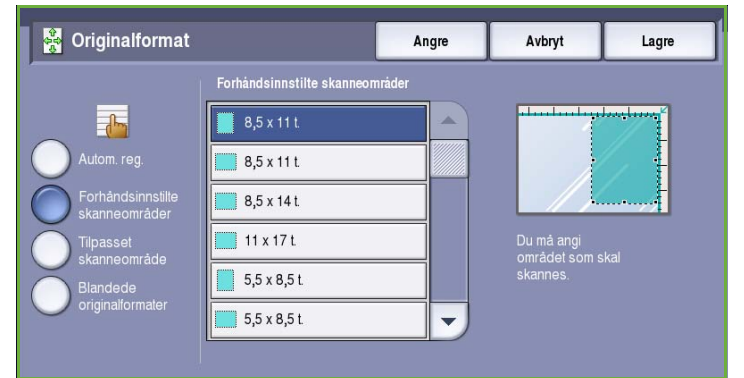

• **Tilpasset skanneområde** brukes til å oppgi et bestemt område som skal skannes. Mål området som skal skannes på originalen, og skriv inn målene i feltene for X- og Y-aksen. Bare området som er oppgitt, vil bli skannet.

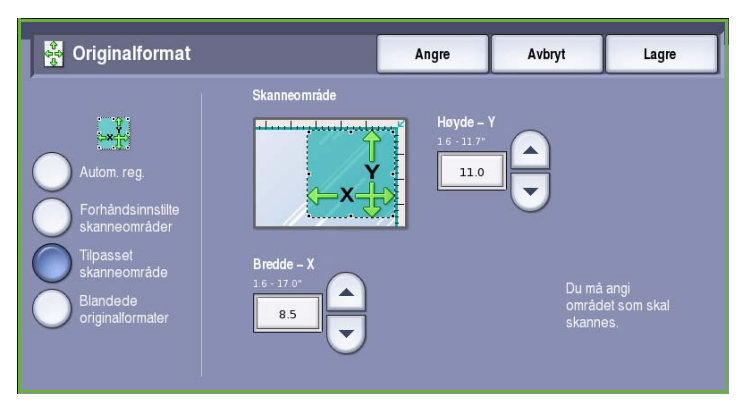

- Med **Blandede originalformater** kan du skanne originaler som inneholder sider med forskjellig format. Sidene må ha samme bredde, for eksempel A4 LSF og A3 KSF (8,5x11 t. LSF og 11x17 t. KSF). Andre kombinasjoner vises på skjermen. Maskinen registrerer dokumentformatet, og kan produsere følgende kopier:
	- Hvis **automatisk forminsking/forstørring** er valgt sammen med et bestemt

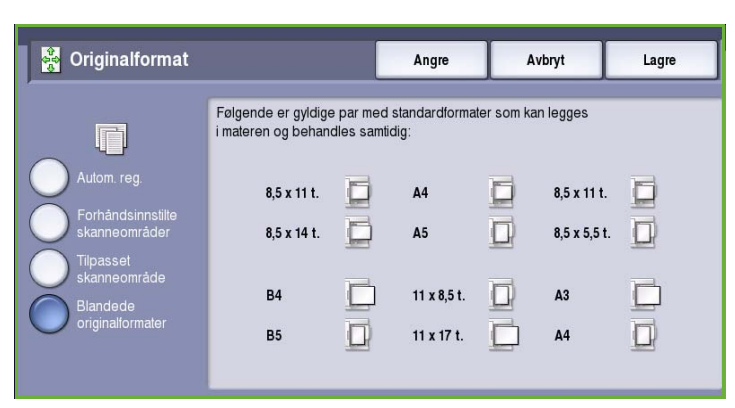

**papirmagasin**, forminskes eller forstørres alle kopiene slik at de passer på samme papirformat.

• Hvis **Automatisk papirvalg** er angitt, kopieres bildene format for format, slik at resultatet blir en blanding av ulike papirformater.

### <span id="page-28-0"></span>Bokkopiering

### **FORSIKTIG: Ikke** lukk originalmateren når du skanner innbundne originaler.

Med denne funksjonen kan du angi hvilken side eller hvilke sider av en bok du vil skanne. Plasser den innbundne originalen med forsiden ned på *glassplaten* og med bokryggen rett overfor merket i bakkanten av glassplaten. Toppen av boken skal ligge mot bakkanten av *glassplaten*.

Maskinen registrerer originalformatet når originalen skannes. Hvis sidene har en sort eller mørk ramme, vil maskinen anta at sidene er mindre enn de faktisk er. Du kan

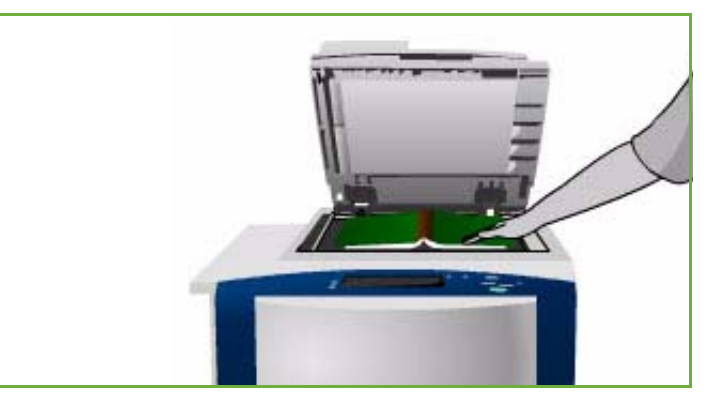

omgå dette ved å velge funksjonen **Tilpasset skanneområde** i **Originalformat** og oppgi nøyaktige mål for siden. Gå til [Originalformat på side 26](#page-27-0).

- **Begge sider** brukes til å skanne begge sider. Bokens venstre side blir skannet først. Bruk *pilknappene* til å angi en verdi fra 0 til 50 mm som skal slettes fra midten av boken, for å unngå uønskede merker fra innbindingsmargen.
- **Bare venstre side** brukes til å skanne bare venstre side. Bruk *pilknappene* til å angi en verdi fra 0 til 25 mm som skal slettes fra høyre del av siden, for å unngå uønskede merker fra innbindingsmargen.

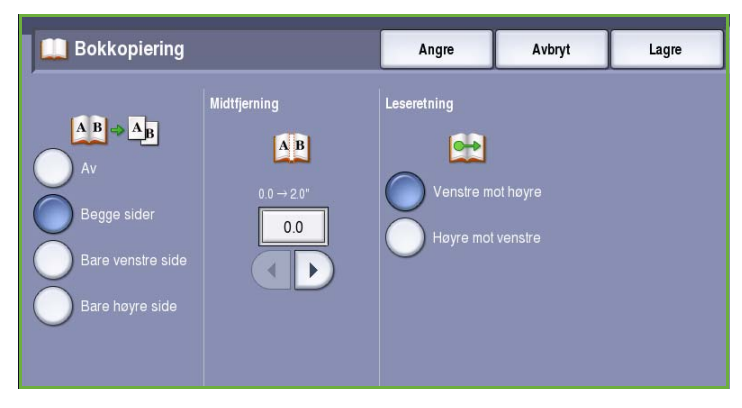

- **Bare høyre side** brukes til å skanne bare høyre side. Bruk *pilknappene* til å angi en verdi fra 0 til 25 mm som skal slettes fra venstre del av siden, for å unngå uønskede merker fra innbindingsmargen.
- **Leseretning** brukes til å angi om sidene leses fra **Venstre mot høyre** eller **Høyre mot venstre**.

Merk: Hvis **Leseretning** ikke er aktivert i **Verktøy**, kan det være at dette alternativet ikke vises. Gå til Administrasjon og kontering hvis du ønsker mer informasjon.

Trykk på **Lagre** for å lagre innstillingene før du lukker.

Du kan kopiere flere sider av en innbundet original ved hjelp av *Bygg jobb*. Gå til [Bygg jobb på side 44](#page-45-1)  hvis du vil ha mer informasjon.

### <span id="page-29-0"></span>Flytting

Med *Flytting* kan du velge hvor bildet skal plasseres på kopisiden. Dette er alternativene:

- **Automatisk midtstilt** sentrerer automatisk det skannede sidebildet på papiret. For at dette skal fungere bør originalen være mindre enn valgt kopipapir, hvis ikke, bør bildet forminskes.
- **Margflytting** flytter bildet opp, ned, til venstre eller til høyre på siden, slik at du får en bredere eller smalere marg. Angi ønsket flytting ved å velge et felt eller ved hjelp av pilknappene. Flytting angis i trinn på 1 mm opptil 50 mm.

Når du kopierer 2-sidig, kan du velge mellom disse to alternativene:

- Juster margen på baksiden uavhengig av forsiden.
- Speilvend forsiden for å lage en innbindingsmarg.
- **Forhåndsinnstillinger** er mye brukte innstillinger for flytting og tilpasses av systemadministrator i **Verktøy**.

### <span id="page-29-1"></span>Kantfjerning

*Kantfjerning* gjør det mulig å angi hvor mye av bildet du vil fjerne langs kantene av dokumentet. Du kan for eksempel fjerne merker på kopiene som kommer fra hull eller stifter i originalen. Dette er alternativene:

- **Alle kanter** brukes til å fjerne like mye fra alle kanter. Juster hvor mye som skal fjernes, fra 1 til 50 mm, ved hjelp av *pilknappene*. Alle merker eller defekter langs området som er angitt, slettes.
- **Hver kant** gjør det mulig å fjerne ulike mengder fra hver kant, både på for- og baksiden.

Juster hvor mye som skal fjernes fra de enkelte kantene, fra 1 til 50 mm, ved hjelp av *pilknappene*.

- **Speilvend forsiden** sletter nøyaktig samme mengde på baksiden som på forsiden.
- **Forhåndsinnstillinger** er mye brukte innstillinger for fjerning og tilpasses av systemadministrator i **Verktøy**.

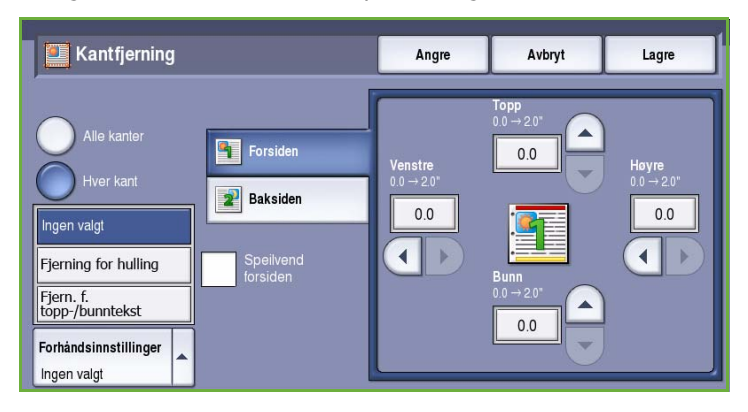

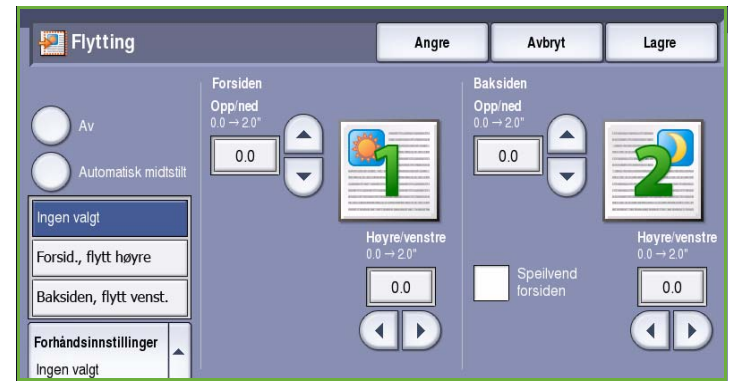

#### <span id="page-30-0"></span>Inverter bilde

*Inverter bilde* inverterer bildet eller lager et negativt bilde. Denne funksjonen er nyttig for originaler som har mye mørk bakgrunn og/eller lys tekst og bilder, slik at du sparer fargepulver.

Dette er alternativene:

• **Speilvend bilde** vender originalbildet, og lager et speilbilde av originalen.

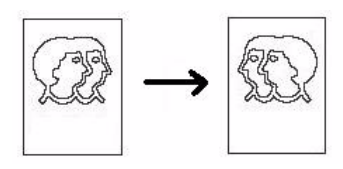

• **Negativt bilde** gjør mørke områder lyse, og omvendt.

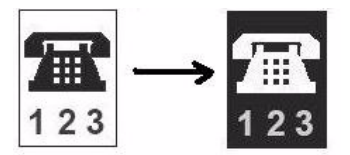

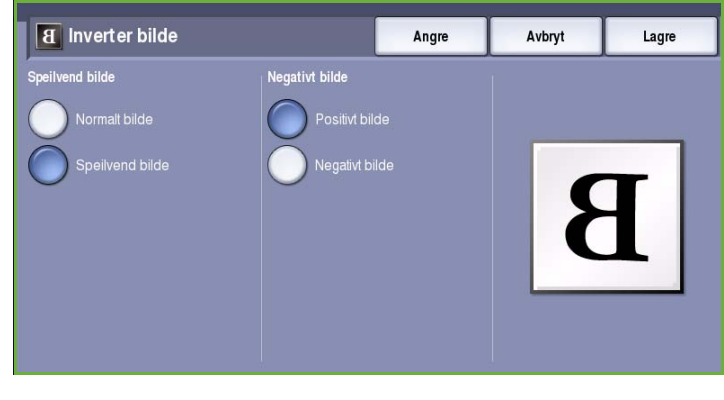

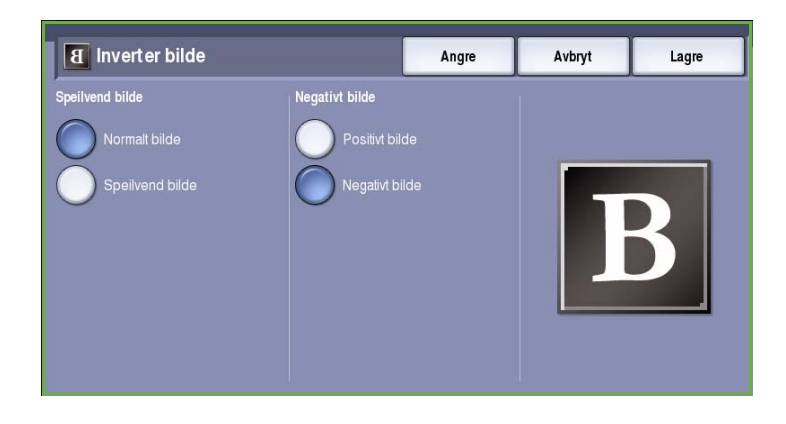

# <span id="page-30-1"></span>Leveringsformat

Ved hjelp av alternativene for

*Leveringsformat* kan du endre de kopierte bildene og forbedre utseendet og stilen til kopieringsjobbene. Du kan for eksempel sette på omslag eller stempler, lage hefter, kombinere flere bilder på én side og sette skilleark mellom transparenter.

#### **Ed** Kopi Hefteproduksjon... Spesialsider Stempler  $\boxed{1}$ <sup>Av</sup> Av 师 Transparentskilleark. Sideoppsett Av Sider per ark: Av<br>Gjenta bilde: Av 圍

Leveringsformat

Justering

## <span id="page-30-2"></span>Hefteproduksjon

*Hefteproduksjon* gjør det mulig å lage

hefter av 1- eller 2-sidige originaler. Maskinen skanner originalene og forminsker og ordner automatisk bildene i riktig rekkefølge på det angitte kopipapiret, slik at du får et hefte når det kopierte settet falses på midten.

Bildekvalitet

Et omslag kan automatisk settes på heftet ved å velge **Spesialsider** i kategorien *Leveringsformat*.

Hvis maskinen er utstyrt med en etterbehandler med stor kapasitet og heftemodul, kan du lage falsede og stiftede hefter automatisk ved hjelp av

*Hefteproduksjon*. Følgende spesifikasjoner gjelder for heftemodulen:

- Papirformatene A3, 11x17 t., A4, 8,5x11 t., 8,5x13 t. og 8,5x14 t.
- Alt materialet må mates med kortsiden først (KSF).
- For heftets tykkelse gjelder dette:

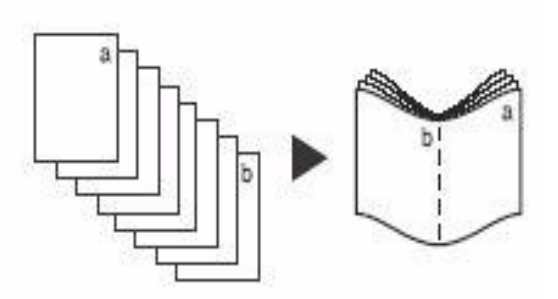

- *Falsede og stiftede* hefter kan bestå av maks. 15 ark på 80 g/m² eller tilsvarende tykkelse. Du kan for eksempel ha 13 ark på 80 g/m² og et omslagsark på 160 g/m².
- Hefter som bare er *falset* kan bestå av maks. 5 ark på 80 g/m² eller tilsvarende tykkelse. Du kan for eksempel ha 3 ark på 80 g/m² og et omslagsark på 200 g/m².

Gå til [Etterbehandlere på side 21](#page-22-0) hvis du vil ha mer informasjon.

Slik lager du et hefte:

1. Velg **Hefteproduksjon** og **På**.

Merk: Hefteproduksjon er ikke tilgjengelig hvis **Automatisk papirvalg** er valgt. Velg et annet alternativ for **Papirmagasiner**.

2. Velg **Papirmagasiner**, og velg deretter magasinet som inneholder papiret du ønsker å bruke.

Hvis du bruker en etterbehandler med stor kapasitet og heftemodul til å false og stifte kopiene, må du velge et magasin der papiret mates med kortsiden først (KSF).

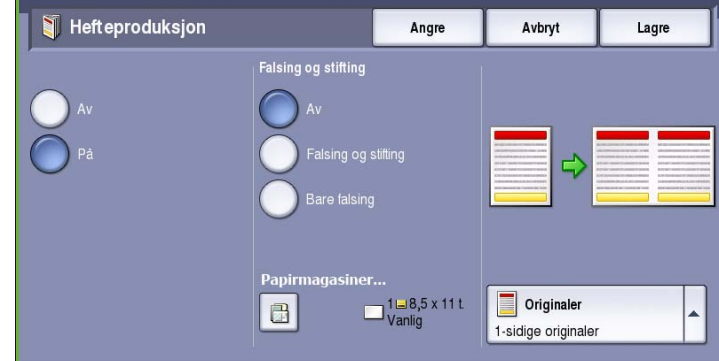

- 3. Gå til rullegardinmenyen *Originaler*, og velg enten **1-sidige originaler** eller **2-sidige originaler** avhengig av originalene som brukes.
- 4. Hvis funksjonene er aktivert, velger du enten **Bare falsing** eller **Falsing og stifting** etter behov, og deretter **Lagre** for å bekrefte innstillingene.
- 5. Legg originalene i *originalmateren.*

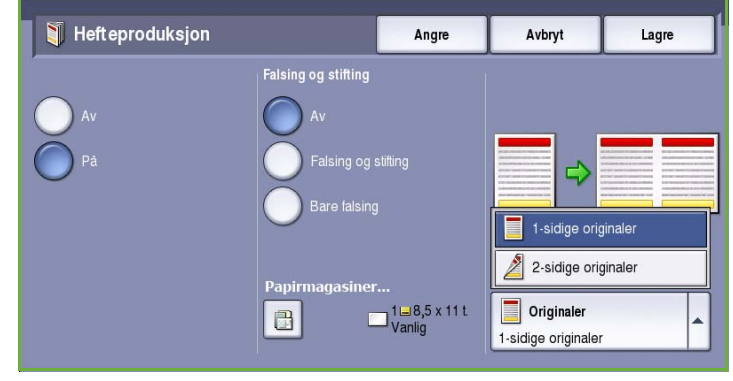

- 6. Velg **Originalens orientering** i kategorien *Justering av oppsett* for å angi riktig materetning og bildeorientering for originalene. Gå til [Originalens orientering på side 25.](#page-26-1)
- 7. Velg **Lagre** for å lagre innstillingene og kjøre jobben.

Merk: Standard leseretning for heftet er fra venstre til høyre side. Hvis du ønsker en annen leseretning, kan systemadministrator endre

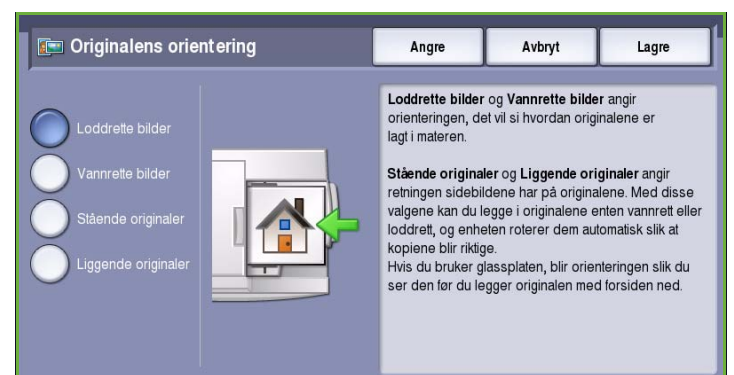

leseretningen i **Verktøy**. Gå til Administrasjon og kontering hvis du ønsker mer informasjon.

#### <span id="page-32-0"></span>Spesialsider

Med *Spesialsider* kan du kontrollere hvordan du legger til spesialsider som omslag og innlegg i kopieringsjobben. Hvis du har en etterbehandler med stor kapasitet, og magasin 6 (spesialmagasinet) er montert, kan du mate omslagene/innleggene fra dette magasinet. Materialet som legges i magasin 6, er ikke en del av utskriftsprosessen. Hvis omslagene skal ha trykk, må du enten bruke fortrykt materiale eller et annet magasin. Gå til Papir og materiale hvis du ønsker mer informasjon.

Merk: *Spesialsider* kan ikke brukes sammen med **Automatisk papirvalg**. Det må velges et papirmagasin.

Dette er alternativene for **Spesialsider**:

- **Omslag** setter inn en blank eller trykt side foran, bak eller på begge sider av kopisettet. Omslaget kan være i et annet materiale enn resten av jobben. Gå til [Omslag på side 32.](#page-33-0)
- **Kapittelstart** sikrer at alle kapitler starter på høyre eller venstre side, og at det settes inn en blank side hvis det er nødvendig. Gå til [Kapittelstart på side 33.](#page-34-0)
- **Innlegg** setter inn en blank side på angitte steder i kopisettet. Det kan settes inn en eller flere sider. Dette alternativet brukes også til å sette inn skillekort med fane i dokumentet. Gå til [Innlegg](#page-35-0)  [på side 34](#page-35-0).
- **Unntak** brukes til å programmere sider som skal skrives ut på et annet materiale enn resten av jobben. Gå til [Unntak på side 35.](#page-36-0)

Merk: Når du skal finne ut hvilket sidenummer som skal angis for *Kapittelstart*, *Innlegg* eller *Unntak*, teller du hver side som en separat side hvis du skanner en tosidig original.

#### <span id="page-33-0"></span>**Omslag**

Bruk følgende instruksjoner til å programmere **Omslag**:

1. Velg hvilket papir du vil bruke til hoveddelen av kopiene, i kategorien *Kopi*.

> Merk: **Spesialsider** er ikke tilgjengelig hvis **Automatisk papirvalg** er valgt.

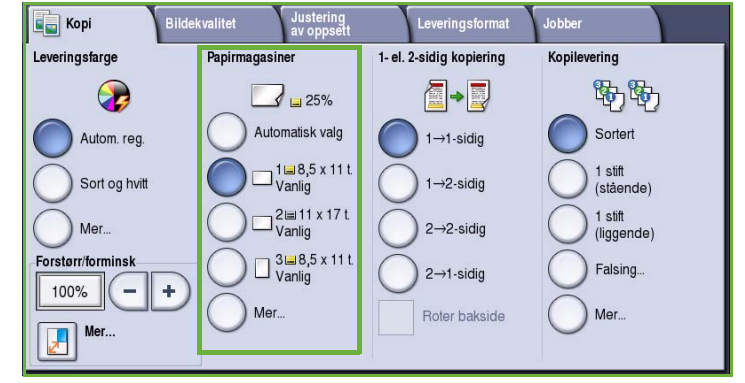

2. Legg om nødvendig spesialmateriale i et eget magasin, og kontroller at det har samme orientering som papiret som brukes til hoveddelen av kopiene.

Oppdater vinduet *Papirinnstillinger*, og velg **Bekreft**.

3. Velg kategorien **Leveringsformat** og deretter **Spesialsider** og **Omslag**.

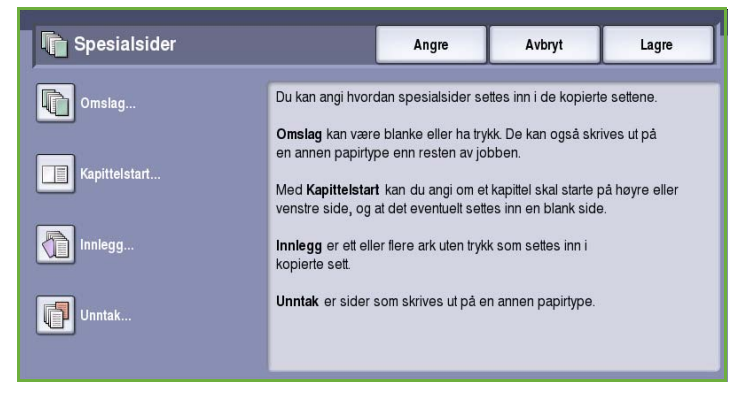

- 4. Velg ett av disse alternativene for *Omslagsvalg*:
	- **Foran og bak samme** velges hvis samme materiale og utskriftsalternativer skal brukes til begge omslagene.
	- **Foran og bak forskjellig** velges hvis omslaget foran og bak skal programmeres forskjellig.
	- **Bare omslag foran** velges hvis det bare skal være omslag foran.

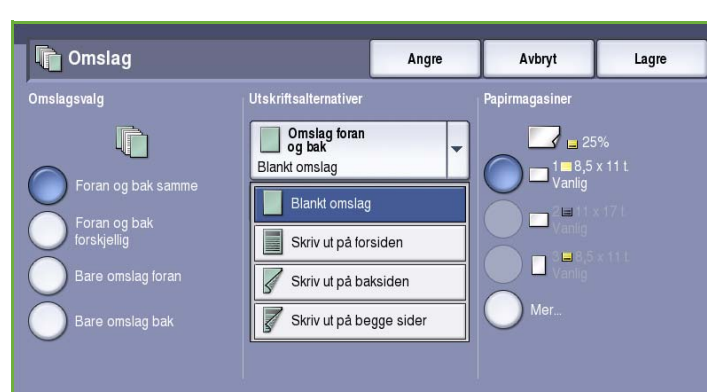

- **Bare omslag bak** velges hvis det bare skal være omslag bak.
- 5. Velg *Utskriftsalternativer* på rullegardinmenyen for hvert av omslagene.
	- **Blankt omslag** brukes hvis det ikke skal skrives ut på omslaget.
	- **Skriv ut på forsiden** brukes til å skrive ut den første eller siste siden i dokumentet på forsiden av omslaget foran eller omslaget bak.
- **Skriv ut på baksiden** brukes til å skrive ut den første eller siste siden i dokumentet på baksiden av omslaget foran eller omslaget bak.
- **Skriv ut på begge sider** brukes til å skrive ut de første eller siste to sidene i dokumentet på forsiden og baksiden av omslaget foran eller omslaget bak.

Merk: Hvis **Foran og bak samme** velges, brukes samme programmering til omslaget foran og omslaget bak.

- 6. Velg papirmagasinet som inneholder omslagene.
- 7. Velg **Lukk** for å gå tilbake til *Spesialsider*.

En liste med valgte *spesialsider* vises i vinduet. Hvis du vil endre noe, velger du elementet du ønsker å endre, og deretter **Rediger**. Bruk **Slett** eller **Slett alle** til å slette oppføringer du ikke vil ha. Velg **Lukk meny** hvis du vil gå ut av rullegardinmenyen.

8. Velg **Lagre** for å lagre innstillingene og kjøre jobben.

#### <span id="page-34-0"></span>**Kapittelstart**

Bruk følgende instruksjoner til å programmere **Kapittelstart**:

1. Velg papiret du vil bruke for jobben, i kategorien *Kopi*.

> Merk: **Spesialsider** er ikke tilgjengelig hvis **Automatisk papirvalg** er valgt.

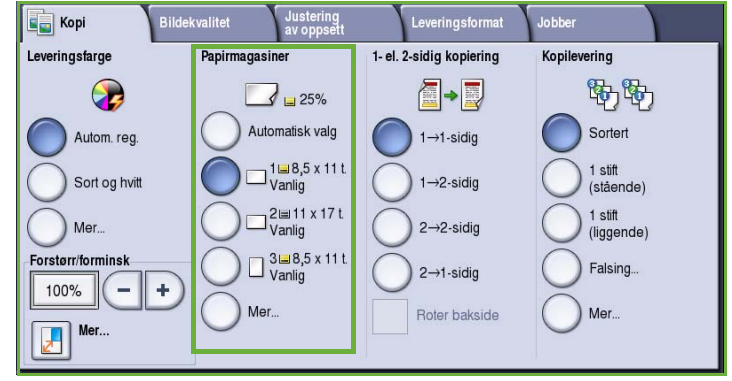

2. Velg kategorien **Leveringsformat** og deretter **Spesialsider** og **Kapittelstart**.

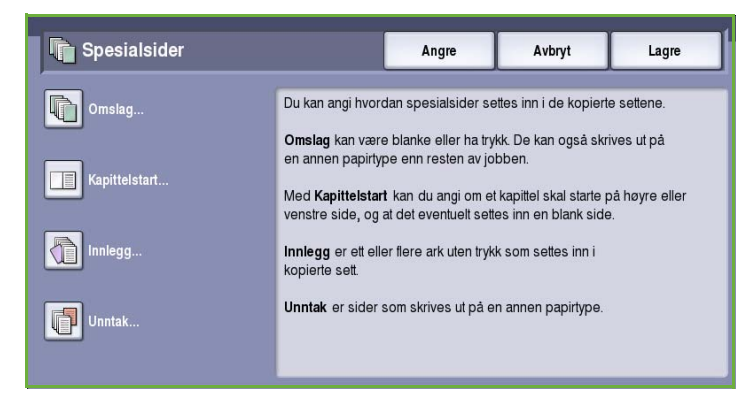

- 3. Trykk på **Kapittelstart**.
- 4. Trykk i boksen **Sidenummer**, og skriv inn sidetallet for kapittelstart med talltastene.
- 5. Velg enten **På høyre side** for å skrive ut på forsiden eller **På venstre side** for å skrive ut på baksiden.
- 6. Velg **Legg til** for å bekrefte innstillingene og legge til programmert *kapittelstart* i listen til høyre.

**TE** Kapittelstart Lukk Sidenummer  $\frac{8}{3}$ Høyre ä Legg til .<br>Start kapitte Skriv inn originalens sidenummer, og velg<br>Legg til for å angi at<br>det er kapittelstart. å venstre side

Legg til flere *kapittelstarter* etter behov.

7. Velg **Lukk** for å gå tilbake til *Spesialsider*.

En liste med valgte *spesialsider* vises i vinduet. Hvis du vil endre noe, velger du elementet du ønsker å endre, og deretter **Rediger**. Bruk **Slett** eller **Slett alle** til å slette oppføringer du ikke vil ha. Velg **Lukk meny** hvis du vil gå ut av rullegardinmenyen.

8. Velg **Lagre** for å lagre innstillingene og kjøre jobben.

#### <span id="page-35-0"></span>**Innlegg**

Bruk følgende instruksjoner til å programmere **Innlegg**:

1. Velg hvilket papir du vil bruke til hoveddelen av kopiene, i kategorien *Kopi*.

> Merk: **Spesialsider** er ikke tilgjengelig hvis **Automatisk papirvalg** er valgt.

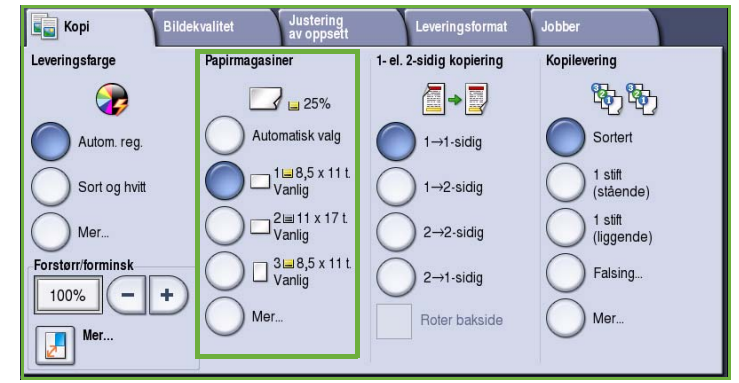

2. Legg om nødvendig spesialmateriale i et eget magasin, og kontroller at det har samme orientering som papiret som brukes til hoveddelen av kopiene.

Hvis du bruker skillekort som innlegg, kan du lese mer om hvordan du legger i disse, i Papir og materiale.

Oppdater vinduet *Papirinnstillinger*, og velg **Bekreft**.
3. Velg kategorien **Leveringsformat** og deretter **Spesialsider** og **Innlegg**.

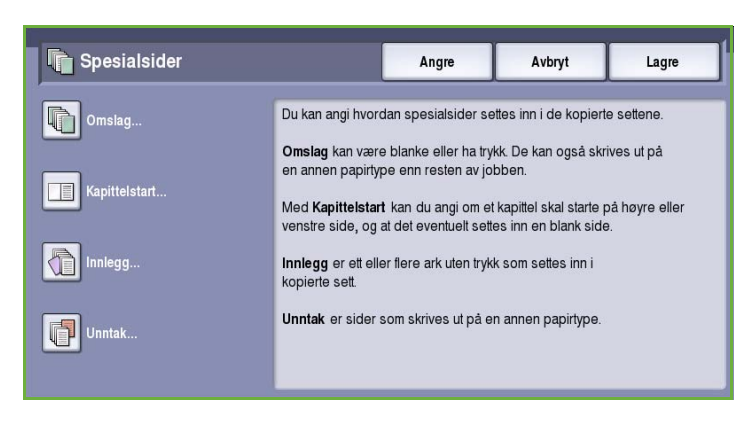

4. Trykk i boksen **Etter sidenummer**, og skriv inn sidetallet som du vil sette inn innleggene etter.

> Merk: Hvis du vil sette inn et innlegg før side 1 i dokumentet, bruker du alternativet Omslag. Gå til [Omslag på](#page-33-0)  [side 32.](#page-33-0)

5. Oppgi hvor mange innlegg som skal settes inn, ved hjelp av *pilknappene*.

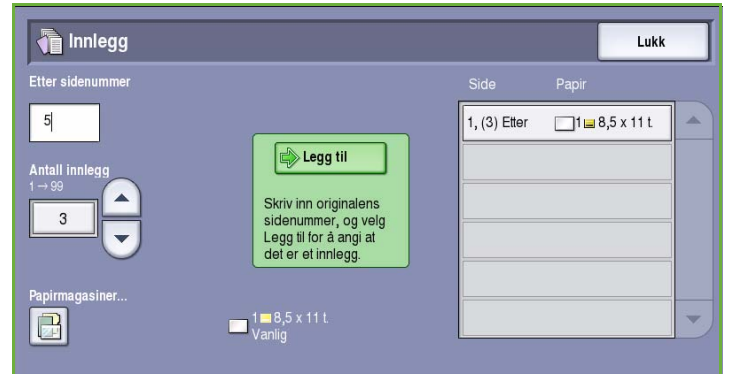

- 6. Velg **Papirmagasiner** og deretter magasinet som inneholder innleggene. Velg **Lagre** for å lagre innstillingene.
- 7. Velg **Legg til** for å bekrefte innstillingene og legge til programmert *innlegg* i listen til høyre. Legg til flere *innlegg* etter behov.
- 8. Velg **Lukk** for å gå tilbake til *Spesialsider*.

En liste med valgte *spesialsider* vises i vinduet. Hvis du vil endre noe, velger du elementet du ønsker å endre, og deretter **Rediger**. Bruk **Slett** eller **Slett alle** til å slette oppføringer du ikke vil ha. Velg **Lukk meny** hvis du vil gå ut av rullegardinmenyen.

9. Velg **Lagre** for å lagre innstillingene og kjøre jobben.

### **Unntak**

Bruk følgende instruksjoner til å programmere **Unntak**:

1. Velg hvilket papir du vil bruke til hoveddelen av kopiene, i kategorien *Kopi*.

> Merk: **Spesialsider** er ikke tilgjengelig hvis **Automatisk papirvalg** er valgt.

2. Legg om nødvendig spesialmateriale i et eget magasin, og kontroller at det har samme orientering som papiret som brukes til hoveddelen av kopiene. Oppdater vinduet *Papirinnstillinger*, og velg **Bekreft**.

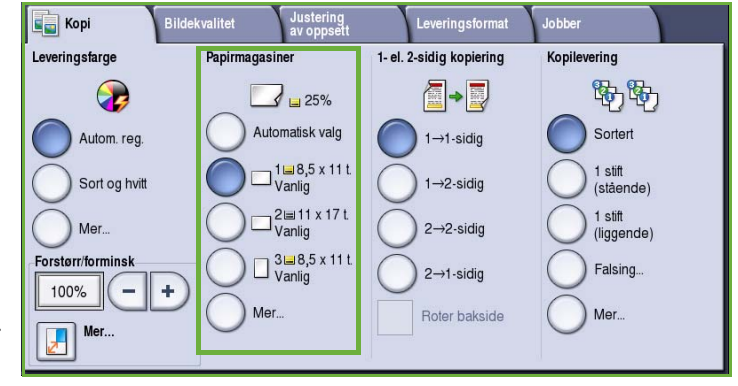

3. Velg kategorien **Leveringsformat** og deretter **Spesialsider** og **Unntak**.

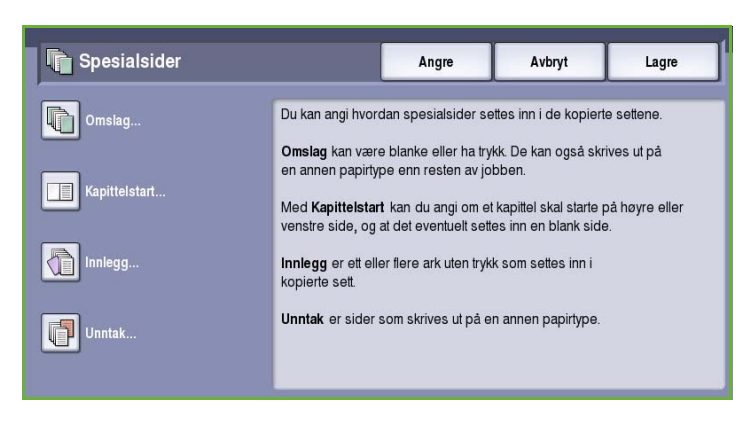

- 4. Trykk i **Sidenummer**-boksene, og bruk talltastene til å skrive inn sidenummeret eller en sekvens med sider, som du vil skrive ut på et annet materiale.
- 5. Velg **Papirmagasiner** og deretter magasinet som inneholder unntaksmaterialet. Velg **Lagre** for å lagre innstillingene.
- 6. Velg **Legg til** for å bekrefte innstillingene og legge til

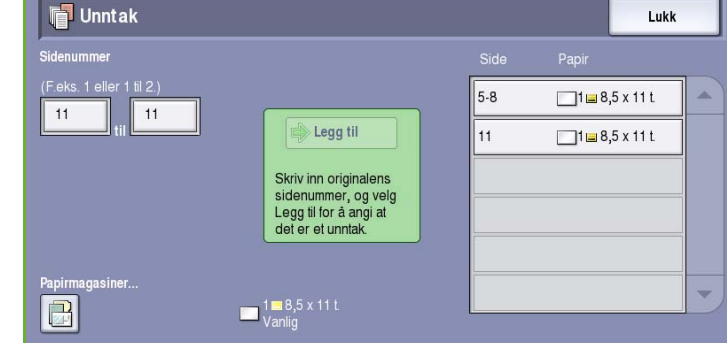

- programmerte *unntak* i listen til høyre. Legg til flere *unntak* etter behov.
- 7. Velg **Lukk** for å gå tilbake til *Spesialsider*.

En liste med valgte *spesialsider* vises i vinduet. Hvis du vil endre noe, velger du elementet du ønsker å endre, og deretter **Rediger**. Bruk **Slett** eller **Slett alle** til å slette oppføringer du ikke vil ha. Velg **Lukk meny** hvis du vil gå ut av rullegardinmenyen.

8. Velg **Lagre** for å lagre innstillingene og kjøre jobben.

### **Stempler**

Med **Stempler** kan du sette inn merknader, sidenummer, dato eller sidetallprefiks på kopiene automatisk. Du kan velge en eller alle disse stemplene, og angi hvor de skal skrives ut på kopien. Du kan også angi hvordan stemplene skal se ut, ved å angi for eksempel skriftstørrelse og -farge. Dette er alternativene:

• **Sidenumre** brukes til automatisk å sette inn et sidenummer på angitt sted på siden. Sidenumrene økes automatisk med en. 2-sidige kopier regnes som to sider, og sidenummeret skrives ut på begge sider. Gå til

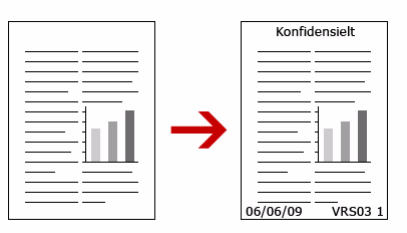

**Tukk** 

- **Merknad** brukes til å legge til opptil 50 alfanumeriske tegn på en gitt plassering på siden. Du kan legge til eller redigere en eksisterende merknad, eller opprette en ny merknad.
- **Dato** brukes til å legge til dagens dato i ønsket format på et angitt sted på siden. Datoen som skrives ut, er datoen på maskinen.

• **Sidetallprefiks** brukes til å legges til et valgt sidetallprefiks på angitt sted på siden. Sidetallprefiks brukes hovedsakelig i juridiske dokumenter og forretningsdokumenter og består av et fast prefiks (for eksempel et saksbehandlingsnummer eller en klientreferanse) og sidetallet for dokumentet. Prefikset kan bestå av opptil 8 alfanumeriske tegn. Du kan legge til et nytt prefiks eller velge et eksisterende prefiks fra listen.

### **Sidenumre**

Bruk følgende instruksjoner til å programmere *Sidenumre*:

1. Velg kategorien **Leveringsformat** og deretter **Stempler** og **Sidenumre**.

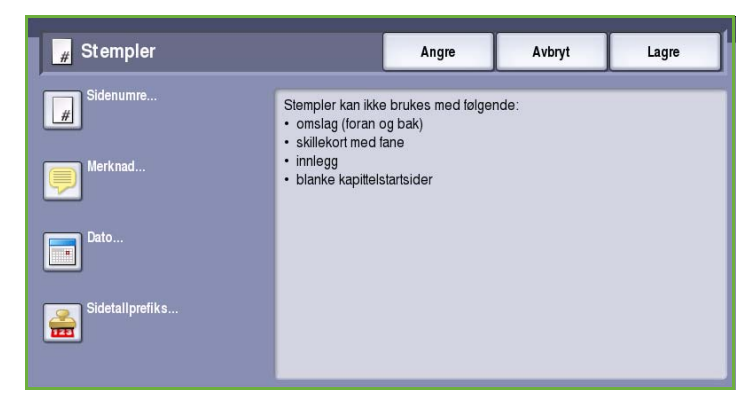

- 2. Trykk på **På**.
- 3. Angi hvor på siden sidenummeret skal plasseres, ved hjelp av pilknappene til høyre.
- 4. Trykk i boksen **Sidenummer**, og skriv inn det første sidetallet som skal skrives ut på kopien.
- 5. Velg enten **Alle sider** eller **Alle sider unntatt første** fra rullegardinmenyen til venstre, for å angi hvilke sider som skal ha sidenumre.

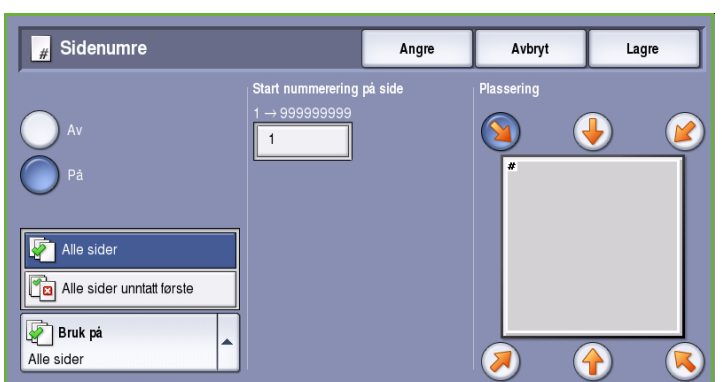

- 6. Velg **Lagre** for å lagre innstillingene og gå tilbake til *Stempler*. Programmer flere stempler etter behov.
- 7. Programmer eventuelt alternativene for **Format og stil** for stemplene. Gå til [Format og stil på](#page-41-0)  [side 40](#page-41-0) hvis du vil ha instruksjoner.
- 8. Velg **Lagre** for å lagre innstillingene og kjøre jobben.

### **Merknad**

Bruk følgende instruksjoner til å sette inn en *merknad*:

1. Velg kategorien **Leveringsformat** og deretter **Stempler** og **Merknad**.

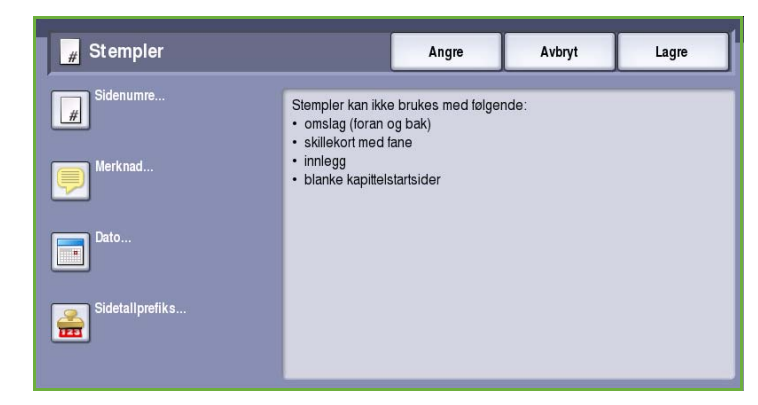

- 2. Trykk på **På**.
- 3. Angi hvor merknaden skal plasseres, ved hjelp av pilknappene.
- 4. Angi om du vil at merknaden skal vises på **Alle sider**, **Alle sider unntatt første** eller **Bare første side**.
- 5. Bruk *rullefeltet* til å bla gjennom listen over eksisterende merknader, og velg ønsket alternativ.
- 6. Hvis du vil legge til en ny merknad i listen, merker du en tom oppføring og

Merknad Angre Avbryt **Plassering** Lagrede merknader Ä  $\mathbf{M}$  $\overline{a}$ Merknad123  $\overline{3}$ Alle sider **Fig.** Alle sider unntatt første  $\overline{4}$ Bare første side 5  $\overline{\phantom{0}}$ **Bruk** på Rediger.. Slett Alle sider unntatt første

skriver inn en merknad på opptil 50 alfanumeriske tegn med tastaturet. Hvis du vil redigere en eksisterende merknad, merker du den i listen og velger **Rediger**. Bruk tastaturet til å redigere oppføringen, og velg **Lagre** for å lukke tastaturet.

- 7. Velg **Lagre** for å lagre innstillingene og gå tilbake til *Stempler*. Programmer flere *stempler* etter behov.
- 8. Programmer eventuelt alternativene for **Format og stil** for *stemplene*. Gå til [Format og stil på](#page-41-0)  [side 40](#page-41-0) hvis du vil ha instruksjoner.
- 9. Velg **Lagre** for å lagre innstillingene og kjøre jobben.

### **Dato**

Bruk følgende instruksjoner til å sette inn en *dato*:

1. Velg kategorien **Leveringsformat** og deretter **Stempler** og **Dato**.

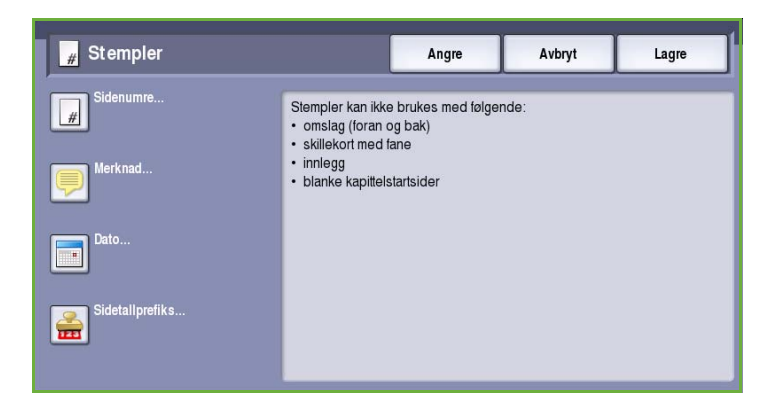

- 2. Trykk på **På**.
- 3. Angi hvor datoen skal plasseres, ved hjelp av pilknappene.
- 4. Angi datoformat ved å velge enten **DD/MM/ÅÅÅÅ**, **MM/DD/ÅÅÅÅ** eller **ÅÅÅÅ/MM/DD**.
- 5. Angi om du vil at datoen skal vises på **Alle sider**, **Alle sider unntatt første** eller **Bare første side**.
- 6. Velg **Lagre** for å lagre innstillingene og gå tilbake til *Stempler*.
- Programmer flere *stempler* etter behov. 7. Programmer eventuelt alternativene for **Format og stil** for *stemplene*. Gå til [Format og stil på](#page-41-0)  [side 40](#page-41-0) hvis du vil ha instruksjoner.
- 8. Velg **Lagre** for å lagre innstillingene og kjøre jobben.

### **Sidetallprefiks**

Bruk følgende instruksjoner til å programmere et *sidetallprefiks*:

1. Velg kategorien **Leveringsformat** og deretter **Stempler** og **Sidetallprefiks**.

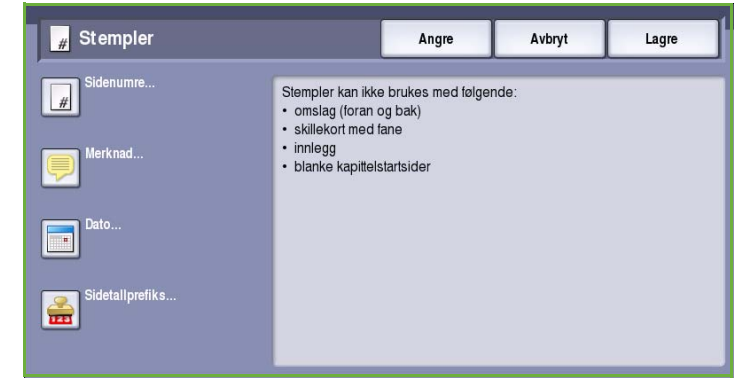

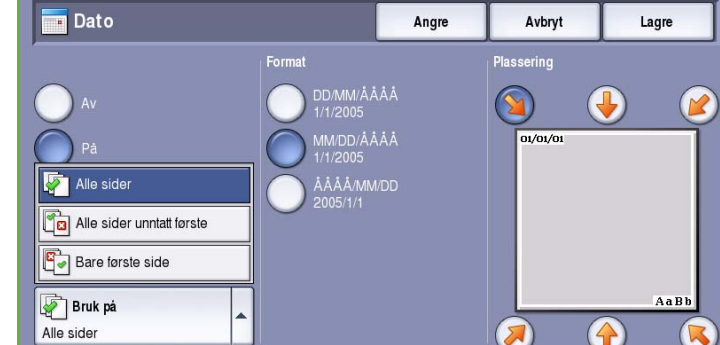

Leveringsformat

- 2. Trykk på **På**.
- 3. Angi hvor *sidetallprefikset* skal plasseres, ved hjelp av pilknappene.
- 4. Trykk i boksen **Start nummerering på side**, og tast inn siden nummereringen skal starte på, med talltastene. Foranstilte nuller kan settes inn for å angi sidenummeret for startsiden, for eksempel 000000001.
- 5. Angi om du vil at *sidetallprefikset* skal vises på **Alle sider** eller **Alle sider unntatt første**.

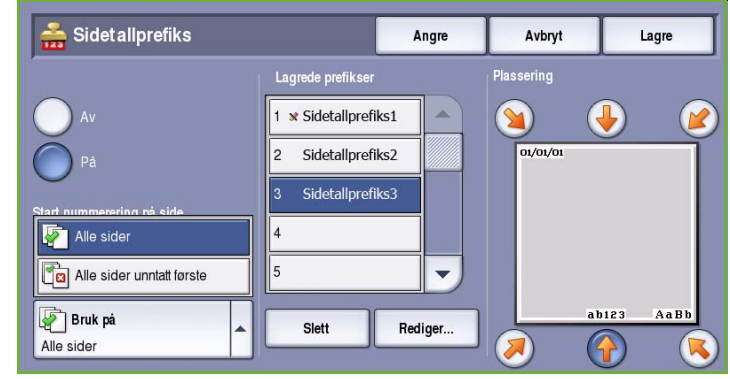

- 6. Bruk *rullefeltet* til å bla gjennom listen over eksisterende prefiks, og velg ønsket alternativ. Hvis du vil legge til et nytt sidetallprefiks i listen, merker du en tom oppføring og skriver inn et prefiks på opptil 8 alfanumeriske tegn med tastaturet. Hvis du vil redigere et eksisterende prefiks, merker du det i listen og velger **Rediger**. Bruk tastaturet til å redigere oppføringen, og velg **Lagre** for å lukke tastaturet.
- 7. Velg **Lagre** for å lagre innstillingene og gå tilbake til *Stempler*. Programmer flere *stempler* etter behov.
- 8. Programmer eventuelt alternativene for **Format og stil** for *stemplene*. Gå til [Format og stil på](#page-41-0)  [side 40](#page-41-0) hvis du vil ha instruksjoner.
- 9. Velg **Lagre** for å lagre innstillingene og kjøre jobben.

### <span id="page-41-0"></span>**Format og stil**

Når du har programmert *Stempler*, bruker du følgende instruksjoner til å velge ønsket format og stil:

1. Velg kategorien **Leveringsformat** og deretter **Stempler** og **Format og stil**.

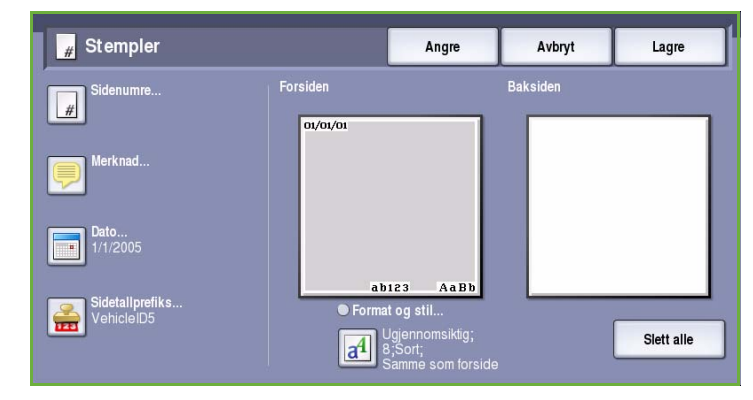

- 2. Angi ønsket utseende.
	- **Ugjennomsiktig** brukes til å vise stemplene med en hvit ramme på kopien. Det er ikke mulig å se den kopierte teksten under stemplet.
	- **Gjennomsiktig** brukes til å plassere stemplene oppå kopien slik at det er mulig å lese den kopierte teksten under stemplene.

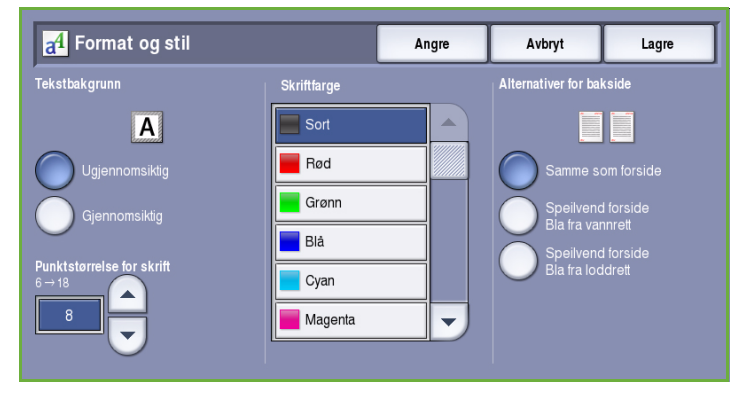

- 3. Bruk *pilknappene* til å oppgi **Punktstørrelse for skrift** for alle stemplene på kopien.
- 4. Bruk *rullefeltet* til å bla gjennom listen over skriftfarger, og velg ønsket alternativ.
- 5. Velg en av følgende innstillinger for **Alternativer for bakside**:
	- **Samme som forside** brukes når innstillingene skal gjelde både for- og baksiden av kopien.
	- **Speilvend forside Bla fra vannrett** brukes når kopien skal åpnes fra høyre mot venstre som en bok, med innbindingskanten til venstre. Stemplene på baksiden plasseres motsatt av stemplene på forsiden. Hvis for eksempel sidenummeret er plassert nede i venstre hjørne på forsiden, vil det stå nede i høyre hjørne på baksiden.
	- **Speilvend forside Bla fra loddrett** brukes når kopien skal åpnes fra bunnen mot toppen som en kalender, med innbindingskanten øverst. Stemplene på baksiden plasseres motsatt av stemplene på forsiden. Hvis for eksempel sidenummeret er plassert nede i venstre hjørne på forsiden, vil det stå nede i høyre hjørne på baksiden.
- 6. Velg **Lagre** for å lagre alternativene for *Format og stil* for stemplene.
- 7. Velg **Lagre** for å lagre innstillingene og kjøre jobben.

# Transparentskilleark

Bruk *Transparentskilleark* til å sette inn et blankt ark fra et valgt papirmagasin mellom utskrevne transparenter.

1. Legg transparentene i magasin 4 (spesialmagasinet), oppdater vinduet *Papirinnstillinger* og velg **Bekreft**. Gå til Papir og materiale hvis du vil vite hvordan du legger i papiret.

> Merk: **Transparentskilleark** er ikke tilgjengelig hvis **Automatisk papirvalg** er valgt.

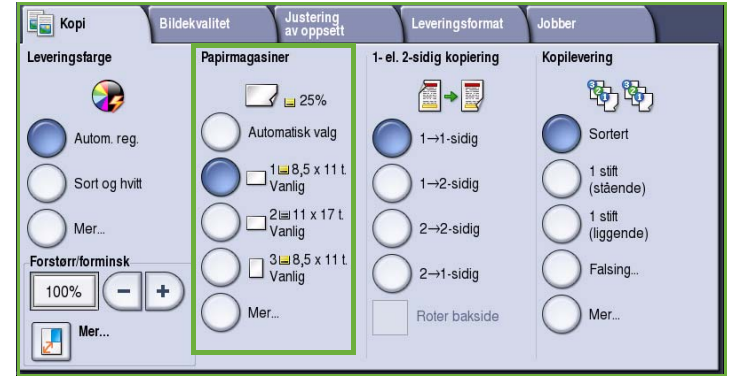

- 2. Velg kategorien **Leveringsformat**, **Transparentskilleark** og deretter **På**.
- 3. Velg papirmagasinet som inneholder skillearkene.
- 4. Velg magasinet som inneholder transparentene.
- 5. Velg **Lagre** for å lagre innstillingene og kjøre jobben.

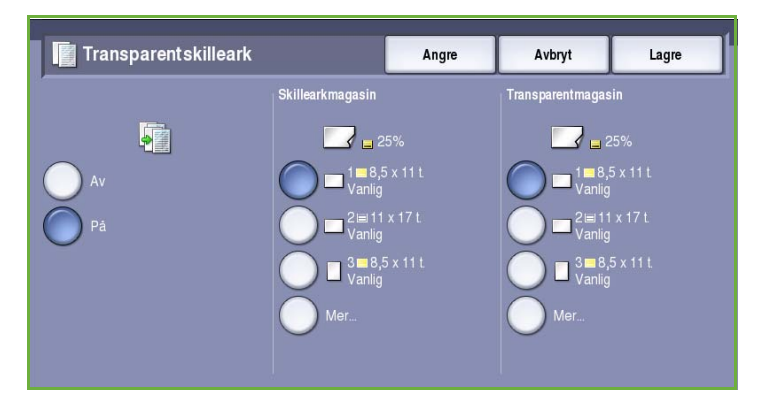

# Sideoppsett

Funksjonen *Sideoppsett* er ideell for referater, plansjer og arkivering. Opptil 36 bilder får plass på én side. Maskinen forminsker eller forstørrer bildene etter behov, slik at de kan vises i enten stående eller liggende format på siden, basert på valgt papir. Dette er alternativene:

• **Sider per ark** brukes til å forminske separate sidebilder slik at de får plass på ett ark.

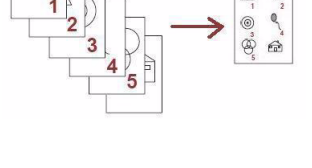

• **Gjenta bilde** brukes til å forminske flere kopier av samme sidebilde slik at de får plass på ett ark. Det faktiske antallet rader og kolonner begrenses av minste forminskingsverdi (25 %) og valgt papirformat.

Merk: Noen funksjoner kan ikke benyttes sammen med *Sideoppsett* og vil være nedtonet på skjermen.

Nedenfor ser du noen vanlige eksempler på utskrifter laget ved hjelp av *Sideoppsett*.

> Merk: Den praktiske begrensningen er 16 sidebilder på hver A4-side (8,5x11 t.).

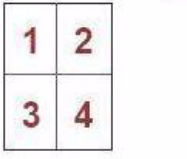

4 originaler i 2 rader og 2 kolonner kolonner

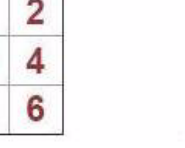

1

3

 $F_{0}$ 

2 originaler i 2 rader og 1 kolonne

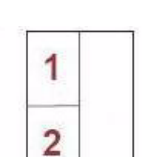

क़  $\widehat{\mathsf{F}_{\mathsf{d}}}$  $\widehat{E}$ 

 $\widehat{F_{12}}$  $\widehat{F_{n}}$  $\widehat{\mathsf{F}_{\mathbf{D}^0}}$ 

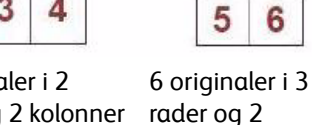

1. Velg papiret du vil bruke for kopiene, i kategorien *Kopi*.

- 2. Velg kategorien **Leveringsformat** og deretter **Sideoppsett**.
- 3. Velg ønsket alternativ for Sideoppsett.

#### **Sider per ark**

- Velg knappen med ønsket antall bilder per side.
- Du kan eventuelt velge **Angi rader og kolonner** og angi antall rader og kolonner (fra 1 til 15) med *pilknappene*.

• Velg enten **Stående originaler** eller **Liggende originaler** fra rullegardinmenyen til høyre.

#### **Gjenta bilde**

- Velg knappen med ønsket antall bilder per side.
- Du kan eventuelt velge **Angi rader og kolonner** og angi antall rader og kolonner (fra 1 til 15) med *pilknappene*.
- Velg enten **Stående originaler** eller **Liggende originaler** fra rullegardinmenyen til høyre.
- Hvis **Gjenta automatisk** er valgt, brukes formatet til originalene til å beregne maksimalt antall rader og kolonner som får plass på det valgte papirformatet.
- Angi utskriftsretning for kopiene ved å velge **Loddrette bilder** eller **Vannrette bilder** fra rullegardinmenyen til høyre.
- 4. Når du er ferdig, velger du **Lagre** for å lagre innstillingene og kjøre jobben.

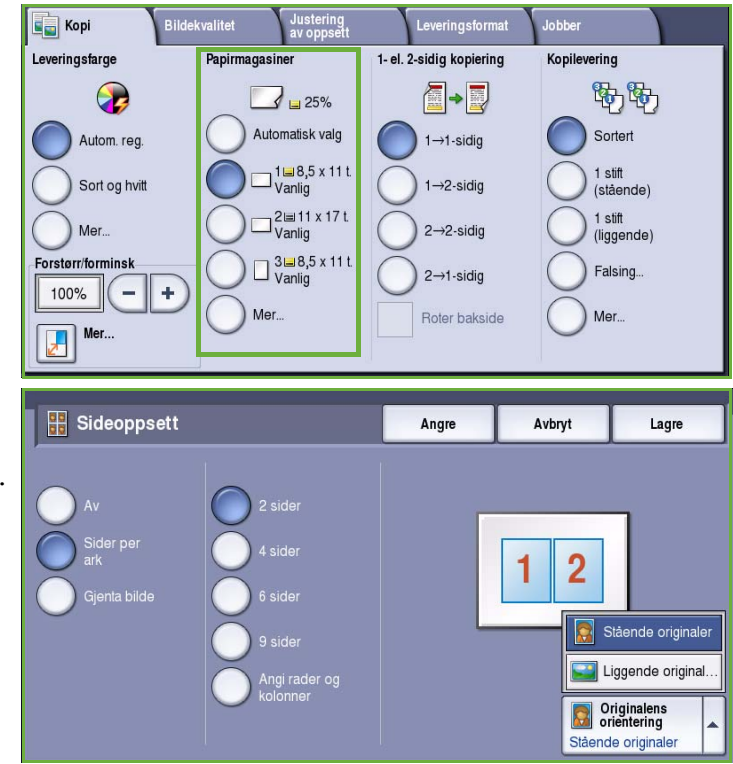

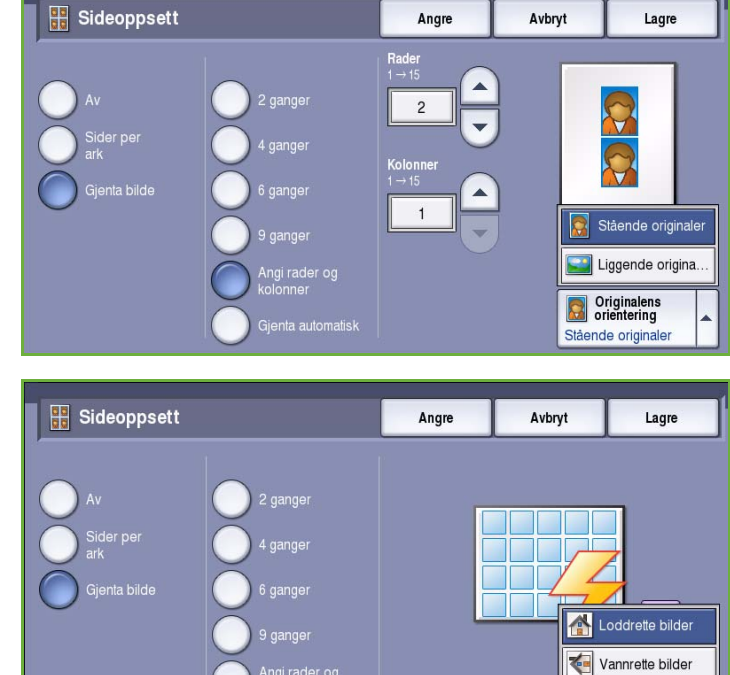

Originalens Loddrette bilder

# Jobber

Bruk alternativene for *Jobber* til å programmere en jobb som krever individuelle innstillinger for sider og avsnitt, lage et *prøvetrykk* før du skriver ut hele jobben og lagre og hente innstillinger som brukes ofte.

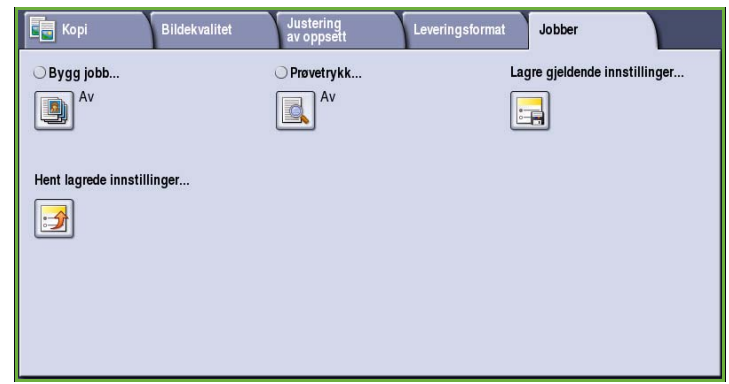

# Bygg jobb

Bruk denne funksjonen til å sette sammen en jobb som krever forskjellige innstillinger for hver side, eller en sekvens med sider.

Du kan velge innstillingene som skal benyttes på enkeltsider eller for segmenter av en jobb. Del først originalene inn i deler som skal programmeres hver for seg.

- 1. Velg **Bygg jobb** i kategorien *Jobber*, og velg deretter **På**.
- 2. Velg **Vis dette vinduet mellom segmenter** for å vise *Bygg jobb*vinduet mens originalene skannes. Deretter trykker du på **Lagre**.
- 3. Velg alternativer for det første segmentet i jobben.
- 4. Legg i det først segmentet med originaler, og trykk på **Start**.
- 5. Ta ut det første segmentet med originaler. *Bygg jobb*-vinduet viser det første segmentet i listen. Følgende alternativer kan legges til segmentene:
	- **Prøvetrykk siste segment** brukes til å lage et prøvetrykk av det siste segmentet som ble skannet. Prøvetrykket leveres til mottakeren. Hvis du er fornøyd med prøvetrykket, kan du fortsette å programmere med *Bygg jobb*.
	- **Slett siste segment** brukes til å slette det siste segmentet som ble skannet. Du kan fortsette å programmere med *Bygg jobb*.
	- **Slett alle segmenter** brukes til å slette den gjeldende jobben og gå tilbake til hovedvinduet *Bygg jobb*.

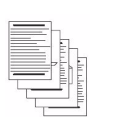

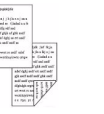

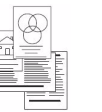

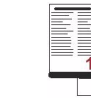

Noen sider med tekst og noen med fotografier

Noen 2 sidige sider og noen 1 sidige sider

**Originaler** med forskjellige formater Flere enn 100 sider

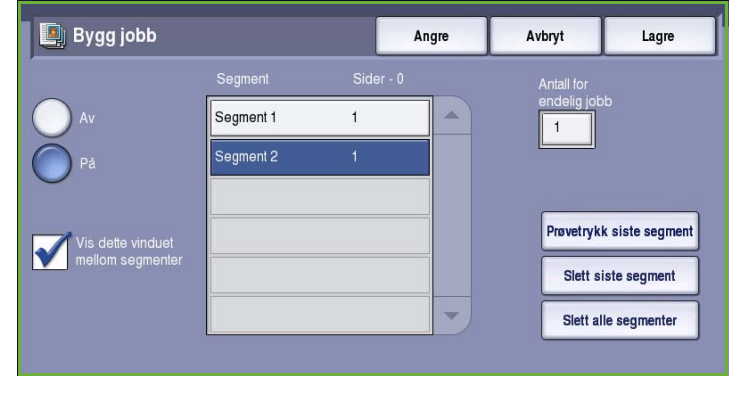

ColorQube™ 9201/9202/9203 Kopiere 44

- 6. Velg alternativer for det neste segmentet ved hjelp av **Programmer neste segment**.
- 7. Legg i det andre segmentet med originaler, og trykk på **Start**.
- 8. Gjenta disse trinnene til alle segmentene i jobben er programmert og skannet.
- 9. Når det siste segmentet er skannet, velger du **Skriv ut jobben** for å angi at du er ferdig med å skanne originalene, og at jobben kan behandles og fullføres.

## Prøvetrykk

Når du skal skrive ut et større antall kopisett, kan du bruke *Prøvetrykk* til å skrive ut et prøvetrykk, slik at du kan kontrollere at alle innstillingene er riktige, før du skriver ut resten av settene.

- 1. Velg **Prøvetrykk** i kategorien *Jobber*.
- 2. Velg **På** og deretter **Lagre**.
- 3. Legg originalene i *originalmateren*, og velg jobbinnstillinger.
- 4. Angi ønsket antall, og trykk på **Start**. Ett eksemplar av jobben, *prøvetrykket*, blir skrevet ut.

Vinduet *Jobbfremdrift* vises, og jobben holdes tilbake i *jobblisten*.

5. Hvis *prøvetrykket* ser greit ut, velger du **Frigi**. Det programmerte antallet sett vil bli produsert.

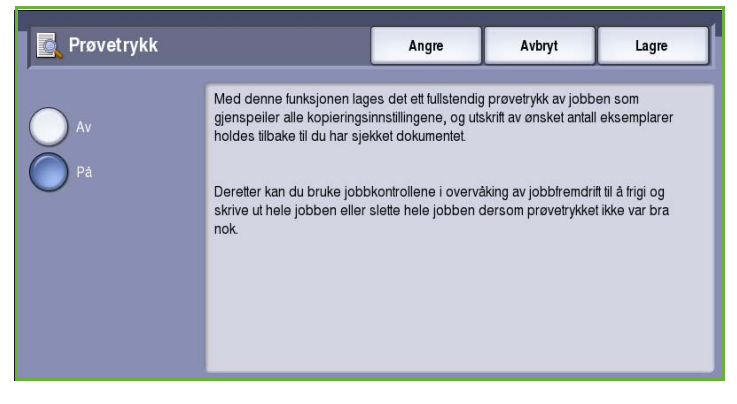

Hvis *prøvetrykket* ikke er som det skal, velger du **Slett** og **Slett jobb** for å bekrefte. Jobben blir slettet fra listen.

Merk: Hvis vinduet Jobbfremdrift ikke vises, viser du jobben ved å trykke på tasten **Jobbstatus**. Velg jobben i listen, og trykk på **Frigi** eller **Slett**.

# Lagre gjeldende innstillinger

Du kan lagre opptil ti kombinasjoner av mye brukte funksjonsvalg i maskinminnet som *lagrede innstillinger*. Det er bare programmeringen av jobben som lagres, IKKE selve sidene. Sidene må skannes hver gang de lagrede innstillingene hentes og brukes.

### **Slik lagrer du:**

- 1. Programmer jobbfunksjonene.
- 2. Velg **Lagre gjeldende innstillinger** i kategorien *Jobber*.

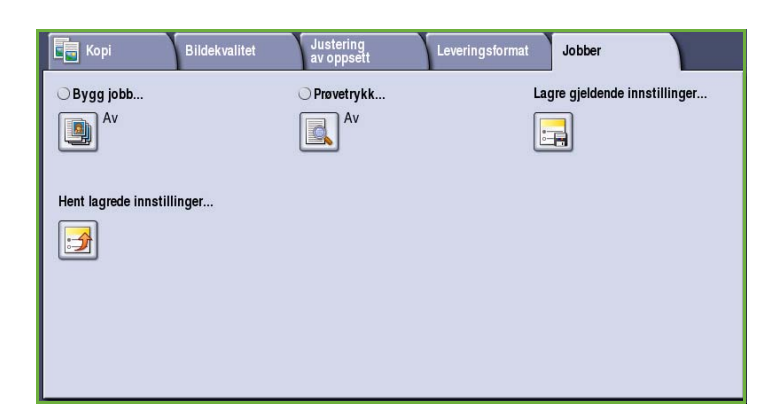

- 3. Velg rullegardinmenyen *Innstilling*, og bruk *rullefeltet* til å velge **<Tilgjengelig>**.
- 4. Skriv inn et navn på innstillingene du vil lagre, med tastaturet.
- 5. Velg **Lagre.**

Innstillingene lagres, og de kan hentes frem ved hjelp av *Hent lagrede innstillinger*.

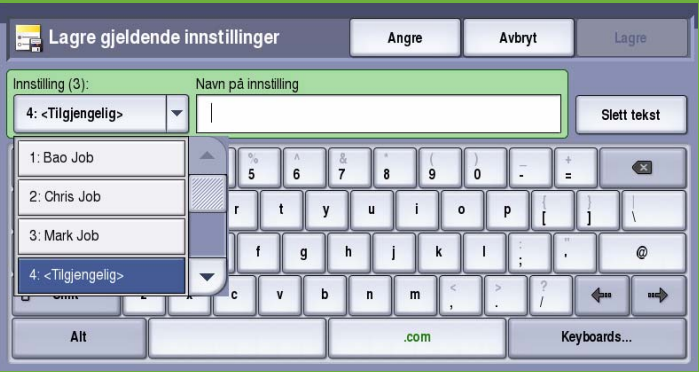

# Hent lagrede innstillinger

Med denne funksjonen kan du *hente lagrede innstillinger* fra maskinminnet og bruke dem til den aktive jobben. Du kan endre de lagrede innstillingene, men endringene vil ikke bli lagret.

1. Velg **Hent lagrede innstillinger** i kategorien *Jobber*.

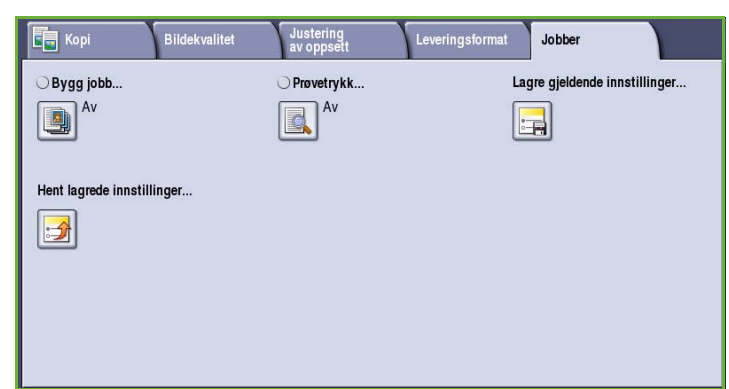

- 2. Velg jobbinnstillingene du ønsker, i listen. Du kan eventuelt bla gjennom innstillingene ved hjelp av *rullefeltet*.
- 3. Trykk på **Last innstillinger** for å hente den lagrede programmeringen. Programinnstillingene som er hentet, aktiveres.

Du sletter en *innstillingsoppføring* ved å velge **Slett innstillinger** og deretter **Slett** for å bekrefte.

- 4. Endre innstillingene for jobben etter behov. Disse endringene blir ikke lagret sammen med de lagrede innstillingene.
- 5. Legg i originalene, og trykk på **Start**.

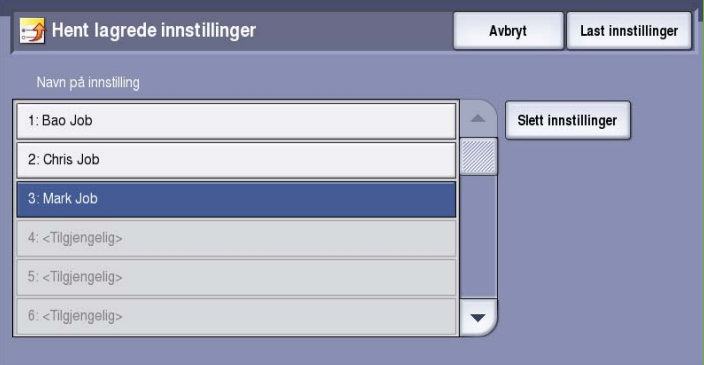

# Logg på/av

Hvis *Godkjenning eller Kontering* er aktivert på maskinen, må du kanskje logge på for å få tilgang til enkelte eller alle tjenestene. Et bilde av en låst knapp betyr at du må logge på for å bruke den aktuelle tjenesten.

- 1. Trykk på **Logg på/av** på kontrollpanelet. Hvis du velger en tjeneste som er låst, vil du bli bedt om å logge på med brukernavn og passord.
- 2. Skriv inn **Brukernavn** med tastaturet, og velg **Neste**.
- 3. Skriv inn **Passord** med tastaturet, og velg **Angi**.
- 4. Hvis det brukes et konteringssystem på maskinen, kan du bli bedt om å oppgi ytterligere opplysninger.
	- Hvis *Xerox Standard kontering* er aktivert, må du logge på med påloggingsinformasjonen for Xerox Standard kontering.

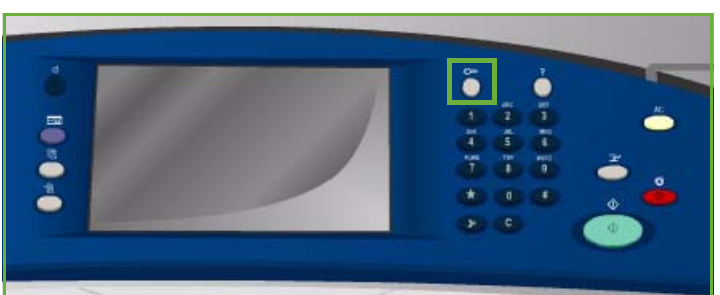

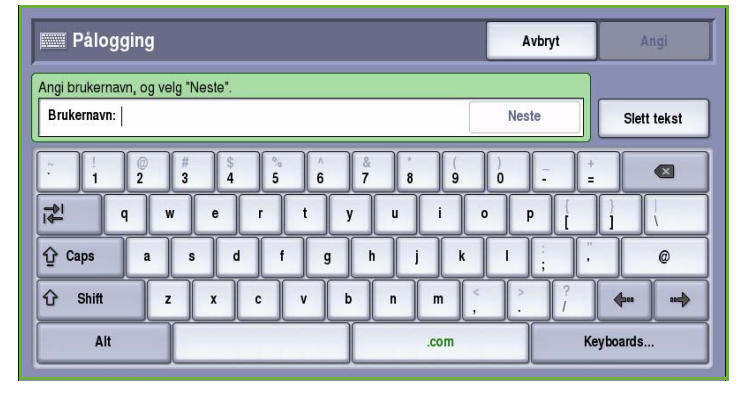

- Hvis *Nettverkskontering* er aktivert, må du logge på med brukerkode og kontokode.
- Hvis et *eksternt grensesnitt* er montert, vil du bli bedt om å logge på via den installerte enheten, for eksempel en kortleser eller et myntapparat.

Brukeropplysningene dine vises i området for brukeropplysninger til høyre for meldingen.

- 5. Logg ut ved å velge **Logg på/av** igjen, eller ved å velge området for brukeropplysninger og velge **Logg ut** fra rullegardinmenyen.
- 6. Et bekreftelsesvindu vises. Velg **Logg ut** eller **Avbryt**.

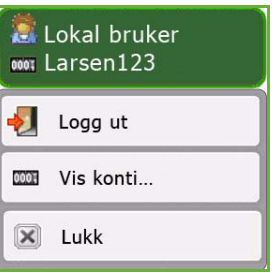

Versjon 2.0 09/09

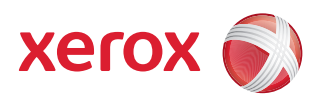

# Xerox® ColorQube™ 9201/9202/9203 Fakse

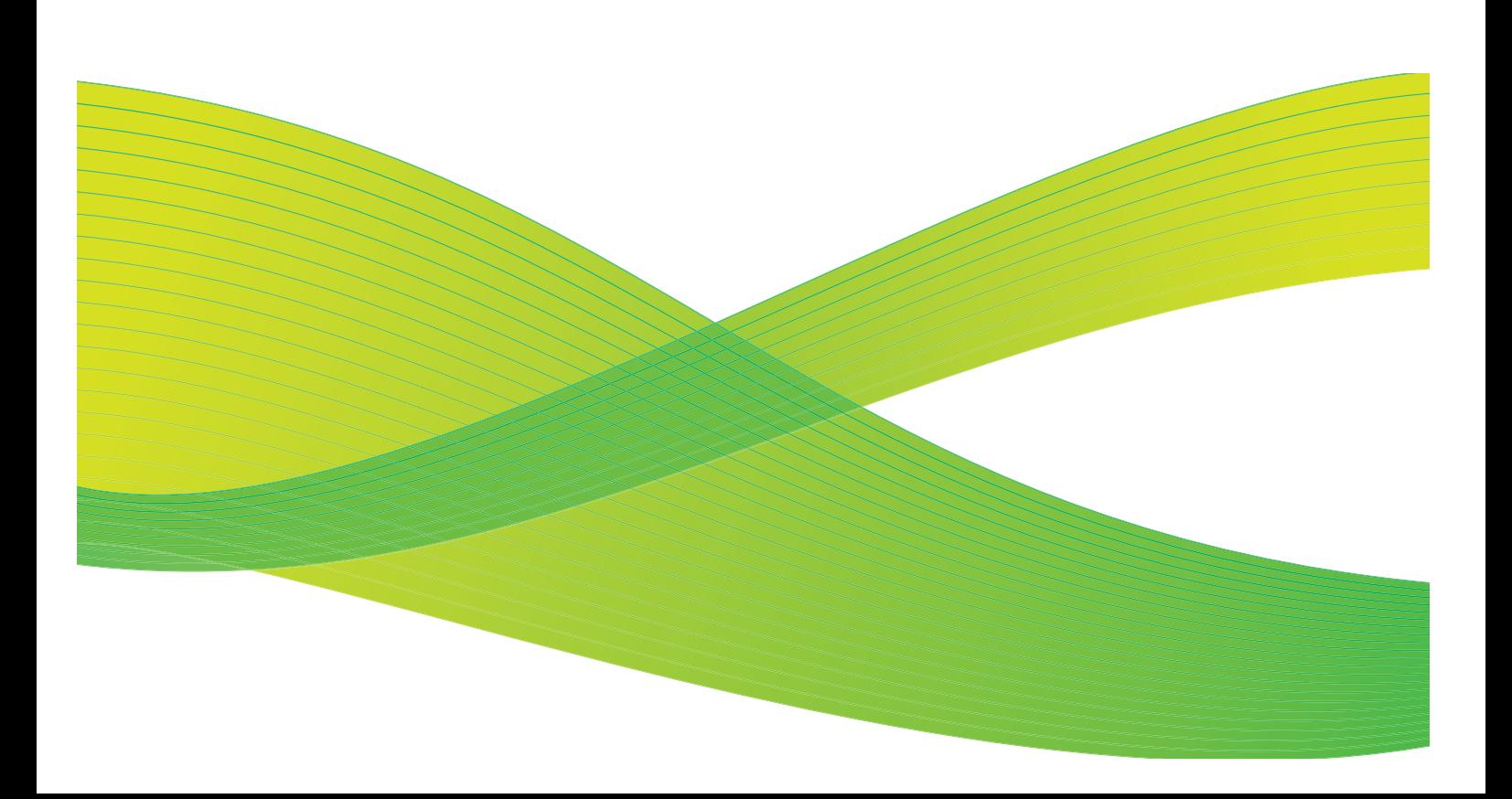

© 2009 ved Xerox Corporation. Forbeholdt alle rettigheter. Upubliserte rettigheter er forbeholdt i henhold til lover om opphavsrett i USA. Innholdet i dette dokumentet kan ikke gjengis i noen form uten tillatelse fra Xerox Corporation.

Xerox® og X-globusen er varemerker for Xerox Corporation i USA og/eller andre land.

Opphavsretten dekker alle versjoner av materiale og informasjon som er, eller vil bli, opphavsrettsbeskyttet i henhold til loven om opphavsrett. Dette gjelder også uavkortet for materiale basert på programvaren som er vist her, som skjermbilder, symboler osv.

Dette dokumentet oppdateres jevnlig. Eventuelle endringer vil bli utført og tekniske unøyaktigheter og typografiske feil vil bli rettet i fremtidige utgaver.

Dokumentversjon 2.0. September 2009

# Innholdsfortegnelse

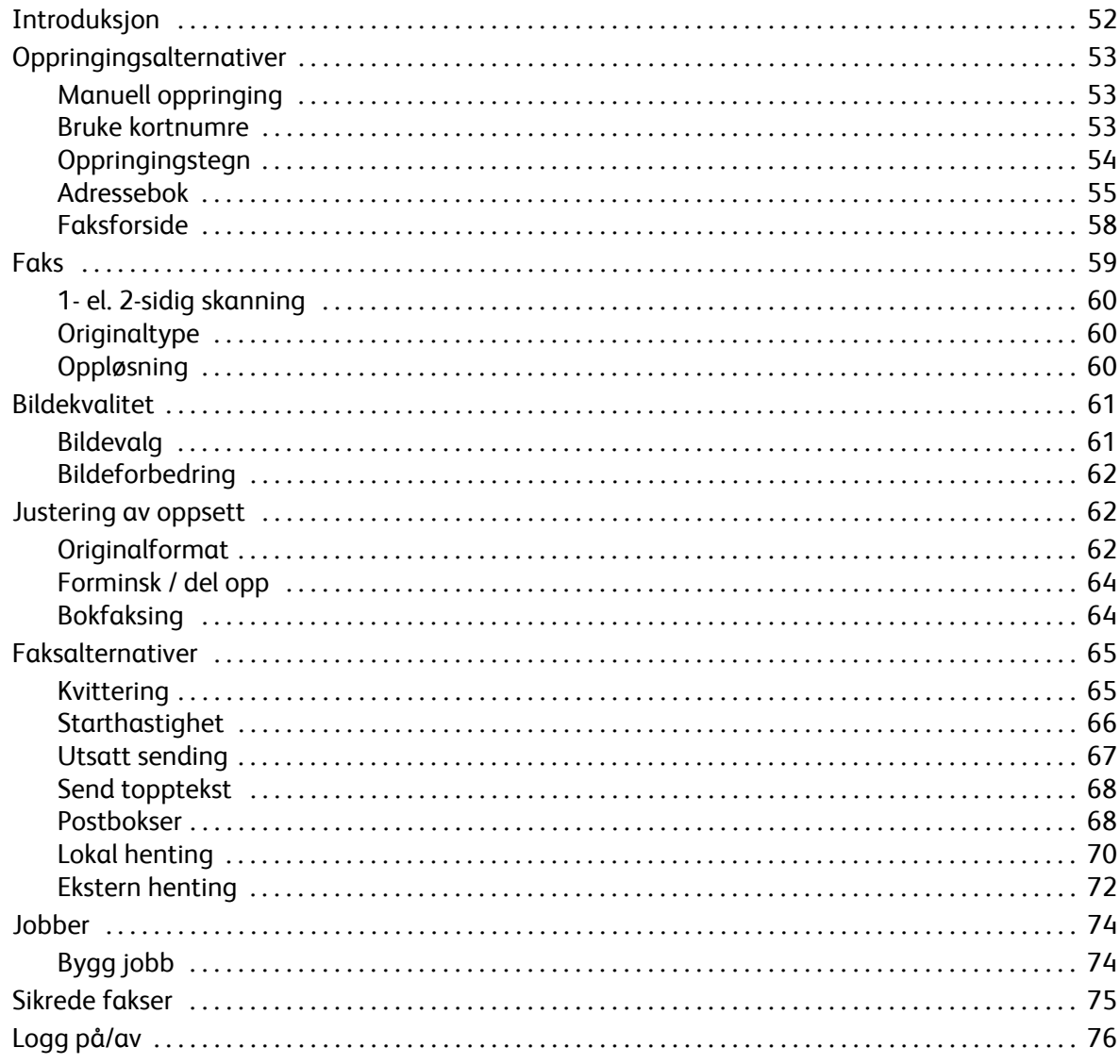

# <span id="page-53-0"></span>Introduksjon

*Faks* er en tilleggsfunksjon som kan installeres på maskinen. Når den er installert, får du tilgang til funksjonen ved å trykke på **Startvindu for tjenester** og deretter velge **Faks**. Med *Faks* kan du skanne originaler og sende dem til de fleste typer faksmaskiner som er koplet til telefonnettet.

Maskinen koples direkte til en telefonlinje og gir deg derfor full kontroll over faksoverføringene. Denne typen faks

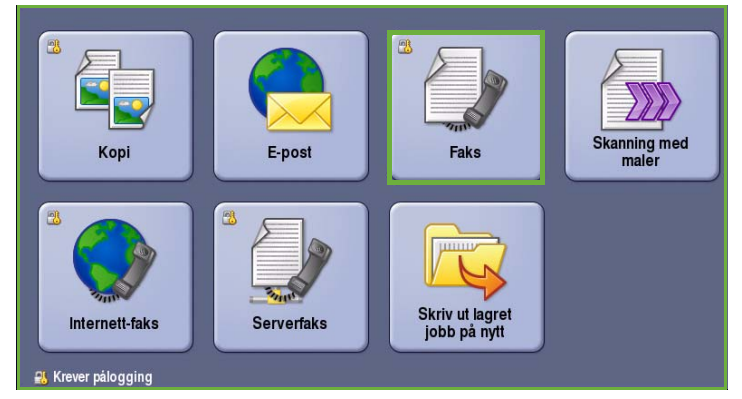

overføres via telefonlinjene og blir belastet med vanlige tellerskritt.

Standardalternativet *Faks* kan koples til én telefon. Det finnes også en pakke for utvidet faksing for to telefonlinjer. Med to telefonlinjer er det mulig å sende og motta fakser samtidig.

> Merk: Denne maskinen fakser i kun sort og hvitt.

Du finner følgende knapper i de fleste funksjonsvinduene. Disse kan brukes til å bekrefte eller avbryte valg.

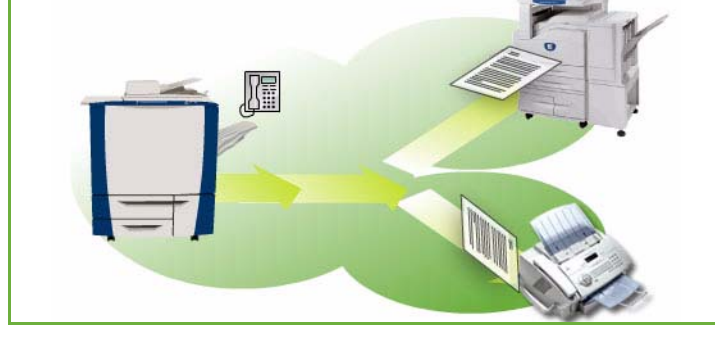

- **Angre** tilbakestiller innstillingene i gjeldende vindu til verdiene de hadde da vinduet ble åpnet.
- **Avbryt** tilbakestiller innstillingene i vinduet og går tilbake til forrige vindu.
- **Lagre** lagrer de valgte innstillingene og går tilbake til forrige vindu.
- **Lukk** lukker vinduet og går tilbake til forrige vindu.

Du finner instruksjoner for hvordan du sender en faks og bruker enkle funksjoner, i *Hurtigreferanse for ColorQube™ 9201/9202/9203* . Hvis Godkjenning eller Kontering er aktivert på maskinen, må du kanskje logge på for å få tilgang til funksjonene. [<Emphasis>Gå til "Logg på/av" på side 76.](#page-77-0)

# Oppringingsalternativer

Skriv inn mottakers faksnummer/-numre ved hjelp av oppringingsalternativene. Velg ønsket oppringingsalternativ for faksjobben.

Du får kommer til *oppringingsalternativene* ved å trykke på **Startvindu for tjenester** og **Faks**.

# <span id="page-54-0"></span>Oppringingsalternativer

Skriv inn mottakers faksnummer/-numre ved hjelp av oppringingsalternativene. Velg ønsket oppringingsalternativ for faksjobben.

Du får tilgang til *Oppringingsalternativer* ved å trykke på **Startvindu for tjenester** og **Faks**.

### <span id="page-54-1"></span>**Manuell oppringing**

- 1. Tast inn ønsket faksnummer i feltet ved hjelp av talltastaturet.
- 2. Ved å trykke på **Oppringingstegn** får du tilgang til numre og flere oppringingstegn. Gå til [Oppringingstegn på side 54.](#page-55-0)
- 3. Trykk på **Legg til** for å legge til faksnummeret i mottakerlisten. Legg eventuelt til flere numre.
- 4. Slik endrer du innholdet i mottakerlisten:
	- Velg en oppføring fra listen. Du kan bla gjennom oppføringene ved hjelp av *rullefeltet*.
	- Trykk på **Rediger** for å endre oppføringen. Trykk på **Fjern** for å slette oppføringen fra listen eller **Fjern alt** for å slette alle oppføringene. Hvis du fjerner en oppføring, vises et bekreftelsesvindu.

Faksen sendes til alle numrene i mottakerlisten.

### <span id="page-54-2"></span>**Bruke kortnumre**

Du kan gå til numrene i *adresseboken* ved hjelp av et **kortnummer**. Alle oppføringene i *adresseboken* tilordnes et *kortnummer* på tre sifre som vises ved siden av oppføringen. Hvis du vil vite mer om *adresseboken*, går du til [Adressebok på](#page-56-0)  [side 55](#page-56-0)*.*

- 1. Trykk på **Kortnummer**. Alternativet merkes med en hake.
- 2. Trykk i faksnummerfeltet.

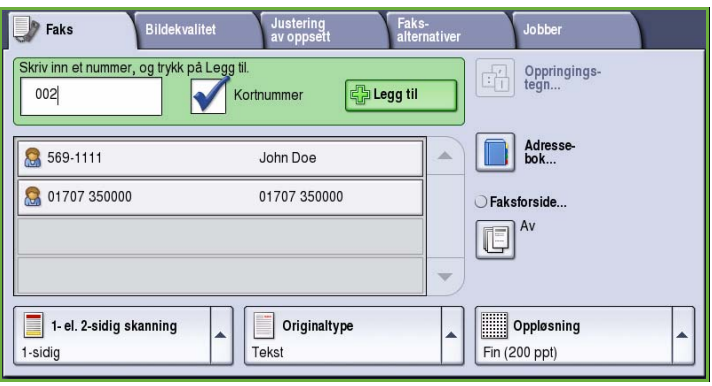

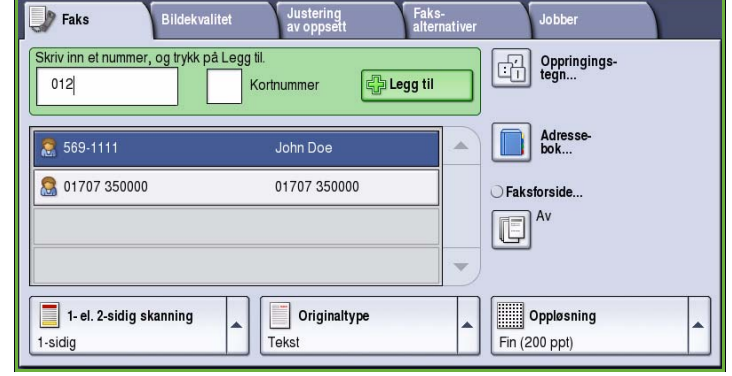

- 3. Skriv inn et tresifret kortnummer.
- 4. Trykk på **Legg til** for å legge til faksnummeret i *mottakerlisten*. Legg eventuelt til flere numre.
- 5. *Kortnummeroppringing* kan kombineres med *manuell oppringing* for å bygge opp mottakerlisten.

## <span id="page-55-0"></span>Oppringingstegn

Du får tilgang til flere oppringingstegn ved å trykke på **Oppringingstegn**. Bruk dette alternativet når faksnummeret inneholder spesialtegn. Slik taster du inn et faksnummer med spesialtegn:

- 1. Trykk på **Oppringingstegn**.
- 2. Tast inn nummeret og spesialtegnene ved hjelp av talltastene.

Følgende tegn er tilgjengelige:

• **Oppringingspause [,]** - brukes til å sette inn en pause mellom tall. Hvis du vil ha en lengre pause, legger du inn flere pauser. Hvis du bruker et betalingskodenummer, legger du inn en pause etter

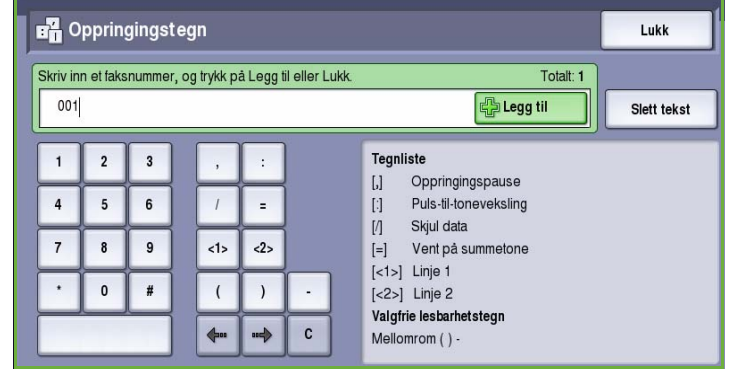

faksnummeret, men før betalingskodenummeret.

- **Puls-til-toneveksling [:]** brukes til å veksle mellom puls- og toneoppringing.
- **Skjul data [/]** brukes til å beskytte konfidensiell informasjon. Hvis du for eksempel må bruke en spesiell faktureringskode eller et kredittkortnummer til en oppringing, kan du bruke *Skjul data* til å skjule tegnene. Velg /-tegnet før du angir konfidensielle numre. Etter det siste konfidensielle nummeret velger du / på nytt for å slå av funksjonen. Tegnene mellom / tegnene blir vist som \* (stjerner).
- **Vent på summetone [=]** brukes til å vente med oppringing til en forventet nettverkstone blir registrert. Dette kan også brukes til å registrere en bestemt tone for å få tilgang til en ekstern linje eller annen tjeneste.
- **Valgfrie lesbarhetstegn [Mellomrom ( ) ]**  brukes til å gjøre numrene lettere å lese, men påvirker ikke numrene som er oppgitt. Hvis du for eksempel vil fremheve retningsnummeret til faksnummeret, bruker du *lesbarhetstegnene* (1234) 567890.

Hvis det er mer enn én fakslinje, vil også følgende tegn være tilgjengelige:

- **Linje 1 [<1>]** brukes til å velge linje 1 for inntasting av nummer. Når du bruker identifikasjon for linjevalg, overskrives faksinnstillingene midlertidig, men bare for gjeldende jobb.
- **Linje 2 [<2>]** brukes til å velge linje 2 for inntasting av nummer. Når du bruker identifikasjon for linjevalg, overskrives faksinnstillingene midlertidig, men bare for gjeldende jobb.

Hvis du skriver inn en feil, bruker du pilknappene til å gå dit og deretter **Slett (C)** til å slette tegnet. Bruk **Slett tekst** til å slette alle tegnene.

- 3. Når faksnummeret og oppringingstegnene er oppgitt, trykker du på **Legg til** for å legge til nummeret i mottakerlisten.
- 4. Trykk på **Lagre** for å gå tilbake til faksalternativene.

### <span id="page-56-0"></span>**Adressebok**

I *adresseboken* lagres enkle faksnumre og grupper med faksnumre som brukes hyppig. Det er mulig å lagre opptil 200 enkeltoppføringer og 40 gruppeoppføringer. Det er også mulig å oppgi overføringsinnstillinger for hvert av de lagrede numrene. *Adresseboken* kan åpnes fra alle vinduer hvor det er mulig å taste inn et faksnummer. Instruksjonene nedenfor viser hvordan du setter opp og bruker *enkeltoppføringer* og *gruppeoppføringer*.

Du viser numrene i *adresseboken* ved hjelp av **Adressebok**.

1. Trykk på **Adressebok**.

En liste over enkeltoppføringene i *adresseboken* vises.

2. Velg ønsket mottaker, og velg **Legg til i mottakere** fra rullegardinmenyen. Nummeret legges til i listen Mottakere.

Legg eventuelt til flere mottakere.

3. Hvis du vil legge til en *gruppeoppføring* i listen, går du til **Enkeltoppføringer** og velger **Grupper** fra rullegardinmenyen. Alle tilgjengelige *grupper* vises. Velg ønsket *gruppe*, og velg **Legg til i mottakere** fra rullegardinmenyen. *Gruppen* legges til i listen Mottakere.

Fortsett å legge til individuelle mottakere eller grupper etter behov.

- 4. Hvis du ønsker å redigere en eksisterende oppføring, velger du den i listen og trykker på **Rediger detaljer**. Rediger oppføringen, og trykk på **Lagre**.
- 5. Hvis du vil slette en oppføring i *adresseboken*, velger du oppføringen og deretter **Slett oppføring** fra rullegardinmenyen. Et bekreftelsesvindu vises. Velg **Slett oppføring**.
- 6. Trykk på **Lukk** for å gå tilbake til faksalternativene.

Faksen sendes til alle numrene i listen Mottakere.

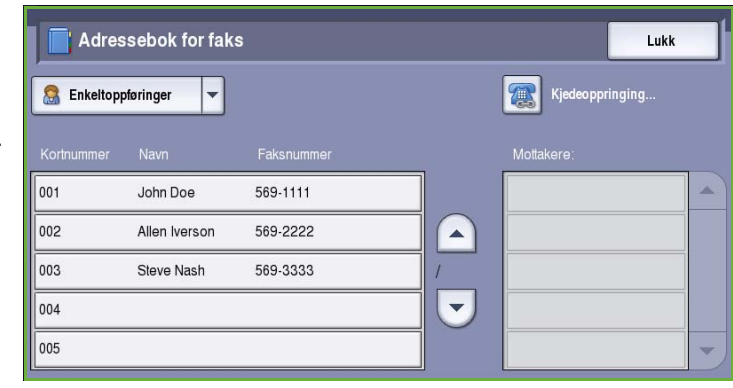

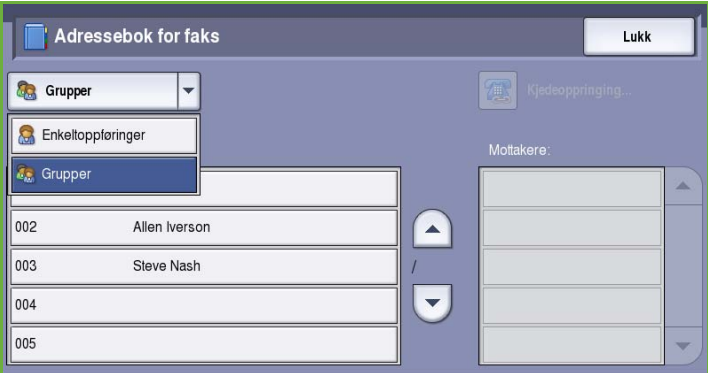

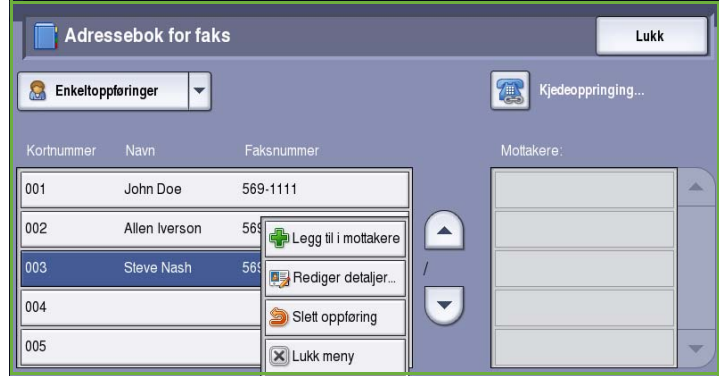

### **Bruke kjedeoppringing**

Med Kjedeoppringing kan du opprette en enkelt faksmottaker ved å legge sammen to eller flere faksnumre. Et retningsnummer kan for eksempel lagres atskilt fra faksnummeret. Kjedeoppringing kombinerer disse to oppføringene til ett enkelt faksnummer.

- 1. Trykk på **Adressebok** og deretter **Kjedeoppringing**.
- 2. Hvis det skal settes inn numre eller oppringingstegn før nummeret som står i *adresseboken*, bruker du talltastene til dette.
- 3. Velg en oppføring i *adresseboken*, og velg **Legg til i mottakere**.

Faksnummeret til mottakeren legges til nummeret i boksen *Mottaker*. Legg eventuelt til flere numre ved

hjelp av talltastene eller *Adressebok*.

- 4. Trykk på **Lagre** for å lagre nummeret i listen og gå tilbake til vinduet *Adressebok*.
- 5. Trykk på **Lagre** for å gå tilbake til faksalternativene.

Nummeret vises i listen Mottakere.

### **Konfigurere adresseboken**

#### **Enkeltoppføringer**

- 1. Velg kategorien **Faks** og trykk på **Adressebok**.
- 2. Velg **Enkeltoppføringer** fra rullegardinmenyen.
- 3. Velg et tomt felt i listen over oppføringer. Bruk eventuelt *pilknappene* til å bla gjennom listen.
- 4. Skriv inn navnet på mottakeren i feltet **Navn på oppføring**.

Bruk tilbaketasten til å slette uriktige tegn, eller trykk på **Slett tekst** for å slette hele oppføringen. Trykk på **Lagre**.

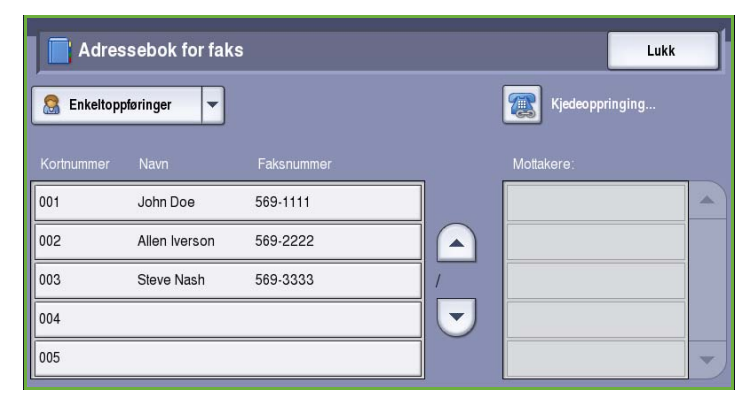

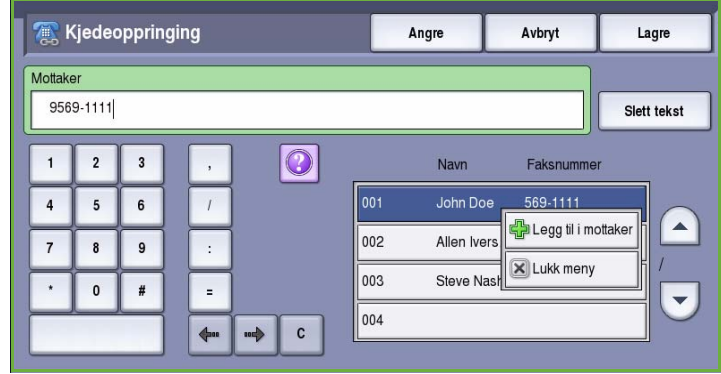

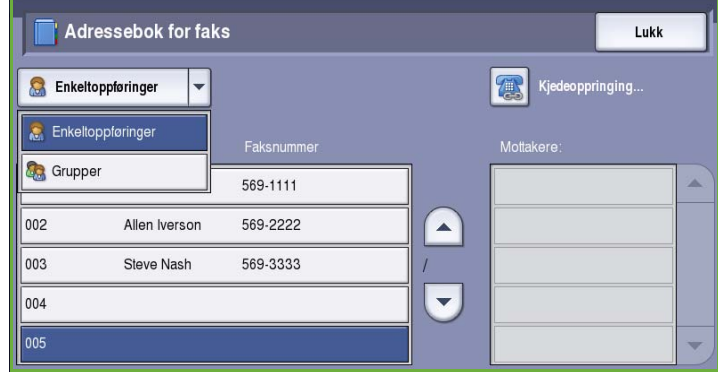

- 5. Skriv inn mottakerens faksnummer i feltet **Faksnummer**. Hvis nummeret inneholder spesialtegn, trykker du på **Oppringingstegn**. Gå til [Oppringingstegn på side 54.](#page-55-0)
- 6. Velg en **starthastighet** for mottakeren. Velg en hastighet fra rullegardinmenyen. Gå til [Starthastighet på side 66](#page-67-0).
- 7. Trykk på **Faksforside** og trykk på **På** for å legge til en faksforside. Fyll ut de nødvendige opplysningene. Hvis du vil vite mer om dette, går du til [Faksforside på side 58.](#page-59-0)
- 8. Trykk på **Lagre**. Oppføringen vises nå i listen.
- 9. Hvis du vil endre oppføringen, trykker du på **Rediger detaljer**. Hvis du vil slette oppføringen, velger du **Slett oppføring**.

### **Grupper**

Ved hjelp av gruppeoppføringer kan du lagre enkeltoppføringer under ett nummer, for eksempel for mye brukte gruppesendinger. Når du overfører en faks, trenger du bare å angi det ene gruppenummeret for å sende til flere mottakere. Faksnumre kan bare legges til en gruppe etter at de er lagt inn i fakslisten som en enkeltoppføring.

- 1. Legg til en *gruppe* ved å velge kategorien **Faks** og deretter **Adressebok**.
- 2. Velg **Grupper** fra rullegardinmenyen.
- 3. Velg et tomt felt i listen over oppføringer. Bruk eventuelt *pilknappene* til å bla gjennom listen.

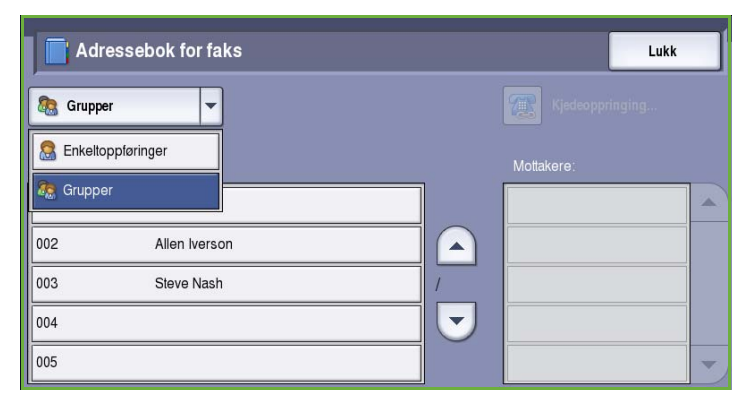

4. Skriv inn navnet på *gruppen* i feltet **Gruppenavn**.

> Bruk tilbaketasten til å slette uriktige tegn, eller trykk på **Slett tekst** for å slette hele oppføringen. Trykk på **Lagre**.

5. Trykk på **Legg til mottakere** for å legge til mottakere i *gruppen*.

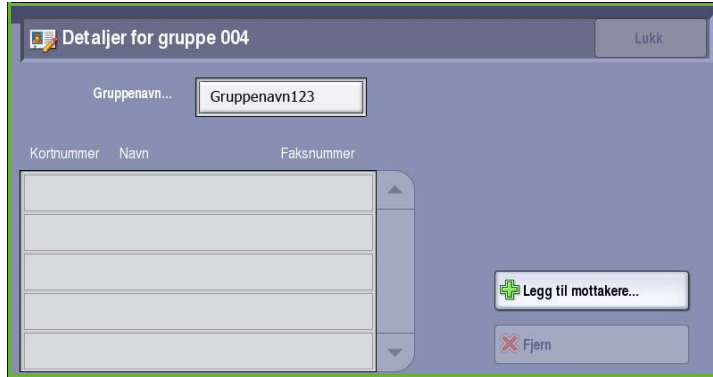

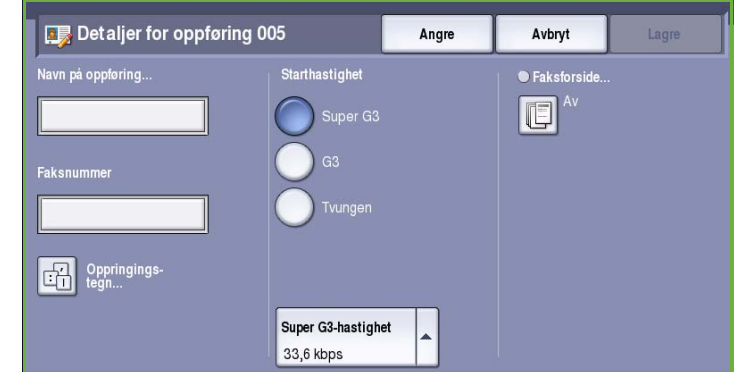

6. Både enkeltoppføringer og gruppeoppføringer kan legges til en gruppe:

Legg til en enkeltoppføring ved å velge **Enkeltoppføringer** fra rullegardinlisten. Velg ønsket oppføring, og velg **Legg til i gruppe**. Legg til en gruppeoppføring ved å velge **Gruppe** fra rullegardinmenyen. Velg ønsket oppføring, og velg **Legg til i gruppe**.

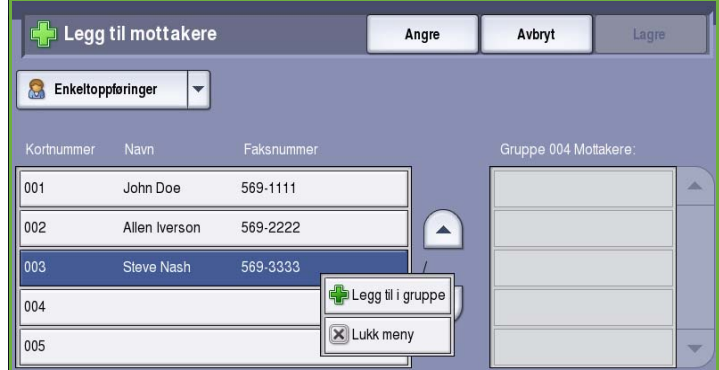

- 7. Fortsett helt til du har lagt til alle enkeltoppføringene og gruppeoppføringene du vil ha. Hvis du vil slette oppføringer i gruppen, velger du **Fjern** eller **Fjern alt**.
- 8. Trykk på **Lagre** når du er ferdig med å legge til mottakere. Mottakerne vises i listen.
- 9. Trykk på **Lukk** for å gå tilbake til vinduet *Adressebok*. Den nye gruppen er nå opprettet.
- 10. Hvis du vil endre en gruppeoppføring, velger du **Rediger detaljer**. Hvis du vil slette en gruppe, velger du **Slett oppføring**.

## <span id="page-59-0"></span>Faksforside

Med *Faksforside* kan du legge til en forside til dokumentet som overføres. Dette erstatter manuell sending av en forside hver gang du sender et dokument.

*Faksforsiden* inneholder følgende opplysninger:

- **Til** mottakers navn som skrives inn på maskinen.
- **Fra** avsenders navn som er angitt på maskinen.
- **Merknad** merknaden som er valgt i listen over merknader.
- **Starttidspunkt** datoen og klokkeslettet for faksoverføringen. Avhengig av oppsettet på maskinen blir klokkeslettet vist i 12- eller 24-timersformat. Denne informasjonen legges automatisk til på faksforsiden.
- **Sider** antallet sider, unntatt forsiden. Denne informasjonen legges automatisk til på faksforsiden.
- **Faksnummer** nummeret til avsendermaskinen. Denne informasjonen legges automatisk til på faksforsiden.

Slik velger du en *faksforside*:

- 1. Trykk på **Faksforside** og deretter **På**.
- 2. Trykk i feltet **Til**, og skriv inn navnet på mottakeren ved hjelp av tastaturet.
	- Du kan skrive inn opptil 30 alfanumeriske tegn.
	- Du kan slette et tegn med tilbaketasten eller fjerne hele oppføringen med **Slett tekst**.
	- Hvis du vil legge til tastatur for andre språk, velger du **Tastaturer**.

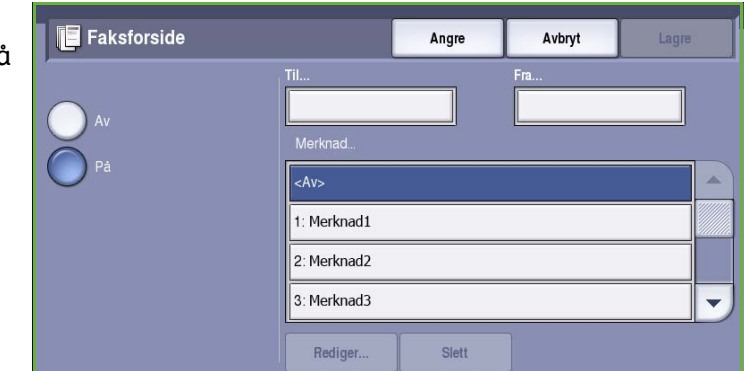

- Trykk på **Lagre**.
- 3. Velg **Fra**-feltet, og skriv inn navnet på mottakeren ved hjelp av tastaturet. Deretter velger du **Lagre**.
- 4. Velg ønsket merknad fra listen.

Hvis du vil legge inn en tilpasset merknad, velger du **<Tilgjengelig>**, trykker på **Rediger** og skriver inn en merknad. Deretter trykker du på **Lagre**.

5. Hvis du vil slette en merknad, velger du den i listen og trykker på **Slett**. Et bekreftelsesvindu vises. Velg **Bekreft**. Feltet hvor merknaden stod, vises nå som **<Tilgjengelig>**.

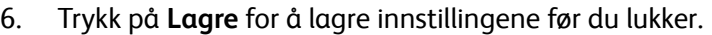

# <span id="page-60-0"></span>Faks

Ved hjelp av disse *faksalternativene* får du tilgang til funksjoner som er nødvendige for programmere grunnleggende faksjobber. Du får tilgang til *faksalternativene* ved å trykke på **Startvindu for tjenester** og **Faks**. Kategorien **Faks** vises.

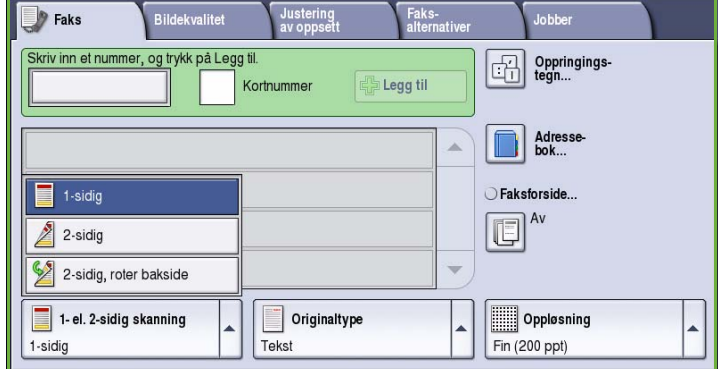

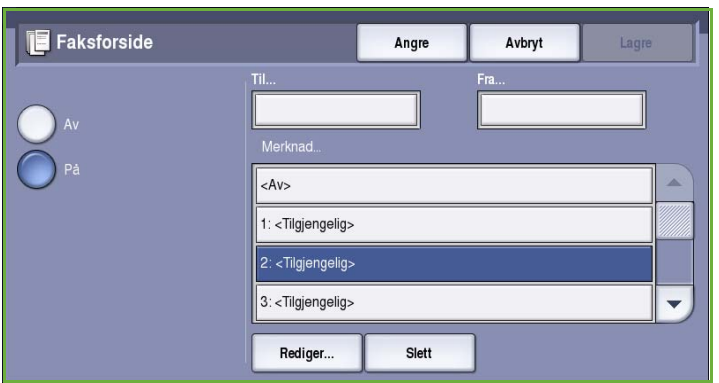

<span id="page-61-0"></span>Med alternativet *1- el. 2-sidig skanning* kan du velge om forsiden eller forsiden og baksiden av originalen skal skannes. Dette er alternativene:

- **1-sidig** brukes hvis originalene er ensidige.
- **2-sidig** brukes hvis originalene er tosidige. *Originalmateren* må benyttes når du skanner originalene med dette alternativet.

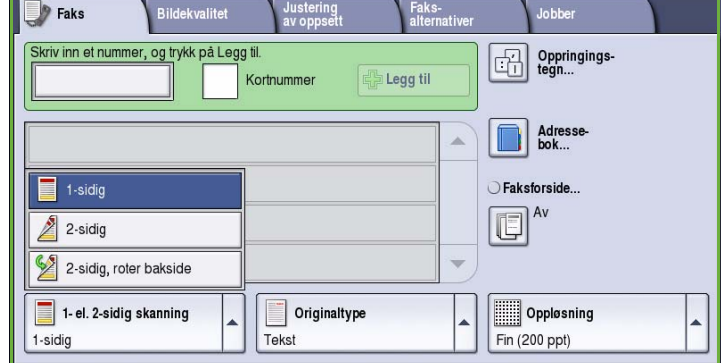

• Velg **2-sidig, roter bakside** hvis originalen åpnes som en kalender. *Originalmateren* må benyttes når du skanner inn originalene med dette alternativet.

# <span id="page-61-1"></span>**Originaltype**

Velg dette alternativet for å definere hvilken type original som skal skannes. Ved å velge riktig alternativ kan du oppnå bedre kvalitet på det ferdig dokumentet. Dette er alternativene:

- **Foto og tekst** anbefales for originaler som inneholder fotografier med høy kvalitet og rasterbilder. Hvis du bruker denne innstillingen, vil det skannede bildet inneholde bilder av middels kvalitet, og skarpheten i tekst og strekbilder vil være noe redusert.
- **Foto** anbefales spesielt for originaler som inneholder fotografier, magasinbilder eller urastrerte bilder uten tekst eller strektegninger. Gir best kvalitet for fotografier, men dårligere kvalitet for tekst og strektegninger.

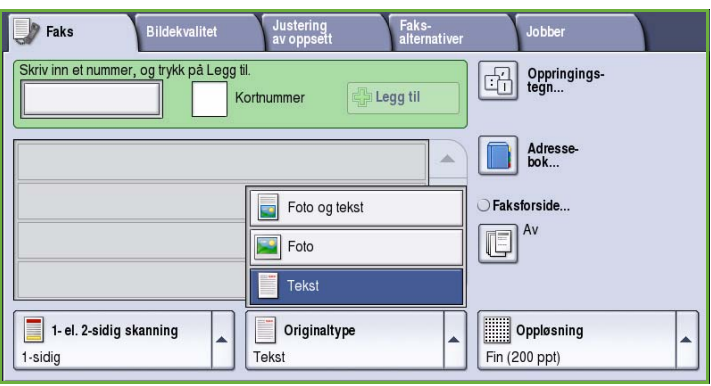

• **Tekst** gir skarpere kanter og anbefales for tekst og strektegninger.

# <span id="page-61-2"></span>Oppløsning

*Oppløsningen* påvirker utseendet til faksen som mottakeren får. Høy oppløsning gir bilder av høyere kvalitet. Lav oppløsning gjør at originalen skannes raskere. Dette er alternativene:

Faks

**Jobbe** 

|岡

Oppringings-<br>tegn...

Adresse<br>bok...

 $\mathbf{H}$  Fin (200 ppt) Superfin (600 ppt)

Oppløsning

Fin (200 ppt)

Standard (200 x 100 ppt)

Faks-<br>alternativ

**Legg til** 

- **Standard (200 x 100 ppt)** anbefales for originaler som inneholder tekst. Den gir kortere overføringstid, men gir ikke den beste bildekvaliteten for grafikk og fotografier.
- **Fin (200 ppt)** anbefales for strektegninger og fotografier. Dette er standardoppløsningen og det beste valget i de fleste tilfeller.
- 1- el. 2-sidig skanning Originaltype • **Superfin (600 ppt)** anbefales til 1-sidig Tekst fotografier og rastrerte bilder, eller bilder med gråtoner. Overføringstiden øker, men bildekvalitet blir best.

.<br>Bildekvalitet

Kortnummer

Skriv inn et nummer, og trykk på Legg til

**P** Faks

# <span id="page-62-0"></span>Bildekvalitet

I *Bildekvalitet* finner du funksjoner som forbedrer bildekvaliteten og leveringskvaliteten. Du får tilgang til alternativene for *bildekvalitet* ved å trykke på **Startvindu for tjenester** og **Faks**. Velg deretter kategorien **Bildekvalitet**.

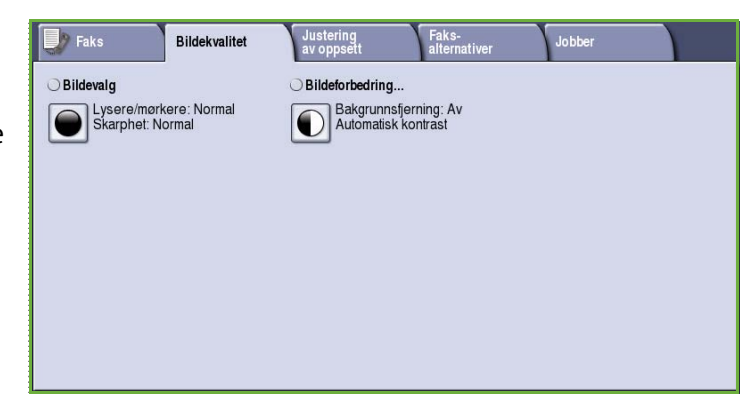

# <span id="page-62-1"></span>Bildevalg

*Bildevalg* brukes til å endre utseendet til det ferdige bildet. Dette er alternativene:

- **Lysere/mørkere** er en manuell kontroll du kan bruke til å justere hvor lyse eller mørke skannede bilder skal være. Flytt indikatoren ned for å gjøre bildet mørkere og opp for å gjøre bildet lysere.
- **Skarphet** er en manuell kontroll du kan bruke til å justere skarpheten i de skannede bildene. Flytt indikatoren

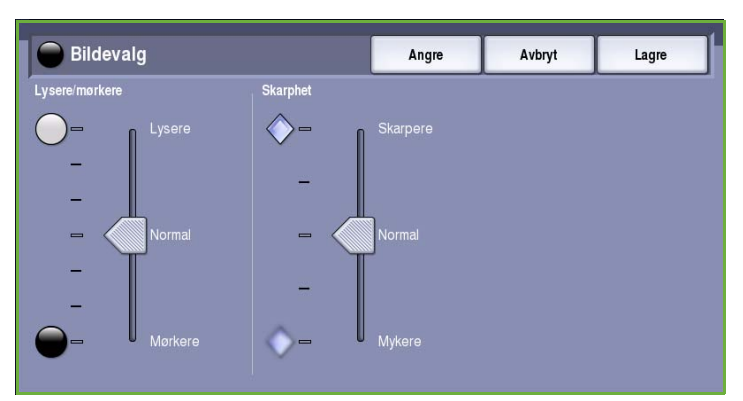

opp for å gjøre det skannede bildet skarpere. Flytt indikatoren ned for å gjøre det skannede bildet mykere.

# <span id="page-63-0"></span>Bildeforbedring

*Bildeforbedring* omfatter alternativer for å forbedre kopikvaliteten ved å redusere bakgrunnen eller justere kontrasten. Dette er alternativene:

- **Bakgrunnsfjerning** fremhever innholdet i originaler med farget bakgrunn ved at bakgrunnen reduseres eller fjernes. Dette er en nyttig funksjon når originalen er på farget papir.
	- Velg **Auto. bakgrunnsfjerning** for å fjerne en uønsket bakgrunn.
	- Velg **Av** for å slå av Bakgrunnsfjerning spesielt i disse tilfellene:
		- Justering med **Mørkere** ikke gir en tilfredsstillende kopi fra lyse originaler.
		- Originalen har en grå eller farget ramme, for eksempel diplomer eller vitnemål.
		- Du ønsker å få frem fine detaljer som gikk tapt på grunn av en mørk kant da innbundne originaler ble brukt.
- **Kontrast** brukes til å justere tettheten i det ferdige dokumentet og kompensere for originaler med for stor eller for liten bildekontrast.
	- Velg **Manuell kontrast** for å angi kontrastnivå selv. Flytt indikatoren mot *Mer* for å få større forskjell mellom sort og hvitt, slik at tekst og linjer blir skarpere, men bilder mindre detaljerte. Flytt indikatoren mot *Mindre* for å gi flere detaljer i lyse og mørke områder på originalen.
	- Velg **Automatisk kontrast** for å angi kontrastnivå avhengig av hvilken original som skannes.

# <span id="page-63-1"></span>Justering av oppsett

Med *Justering av oppsett* kan du endre det skannede bildet og forbedre utseendet og stilen til dokumentet som skal fakses. Du får tilgang til alternativene for *Justering av oppsett* ved å trykke på **Startvindu for tjenester** og **Faks**. Velg deretter kategorien **Justering av oppsett**.

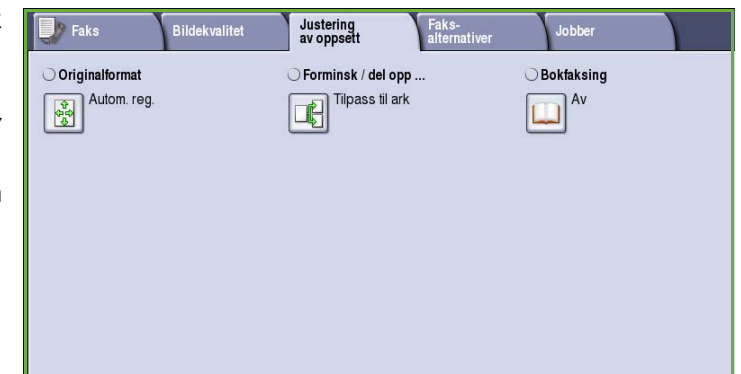

# <span id="page-63-2"></span>**Originalformat**

#### Trykk på **Originalformat** for å angi

formatet til originalen når du skanner fra glassplaten eller originalmateren. Maskinen bruker disse opplysningene til å beregne størrelsen på originalen og det skannede bildet. Du kan eventuelt også velge **Autom. reg.** for automatisk formatregistrering eller **Blandede originalformater** hvis du skal skanne ulike formater. Dette er alternativene:

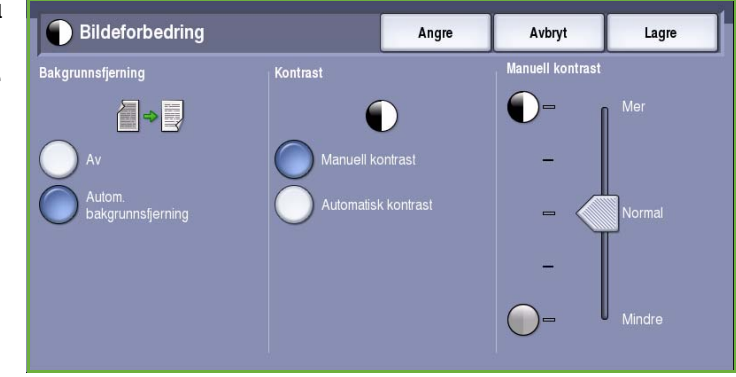

- **Autom. reg.** er standardinnstillingen, og den aktiverer automatisk registrering av format. Formatet som blir registrert, blir tilpasset et standard papirformat.
- Med **Forhåndsinnstilte skanneområder** kan du definere formatet til originalen fra en liste over forhåndsdefinerte, standard dokumentformater. Du kan vise listen ved hjelp av rullefeltet.
- **Tilpasset skanneområde** brukes til å oppgi et bestemt område som skal skannes. Mål området som skal skannes på originalen, og skriv inn målene i feltene for X- og Y-aksen. Bare området som er oppgitt, vil bli skannet.
- Med **Blandede originalformater** kan du skanne originaler som inneholder sider med forskjellig format. Sidene må ha samme bredde, for eksempel A4 LSF og A3 KSF (8,5x11 t. LSF og 11x17 t. KSF). Andre kombinasjoner vises på skjermen.

Maskinen registrerer formatene til originalen og avgjør om mottakerfaksen støtter de ulike formatene. Hvis mottakerfaksen ikke støtter formatene, forminskes eller forstørres bildet til tilgjengelig format.

Trykk på **Lagre** for å lagre innstillingene før du lukker.

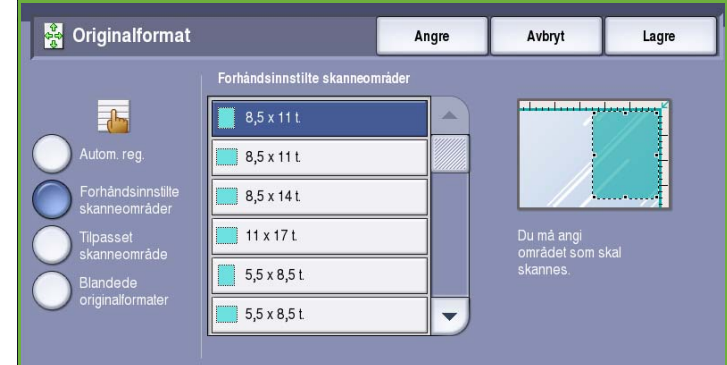

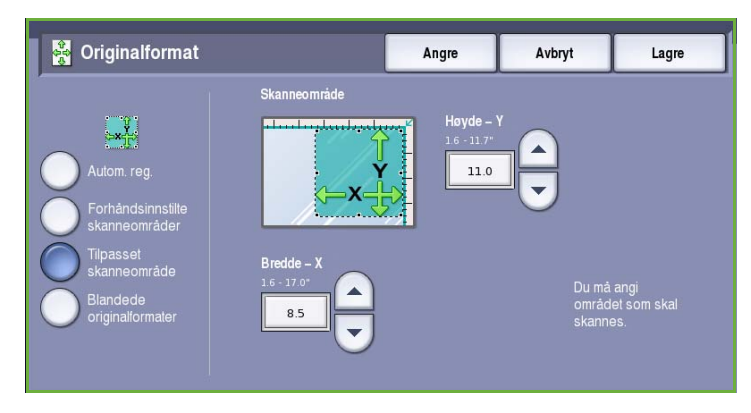

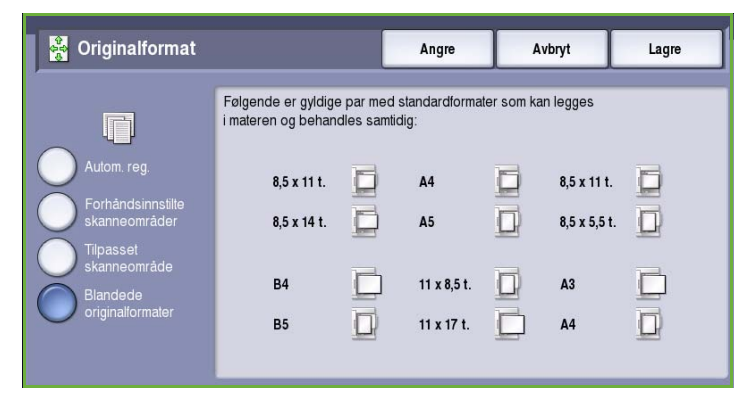

# <span id="page-65-0"></span>Forminsk / del opp

Med **Forminsk / del opp** kan du angi hvordan faksene skal skrives ut hvis papirformatet for dokumentet er større enn mottakerens faksmaskin kan takle. Dette er alternativene:

- **Tilpass til ark** bildet forminskes slik at det passer til papirformatet i mottakermaskinen.
- **Del opp i flere sider** dokumentet deles i to like store deler, eller det meste av bildet skrives ut på den første siden og resten på den neste.

Trykk på **Lagre** for å lagre innstillingene før du lukker.

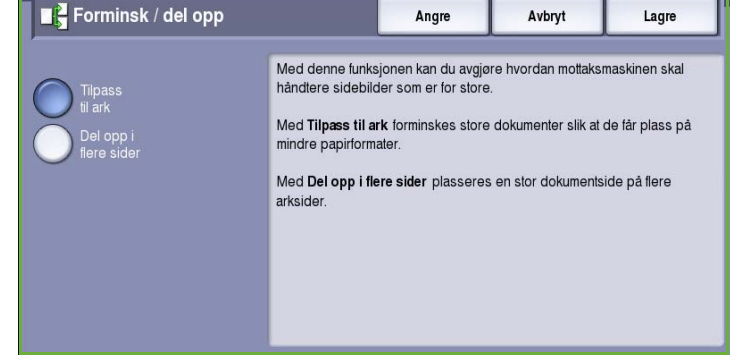

# <span id="page-65-1"></span>Bokfaksing

**FORSIKTIG: Ikke** lukk originalmateren når du skanner innbundne originaler.

Trykk på **Bokfaksing**, og angi hvilken side eller hvilke sider av en bok du vil skanne. Plasser den innbundne originalen med forsiden ned på *glassplaten* og med bokryggen rett overfor merket i bakkanten av glassplaten. Toppen av boken skal ligge mot bakkanten av *glassplaten*.

Maskinen registrerer originalformatet når originalen skannes. Hvis sidene har en sort eller mørk ramme, vil maskinen anta at sidene er mindre enn de faktisk er. Du kan

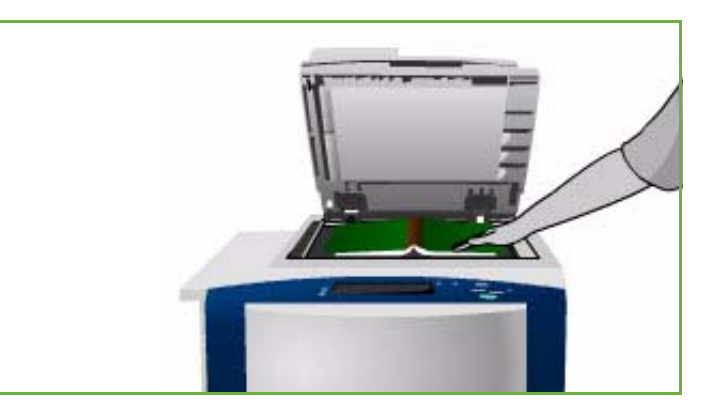

omgå dette ved å velge funksjonen **Tilpasset skanneområde** i **Originalformat** og oppgi nøyaktige mål for siden. Gå til [Originalformat på side 62](#page-63-2).

Dette er alternativene:

- **Begge sider** brukes til å skanne begge sider, bokens venstre side blir skannet først. Bruk *pilknappene* til å angi en verdi fra 0 til 50 mm som skal slettes fra midten av boken, for å unngå uønskede merker fra innbindingsmargen.
- **Bare venstre side** brukes til å skanne bare venstre side. Bruk *pilknappene* til å angi en verdi fra 0 til 25 mm som skal slettes fra høyre del av siden, for å unngå uønskede merker fra innbindingsmargen.

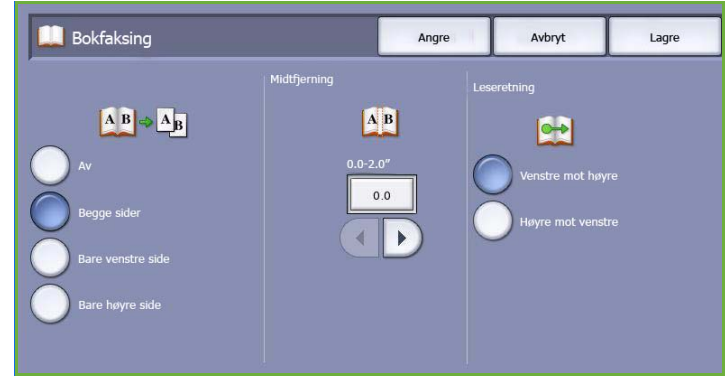

- **Bare høyre side** brukes til å skanne bare høyre side. Bruk *pilknappene* til å angi en verdi fra 0 til 25 mm som skal slettes fra venstre del av siden, for å unngå uønskede merker fra innbindingsmargen.
- **Leseretning** brukes til å angi om sidene leses fra **Venstre mot høyre** eller **Høyre mot venstre**.

Merk: Hvis **Leseretning** ikke er aktivert i **Verktøy**, kan det være at dette alternativet ikke vises. Gå til Administrasjon og kontering hvis du ønsker mer informasjon.

Trykk på **Lagre** for å lagre innstillingene før du lukker.

Du kan fakse flere sider av et innbundet dokument ved hjelp av *Bygg jobb*. Gå til [Bygg jobb på side 74](#page-75-1) hvis du vil ha mer informasjon.

# <span id="page-66-0"></span>Faksalternativer

I kategorien *Faksalternativer* kan du angi hvordan dokumentet skal overføres, og hvordan det skal skrives ut på mottakerens faksmaskin. Du får tilgang til *faksalternativene* ved å trykke på **Startvindu for tjenester** og **Faks**. Velg kategorien **Faksalternativer**.

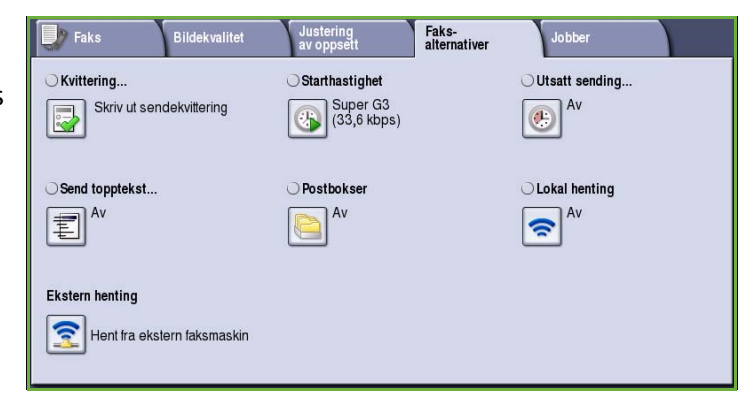

### <span id="page-66-1"></span>Kvittering

Trykk på **Kvittering** hvis du vil at det skal skrives ut en bekreftelse på om jobben var vellykket eller ikke. Hvilke alternativer som er tilgjengelige, avhenger av hvilke innstillinger som er valgt i **Verktøy**. Gå til Administrasjon og kontering hvis du ønsker mer informasjon.

Dette er alternativene:

### **Skriv ut sendekvittering**

- Skriver ut en sendekvittering med informasjon om faksen og en forminsket kopi av fakses første side.
- *Kvitteringen* skrives ut etter hver overføring.
- Når du sender en faks til flere mottakere, får du én kvittering der alle mottakerne er oppført.

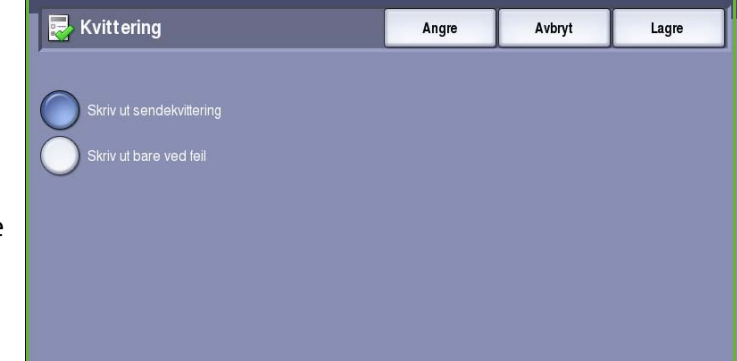

### **Skriv ut bare ved feil**

• Velg dette alternativet hvis du vil at det skal skrives ut en *kvittering* bare hvis det skjer en feil med overføringen.

Trykk på **Lagre** for å lagre innstillingene før du lukker.

### <span id="page-67-0"></span>**Starthastighet**

Med **Starthastighet** kan du velge hastigheten som maskinen begynner å overføre faksen med. En høy starthastighet bør brukes i områder med god overføringskvalitet og en lav hastighet i områder med dårlig kvalitet. Dette er alternativene:

### **Super G3 (33,6 kbps)**

- Bestemmer overføringshastigheten som skal brukes, basert på maksimal kapasitet på mottakerens faksmaskin.
- Med dette alternativet reduseres overføringsfeil ved hjelp av en *feilrettingsmodus (ECM)*. Starthastigheten er 33 600 bps.

### **G3 (14,4 kbps)**

• Velger overføringshastigheten som skal brukes, ut fra maksimal kapasitet på mottakerens faksmaskin.

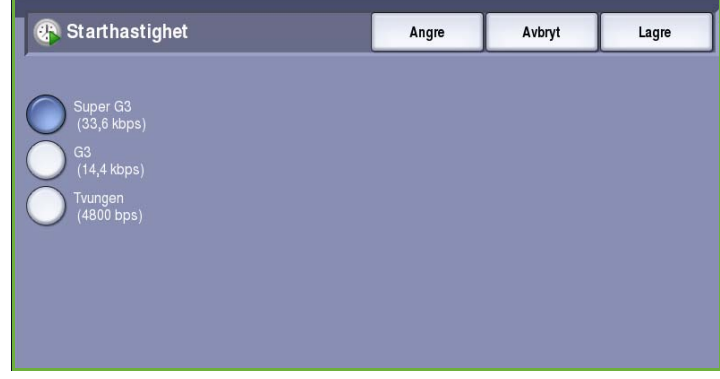

• Starthastigheten er 14 400 bps. Med dette alternativet reduseres overføringsfeil ved hjelp av en feilrettingsmodus.

### **Tvungen (4800 bps)**

- Brukes i områder med dårlige kommunikasjonsforhold, når det er støy på telefonlinjene eller når fakstilkoplingene er utsatt for feil.
- Tvungen 4800 bps er en langsommere overføringshastighet, men mindre følsom for feil. I visse områder er bruk av Tvungen 4800 bps begrenset.

Trykk på **Lagre** for å lagre innstillingene før du lukker.

## <span id="page-68-0"></span>Utsatt sending

Bruk **Utsatt sending** til å angi når du vil at faksen skal overføres i løpet av de neste 24 timene. Bruk denne funksjonen til å overføre fakser i perioder med mindre trafikk, eller når du sender til et annet land eller en annen tidssone. **Utsatt sending** kan også brukes sammen med postboks- og hentefunksjonene.

Dette er alternativene:

### **Bestemt tidspunkt**

- Trykk på **Bestemt tidspunkt**, og oppgi sendetidspunktet for faksen i feltene **Time** og **Minutt**.
- Angi klokkeslett ved hjelp av *pilknappene* eller talltastene.
- Hvis maskinen er satt opp til å vise klokkeslett i 12-timers format, må du også velge **AM** eller **PM**.
- Trykk på **Lagre** for å lagre innstillingene før du lukker.

Faksen lagres i minnet og sendes til angitt tidspunkt.

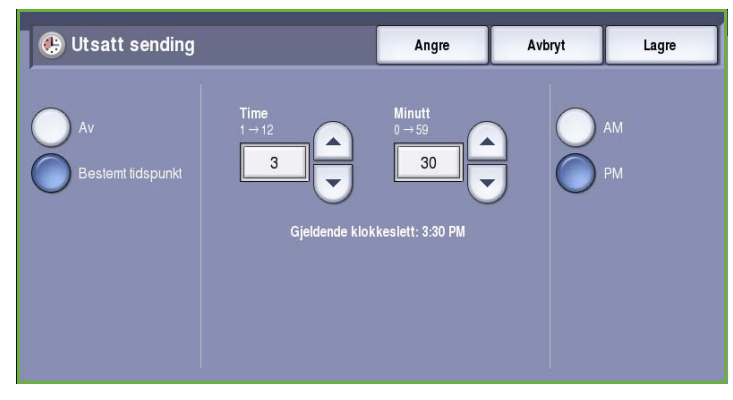

# <span id="page-69-0"></span>Send topptekst

Med denne funksjonen kan du sette inn en topptekst på en faks. Informasjonen skrives ut som topptekst øverst på hver faksside. Informasjonen vises på skjermen og kan tilpasses ved hjelp av **Verktøy**. Gå til Administrasjon og kontering.

• Trykk på **På** for å aktivere *toppteksten* som skal skrives ut på faksen.

Trykk på **Lagre** for å lagre innstillingene før du lukker.

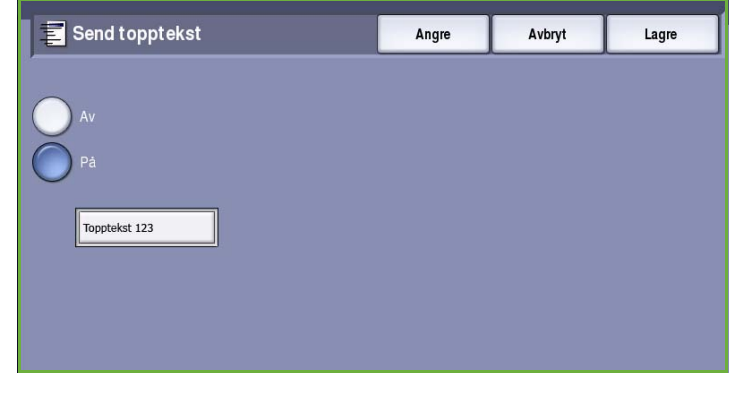

## <span id="page-69-1"></span>**Postbokser**

Postbokser er områder i maskinminnet hvor innkommende fakser blir lagret eller utgående fakser kan hentes. Med postbokser kan du lagre alle mottatte faksdokumenter til det passer å hente dem. Ved å lagre faksdokumenter for *henting* i en postboks kan dessuten eksterne brukere hente faksen ved behov.

Postbokser må settes opp av systemadministratoren før det kan lagres faksdokumenter i dem. Maskinen kan ha

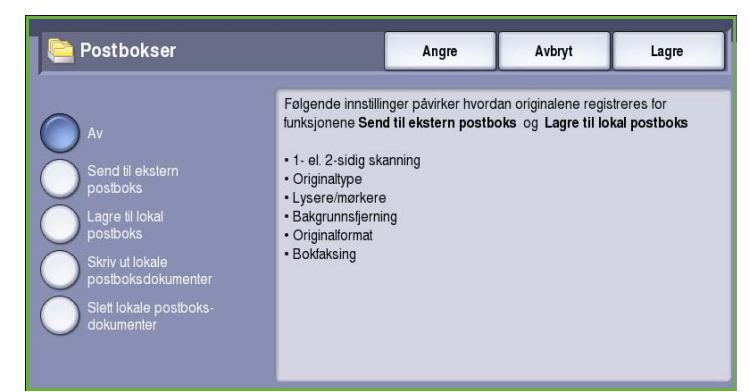

opptil 200 elektroniske postbokser i minnet. Hvis en ekstern bruker skal kunne fakse til postboksen din, må han/hun vite postboksnummeret ditt. For å kunne hente et dokument fra postboksen din må den eksterne brukeren vite postboksnummeret og eventuelt koden din.

Passordet for postboksen sikrer at faksdokumentene i postboksen er trygge og bare kan nås av en godkjent bruker. Koden består av et firesifret tall. Hvis postboksen er satt opp med en kode på 0000, kan alle kombinasjoner av tall, også ingen tall, bli angitt som kode for å få tilgang til postboksen.

Trykk på **Postbokser**. Dette er alternativene:

### **Send til ekstern postboks**

Med denne funksjonen kan du sende en faks direkte til en persons private postboks på en ekstern maskin. Den eksterne maskinen må ha postboksfunksjoner.

- 1. Trykk på **Send til ekstern postboks**.
- 2. Angi mottakerens faksnummer ved hjelp av kontrollpanelet, eller trykk på **Adressebok** og velg mottakeren fra adresseboken.
- 3. For å kunne sende til en ekstern postboks må du vite mottakerens postboksnummer. Tast inn et **postboksnummer** mellom 001 og 200.
- 4. Oppgi den firesifrede **postbokskoden**.
- 5. Trykk på **Lagre** for å lagre innstillingene før du lukker.
- 6. Trykk på **Utsatt sending** for å oppgi et bestemt sendetidspunkt for faksen. Gå til [Utsatt sending](#page-68-0)  [på side 67](#page-68-0).
- 7. Legg i originalene, og trykk på **Start** på kontrollpanelet for å sende faksen til mottakerens postboks.

En melding for *Lagre til ekstern postboks* vises på skjermen.

Hvis sendekvittering er aktivert av systemadministratoren, skrives den ut når dokumentene er sendt til den eksterne postboksen.

### **Lagre til lokal postboks**

Med denne funksjonen kan du lagre dokumenter som skal hentes. Dokumentet lagres i postboksen og sendes automatisk til en ekstern faksmaskin ved behov.

- 1. Trykk på **Lagre til lokal postboks**.
- 2. Tast inn et **postboksnummer** mellom 001 og 200.
- 3. Oppgi den firesifrede **postbokskoden**.
- 4. Trykk på **Lagre** for å lagre innstillingene før du lukker.
- 5. Legg i originalene, og trykk på **Start**. Faksjobben skannes og lagres i postboksen, og vinduet *Postbokser* vises igjen.

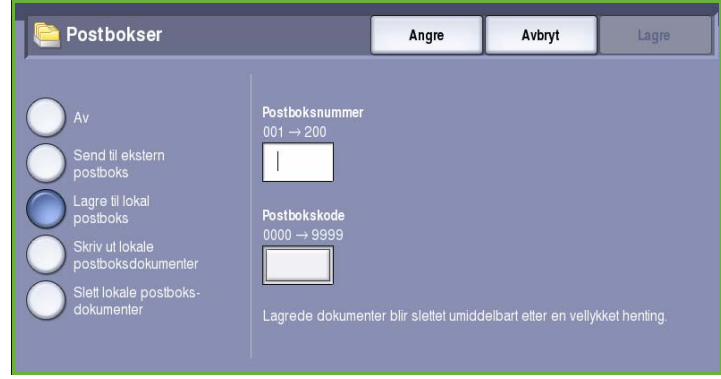

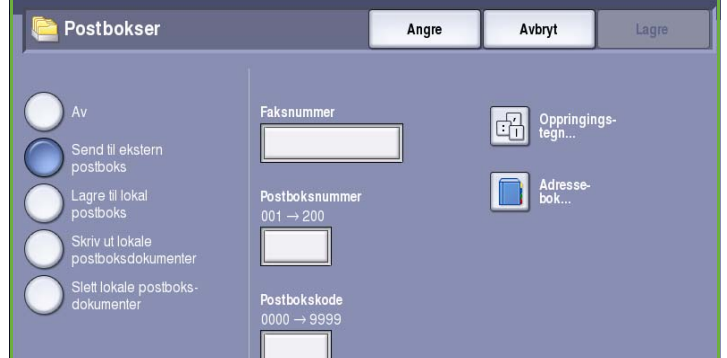

### **Skriv ut lokale postboksdokumenter**

Fakser som er lagret i postboksen, kan skrives ut

- 1. Trykk på **Skriv ut lokale postboksdokumenter**.
- 2. Tast inn et **postboksnummer** mellom 001 og 200.
- 3. Oppgi den firesifrede **postbokskoden**.
- 4. Trykk på **Skriv ut alle dokumenter** for å skrive ut innholdet i postboksen.

Avhengig av hvilke innstillinger som er

valgt i *Postboks og henting*, kan det hende at dokumentene slettes etter at de er skrevet ut.

### **Slett lokale postboksdokumenter**

Alle faksene som er lagret i postboksen, slettes. *Lokale postboksdokumenter* er fakser du har lagret for *henting* eller som du har mottatt i postboksen.

- 1. Trykk på **Slett lokale postboksdokumenter**.
- 2. Tast inn et **postboksnummer** mellom 001 og 200.
- 3. Oppgi den firesifrede **postbokskoden**.
- 4. Trykk på **Slett alle dokumenter** for å slett innholdet i postboksen. Et bekreftelsesvindu vises. Velg **Slett alle** eller **Avbryt**.

Merk: Lagringstiden for fakser settes opp av systemadministratoren.

5. Et bekreftelsesvindu vises før faksene som er lagret i valgt postboks, slettes.

### <span id="page-71-0"></span>Lokal henting

Med *Lokal henting* kan et faksdokument legges i minnet til én faksmaskin og hentes fra en annen faksmaskin. Hvis faksdokumentet ligger i minnet, kan det hentes én gang og slettes, eller hentes flere ganger, avhengig av innstillingene som er valgt i *Postboks og henting*.

Trykk på **Lokal henting**. Dette er alternativene:

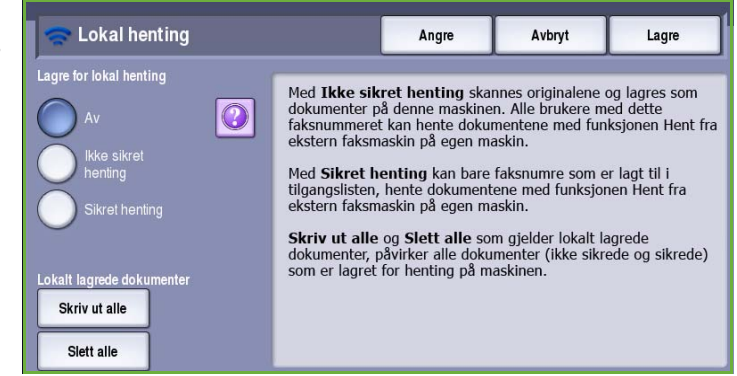

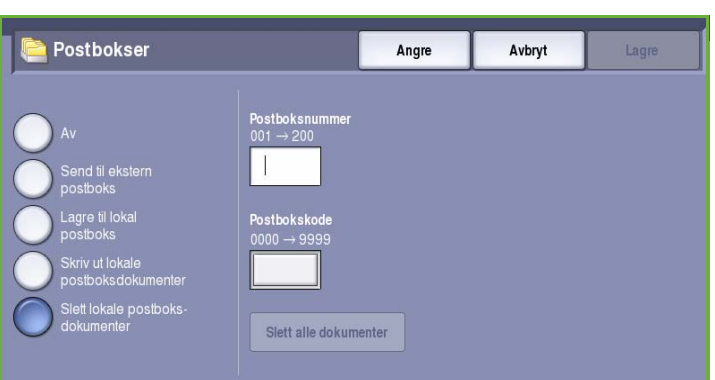

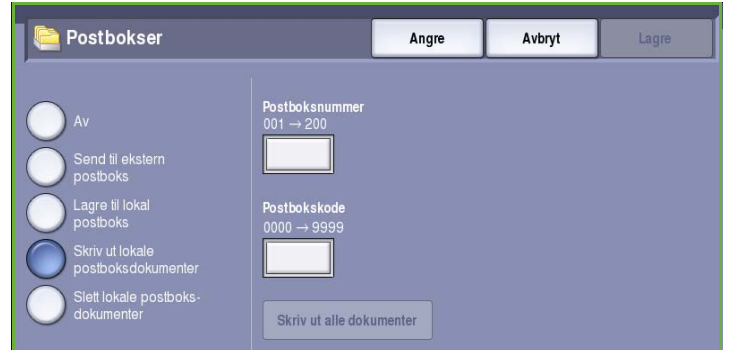
#### **Ikke sikret henting**

Med denne funksjonen kan du skanne originaler og lagre dem i minnet på maskinen. Når en ekstern faksmaskin henter fra din maskin, kan den hente ett eller flere skannede faksdokumenter. Det kreves ingen kode når *Ikke sikret henting* er valgt.

- 1. Trykk på **Ikke sikret henting**.
- 2. Trykk på **Lagre** for å lagre innstillingene før du lukker.
- 3. Legg i originalene som skal lagres for henting, og trykk på **Start**.

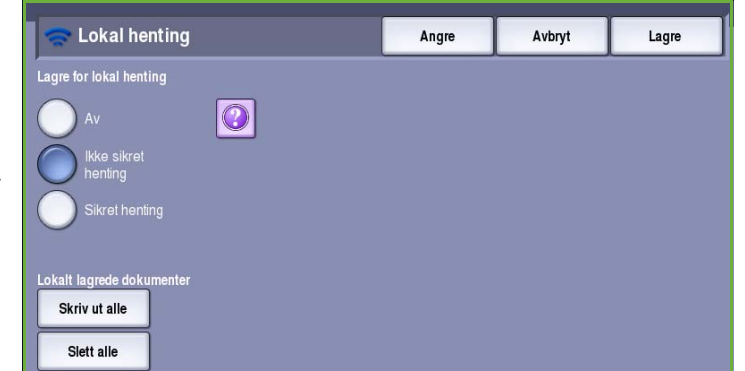

Originalene skannes og lagres i minnet klare for henting.

#### **Sikret henting**

Med denne funksjonen kan du skanne originaler og lagre dem i minnet på maskinen klare for henting. *Sikret henting* brukes til dokumenter som inneholder sensitiv informasjon, og dokumentene kan bare åpnes ved å taste inn faksnumrene til maskinen som skal hente dokumentene, eller hvis alternativet **Gi alle faksnumrene i adresseboken tilgang** er

- 1. Trykk på **Sikret henting**.
- 2. Tast inn faksnummeret til maskinen som skal hente dokumentet, eller merk av for **Gi alle faksnumrene i adresseboken tilgang**. Nummeret til den eksterne faksmaskinen må være lagret i *adresseboken*.
- 3. Trykk på **Legg til** for å legge til flere numre i listen. Legg til et bestemt nummer fra fakslisten ved hjelp av **Adressebok**.

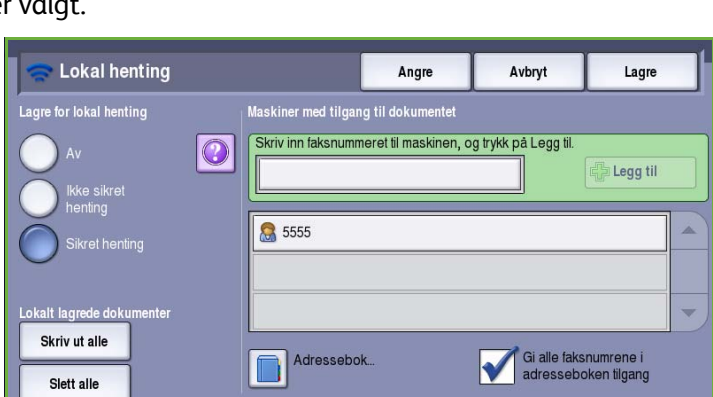

- 4. Trykk på **Lagre** for å lagre innstillingene før du lukker.
- 5. Legg i originalene som skal lagres for henting, og trykk på **Start**.

Originalene skannes og lagres i minnet klare for henting.

#### **Lokalt lagrede dokumenter**

Dokumenter som er lagret i minnet for lokal henting, kan skrives ut eller slettes.

- Trykk på **Skriv ut alle** for å skrive ut alle dokumentene som er lagret i minnet.
- Trykk på **Slett alle** hvis du vil slette alle de lagrede dokumentene. Et bekreftelsesvindu vises. Velg **Slett alle** eller **Avbryt**.

Trykk på **Lagre** for å lagre innstillingene før du lukker.

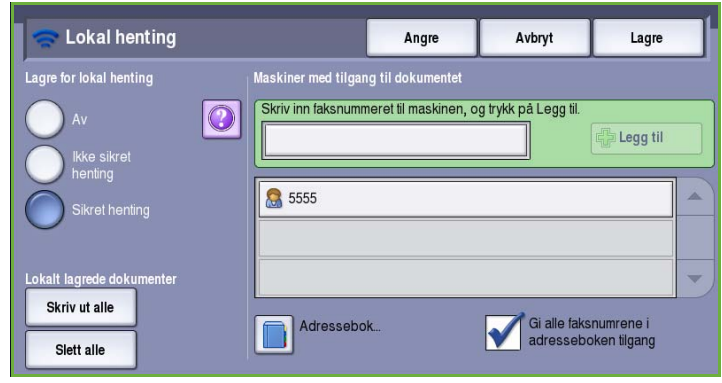

## Ekstern henting

Med **Ekstern henting** kan du hente lagrede dokumenter fra en ekstern maskin ved å ringe opp eller *hente* fra den aktuelle maskinen. Slik kan du *hente* dokumenter fra en ekstern maskin:

- **Hent fra ekstern faksmaskin** en faks som er lagret på en eller flere eksterne maskiner, hentes umiddelbart, eller til et gitt tidspunkt som er angitt med Utsatt sending.
- **Hent fra ekstern postboks** faksdokumentet hentes fra postboksen til en ekstern faksmaskin. Postboksnummeret og eventuelt et passord må oppgis.

Merk: Hvis maskinen ikke får kontakt med den eksterne maskinen under henting, vil nummeret bli oppringt på nytt. Hvis maskinen ikke lykkes med å kople til den eksterne maskinen og overføringen mislykkes, vil ikke nummeret bli oppringt på nytt, og du må begynne hentingen fra begynnelsen av. Det er ikke mulig å hente fra en ekstern maskin hvis fakslinjen er satt til **Bare send** eller **Bare motta**.

Trykk på **Ekstern henting**. Dette er alternativene:

#### **Hent fra ekstern faksmaskin**

Med **Hent fra ekstern faksmaskin** kan du ringe opp en ekstern faksmaskin. Oppringingen finner og henter fakser som er lagret på den eksterne maskinen. Ved hjelp av ekstern henting kan du hente fakser fra en ekstern maskin umiddelbart eller til et bestemt tidspunkt. Det er mulig å hente fakser fra flere eksterne maskiner samtidig.

- 1. Trykk på **Hent fra ekstern faksmaskin**.
- 2. Tast inn faksnummeret til maskinen du skal hente fra. Trykk på **Legg til** for å legge til flere numre i listen.

Legg til et bestemt nummer fra fakslisten ved hjelp av **Kortnummer** eller **Adressebok**. Bruk eventuelt **Oppringingstegn** til å angi et spesialtegn.

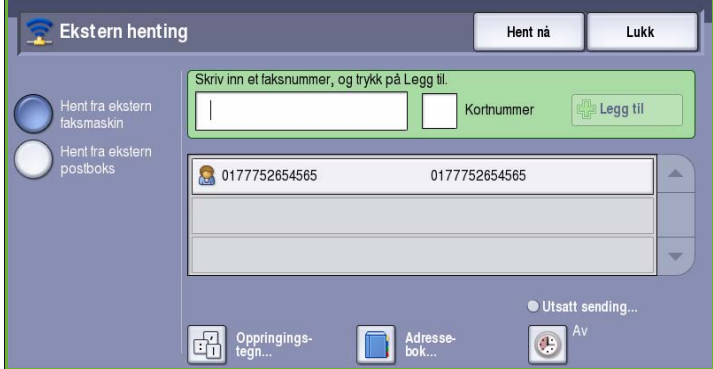

- 3. Trykk på **Utsatt sending** for å oppgi et bestemt tidspunkt faksen skal hentes fra den eksterne maskinen. Gå til [Utsatt sending på side 67.](#page-68-0)
- 4. Trykk på **Hent nå** for å starte hentingen.

Dokumentene hentes fra den eksterne maskinen og skrives ut. Velg **Lukk**.

#### **Hent fra ekstern postboks**

Med *Hent fra ekstern postboks* kan du ringe opp en postboks på den eksterne faksmaskinen. Oppringingen finner og henter fakser som er lagret i den aktuelle postboksen.

- 1. Trykk på **Hent fra ekstern postboks**.
- 2. Tast inn faksnummeret til maskinen du skal hente fra. Legg eventuelt til nummeret fra **adresseboken**.

Hvis nummeret inneholder spesialtegn, trykker du på **Oppringingstegn**. Gå til [Oppringingstegn på side 54.](#page-55-0)

- 3. Tast inn et *postboksnummer* mellom 001 og 200.
- 4. Oppgi den firesifrede *postbokskoden*.
- 5. Trykk på **Hent nå** for å starte hentingen fra postboksen.

Dokumentene hentes fra den eksterne maskinen og skrives ut. Velg **Lukk**.

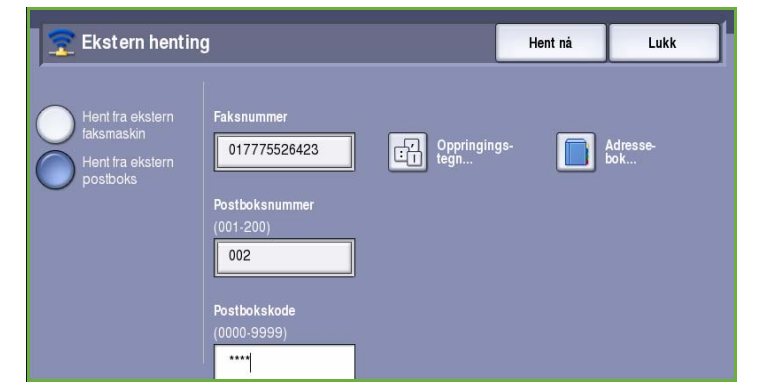

## Jobber

I denne kategorien får du tilgang til *Bygg jobb*. Med denne funksjonen kan du sette sammen en jobb har ulike originalformater og programmeringskrav. Du får tilgang til alternativene for *Jobber* ved å trykke på **Startvindu for tjenester** og **Faks**. Velg deretter kategorien **Jobber**.

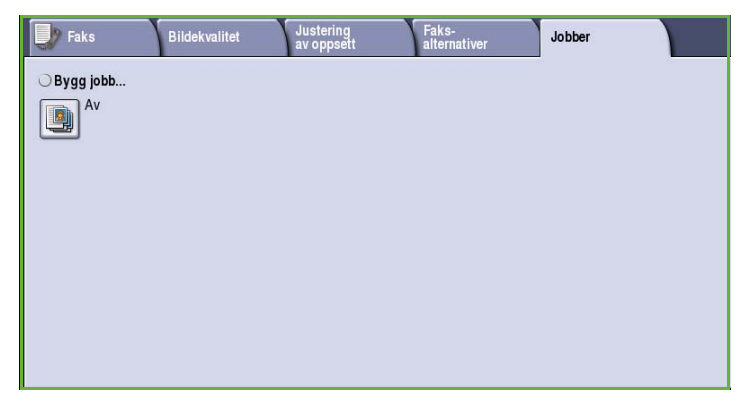

## Bygg jobb

Bruk denne funksjonen til å sette sammen en jobb som krever forskjellige innstillinger for hver side, eller en sekvens med sider.

Du kan velge innstillingene som skal benyttes på enkeltsider eller for segmenter av en jobb. Del først originalene inn i deler som skal programmeres hver for seg.

- 1. Velg **Bygg jobb** i kategorien *Jobber* og deretter **På**.
- 2. Velg **Vis dette vinduet mellom segmenter** for å vise vinduet *Bygg jobb* mens originalene skannes. Deretter trykker du på **Lagre**.
- 3. Velg alternativer for det første segmentet i jobben.

Merk: Mottakers faksnummer osv. må oppgis før dokumentene skannes.

- 4. Legg i det først segmentet med originaler, og trykk på **Start**.
- 5. Ta ut det første segmentet med originaler. Vinduet *Bygg jobb* viser det første segmentet i listen. Følgende alternativer kan brukes til segmentene:
	- **Slett siste segment** brukes til å slette det siste segmentet som ble skannet. Du kan fortsette å programmere med *Bygg jobb*.
	- **Slett alle segmenter** brukes til å slette den gjeldende jobben og gå tilbake til hovedvinduet *Bygg jobb*.
- 6. Velg ønskede alternativer for det neste segmentet ved hjelp av **Programmer neste segment**.
- 7. Legg i det andre segmentet med originaler, og trykk på **Start**.

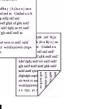

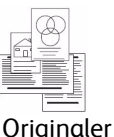

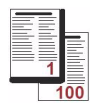

Noen sider med tekst og noen med fotografier

Noen 2 sidige sider og noen 1 sidige sider med formater

forskjellige Flere enn 100 sider

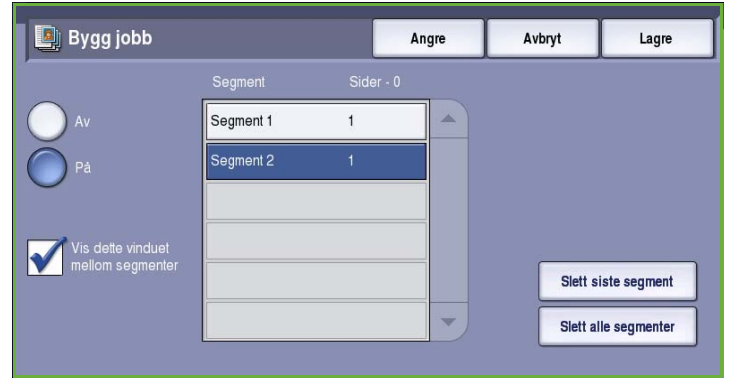

- 8. Gjenta disse trinnene til alle segmentene i jobben er programmert og skannet.
- 9. Når det siste segmentet er skannet, velger du **Send jobben** for å angi at du er ferdig med å skanne originalene, og at jobben kan behandles og fullføres.

## Sikrede fakser

Alle innkommende fakser sendes til køen *Ufullstendige jobber* som faksjobber, og skrives vanligvis ut øyeblikkelig.

Hvis administrator har aktivert **Sikret mottak**, må det oppgis en kode for å frigi innkommende fakser for utskrift.

- 1. Du kan frigi en *sikret faks* for utskrift ved å trykke på **Jobbstatus** og velge faksen i listen.
- 2. Velg **Frigi** fra rullegardinmenyen for å frigi en faks for utskrift.

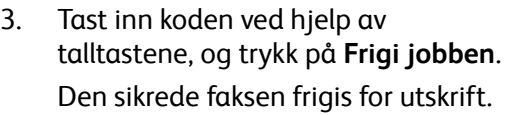

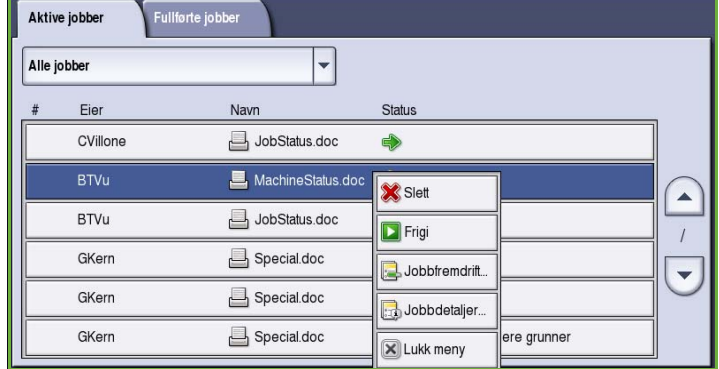

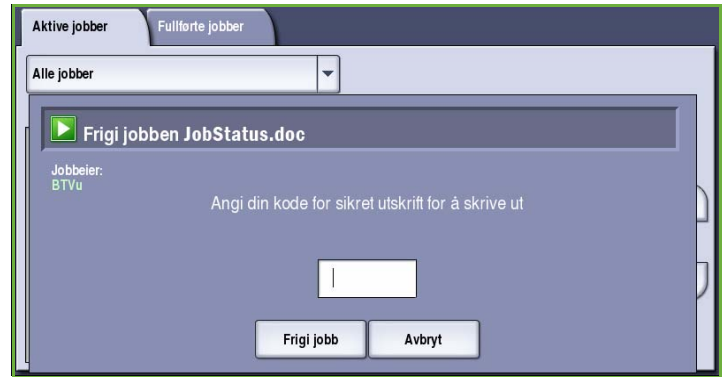

## Logg på/av

Hvis *Godkjenning eller Kontering* er aktivert på maskinen, må du kanskje logge på for å få tilgang til enkelte eller alle tjenestene. Et bilde av en låst knapp betyr at du må logge på for å bruke den aktuelle tjenesten.

- 1. Trykk på **Logg på/av** på kontrollpanelet. Hvis du velger en tjeneste som er låst, vil du bli bedt om å logge på med brukernavn og passord.
- 2. Skriv inn **Brukernavn** med tastaturet, og velg **Neste**.
- 3. Skriv inn **Passord** med tastaturet, og velg **Angi**.
- 4. Hvis det brukes et konteringssystem på maskinen, kan du bli bedt om å oppgi ytterligere opplysninger.
	- Hvis *Xerox Standard kontering* er aktivert, må du logge på med påloggingsinformasjonen for Xerox Standard kontering.

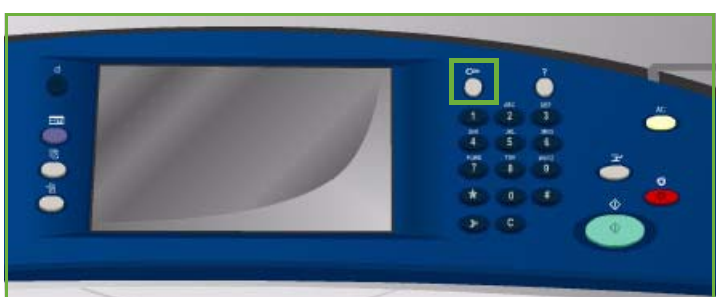

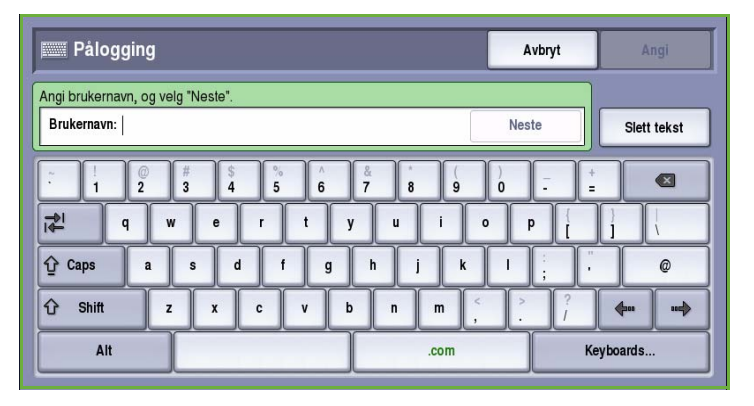

- Hvis *Nettverkskontering* er aktivert, må du logge på med brukerkode og kontokode.
- Hvis et *eksternt grensesnitt* er montert, vil du bli bedt om å logge på via den installerte enheten, for eksempel en kortleser eller et myntapparat.

Brukeropplysningene dine vises i området for brukeropplysninger til høyre for meldingen.

5. Logg ut ved å velge **Logg på/av** igjen, eller ved å velge området for brukeropplysninger og velge **Logg ut** fra rullegardinmenyen.

> Et bekreftelsesvindu vises. Velg **Logg ut** eller **Avbryt**.

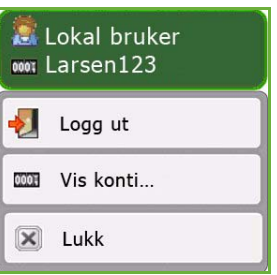

Versjon 2.0 09/09

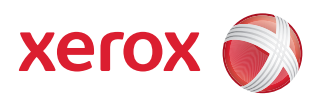

## Xerox® ColorQube™ 9201/9202/9203 Serverfaks

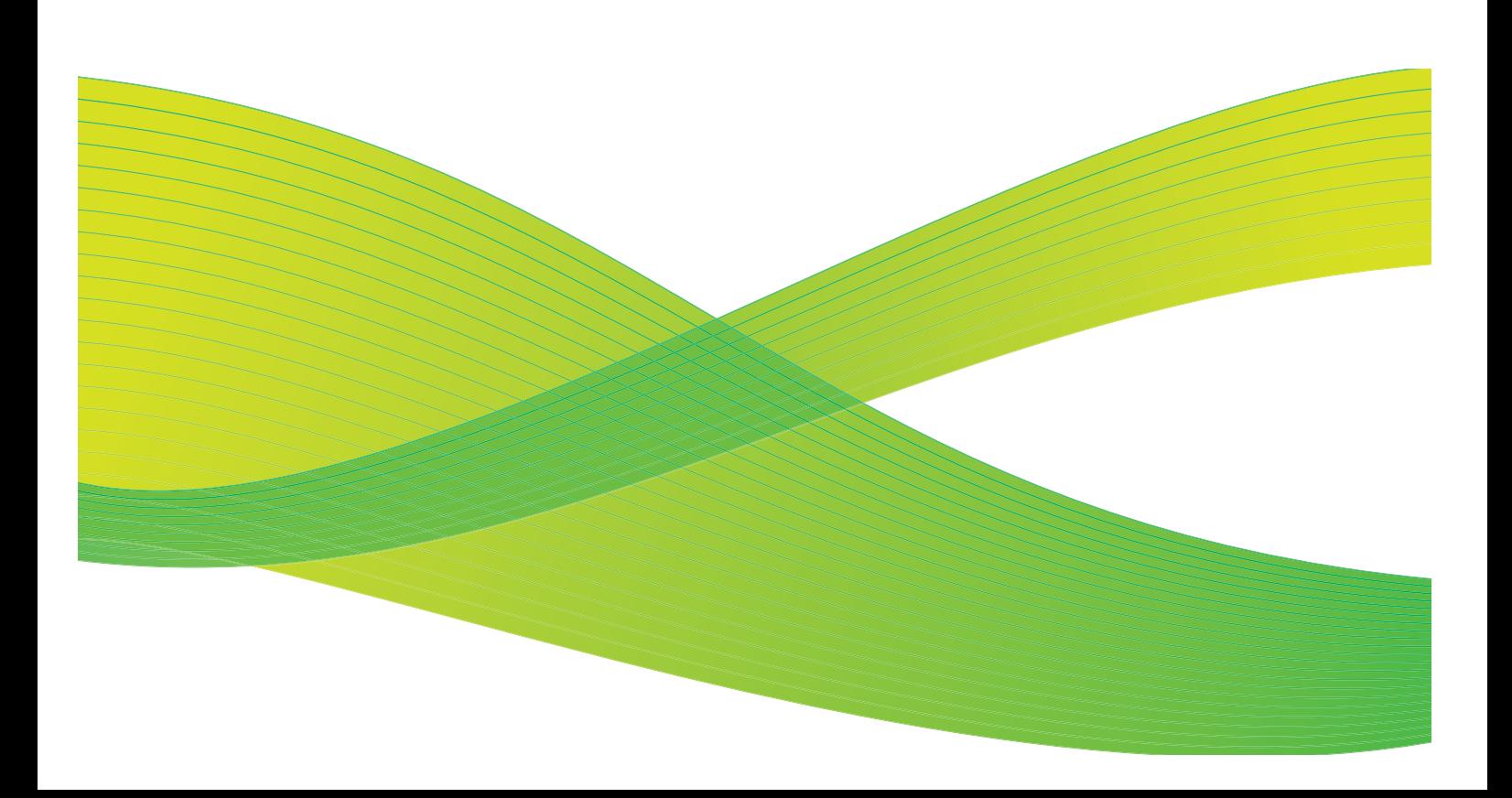

© 2009 ved Xerox Corporation. Forbeholdt alle rettigheter. Upubliserte rettigheter er forbeholdt i henhold til lover om opphavsrett i USA. Innholdet i dette dokumentet kan ikke gjengis i noen form uten tillatelse fra Xerox Corporation.

Xerox® og X-globusen er varemerker for Xerox Corporation i USA og/eller andre land.

Opphavsretten dekker alle versjoner av materiale og informasjon som er, eller vil bli, opphavsrettsbeskyttet i henhold til loven om opphavsrett. Dette gjelder også uavkortet for materiale basert på programvaren som er vist her, som skjermbilder, symboler osv.

Dette dokumentet oppdateres jevnlig. Eventuelle endringer vil bli utført og tekniske unøyaktigheter og typografiske feil vil bli rettet i fremtidige utgaver.

Dokumentversjon 2.0. September 2009

## Innholdsfortegnelse

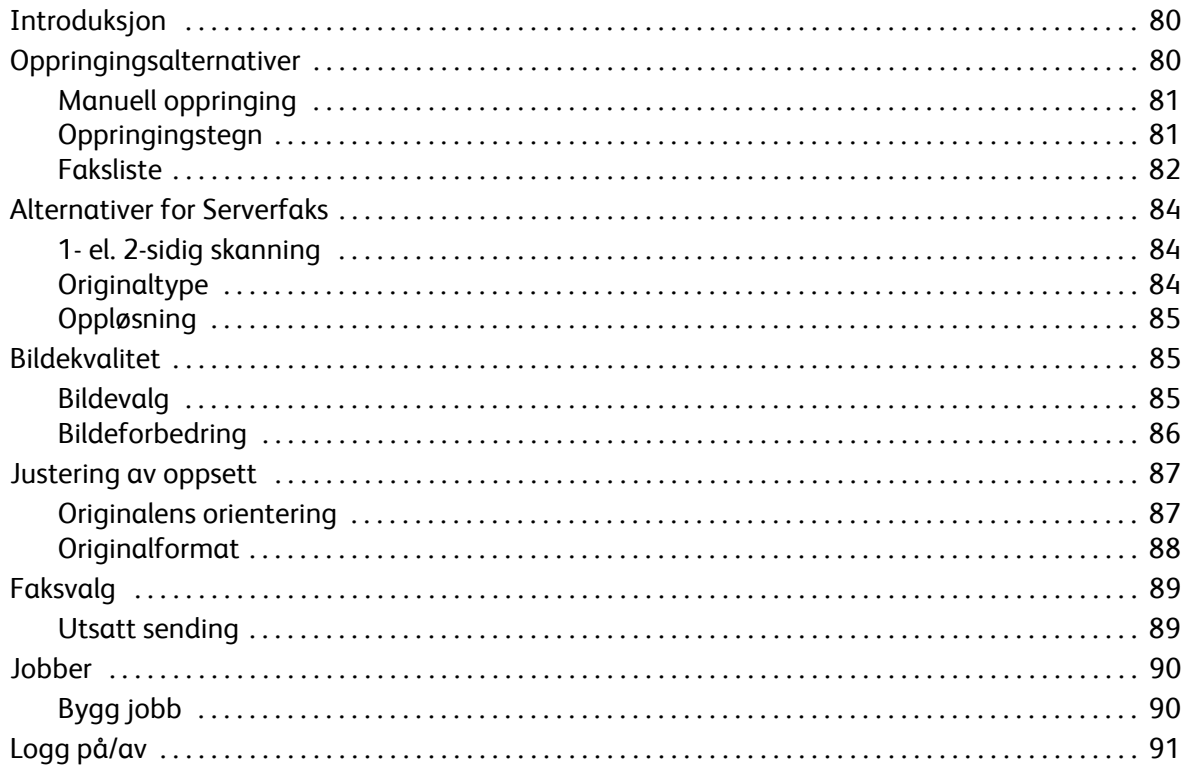

## <span id="page-81-0"></span>Introduksjon

*Serverfaks* er en standardfunksjon som kan aktiveres. Når funksjonen er aktivert, kan den velges ved å trykke på **Startvindu for tjenester** og deretter velge **Serverfaks**.

*Serverfaks* brukes til å skanne originaler og sende dem til alle typer faksmaskiner som er koplet til et telefonnett. Bildene sendes fra maskinen din til en tredjeparts faksserver, som sender dem via telefonnettet til faksnummeret du har valgt.

Det betyr at faksoverføringene kontrolleres av serveren, og den kan begrense faksvalgene som er tilgjengelige. Serveren kan for eksempel være satt opp til å samle opp og sende alle faksene i perioder med lite trafikk.

Du finner følgende knapper i de fleste funksjonsvinduene. Disse kan brukes til å bekrefte eller avbryte valg.

• **Angre** tilbakestiller innstillingene i gjeldende vindu til verdiene de hadde da vinduet ble åpnet.

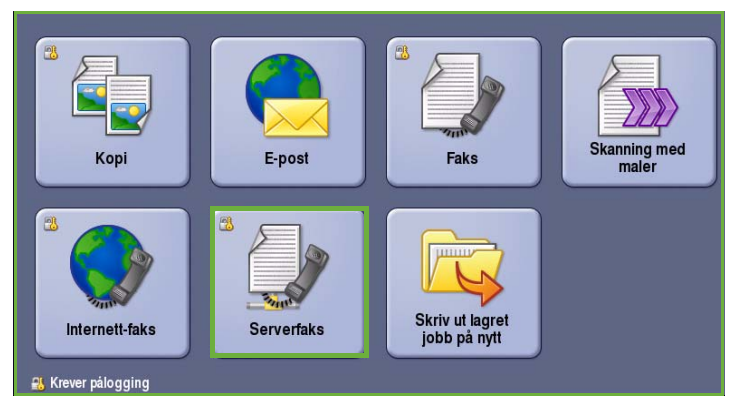

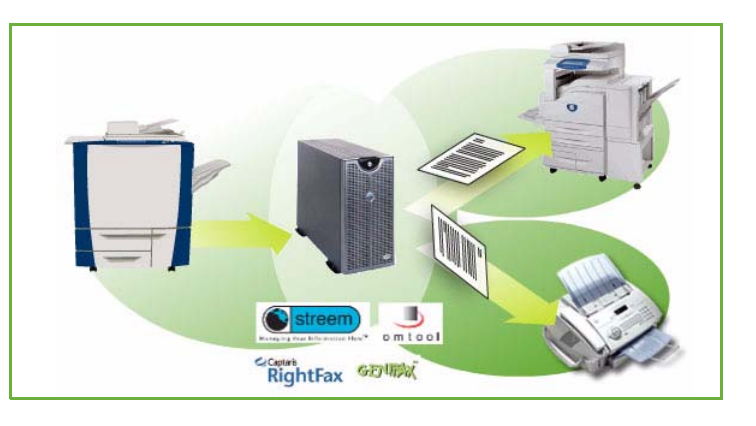

- **Avbryt** tilbakestiller innstillingene i vinduet og går tilbake til forrige vindu.
- **Lagre** lagrer de valgte innstillingene og går tilbake til forrige vindu.
- **Lukk** lukker vinduet og går tilbake til forrige vindu.

Du finner instruksjoner for hvordan du sender en serverfaks og bruker enkle funksjoner, i *Hurtigreferanse for ColorQube™ 9201/9202/9203*. Hvis Godkjenning eller Kontering er aktivert på maskinen, kan det være at du må logge på for å få tilgang til funksjonene. Gå til [Logg på/av på side 91](#page-92-0).

## <span id="page-81-1"></span>Oppringingsalternativer

Skriv inn mottakers faksnummer/-numre ved hjelp av oppringingsalternativene. Velg ønsket oppringingsalternativ for faksjobben.

Du får tilgang til *oppringingsalternativene* ved å trykke på **Startvindu for tjenester** og **Serverfaks**.

### <span id="page-82-0"></span>Manuell oppringing

- 1. Tast inn ønsket faksnummer i feltet ved hjelp av talltastaturet.
- 2. Ved å trykke på **Oppringingstegn** får du tilgang til numre og flere oppringingstegn. Gå til [Oppringingstegn på side 81.](#page-82-1)
- 3. Trykk på **Legg til** for å legge til faksnummeret i mottakerlisten. Legg eventuelt til flere numre.

Faksen sendes til alle numrene i mottakerlisten.

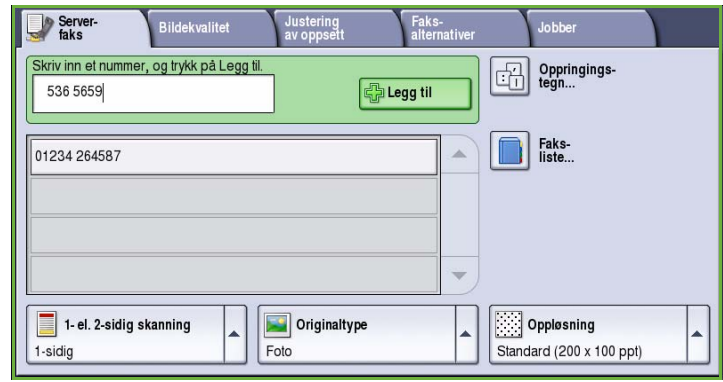

## <span id="page-82-1"></span>Oppringingstegn

Du får tilgang til flere oppringingstegn ved å trykke på **Oppringingstegn**. Bruk dette alternativet når faksnummeret inneholder spesialtegn. Slik taster du inn et faksnummer med spesialtegn:

- 1. Trykk på **Oppringingstegn**.
- 2. Tast inn nummeret og spesialtegnene ved hjelp av talltastene.

Følgende tegn er tilgjengelige:

• **Oppringingspause [,]** - brukes til å sette inn en pause mellom tall. Pausen gjør det mulig å veksle fra en intern til en ekstern linje under automatisk oppringing. Hvis du vil ha en lengre pause, legger du inn flere pauser. Hvis du bruker et

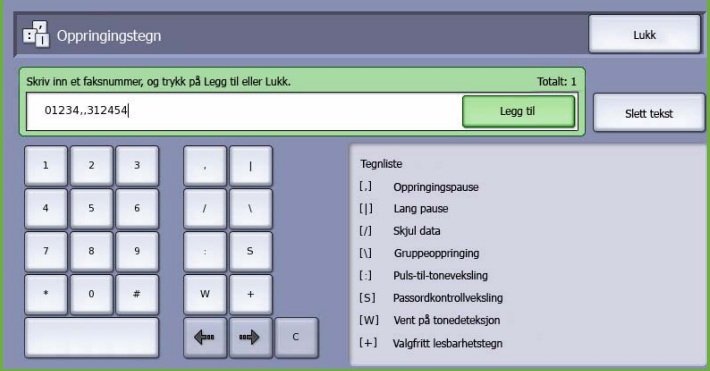

betalingskodenummer, legger du inn en pause etter faksnummeret, men før betalingskodenummeret.

- **Lang pause [**|**]**  brukes til å sette inn en pause mellom tall.
- **Skjul data [/]** brukes til å beskytte konfidensiell informasjon. Hvis du for eksempel må bruke en spesiell faktureringskode eller et kredittkortnummer til en oppringing, kan du bruke *Skjul data* til å skjule tegnene. Velg /-tegnet før du angir konfidensielle numre. Etter det siste konfidensielle nummeret velger du / på nytt for å slå av funksjonen. Tegnene mellom / tegnene blir vist som \* (stjerner).
- **Gruppeoppringing [\]** brukes til å legge til et ekstra faksnummer i oppføringen hvis faksen overføres til flere mottakere.
- **Puls-til-toneveksling [:]** brukes til å veksle mellom puls- og toneoppringing.
- **Passordkontrollveksling [S]** brukes til å identifisere eksterne terminaler. Dette tegnet bekrefter at riktig nummer er blitt oppringt.
- **Vent på tonedeteksjon [W]** brukes til å vente med oppringing til en forventet nettverkstone blir registrert. Dette kan også brukes til å registrere en bestemt tone for å få tilgang til en ekstern linje eller annen tjeneste.

• **Valgfritt lesbarhetstegn [+]** - brukes til å gjøre numrene lettere å lese, men påvirker ikke numrene som er oppgitt. Hvis du for eksempel vil fremheve retningsnummeret til faksnummeret, bruker du *lesbarhetstegnet* 01234+567890.

Hvis du skriver inn en feil, bruker du pilknappene til å gå dit og deretter **Slett (C)** til å slette tegnet. Bruk **Slett tekst** til å slette alle tegnene.

- 3. Når faksnummeret og oppringingstegnene er oppgitt, trykker du på **Legg til** for å legge til nummeret i mottakerlisten.
- 4. Trykk på **Lagre** for å gå tilbake til faksalternativene.

### <span id="page-83-0"></span>Faksliste

I *fakslisten* kan du lagre enkle faksnumre som brukes mye. *Fakslisten* kan åpnes fra alle vinduer hvor det er mulig å taste inn et faksnummer. Opptil 29 oppføringer kan lagres.

#### **Bruke fakslisten**

Hvis det er numre i *fakslisten*, trykker du på **Faksliste** for å komme til dem.

1. Trykk på **Faksliste**.

Nå vises en liste over numrene som er lagret i *fakslisten*.

2. Velg ønsket nummer, og velg deretter **Legg til i mottakere** fra rullegardinmenyen. Nummeret legges til i listen Mottakere.

Legg eventuelt til flere mottakere.

3. Hvis du ønsker å redigere en eksisterende oppføring, velger du den i listen og trykker på **Rediger**.

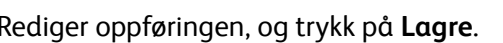

- 4. Hvis du vil slette en oppføring, velger du den i listen og velger **Slett oppføring** fra rullegardinmenyen. Et bekreftelsesvindu vises. Velg **Slett oppføring** eller **Avbryt**.
- 5. Trykk på **Lagre** for å gå tilbake til faksalternativene.

Faksen sendes til alle numrene i mottakerlisten.

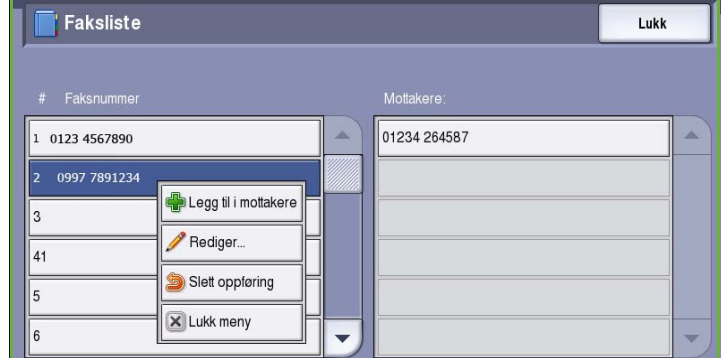

Lukk

A

#### **Sette opp fakslisten**

- 1. Velg kategorien **Serverfaks**, og trykk på **Faksliste**.
- Server-Bildekvalitet Jus<mark>tering</mark><br>av oppsett Faks-<br>alternativ **Jobber** Skriv inn et nummer, og trykk på Legg til. Oppringings-Legg til Faks-<br>liste... 01234 264587 1- el. 2-sidig skanning Originaltype Oppløsning 1-sidig Foto Standard (200 x 100 ppt)

Mottakere 01234 264587

À

÷

Faksliste

1 01234 5678976

2 562 9865

41 5

2. Velg et tomt felt i listen over oppføringer. Bla eventuelt gjennom listen ved hjelp av *rullefeltet*.

3. Skriv inn faksnummeret i feltet **Rediger faksnummer**.

> Bruk **C**-knappen til å slette uriktige tegn, eller trykk på **Slett tekst** for å slette hele oppføringen.

#### Trykk på **Lagre**.

Den nye oppføringen vises nå i listen.

4. Hvis du vil bruke oppføringen i den aktive jobben, velger du den fra listen, og trykker på **Legg til i mottakere**.

> Nummeret legges til i listen Mottakere.

- 5. Hvis du ønsker å redigere en eksisterende oppføring, velger du den i listen og trykker på **Rediger**. Rediger oppføringen, og trykk på **Lagre**.
- 6. Lukk *fakslisten* ved å trykke på **Lukk**.

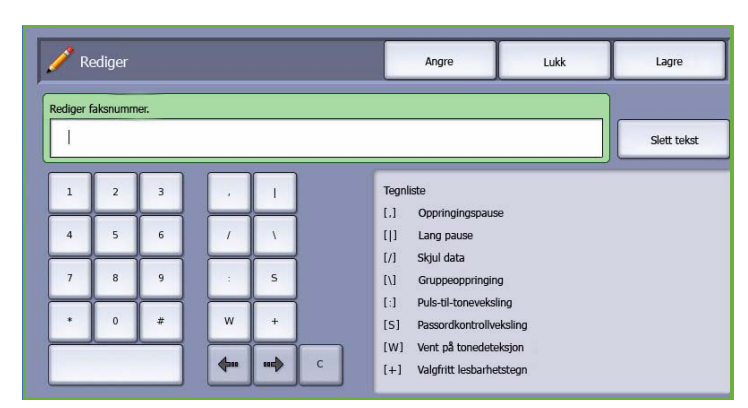

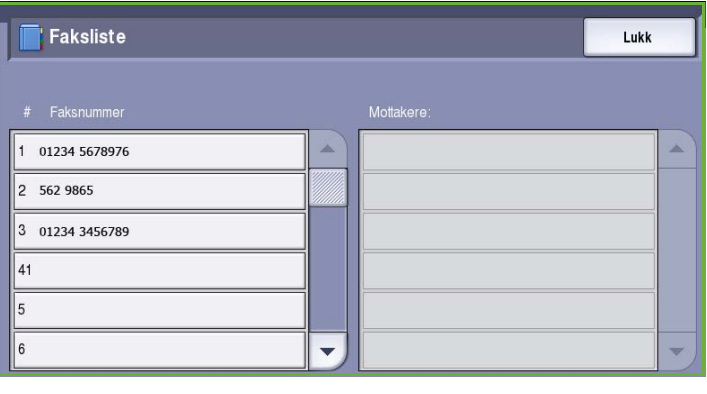

## <span id="page-85-0"></span>Alternativer for Serverfaks

Ved hjelp av disse alternativene for *Serverfaks* får du tilgang til funksjoner som er nødvendige for programmere grunnleggende serverfaksjobber. Du får tilgang til alternativene ved å trykke på **Startvindu for tjenester** og **Serverfaks**. Kategorien **Serverfaks** vises.

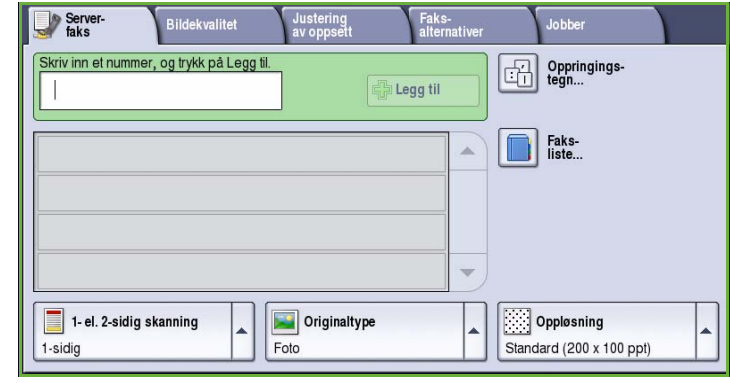

Justering<br>av oppsett

Originaltype

Foto

**Bildekvalitet** 

Skriv inn et nummer, og trykk på Legg til.

Faks-<br>alternati

Ψ

Legg til

**Jobber** 

Faks-<br>liste...

Oppløsning Standard (200 x 100 ppt)

lal

Oppringings-<br>tegn...

## <span id="page-85-1"></span>1- el. 2-sidig skanning

Med alternativet *1- el. 2-sidig skanning* kan du velge om forsiden eller forsiden og baksiden av originalen skal skannes. Dette er alternativene:

- **1-sidig** brukes hvis originalene er ensidige.
- **2-sidig** brukes hvis originalene er tosidige. *Originalmateren* må benyttes når du skanner originalene med dette alternativet.

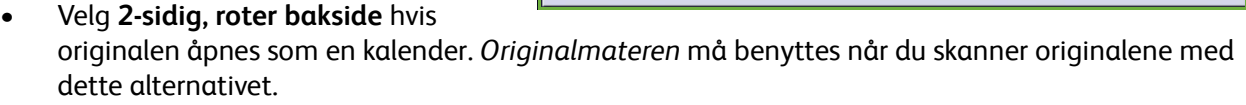

1-sidig

2-sidig, roter bakside

1- el. 2-sidig skanning

Server-

01234 264587  $\begin{array}{|c|c|} \hline \hline \hline \hline \hline \hline \hline \hline \end{array}$  1-sidig  $\frac{1}{2}$  2-sidig

### <span id="page-85-2"></span>**Originaltype**

Velg dette alternativet for å definere hvilken type original som skal skannes. Ved å velge riktig alternativ kan du oppnå bedre kvalitet på det ferdig dokumentet. Dette er alternativene:

• **Foto og tekst** anbefales for originaler som inneholder fotografier med høy kvalitet og rasterbilder. Hvis du bruker denne innstillingen, vil det skannede bildet inneholde bilder av middels kvalitet, og skarpheten i tekst og strekbilder vil være noe redusert.

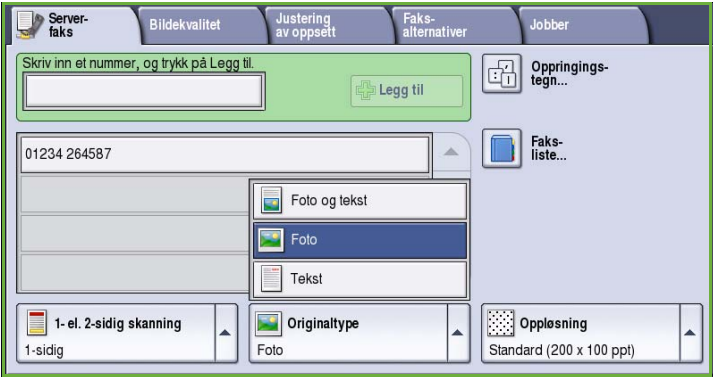

- **Foto** anbefales spesielt for originaler som inneholder fotografier, magasinbilder eller urastrerte bilder uten tekst eller strektegninger. Gir best kvalitet for fotografier, men dårligere kvalitet for tekst og strektegninger.
- **Tekst** gir skarpere kanter og anbefales for tekst og strektegninger.

### <span id="page-86-0"></span>Oppløsning

*Oppløsningen* påvirker utseendet til faksen som mottakeren får. Høy oppløsning gir bilder av høyere kvalitet. Lav oppløsning gjør at originalen skannes raskere. Dette er alternativene:

- **Standard (200 x 100 ppt)** anbefales for originaler som inneholder tekst. Den gir kortere overføringstid, men gir ikke den beste bildekvaliteten for grafikk og fotografier.
- **Fin (200 ppt)** anbefales for strektegninger og fotografier. Dette er standardoppløsningen og det beste valget i de fleste tilfeller.

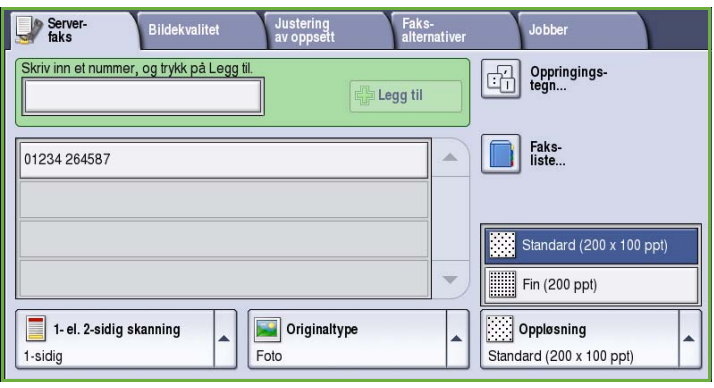

## <span id="page-86-1"></span>Bildekvalitet

I kategorien *Bildekvalitet* får du tilgang til funksjoner som forbedrer bildekvaliteten og leveringskvaliteten. Du får tilgang til alternativene for *Bildekvalitet* ved å trykke på **Startvindu for tjenester** og **Serverfaks**. Velg kategorien **Bildekvalitet**.

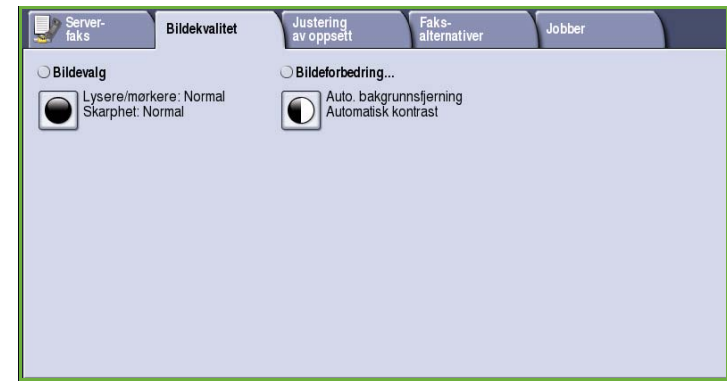

### <span id="page-86-2"></span>Bildevalg

*Bildevalg* brukes til å endre utseendet til det ferdige bildet. Dette er alternativene:

• **Lysere/mørkere** er en manuell kontroll du kan bruke til å justere hvor lyse eller mørke skannede bilder skal være. Flytt indikatoren ned for å gjøre bildet mørkere og opp for å gjøre bildet lysere.

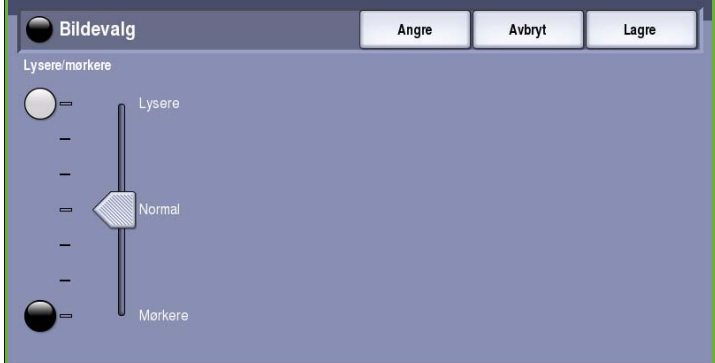

## <span id="page-87-0"></span>Bildeforbedring

*Bildeforbedring* omfatter alternativer for å forbedre kopikvaliteten ved å redusere bakgrunnen eller justere kontrasten. Dette er alternativene:

- **Bakgrunnsfjerning** fremhever innholdet i originaler med farget bakgrunn ved at bakgrunnen reduseres eller fjernes. Dette er en nyttig funksjon når originalen er på farget papir.
	- Velg **Auto. bakgrunnsfjerning** for å fjerne en uønsket bakgrunn.

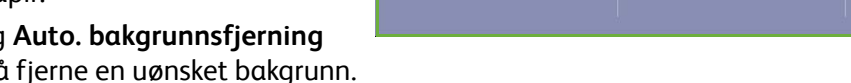

- Velg **Av** for å slå av Bakgrunnsfjerning spesielt i disse tilfellene:
	- Justering med **Mørkere** ikke gir en tilfredsstillende kopi fra lyse originaler.
	- Originalen har en grå eller farget ramme, for eksempel diplomer eller vitnemål.

Bildeforbedring

**Bakgrunnsfjerning** 

Angre

٠

**Kontrast** 

Avbryt

8

Manuell kontrast

Lagre

.<br>Mindre

- Du ønsker å få frem fine detaljer som gikk tapt på grunn av en mørk kant da innbundne originaler ble brukt.
- **Kontrast** brukes til å justere tettheten i det ferdige dokumentet og kompensere for originaler med for stor eller for liten bildekontrast.
	- Velg **Manuell kontrast** for å angi kontrastnivå selv. Flytt indikatoren mot *Mer* for å få større forskjell mellom sort og hvitt, slik at tekst og linjer blir skarpere, men bilder mindre detaljerte. Flytt indikatoren mot *Mindre* for å gi flere detaljer i lyse og mørke områder på originalen.
	- Velg **Automatisk kontrast** for å angi kontrastnivå ut fra av hvilken original som skannes.

## <span id="page-88-0"></span>Justering av oppsett

Med *Justering av oppsett* kan du endre det skannede bildet og forbedre utseendet og stilen til dokumentet som skal fakses. Du får tilgang til alternativene for *Justering av oppsett* ved å trykke på **Startvindu for tjenester** og **Serverfaks**. Velg deretter kategorien **Justering av oppsett**.

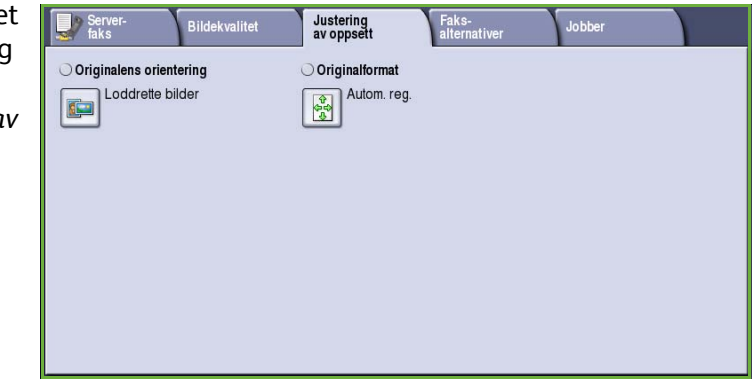

<span id="page-88-1"></span>Originalens orientering

Brukes til å angi orienteringen til originalene som skannes. Dette er alternativene:

- **Loddrette bilder** angir orienteringen, altså hvordan originalene er lagt i *originalmateren*. Velg dette alternativet hvis bildene legges i *originalmateren* med orienteringen som vises på bildet.
- **Vannrette bilder** angir orienteringen, altså hvordan originalene er lagt i *originalmateren*. Velg dette alternativet hvis bildene legges i *originalmateren* med orienteringen som vises på bildet.

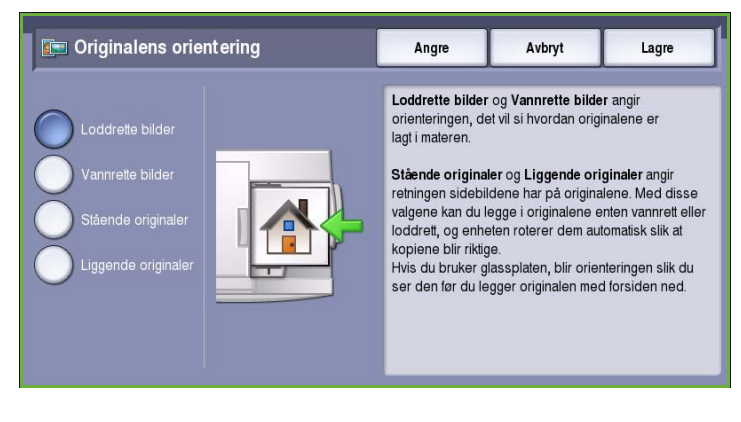

- **Stående originaler** angir orienteringen til bildene på originalene. Velg dette alternativet hvis du vil ha stående bildeorientering. Originalene kan legges i materen med hvilken som helst orientering.
- **Liggende originaler** angir orienteringen til bildene på originalene. Velg dette alternativet for å velge liggende bildeorientering. Originalene kan legges i materen med hvilken som helst orientering.

Trykk på **Lagre** for å lagre innstillingene før du lukker.

## <span id="page-89-0"></span>**Originalformat**

Trykk på **Originalformat** for å angi formatet til originalen når du skanner fra glassplaten eller originalmateren. Maskinen bruker disse opplysningene til å beregne størrelsen på originalen og det skannede bildet. Du kan eventuelt også velge **Autom. reg.** for automatisk formatregistrering eller **Blandede originalformater** hvis du skal skanne ulike formater. Dette er alternativene:

Originalformat

- **Autom. reg.** er standardinnstillingen, og den aktiverer automatisk registrering av format. Formatet som blir registrert, blir tilpasset et standard papirformat.
- Med **Forhåndsinnstilte skanneområder** kan du definere formatet til originalen fra en liste over forhåndsdefinerte, standard dokumentformater. Du kan vise listen ved hjelp av rullefeltet.
- **Tilpasset skanneområde** brukes til å oppgi et bestemt område som skal skannes. Mål området som skal skannes på originalen, og skriv inn målene i feltene for X- og Y-aksen. Bare området som er oppgitt, vil bli skannet.

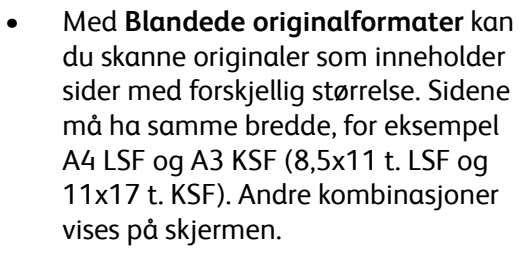

Maskinen registrerer formatene til originalen og avgjør om mottakerfaksen støtter de ulike formatene. Hvis mottakerfaksen ikke støtter formatene, forminskes eller forstørres bildet til tilgjengelig format.

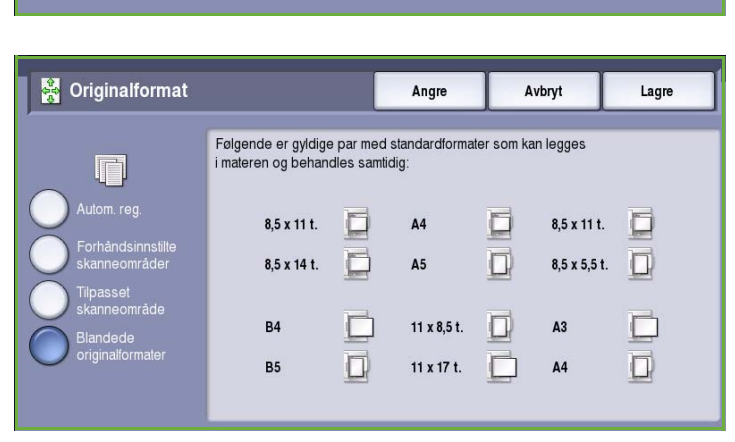

Trykk på **Lagre** for å lagre innstillingene før du lukker.

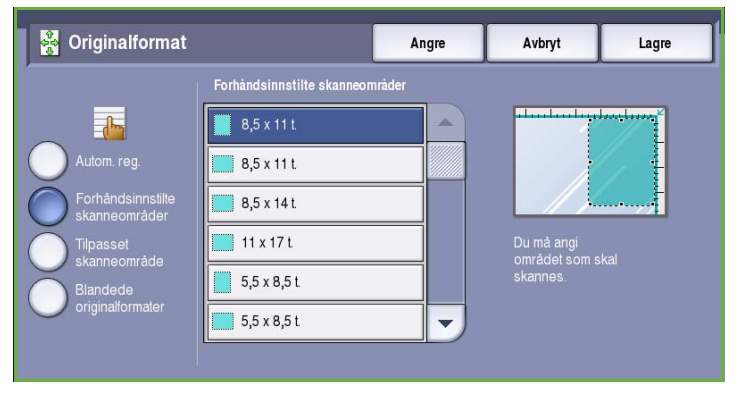

skanneområde

8.5

Angre

11.0

Avbryt

Lagre

## <span id="page-90-0"></span>Faksvalg

Med *Faksalternativer* kan du angi når faksen skal sendes. Du får tilgang til *Faksalternativer* ved å trykke på **Startvindu for tjenester** og **Serverfaks**. Velg kategorien **Faksalternativer**.

### <span id="page-90-1"></span>Utsatt sending

Bruk **Utsatt sending** til å angi når du vil at faksen skal overføres i løpet av de neste 24 timene. Bruk denne funksjonen til å

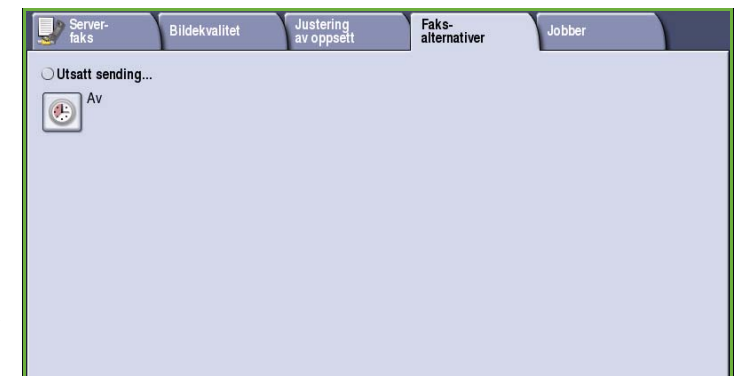

overføre fakser i perioder med mindre trafikk, eller når du sender til et annet land eller en annen tidssone. Funksjonen kan brukes sammen med postboks- og hentefunksjonene.

Dette er alternativene:

#### **Bestemt tidspunkt**

- Trykk på **Bestemt tidspunkt**, og oppgi sendetidspunktet for faksen i feltene **Time** og **Minutt**.
- Angi klokkeslett ved hjelp av *pilknappene* eller talltastene.
- Hvis maskinen er satt opp til å vise klokkeslett i 12-timers format, må du også velge **AM** eller **PM**.
- Trykk på **Lagre**, og programmer og skann faksjobben.

Faksen lagres i minnet og sendes til angitt tidspunkt.

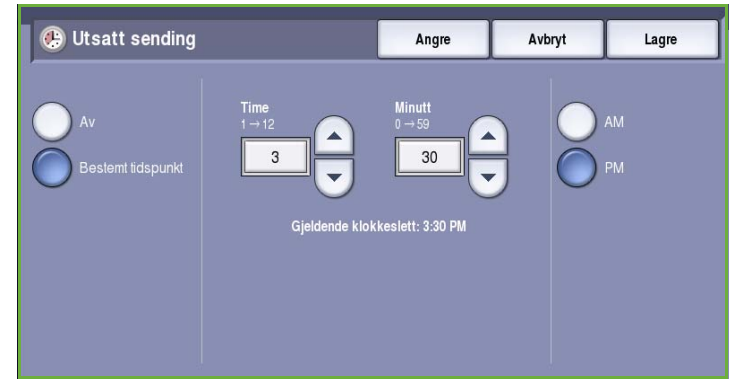

## <span id="page-91-0"></span>Jobber

I denne kategorien får du tilgang til *Bygg jobb*. Med denne funksjonen kan du sette sammen en jobb har ulike originalformater og programmeringskrav. Du får tilgang til alternativene for *Jobber* ved å trykke på **Startvindu for tjenester** og **Serverfaks**. Velg deretter kategorien **Jobber**.

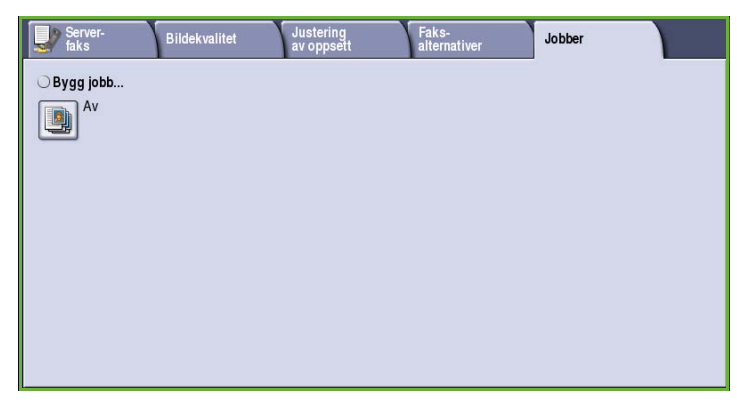

## <span id="page-91-1"></span>Bygg jobb

Bruk denne funksjonen til å sette sammen en jobb som krever forskjellige innstillinger for hver side, eller en sekvens med sider.

Du kan velge innstillingene som skal benyttes på enkeltsider eller for segmenter av en jobb. Del først originalene inn i deler som skal programmeres hver for seg.

- 1. Velg **Bygg jobb** i kategorien *Jobber* og deretter **På**.
- 2. Velg **Vis dette vinduet mellom segmenter** for å vise vinduet *Bygg jobb* mens originalene skannes. Deretter trykker du på **Lagre**.
- 3. Velg alternativer for det første segmentet i jobben.

Merk: Mottakers faksnummer osv. må oppgis før originalene skannes.

- 4. Legg i det først segmentet med originaler, og trykk på **Start**.
- 5. Ta ut det første segmentet med originaler. Vinduet *Bygg jobb* viser det første segmentet i listen. **Slett alle segmenter** brukes til å slette den gjeldende jobben og gå tilbake til hovedvinduet *Bygg jobb*.
- 6. Velg alternativer for det neste segmentet ved hjelp av **Programmer neste segment**.
- 7. Legg i det andre segmentet med originaler, og trykk på **Start**.
- 8. Gjenta disse trinnene til alle segmentene i jobben er programmert og skannet.
- 9. Når det siste segmentet er skannet, velger du **Send jobben** for å angi at du er ferdig med å skanne originalene, og at jobben kan behandles og fullføres.

fotografier

2 sidige sider og noen 1 sidige sider

med

formater

Flere enn

**Originaler** forskjellige 100 sider

Bygg jobb Send jobben Programmer n<br>segment Segment 1  $\pmb{\uparrow}$ Segment 2 Slett alle segmenter

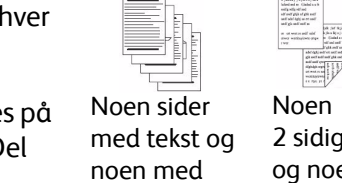

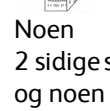

## <span id="page-92-0"></span>Logg på/av

Hvis *Godkjenning eller Kontering* er aktivert på maskinen, må du kanskje logge på for å få tilgang til enkelte eller alle tjenestene. Et bilde av en låst knapp betyr at du må logge på for å bruke den aktuelle tjenesten.

- 1. Trykk på **Logg på/av** på kontrollpanelet. Hvis du velger en tjeneste som er låst, vil du bli bedt om å logge på med brukernavn og passord.
- 2. Skriv inn **Brukernavn** med tastaturet, og velg **Neste**.
- 3. Skriv inn **Passord** med tastaturet, og velg **Angi**.
- 4. Hvis det brukes et konteringssystem på maskinen, kan du bli bedt om å oppgi ytterligere opplysninger.
	- Hvis *Xerox Standard kontering* er aktivert, må du logge på med påloggingsinformasjonen for Xerox Standard kontering.

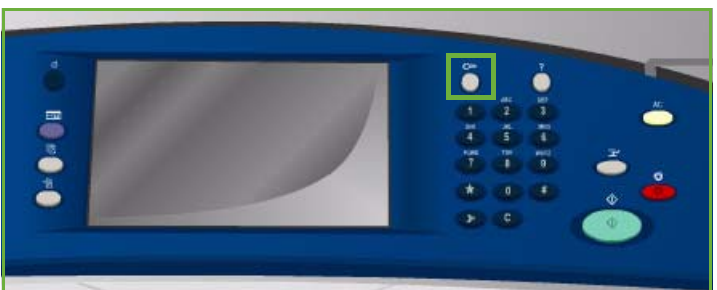

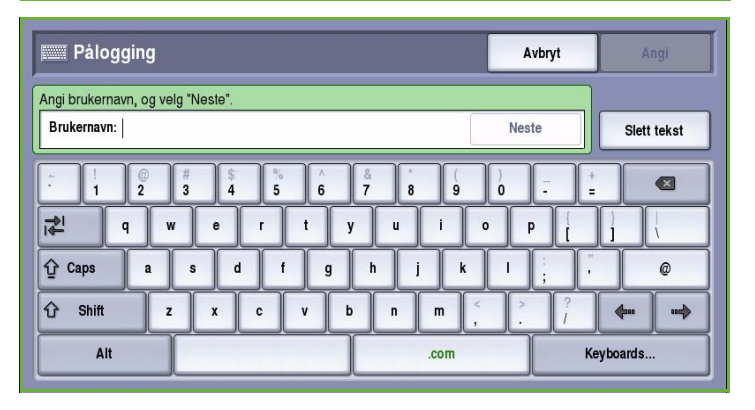

- Hvis *Nettverkskontering* er aktivert, må du logge på med brukerkode og kontokode.
- Hvis et *eksternt grensesnitt* er montert, vil du bli bedt om å logge på via den installerte enheten, for eksempel en kortleser eller et myntapparat.

Brukeropplysningene dine vises i området for brukeropplysninger til høyre for meldingen.

- 5. Logg ut ved å velge **Logg på/av** igjen, eller ved å velge området for brukeropplysninger og velge **Logg ut** fra rullegardinmenyen.
- 6. Et bekreftelsesvindu vises. Velg **Logg ut** eller **Avbryt**.

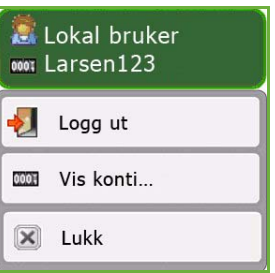

Logg på/av

Versjon 2.0 09/09

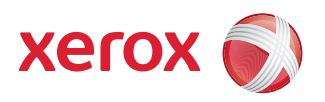

## Xerox® ColorQube™ 9201/9202/9203 Internett-faks

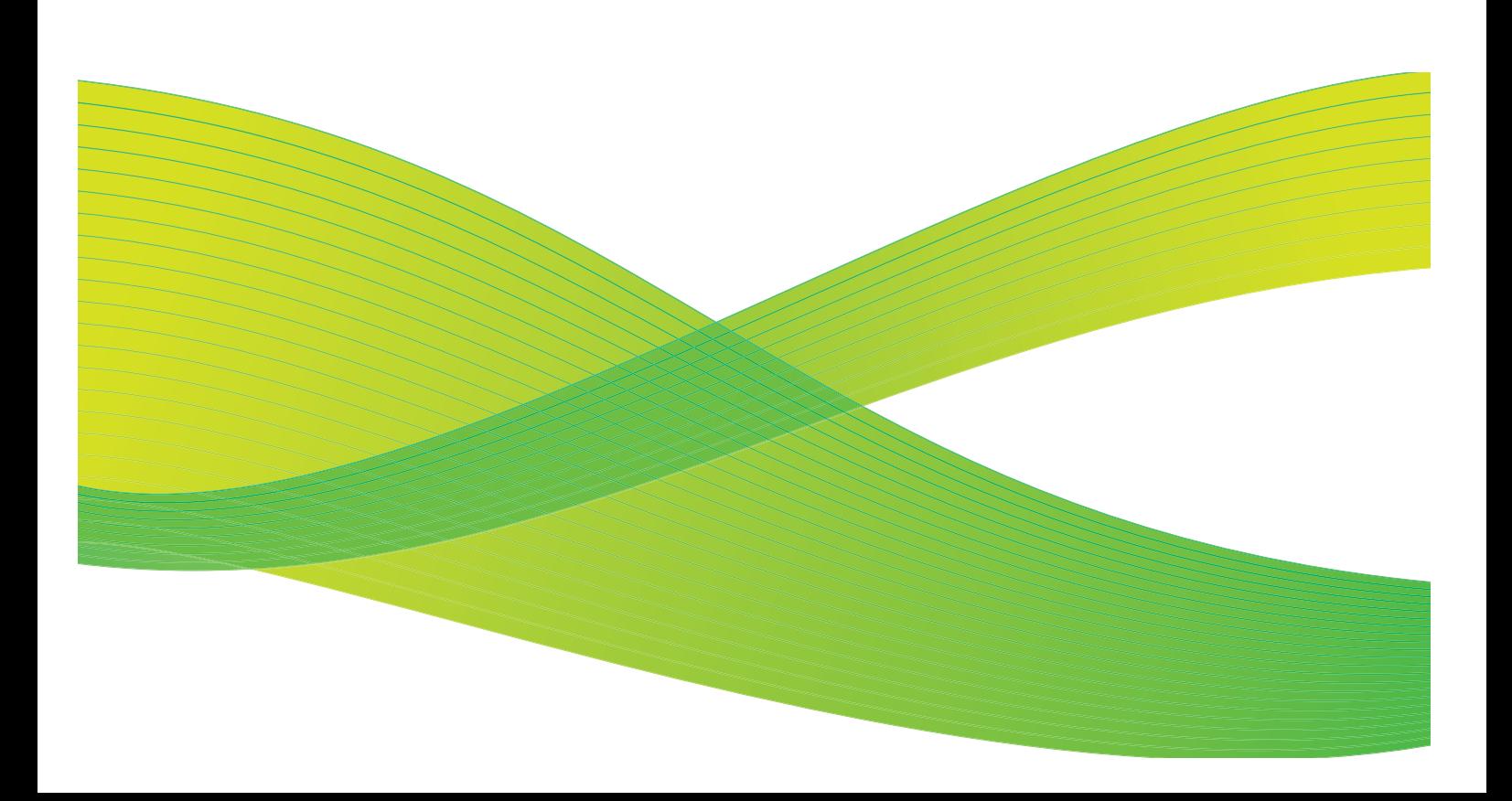

© 2009 ved Xerox Corporation. Forbeholdt alle rettigheter. Upubliserte rettigheter er forbeholdt i henhold til lover om opphavsrett i USA. Innholdet i dette dokumentet kan ikke gjengis i noen form uten tillatelse fra Xerox Corporation.

Xerox® og X-globusen er varemerker for Xerox Corporation i USA og/eller andre land.

Opphavsretten dekker alle versjoner av materiale og informasjon som er, eller vil bli, opphavsrettsbeskyttet i henhold til loven om opphavsrett. Dette gjelder også uavkortet for materiale basert på programvaren som er vist her, som skjermbilder, symboler osv. Dette dokumentet oppdateres jevnlig. Eventuelle endringer vil bli utført og tekniske unøyaktigheter og typografiske feil vil bli rettet i fremtidige utgaver.

Dokumentversjon 2.0. September 2009

## Innholdsfortegnelse

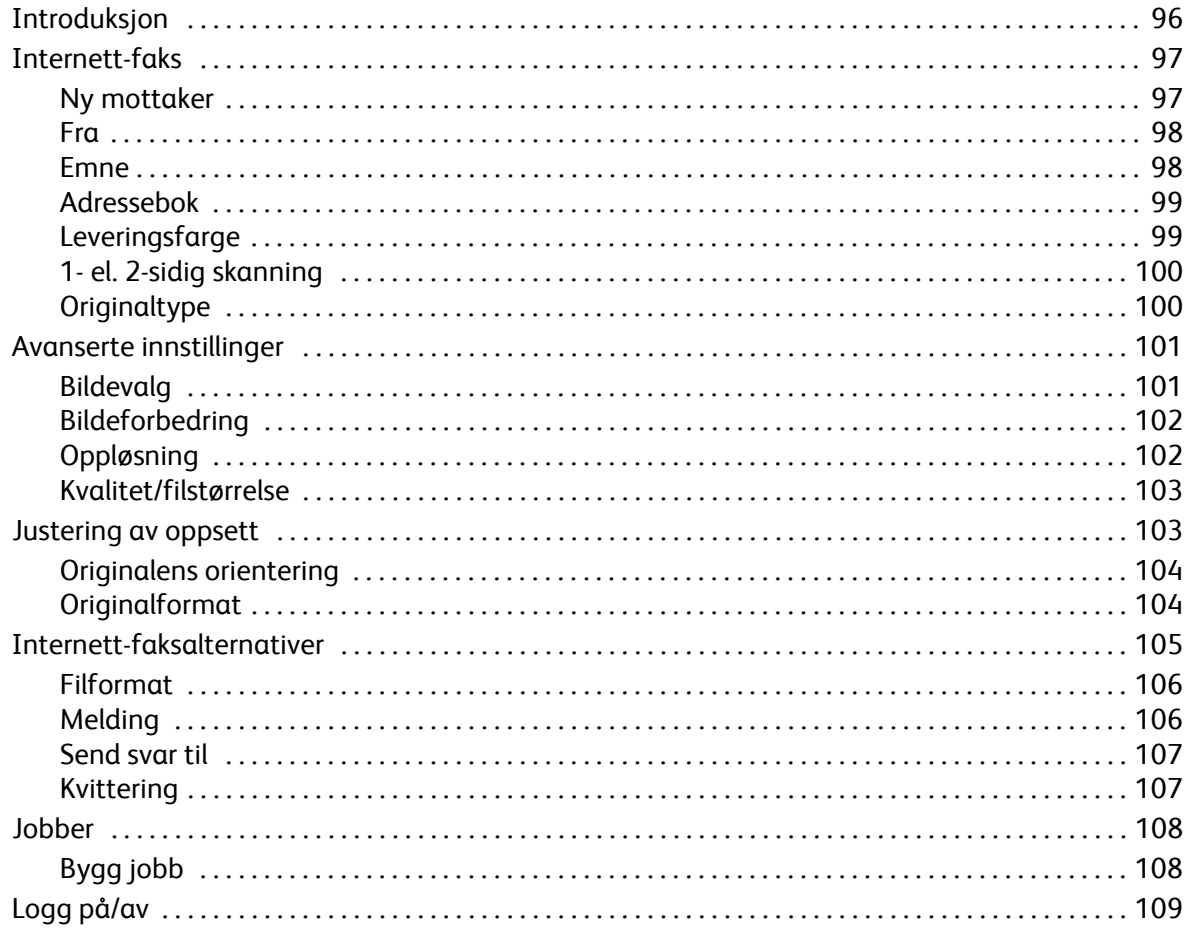

## <span id="page-97-0"></span>Introduksjon

*Internett-faks* er en standardfunksjon som kan aktiveres. Når funksjonen er aktivert, kan den velges ved å trykke på **Startvindu for tjenester** og deretter velge **Internettfaks**.

Med *Internett-faks* kan du lage en elektronisk bildefil ved å skanne en papiroriginal. Det skannede bildet konverteres til e-postformat, som kan sendes via Internett eller et internt nettverk.

Mottakere velges i en adressebok eller skrives inn manuelt ved hjelp av tastaturet. Mottatte *Internett-fakser* sendes automatisk fra serveren til maskinen som utskriftsjobber.

Du finner følgende knapper i de fleste funksjonsvinduene. Disse kan brukes til å bekrefte eller avbryte valg.

• **Angre** tilbakestiller innstillingene i gjeldende vindu til verdiene de hadde da vinduet ble åpnet.

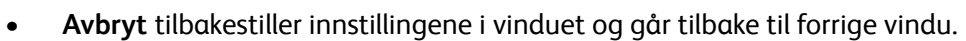

- **Lagre** lagrer de valgte innstillingene og går tilbake til forrige vindu.
- **Lukk** lukker vinduet og går tilbake til forrige vindu.

Du finner instruksjoner for hvordan du sender en Internett-faks og bruker enkle funksjoner, i *Hurtigreferanse for ColorQube™ 9201/9202/9203*. Hvis Godkjenning eller Kontering er aktivert på maskinen, kan det være at du må logge på for å få tilgang til funksjonene. Gå til [Logg på/av på](#page-110-0)  [side 109](#page-110-0).

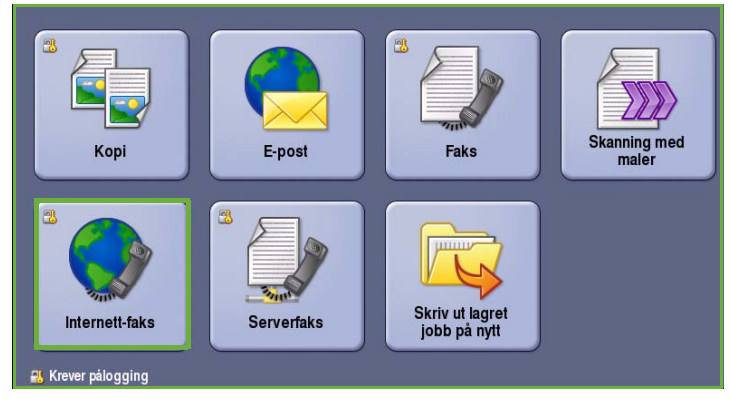

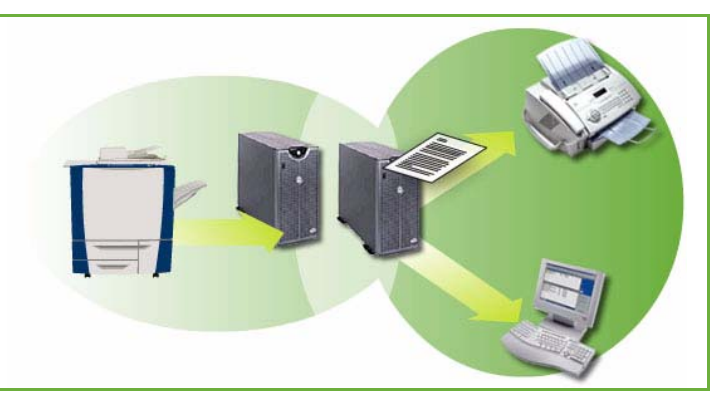

## <span id="page-98-0"></span>Internett-faks

Ved hjelp av disse alternativene for *Internett-faks* får du tilgang til funksjoner som er nødvendige for programmere grunnleggende Internett-faksjobber. Du får tilgang til alternativene for Internettfaks ved å trykke på **Startvindu for tjenester** og **Internett-faks**. Kategorien **Internett-faks** vises.

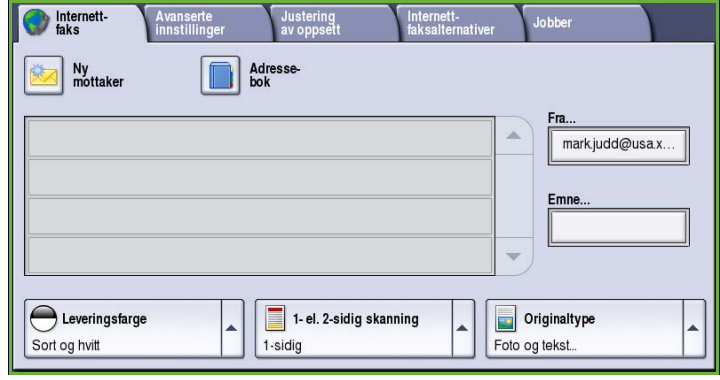

### <span id="page-98-1"></span>Ny mottaker

Bruk dette alternativet til å skrive inn opplysninger om mottakerne av Internett-faks. Slik oppgir du opplysninger om mottaker:

- 1. Velg **Ny mottaker**.
- 2. Velg **Til** eller **Kopi** for mottakeren ved hjelp av rullegardinmenyen til venstre for feltet.
- 3. Skriv inn e-postadressen ved hjelp av tastaturet.
	- Du kan skrive inn opptil 40 alfanumeriske tegn.
	- Du kan slette et tegn med tilbaketasten eller fjerne hele oppføringen med **Slett tekst**.

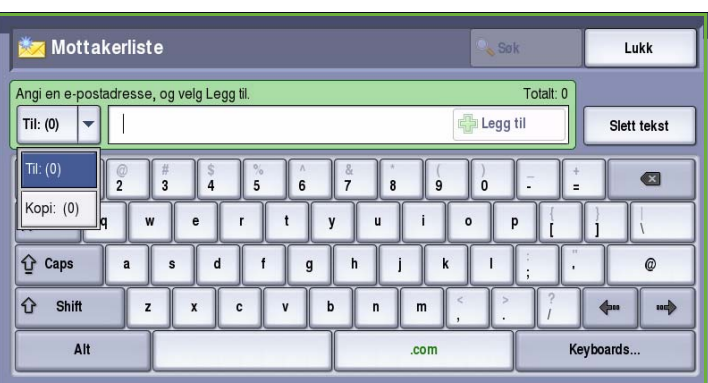

- Hvis du vil legge til tastatur for andre språk, velger du **Tastaturer**.
- 4. Velg **Legg til** for å legge til e-postadressen i mottakerlisten.
- 5. Fortsett med å legge til e-postadresser til alle mottakerne står oppført i listen. Velg **Lukk**.

Alle mottakerne vises i mottakerlisten.

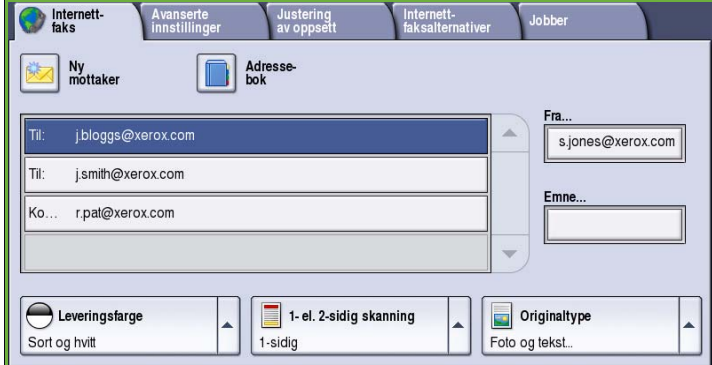

### <span id="page-99-0"></span>Fra

Slik legger du til eller endrer avsenders navn:

1. Velg **Fra**.

Merk: Det kan være at dette alternativet ikke er tilgjengelig.

- 2. Hvis det vises et standardnavn, velger du **Slett tekst** for å slette oppføringen.
- 3. Tast inn avsenderens e-postadresse ved hjelp av tastaturet.
	- Du kan skrive inn opptil 40 alfanumeriske tegn.

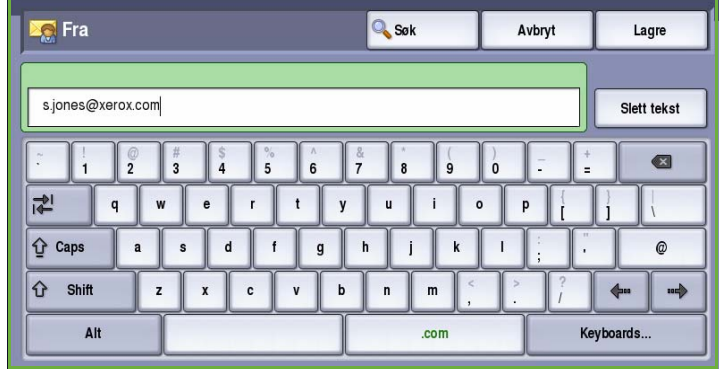

- Du kan slette et tegn med tilbaketasten eller fjerne hele oppføringen med **Slett tekst**.
- Hvis du vil legge til tastatur for andre språk, velger du **Tastaturer**.
- 4. Velg **Lagre** for å lagre og gå tilbake til forrige vindu, eller **Avbryt** for å avslutte.

E-postadressen som er skrevet inn, vises i **Fra**-feltet.

### <span id="page-99-1"></span>Emne

Slik skriver du inn et emne for Internett-faksen:

- 1. Velg **Emne**-feltet.
- 2. Tast inn et emne for Internett-faksen ved hjelp av tastaturet.
	- Du kan skrive inn opptil 40 alfanumeriske tegn.
	- Du kan slette et tegn med tilbaketasten eller fjerne hele oppføringen med **Slett tekst**.
	- Hvis du vil legge til tastatur for andre språk, velger du **Tastaturer**.
- 
- 3. Velg **Lagre** for å lagre og gå tilbake til forrige vindu, eller **Avbryt** for å avslutte.

Emnet som er skrevet inn, vises i **Emne**-feltet.

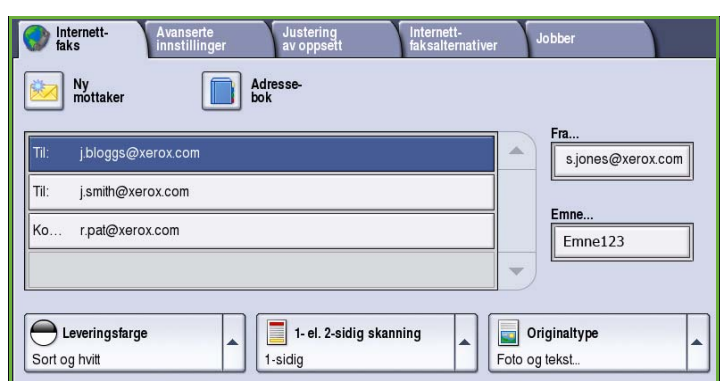

### <span id="page-100-0"></span>Adressebok

Hvis maskinen har tilgang til nettverksadresseboken eller den felles adresseboken, kan du velge mottakere fra disse. Du kan lese mer om hvordan du konfigurerer en adressebok, i System Administrator Guide.

- 1. Velg **Adressebok**. Det vises en liste over e-postadresser.
- 2. Velg ønsket e-postadresse og deretter **Legg til (Til:)** eller **Legg til (Kopi:)** på rullegardinmenyen.

E-postadressen legges til i mottakerlisten.

- 3. Legg eventuelt til flere e-postadresser.
- 4. Du kan søke etter en bestemt oppføring ved hjelp av **søkefunksjonen**. Velg **Søk**, skriv inn navnet du leter etter, ved hjelp av tastaturet og velg **Søk**.

Alle oppføringer som passer til søkebetingelsene, vises. Velg ønsket navn, og legg til mottakeren i listen ved hjelp av rullegardinmenyen.

5. Hvis du vil søke i flere adressebøker, velger du enten **Felles adressebok**

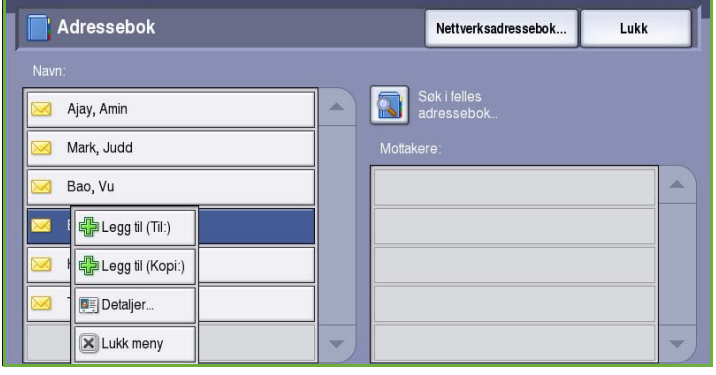

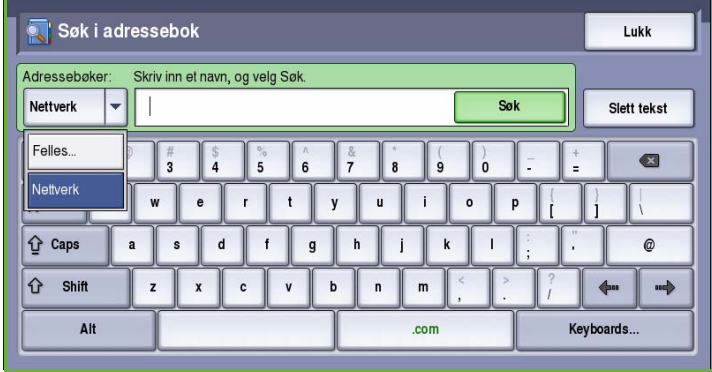

eller eventuelt **Nettverksadressebok**. Velg ønsket *adressebok* ved hjelp av rullegardinmenyen til venstre for feltet, og søk gjennom den på samme måte som beskrevet ovenfor.

6. Hvis du vil vite mer om en adresse i *adresseboken*, velger du **Detaljer**. Nå vises alle opplysninger knyttet til eieren av e-postadressen. Velg **Lukk** for å forlate vinduet *Detaljer*.

### <span id="page-100-1"></span>Leveringsfarge

Under *Leveringsfarge* finner du alternativer for å registrere og gjengi fargene i originalen automatisk eller gjenskape den i sort-hvitt, fullfarge eller én farge. Dette er alternativene:

- **Autom. reg.** for å gjenspeile fargene i originalen.
- **Sort og hvitt** for å skrive ut i sort-hvitt uavhengig av fargene i originalen.
- **Gråtoner** for å bruke gråtoner i stedet for farger.
- **Farger** for å skrive ut i farger.

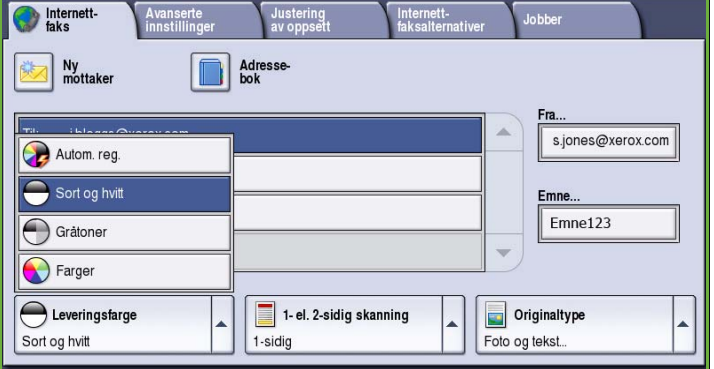

## <span id="page-101-0"></span>1- el. 2-sidig skanning

Med alternativet *1- el. 2-sidig skanning* kan du velge om forsiden eller forsiden og baksiden av originalen skal skannes. Dette er alternativene:

- **1-sidig** brukes hvis originalene er ensidige.
- **2-sidig** brukes hvis originalene er tosidige. *Originalmateren* må benyttes når du skanner originalene med dette alternativet.

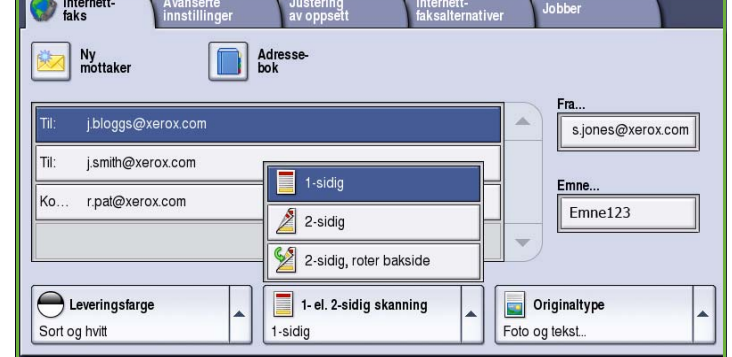

• Velg **2-sidig, roter bakside** hvis originalen åpnes som en kalender. *Originalmateren* må benyttes når du skanner originalene med dette alternativet.

## <span id="page-101-1"></span>**Originaltype**

Velg dette alternativet for å definere hvilken type original som skal skannes. Ved å velge riktig alternativ kan du oppnå bedre kvalitet på det ferdig dokumentet. Dette er alternativene:

- **Foto og tekst** anbefales for originaler som inneholder fotografier med høy kvalitet og rasterbilder. Hvis du bruker denne innstillingen, vil det skannede bildet inneholde bilder av middels kvalitet, og skarpheten i tekst og strekbilder vil være noe redusert.
- **Foto** anbefales spesielt for originaler som inneholder fotografier, magasinbilder eller urastrerte bilder uten tekst eller strektegninger. Gir best kvalitet for fotografier, men

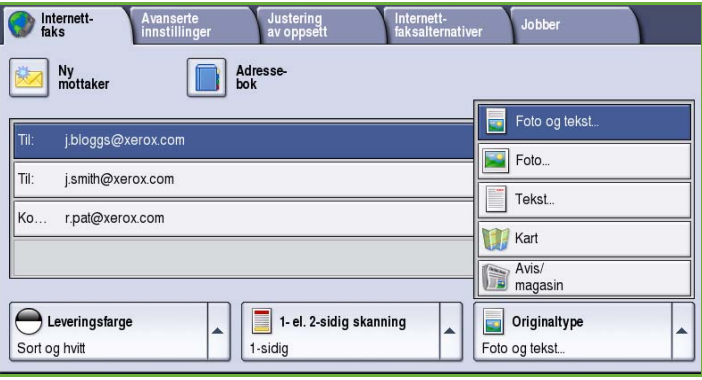

dårligere kvalitet for tekst og strektegninger.

- **Tekst** gir skarpere kanter og anbefales for tekst og strektegninger.
- **Kart** brukes når originalen er et kart eller inneholder avanserte strektegninger og tekst.
- **Avis/magasin** brukes hvis originalen er et blad eller en avis som inneholder både fotografier og tekst.

#### **Hvordan originalen ble laget**

- **Trykt original** brukes til originaler som kommer fra blader, bøker eller aviser, og som er trykt på en stor trykkpresse.
- **Fotokopiert original** brukes til fotokopierte originaler.
- **Foto** brukes til originaler som inneholder fotografier med høy kvalitet.
- **Blekkskriveroriginal** brukes til originaler som er skrevet ut på en blekkskriver.
- **Smeltevoksoriginal** brukes til originaler som er skrevet ut med smeltevoks, for eksempel på denne maskinen.

## <span id="page-102-0"></span>Avanserte innstillinger

I kategorien *Avanserte innstillinger* får du tilgang til funksjoner som forbedrer bildekvaliteten og leveringskvaliteten. Du får tilgang til *Avanserte innstillinger* ved å velge **Startvindu for tjenester** og **Internett-faks**. Velg deretter kategorien **Avanserte innstillinger**.

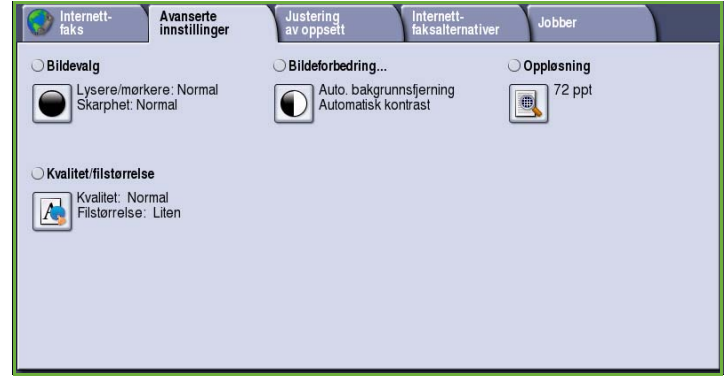

### <span id="page-102-1"></span>Bildevalg

*Bildevalg* brukes til å endre utseendet til det ferdige bildet. Dette er alternativene:

- **Lysere/mørkere** er en manuell kontroll du kan bruke til å justere hvor lyse eller mørke skannede bilder skal være. Flytt indikatoren ned for å gjøre bildet mørkere og opp for å gjøre bildet lysere.
- **Skarphet** er en manuell kontroll du kan bruke til å justere skarpheten i de skannede bildene. Flytt indikatoren

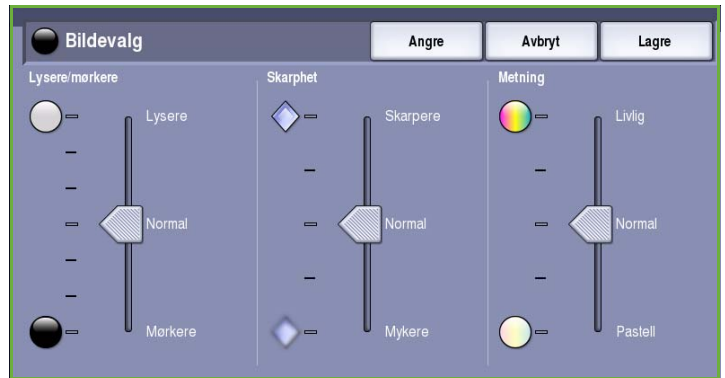

opp for å gjøre det skannede bildet skarpere. Flytt indikatoren ned for å gjøre det skannede bildet mykere.

• **Metning** brukes til å justere balansen mellom livlige farger og pasteller på bildet. Flytt indikatoren mot *Livlig* hvis du vil ha mer mettede farger. Flytt indikatoren mot *Pastell* hvis du mindre mettede farger.

### <span id="page-103-0"></span>Bildeforbedring

*Bildeforbedring* omfatter alternativer for å forbedre kopikvaliteten ved å redusere bakgrunnen eller justere kontrasten. Dette er alternativene:

- **Bakgrunnsfjerning** fremhever innholdet i originaler med farget bakgrunn ved at bakgrunnen reduseres eller fjernes. Dette er en nyttig funksjon når originalen er på farget papir.
	- Velg **Auto. bakgrunnsfjerning** for å fjerne en uønsket bakgrunn.

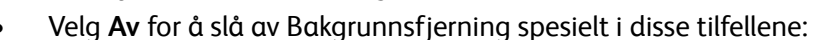

- Justering med **Mørkere** ikke gir en tilfredsstillende kopi fra lyse originaler.
- Originalen har en grå eller farget ramme, for eksempel diplomer eller vitnemål.
- Du ønsker å få frem fine detaljer som gikk tapt på grunn av en mørk kant da innbundne originaler ble brukt.
- **Kontrast** brukes til å justere tettheten i det ferdige dokumentet og kompensere for originaler med for stor eller for liten bildekontrast.
	- Velg **Manuell kontrast** for å angi kontrastnivå selv. Flytt indikatoren mot *Mer* for å få større forskjell mellom sort og hvitt, slik at tekst og linjer blir skarpere, men bilder mindre detaljerte. Flytt indikatoren mot *Mindre* for å gi flere detaljer i lyse og mørke områder på originalen.

## <span id="page-103-1"></span>Oppløsning

*Oppløsning* påvirker utseende til det skannede bildet. Høy oppløsning gir bilder av høyere kvalitet. Lav oppløsning gjør at originalen skannes raskere. Dette er alternativene:

- **72 ppt** anbefales for filer som skal vises på en dataskjerm. Dette alternativet gir den minste filstørrelsen.
- **100 ppt** anbefales for tekstdokumenter med lav kvalitet.
- **150 ppt** anbefales for alminnelige tekstdokumenter og strekbilder. Gir ikke best kvalitet for fotografier og grafikk.

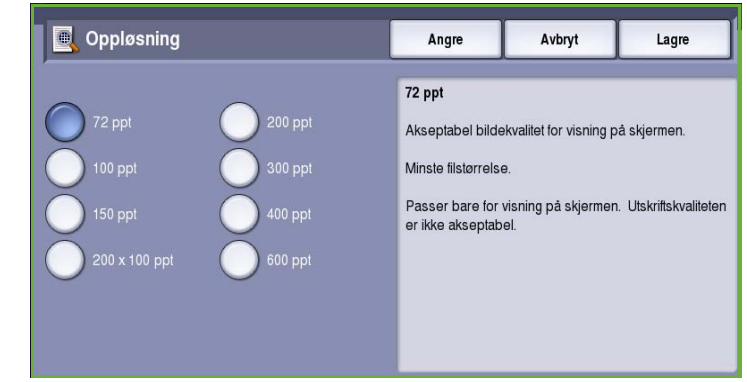

- **200 x 100 ppt** anbefales for tekstdokumenter og strekbilder med god kvalitet.
- **200 ppt** anbefales for alminnelige tekstdokumenter og strekbilder. Passer til kontordokumenter og fotografier.
- **300 ppt** anbefales for tekstdokumenter av høy kvalitet som skal brukes i programmer for *optisk tegngjenkjenning*. Anbefales også til strekbilder av høy kvalitet og fotografier og grafikk av middels kvalitet. Dette er standardoppløsningen og det beste valget i de fleste tilfeller.

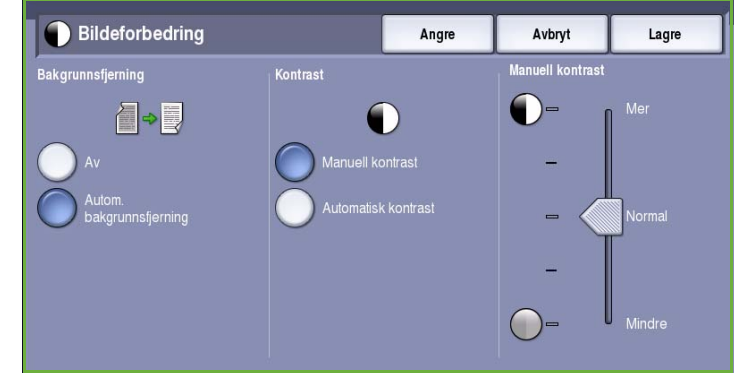

- **400 ppt** anbefales for fotografier og grafikk. Dette gir middels bildekvalitet for fotografier og grafikk.
- **600 ppt** anbefales for fotografier og grafikk av høy kvalitet. Den gir den største filstørrelsen, men også den beste bildekvaliteten.

Trykk på **Lagre** for å lagre innstillingene før du lukker.

### <span id="page-104-0"></span>Kvalitet/filstørrelse

Med **Kvalitet/filstørrelse** kan du velge filstørrelse og kvalitet for skannebildet. På denne måten kan du velge høy kvalitet eller små filer. Hvis du velger en liten filstørrelse, blir bildekvaliteten noe redusert. Dette er imidlertid bedre når filen skal deles via nettverket. En stor filstørrelse gir bedre bildekvalitet, men det tar lengre tid å overføre en slik fil via nettverket. Dette er alternativene:

- **Normal kvalitet** gir små filer ved hjelp av avanserte komprimeringsteknikker. Bildekvaliteten er akseptabel, men tekstkvaliteten kan bli redusert og tegnerstatningsfeil kan forekomme for enkelte originaler.
- **Høyere kvalitet** gir større filer med bedre bildekvalitet.
- **Høyest kvalitet** gir de største filene og best bildekvalitet. Store filer passer ikke så godt for deling og overføring via nettverket.

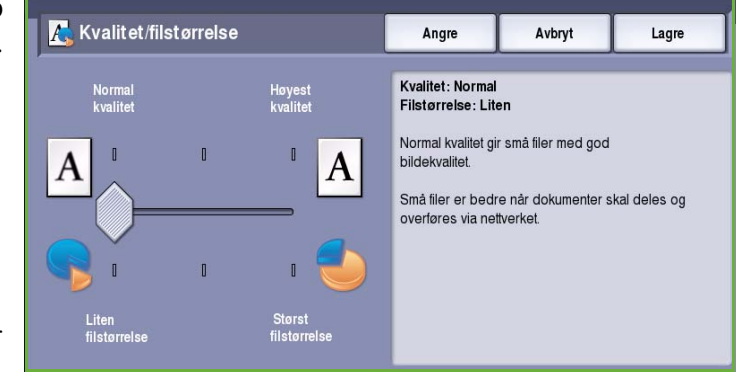

Trykk på **Lagre** for å lagre innstillingene før du lukker.

## <span id="page-104-1"></span>Justering av oppsett

Med *Justering av oppsett* kan du endre det skannede bildet og forbedre utseendet og stilen til dokumentet som skal fakses. Du får tilgang til alternativene for *Justering av oppsett* ved å trykke på **Startvindu for tjenester** og **Internett-faks**. Velg deretter kategorien **Justering av oppsett**.

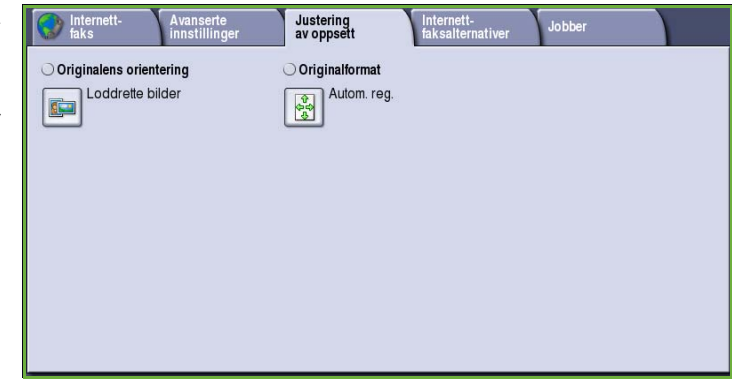

## <span id="page-105-0"></span>Originalens orientering

Brukes til å angi orienteringen til originalene som skannes. Dette er alternativene:

- **Loddrette bilder** angir orienteringen, altså hvordan originalene er lagt i *originalmateren*. Velg dette alternativet hvis bildene legges i *originalmateren* med orienteringen som vises på bildet.
- **Vannrette bilder** angir orienteringen, altså hvordan originalene er lagt i *originalmateren*. Velg dette alternativet hvis bildene legges i *originalmateren* med orienteringen som vises på bildet.

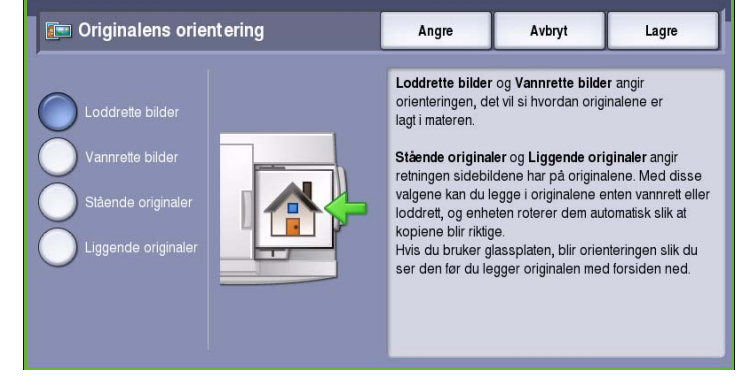

- **Stående originaler** angir orienteringen til bildene på originalene. Velg dette alternativet for å velge stående bildeorientering. Originalene kan legges i materen med hvilken som helst orientering.
- **Liggende originaler** angir orienteringen til bildene på originalene. Velg dette alternativet for å velge liggende bildeorientering. Originalene kan legges i materen med hvilken som helst orientering.

Trykk på **Lagre** for å lagre innstillingene før du lukker.

### <span id="page-105-1"></span>**Originalformat**

Trykk på **Originalformat** for å angi formatet til originalen når du skanner fra glassplaten eller originalmateren. Maskinen bruker disse opplysningene til å beregne størrelsen på originalen og det skannede bildet. Du kan eventuelt også velge **Autom. reg.** for automatisk formatregistrering eller **Blandede originalformater** hvis du skal skanne ulike formater. Dette er alternativene:

- **Autom. reg.** er standardinnstillingen, og den aktiverer automatisk registrering av format. Formatet som blir registrert, blir tilpasset et standard papirformat.
- Med **Forhåndsinnstilte skanneområder** kan du definere formatet til originalen fra en liste over forhåndsdefinerte, standard dokumentformater. Du kan vise listen ved hjelp av rullefeltet.

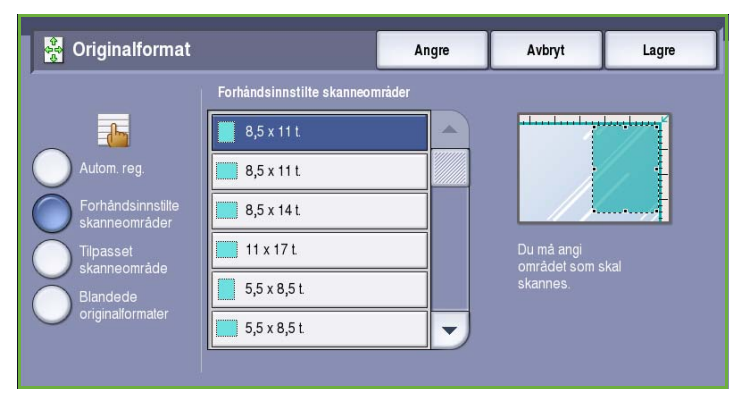

- **Tilpasset skanneområde** brukes til å oppgi et bestemt område som skal skannes. Mål området som skal skannes på originalen, og skriv inn målene i feltene for X- og Y-aksen. Bare området som er oppgitt, vil bli skannet.
- Med **Blandede originalformater** kan du skanne originaler som inneholder sider med forskjellig format. Sidene må ha samme bredde, for eksempel A4 LSF og A3 KSF (8,5x11 t. LSF og 11x17 t. KSF). Andre kombinasjoner vises på skjermen.

Trykk på **Lagre** for å lagre innstillingene før du lukker.

# <span id="page-106-0"></span>Internett-faksalternativer

I kategorien *Internett-faksalternativer* kan du midlertidig endre formatet for bildefilen, angi en *Svar til*-adresse for den som skal motta svaret, og skrive en kort melding. *Kvittering* kan også aktiveres. Du får tilgang til *Internett-faksalternativer* ved å trykke på **Startvindu for tjenester** og **Internett-faks**. Velg deretter kategorien **Internett-faksalternativer**.

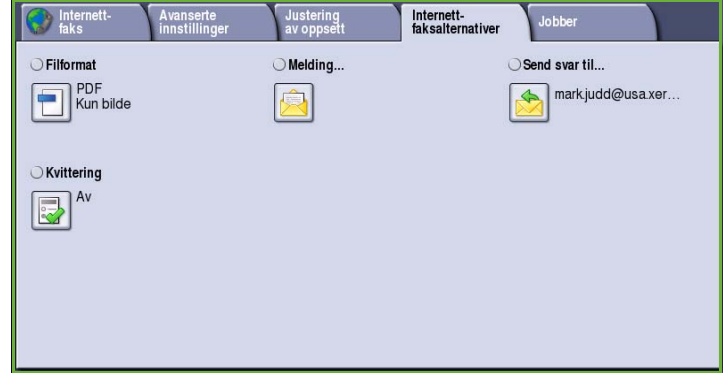

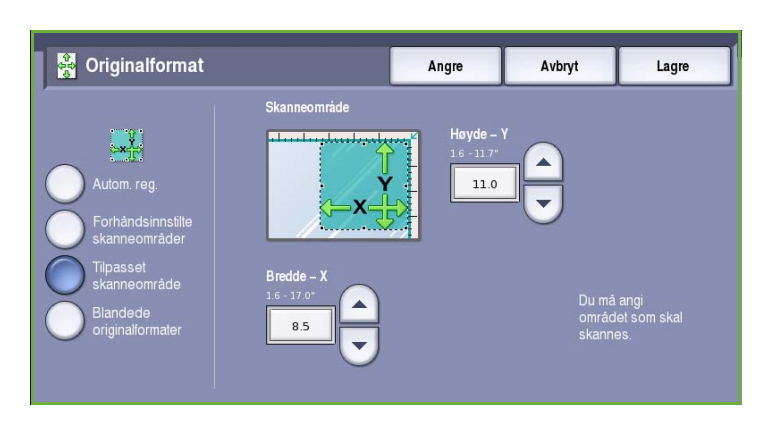

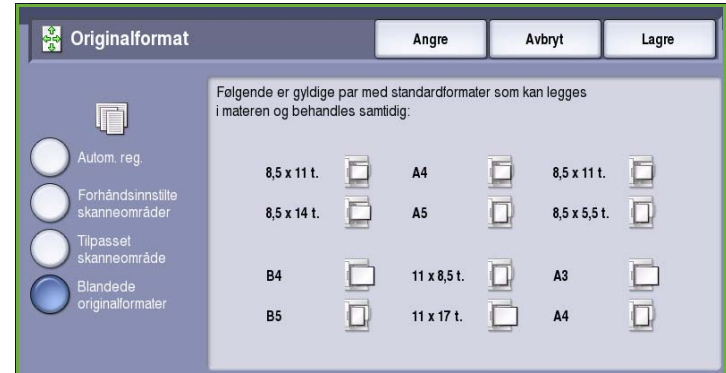

### <span id="page-107-0"></span>Filformat

**Filformat** avgjør hvilken type fil som opprettes. Velg ønsket filformat for det skannede bildet. Dette er alternativene:

- **Flersiders TIFF (Tagged Image File Format)** brukes til å opprette en enkelt TIFF-fil som inneholder flere sider med skannede bilder. Det kreves en mer spesialisert programvare for å åpne dette filformatet.
- **PDF (Portable Document Format)**  gjør at brukere med aktuell

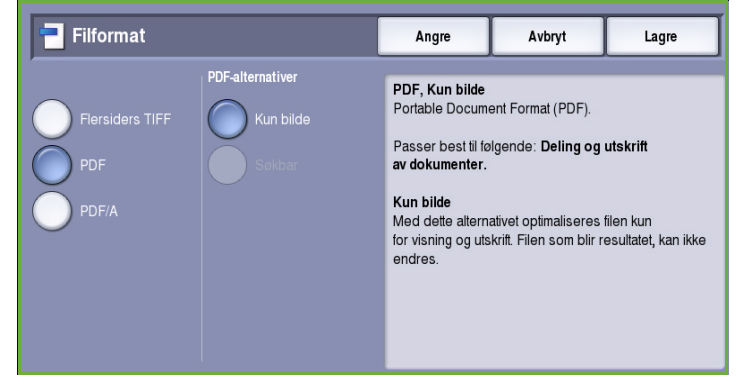

programvare kan vise, skrive ut eller redigere *Internett-faksfilen*, uansett hvilken plattform datamaskinen kjører på. Det er ikke sikkert at **PDF**-formatet er kompatibelt med maskinen som skal motta dokumentet, hvis oppløsningen er satt til **200 ppt**. Dette filformatet er optimalisert for visning og deling.

• **PDF/A (Portable Document Format)** er et standardformat innen bransjen for langsiktig dokumentoppbevaring, og som er basert på PDF-formatet. Det er mulig at du må kontrollere **Avanserte innstillinger** for å sikre at de passer til formålet.

### <span id="page-107-1"></span>Melding

Dette alternativet brukes til å skrive inn en melding for en Internett-faks. Meldingsteksten er teksten i selve faksmeldingen, ikke emnet.

- 1. Skriv inn meldingen ved hjelp av tastaturet.
	- Du kan skrive inn opptil 50 alfanumeriske tegn.
	- Du kan slette et tegn med tilbaketasten eller fjerne hele oppføringen med **Slett tekst**.
	- Hvis du vil legge til tastatur for andre språk, velger du **Tastaturer**.
- 2. Trykk på **Lagre** for å lagre innstillingene før du lukker.

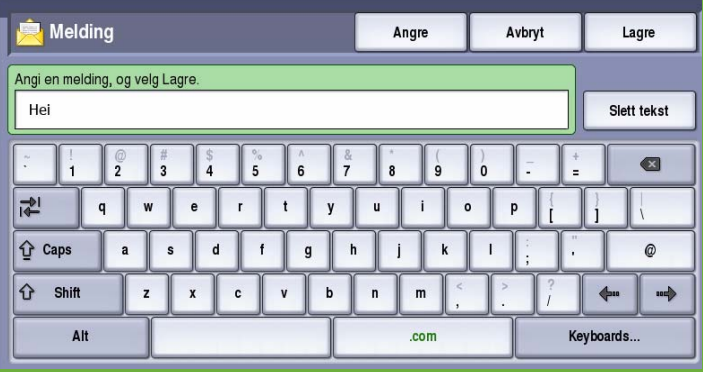
### Send svar til

Med **Send svar til** kan du ta med en e-postadresse som du vil at mottakeren skal svare til. Du kan for eksempel sette inn din egen e-postadresse. Hvis du har logget deg på ved hjelp av Godkjenning og opplysningene dine er tilgjengelige i *adresseboken*, vises e-postadressen din.

- 1. Skriv inn meldingen ved hjelp av tastaturet.
	- Du kan skrive inn opptil 50 alfanumeriske tegn.
	- Du kan slette et tegn med tilbaketasten eller fjerne hele oppføringen med **Slett tekst**.
	- Hvis du vil legge til tastatur for andre språk, velger du **Tastaturer**.
- 2. Trykk på **Lagre** for å lagre innstillingene før du lukker.

## Kvittering

Når du velger denne funksjonen, skrives det ut en kvittering med leveringsstatus for Internettfaksjobben. Det mottas en kvittering fra hver mottaker av Internett-faksjobben, når jobben er mottatt. Når kvitteringen er mottatt av maskinen, settes rapporten sammen og skrives ut.

Merk: Kvitteringen kan bli forsinket hvis svaret fra mottaker kommer sent.

#### **Skriv ut rapport**

- Maskinen ber om kvittering fra alle mottakere når det sendes en Internett-faks.
- Når mottakeren har bekreftet mottak, settes rapporten sammen og skrives ut automatisk.

Trykk på **Lagre** for å lagre innstillingene før du lukker.

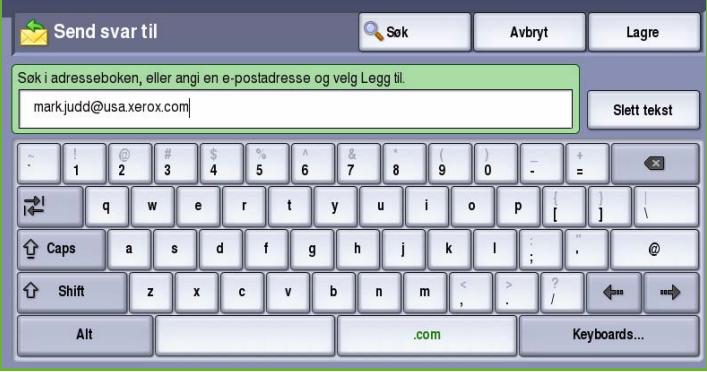

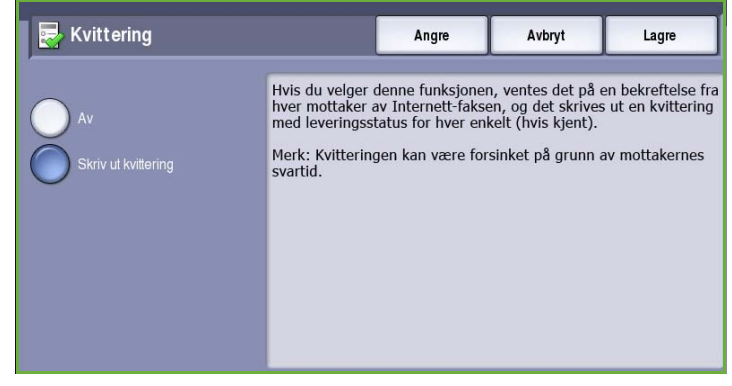

# Jobber

I denne kategorien får du tilgang til *Bygg jobb*. Med denne funksjonen kan du sette sammen en jobb har ulike originalformater og programmeringskrav. Du får tilgang til alternativene for *Jobber* ved å trykke på **Startvindu for tjenester** og **Internettfaks**. Velg deretter kategorien **Jobber**.

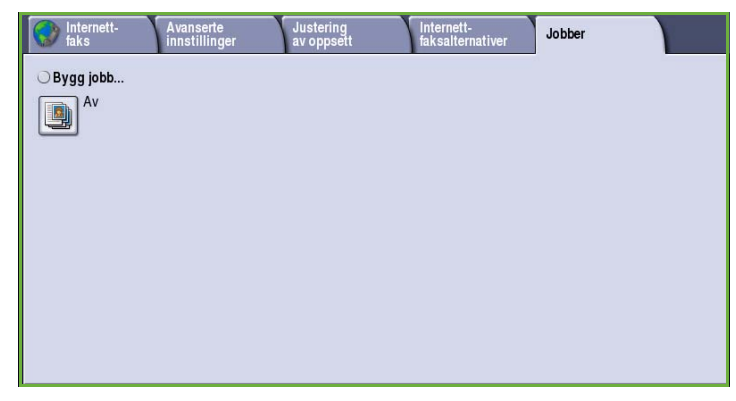

# Bygg jobb

Bruk denne funksjonen til å sette sammen en jobb som krever forskjellige innstillinger for hver side, eller en sekvens med sider.

Du kan velge innstillingene som skal benyttes på enkeltsider eller for segmenter av en jobb. Del først originalene inn i deler som skal programmeres hver for seg.

- 1. Velg **Bygg jobb** i kategorien *Jobber* og deretter **På**.
- 2. Velg **Vis dette vinduet mellom segmenter** for å vise vinduet *Bygg jobb* mens originalene skannes. Deretter trykker du på **Lagre**.
- 3. Velg alternativer for det første segmentet i jobben.

Merk: Mottakers faksnummer osv. må oppgis før originalene skannes.

- 4. Legg i det først segmentet med originaler, og trykk på **Start**.
- 5. Ta ut det første segmentet med originaler. Vinduet *Bygg jobb* viser det første segmentet i listen. **Slett alle segmenter** brukes til å slette den gjeldende jobben og gå tilbake til hovedvinduet *Bygg jobb*.
- 6. Velg alternativer for det neste segmentet ved hjelp av **Programmer neste segment**.
- 7. Legg i det andre segmentet med originaler, og trykk på **Start**.
- 8. Gjenta disse trinnene til alle segmentene i jobben er programmert og skannet.
- 9. Når det siste segmentet er skannet, velger du **Send jobben** for å angi at du er ferdig med å skanne originalene, og at jobben kan behandles og fullføres.

Noen sider med tekst og noen med fotografier

Noen 2 sidige sider og noen 1 sidige sider

**Originaler** Flere enn

med

forskjellige formater 100 sider

Bygg jobb Send jobben Programmer n<br>segment Segment 1  $\pmb{\uparrow}$ Segment 2 Slett alle segmenter

# Logg på/av

Hvis *Godkjenning eller Kontering* er aktivert på maskinen, må du kanskje logge på for å få tilgang til enkelte eller alle tjenestene. Et bilde av en låst knapp betyr at du må logge på for å bruke den aktuelle tjenesten.

- 1. Trykk på **Logg på/av** på kontrollpanelet. Hvis du velger en tjeneste som er låst, vil du bli bedt om å logge på med brukernavn og passord.
- 2. Skriv inn **Brukernavn** med tastaturet, og velg **Neste**.
- 3. Skriv inn **Passord** med tastaturet, og velg **Angi**.
- 4. Hvis det brukes et konteringssystem på maskinen, kan du bli bedt om å oppgi ytterligere opplysninger.
	- Hvis *Xerox Standard kontering* er aktivert, må du logge på med påloggingsinformasjonen for Xerox Standard kontering.

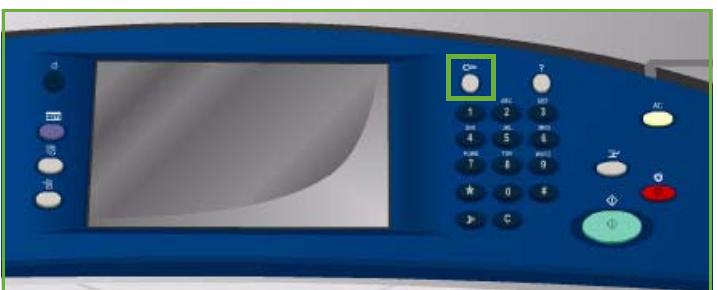

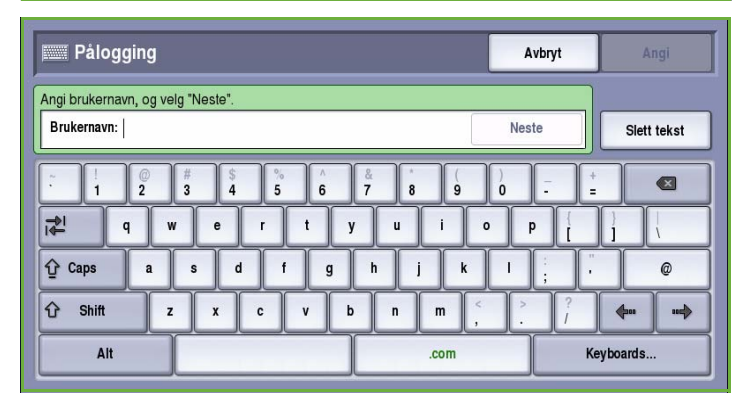

- Hvis *Nettverkskontering* er aktivert, må du logge på med brukerkode og kontokode.
- Hvis et *eksternt grensesnitt* er montert, vil du bli bedt om å logge på via den installerte enheten, for eksempel en kortleser eller et myntapparat.

Brukeropplysningene dine vises i området for brukeropplysninger til høyre for meldingen.

- 5. Logg ut ved å velge **Logg på/av** igjen, eller ved å velge området for brukeropplysninger og velge **Logg ut** fra rullegardinmenyen.
- 6. Et bekreftelsesvindu vises. Velg **Logg ut** eller **Avbryt**.

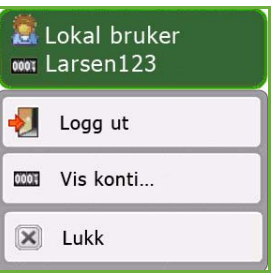

Logg på/av

Versjon 2.0 09/09

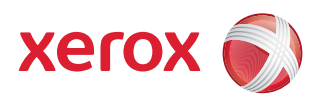

# Xerox® ColorQube™ 9201/9202/9203 Fakse fra PC

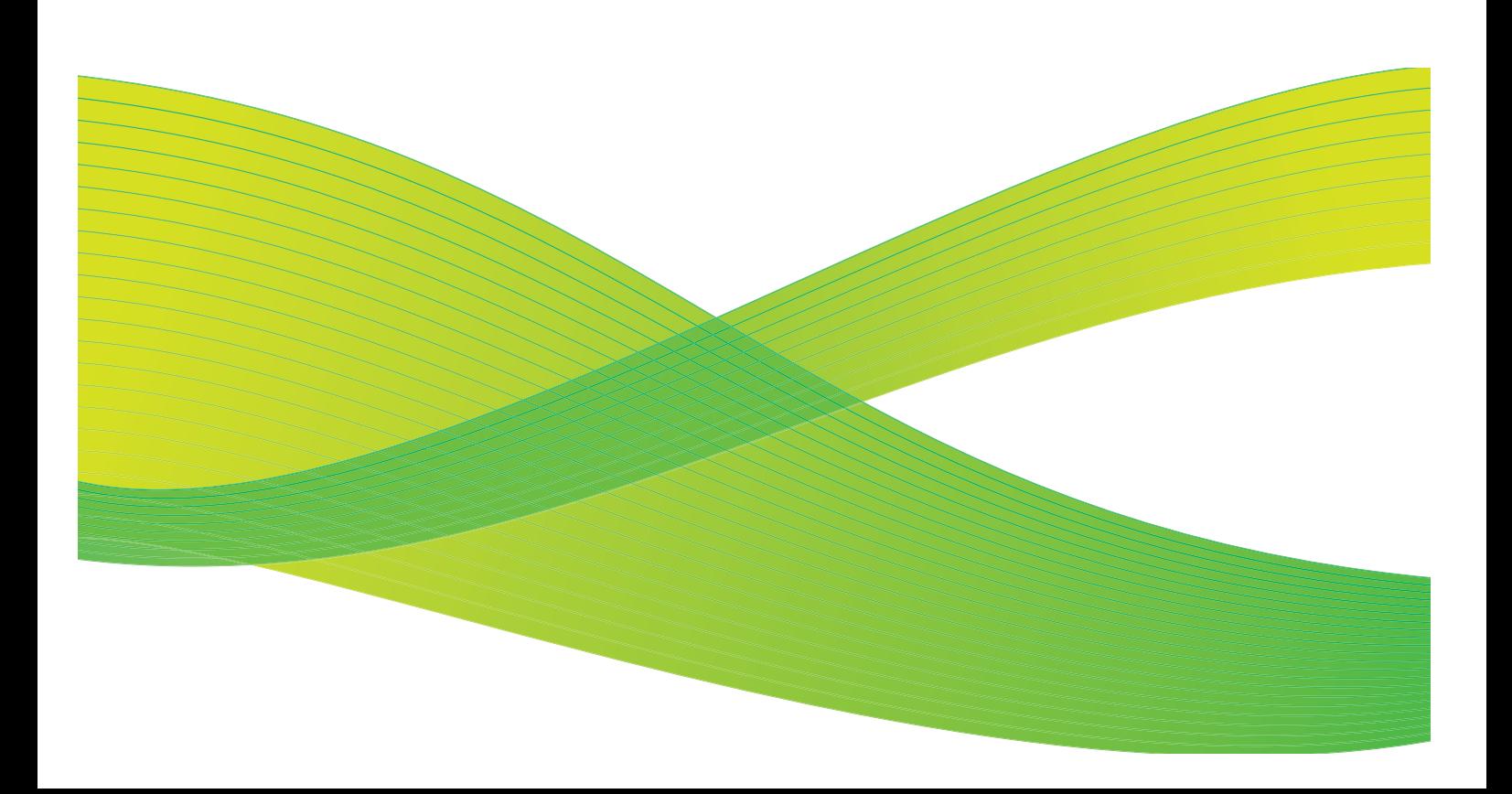

© 2009 ved Xerox Corporation. Forbeholdt alle rettigheter. Upubliserte rettigheter er forbeholdt i henhold til lover om opphavsrett i USA. Innholdet i dette dokumentet kan ikke gjengis i noen form uten tillatelse fra Xerox Corporation.

Xerox® og X-globusen er varemerker for Xerox Corporation i USA og/eller andre land.

Opphavsretten dekker alle versjoner av materiale og informasjon som er, eller vil bli, opphavsrettsbeskyttet i henhold til loven om opphavsrett. Dette gjelder også uavkortet for materiale basert på programvaren som er vist her, som skjermbilder, symboler osv.

Dette dokumentet oppdateres jevnlig. Eventuelle endringer vil bli utført og tekniske unøyaktigheter og typografiske feil vil bli rettet i fremtidige utgaver.

Dokumentversjon 2.0. September 2009

# Innholdsfortegnelse

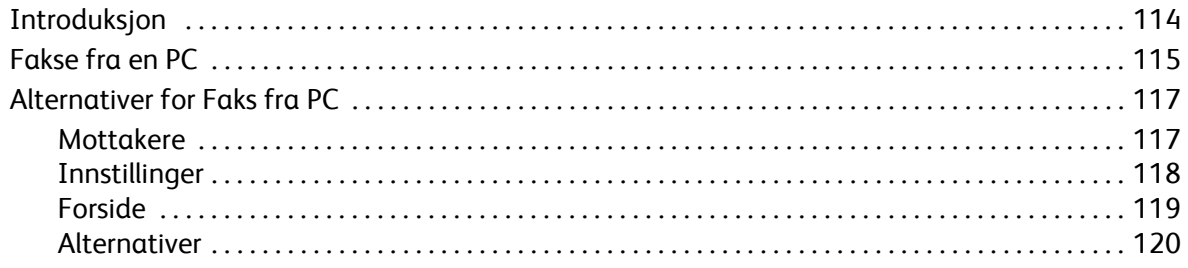

# <span id="page-115-0"></span>Introduksjon

Med *Faks fra PC* i skriverdriveren for ColorQube™ 9201/9202/9203 kan du sende en faks til en faksmaskin via telefonnettet fra PCen eller arbeidsstasjonen din. Den store fordelen med denne funksjonen er at du ikke trenger å skrive ut dokumentet før du sender det som en faks. I tillegg kan du utføre hele oppgaven uten å forlate arbeidsstasjonen din.

Følgende to krav må være oppfylt:

- Du må ha en konfigurasjon for en nettverkstilkoplet skriver.
- Faks må være aktivert på maskinen.

Du kan stille inn og bruke Faks fra PC fra tre hovedvinduer.

- I vinduet *Mottakere* kan du enten skrive inn mottakere manuelt eller hente navn fra adressebøker.
- I kategorien *Faksforside* finner du alternativer for å sende en forside sammen med faksen.

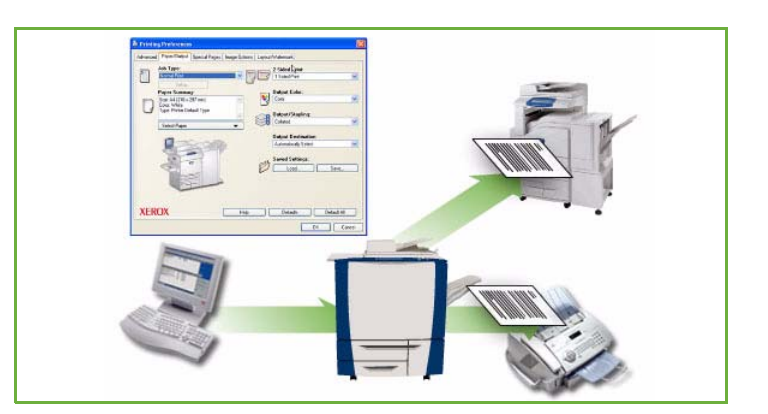

• I vinduet *Alternativer* kan bruker programmere tilleggsalternativer for faksjobben, for eksempel velge kvittering, overføringshastighet og oppløsning. Det er også mulig å angi når faksen skal sendes, ved hjelp av Sendetidspunkt

I kategorien **Innstillinger** kan du tilpasse innstillingene som vises når Faks fra PC brukes til å sende en faks på en raskere og enklere måte.

ColorQube™ 9201/9202/9203 Fakse fra PC 114

# <span id="page-116-0"></span>Fakse fra en PC

Før du kan fakse må faksalternativet være installert på skriveren, og både skriveren og faks må være aktivert i vinduet *Installerbare alternativer*.

- 1. Velg eller opprett et dokument på PCen.
- 2. Når dokumentet er åpent i programmet, velger du **Skriv ut**. Deretter velger du **ColorQube™ 9201/9202/9203**-skriveren du benytter.

Hvis du ikke finner skriveren i menyen, kan det hende at den ikke er blitt riktig installert. Kontakt systemadministrator.

- 3. Velg **Egenskaper** slik at du får se utskriftsinnstillingene i skriverdriveren.
- 4. Velg **Faks** under **Jobbtype** i vinduet Papir/lever. i skriverdriveren.

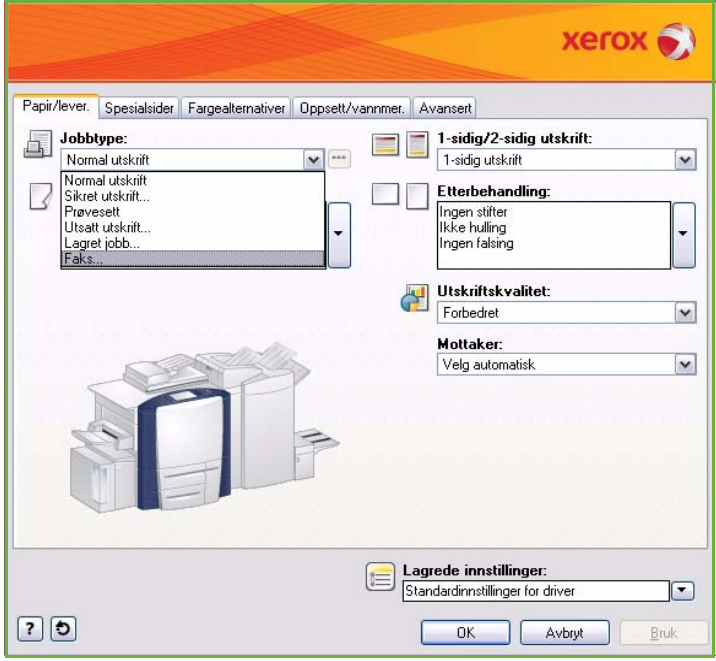

Vinduet for faksmottakere åpnes automatisk. I dette vinduet vises mottakerne for gjeldende jobb. Nå kan du legge til mottakere ved hjelp av *Legg til faksmottakere* eller *Legg til fra faksliste*. Du legger til en ny mottaker ved å trykke på **Legg til mottaker**.

5. Skriv inn navnet og faksnummeret til mottakeren. Oppgi resten av opplysningene, og velg **Lagre i personlig faksliste** hvis du vil legge til mottakeren i din egen faksliste.

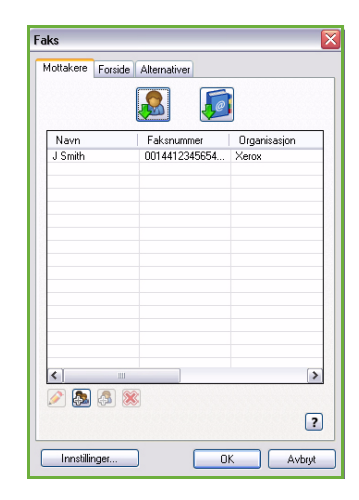

#### Fakse fra en PC

6. Hvis du vil at en *faksforside* skal sendes sammen med faksen, velger du **Skriv ut forside** i kategorien *Forside*. Vinduet med *forsidealternativer* åpnes automatisk. Her kan du angi innstillinger for jobben.

Når du har valgt alle alternativene du ønsker, velger du **OK**.

- 7. Velg kategorien **Alternativer** der du kan velge følgende:
	- Med eller uten *kvittering*.
	- **Sendehastigheten**; enten **Super G3 (33,6 kbps)**, **Tvungen 4800 bps** eller **G3 (14,4 kbps)**.
	- *Oppløsningen* for faksen, enten **Standard**, **Fin** eller **Superfin**.
	- **Sendetidspunkt** hvis du vil vente med å sende faksen.
	- Oppringingsalternativer for et prefiks eller faktureringssystem for kredittkort.

Når du har valgt alle alternativene du ønsker, velger du **OK**.

- 8. Velg **OK** i skriverdrivervinduet og deretter **OK** i *utskriftsvinduet*. Vinduet *Faksbekreftelse* vises med listen over mottakerne du har valgt.
- 9. Hvis du vil endre på noe, kan du redigere valgene ved å trykke på knappen med bilde av en blyant. Hvis opplysningene er riktige, velger du **OK** og faksen sendes til jobblisten på maskinen og er klar til å bli overført.
- 10. Trykk på **Jobbstatus** på kontrollpanelet for å vise jobblisten med jobben din. Hvis det ikke er noen jobber i listen, kan det være at jobben allerede er behandlet. Gå til Maskin- og jobbstatus hvis du ønsker mer informasjon.

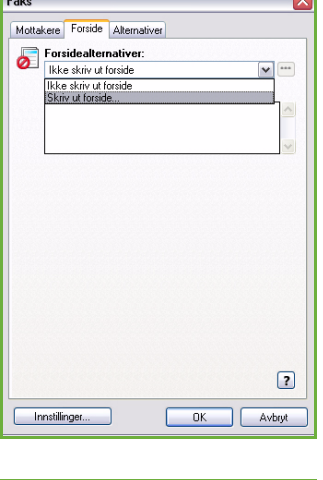

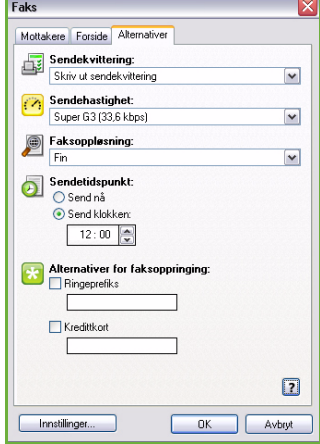

# <span id="page-118-0"></span>Alternativer for Faks fra PC

## <span id="page-118-1"></span>Mottakere

Velg *Mottakere* for å oppgi en mottaker eller en gruppe mottakere for faksen.

1. Velg **Faks** under *Jobbtype* i vinduet *Papir/lever.* i skriverdriveren.

Vinduet for *faksmottakere* åpnes automatisk.

I dette vinduet vises mottakerne for gjeldende jobb. Det vil normalt være tomt. Du legger til en ny mottaker ved å trykke på **Legg til mottaker**.

- 2. Skriv inn følgende opplysninger for mottakeren:
	- Navn
	- Faksnummer
	- Organisasjon
	- Telefonnummer
	- E-postadresse
	- Postboks
- 3. Merk av for **Legg til i personlig faksliste** hvis du vil legge til mottakeren i din egen faksliste. Velg **OK** for å bekrefte oppføringen. Oppføringen er lagt til i listen over mottakere.
- 4. Hvis du ønsker å velge en mottaker fra en faksliste, velger du **Legg til fra faksliste**.

Du kan velge mellom tre fakslister; en personlig, en delt og en delt LDAP. Informasjonen i den personlige og den delte fakslisten lagres i datafiler. Filen for den personlig fakslisten ligger på PCen din eller på ditt personlige lagringssted. Filen for den delte fakslisten ligger på en server og kan deles med andre personer. Alternativet Delt LDAP-faksliste er knyttet til bedriftens faksliste, hvis det finnes en.

Velg faksliste. Systemet henter inn fakslisteinformasjonen, og oppføringene vises.

- Skriv inn et navn, eller velg et navn fra listen.
- Du kan legge til mottakere fra fakslisten ved å trykke på knappen med den grønne pilen.
- Hvis du vil endre en oppføring, trykker du på **Rediger**.
- Slett oppføringer fra listen ved å trykke på **Slett**.
- 5. Når du har valgt alle alternativene du ønsker, velger du **OK** for å gå videre med jobben.

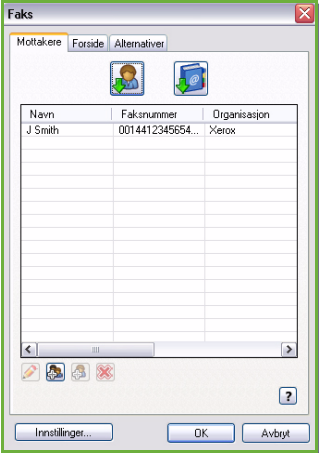

### <span id="page-119-0"></span>Innstillinger

I vinduet *Innstillinger* kan du stille inn fakslisten og vise innstillinger som er tilpasset dine behov.

#### **Fakslisteinnstillinger**

Velg **Faks** under *Jobbtype* i vinduet *Papir/lever.* i skriverdriveren. Vinduet for *faksmottakere* åpnes automatisk.

Trykk på **Innstillinger** i bunnen av vinduet *Faksmottakere* for å åpne *Fakslisteinnstillinger*.

• **Personlige faksliste** lagres i en fil med filtypen PB. Du kan opprette en rekke slike filer, og velge dem som din egen faksliste. Fakslistene vises i vinduet *Legg til fra faksliste*. Du kan opprette en personlig eller delt faksliste ved hjelp av denne funksjonen, eller du kan importere en fil med verdier atskilt med komma (CSV) (kun Windows). Opptil 1000 oppføringer kan lagres i hver faksliste.

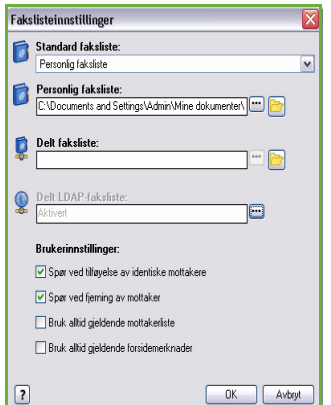

- **Delt faksliste** viser hvor den delte fakslisten er lagret, vanligvis på en nettverksserver hvor mange brukere har tilgang til den. Du kan kopiere informasjon fra den delte fakslisten til din personlige faksliste, men delte fakslister er som regel skrivebeskyttede.
- **Delt LDAP-faksliste** viser hvor den delte LDAP-fakslisten er lagret (hvis den er aktivert). LDAP er en vanlig protokoll for bedriftsadressebøker. Denne fakslisten er lagret på en nettverksserver og kan åpnes av mange brukere. Informasjonen i LDAP-fakslisten kan kopieres til din personlige faksliste. For at du skal ha tilgang til en LDAP-faksliste, må toveiskommunikasjon være konfigurert i skriverdriveren. Du kan angi hvor firmafakslisten er plassert, i vinduet Delt LDAP-faksliste Firmafakslisten blir deretter tilgjengelig i vinduet *Legg til fra faksliste*.

Gå til **Hjelp** i vinduet Innstillinger i skriverdriveren hvis du vil ha mer informasjon om hvordan du importerer, eksporterer og oppretter fakslister.

#### **Brukerinnstillinger**

Du kan velge følgende *brukerinnstillinger*:

- **Spør ved tilføyelse av identiske mottakere** viser en advarsel hvis samme mottaker legges til to ganger.
- **Spør ved fjerning av mottaker** viser en advarsel når en mottaker slettes fra fakslisten.
- **Bruk alltid gjeldende mottakerliste** brukes hvis du alltid sender fakser til de samme mottakerne. Dette gjør at du ikke trenger å opprette en mottakerliste hver gang du sender en faks.
- **Bruk alltid gjeldende forsidemerknader** bruker samme melding på faksforsiden hver gang du sender en faks. Dette gjør at du ikke trenger å opprette en faksforside hver gang du sender en faks.

## <span id="page-120-0"></span>Forside

Under *Forside* kan du velge å legge til en faksforside.

Velg **Skriv ut forside** hvis du vil at det skal sendes en forside sammen med faksjobben. Alternativene for forside vises.

- Velg alternativer for *Informasjon om mottaker*.
	- **Vis navn på mottakere** for å skrive ut mottakernavnene på forsiden.
	- **Skjul navn på mottakere** hvis du ikke vil at mottakernavnene skal skrives ut på forsiden.
	- **Vis tilpasset tekst** for å legge til egen informasjon på forsiden.
- Foreide **Cap Informasjon om mottak** .<br>Bilde på forsiden E Vis navn på mottakere  $\overline{\mathbf{v}}$ (ingen) Papirstørrelse for forside:<br>A4  $\overline{\phantom{0}}$ Informasjon om avsender  $\overline{\phantom{0}}$ t. Faksnum Organisasjon Telefornumme E-postadresse  $\Box$ OK Avbryt
- Velg alternativer for *Informasjon om avsender*.
	- **Vis informasjon om avsender** for å skrive ut informasjon om avsender på forsiden.
	- **Skjul informasjon om avsender** hvis du ikke vil at informasjon om avsender skal skrives ut på forsiden.
- Skriv inn informasjon om avsender som skal skrives ut på forsiden.
	- Faksnummer
	- Organisasjon
	- Telefonnummer
	- E-postadresse
- Velg **Bilde på forsiden** for å velge bilde eller tekst som skal skrives ut på forsiden. Velg **Nytt** for å importere et bilde eller skrive inn en tekst.
- Velg **Papirstørrelse for forside** for å angi papirformat for forsiden.

### <span id="page-121-0"></span>**Alternativer**

I dette vinduet kan du velge mellom fem faksoverføringsalternativer.

#### **Sendekvittering**

Her kan du velge om du vil skrive ut en *sendekvittering* med informasjon om overføringen var vellykket eller ikke.

Velg **Skriv ut sendekvittering** fra rullegardinmenyen.

#### **Sendehastighet**

Du kan velge mellom tre overføringshastigheter. Velg *Sendehastighet* for å angi overføringshastighet. Dette er alternativene:

• **Super G3 (33,6 kbps)** er den raskeste overføringshastigheten, og det er standardinnstillingen. Med dette alternativet reduseres overføringsfeil ved hjelp av en feilrettingsmodus. Starthastigheten er 33 600 bps.

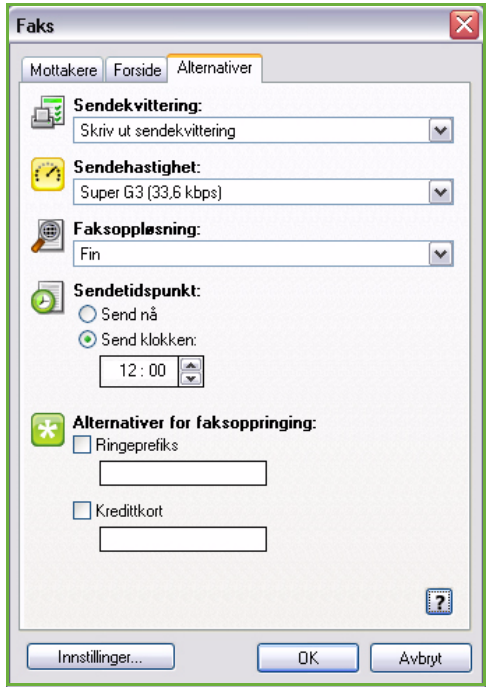

- **Tvungen 4800 bps** brukes i områder med dårlige kommunikasjonsforhold, når det er støy på telefonlinjene, eller når fakstilkoplingene er følsomme for feil. 4800 bps gir en langsommere overføring, men er mindre utsatt for feil. I enkelte regioner er bruken av 4800 bps begrenset.
- **G3 (14,4 kbps)** brukes til å velge overføringshastighet basert på den maksimale kapasiteten til mottakerens faksmaskin. Starthastigheten er 14 400 bps. Med dette alternativet reduseres overføringsfeil ved hjelp av en feilrettingsmodus.

#### **Faksoppløsning**

Du kan velge blant tre bildeoppløsninger avhengig av typen dokument som skal sendes. Jo høyere oppløsning du velger, desto bedre kvalitet får faksen som mottas. Det tar imidlertid lengre tid å sende den. Dette er alternativene:

- **Standard (200 x 100 ppt)** anbefales for originaler som inneholder tekst. Den gir kortere overføringstid, men gir ikke den beste bildekvaliteten for grafikk og fotografier.
- **Fin (200 x 200 ppt)** anbefales for strektegninger og fotografier. Dette er standardoppløsningen og det beste valget i de fleste tilfeller.
- **Superfin (600 x 600 ppt)** anbefales til fotografier og rastrerte bilder, eller bilder med gråtoner. Overføringstiden øker, men bildekvaliteten blir best.

#### **Sendetidspunkt**

Dette kalles enkelte ganger for *utsatt sending*. Bruk denne funksjonen til å overføre fakser i perioder med mindre trafikk, eller når du sender til et annet land eller en annen tidssone. Standardinnstillingen innebærer at faksen sendes umiddelbart.

Hvis du vil sende faksen til et bestemt tidspunkt i løpet av det neste døgnet, velger du **Send klokken** og enten skriver inn eller bruker *pilknappene* til å velge når du ønsker å sende faksen.

#### **Alternativer for faksoppringing**

Velg dette alternativet hvis du vil legge til et eksternt tilgangsnummer, et landsnummer eller et retningsnummer til mottakerens nummer, eller hvis du må bruke et kredittkortnummer til oppringingen.

- Velg **Ringeprefiks** hvis du vil legge til for eksempel et eksternt tilgangsnummer, en landskode eller et retningsnummer til mottakerens nummer.
- Velg **Kredittkort** hvis du vil betale overføringen med kredittkort. Du kan skjule kredittkortnummeret for mottakeren ved å skrive inn "\" før og etter den delen av nummeret som du ønsker å skjule.

Alternativer for Faks fra PC

ColorQube™ 9201/9202/9203 Fakse fra PC 122

Versjon 2.0 09/09

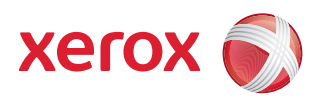

# Xerox® ColorQube™ 9201/9202/9203 Skrive ut

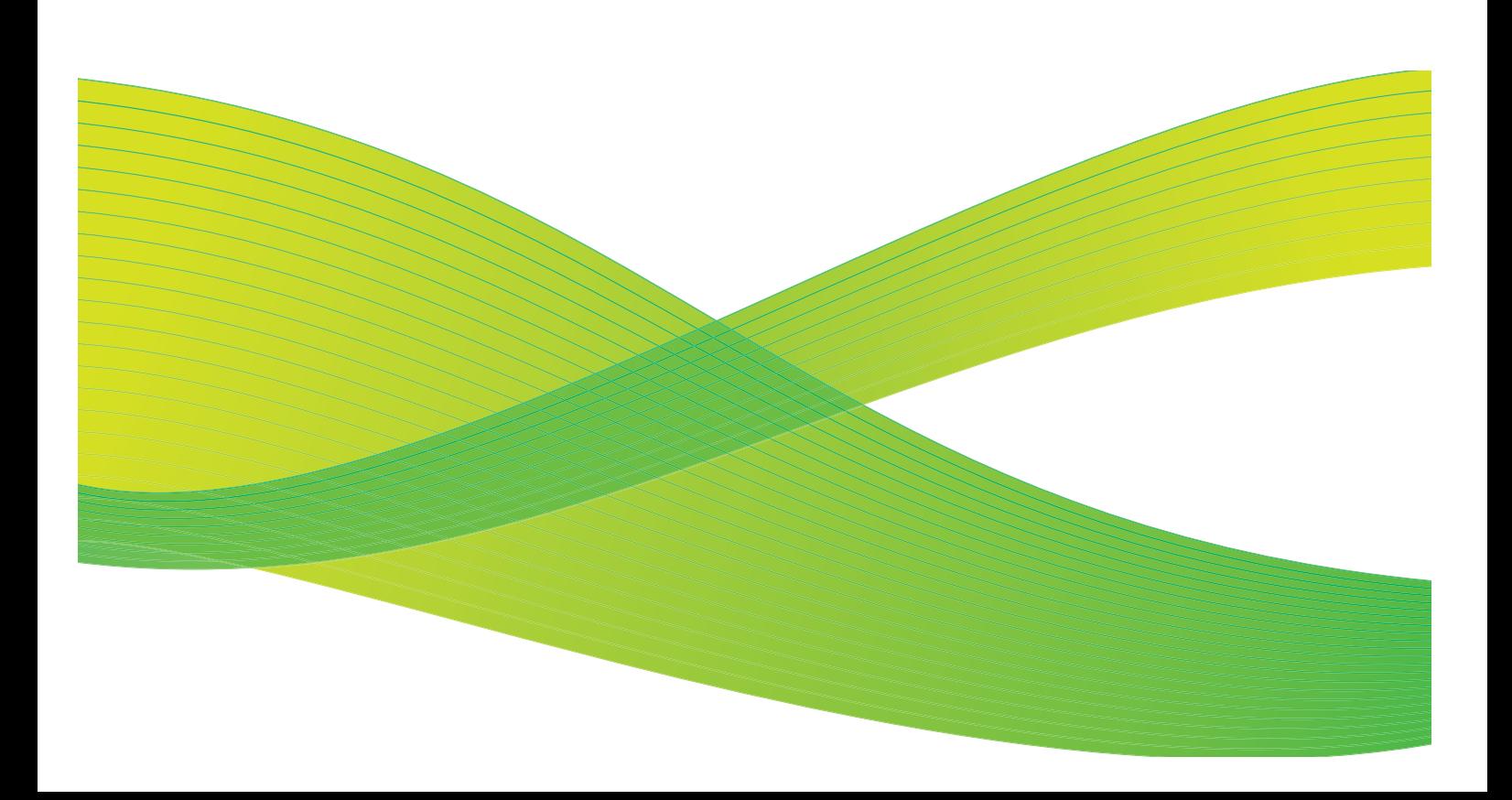

© 2009 ved Xerox Corporation. Forbeholdt alle rettigheter. Upubliserte rettigheter er forbeholdt i henhold til lover om opphavsrett i USA. Innholdet i dette dokumentet kan ikke gjengis i noen form uten tillatelse fra Xerox Corporation.

Xerox® og X-globusen er varemerker for Xerox Corporation i USA og/eller andre land.

Opphavsretten dekker alle versjoner av materiale og informasjon som er, eller vil bli, opphavsrettsbeskyttet i henhold til loven om opphavsrett. Dette gjelder også uavkortet for materiale basert på programvaren som er vist her, som skjermbilder, symboler osv.

Dette dokumentet oppdateres jevnlig. Eventuelle endringer vil bli utført og tekniske unøyaktigheter og typografiske feil vil bli rettet i fremtidige utgaver.

Dokumentversjon 2.0. September 2009

# Innholdsfortegnelse

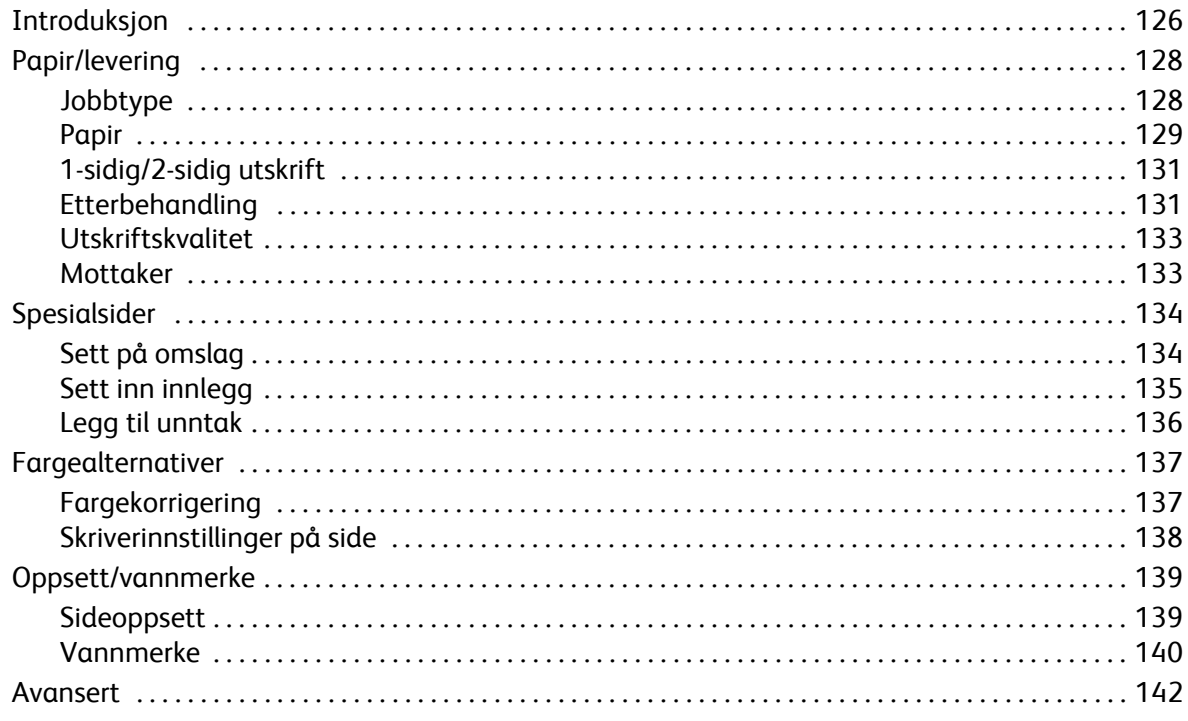

# <span id="page-127-0"></span>Introduksjon

ColorQube™ 9201/9202/9203 gir utskrift av høy kvalitet fra de elektroniske dokumentene dine. De avanserte utskriftsfunksjonene på denne maskinen gjør at du kan lage profesjonelle dokumenter med kun noen museklikk.

Du kan for eksempel gjøre dette:

- Skrive ut filene som hefter
- Sette på omslag på utskriftene
- Stifte eller hulle utskriftene automatisk
- Skrive ut filene som transparenter med skilleark klare til bruk
	- ... og mye mer som gjør det lettvint å skrive ut

Du får tilgang til skriveren via

programmet på PCen og en skriverdriver. En skriverdriver konverterer koden i det elektroniske dokumentet til et språk som skriveren forstår. Skriveren kan brukes med en generell skriverdriver, men du vil da bare ha tilgang til standardfunksjoner. Du bør derfor bruke skriverdriveren som leveres sammen med skriveren.

Du finner instruksjoner for hvordan du skriver ut og bruker enkle funksjoner, i Hurtigreferanse for ColorQube™ 9201/9202/9203.

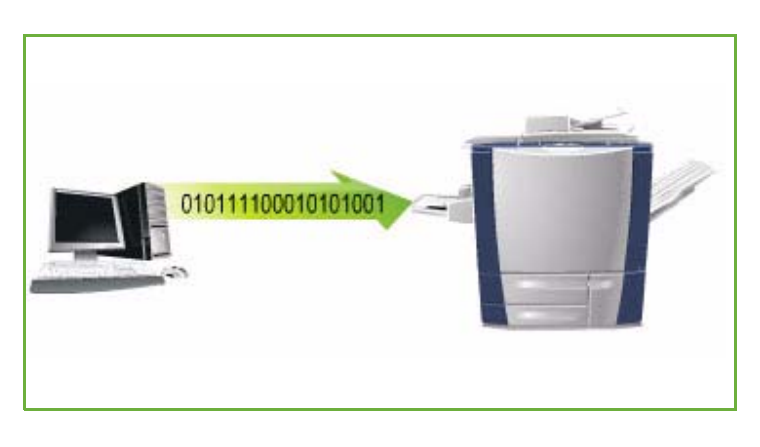

Skriveren har flere skriverdrivere for at den skal kunne brukes fra alle vanlige operativsystemer. De ligger på en disk som følger med maskinen, eller du kan laste ned de nyeste versjonene fra Xerox' nettsted på www.xerox.com.

Installasjonsinstruksjoner for ColorQube™ 9201/9202/9203 og skriverdrivere finner du i System Administrator Guide.

#### **Skriverdrivere**

Det finnes flere ulike skriverdrivere for Windows-operativsystemene. Systemadministratoren kan ha lastet bestemte drivere på din PC. Hvis du må finne riktig driver selv, kan denne informasjonen være til hjelp når du skal avgjøre hvilken driver som er den beste for din arbeidsstasjon.

Skriverdriverne er tilgjengelige i utskriftsformatene PostScript 3, PCL 5c og PCL 6c.

#### **PostScript**

PostScript gir økt presisjon for avansert grafikk og gir muligheter for å forstørre og forminske samt forandre utseende til bildene. PostScript omfatter dessuten ulike alternativer for feilbehandling og skrifterstatning.

#### **PCL**

PCL (Printer Command Language) har som regel færre avanserte funksjoner enn PostScript, men utfører de fleste jobber raskere.

Når du har avgjort hvilken skriverdriver som passer best, installerer du den på arbeidsstasjonen på vanlig måte. Hvis du ikke vet hvordan du skal installere drivere, slår du opp i System Administrator Guide eller kontakter systemadministrator.

Merk: Du kan laste inn flere skriverdrivere for skriveren på arbeidsstasjonen. Dermed kan du velge driveren som passer best når du skal sende en jobb til utskrift.

#### **PPD-filer for Xerox-systemet**

En PPD-fil (PostScript Printer Description) er en lesbar tekstfil som gir en standardtilnærming til spesifisering av spesialfunksjoner for skriverdrivere som tolker PostScript. Xerox har PPD-filer til bruk med generelle PostScript-skriverdrivere for Windows XP / Server 2003 / Vista. PPD-filene finner du på disken som følger med maskinen og på Xerox' nettsted.

#### **Informasjon om skriver- og faksdrivere**

Skriverdriverne leveres med følgende dokumentasjon, som skal hjelpe deg med å komme raskt i gang:

- **Håndbok for skriverdrivere for Windows** som er beregnet på alle som installerer og konfigurerer skriverdrivere, og som ønsker å vite mer om de tilgjengelige funksjonene i skriverdriverne.
- **Håndbok for skriverdrivere** er i elektronisk format (PDF-format) og ligger på en disk med skriverdriverne.
- **Hjelp** er den beste kilden til informasjon om bruk av skriverdriverne. Du åpner hjelpesystemet med Hjelp-knappen i driveren. Her finner du beskrivelser av funksjoner, trinnvise forklaringer og informasjon om Xerox-systemet, problemløsing og kundesupport.

# <span id="page-129-0"></span>Papir/levering

Velg grunnfunksjonene for utskriftsjobben i kategorien *Papir/lever.* Angi hva slags jobb som skal behandles, velg papir, hvilke sider som skal skrives ut, alternativer for etterbehandling og kvalitetskrav.

> Merk: Enkelte funksjoner støttes bare av bestemte skrivere, operativsystem eller skriverdrivere. Der er ikke sikkert at alle alternativene som vises, er tilgjengelige på din maskin.

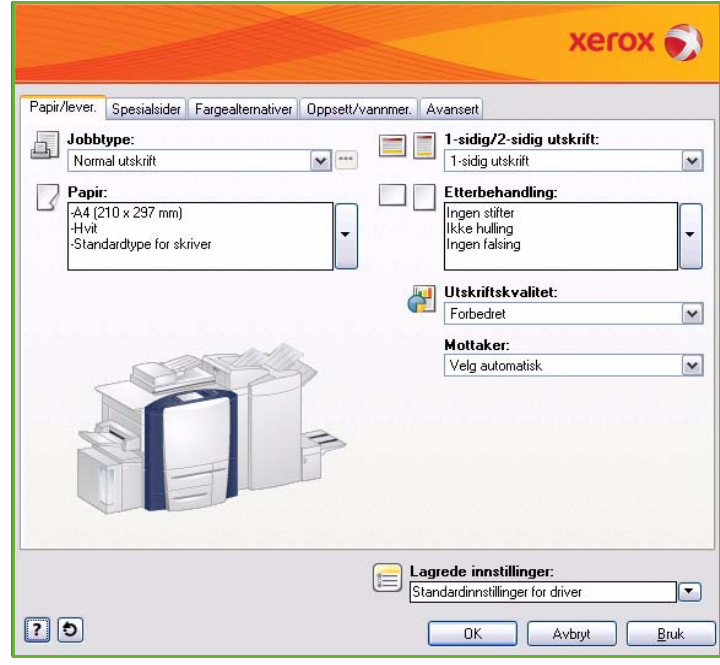

### <span id="page-129-1"></span>**Jobbtype**

Angi hva slags type jobb som skal behandles.

- **Normal utskrift** brukes til å skrive ut jobben umiddelbart uten at det bes om et passord.
- **Sikret utskrift** brukes til jobber med konfidensielt eller sensitivt innhold. Jobben holdes tilbake på maskinen helt til det oppgis et relevant passord.

Når du velger denne typen jobb, åpnes vinduet *Sikret utskrift* der du må skrive inn passordet for jobben.

Når jobben kommer til skriveren, legges den i jobblisten frem til du frigir jobben med samme passord som du oppgav da jobben ble sendt.

Merk: Hvis flere sikrede jobber holdes tilbake i listen og krever samme passord, blir alle frigitt for utskrift.

• **Prøvesett** brukes til å skrive ut ett eksemplar av jobben og holder tilbake de øvrige eksemplarene i jobblisten. Når du har kontrollert prøvesettet, kan du frigi resten av utskriftene eller slette jobben hvis det ikke lenger er behov for den.

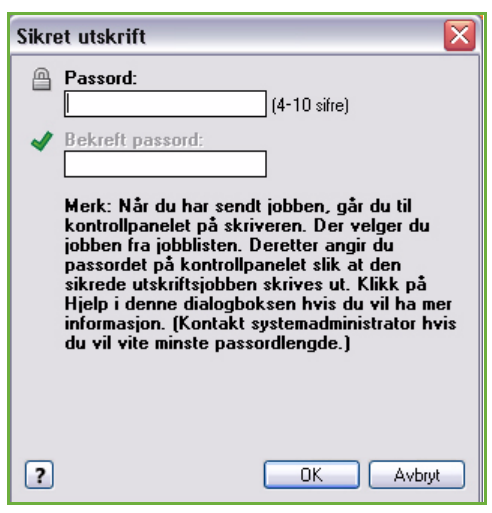

- -

ColorQube™ 9201/9202/9203 Skrive ut

129

• **Utsatt utskrift** brukes til å angi når jobben skal skrives ut. Dette er nyttig hvis du skal skrive ut større jobber, eller du ønsker å skrive ut alle jobbene samtidig. Når du velger dette alternativet, vises vinduet *Utsatt utskrift*.

Angi ønsket klokkeslett, og send jobben. Jobben blir liggende i jobblisten frem til angitt utskriftstidspunkt.

• **Lagret jobb** brukes til å lagre jobben på skriverens harddisk, slik at den kan skrives ut når brukeren ber om det eller via Internett-tjenester.

Jobben gis et navn og lagres **(Lagre)** eller lagres og skrives ut **(Skriv ut og lagre)**. *Mappen* som jobben skal lagres i, kan også angis. Mappen angir om jobben er tilgjengelig for andre brukere eller bare til privat bruk.

Hvis det må oppgis et passord for jobben, velger du **Sikret lagret jobb** og skriver inn ønsket passord. Passordet må senere oppgis for at jobben skal kunne skrives ut.

Merk: For at det skal være mulig å lagre jobber på skriveren må Jobblagring være valgt i vinduet Installerbare alternativer.

• **Faks** brukes til å sende den aktive jobben som en faks fra PCen. Jobben sendes fra PCen til skriveren via nettverket og fakses deretter via en telefonlinje til mottakerens faksmaskin.

Når denne jobbtypen velges, vises vinduet *Faks*, hvor du kan oppgi mottakere og andre innstillinger.

Gå til Fakse fra PC hvis du vil ha mer informasjon.

Merk: Før du kan fakse må faksalternativet være installert på skriveren, og både skriveren og faks må være aktivert i vinduet *Installerbare alternativer*.

# <span id="page-130-0"></span>Papir

Ved hjelp av dette alternativet kan du angi informasjon om papiret som skal brukes, for eksempel format og type.

Hvis du vil endre papiret som brukes til utskrift, velger du rullegardinmenyen Papir. Dette er alternativene:

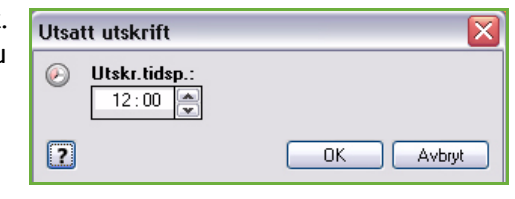

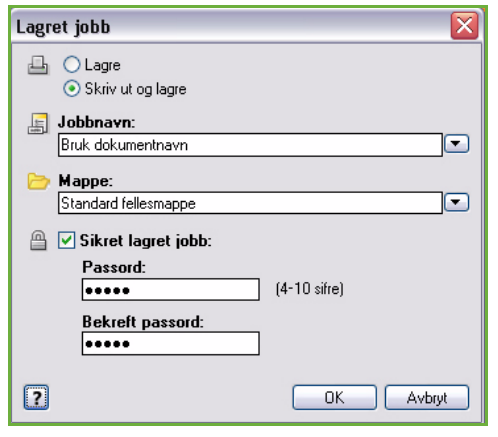

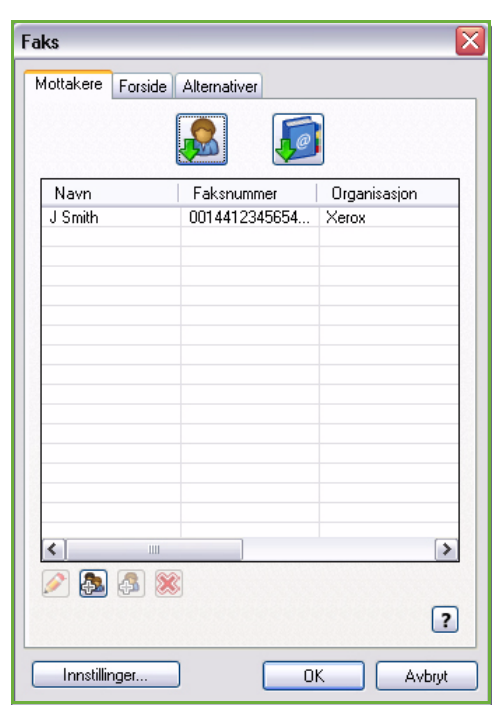

- Med **Annen størrelse** åpnes vinduet *Papirstørrelse*. Velg papirformat og skalering.
- **Annen farge** brukes til å velge papirfarge for utskriftsjobben. Velg en farge fra rullegardinmenyen.
- **Velg automatisk** gjør at skriveren velger en farge automatisk.
- **Annen type** brukes til å velge en papir- eller materialtype for utskriftsjobben.

Velg en papirtype fra rullegardinmenyen.

• **Velg automatisk** gjør at skriveren velger papirtypen automatisk.

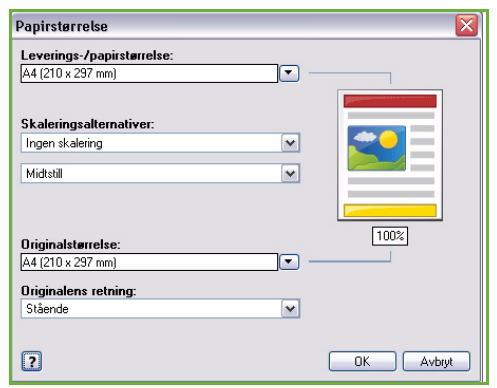

- **Velg per magasin** brukes til å velge et bestemt papirmagasin for utskriftsjobben. Skriveren henter bare papir fra det valgte magasinet, selv om de andre magasinene inneholder samme papirformat og -type.
- Med **Velg automatisk** velger skriveren automatisk et magasin med riktig papirformat og -type for jobben.

#### **Avansert papirvalg**

Når du velger dette alternativet, åpnes vinduet *Avansert papirvalg*.

Her kan du velge papirmagasin, -størrelse, -farge og -type.

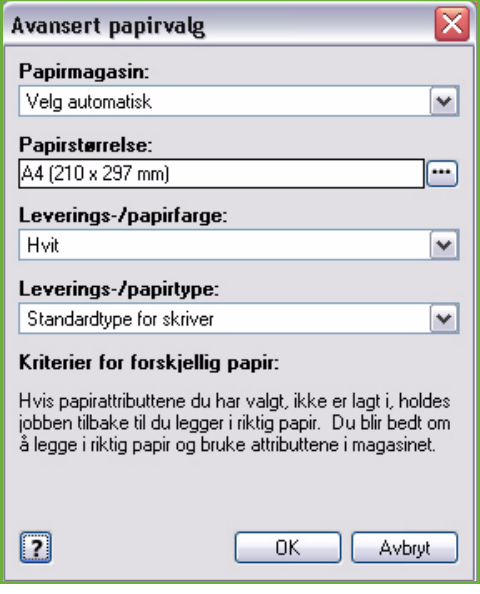

#### **Transparentskilleark**

Når du velger dette alternativet, åpnes vinduet *Transparentskilleark*, og et blankt ark eller et ark med trykk settes inn etter hver transparent. Papirtypen for jobben må stilles inn på **Transparenter** ved hjelp av menyalternativet **Annen type**.

- Velg **Blanke skilleark** eller **Skilleark med trykk** fra rullegardinmenyen *Skillearkvalg*.
- Velg ønsket *skillearkfarge*.

≅ Transparentskilleark Papirsammendrag: -A4 (210 x 297 mm) -Gjennomsiktig (transparenter) Transparenter -Skilleark Skillearkvalg: Skilleark med trykk M Skillearkfarge: M Hvit Merk: Med denne funksjonen settes det inn et skilleark mellom hver transparent. Disse innstillingene gjelder bare når Transparenter er valgt som papirtype. 0K Avbryt

## <span id="page-132-0"></span>1-sidig/2-sidig utskrift

Du kan velge at jobben automatisk skal skrives ut på begge sider av arket.

- **1-sidig utskrift** skriver ut på én side av arket eller transparenten. Velg dette alternativet når du skal skrive ut på transparenter, konvolutter eller etiketter.
- **2-sidig utskrift** skriver ut på begge sider av arket. Bildene skrives ut slik at jobben kan bindes inn langs langsiden av arket.
- **2-sidig utskrift, bla fra kortsiden** skriver ut på begge sider av arket. Bildene skrives ut slik at jobben kan bindes inn langs kortsiden av arket.

Merk: For enkelte materialer, formater og tykkelser er det ikke mulig å angi automatisk utskrift på begge sider. Gå til www.xerox.com hvis du vil ha informasjon om spesifikasjoner.

# <span id="page-132-1"></span>Etterbehandling

Ved hjelp av dette alternativet kan du angi innstillinger for etterbehandling for utskriftsjobben, for eksempel stifting og hulling. Hvis du vil endre innstillingene, velger du knappen til høyre for sammendraget for å vise rullegardinmenyen med alternativer for etterbehandling.

#### **Stifting**

- Velg antallet stifter og hvor de skal plasseres.
- Hvis du ikke vil at utskriftene skal stiftes, velger du **Ingen stifter**.

Merk: Stiftevalgene varierer avhengig av hvilken type etterbehandler du bruker.

#### **Hulling**

- Velg **Hulling** for å stanse ut hull i papiret.
- Hvis du ikke vil at utskriftene skal hulles, velger du **Ikke hulling**.

Merk: Hvor mange hull som kan stanses ut og hvor de plasseres på arket, avhenger av hvilken hullemaskin etterbehandleren er utstyrt med.

#### **Falsing**

- **Ett strøk** falser utskriften på midten, slik at det dannes to sider.
- **C-fals (to strøk)** falser utskriften slik at det dannes tre sider, hvor den ytre bretten ligger over den indre bretten.
- **Z-fals (to strøk)** falser utskriften slik at det dannes tre sider formet som en Z.
- Hvis du ikke vil at utskriftene skal falses, velger du **Ingen falsing**.

#### **Hefteproduksjon**

Velg denne menyen for å vise *Hefteproduksjon* der du kan angi hefteoppsett og etterbehandlingsvalg.

#### **Etterbehandling av hefter**

- Velg **Heftefals** for å false heftet.
- Velg **Heftefals og -stift** for å stifte sammen heftet i midten og deretter false det.

#### **Hefteoppsett**

- Ved hjelp av dette alternativet arrangeres bildene i riktig rekkefølge for hefteproduksjon.
- Velg **Skriv ut sidekanter** for å sette inn en kant rundt bildene eller teksten på hver side.

#### **Papirstørrelse for hefte**

- Bruk **Velg automatisk** til å angi at skriveren skal velge papirformat for jobben automatisk.
- Du kan velge papirformat manuelt ved å oppheve merkingen av boksen og bruke rullegardinmenyen.

#### **Innbindingsmarg**

- Bruk dette alternativet til å flytte på bildene slik at det lages en marg langs midten av heftet.
- Dette gir rom for midtfalsing av heftet.
- Angi horisontal avstand (i punkt) mellom sidebildene. (Et punkt er på 0,35 mm.)

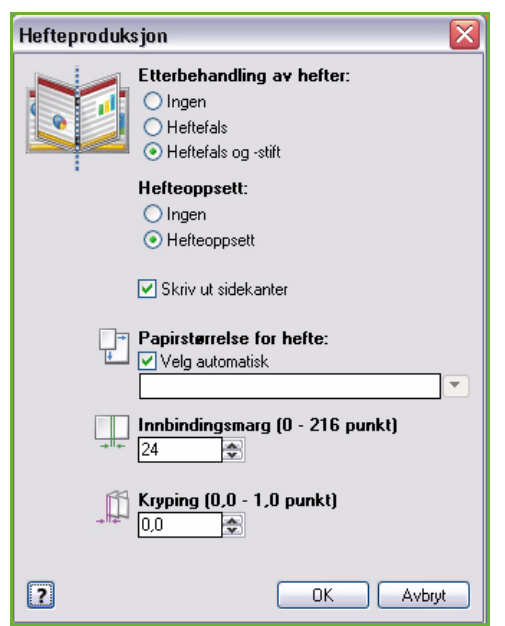

#### **Kryping**

- Med dette alternativet flyttes bildene i hele dokumentet slik at det blir mindre marg i midten av heftet og større marg langs ytterkantene. Dette er praktisk for hefter med mer enn ti sider.
- **Kryping** kompenserer for tykkelsen på det falsede papiret, som ellers vil kunne føre til at sidebildene flyttes noe utover når heftet falses.
- Angi i hvor stor grad sidebildene skal flyttes utover (i tiendeler av et punkt).

Merk: Enkelte materialtyper, -formater og -tykkelser kan ikke stiftes, hulles eller falses. Gå til www.xerox.com hvis du vil ha informasjon om spesifikasjoner.

### <span id="page-134-0"></span>Utskriftskvalitet

*Utskriftskvaliteten* påvirker utseende til utskriften og hvor lang tid det tar å skrive ut jobben.

#### **Høy oppløsning / foto**

• Bruk dette alternativet hvis du skal skrive ut dokumenter av høy kvalitet eller fotografier.

#### **Forbedret**

- Dette standardalternativet gir utskrift av høy kvalitet for tynne streker og fine detaljer.
- Anbefales for utskrifter med livlige, dype farger.

Merk: Utskriftsjobben kan ta noe lengre tid når Forbedret er valgt. Transparenter skrives alltid ut i utskriftsmodusen Standard.

#### **Standard**

- Dette er en generell modus for høyhastighetsutskrift som gir klare og sterke fargeutskrifter.
- Anbefales for de fleste kontordokumenter og hurtigutskrifter.

#### **Kladd i farger**

- Dette er det raskeste alternativet for fullfargeutskrifter. Alternativet er nyttig for utskrift av dokumenter med tekst, utkast og hastejobber.
- Brukes sammen med standard papirformat i magasin 1.
- Anbefales ikke for dokumenter med liten skrift, fine detaljer eller store fargelagte områder.

### <span id="page-134-1"></span>Mottaker

- Velg dette alternativet for å velge mottaker for utskriftene fra de ulike magasinvalgene i rullegardinmenyen.
- Bruk **Velg automatisk** til å sende utskriftene til ønsket mottaker, basert på papirformatet som brukes.

Merk: Hvis mottakeren vises med grå skrift, er det mulig at den er utilgjengelig på grunn av andre innstillinger du har valgt.

# <span id="page-135-0"></span>Spesialsider

I kategorien *Spesialsider* kan du legge til, endre eller slette omslag, innlegg og unntak.

I tabellen finner du et sammendrag av spesialsidene som er valgt for utskriftsjobben. Opptil 250 innlegg og unntak kan legges til i tabellen. Kolonnebredden i tabellen kan endres.

Hvis du vil redigere, slette eller flytte en av oppføringene i tabellen, bruker du følgende knapper:

- **Rediger** du kan endre egenskapene for én eller flere valgte oppføringer.
- **Slett** du kan slette én eller flere valgte oppføringer.
- **• Slett alle** du kan slette alle oppføringene i tabellen.
- **Angre** du kan angre den siste handlingen hvis du gjør en feil.
- *D* Opp og **V** Ned du kan flytte oppføringer opp eller ned i tabellen.

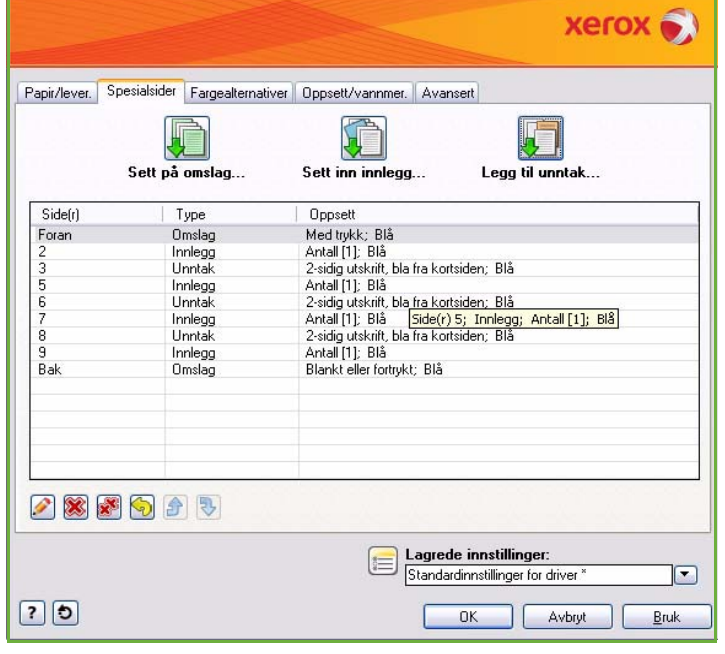

Enkelte funksjoner støttes bare av bestemte skrivere, operativsystem eller skriverdrivere. Der er ikke sikkert at alle alternativene som vises, er tilgjengelige på din maskin.

# <span id="page-135-1"></span>Sett på omslag

Bruk dette alternativet til å sette på blanke omslag eller omslag med trykk på utskriften.

- 1. Trykk på **Sett på omslag** over tabellen.
- 2. Du kan velge følgende *Alternativer for omslag*:
	- **Bare foran** setter inn en forside.
	- **Bare bak** setter inn en bakside.
	- **Foran og bak: Samme** setter inn forside og bakside av samme materiale og med like innstillinger.

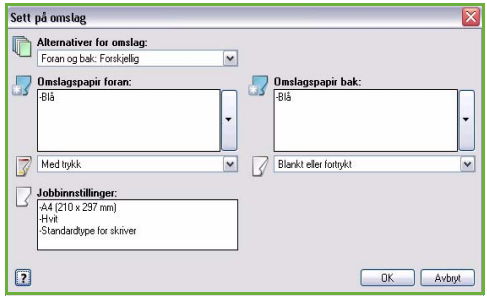

- **Foran og bak: Forskjellig** setter inn forside og bakside med individuelle innstillinger og eventuelt av ulike materialer.
- 3. Angi *papirinnstillinger* for de valgte omslagene.
- 4. Du kan velge følgende utskriftsfunksjoner:
	- **Blankt eller fortrykt** setter inn et blankt eller fortrykt ark og skriver ikke ut noe bilde.
	- **Med trykk** skriver ut første side av dokumentet på forsiden (hvis valgt), og den siste siden på baksiden (hvis valgt).
- 5. Trykk på **OK** for å lagre innstillingene før du lukker. Omslagsvalgene vises i tabellen.

### <span id="page-136-0"></span>Sett inn innlegg

Bruk dette alternativet til å sette inn blanke innlegg eller innlegg med trykk i dokumentet. Når du skal programmere innleggene, skriver du inn sidetallet på siden foran innlegget. Hvis det første arket skal være et innlegg, velger du **Før side 1**. Det anbefales at du jobber deg gjennom dokumentet og registrerer sidenumrene hvor det skal settes inn innlegg før du begynner å programmere jobben.

Dette alternativet kan også brukes hvis det skal settes inn skillekort. Gå til Papir og materiale hvis du ønsker mer informasjon om skillekort med fane.

- 1. Trykk på **Sett inn innlegg** over tabellen.
- 2. Når du bruker rullegardinmenyen *Alternativer for innlegg*, kan du velge at innlegget skal settes inn **Før side 1**, eller **Etter side(r)** hvis du vil plassere innleggene etter de angitte sidenumrene.

Merk: Hvis du vil sette inn et innlegg helt først i dokumentet, bruker du **Før side 1**.

- 3. Velg ønsket antall innlegg.
- 4. Angi sidetallet foran hvert innlegg. Hvis det skal settes inn flere innlegg, anbefales det at du skriver inn alle sidenumrene atskilt med komma eller et sideområde atskilt med bindestrek.
- 5. Velg ønsket *papir* for innleggene, og trykk på **OK**. Hvis **Skillekort med fane** er valgt som papirtype, skriver du inn antallet faner i rekken i vinduet *Skillekort med fane* som vises.

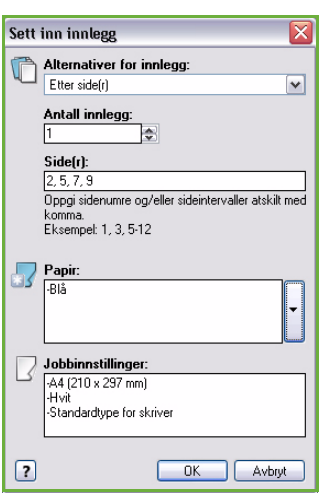

Merk: Hvis du skal bruke skillekort som innlegg (blanke eller fortrykte), kan du lese mer om hvordan du legger i disse i magasinet, i Papir og materiale.

Alle innleggene som er programmert, vises i tabellen.

6. Hvis noen av innleggene er programmert individuelt med for eksempel ulik papirfarge eller ulikt antall innlegg, kan programmeringen endres ved å velge den aktuelle oppføringen og trykke på **Rediger**.

## <span id="page-137-0"></span>Legg til unntak

Bruk dette alternativet til å angi andre innstillinger for visse sider i jobben enn for resten av utskriftsjobben. Utskriftsjobben kan for eksempel bestå av 30 sider som skal skrives ut på papir med standardformat og to sider som skal skrives ut på papir med et annet format. Bruk dette alternativet til å angi disse to unntakssidene og velge ønsket papirformat.

- 1. Når du skal legge til *unntak*, trykker du på **Legg til unntak** over tabellen.
- 2. Oppgi sidenummeret for unntaket. Hvis det skal programmeres flere unntak, anbefales det at du skriver inn alle sidenumrene atskilt med komma eller et sideområde atskilt med bindestrek. Hvis noen av unntakene skal programmeres individuelt, kan de aktuelle oppføringene redigeres fra tabellen.
- 3. Velg *papir* for unntakene.

Hvis **Bruk jobbinnstilling** vises, brukes samme papirtype for både unntakene og hovedjobben.

- 4. Velg *1-sidig/2-sidig utskrift* for unntakene.
	- **Bruk jobbinnstilling** det brukes samme innstillinger for både unntak og hovedjobb.
	- **1-sidig utskrift** skriver ut unntakene på bare én side.
	- **2-sidig utskrift** skriver ut unntakssidene på begge sider av arket med bildet skrevet ut slik at jobben kan bindes inn langs langsiden av arket.
	- **2-sidig utskrift, bla fra kortsiden** skriver ut unntakssidene på begge sider av arket med bildet skrevet ut slik at jobben kan bindes inn langs kortsiden av arket.

*Jobbinnstillinger* viser papirinnstillingene som er valgt for hovedjobben.

5. Trykk på **OK** for å lagre innstillingene før du lukker.

Alle de programmerte unntakene vises i tabellen.

6. Hvis noen av unntakene er programmert individuelt med for eksempel ulik papirfarge eller ulikt antall unntak, kan programmeringen endres ved å velge den aktuelle oppføringen og trykke på **Rediger**.

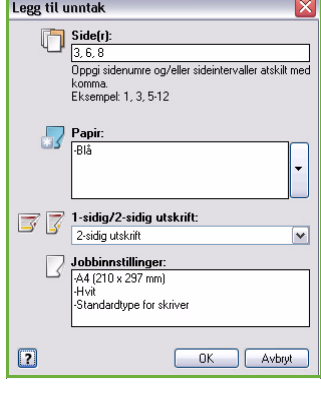

# <span id="page-138-0"></span>Fargealternativer

Kategorien *Fargealternativer* inneholder følgende elementer for å korrigere farger (eller sort-hvitt), tilpasse automatisk fargekorrigering og justere fargene i utskriftsjobben.

Enkelte funksjoner støttes bare av bestemte skrivere, operativsystem eller skriverdrivere. Der er ikke sikkert at alle alternativene som vises, er tilgjengelige på din maskin.

### <span id="page-138-1"></span>Fargekorrigering

Velg en av følgende alternativer for fargekorrigering som er beregnet på skriveren. Alternativene inkluderer innstillinger for å oppnå så like farger som mulig på andre enheter enn skriveren, for eksempel dataskjermer og trykkpresser og ved konvertering av farger til gråtoner.

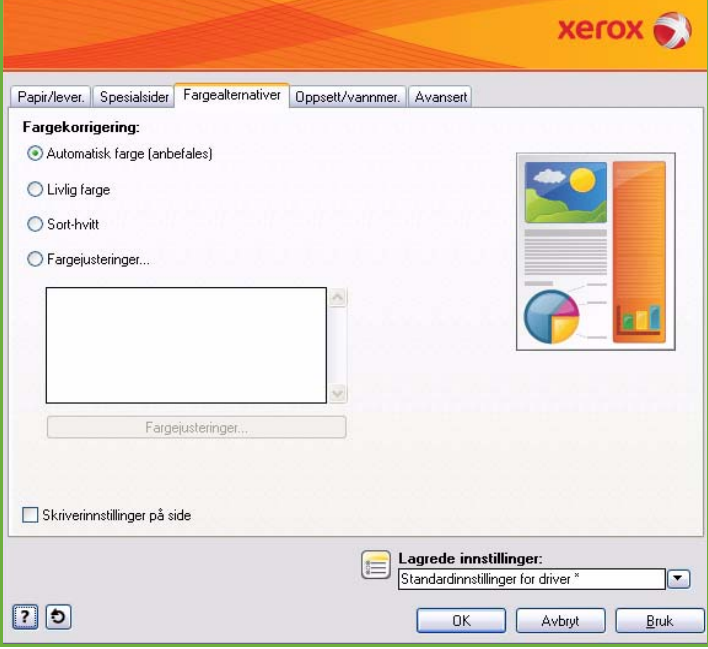

#### **Automatisk farge**

Velger best mulig fargekorrigering for hvert grafisk element (tekst, tegninger og fotografier) i utskriftsjobben.

#### **Livlig farge**

Gir klare og dype farger.

#### **Sort-hvitt**

Konverterer farger til gråtoner. Brukes når du vil skrive ut et dokument i sort-hvitt.

#### **Fargejusteringer**

Viser hvilke justeringer som er gjort for fargeinnstillingene. Juster fargen ved å trykke på **Fargejusteringer**. Rullegardinmenyen *Fargekorrigering* inneholder følgende alternativer:

- **Automatisk** velger best mulig fargekorrigering for hvert grafisk element (tekst, tegninger og fotografier) i utskriftsjobben.
- **Simuler LCD-skjerm** sørger for at fargen på utskriften stemmer overens med fargene på dataskjermen.
- **Simuler sRGB-skjerm** sørger for at fargen på utskriften stemmer overens med fargene i sRGBoppsettet (rød, grønn, blå).
- **Livlig farge** gir klare og dype farger.
- **Sort-hvitt** konverterer farger til gråtoner. Brukes når du vil skrive ut et fargedokument i sort-hvitt.
- **Bruk innstilling på skriverens kontrollpanel** bruker fargekorrigeringen som er valgt på skriveren. Du kan korrigere fargene på skriveren ved hjelp av berøringsskjermen eller Internett-tjenester.
- **Ingen** opphever eventuelle fargekorrigeringer.
- **Tilpasset** gir tilgang til kategorier hvor fargevalgene på vertsmaskinen kan endres.
- Når du har valgt et alternativ på menyen *Fargekorrigering*, kan følgende innstillinger justeres:
	- **Lyshet** flytt glidebryteren mot høyre for å gjøre bildet lysere eller mot venstre for å gjøre det mørkere.
	- **Kontrast** flytt glidebryteren mot venstre for å redusere kontrasten eller mot høyre for å øke den. Når kontrasten økes, blir mettede farger dypere, mørke farger mørkere og lyse farger lysere.
	- **Metning** flytt glidebryteren mot venstre for å redusere metningen eller mot høyre for å øke fargeintensiteten uten å gjøre bildet mørkere.

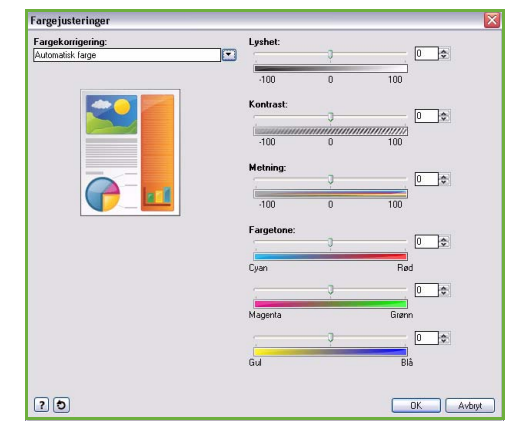

• **Fargetone** – flytt glidebryteren for *Cyan/Rød*, *Magenta/Grønn* og *Gul/Blå* for å endre

gammafunksjonen mellom en farge og en komplementærfarge. Hvis du for eksempel øker cyanfargen på den første glidebryteren, reduseres rødfargen, og motsatt.

#### <span id="page-139-0"></span>Skriverinnstillinger på side

Skriver ut filnavn, utskriftsmodus og fargeinnstillingene for utskriftsjobben langs kanten av siden.

# <span id="page-140-0"></span>Oppsett/vannmerke

I kategorien *Oppsett/vannmer.* kan du angi innstillinger for sideoppsett, hefteoppsett og vannmerker.

Enkelte funksjoner støttes bare av bestemte skrivere, operativsystem eller skriverdrivere. Der er ikke sikkert at alle alternativene som vises, er tilgjengelige på din maskin.

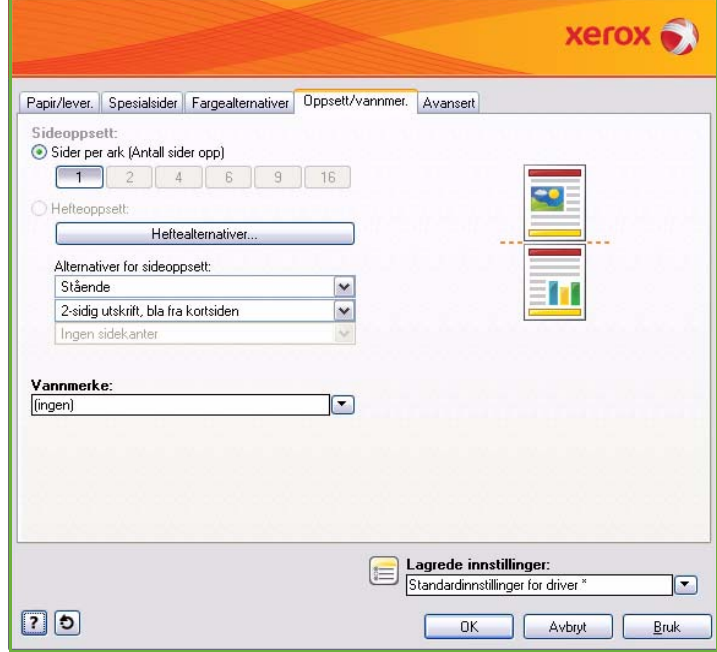

### <span id="page-140-1"></span>Sideoppsett

#### **Sider per ark (Antall sider opp)**

Velg dette alternativet for å skrive ut 1, 2, 4, 6, 9 eller 16 sider på hver side av et ark. Ved å skrive ut flere sider per ark sparer du papir, noe som kan være nyttig når du vil kontrollere oppsettet til et dokument.

#### **Hefteoppsett**

Skriver automatisk ut 2 sider på hver side av et ark.

Skriverdriveren endrer siderekkefølgen slik at arkene kan falses og stiftes til et hefte.

Hvis du vil angi flere hefteinnstillinger, trykker du på *Heftealternativer*.

- **Heftefals** falser heftet.
- **Heftefals og -stift** stifter sammen heftet i midten og falser det.
- **Innbindingsmarg** flytter på bildene slik at det dannes en marg i midten av heftet. Angi horisontal avstand (i punkt) mellom sidebildene. (Et punkt er på 0,35 mm.)

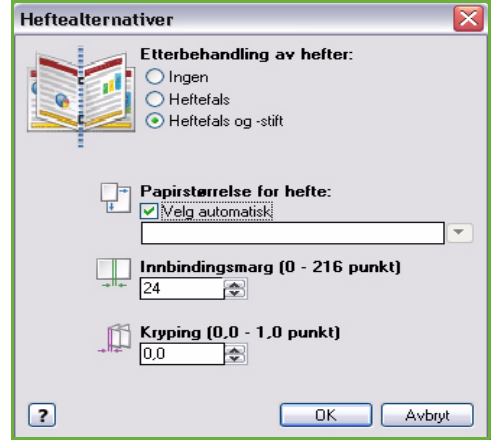

• **Kryping** – flytter bildene i hele dokumentet slik at det blir mindre marg i midten av heftet og større marg langs ytterkantene. Angi i hvor stor grad sidebildene skal flyttes utover (i tiendeler av et punkt).

Merk: Enkelte materialtyper, -formater og -tykkelser kan ikke stiftes, hulles eller falses. Gå til www.xerox.com hvis du vil ha informasjon om spesifikasjoner. Hvis dokumentet allerede er formatert som et hefte, velger du ikke **Hefteoppsett**.

#### **Alternativer for sideoppsett**

Hvis det ikke er oppgitt noen orientering i programmet, velger du orientering fra den første rullegardinmenyen.

- **Stående** skriver ut tekst og bilder på tvers av kortsiden av papiret.
- **Liggende** skriver ut tekst og bilder på tvers av langsiden av papiret.
- **Rotert, liggende** skriver ut liggende tekst og bilder opp ned (roterer tekst og bilde 180 grader).

Velg alternativer for 1-sidig/2-sidig utskrift fra den andre rullegardinmenyen.

- **1-sidig utskrift** skriver ut på én side av arket eller transparenten. Velg dette alternativet når du skal skrive ut på transparenter, konvolutter eller etiketter.
- **2-sidig utskrift** skriver ut på begge sider av arket med bildet skrevet ut slik at jobben kan bindes inn langs langsiden av arket.
- **2-sidig utskrift, bla fra kortsiden** skriver ut på begge sider av arket med bildet skrevet ut slik at jobben kan bindes inn langs kortsiden av arket.

Merk: Disse innstillingene kan også velges for 1-sidig/2-sidig utskrift i kategorien Papir/lever.

Hvis du velger flere sider per ark under *Sider per ark* eller *Hefteoppsett*, må du velge et av de følgende alternativene fra den tredje rullegardinmenyen:

- **Ingen sidekanter** dokumentene skrives ut uten kanter rundt sidene.
- **Tegn sidekanter** dokumentene skrive ut med en kant rundt hver side.

### <span id="page-141-0"></span>Vannmerke

Et vannmerke er et bilde eller en tekst (avhenger av hvilke alternativer som er tilgjengelige) som kan skrives ut på hver side eller forsiden av jobben.

Alternativer for vannmerke finner du på rullegardinmenyen. Du kan velge mellom forhåndsinnstilte vannmerker (**Kladd**, **Konfidensielt** og **Kopi**).

Når et vannmerke er valgt, bruker du menyen *Alternativer* til å angi om vannmerket skal skrives ut i bakgrunnen, i forgrunnen eller sammen med selve jobben. Du kan også angi om vannmerket skal skrives ut på alle sidene eller bare forsiden.

Du kan opprette egne vannmerker ved å velge **Ny(tt)**. Vinduet *Rediger vannmerke* åpnes. Her kan du velge innstillinger for det nye vannmerket.

- **Navn** her skriver du inn navnet på det nye vannmerket. Navnet vises på vannmerkemenyen i kategorien *Oppsett/vannmer.* og kan ikke bestå av flere enn 255 tegn.
- Fra rullegardinmenyen **Alternativer** kan du velge hvilken type vannmerke du vil ha. Velg ett av følgende alternativer:
	- **Tekst** bruker tegnene du skriver inn i feltet *Tekst*. Teksten vises som vannmerke i dokumentet.
	- **Tidsstempel** bruker et tidsstempel som vannmerke. Velg om stemplet skal inkludere ukedag, dato, klokkeslett og/eller tidssone på rullegardinmenyen **Tidsstempelformat**.

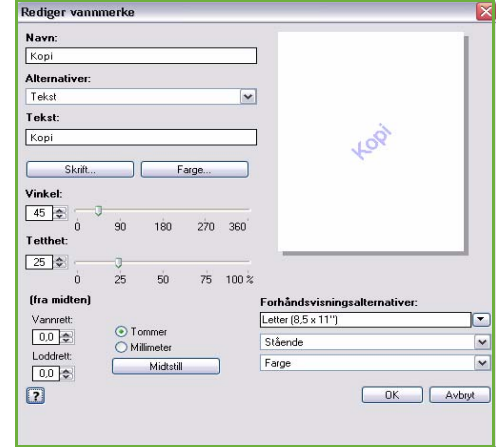

- **Bilde** bruker et bilde som vannmerke. Bildet kan være i formatet BMP, GIF eller JPG. Skriv inn navnet på filen i feltet *Filnavn* eller velg filen ved å trykke på *Velg fil* og bla til bildet du ønsker å bruke.
- **Skrift** hvis du valgte **Tekst** eller **Tidsstempel**, velger du dette alternativet for å gå til vinduet *Skrift* og endre skriftfamilie, -stil og -format for teksten.
- **Farge** hvis du valgte **Tekst** eller **Tidsstempel**, velger du dette alternativet for å gå til vinduet *Farge* og endre fargen for teksten.
- **Vinkel** hvis du valgte **Tekst** eller **Tidsstempel**, kan du enten angi en vinkel eller flytte glidebryteren for å velge vinkel for teksten på siden. Standardvinkel er 45 grader.
- **Skalering** hvis du valgte **Bilde**, kan du enten angi en prosent eller flytte glidebryteren for å velge skaleringsprosent for bildet.
- **Tetthet** ved hjelp av dette alternativet kan du enten angi tetthet eller flytte glidebryteren for å velge ønsket tetthet. Standardtetthet er 25 prosent.
- **Plassering: (fra midten)** brukes til å angi hvor mange millimeter eller tommer vannmerket skal flyttes fra midten av siden. Du kan også velge **Midtstill** for å midtstille vannmerket.
- **Forhåndsvisningsalternativer** velger papirformat og orientering for forhåndsvisning av vannmerket. Velg **Farge** eller **Sort-hvitt** for å vise vannmerket i ønsket farge eller gråtoner.

Hvis du vil endre på et eksisterende vannmerke, velger du **Rediger**. Du kan slette et valgt vannmerke ved å velge **Slett** fra rullegardinlisten.

Merk: Ikke alle programmer har støtte for utskrift av vannmerke.

# <span id="page-143-0"></span>Avansert

I kategorien *Avansert* kan du angi avanserte utskriftsfunksjoner som sjelden endres.

> Merk: Enkelte funksjoner støttes bare av bestemte skrivere, operativsystem eller skriverdrivere. Der er ikke sikkert at alle alternativene som vises, er tilgjengelige på din maskin.

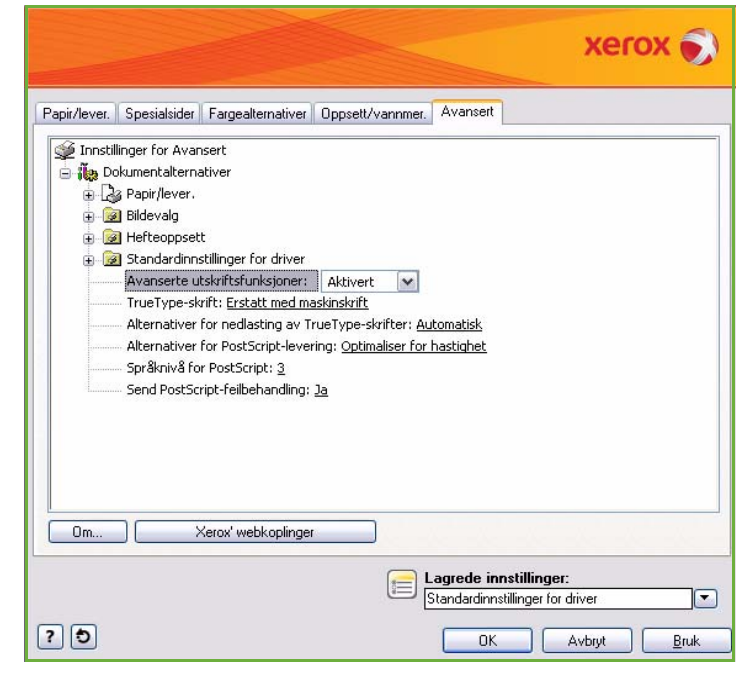
Versjon 2.0 09/09

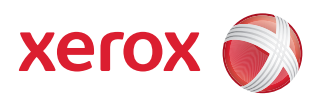

# Xerox® ColorQube™ 9201/9202/9203 Skanne med maler

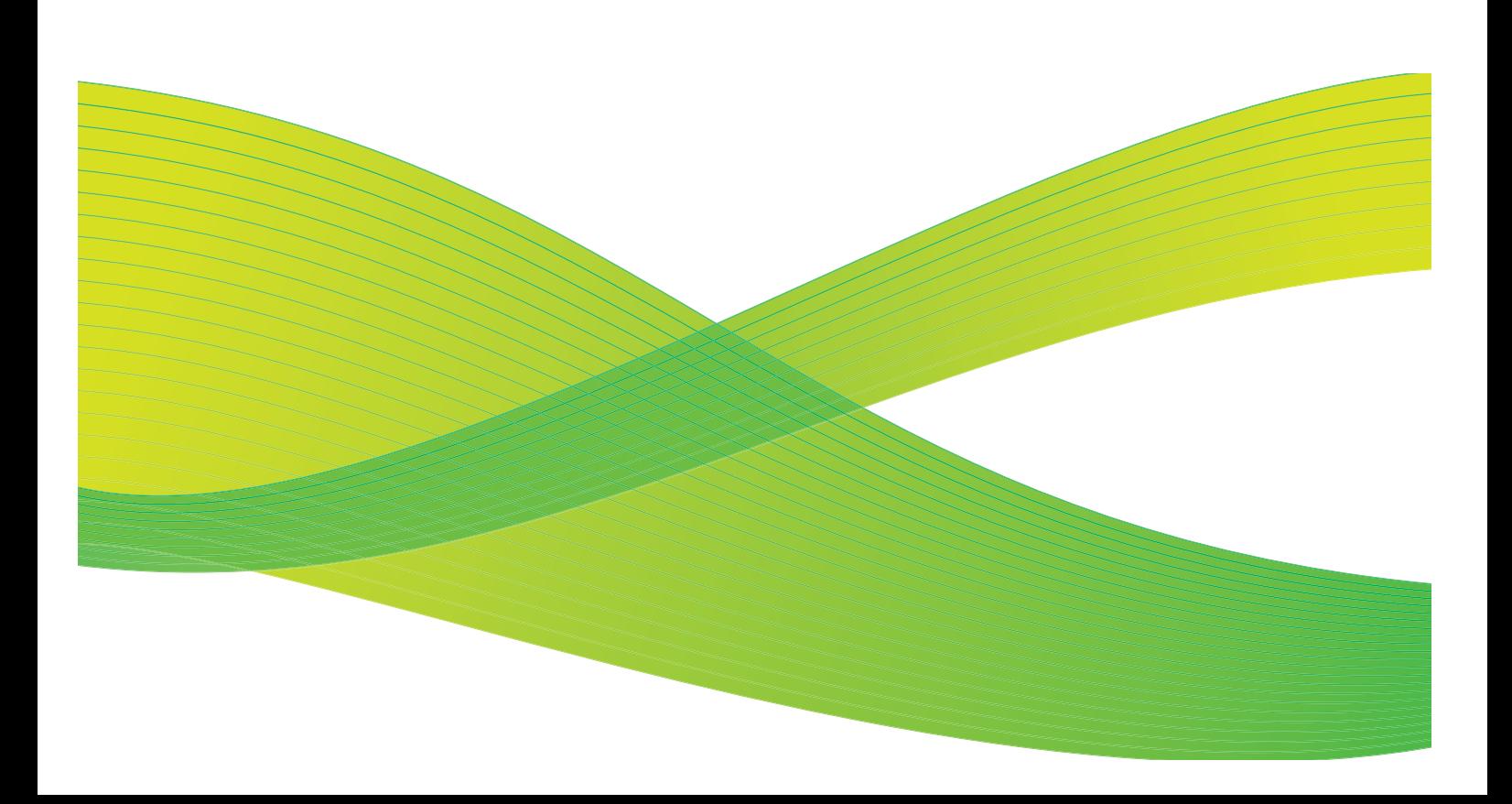

© 2009 ved Xerox Corporation. Forbeholdt alle rettigheter. Upubliserte rettigheter er forbeholdt i henhold til lover om opphavsrett i USA. Innholdet i dette dokumentet kan ikke gjengis i noen form uten tillatelse fra Xerox Corporation.

Xerox® og X-globusen er varemerker for Xerox Corporation i USA og/eller andre land.

Opphavsretten dekker alle versjoner av materiale og informasjon som er, eller vil bli, opphavsrettsbeskyttet i henhold til loven om opphavsrett. Dette gjelder også uavkortet for materiale basert på programvaren som er vist her, som skjermbilder, symboler osv.

Dette dokumentet oppdateres jevnlig. Eventuelle endringer vil bli utført og tekniske unøyaktigheter og typografiske feil vil bli rettet i fremtidige utgaver.

Dokumentversjon 2.0. September 2009

### Innholdsfortegnelse

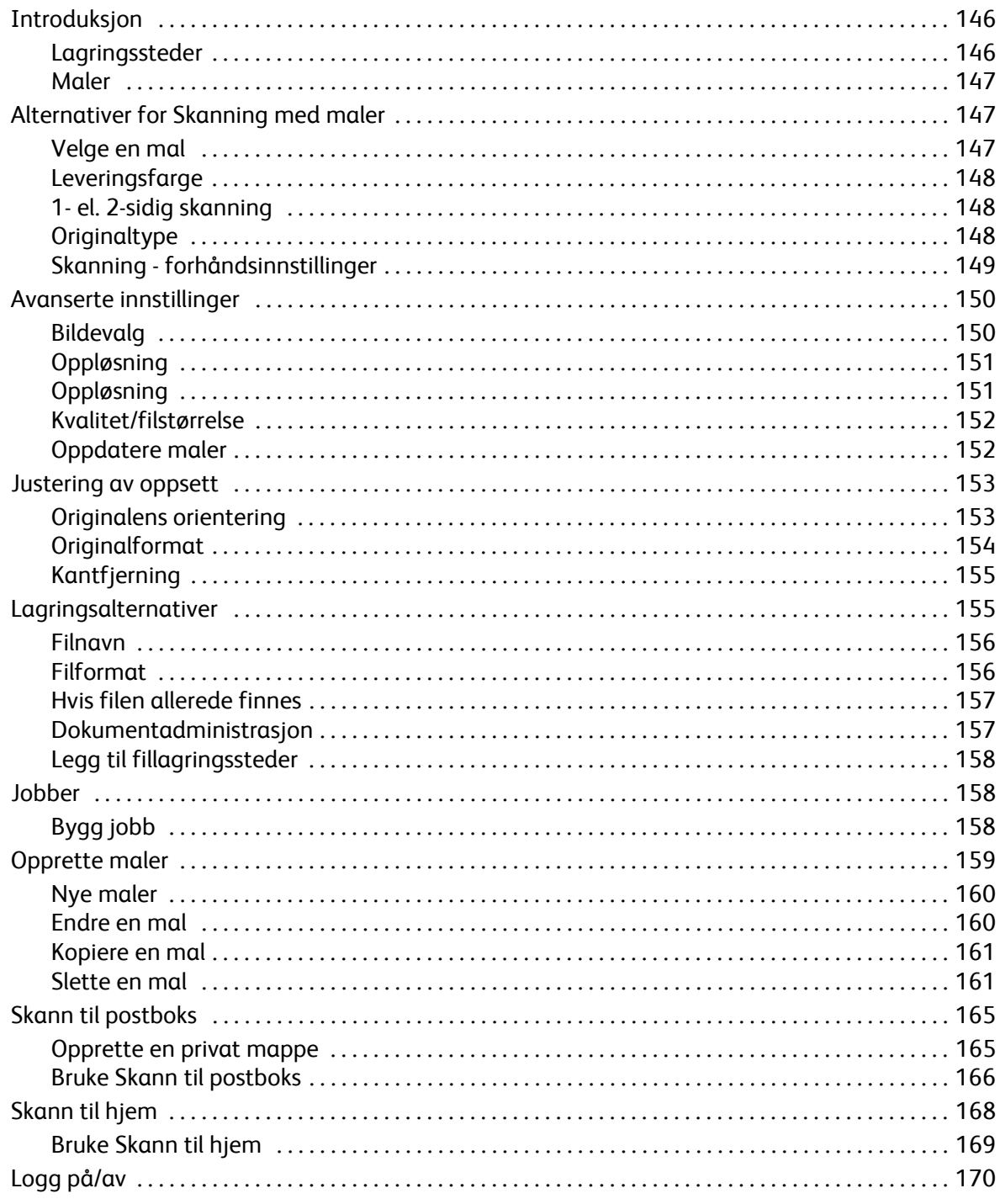

## <span id="page-147-0"></span>Introduksjon

*Skanning med maler* er en

standardfunksjon som kan aktiveres. Når funksjonen er aktivert, kan den velges ved å trykke på **Startvindu for tjenester** og deretter velge **Skanning med maler**.

Med *Skanning med maler* kan du lage en elektronisk bildefil ved å skanne en papiroriginal. Bruk *Skanning med maler* når både maskinen og datamaskinen din har tilgang til samme lagringssted. Den skannede filen plasseres på et lagringssted

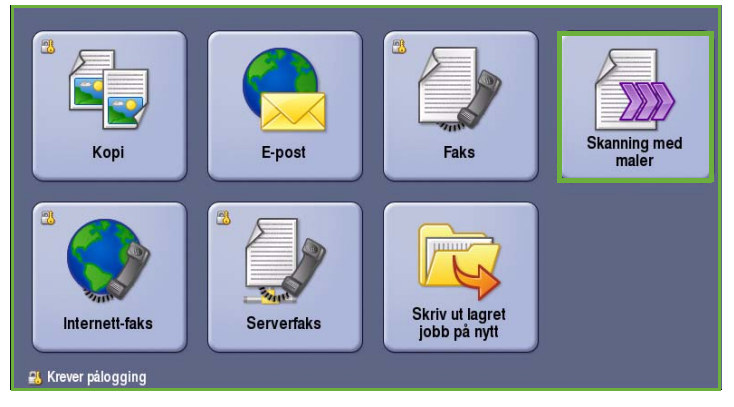

på nettverket som er angitt i malen som er valgt.

Standardalternativet for *Skanning med maler* gjør det mulig å lagre og hente de elektroniske bildene fra en server eller en arbeidsstasjon på nettverket. Følgende to alternativer er også tilgjengelige:

- Med *Skann til postboks* lagres bildet i maskinminnet, og brukeren kan hente filene ved hjelp av Internett-tjenester. Du kan lese mer i [Skann til postboks på side 165](#page-166-0).
- Med *Skann til hjem* kan brukeren sende filene til et sted på nettverket som er angitt som brukerens *hjemmeplassering*. Du kan lese mer i [Skann til hjem på side 168.](#page-169-0)

*Skanning med maler* konfigureres av systemadministrator ved hjelp av Internett-tjenester. Når den aktuelle skannfunksjonen er satt opp og aktivert, kan brukerne bruke Internett-tjenester til å opprette maler og mapper.

Du finner følgende knapper i de fleste funksjonsvinduene. Disse kan brukes til å bekrefte eller avbryte valg.

- **Angre** tilbakestiller innstillingene i gjeldende vindu til verdiene de hadde da vinduet ble åpnet.
- **Avbryt** tilbakestiller innstillingene i vinduet og går tilbake til forrige vindu.
- **Lagre** lagrer de valgte innstillingene og går tilbake til forrige vindu.
- **Lukk** lukker vinduet og går tilbake til forrige vindu.

Du finner instruksjoner for bruk av enkle funksjoner for *Skanning med maler* i *Hurtigreferanse for ColorQube™ 9201/9202/9203*. Hvis Godkjenning eller Kontering er aktivert på maskinen, kan det være at du må logge på for å få tilgang til funksjonene. Gå til [Logg på/av på side 170](#page-171-0).

#### <span id="page-147-1"></span>Lagringssteder

*Lagringssteder* er kataloger eller fillagringssteder som er satt opp på en server. Her blir skannede filer lagret og oppbevart. *Lagringsstedene* konfigureres ved hjelp av Internett-tjenester. Før du kan bruke *Skanning med maler*, må systemadministratoren definere hvilke lagringssteder som er tilgjengelige for maskinen. Velg en mal som identifiserer lagringsstedet der den skannede jobben skal lagres. *Lagringssteder* blir kontrollert av Internett-tjenester når de er definert av systemadministratoren som et skannelagringssted. Opptil fem *lagringssteder* (ett standard og fire ekstra) kan defineres. Etter at *lagringsstedene* er definert, kan du velge dem når du endrer malinnstillinger.

#### <span id="page-148-0"></span>Maler

Malene brukes til å skanne og fakse jobber på maskinen ved hjelp av *Skanning med maler*. I malene defineres parameterne for skanne- eller faksjobben. Informasjon som for eksempel det endelige målet for jobben (lagringsstedet) og innstillinger for bildekvalitet er definert i malen, sammen med malnavnet. Malnavnet vises i mallisten og er tilgjengelig fra maskinens berøringsskjerm.

Du kan velge en eksisterende mal slik den er, eller bruke Internett-tjenester til å lage en helt ny mal eller endre en eksisterende mal. Når du skal utføre en jobb med *Skanning med maler*, må du velge en mal på maskinens berøringsskjerm.

Du kan bruke maler enten ved hjelp av *Internett-tjenester* eller *FreeFlow*™ *SMARTsend*™. Du kan lese mer om *FreeFlow*™ *SMARTsend*™-maler i brukerhåndboken for *FreeFlow*™ SMARTsend™. Denne håndboken følger med dokumentasjonen for *FreeFlow*™ som leveres sammen med maskinen.

*Standardmalen* finnes alltid øverst i listen på maskinen. Denne malen følger med programvaren for maskinen. Når systemadministrator har definert fillagringsstedene, definerer han/hun parameterne for standardmalen.

Som bruker kan du opprette en ny mal, slette en eksisterende mal eller kopiere og deretter endre en eksisterende mal. Disse maloperasjonene utfører du ved hjelp av *Internett-tjenester*. Du kan lese mer om disse operasjonene senere i denne veiledningen.

### <span id="page-148-1"></span>Alternativer for Skanning med maler

#### <span id="page-148-2"></span>Velge en mal

Velg en mal fra mallisten. Det finnes flere maler i rullegardinlisten over mallisten. Du sørger for at de nyeste malene er tilgjengelige ved å velge **Oppdatere maler** i kategorien **Avanserte innstillinger**.

• Med **Alle maler** kan du finne og velge alle skannemalene eller arbeidsflytene som er tilgjengelige på maskinen. Bruk rulleknappene til å bla gjennom listen og velge en skannemal.

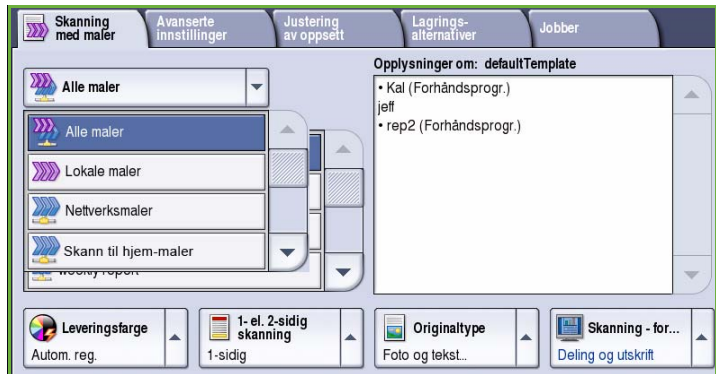

- **Lokale maler** viser de grunnleggende skannemalene som er opprettet med alternativene på maskinen.
- **Nettverksmaler** viser avanserte maler for skanning via nettverket og maler som er opprettet med andre skanneprogrammer.
- **Skann til hjem-maler** er tilgjengelige hvis du er logget på maskinen. Bilder skannes til et bestemt område for hver bruker.
- **Felles / private maler** viser felles eller private maler som er konfigurert av systemadministrator.

#### <span id="page-149-0"></span>Leveringsfarge

Velg **Leveringsfarge** hvis du vil registrere og gjengi fargene i originalen automatisk eller gjenskape den i sort-hvitt, fullfarge eller én farge. Dette er alternativene:

- **Autom. reg.** for å gjenspeile fargene i originalen.
- **Sort og hvitt** for å skrive ut i sort-hvitt uavhengig av fargene i originalen.
- **Gråtoner** for å bruke gråtoner i stedet for farger.
- **Farger** for å skrive ut i farger.

#### <span id="page-149-1"></span>1- el. 2-sidig skanning

Med alternativet *1- el. 2-sidig skanning* kan du velge om forsiden eller forsiden og baksiden av originalen skal skannes. Dette er alternativene:

- **1-sidig** brukes hvis originalene er ensidige.
- **2-sidig** brukes hvis originalene er tosidige. *Originalmateren* må benyttes når du skanner originalene med dette alternativet.
- Velg **2-sidig, roter bakside** hvis originalen åpnes som en kalender. *Originalmateren* må benyttes når du skanner originalene med dette alternativet.

### <span id="page-149-2"></span>**Originaltype**

Velg dette alternativet for å definere hvilken type original som skal skannes. Ved å velge riktig alternativ kan du oppnå bedre kvalitet på det ferdig dokumentet. Dette er alternativene:

- **Foto og tekst** anbefales for originaler som inneholder fotografier med høy kvalitet og rasterbilder. Hvis du bruker denne innstillingen, vil det skannede bildet inneholde bilder av middels kvalitet, og skarpheten i tekst og strekbilder vil være noe redusert.
- **Tekst** gir skarpere kanter og anbefales for tekst og strektegninger.

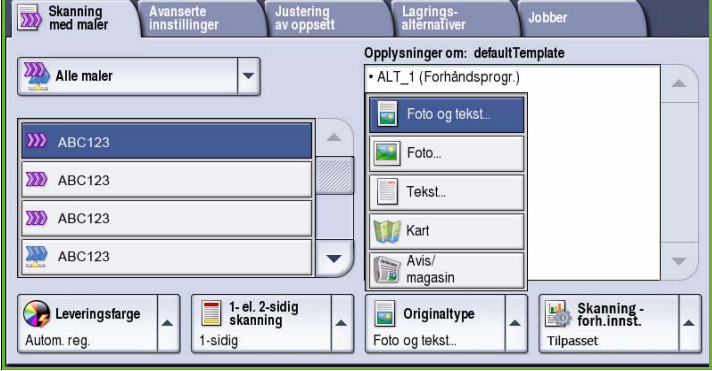

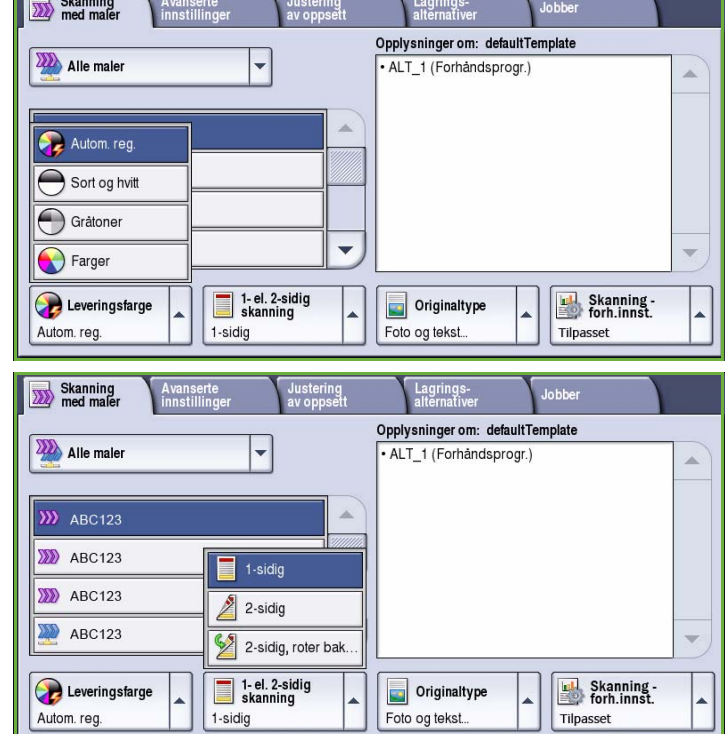

- **Foto** anbefales spesielt for originaler som inneholder fotografier, magasinbilder eller urastrerte bilder uten tekst eller strektegninger. Gir best kvalitet for fotografier, men dårligere kvalitet for tekst og strektegninger.
- **Kart** brukes når originalen er et kart eller inneholder avanserte strektegninger og tekst.
- **Avis/magasin** brukes hvis originalen er et blad eller en avis som inneholder både fotografier og tekst.

#### **Hvordan originalen ble laget**

- **Trykt original** brukes til originaler som kommer fra blader, bøker eller aviser, og som er trykt på en stor trykkpresse.
- **Fotokopiert original** brukes til fotokopierte originaler.
- **Foto** brukes til originaler som inneholder fotografier med høy kvalitet.
- **Blekkskriveroriginal** brukes til originaler som er skrevet ut på en blekkskriver.
- **Smeltevoksoriginal** brukes til originaler som er skrevet ut med smeltevoks, for eksempel på denne maskinen.

#### <span id="page-150-0"></span>Skanning - forhåndsinnstillinger

Med **Skanning - forh.innst.** får du de skanneinnstillingene som passer best til formålet med de skannede dokumentene. Dette er alternativene:

- **Deling og utskrift** brukes til å dele filer som skal vises på skjerm, og til utskrift av de fleste standard forretningsdokumenter. Innstillingen gir liten filstørrelse og vanlig bildekvalitet.
- **Arkivering liten filstørrelse** fungerer best for standard forretningsdokumenter som lagres elektronisk i et arkiv. Denne innstillingen gir de minste filene og vanlig bildekvalitet.

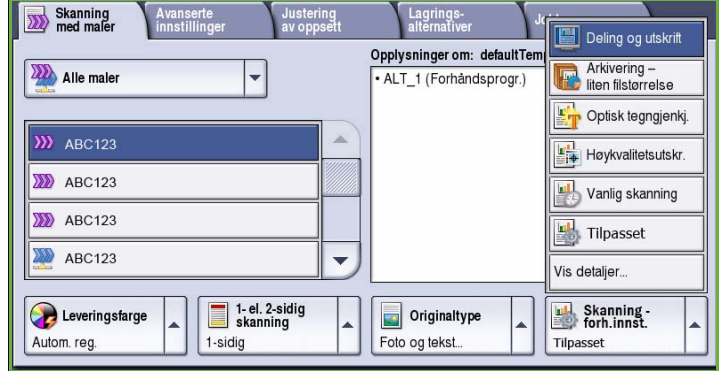

- **Optisk tegngjenkj.** er best til dokumenter som skal behandles med programvare for optisk tegngjenkjenning. Denne innstillingen gir store filer og høyest bildekvalitet.
- **Høykvalitetsutskr.** egner seg best til forretningsdokumenter som inneholder detaljert grafikk og fotografier. Denne innstillingen gir store filer og høyest bildekvalitet.
- **Vanlig skanning** er best for rask behandling, men kan gi unødvendig store filstørrelser. Når du bruker denne innstillingen, får du bare minimal bildebehandling og komprimering.
- **Vis detaljer** gir tilgang til alle tilgjengelige alternativer for *Skanning forh.innst.*. Hvis du bruker dette alternativet, må du velge **Lagre** for å lagre innstillingene før du lukker.

### <span id="page-151-0"></span>Avanserte innstillinger

I kategorien *Avanserte innstillinger* får du tilgang til funksjoner som forbedrer bildekvaliteten og leveringskvaliteten. Du får tilgang til *Avanserte innstillinger* ved å velge **Startvindu for tjenester** og **Skanning med maler**. Velg deretter kategorien **Avanserte innstillinger**.

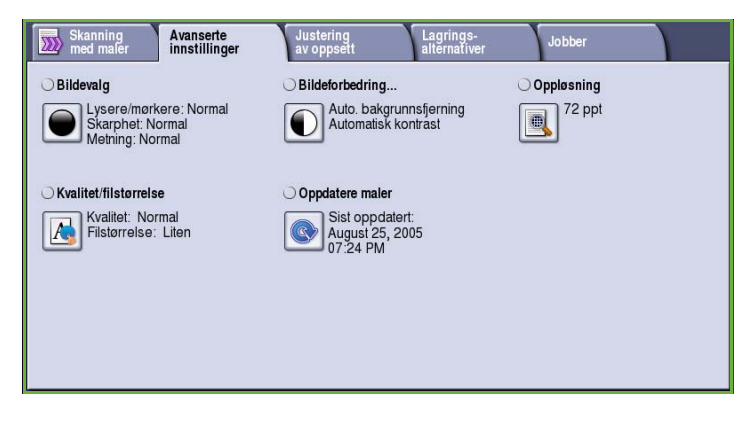

#### <span id="page-151-1"></span>Bildevalg

*Bildevalg* brukes til å endre utseendet til det ferdige bildet. Dette er alternativene:

- **Lysere/mørkere** er en manuell kontroll du kan bruke til å justere hvor lyse eller mørke skannede bilder skal være. Flytt indikatoren ned for å gjøre bildet mørkere og opp for å gjøre bildet lysere.
- **Skarphet** er en manuell kontroll du kan bruke til å justere skarpheten i de skannede bildene. Flytt indikatoren

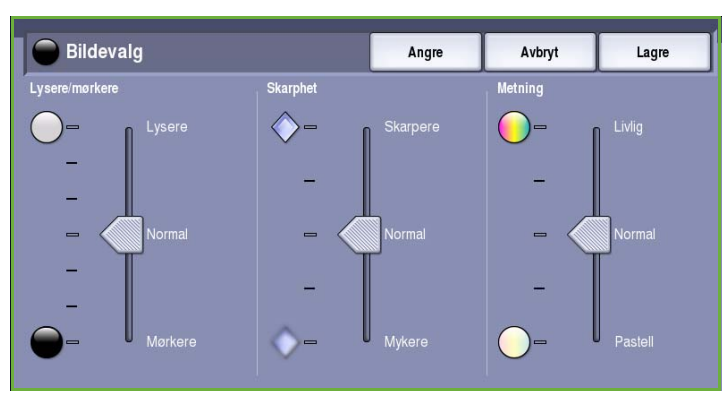

opp for å gjøre det skannede bildet skarpere. Flytt indikatoren ned for å gjøre det skannede bildet mykere.

• **Metning** brukes til å justere balansen mellom livlige farger og pastellfarger i bildet. Flytt indikatoren mot *Livlig* hvis du vil ha mer mettede farger. Flytt indikatoren mot *Pastell* hvis du mindre mettede farger.

### Bildeforbedring

*Bildeforbedring* omfatter alternativer for å forbedre kopikvaliteten ved å redusere bakgrunnen eller justere kontrasten. Dette er alternativene:

• **Bakgrunnsfjerning** fremhever innholdet i originaler med farget bakgrunn ved at bakgrunnen reduseres eller fjernes. Dette er en nyttig funksjon når originalen er på farget papir.

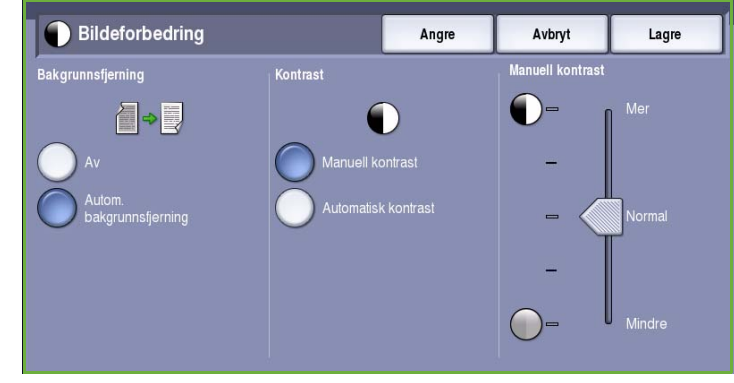

- Velg **Autom. bakgrunnsfjerning** hvis du vil fjerne en uønsket bakgrunn.
- Velg **Av** for å slå av Bakgrunnsfjerning spesielt i disse tilfellene:
	- Justering med **Mørkere** ikke gir en tilfredsstillende kopi fra lyse originaler.
	- Originalen har en grå eller farget ramme, for eksempel diplomer eller vitnemål.
	- Du ønsker å få frem fine detaljer som gikk tapt på grunn av en mørk kant da innbundne originaler ble brukt.
- **Kontrast** brukes til å justere tettheten i det ferdige dokumentet og kompensere for originaler med for stor eller for liten bildekontrast.

#### <span id="page-152-0"></span>Oppløsning

**Oppløsning** påvirker utseende til det skannede bildet. Høy oppløsning gir bilder av høyere kvalitet. Lav oppløsning gjør at originalen skannes raskere. Dette er alternativene:

- **72 ppt** anbefales for filer som skal vises på en dataskjerm. Dette alternativet gir den minste filstørrelsen.
- **100 ppt** anbefales for tekstdokumenter med lav kvalitet.
- **150 ppt** anbefales for alminnelige tekstdokumenter og strekbilder. Gir ikke best kvalitet for fotografier og grafikk.

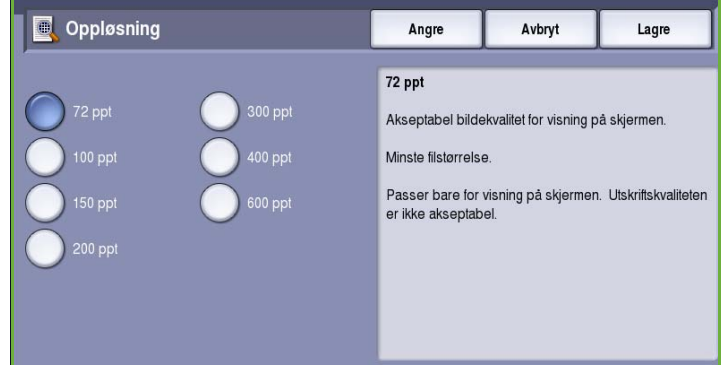

- **200 ppt** anbefales for alminnelige tekstdokumenter og strekbilder. Gir ikke best kvalitet for fotografier og grafikk.
- **300 ppt** anbefales for tekstdokumenter av høy kvalitet som skal brukes i programmer for *optisk tegngjenkjenning*. Anbefales også til strekbilder av høy kvalitet og fotografier og grafikk av middels kvalitet. Dette er standardoppløsningen og det beste valget i de fleste tilfeller.
- **400 ppt** anbefales for fotografier og grafikk. Dette gir middels bildekvalitet for fotografier og grafikk.
- **600 ppt** anbefales for fotografier og grafikk av høy kvalitet. Den gir den største filstørrelsen, men også den beste bildekvaliteten.

Trykk på **Lagre** for å lagre innstillingene før du lukker.

#### <span id="page-153-0"></span>Kvalitet/filstørrelse

Med **Kvalitet/filstørrelse** kan du velge filstørrelse og kvalitet for skannebildet. På denne måten kan du velge høy kvalitet eller små filer. Hvis du velger en liten filstørrelse, blir bildekvaliteten noe redusert. Dette er imidlertid bedre når filen skal deles via nettverket. En stor filstørrelse gir bedre bildekvalitet, men det tar lengre tid å overføre en slik fil via nettverket. Dette er alternativene:

- **Normal kvalitet** gir små filer ved hjelp av avanserte komprimeringsteknikker. Bildekvaliteten er akseptabel, men tekstkvaliteten kan bli redusert og tegnerstatningsfeil kan forekomme for enkelte originaler.
- **Høyere kvalitet** gir større filer med bedre bildekvalitet.
- **Høyest kvalitet** gir de største filene og best bildekvalitet. Store filer passer ikke så godt for deling og overføring via nettverket.

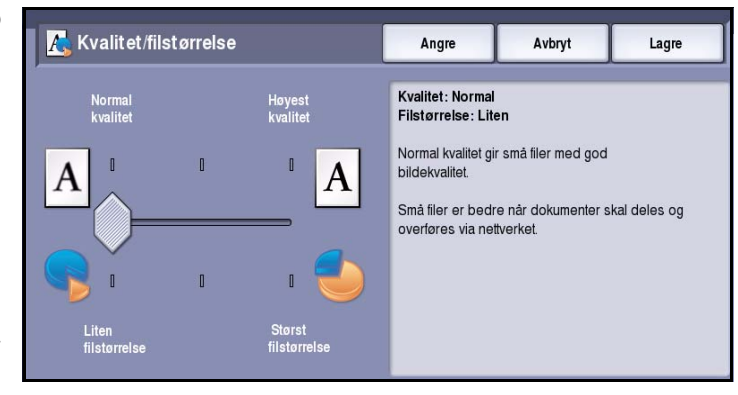

Trykk på **Lagre** for å lagre innstillingene før du lukker.

Merk: Hvis du endrer alternativene for **Kvalitet/filstørrelse**, kan det få følger for innstillingene i **Skanning - forh.innst.** i kategorien *Skanning med maler*.

#### <span id="page-153-1"></span>Oppdatere maler

Med funksjonen **Oppdatere maler** hentes nye eller oppdaterte maler eller arbeidsflyter, og gamle elementer fjernes fra listen.

- **Oppdater nå** henter oppdatert malinformasjon øyeblikkelig.
- Trykk på **Bekreft** for å bekrefte at en oppdatering er nødvendig.
- Velg **Lukk**.

Merk: Når du velger dette alternativet, kan det ta flere minutter før det er

Oppdatere maler Lukk Bruk denne funksjonen bare hvis eksisterende maler Sist oppdatert:<br>August 25, 2005,07:24 PM er endret, eller det er opprettet nye maler siden den siste oppdateringen. Oppdater ná Merk: Automatiske maloppdateringer kan planlegges ved hjelp av Internett-sider for konfigurasjon som e status: knyttet til denne maskinen. Kontakt den lokale administratoren for å få hjelp.

mulig å skanne med maler. Du kan fremdeles bruke andre tjenester på maskinen.

### <span id="page-154-0"></span>Justering av oppsett

Med *Justering av oppsett* kan du endre det skannede bildet og forbedre utseendet og stilen til det skannede dokumentet. Du får tilgang til alternativene for *Justering av oppsett* ved å trykke på **Startvindu for tjenester** og **Skanning med maler**. Velg deretter kategorien **Justering av oppsett**.

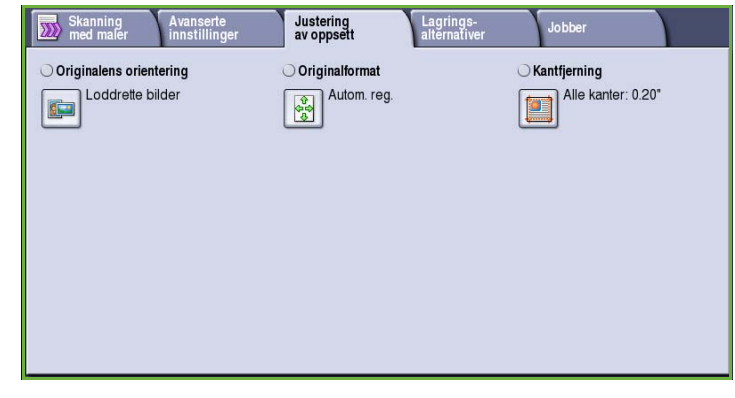

#### <span id="page-154-1"></span>Originalens orientering

Brukes til å angi orienteringen til originalene som skannes. Dette er alternativene:

- **Loddrette bilder** angir orienteringen, altså hvordan originalene er lagt i *originalmateren*. Velg dette alternativet hvis bildene legges i *originalmateren* med orienteringen som vises på bildet.
- **Vannrette bilder** angir orienteringen, altså hvordan originalene er lagt i *originalmateren*. Velg dette alternativet hvis bildene legges i *originalmateren* med orienteringen som vises på bildet.

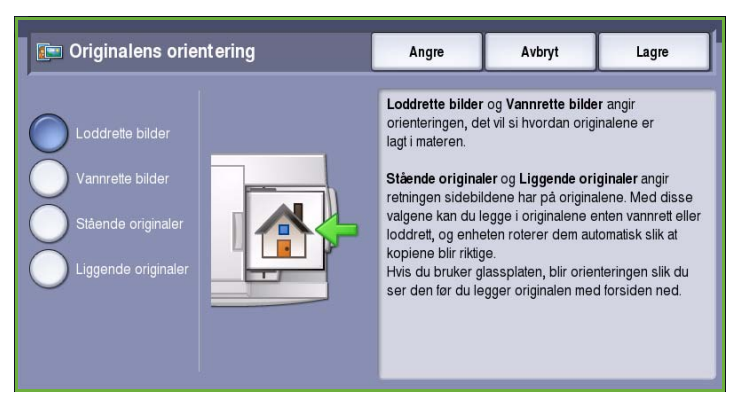

- **Stående originaler** angir orienteringen til bildene på originalene. Bruk dette alternativet til å velge en stående bildeorientering. Originalene kan legges i materen med hvilken som helst orientering.
- **Liggende originaler** angir orienteringen til bildene på originalene. Bruk dette alternativet til å velge en liggende bildeorientering. Originalene kan legges i materen med hvilken som helst orientering.

Trykk på **Lagre** for å lagre innstillingene før du lukker.

#### <span id="page-155-0"></span>**Originalformat**

Med **Originalformat** kan du automatisk registrere formatet til originaler, registrere originaler med blandede formater og angi formatet til bildet som skal skannes. Dette er alternativene:

- **Autom. reg.** er standardinnstillingen, og den aktiverer automatisk registrering av format. Formatet som blir registrert, blir tilpasset et standard papirformat.
- Med **Forhåndsinnstilte skanneområder** kan du definere formatet til originalen fra en liste over forhåndsdefinerte, standard dokumentformater. Du kan vise listen ved hjelp av rullefeltet.
- **Tilpasset skanneområde** brukes til å oppgi et bestemt område som skal skannes. Mål området som skal skannes på originalen, og skriv inn målene i feltene for X- og Y-aksen. Bare området som er oppgitt, vil bli skannet.
	- Med **Blandede originalformater** kan du skanne originaler som inneholder sider med forskjellig format. Sidene må ha samme bredde, for eksempel IT A4 LSF og A3 KSF (8,5x11 t. LSF og 11x17 t. KSF). Andre kombinasjoner

Trykk på **Lagre** for å lagre innstillingene før du lukker.

vises på skjermen.

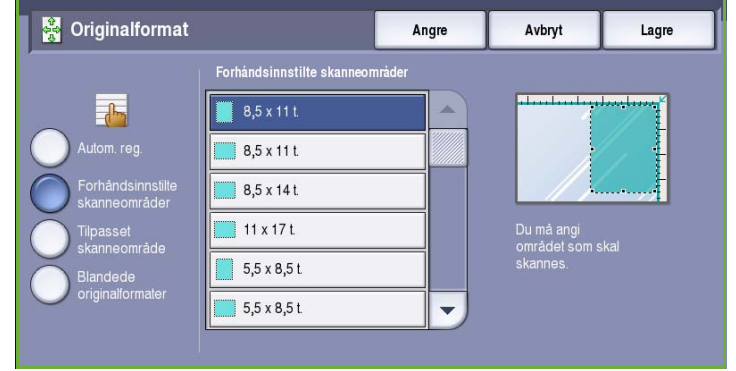

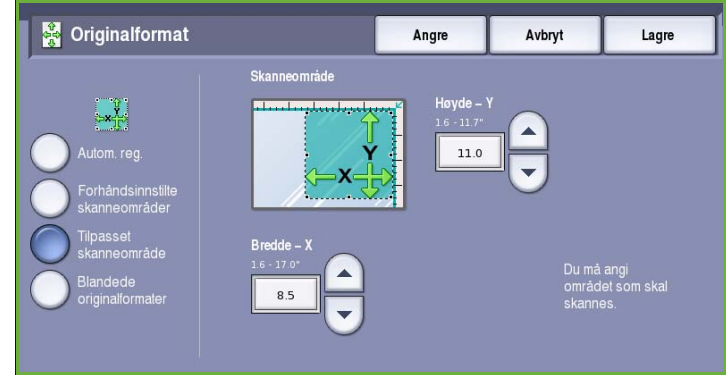

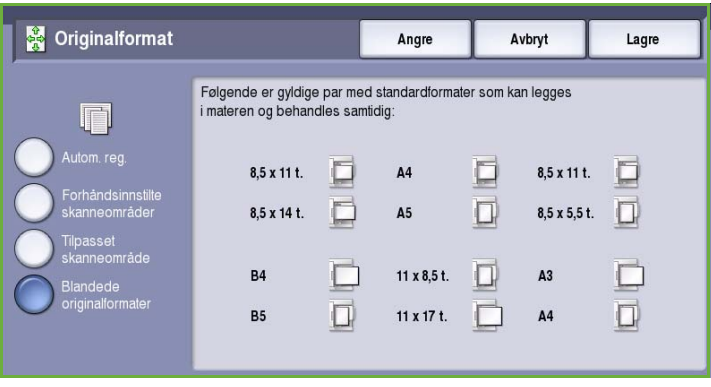

#### <span id="page-156-0"></span>Kantfjerning

*Kantfjerning* gjør det mulig å angi hvor mye av bildet du vil fjerne langs kantene av dokumentet. Du kan for eksempel fjerne merker på kopiene som kommer fra hull eller stifter i originalen. Dette er alternativene:

- **Alle kanter** brukes til å fjerne like mye fra alle kanter. Juster hvor mye som skal fjernes, fra 1 til 50 mm, ved hjelp av *pilknappene*. Alle merker eller defekter langs området som er angitt, slettes.
- **Hver kant** gjør det mulig å fjerne ulike mengder fra hver kant. Juster hvor mye som skal fjernes fra de enkelte kantene, fra 1 til 50 mm, ved hjelp av *pilknappene*.

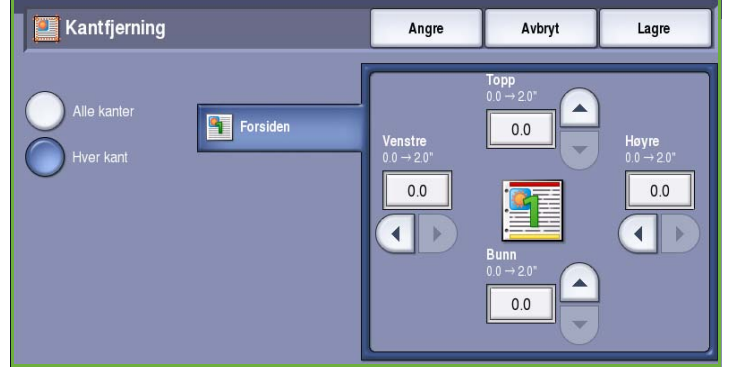

Trykk på **Lagre** for å lagre innstillingene før du lukker.

### <span id="page-156-1"></span>Lagringsalternativer

Bruk lagringsalternativene til å angi detaljert informasjon om hvordan skannede bilder skal lagres, for eksempel filnavn, filformat og prinsipper for overskriving. Du får tilgang til *Lagringsalternativer* ved å velge **Startvindu for tjenester** og **Skanning med maler**. Velg kategorien **Lagringsalternativer**.

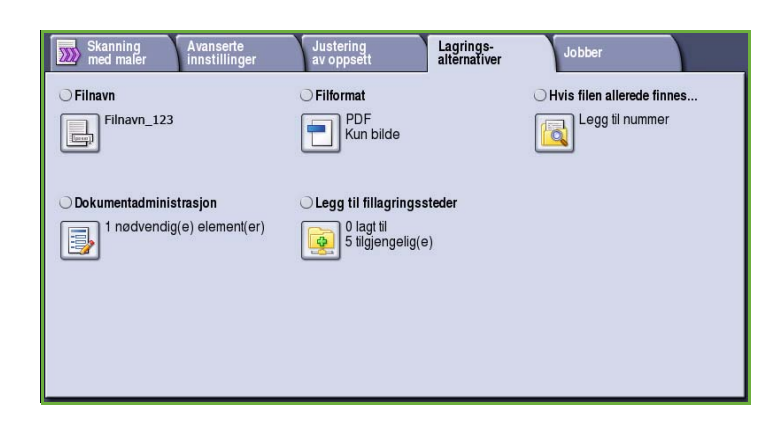

#### <span id="page-157-0"></span>Filnavn

Med denne funksjonen kan du oppgi navn på filen som lagres.

- Skriv inn et navn for filen ved hjelp av tastaturet.
	- Du kan skrive inn opptil 40 alfanumeriske tegn.
	- Du kan slette et tegn med tilbaketasten eller fjerne hele oppføringen med **Slett tekst**.
	- Hvis du vil legge til tastatur for andre språk, velger du **Tastaturer**.
- Trykk på **Lagre** for å lagre innstillingene før du lukker.

#### $\blacksquare$  Filnavn Avbryt Angre Lagre Skriv inn et filnavn, og velg Lagre Filnavn\_123 Slett tekst ☎ 립  $\mathfrak{q}$  $\circ$  $\mathsf{p}$ **↑** Caps @ d g  $\mathsf{h}$ **介** Shift z c b m  $\leftarrow$ 吟 Alt com Keyboards

### <span id="page-157-1"></span>Filformat

**Filformat** avgjør hvilken type fil som opprettes. Velg ønsket filformat for det skannede bildet. Dette er alternativene:

- **PDF (Portable Document Format)** gjør at brukere med aktuell programvare kan vise, skrive ut eller redigere filen, uansett hvilken plattform datamaskinen kjører på.
	- **Kun bilde** bedrer kvaliteten på filen for visning og utskrift, og kan ikke endres.
	- **Søkbar** kjører filen gjennom en prosess for *optisk tegngjenkjenning*. Dette kan ta

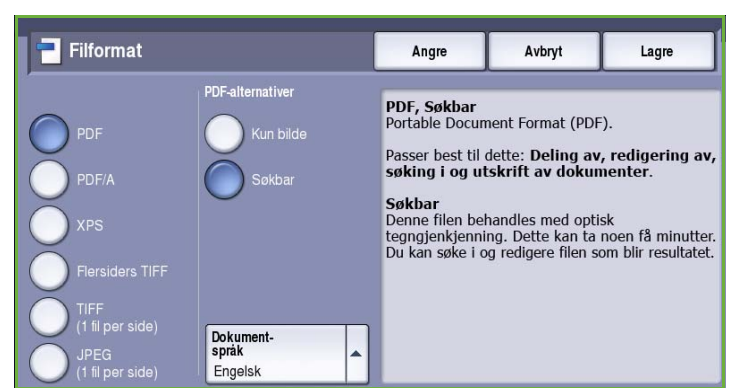

noen minutter og gjør teksten i filen søkbar og redigerbar. Hvis du velger **Søkbar**, blir menyen **Dokumentspråk** tilgjengelig. Velg ønsket språk på menyen.

Det er ikke sikkert at **PDF**-formatet er kompatibelt med maskinen som skal motta dokumentet, hvis oppløsningen er satt til **200 ppt**.

- **PDF/A** er et standardformat innen bransjen for langsiktig dokumentoppbevaring, og som er basert på PDF-formatet. Det er mulig at du må kontrollere **Avanserte innstillinger** for å sikre at de passer til formålet.
	- **Kun bilde** bedrer kvaliteten på filen for visning og utskrift, og kan ikke endres.
	- **Søkbar** kjører filen gjennom en prosess for *optisk tegngjenkjenning*. Dette kan ta noen minutter og gjør teksten i filen søkbar og redigerbar. Hvis du velger **Søkbar**, blir menyen **Dokumentspråk** tilgjengelig. Velg ønsket språk på menyen.
- **XPS (XML Paper Specification)** er et nytt format som støttes av Windows Vista.
	- **Kun bilde** bedrer kvaliteten på filen for visning og utskrift, og kan ikke endres.
	- **Søkbar** kjører filen gjennom en prosess for *optisk tegngjenkjenning*. Dette kan ta noen minutter og gjør teksten i filen søkbar og redigerbar. Hvis du velger **Søkbar**, blir menyen **Dokumentspråk** tilgjengelig. Velg ønsket språk på menyen.
- **Flersiders TIFF (Tagged Image File Format)** brukes til å opprette en enkelt TIFF-fil som inneholder flere sider med skannede bilder. Det kreves en mer spesialisert programvare for å åpne dette filformatet.
- **TIFF (1 fil per side)** gir en komprimert grafikkfil som kan åpnes i en rekke ulike grafikkprogrammer på en rekke datamaskinplattformer. Det opprettes en egen fil for hvert bilde som skannes.
- **JPEG (1 fil per side) (Joint Photographic Experts Group)** gir en komprimert grafikkfil som kan åpnes i en rekke ulike grafikkprogrammer på en rekke datamaskinplattformer. Det opprettes en egen fil for hvert bilde som skannes.

Trykk på **Lagre** for å lagre innstillingene før du lukker.

#### <span id="page-158-0"></span>Hvis filen allerede finnes

Med denne funksjonen kan du oppgi hvordan maskinen skal håndtere like filnavn.

- **Legg nummer til navn** brukes til å legge et unikt nummer til filnavnet.
- **Legg dato og klokkeslett til navn** brukes til å føye dato og klokkeslett samt en maskin-ID til filnavnet.
- **Legg til JPEG-mappe** brukes til å opprette en mappe med gitt navn og lagre en fil for hver side av originalen.

Bare tilgjengelig hvis TIFF eller JPEG er valgt filformat.

- **Overskriv eksisterende fil** brukes til å overskrive eksisterende fil med den nye filen.
- **Ikke lagre** brukes når de skannede bildene ikke skal lagres hvis det allerede finnes en fil med samme navn.

#### <span id="page-158-1"></span>Dokumentadministrasjon

Med *Dokumentadministrasjon* kan brukeren tildele en skannet jobb beskrivende data. Beskrivende data kan åpnes fra andre programmer for søk, indeksering og automatisk behandling av skannede dokumenter.

Kravene til data for *dokumentadministrasjon* defineres individuelt og programmeres i skannemalen.

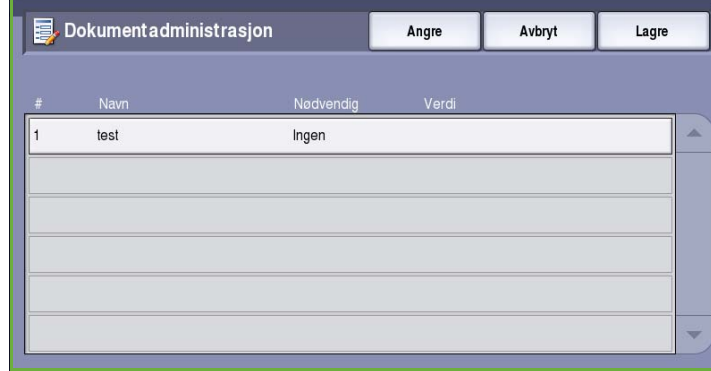

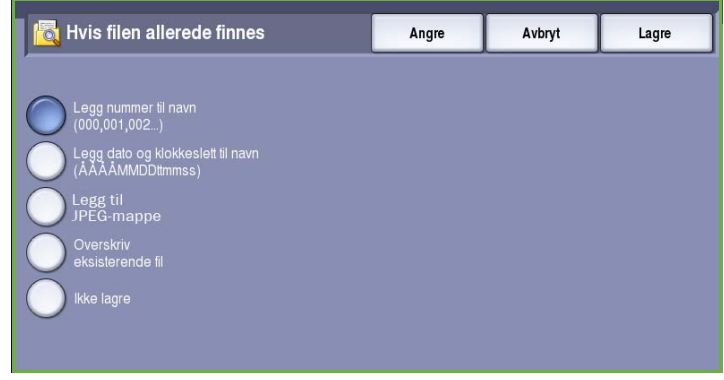

Feltene for *dokumentadministrasjon* kan være enten obligatoriske eller valgfrie å fylle ut. Hvis et felt er obligatorisk, vil bruker bli bedt om å skrive inn data før dokumentene kan skannes. Når dataene er skrevet inn, kan skannejobben startes. Hvis feltet er valgfritt, vil brukeren bli bedt om å skrive inn dataene, men jobben kan utføres selv uten de aktuelle opplysningene.

#### <span id="page-159-0"></span>Legg til fillagringssteder

Ved hjelp av denne funksjonen kan du definere flere nettverkssteder som fillagringssteder for de skannede dokumentene. Disse ekstra lagringsstedene må konfigureres av systemadministrator ved hjelp av Internett-tjenester.

- Velg ønsket lagringssted fra listen.
- Du kan vise informasjon om lagringsstedet ved å velge **Vis detaljer**.

Banen til fillagringsstedet og informasjonen vises.

### <span id="page-159-1"></span>Jobber

I denne kategorien får du tilgang til *Bygg jobb*. Med denne funksjonen kan du sette sammen en jobb har ulike originalformater og programmeringskrav. Du får tilgang til alternativene for *Jobber* ved å trykke på **Startvindu for tjenester** og **Skanning med maler**. Velg deretter kategorien **Jobber**.

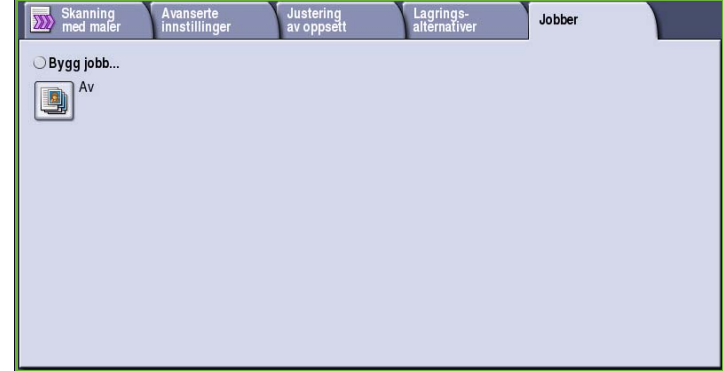

#### <span id="page-159-2"></span>Bygg jobb

Bruk denne funksjonen til å sette sammen en jobb som krever forskjellige innstillinger for hver side, eller en sekvens med sider.

Du kan velge innstillingene som skal benyttes på enkeltsider eller for segmenter av en jobb. Del først originalene inn i deler som skal programmeres hver for seg.

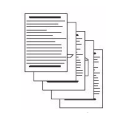

Noen sider med tekst og noen med fotografier

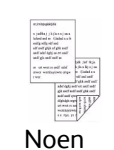

2 sidige sider og noen

1 sidige sider formater

**Originaler** 

med forskjellige

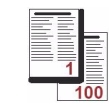

Flere enn 100 sider

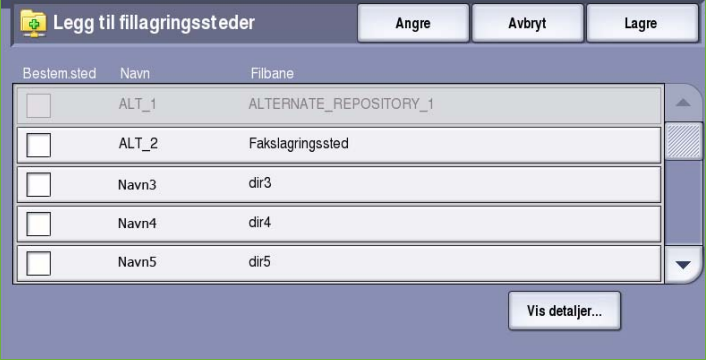

- 1. Velg **Bygg jobb** i kategorien *Jobber* og deretter **På**.
- 2. Velg **Vis dette vinduet mellom segmenter** for å vise vinduet *Bygg jobb* mens originalene skannes. Deretter trykker du på **Lagre**.
- 3. Velg alternativer for det første segmentet i jobben.
- 4. Legg i det først segmentet med originaler, og trykk på **Start**.
- 5. Ta ut det første segmentet med originaler. Vinduet *Bygg jobb* viser det første segmentet i listen. **Slett alle**

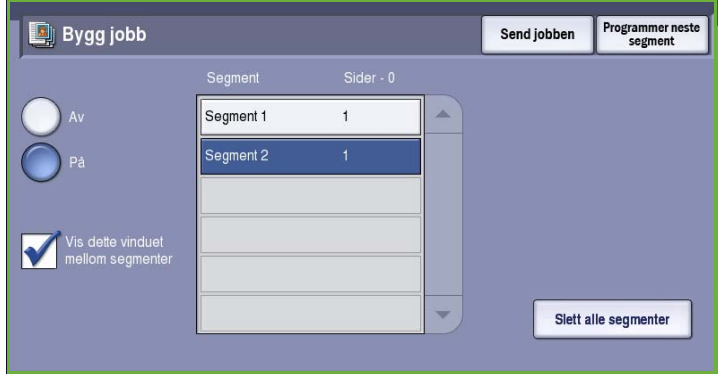

**segmenter** brukes til å slette den gjeldende jobben og gå tilbake til hovedvinduet *Bygg jobb*.

- 6. Velg alternativer for det neste segmentet ved hjelp av **Programmer neste segment**.
- 7. Legg i det andre segmentet med originaler, og trykk på **Start**.
- 8. Gjenta disse trinnene til alle segmentene i jobben er programmert og skannet.
- 9. Når det siste segmentet er skannet, velger du **Send jobben** for å angi at du er ferdig med å skanne originalene, og at jobben kan behandles og fullføres.

### <span id="page-160-0"></span>Opprette maler

Du kan opprette, endre og slette maler med Internett-tjenester. Maloperasjoner kan bare utføres når systemadministrator har definert lagringsstedene og standardmalen. Denne operasjonen utføres i Internett-tjenester. Slik åpner du Internett-tjenester:

- 1. Åpne nettleseren fra arbeidsstasjonen.
- 2. Skriv inn http:// etterfulgt av maskinens IP-adresse i adressefeltet (URL). Hvis for eksempel IP-adressen er 192.168.100.100, skriver du inn følgende i adressefeltet: http://192.168.100.100.

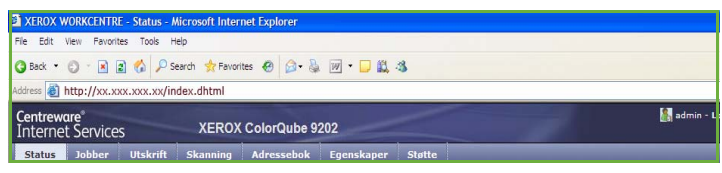

3. Trykk på **Enter** for å vise hjemmesiden.

Alternativene i Internett-tjenester for maskinen vises.

Merk: Skriv ut en konfigurasjonsrapport på maskinen for å finne maskinens IP-adresse. Gå til Maskin- og jobbstatus hvis du ønsker mer informasjon.

#### <span id="page-161-0"></span>Nye maler

1. Når du skal opprette en ny mal, velger du *Skanning* og deretter **Opprett ny mal**.

> Merk: Et vindu med generell informasjon om den *nye distribusjonsmalen* vises.

- 2. Skriv inn et navn på malen som skal vises i listen på maskinen.
- 3. Fyll eventuelt ut feltene *Beskrivelse* og *Eier***.**
- 4. Velg **Legg til** for å opprette malen. Det nye malnavnet legges til i listen til venstre på skjermen. Den nye malen fylles ut med samme innstillinger som standardmalen.

Nå kan du endre disse innstillingene etter behov.

#### <span id="page-161-1"></span>Endre en mal

Eksisterende maler kan endres med Internett-tjenester.

- 1. Velg *Skanning* i Internett-tjenester for å endre en mal.
- 2. Velg ønsket mal fra listen til venstre på skjermen.

Malinnstillingene vises. Gå til [Alternativer for maler på side 162](#page-163-0) hvis du vil ha informasjon om de tilgjengelige innstillingene.

- 3. Trykk på **Rediger** for å endre et alternativ.
- 4. Trykk på **Bruk nye innstillinger** for å lagre innstillingene før du lukker.

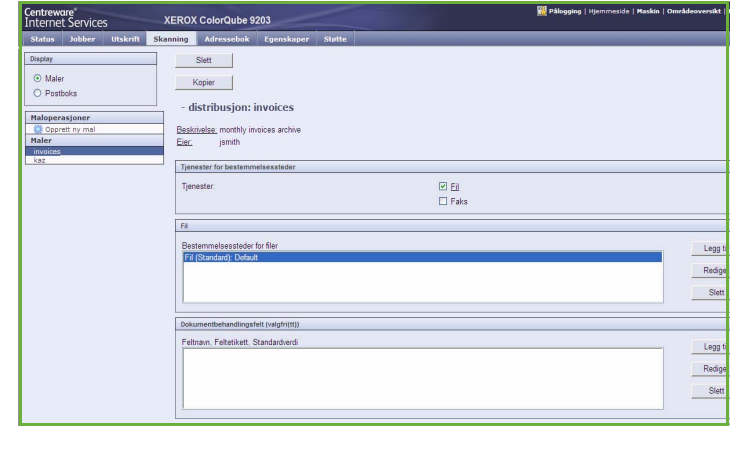

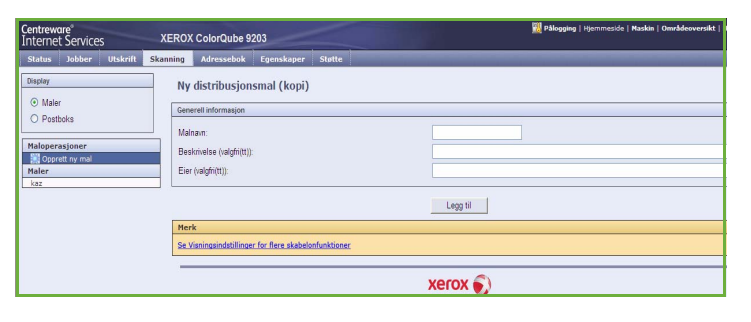

XEROX ColorQube 9203  $\overline{a}$   $\overline{a}$ 

Generell informasjon

Beskrivelse (valgfri(tt)): Eier (valgfri(tt)):

Maham

⊙ Male

Malope<br>Car

O Posthole

Ny distribusjonsmal (kopi)

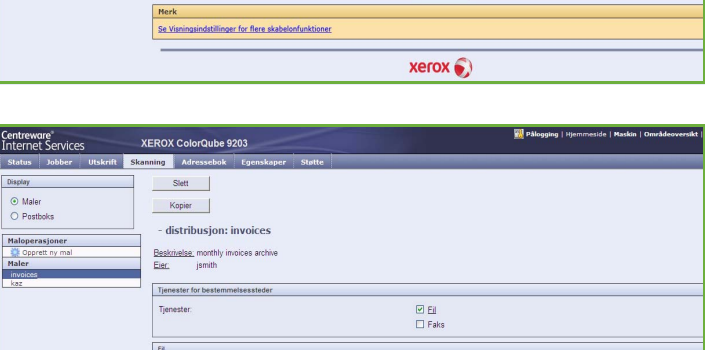

invoices monthly invoices archives

Legg til

#### <span id="page-162-0"></span>Kopiere en mal

Du kan kopiere en mal og bruke den som grunnlag for en ny mal ved hjelp av Internett-tjenester.

 $\frac{s}{\vert \mathbf{r} \vert}$ 

- 1. Velg *Skanning* i Internett-tjenester hvis du vil kopiere en mal.
- 2. Velg ønsket mal fra listen til venstre på skjermen.
- 3. Trykk på **Kopier**.
- 4. Skriv inn det nye malnavnet og eventuelt malbeskrivelsen og eieren. Hvis samme navn brukes, legges ordet "kopi" til i malnavnet.
- 5. Velg **Legg til**. En nøyaktig kopi av den opprinnelige malen vises med det nye navnet.
- 6. Velg den kopierte malen, og utfør eventuelle endringer.

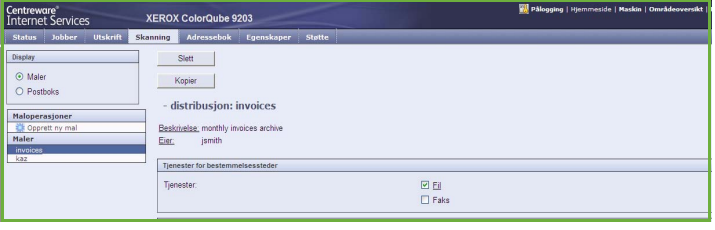

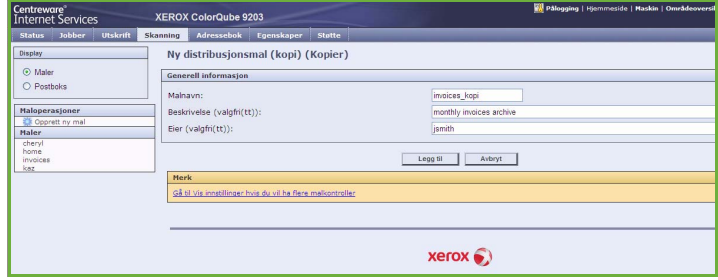

#### <span id="page-162-1"></span>Slette en mal

Maler kan slettes med Internett-tjenester.

- 1. Velg *Skanning* i Internett-tjenester hvis du vil slette en mal.
- 2. Velg ønsket mal fra listen til venstre på skjermen.
- 3. Trykk på **Slett**.

Malen blir slettet fra listen til venstre på skjermen.

Merk: Standardmalen kan ikke slettes.

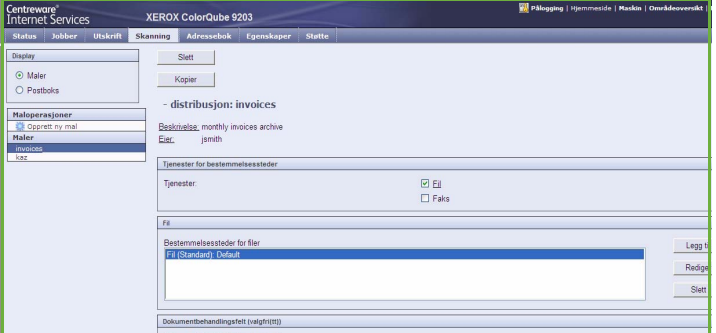

#### <span id="page-163-0"></span>Alternativer for maler

#### **Tjenester for bestemmelsessteder**

Dette alternativet brukes til å angi om malen skal lagres og/eller sendes som faks.

- **Fil** velges hvis originalene bare skal skannes og lagres på et fillagringssted.
- **Faks** velges hvis det skannede bildet skal sendes til en ekstern faksmaskin. I så fall må det oppgis en mottaker.

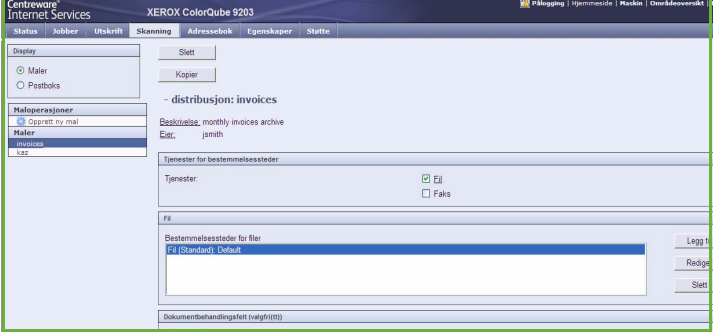

#### **Fil**

Brukes til å velge fillagringssted for de skannede bildene.

Et standard fillagringssted er alltid tilgjengelig. Hvis systemadministrator har opprettet flere lagringssteder, kan også disse legges til malen.

- 1. Legg til et nytt lagringssted ved å trykke på **Legg til**. Alternativene for **Lagring** vises.
- 2. Velg et av disse alternativene for **Lagringskriterier** for lagringsstedet hvis det allerede finnes en fil med samme navn:
	- Legg et nummer til navnet
	- Legg dato og tid til navnet
	- Overskriv eksisterende fil
	- Ikke lagre
- 3. Velg et alternativ for **Bestemmelsessted for filer** fra rullegardinmenyen.
- 4. Skriv eventuelt inn dokumentbanen hvor de skannede bildene skal lagres.
- 5. Legg til det nye lagringsstedet ved å trykke på **Bruk nye innstillinger**, og lukk vinduet. Lagringsstedet vises i listen.

#### **Dokumentbehandlingsfelt**

Med denne funksjonen kan brukeren tilordne beskrivende data til en skannet jobb. Beskrivende data kan åpnes fra andre programmer for søk, indeksering og automatisk behandling av skannede dokumenter.

1. Legg til et felt ved å trykke på **Legg til** og oppgi nødvendige data.

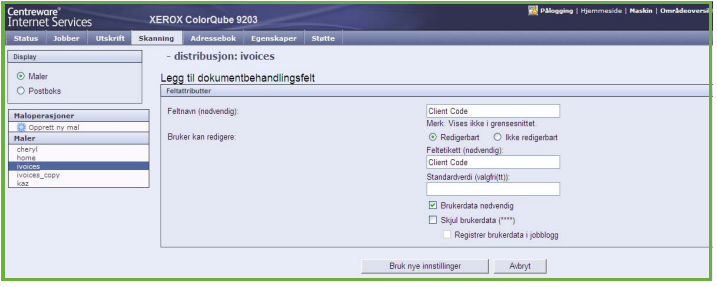

ColorQube™ 9201/9202/9203 Skanne med maler 162

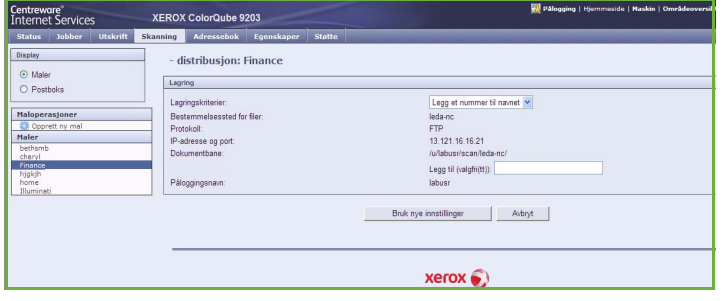

- 2. Trykk på **Redigerbart** hvis bruker må oppgi data før skanning. Trykk på **Ikke redigerbart** for å bruke faste data.
- 3. Angi eventuelt en feltetikett og en standardverdi. Hvis inndata fra bruker er nødvendig, velger du **Brukerdata nødvendig**. Velg **Skjul brukerdata** hvis dataene som skal angis, er konfidensielle, for eksempel et passord. Hvis dataene skal legges til i loggen, velger du **Registrer brukerdata i jobblogg**.
- 4. Trykk på **Bruk nye innstillinger** for å lagre opplysningene i feltet.

#### **Skanning med maler**

Disse alternativene brukes for å angi grunninnstillinger for en jobb. Dette er alternativene:

- **Leveringsfarge** brukes til å registrere og gjengi fargene i originalen automatisk eller gjenskape den i sorthvitt, fullfarge eller én farge.
- **Tosidig skanning** brukes til å velge om forsiden eller forsiden og baksiden av originalen skal skannes og deretter lagres.

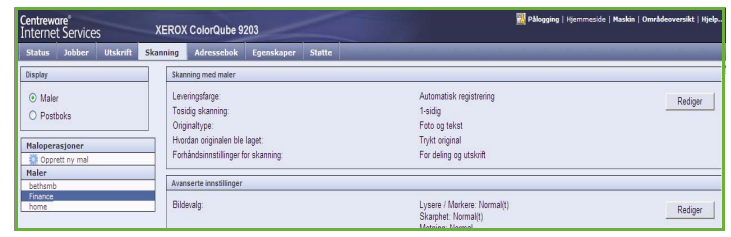

- **Originaltype** brukes til å definere hvilken type original som skal skannes.
- **Hvordan originalen ble laget** brukes til å velge produksjonsmetode for originalen.
- **Forhåndsinnstillinger for skanning** brukes til å få de skanneinnstillingene som passer best til formålet med de skannede dokumentene.

#### **Avanserte innstillinger**

Dette er utvidede alternativer for skanning, for eksempel justering av bildekvalitet, valg av filstørrelse og bildeforbedring.

Følgende alternativer er tilgjengelige:

- **Bildevalg** brukes til å justere bildekvaliteten til det skannede dokumentet.
- **Bildeforbedring** brukes til å velge riktig bildekvalitet for originalene.

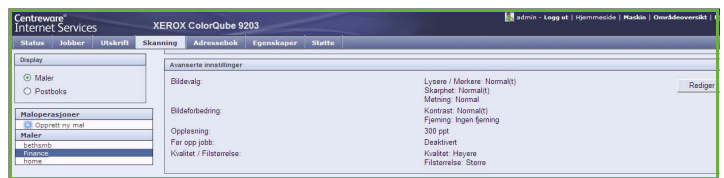

- **Oppløsning** brukes for å definere hvilken oppløsning som skal brukes ved skanning av originalen. Høy skanneoppløsning gir bedre bildekvalitet, men bildefilen som opprettes, blir større.
- **Bygg jobb** brukes til å sette sammen en jobb som krever forskjellige innstillinger for hver side, eller en sekvens med sider, eller som har flere originaler enn det er mulig å skanne på en gang i *originalmateren*.
- **Kvalitet / Filstørrelse** brukes til å velge kvaliteten og filstørrelsen til det skannede bildet. På denne måten kan du velge høy kvalitet eller små filer. Hvis du velger en liten filstørrelse, blir bildekvaliteten noe redusert. Dette er imidlertid bedre når filen skal deles via nettverket. En stor filstørrelse gir bedre bildekvalitet, men det tar lengre tid å overføre en slik fil via nettverket.

Trykk på **Rediger** for å endre et alternativ. Trykk på **Bruk nye innstillinger** for å lagre innstillingene før du lukker.

#### **Justering av oppsett**

Med disse alternativene kan du gjøre endringer i det skannede bildet og forbedre utseendet og stilen til dokumentet som skal lagres.

Cent<br>
State<br>
Distributed<br>
Males<br>
Males<br>
Males<br>
Males<br>
Males<br>
Mares

Følgende alternativer er tilgjengelige:

- **Originalorientering** brukes til å angi orienteringen til originalene som skannes.
- **Originalstørrelse** brukes til å angi formatet til originalen når du skanner fra *glassplaten* eller *originalmateren*. Maskinen bruker disse opplysningene til å beregne størrelsen på originalen og det skannede bildet.
- **Ulik kantfjerning** brukes til å fjerne flekker, streker, merker eller hull på originalen som du ikke ønsker å få med på det skannede bildet.

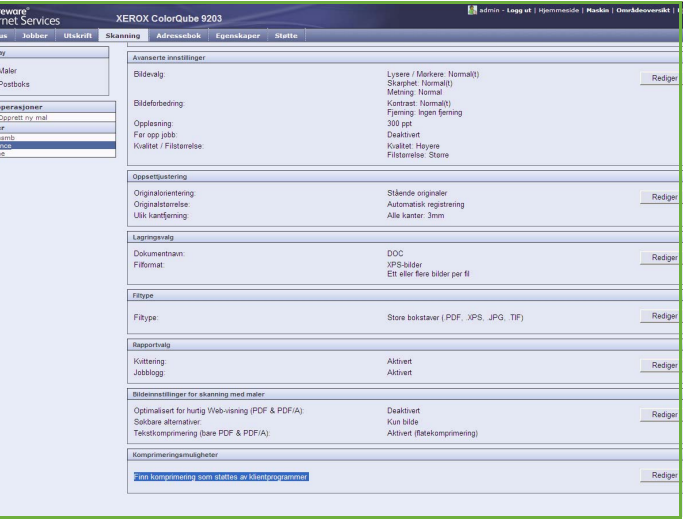

#### **Lagringsvalg**

Disse alternativene brukes til å oppgi dokumentnavn og filformat for de skannede bildene. Følgende alternativer er tilgjengelige:

- **Dokumentnavn** brukes til å gi navn til filen som skal lagres.
- **Filformat** avgjør hvilken type fil som opprettes, og kan endres midlertidig for den aktive jobben.

#### **Filtype**

Med dette alternativet kan du angi om filtypen skal legges til filnavnet med små eller store bokstaver.

#### **Rapportvalg**

Disse alternativene brukes til å aktivere kvittering og jobblogg.

- **Kvittering** inneholder informasjon om skannejobben var vellykket eller ikke, og skrives ut på maskinen når jobben er fullført.
- **Jobblogg** inneholder en liste over alle de siste jobbene som er ferdigbehandlet på systemet.

#### **Bildeinnstillinger for skanning med maler**

Her finner du alternativer for bildekvalitet, søkbar tekst og komprimering. Følgende alternativer er tilgjengelige:

- **Optimalisert for hurtig Web-visning** brukes til å optimalisere bildefilen for visning på et nettsted.
- **Søkbare alternativer** brukes til å velge om det er mulig å søke i filinnholdet og angi alternativene for språk.
- **Tekstkomprimering** brukes til å komprimere teksten hvis det endelige filformatet er PDF eller PDF/A.

### <span id="page-166-0"></span>Skann til postboks

Med *Skann til postboks* kan du lagre elektroniske kopier av skannede originaler i en postboks på maskinen for senere bruk. Før du kan bruke *Skann til postboks* må du opprette en privat mappe ved hjelp av Internett-tjenester. Du må oppgi navn og et sikret passord for mappen.

Når mappen er opprettet, vises den i mallisten på maskinen. Lagre bildene i den private mappen ved å velge mappen fra mallisten, oppgi passordet og skanne bildene.

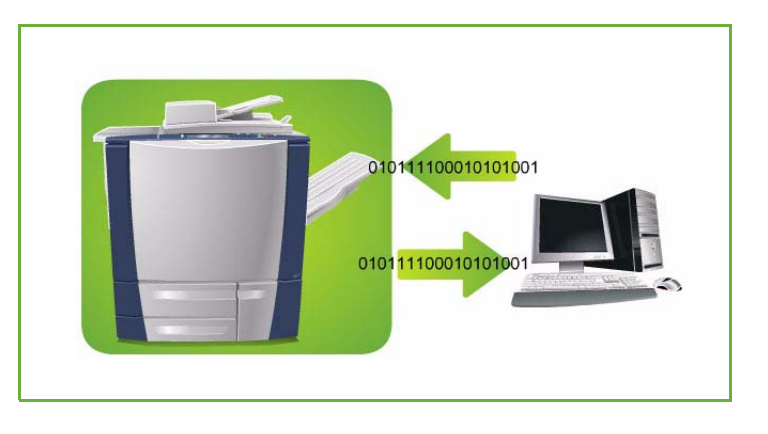

De skannede bildene kan hentes på PCen via Internett-tjenester senere ved at du velger aktuell mappe og oppgir passordet. Du kan nå skrive ut de skannede dokumentene eller laste dem ned til PCen.

*Skanning med maler* må være installert før du kan bruke denne funksjonen, men det er IKKE nødvendig at lagringssteder for *Skanning med maler* og maler er konfigurert.

#### <span id="page-166-1"></span>Opprette en privat mappe

Systemadministrator kan aktivere *Skann til postboks* ved hjelp av Internett-tjenester. Før du kan bruke *Skann til postboks* må du opprette en privat mappe ved hjelp av Internett-tjenester. Slik åpner du Internett-tjenester:

- 1. Åpne nettleseren fra arbeidsstasjonen.
- 2. Skriv inn http:// etterfulgt av maskinens IP-adresse i adressefeltet (URL). Hvis for eksempel IP-adressen er 192.168.100.100, skriver du inn følgende i adressefeltet: http://192.168.100.100.

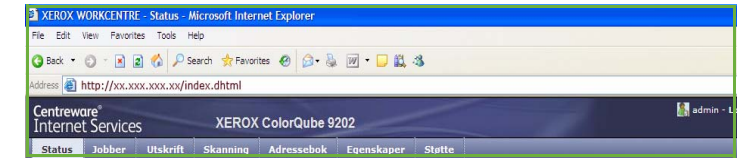

3. Trykk på **Enter** for å vise hjemmesiden.

Alternativene i Internett-tjenester for maskinen vises.

Merk: Skriv ut en konfigurasjonsrapport på maskinen for å finne maskinens IP-adresse. Gå til Maskin- og jobbstatus hvis du ønsker mer informasjon.

- 4. Trykk på **Skanning**, og velg **Postboks**. Alternativet *Skann til postboks* vises.
- 5. Trykk på **Opprett mappe**, skriv inn navn og passord og bekreft passordet.
- 6. Trykk på **Bruk nye innstillinger**. Den nye mappen opprettes og vises i mappelisten.

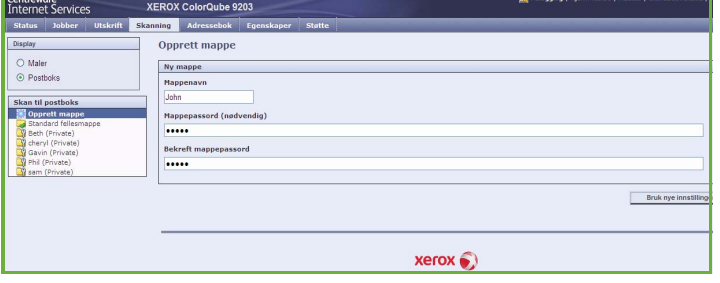

7. Du må oppgi passordet for å få tilgang til og redigere den private mappen.

Velg **Personorienterte innstillinger** og trykk på **Rediger** for å tilpasse skanneinnstillingene. Trykk på **Bruk nye innstillinger** når du har endret en innstilling.

Når du er ferdig med å tilpasse skanneinnstillingene, trykker du på **Tilbake** for å gå tilbake til vinduet *Mappeinnhold*.

8. Hvis du vil endre passordet eller slette mappen, trykker du på **Endre mappe**.

Den private mappen er nå opprettet og blir vist i mallisten når *Skanning med maler* velges på maskinen.

#### <span id="page-167-0"></span>Bruke Skann til postboks

1. Legg originalene i *originalmateren* eller på *glassplaten*.

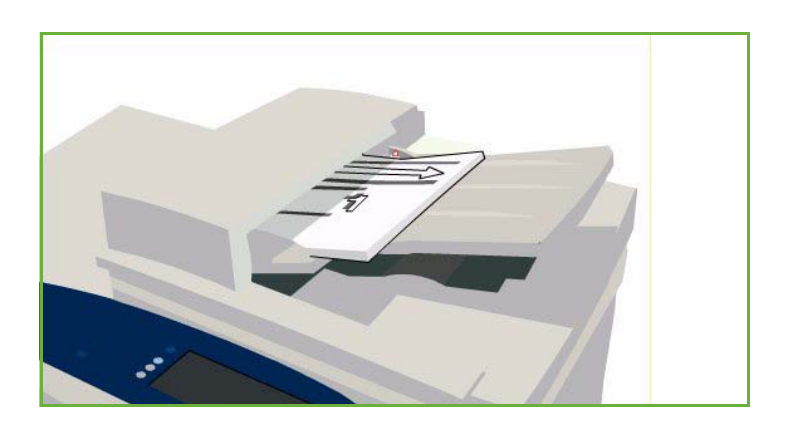

2. Trykk på **Slett alt** to ganger og deretter **Bekreft** for å annullere all tidligere programmering i vinduet.

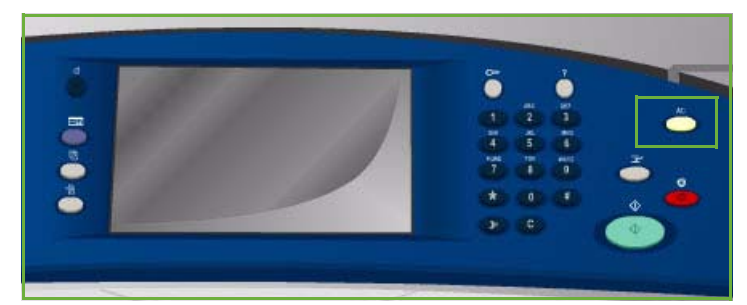

- 3. Trykk på **Startvindu for tjenester**, og velg **Skanning med maler**. Funksjonene for *Skanning med maler* vises.
- 4. Velg den private mappen fra mallisten.
- 5. Skriv inn mappepassordet ved hjelp av tastaturet.

Malinnstillingene oppdateres til de innstillingene du definerte da mappen ble opprettet.

6. Endre programmeringen for **Leveringsfarge**, **1- el. 2. sidig skanning**, **Originaltype** og **Skanning - forh.innst.** etter behov.

> Gå til [Alternativer for Skanning med](#page-148-1)  [maler på side 147](#page-148-1) hvis du vil ha mer informasjon.

- 7. Du finner flere alternativer for *Skanning med maler* i de ulike kategoriene. Gå til følgende deler hvis du vil vite mer:
	- [Avanserte innstillinger på side 150](#page-151-0)
	- [Justering av oppsett på side 153](#page-154-0)
	- [Lagringsalternativer på side 155](#page-156-1)
	- [Jobber på side 158](#page-159-1)
- 8. Trykk på **Start** for å skanne originalene og behandle *Skanning med maler*-jobben.

Ta originalene bort fra *originalmateren* eller glassplaten når skanningen er ferdig. Jobben legges i jobblisten klar til lagring.

9. Velg **Jobbstatus** for å vise alle jobblistene og kontrollere statusen til jobben. Gå til Maskin- og jobbstatus hvis du ønsker mer informasjon.

De skannede bildene lagres i den private mappen og kan bare åpnes ved hjelp av Internetttjenester.

10. Internett-tjenester åpnes via nettleseren på arbeidsstasjonen.

Skriv inn http:// etterfulgt av maskinens IP-adresse i adressefeltet (URL). Hvis for eksempel IP-adressen er 192.168.100.100, skriver du inn følgende i adressefeltet: http://192.168.100.100.

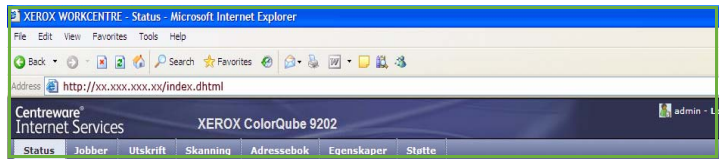

Trykk på **Enter** for å vise hjemmesiden.

Alternativene i Internett-tjenester for maskinen vises.

Merk: Skriv ut en konfigurasjonsrapport på maskinen for å finne maskinens IP-adresse. Gå til Maskin- og jobbstatus hvis du ønsker mer informasjon.

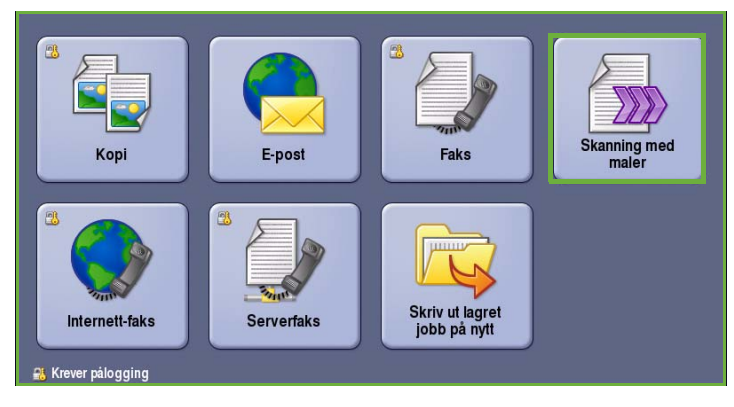

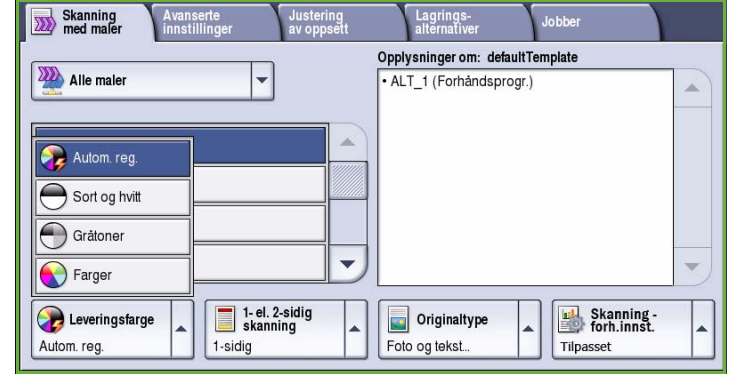

- 11. Trykk på **Skanning**, og velg **Postboks**. Velg den private mappen, oppgi passordet og trykk på **OK**. Nå vises en liste over mappeinnholdet. Trykk eventuelt på **Oppdater visning** for å oppdatere innholdet i listen.
- 12. Velg ønsket fil. Følgende alternativer er tilgjengelige:
	- **Last ned** brukes til å lagre en kopi av filen på et bestemt lagringssted. Hvis dette alternativet er valgt, må du trykke på **Lagre** og angi ønsket fillagringssted.

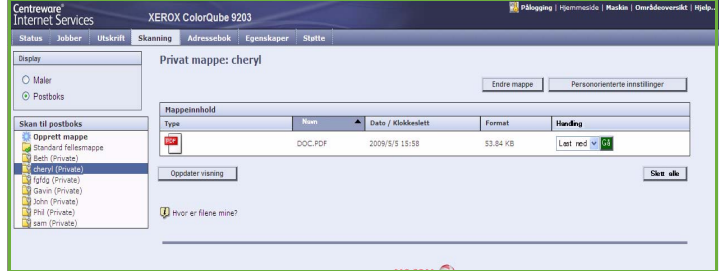

- **Skriv ut på nytt** kan brukes til å skrive ut filen på maskinen. Jobben sendes straks til maskinen og skrives ut.
- **Slett** brukes til å slette filen fra den private mappen og maskinen permanent.
- **Jobblogg** brukes til å vise informasjonen i jobbloggen for valgt jobb.

Velg ønsket alternativ fra rullegardinmenyen, og trykk på **Gå**.

### <span id="page-169-0"></span>Skann til hjem

*Skann til hjem* gjør det mulig å skanne originaler på ColorQube™ 9201/9202/9203 og sende dem til et lagringssted på nettverket som er spesifisert som din "hjemmeplassering".

Du oppgir påloggingsopplysninger for nettverksgodkjenning på maskinen. En *Skann til hjem*-mal vises på maskinen. Når du skanner en original, oppgir godkjenningsserveren informasjon om hvem som er logget på maskinen.

*Skanning med maler* må være installert før du kan bruke denne funksjonen, men det er IKKE nødvendig at lagringssteder for *Skanning med maler* og maler er konfigurert.

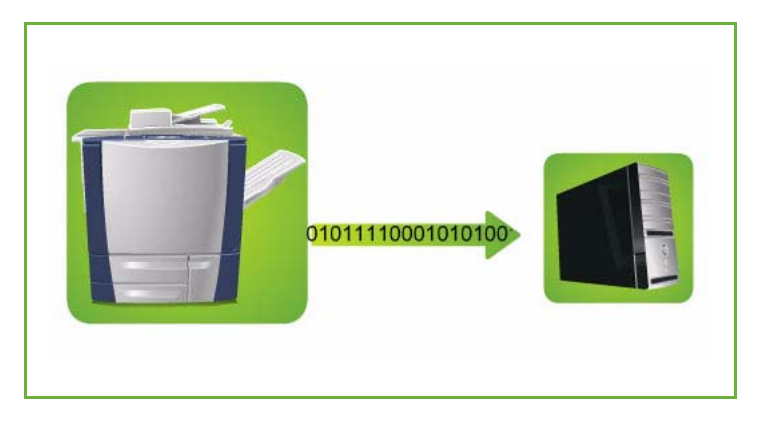

Systemadministrator aktiverer Skann til hjem-funksjonen ved hjelp av Internett-tjenester. Systemadministrator må dessuten aktivere nettverksgodkjenning for at funksjonen skal kunne velges. Tilkopling med *LDAP (Lightweight Directory Application Protocol)* kan også brukes.

#### <span id="page-170-0"></span>Bruke Skann til hjem

*Skann til hjem*-funksjonen må være aktivert og satt opp av systemadministrator for at Skann til hjemmalen skal være tilgjengelig på maskinen. Du må også være logget på maskinen med nettverksgodkjenning.

- 1. Legg originalene i *originalmateren* eller på *glassplaten*.
- 2. Trykk på **Slett alt** to ganger og deretter **Bekreft** for å annullere all tidligere programmering i vinduet.
- 3. Trykk på **Logg på/av** på kontrollpanelet.

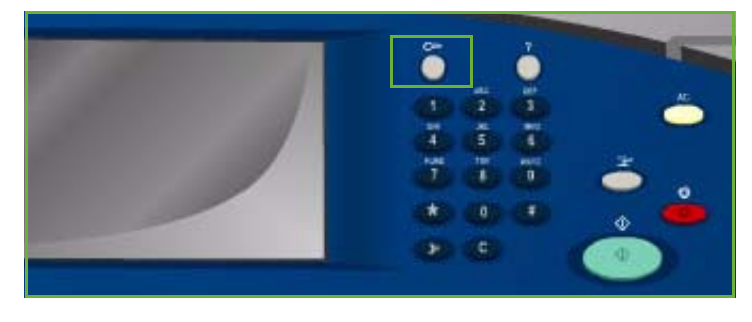

4. Skriv inn navnet i **Brukernavn** ved hjelp av tastaturet, og velg **Neste**. Skriv inn passordet i **Passord** ved hjelp av tastaturet, og velg **Angi**.

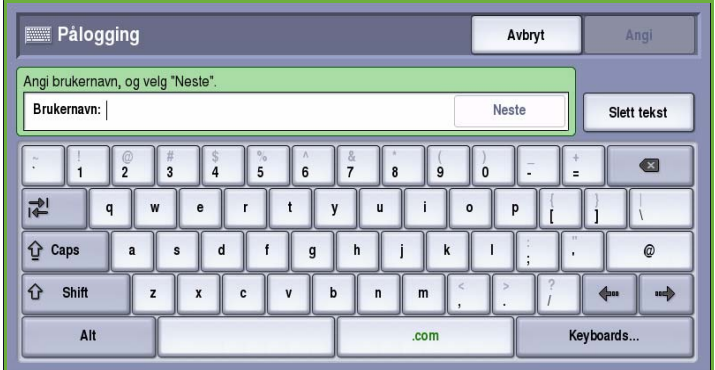

- 5. Trykk på **Startvindu for tjenester**, og velg **Skanning med maler**. Funksjonene for *Skanning med maler* vises.
- 6. Velg **Skann til hjem-maler** fra rullegardinmenyen.

*Standardmalen* vises, og gjeldende innstillinger blir endret til innstillingene i Skann til hjem-malen.

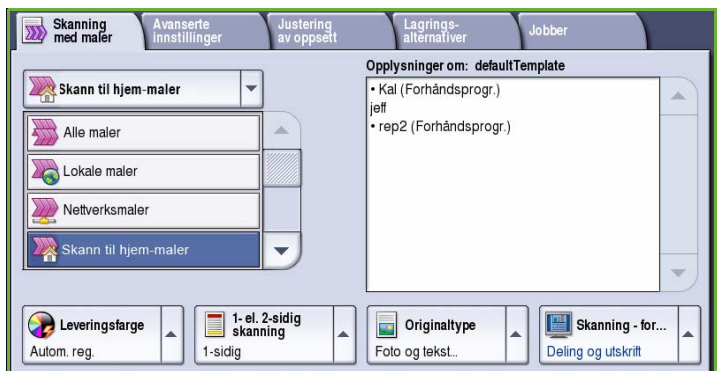

7. Endre programmering for **Leveringsfarge**, **1- el. 2-sidig skanning**, **Originaltype** og **Skanning - forh.innst.** etter behov.

> Du finner flere alternativer for *Skanning med maler* i de ulike kategoriene. Gå til følgende deler hvis du vil vite mer:

- [Avanserte innstillinger på](#page-151-0)  [side 150](#page-151-0)
- [Justering av oppsett på side 153](#page-154-0)
- [Lagringsalternativer på side 155](#page-156-1)
- [Jobber på side 158](#page-159-1)
- 8. Trykk på **Start** for å skanne originalene og behandle *Skann til hjem*-jobben.

Ta originalene bort fra *originalmateren* eller glassplaten når skanningen er ferdig.

Når jobben er ferdig, legges den til i jobblisten klar for lagring på hjemmeplasseringen som er angitt.

9. Velg **Jobbstatus** for å vise alle

jobblistene og kontrollere statusen til jobben. Gå til Maskin- og jobbstatus hvis du ønsker mer informasjon.

De skannede bildene blir lagret der det er angitt i malen, slik at du kan hente dem frem igjen senere.

### <span id="page-171-0"></span>Logg på/av

Hvis *Godkjenning eller Kontering* er aktivert på maskinen, må du kanskje logge på for å få tilgang til enkelte eller alle tjenestene. Et bilde av en låst knapp betyr at du må logge på for å bruke den aktuelle tjenesten.

1. Trykk på **Logg på/av** på kontrollpanelet. Hvis du velger en tjeneste som er låst, vil du bli bedt om å logge på med brukernavn og passord.

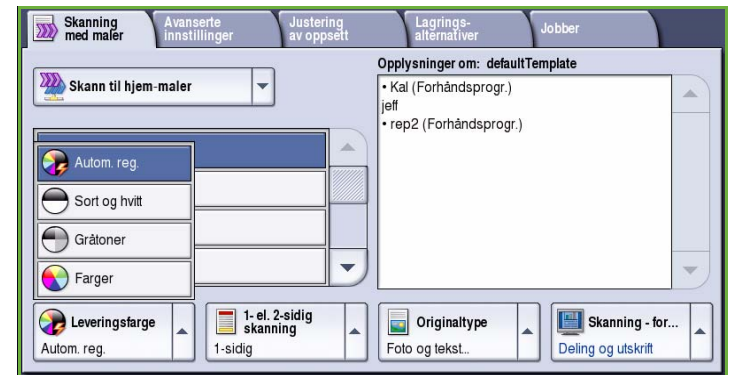

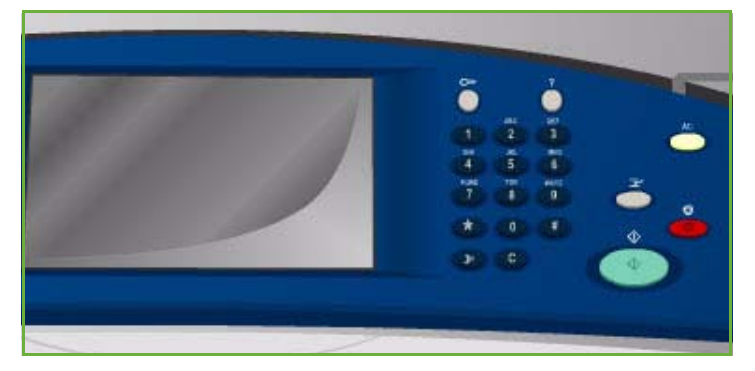

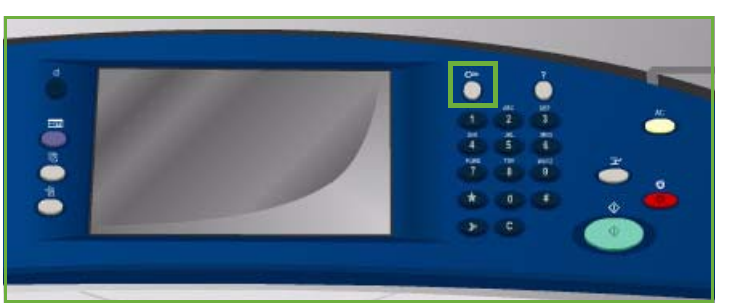

- 2. Skriv inn navnet i **Brukernavn** ved hjelp av tastaturet, og velg **Neste**.
- 3. Skriv inn passordet i **Passord** ved hjelp av tastaturet, og velg **Angi**.
- 4. Hvis det brukes et konteringssystem på maskinen, kan du bli bedt om å oppgi ytterligere opplysninger.
	- Hvis *Xerox Standard kontering* er aktivert, må du logge på med påloggingsinformasjonen for Xerox Standard kontering.

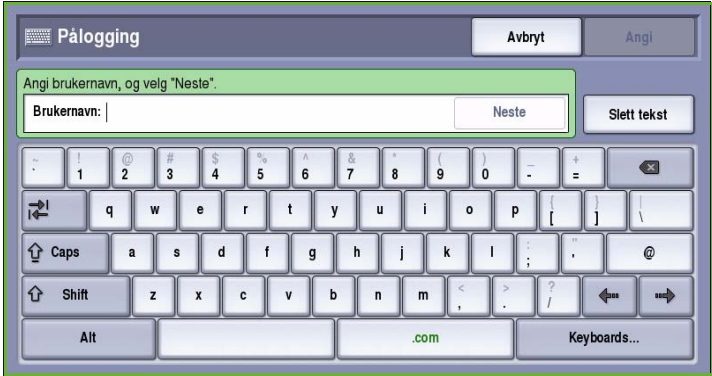

- Hvis *Nettverkskontering* er aktivert, må du logge på med brukerkode og kontokode.
- Hvis et *eksternt grensesnitt* er montert, vil du bli bedt om å logge på via den installerte enheten, for eksempel en kortleser eller et myntapparat.

Brukeropplysningene dine vises i området for brukeropplysninger til høyre for meldingen.

- 5. Logg ut ved å velge **Logg på/av** igjen, eller ved å velge området for brukeropplysninger og velge **Logg ut** fra rullegardinmenyen.
- Lokal bruker www. Larsen123  $\bullet$  Logg ut **WOR** Vis konti...  $\mathbf{\overline{X}}$  Lukk
- 6. Et bekreftelsesvindu vises. Velg **Logg ut** eller **Avbryt**.

Logg på/av

Versjon 2.0 09/09

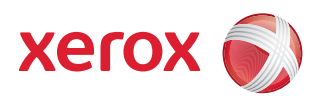

# Xerox® ColorQube™ 9201/9202/9203 Sende e-post

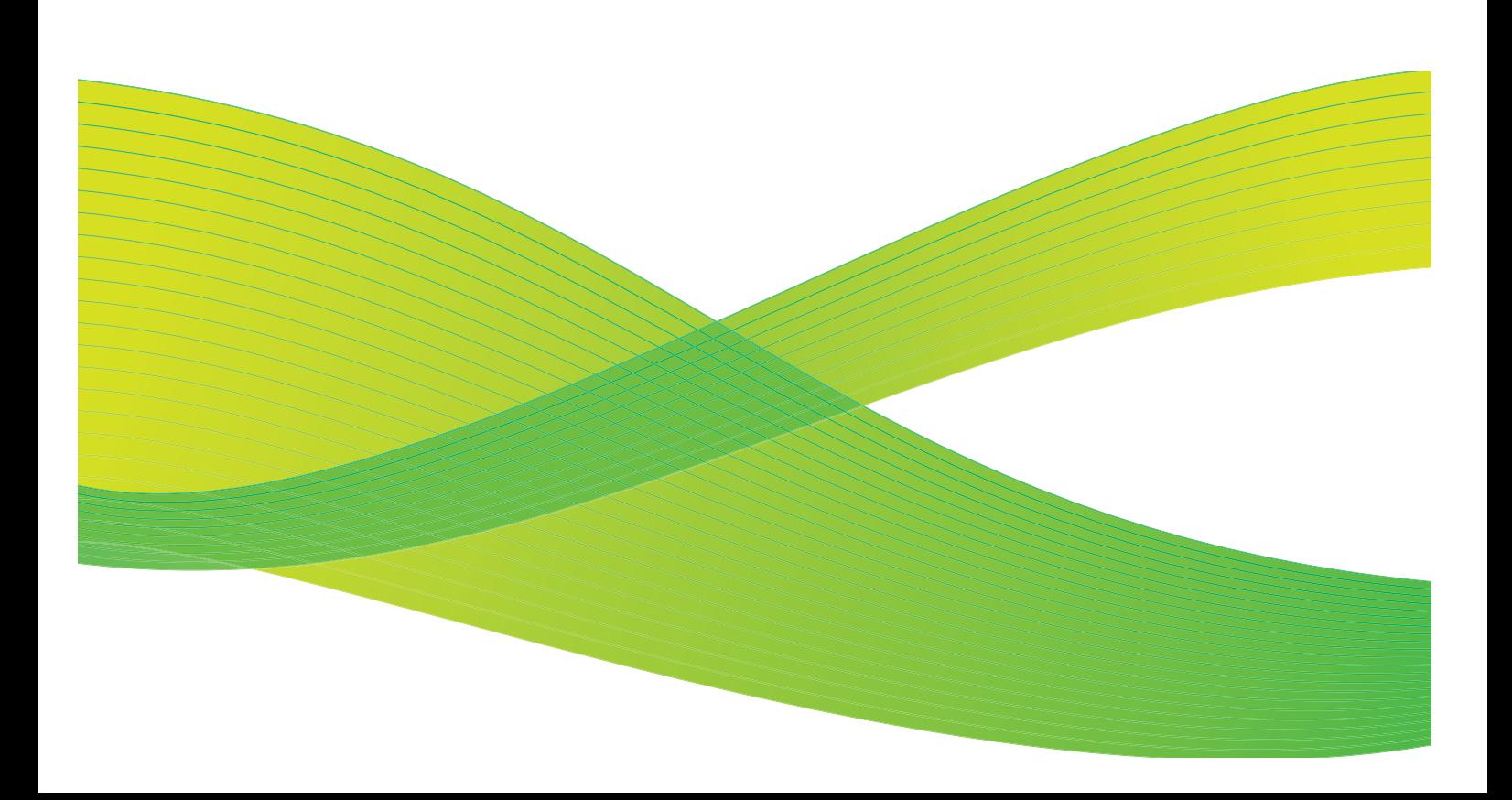

© 2009 ved Xerox Corporation. Forbeholdt alle rettigheter. Upubliserte rettigheter er forbeholdt i henhold til lover om opphavsrett i USA. Innholdet i dette dokumentet kan ikke gjengis i noen form uten tillatelse fra Xerox Corporation.

Xerox® og X-globusen er varemerker for Xerox Corporation i USA og/eller andre land.

Opphavsretten dekker alle versjoner av materiale og informasjon som er, eller vil bli, opphavsrettsbeskyttet i henhold til loven om opphavsrett. Dette gjelder også uavkortet for materiale basert på programvaren som er vist her, som skjermbilder, symboler osv.

Dette dokumentet oppdateres jevnlig. Eventuelle endringer vil bli utført og tekniske unøyaktigheter og typografiske feil vil bli rettet i fremtidige utgaver.

Dokumentversjon 2.0. September 2009

### Innholdsfortegnelse

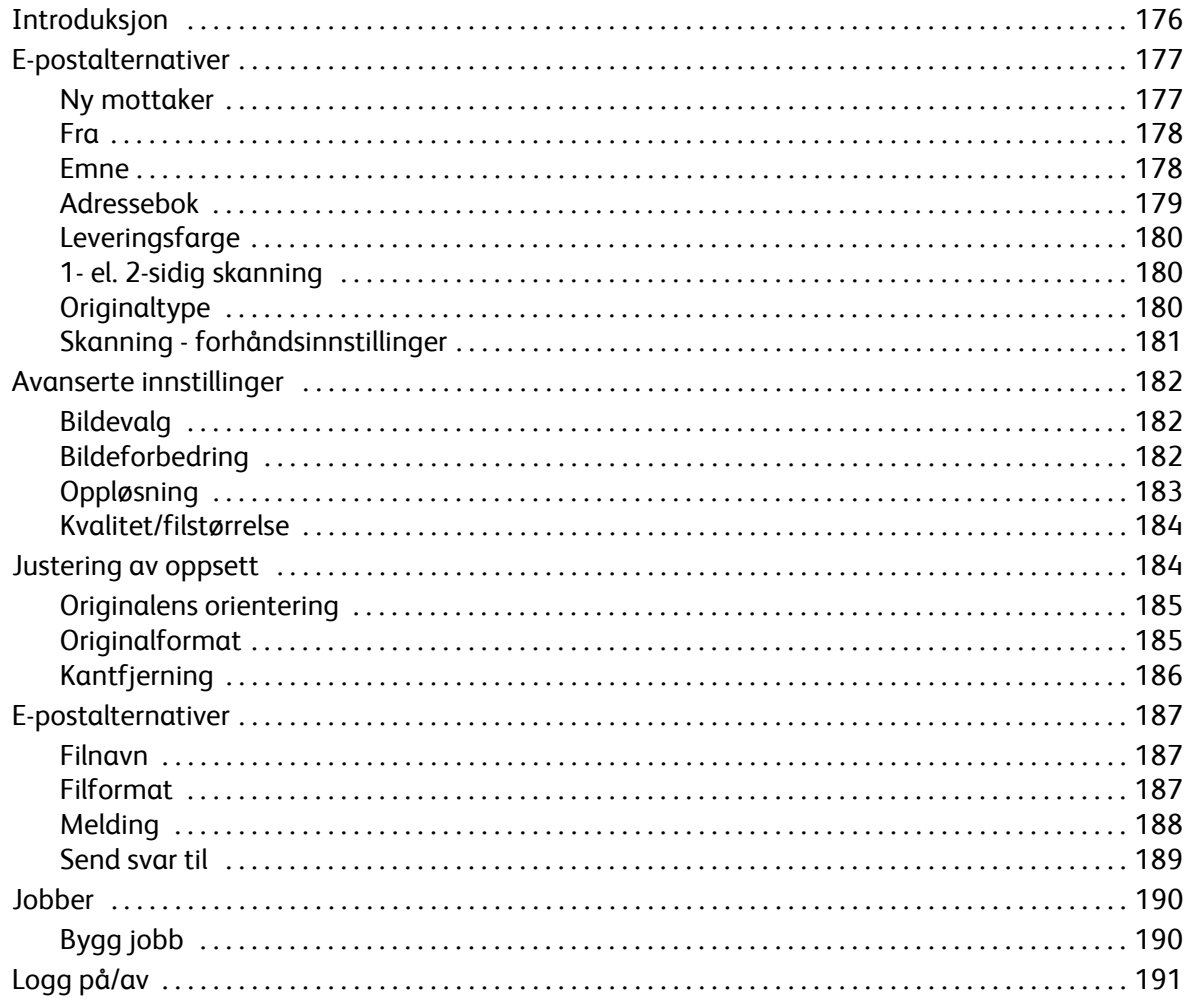

### <span id="page-177-0"></span>Introduksjon

*E-post* er en standardfunksjon som kan aktiveres. Når funksjonen er aktivert, kan den velges ved å trykke på **Startvindu for tjenester** og deretter velge **E-post**.

Med *E-post* kan du lage en elektronisk bildefil ved å skanne inn en papiroriginal. Det skannede bildet sendes i en e-post til én eller flere e-postmottakere, via Internett eller et internt nettverk.

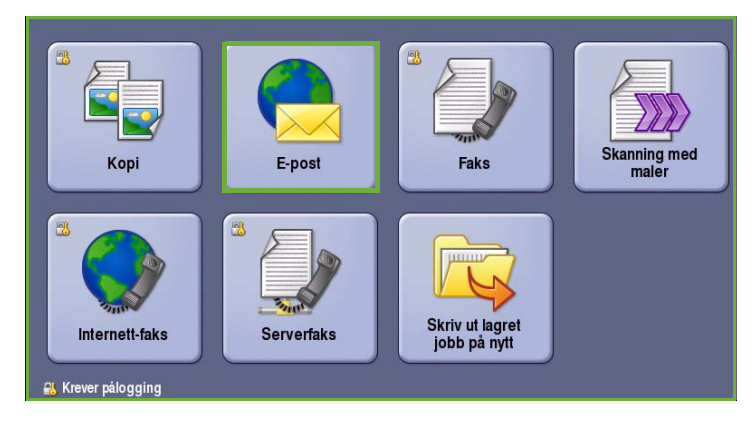

Ved hjelp av *e-postfunksjonen* kan du legge til og fjerne mottakere og redigere emnelinjen i e-postmeldingen.

Du finner følgende knapper i de fleste funksjonsvinduene. Disse kan brukes til å bekrefte eller avbryte valg.

- **Angre** tilbakestiller innstillingene i gjeldende vindu til verdiene de hadde da vinduet ble åpnet.
- **Avbryt** tilbakestiller innstillingene i vinduet og går tilbake til forrige vindu.

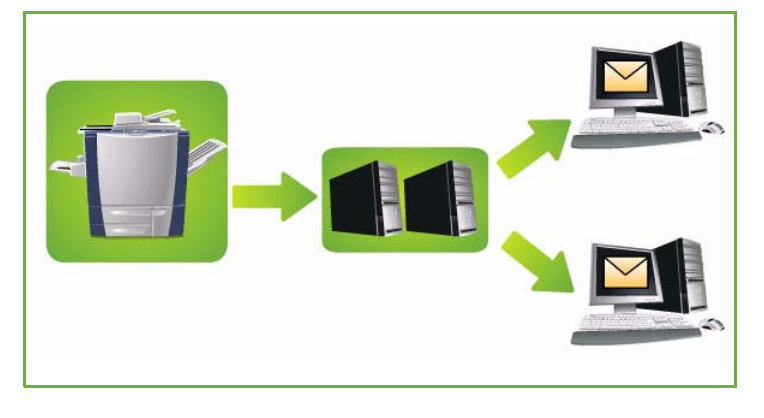

- **Lagre** lagrer de valgte innstillingene og går tilbake til forrige vindu.
- **Lukk** lukker vinduet og går tilbake til forrige vindu.

Du finner instruksjoner for hvordan du sender e-post og bruker enkle funksjoner i *Hurtigreferanse for ColorQube™ 9201/9202/9203*. Hvis Godkjenning eller Kontering er aktivert på maskinen, kan det være at du må logge på for å få tilgang til funksjonene. Gå til [Logg på/av på side 191](#page-192-0).

### <span id="page-178-0"></span>E-postalternativer

Ved hjelp av disse *e-postalternativene* får du tilgang til funksjoner som er nødvendige for programmere grunnleggende e-postjobber. Her oppgir du blant annet *mottaker*, *kopi til* og *emne*.

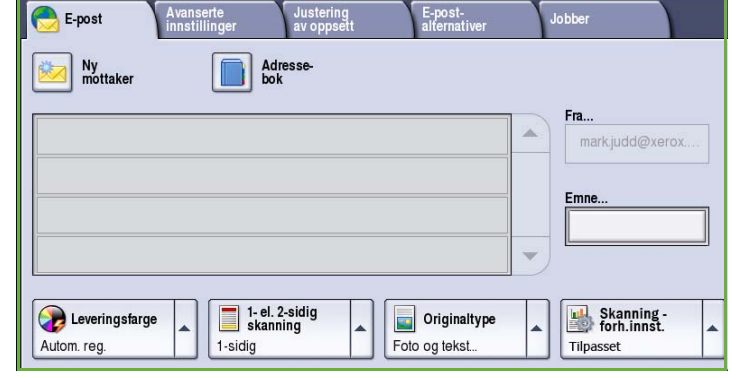

#### <span id="page-178-1"></span>Ny mottaker

Bruk dette alternativet til å skrive inn opplysninger om mottakerne av e-posten. Slik oppgir du opplysninger om mottaker:

- 1. Velg **Ny mottaker**.
- 2. Velg **Til**, **Kopi** eller **Blindkopi** for mottakeren ved hjelp av rullegardinmenyen til venstre for feltet.
- 3. Skriv inn e-postadressen ved hjelp av tastaturet.
	- Du kan skrive inn opptil 40 alfanumeriske tegn.
	- Du kan slette et tegn med tilbaketasten eller fjerne hele oppføringen med **Slett tekst**.

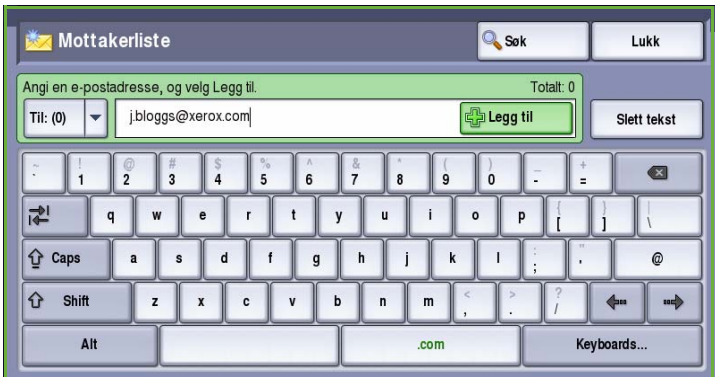

- Hvis du vil legge til tastatur for andre språk, velger du **Tastaturer**.
- 4. Velg **Legg til** for å legge til e-postadressen i mottakerlisten.
- 5. Fortsett med å legge til e-postadresser til alle mottakerne står oppført i listen.

Velg **Lukk**.

Alle mottakerne vises i mottakerlisten.

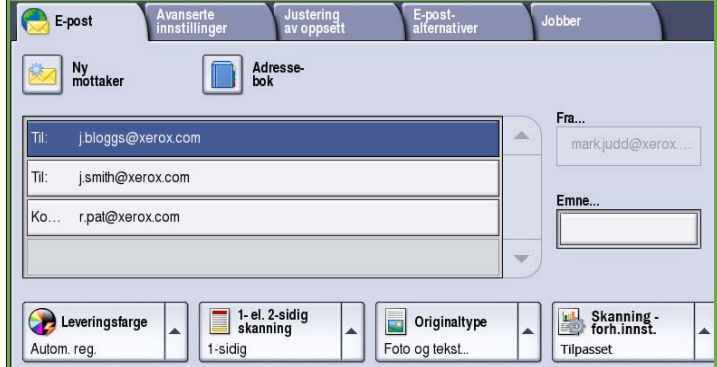

#### <span id="page-179-0"></span>Fra

Slik legger du til eller endrer avsenders navn:

1. Velg **Fra**.

Merk: Det kan være at dette alternativet er konfigurert av systemadministrator og ikke er tilgjengelig.

- 2. Hvis det vises et standardnavn, velger du **Slett tekst** for å slette oppføringen.
- 3. Tast inn avsenderens e-postadresse ved hjelp av tastaturet.
	- Du kan skrive inn opptil 40 alfanumeriske tegn.
	- Du kan slette et tegn med tilbaketasten eller fjerne hele oppføringen med **Slett tekst**.
	- Hvis du vil legge til tastatur for andre språk, velger du **Tastaturer**.
- 4. Velg **Lagre** for å lagre og gå tilbake til forrige vindu, eller **Avbryt** for å avslutte.

E-postadressen du skrev inn, vises i **Fra**-feltet.

#### <span id="page-179-1"></span>Emne

Slik skriver du inn et emne for e-postmeldingen:

- 1. Velg **Emne**-feltet.
- 2. Tast inn et emne for e-posten ved hjelp av tastaturet.
	- Du kan skrive inn opptil 40 alfanumeriske tegn.
	- Du kan slette et tegn med tilbaketasten eller fjerne hele oppføringen med **Slett tekst**.
	- Hvis du vil legge til tastatur for andre språk, velger du **Tastaturer**.
- 3. Velg **Lagre** for å lagre og gå tilbake til forrige vindu, eller **Avbryt** for å avslutte.

Emnet som du skrev inn, vises i **Emne**-feltet.

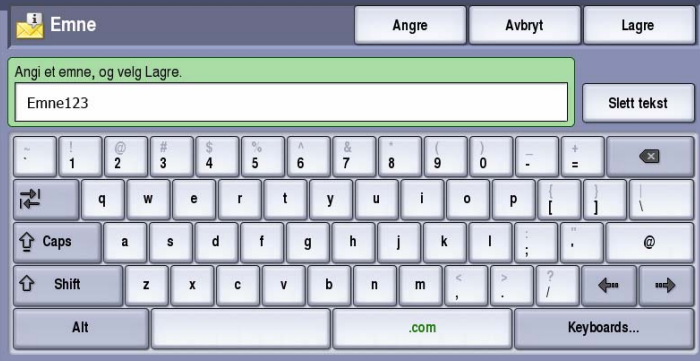

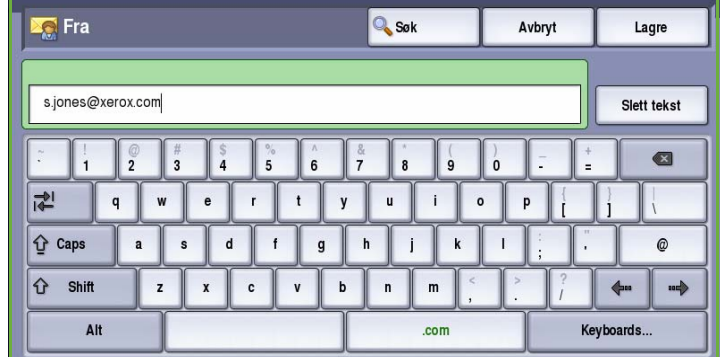
### Adressebok

Hvis maskinen har tilgang til nettverksadresseboken eller den felles adresseboken, kan du velge mottakere fra disse. Du kan lese mer om hvordan du konfigurerer en adressebok, i System Administrator Guide.

1. Velg **Adressebok**.

Det vises en liste over e-postadresser.

- 2. Velg ønsket e-postadresse og deretter **Legg til (Til:)**, **Legg til (Kopi:)** eller **Legg til (bl.kopi:)** på rullegardinmenyen. E-postadressen legges til i mottakerlisten.
- 3. Legg eventuelt til flere e-postadresser.
- 4. Du kan søke etter en bestemt oppføring ved hjelp av

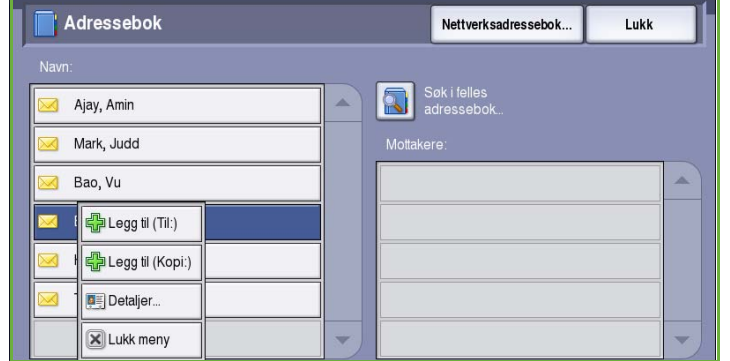

**søkefunksjonen**. Velg **Søk**, og skriv inn navnet du leter etter, ved hjelp av tastaturet. Velg **Søk** for å starte søket.

Alle oppføringer som passer til søkebetingelsene, vises. Velg ønsket navn, og legg til mottakeren i listen ved hjelp av rullegardinmenyen.

- 5. Hvis du vil søke i flere adressebøker, velger du enten **Felles adressebok** eller **Nettverksadressebok**. Velg ønsket *adressebok* ved hjelp av rullegardinmenyen til venstre for feltet, og søk gjennom den slik det er beskrevet ovenfor.
- 6. Hvis du vil vite mer om en adresse i *adresseboken*, velger du **Detaljer**. Nå vises alle opplysninger knyttet til eieren av e-postadressen. Velg **Lukk** for å forlate vinduet *Detaljer*.

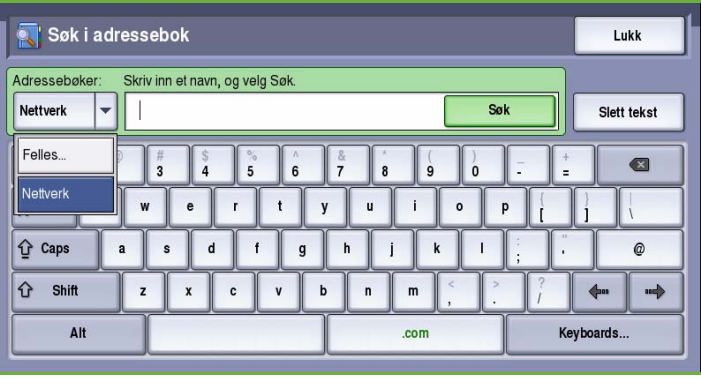

## Leveringsfarge

Velg **Leveringsfarge** hvis du vil registrere og gjengi fargene i originalen automatisk eller gjenskape den i sort-hvitt, fullfarge eller én farge. Dette er alternativene:

- **Autom. reg.** for å gjenspeile fargene i originalen.
- **Sort og hvitt** for å skrive ut i sort-hvitt uavhengig av fargene i originalen.
- **Gråtoner** for å bruke gråtoner i stedet for farger.
- **Farger** for å skrive ut i farger.

# 1- el. 2-sidig skanning

Med alternativet *1- el. 2-sidig skanning* kan du velge om forsiden eller forsiden og baksiden av originalen skal skannes. Dette er alternativene:

- **1-sidig** brukes hvis originalene er ensidige.
- **2-sidig** brukes hvis originalene er tosidige. *Originalmateren* må benyttes når du skanner originalene med dette alternativet.
- Velg **2-sidig, roter bakside** hvis originalen åpnes som en kalender. *Originalmateren* må benyttes når du skanner originalene med dette alternativet.

# **Originaltype**

Velg dette alternativet for å definere hvilken type original som skal skannes. Ved å velge riktig alternativ kan du oppnå bedre kvalitet på bildet som skal skannes. Dette er alternativene:

- **Foto og tekst** anbefales for originaler som inneholder fotografier med høy kvalitet og rasterbilder. Hvis du bruker denne innstillingen, vil det skannede bildet inneholde bilder av middels kvalitet, og skarpheten i tekst og strekbilder vil være noe redusert.
- **Foto** anbefales spesielt for originaler som inneholder fotografier, magasinbilder eller urastrerte bilder uten tekst eller strektegninger. Gir best kvalitet for fotografier, men
	- dårligere kvalitet for tekst og strektegninger. • **Tekst** gir skarpere kanter og anbefales for tekst og strektegninger.
- ColorQube™ 9201/9202/9203 Sende e-post 180

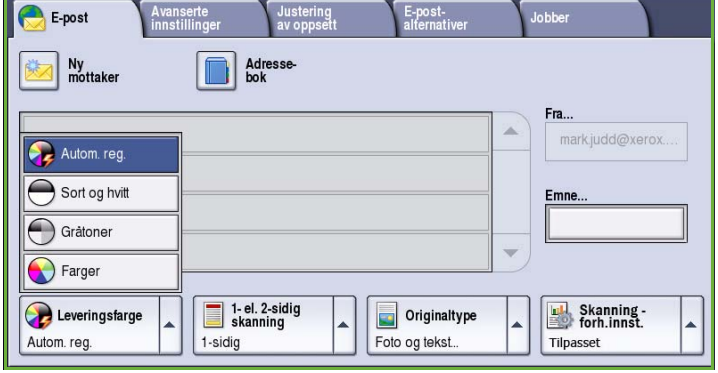

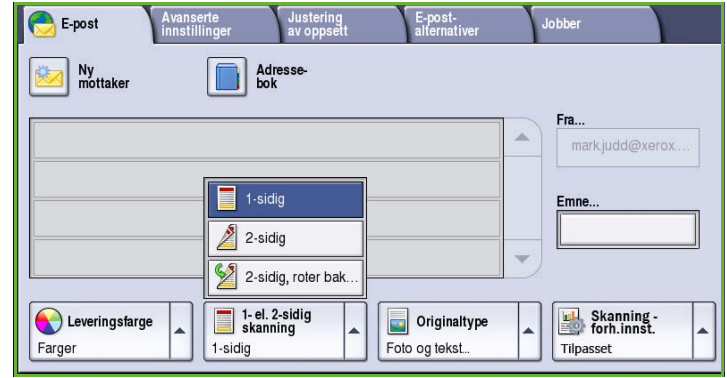

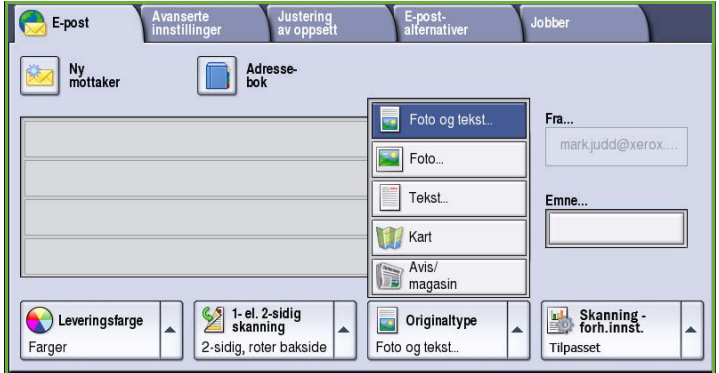

- **Kart** brukes når originalen er et kart eller inneholder avanserte strektegninger og tekst.
- **Avis/magasin** brukes hvis originalen er et blad eller en avis som inneholder både fotografier og tekst.

#### **Hvordan originalen ble laget**

- **Trykt original** brukes til originaler som kommer fra blader, bøker eller aviser, og som er trykt på en stor trykkpresse.
- **Fotokopiert original** brukes til fotokopierte originaler.
- **Foto** brukes til originaler som inneholder fotografier med høy kvalitet.
- **Blekkskriveroriginal** brukes til originaler som er skrevet ut på en blekkskriver.
- **Smeltevoksoriginal** brukes til originaler som er skrevet ut med smeltevoks, for eksempel på denne maskinen.

### Skanning - forhåndsinnstillinger

Med **Skanning - forh.innst.** får du de skanneinnstillingene som passer best til formålet med de skannede dokumentene. Dette er alternativene:

- **Deling og utskrift** brukes til å dele filer som skal vises på skjerm, og til utskrift av de fleste standard forretningsdokumenter. Innstillingen gir liten filstørrelse og vanlig bildekvalitet.
- **Arkivering liten filstørrelse** fungerer best for standard forretningsdokumenter som lagres elektronisk i et arkiv. Denne innstillingen gir de minste filene og vanlig bildekvalitet.

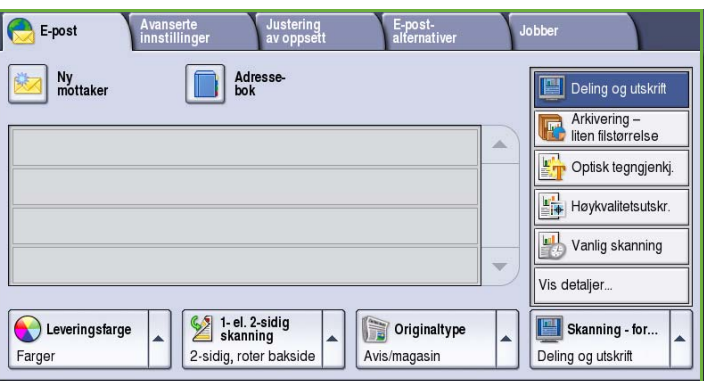

- **Optisk tegngjenkj.** er best til dokumenter som skal behandles med programvare for optisk tegngjenkjenning. Denne innstillingen gir store filer og høyest bildekvalitet.
- **Høykvalitetsutskr.** egner seg best til forretningsdokumenter som inneholder detaljert grafikk og fotografier. Denne innstillingen gir store filer og høyest bildekvalitet.
- **Vanlig skanning** er best for rask behandling, men kan gi unødvendig store filstørrelser. Når du bruker denne innstillingen, får du bare minimal bildebehandling og komprimering.
- **Vis detaljer** gir tilgang til alle tilgjengelige alternativer for *Skanning forh.innst.*. Hvis du bruker dette alternativet, må du velge **Lagre** for å lagre innstillingene før du lukker.

# Avanserte innstillinger

I kategorien *Avanserte innstillinger* får du tilgang til funksjoner som forbedrer bildekvaliteten og leveringskvaliteten. Du får tilgang til *Avanserte innstillinger* ved å velge **Startvindu for tjenester** og **E-post**. Velg deretter kategorien **Avanserte innstillinger**.

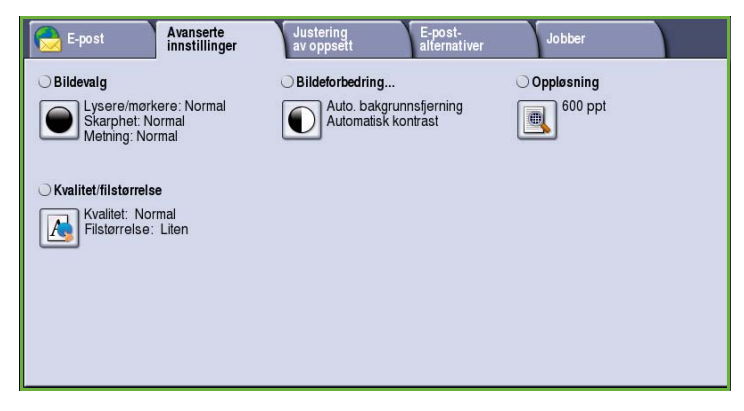

# Bildevalg

*Bildevalg* brukes til å endre utseendet til det ferdige bildet. Dette er alternativene:

- **Lysere/mørkere** er en manuell kontroll du kan bruke til å justere hvor lyse eller mørke skannede bilder skal være. Flytt indikatoren ned for å gjøre bildet mørkere og opp for å gjøre bildet lysere.
- **Skarphet** er en manuell kontroll du kan bruke til å justere skarpheten i de skannede bildene. Flytt indikatoren

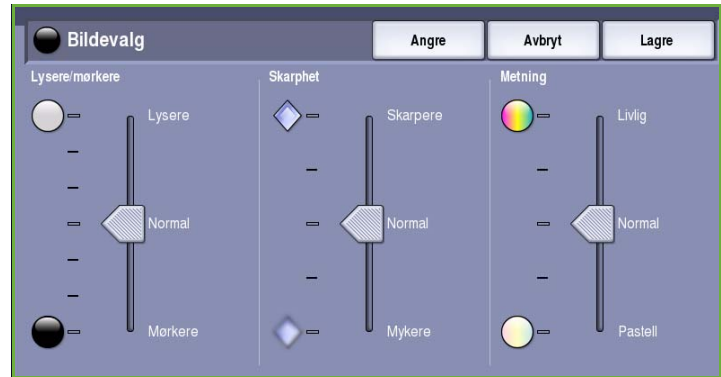

opp for å gjøre det skannede bildet skarpere. Flytt indikatoren ned for å gjøre det skannede bildet mykere.

• **Metning** brukes til å justere balansen mellom livlige farger og pastellfarger i bildet. Flytt indikatoren mot *Livlig* hvis du vil ha mer mettede farger. Flytt indikatoren mot *Pastell* hvis du mindre mettede farger.

# Bildeforbedring

*Bildeforbedring* omfatter alternativer for å forbedre kopikvaliteten ved å redusere bakgrunnen eller justere kontrasten. Dette er alternativene:

• **Bakgrunnsfjerning** fremhever innholdet i originaler med farget bakgrunn ved at bakgrunnen reduseres eller fjernes. Dette er en nyttig funksjon når originalen er på farget papir.

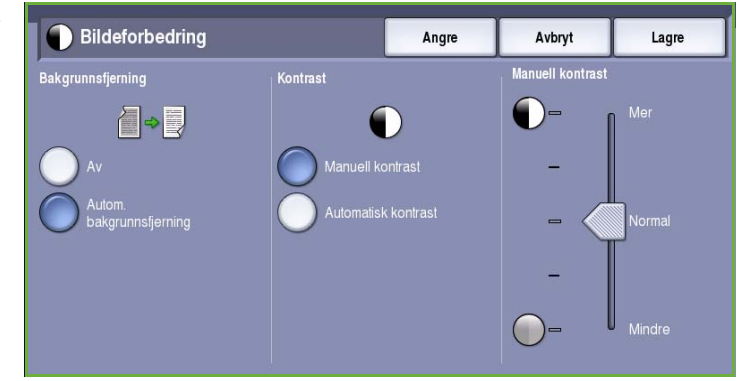

- Velg **Autom. bakgrunnsfjerning** hvis du vil fjerne en uønsket bakgrunn.
- Velg **Av** for å slå av Bakgrunnsfjerning spesielt i disse tilfellene:
	- Justering med **Mørkere** ikke gir en tilfredsstillende kopi fra lyse originaler.
	- Originalen har en grå eller farget ramme, for eksempel diplomer eller vitnemål.
	- Du ønsker å få frem fine detaljer som gikk tapt på grunn av en mørk kant da innbundne originaler ble brukt.
- **Kontrast** brukes til å justere tettheten i det ferdige dokumentet og kompensere for originaler med for stor eller for liten bildekontrast.
	- Velg **Manuell kontrast** for å angi kontrastnivå selv. Flytt indikatoren mot *Mer* for å få større forskjell mellom sort og hvitt, slik at tekst og linjer blir skarpere, men bilder mindre detaljerte. Flytt indikatoren mot *Mindre* for å gi flere detaljer i lyse og mørke områder på originalen.

## Oppløsning

**Oppløsning** påvirker utseende til det skannede bildet. Høy oppløsning gir bilder av høyere kvalitet. Lav oppløsning gjør at originalen skannes raskere. Dette er alternativene:

- **72 ppt** anbefales for filer som skal vises på en dataskjerm. Dette alternativet gir den minste filstørrelsen.
- **100 ppt** anbefales for tekstdokumenter med lav kvalitet.
- **150 ppt** anbefales for alminnelige tekstdokumenter og strekbilder. Gir ikke best kvalitet for fotografier og grafikk.

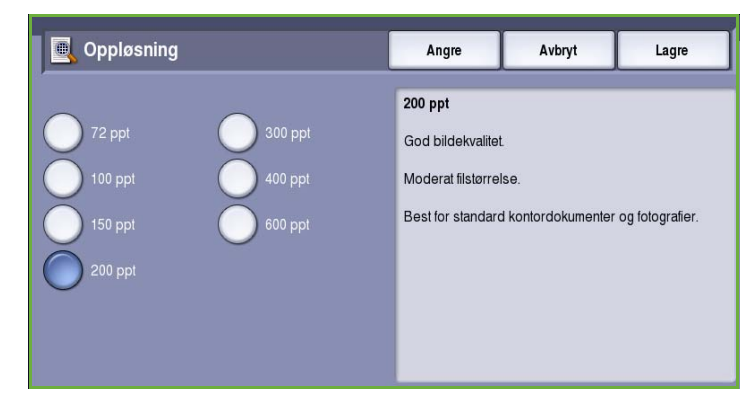

• **200 ppt** anbefales for alminnelige tekstdokumenter og strekbilder. Gir ikke best kvalitet for fotografier og grafikk.

- **300 ppt** anbefales for tekstdokumenter med høy kvalitet som skal brukes i programmer for *optisk tegngjenkjenning*. Anbefales også til strekbilder av høy kvalitet og fotografier og grafikk av middels kvalitet. Dette er standardoppløsningen og det beste valget i de fleste tilfeller.
- **400 ppt** anbefales for fotografier og grafikk. Dette gir middels bildekvalitet for fotografier og grafikk.
- **600 ppt** anbefales for fotografier og grafikk av høy kvalitet. Den gir den største filstørrelsen, men også den beste bildekvaliteten.

Trykk på **Lagre** for å lagre innstillingene før du lukker.

# Kvalitet/filstørrelse

Med **Kvalitet/filstørrelse** kan du velge filstørrelse og kvalitet for skannebildet. På denne måten kan du velge høy kvalitet eller små filer. Hvis du velger en liten filstørrelse, blir bildekvaliteten noe redusert. Dette er imidlertid bedre når filen skal deles via nettverket. En stor filstørrelse gir bedre bildekvalitet, men det tar lengre tid å overføre en slik fil via nettverket. Dette er alternativene:

- **Normal kvalitet** gir små filer ved hjelp av avanserte komprimeringsteknikker. Bildekvaliteten er akseptabel, men tekstkvaliteten kan bli redusert og tegnerstatningsfeil kan forekomme for enkelte originaler.
- **Høyere kvalitet** gir større filer med bedre bildekvalitet.
- **Høyest kvalitet** gir de største filene og best bildekvalitet. Store filer passer ikke så godt for deling og overføring via nettverket.

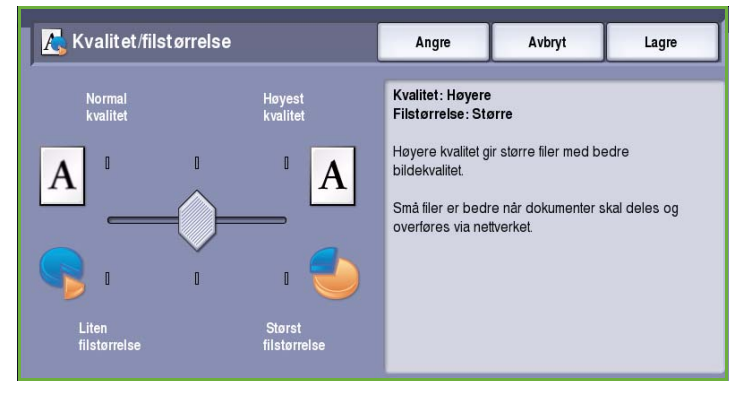

Trykk på **Lagre** for å lagre innstillingene før du lukker.

# Justering av oppsett

Med *Justering av oppsett* kan du endre det skannede bildet og forbedre utseendet og stilen til det skannede dokumentet. Du får tilgang til *Justering av oppsett* ved å velge **Startvindu for tjenester** og **E-post**. Velg deretter kategorien **Justering av oppsett**.

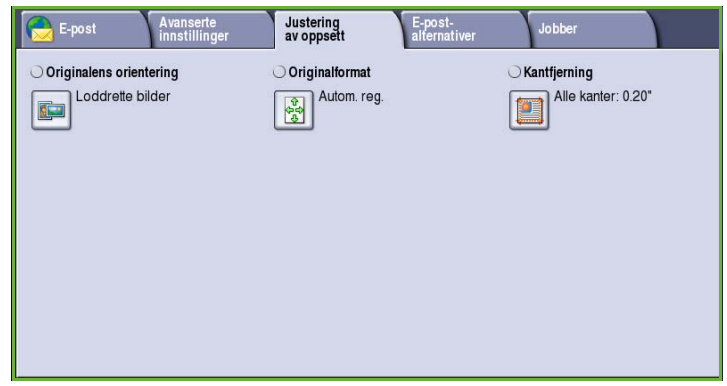

# Originalens orientering

Brukes til å angi orienteringen til originalene som skannes. Dette er alternativene:

- **Loddrette bilder** angir orienteringen, altså hvordan originalene er lagt i *originalmateren*. Velg dette alternativet hvis bildene legges i *originalmateren* med orienteringen som vises på bildet.
- **Vannrette bilder** angir orienteringen, altså hvordan originalene er lagt i *originalmateren*. Velg dette alternativet hvis bildene legges i *originalmateren* med orienteringen som vises på bildet.

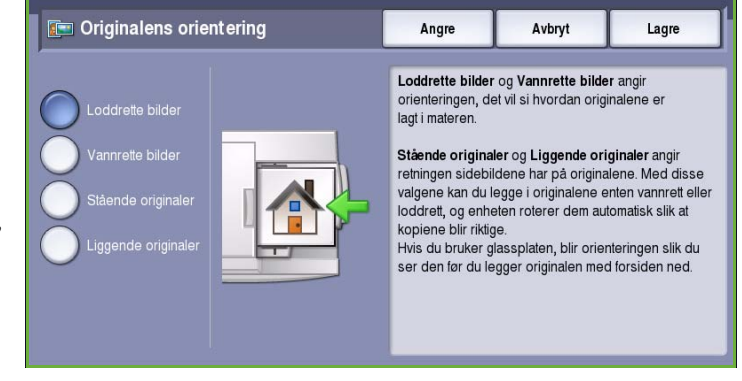

- **Stående originaler** angir orienteringen til bildene på originalene. Bruk dette alternativet til å velge en stående bildeorientering. Originalene kan legges i materen med hvilken som helst orientering.
- **Liggende originaler** angir orienteringen til bildene på originalene. Bruk dette alternativet til å velge en liggende bildeorientering. Originalene kan legges i materen med hvilken som helst orientering.

Trykk på **Lagre** for å lagre innstillingene før du lukker.

### **Originalformat**

Med *Originalformat* kan du automatisk registrere formatet til originaler, registrere originaler med blandede formater og angi formatet til bildet som skal skannes. Dette er alternativene:

- **Autom. reg.** er standardinnstillingen, og den aktiverer automatisk registrering av format. Formatet som blir registrert, blir tilpasset et standard papirformat.
- Med **Forhåndsinnstilte skanneområder** kan du definere formatet til originalen fra en liste over forhåndsdefinerte, standard dokumentformater. Du kan vise listen ved hjelp av rullefeltet.

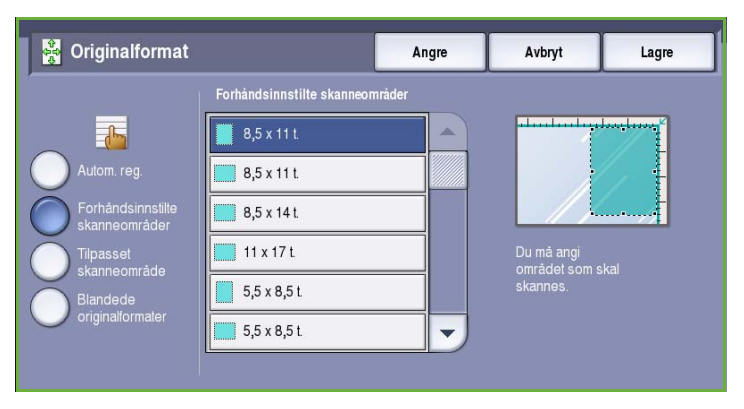

- **Tilpasset skanneområde** brukes til å oppgi et bestemt område som skal skannes. Mål området som skal skannes på originalen, og skriv inn målene i feltene for X- og Y-aksen. Bare området som er oppgitt, vil bli skannet.
- Med **Blandede originalformater** kan du skanne originaler som inneholder sider med forskjellig format. Sidene må ha samme bredde, for eksempel A4 LSF og A3 KSF (8,5x11 t. LSF og 11x17 t. KSF). Andre kombinasjoner vises på skjermen.

Trykk på **Lagre** for å lagre innstillingene før du lukker.

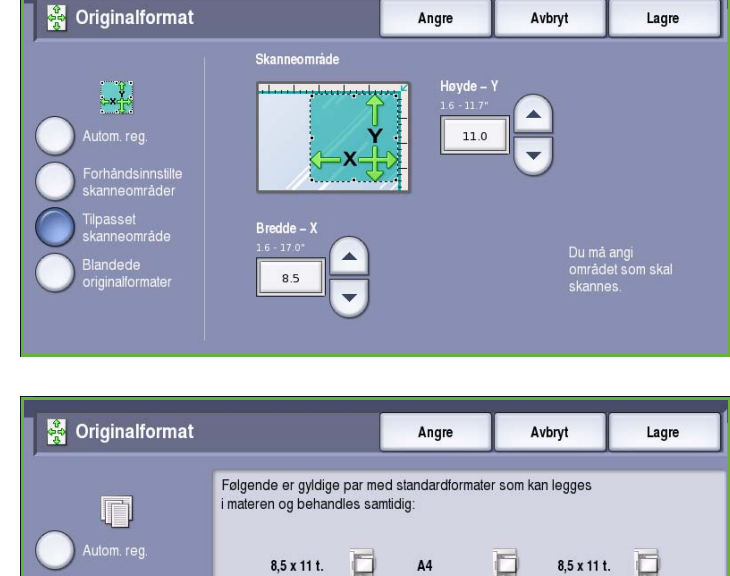

O

ΠI

 $A<sub>5</sub>$ 

 $11 \times 8,5$  t.

 $11x17t.$ 

8,5 x 14 t.

**B4** 

 $RS$ 

σ

 $\Box$ 

 $8,5 \times 5,5$ t.

A<sub>3</sub>

 $A<sup>4</sup>$ 

 $\Box$ 

п  $\Box$ 

### Kantfjerning

*Kantfjerning* gjør det mulig å angi hvor mye av bildet du vil fjerne langs kantene av dokumentet. Du kan for eksempel fjerne merker på kopiene som kommer fra hull eller stifter i originalen. Dette er alternativene:

- **Alle kanter** brukes til å fjerne like mye fra alle kanter. Juster hvor mye som skal fjernes, fra 1 til 50 mm, ved hjelp av *pilknappene*. Alle merker eller defekter langs området som er angitt, slettes.
- **Hver kant** gjør det mulig å fjerne ulike mengder fra hver kant.

Juster hvor mye som skal fjernes fra de enkelte kantene, fra 1 til 50 mm, ved hjelp av *pilknappene*.

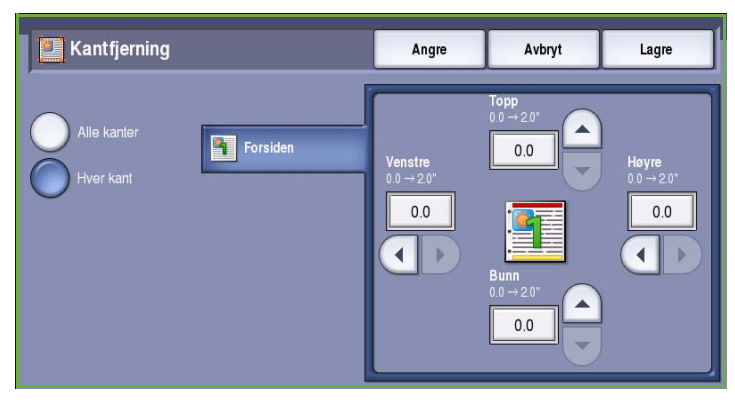

Trykk på **Lagre** for å lagre innstillingene før du lukker.

# E-postalternativer

I kategorien *E-postalternativer* kan du midlertidig endre formatet for e-postfilen, angi en *Send svar til*-adresse for den som skal motta svaret, og skrive en kort melding. Du får tilgang til *E-postalternativer* ved å velge **Startvindu for tjenester** og **E-post**. Velg deretter kategorien **E-postalternativer**.

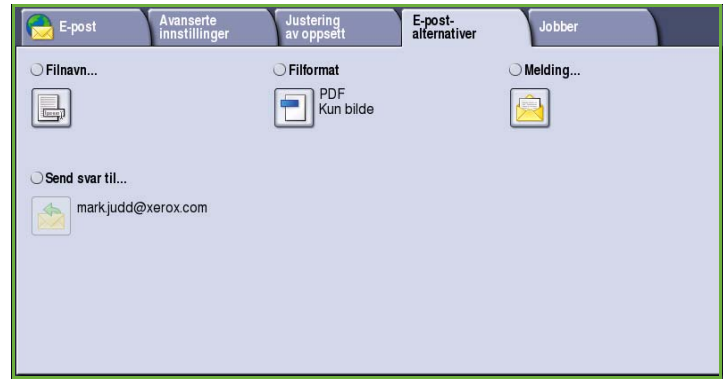

# Filnavn

Med denne funksjonen kan du gi navn til en fil som allerede er sent med e-post.

- Tast inn et navn for e-posten ved hjelp av tastaturet.
	- Du kan skrive inn opptil 40 alfanumeriske tegn.
	- Du kan slette et tegn med tilbaketasten eller fjerne hele oppføringen med **Slett tekst**.
	- Hvis du vil legge til tastatur for andre språk, velger du **Tastaturer**.
- Trykk på **Lagre** for å lagre innstillingene før du lukker.

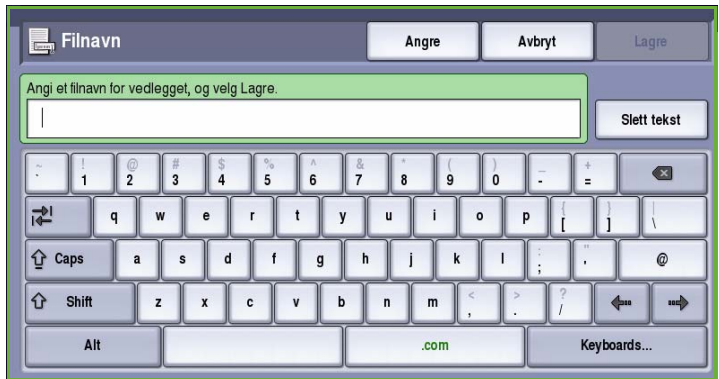

# Filformat

**Filformat** avgjør hvilken type fil som opprettes. Velg ønsket filformat for det skannede bildet. Dette er alternativene:

- **PDF (Portable Document Format)** gjør at brukere med aktuell programvare kan vise, skrive ut eller redigere e-postfilen, uansett hvilken plattform datamaskinen kjører på.
	- **Kun bilde** bedrer kvaliteten på filen for visning og utskrift, og kan ikke endres.

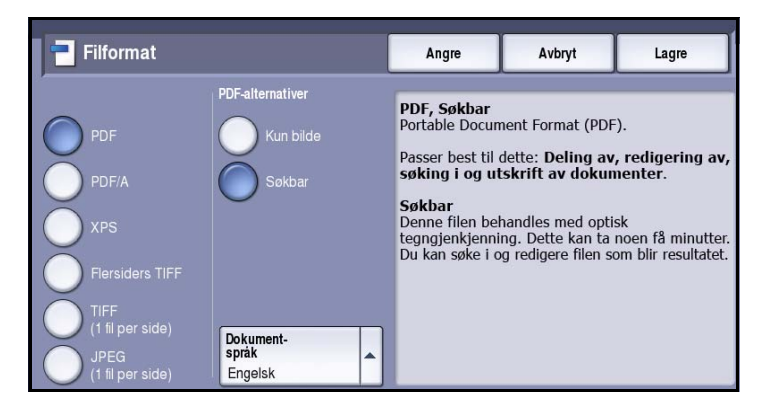

• **Søkbar** kjører filen gjennom en prosess for *optisk tegngjenkjenning*. Dette kan ta noen minutter og gjør teksten i filen søkbar og redigerbar. Hvis du velger **Søkbar**, blir menyen **Dokumentspråk** tilgjengelig. Velg ønsket språk på menyen.

Det er ikke sikkert at **PDF**-formatet er kompatibelt med maskinen som skal motta dokumentet, hvis oppløsningen er satt til **200 ppt**.

- **PDF/A (Portable Document Format)** er et standardformat innen bransjen for langsiktig dokumentoppbevaring, og som er basert på PDF-formatet. Det er mulig at du må kontrollere **Avanserte innstillinger** for å sikre at de passer til formålet.
	- **Kun bilde** bedrer kvaliteten på filen for visning og utskrift, og kan ikke endres.
	- **Søkbar** kjører filen gjennom en prosess for *optisk tegngjenkjenning*. Dette kan ta noen minutter og gjør teksten i filen søkbar og redigerbar. Hvis du velger **Søkbar**, blir menyen **Dokumentspråk** tilgjengelig. Velg ønsket språk på menyen.
- **XPS (XML Paper Specification)** er et nytt format som støttes av Windows Vista.
	- **Kun bilde** bedrer kvaliteten på filen for visning og utskrift, og kan ikke endres.
	- **Søkbar** kjører filen gjennom en prosess for *optisk tegngjenkjenning*. Dette kan ta noen minutter og gjør teksten i filen søkbar og redigerbar. Hvis du velger **Søkbar**, blir menyen **Dokumentspråk** tilgjengelig. Velg ønsket språk på menyen.
- **Flersiders TIFF (Tagged Image File Format)** brukes til å opprette en enkelt TIFF-fil som inneholder flere sider med skannede bilder. Det kreves en mer spesialisert programvare for å åpne dette filformatet.
- **TIFF (1 fil per side)** gir en komprimert grafikkfil som kan åpnes i en rekke ulike grafikkprogrammer på en rekke datamaskinplattformer. Det opprettes en egen fil for hvert bilde som skannes.
- **JPEG (1 fil per side) (Joint Photographic Experts Group)** gir en komprimert grafikkfil som kan åpnes i en rekke ulike grafikkprogrammer på en rekke datamaskinplattformer. Det opprettes en egen fil for hvert bilde som skannes.

Trykk på **Lagre** for å lagre innstillingene før du lukker.

### Melding

Dette alternativet brukes til å skrive inn en melding for en e-post. Meldingsteksten er teksten i selve epostmeldingen, og ikke emnet for e-posten.

- Skriv inn meldingen ved hjelp av tastaturet.
	- Du kan skrive inn opptil 50 alfanumeriske tegn.
	- Du kan slette et tegn med tilbaketasten eller fjerne hele oppføringen med **Slett tekst**.
	- Hvis du vil legge til tastatur for andre språk, velger du **Tastaturer**.
- Trykk på **Lagre** for å lagre innstillingene før du lukker.

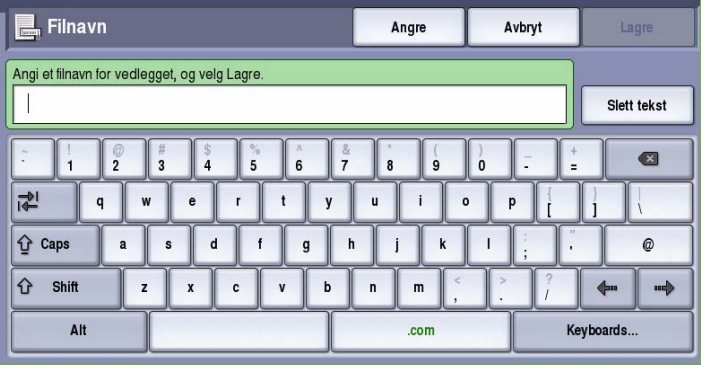

# Send svar til

Med **Send svar til** kan du ta med en e-postadresse som du vil at mottakeren skal svare til. Du kan for eksempel sette inn din egen e-postadresse. Du kommer til **Send svar til** ved å trykke på **Detaljer** i kategorien *E-post* eller en knapp i kategorien *Alternativer*.

Hvis du har logget deg inn ved hjelp av Nettverksgodkjenning og opplysningene dine er tilgjengelige i *adresseboken*, vises e-postadressen din.

- Skriv inn meldingen ved hjelp av tastaturet.
	- Du kan skrive inn opptil 50 alfanumeriske tegn.
	- Du kan slette et tegn med tilbaketasten eller fjerne hele oppføringen med **Slett tekst**.
	- Hvis du vil legge til tastatur for andre språk, velger du **Tastaturer**.
- Trykk på **Lagre** for å lagre innstillingene før du lukker.

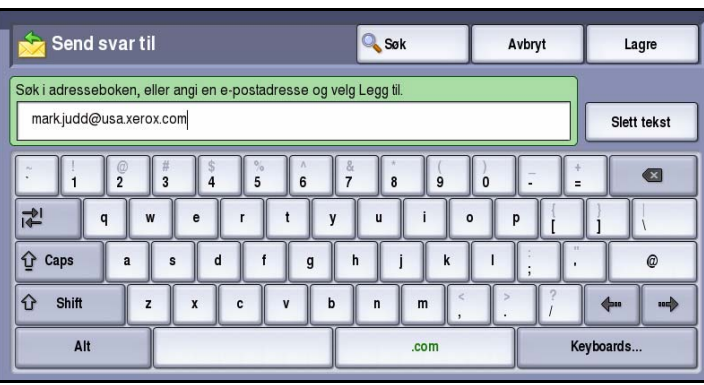

# Jobber

I denne kategorien får du tilgang til *Bygg jobb*. Med denne funksjonen kan du sette sammen en jobb har ulike originalformater og programmeringskrav. Du får tilgang til *Jobber* ved å velge **Startvindu for tjenester** og **E-post**. Velg deretter kategorien **Jobber**.

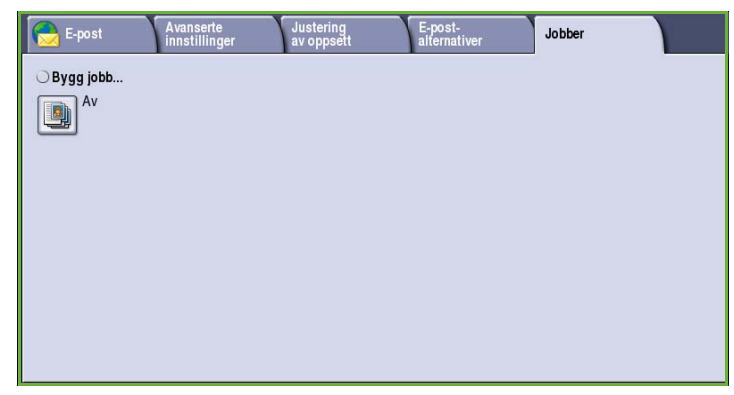

# Bygg jobb

Bruk denne funksjonen til å sette sammen en jobb som krever forskjellige innstillinger for hver side, eller en sekvens med sider.

Du kan velge innstillingene som skal benyttes på enkeltsider eller for segmenter av en jobb. Del først originalene inn i deler som skal programmeres hver for seg.

- 1. Velg **Bygg jobb** i kategorien *Jobber* og deretter **På**.
- 2. Velg **Vis dette vinduet mellom segmenter** for å vise vinduet *Bygg jobb* mens originalene skannes. Deretter trykker du på **Lagre**.
- 3. Velg alternativer for det første segmentet i jobben.

Merk: Mottakers faksnummer osv. må oppgis før originalene skannes.

- 4. Legg i det først segmentet med originaler, og trykk på **Start**.
- 5. Ta ut det første segmentet med originaler. Vinduet *Bygg jobb* viser det første segmentet i listen. **Slett alle segmenter** brukes til å slette den gjeldende jobben og gå tilbake til hovedvinduet *Bygg jobb*.
- 6. Velg alternativer for det neste segmentet ved hjelp av **Programmer neste segment**.
- 7. Legg i det andre segmentet med originaler, og trykk på **Start**.
- 8. Gjenta disse trinnene til alle segmentene i jobben er programmert og skannet.
- 9. Når det siste segmentet er skannet, velger du **Send jobben** for å angi at du er ferdig med å skanne originalene, og at jobben kan behandles og fullføres.

Noen sider med tekst og noen med fotografier

Noen 2 sidige sider og noen 1 sidige sider

**Originaler** Flere enn

100 sider

med forskjellige formater

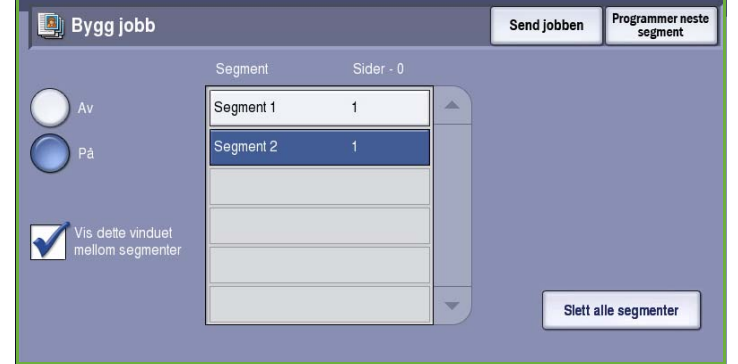

# Logg på/av

Hvis *Godkjenning eller Kontering* er aktivert på maskinen, må du kanskje logge på for å få tilgang til enkelte eller alle tjenestene. Et bilde av en låst knapp betyr at du må logge på for å bruke den aktuelle tjenesten.

- 1. Trykk på **Logg på/av** på kontrollpanelet. Hvis du velger en tjeneste som er låst, vil du bli bedt om å logge på med brukernavn og passord.
- 2. Skriv inn navnet i **Brukernavn** ved hjelp av tastaturet, og velg **Neste**.
- 3. Skriv inn passordet i **Passord** ved hjelp av tastaturet, og velg **Angi**.
- 4. Hvis det brukes et konteringssystem på maskinen, kan du bli bedt om å oppgi ytterligere opplysninger.
	- Hvis *Xerox Standard kontering* er aktivert, må du logge på med påloggingsinformasjonen for Xerox Standard kontering.

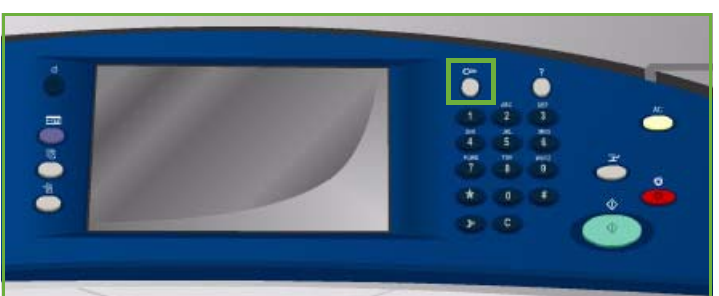

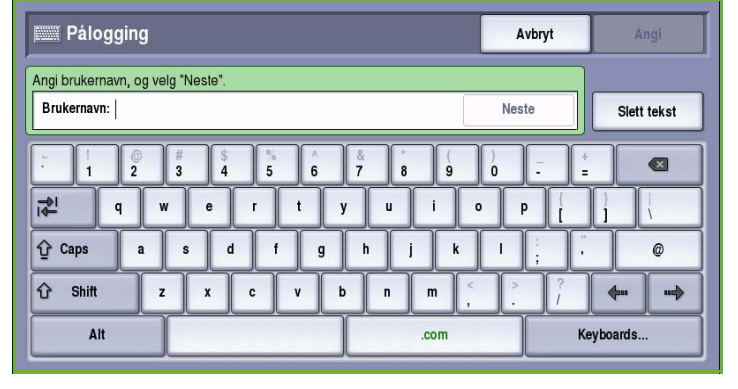

- Hvis *Nettverkskontering* er aktivert, må du logge på med brukerkode og kontokode.
- Hvis et *eksternt grensesnitt* er montert, vil du bli bedt om å logge på via den installerte enheten, for eksempel en kortleser eller et myntapparat.

Brukeropplysningene dine vises i området for brukeropplysninger til høyre for meldingen.

- 5. Logg ut ved å velge **Logg på/av** igjen, eller ved å velge området for brukeropplysninger og velge **Logg ut** fra rullegardinmenyen.
- 6. Et bekreftelsesvindu vises. Velg **Logg ut** eller **Avbryt**.

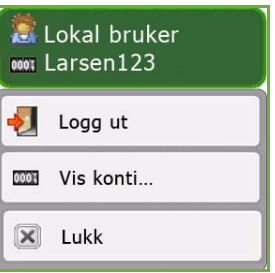

Logg på/av

Versjon 2.0 09/09

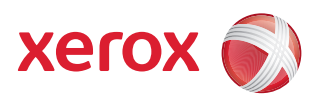

# Xerox® ColorQube™ 9201/9202/9203 Skrive ut lagret jobb på nytt

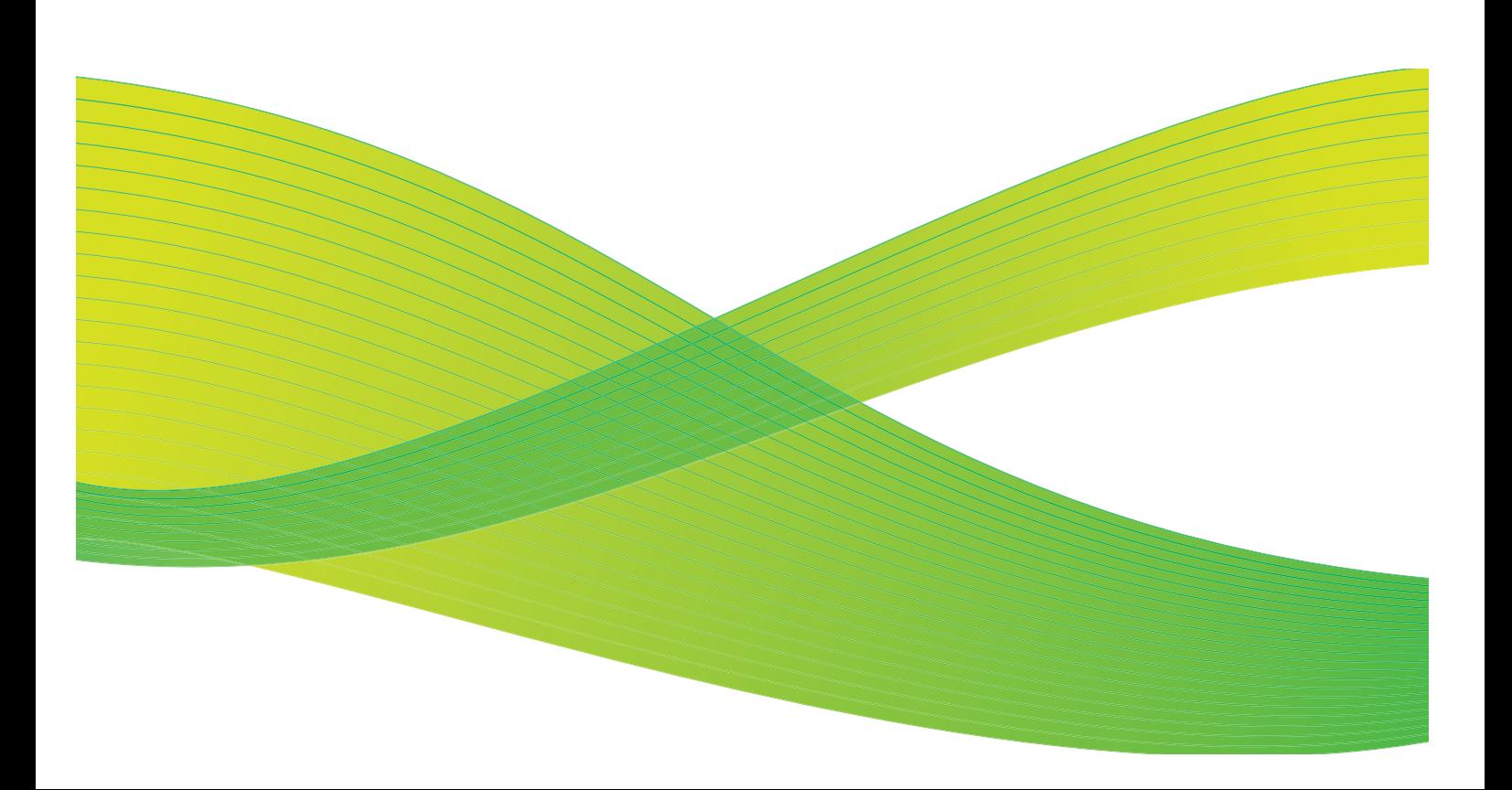

© 2009 ved Xerox Corporation. Forbeholdt alle rettigheter. Upubliserte rettigheter er forbeholdt i henhold til lover om opphavsrett i USA. Innholdet i dette dokumentet kan ikke gjengis i noen form uten tillatelse fra Xerox Corporation.

Xerox® og X-globusen er varemerker for Xerox Corporation i USA og/eller andre land.

Opphavsretten dekker alle versjoner av materiale og informasjon som er, eller vil bli, opphavsrettsbeskyttet i henhold til loven om opphavsrett. Dette gjelder også uavkortet for materiale basert på programvaren som er vist her, som skjermbilder, symboler osv.

Dette dokumentet oppdateres jevnlig. Eventuelle endringer vil bli utført og tekniske unøyaktigheter og typografiske feil vil bli rettet i fremtidige utgaver.

Dokumentversjon 2.0. September 2009

# Innholdsfortegnelse

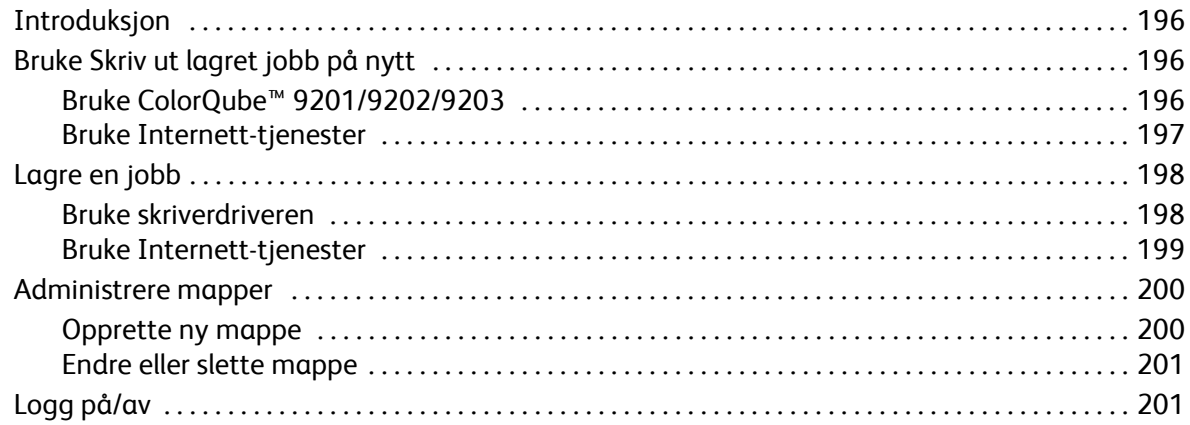

# <span id="page-197-0"></span>Introduksjon

*Skriv ut lagret jobb på nytt* er en

standardfunksjon som kan aktiveres. Når funksjonen er aktivert, kan den velges ved å trykke på **Startvindu for tjenester** og deretter velge **Skriv ut lagret jobb på nytt**.

Med *Skriv ut lagret jobb på nytt* kan du hente jobber som er lagret på maskinen ved hjelp av skriverdriveren eller Internetttjenester. Jobbene lagres i en mappe på maskinen og kan skrives ut på et senere tidspunkt. Du kan hente og skrive ut en jobb så mange ganger du ønsker.

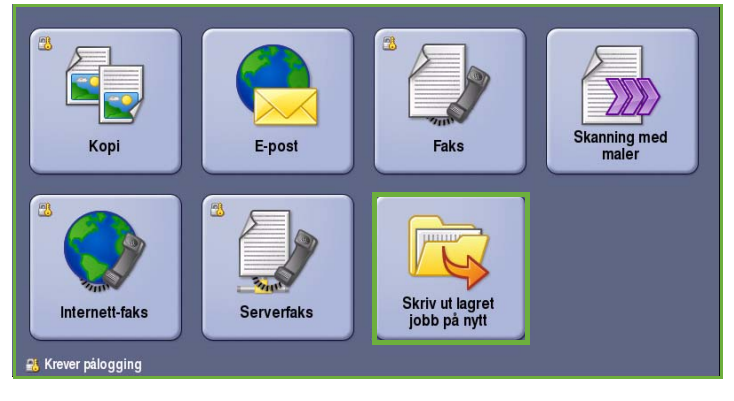

Ved bruk av skriverdriveren og Internett-tjenester settes jobbtypen til *Lagre jobb for utskrift*. Når denne jobbtypen velges, kan du velge mellom *Bare lagre* og *Skriv ut og lagre*. Mange av jobbinnstillingene er lagret sammen med jobben og kan endres når den skal skrives ut.

Hvis Godkjenning eller Kontering er aktivert på maskinen, kan det være at du må logge på for å få tilgang til funksjonene. Gå til [Logg på/av på side 201](#page-202-1).

# <span id="page-197-1"></span>Bruke Skriv ut lagret jobb på nytt

Lagrede jobber kan skrives ut på nytt fra berøringsskjermen eller Internett-tjenester.

## <span id="page-197-2"></span>Bruke ColorQube™ 9201/9202/9203

- 1. Trykk på **Slett alt** to ganger og deretter **Bekreft** for å annullere all tidligere programmering i vinduet.
- 2. Trykk på **Startvindu for tjenester**, og velg **Skriv ut lagret jobb på nytt**.
- 3. De *lagrede jobbene* vises i kategorien **Lagrede jobber**. Hvis du ikke ser jobben du leter etter,

kan du bruke *pilknappene* til å bla gjennom listen.

- 4. Velg ønsket mappe og jobb.
- 5. Velg ønsket jobb fra listen, og trykk på **Start** for å skrive den ut.

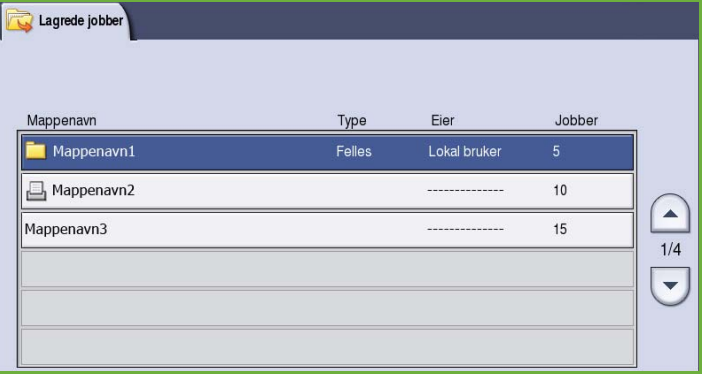

- 6. Hvis det er snakk om en sikret jobb, skriver du inn passordet og trykker på **Skriv ut jobb**. Jobben legges i kø i jobblisten.
- 7. Velg **Jobbstatus** for å vise alle jobblistene og kontrollere statusen til jobben. Gå til Maskin- og jobbstatus hvis du ønsker mer informasjon.

### <span id="page-198-0"></span>Bruke Internett-tjenester

Lagrede jobber kan skrives ut på nytt med Internett-tjenester:

- 1. Åpne nettleseren fra arbeidsstasjonen.
- 2. Skriv inn http:// etterfulgt av maskinens IP-adresse i adressefeltet (URL). Hvis for eksempel IP-adressen er 192.168.100.100, skriver du inn følgende i adressefeltet: http://192.168.100.100.

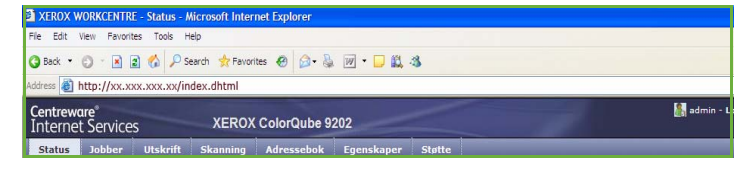

3. Trykk på **Enter** for å vise hjemmesiden.

Alternativene i Internett-tjenester for maskinen vises.

Merk: Skriv ut en konfigurasjonsrapport på maskinen for å finne maskinens IP-adresse. Gå til Maskin- og jobbstatus hvis du ønsker mer informasjon.

4. Velg kategorien **Jobber**.

I dette vinduet vises jobbene som for øyeblikket ligger i listen på maskinen.

- 5. Åpne listen over *lagrede jobber* ved å velge kategorien **Lagrede jobber**.
- 6. Velg mappen med jobben du vil skrive ut.
- 7. Merk av i boksen ved siden av den aktuelle jobben.

Du kan velge flere jobber og angi hvor mange eksemplarer du vil ha av hver.

- 8. Velg **Skriv ut jobb** fra rullegardinmenyen, og trykk på **Gå**.
- treware"<br>ernet Services Slett v Gå  $xerox$
- 9. Jobben(e) du har valgt, blir skrevet ut på maskinen med de innstillingene som er valgt for den aktuelle jobben.

# <span id="page-199-0"></span>Lagre en jobb

Før du kan bruke Skriv ut lagrede jobber på nytt må du lagre en jobb i en mappe på maskinen. Mappene opprettes av systemadministrator ved hjelp av Internett-tjenester, og kan administreres av brukerne. Gå til [Administrere mapper på side 200](#page-201-0).

Du lagrer en jobb i en mappe ved å velge jobbtypen Lagre jobb for utskrift når du sender en utskriftsjobb fra PCen, eller når du sender en utskriftsjobb via Internett-tjenester.

### <span id="page-199-1"></span>Bruke skriverdriveren

Velg eller opprett et dokument på PCen.

- 1. Velg **Skriv ut** på *Fil*-menyen i programmet. Utskriftsvinduet for programmet åpnes.
- 2. Velg *ColorQube™ 9201/9202/9203*-skriveren fra rullegardinmenyen *Skrivernavn.*
- 3. Velg **Egenskaper** for å gå til utskriftsinnstillingene for jobben.
- 4. Velg **Lagret jobb** fra rullegardinmenyen *Jobbtype*. Alternativene for *Lagret jobb* vises.

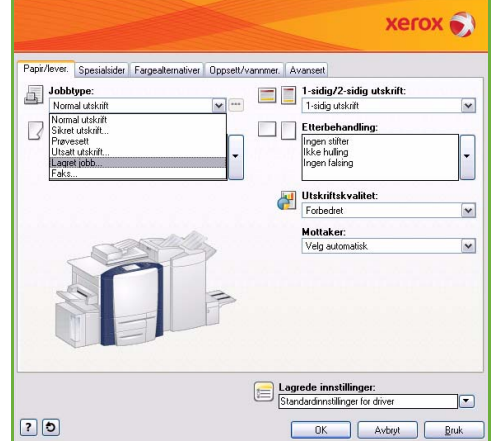

- 5. Du kan velge mellom disse alternativene:
	- Velg **Lagre** for bare å lagre jobben eller **Skriv ut og lagre** hvis du vil skrive ut jobben og deretter lagre den.
	- Skriv inn et navn på jobben under **Jobbnavn** eller velg Bruk dokumentnavn for å bruke navnet til dokumentet som sendes.
	- Under **Mappe** angis lagringsstedet for jobben. Mappen *Standard fellesmappe* er tilgjengelig for alle brukere, men andre mapper kan ha begrenset tilgang.
	- Under **Sikret lagret jobb** oppgis et passord for jobben. Dette passordet må oppgis for at jobben skal kunne åpnes og skrives ut.
- 6. Trykk på **OK** for å lagre innstillingene og lukke vinduet. Programmer utskriftsinnstillingene for den lagrede jobben.
- 7. I **Hjelp** finner du en beskrivelse av alle alternativene.
- 8. Trykk på **OK** for å lagre utskriftsinnstillingene.

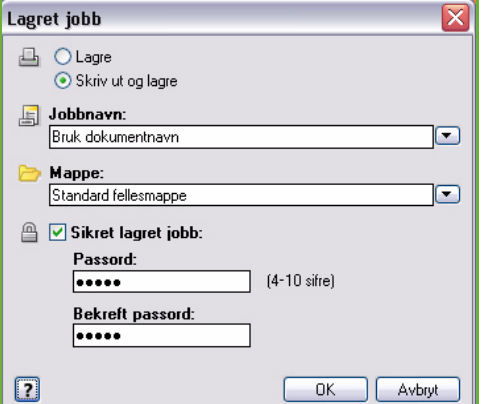

9. Trykk på **OK** i utskriftsvinduet for å sende jobben.

Jobben behandles og sendes til maskinen for lagring eller utskrift og lagring, avhengig av hva som er valgt.

### <span id="page-200-0"></span>Bruke Internett-tjenester

Utskriftsfunksjonen i Internett-tjenester kan også brukes til å opprette en lagret jobb. Jobbfilen som sendes må være en fil som er klar til å skrives ut, for eksempel en PDF- eller PostScript-fil. Slik åpner du Internett-tjenester:

- 1. Åpne nettleseren fra arbeidsstasjonen.
- 2. Skriv inn http:// etterfulgt av maskinens IP-adresse i adressefeltet (URL). Hvis for eksempel IP-adressen er 192.168.100.100, skriver du inn følgende i adressefeltet: http://192.168.100.100.

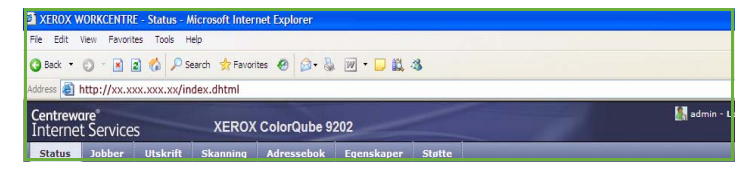

3. Trykk på **Enter** for å vise hjemmesiden.

Alternativene i Internett-tjenester for maskinen vises.

Merk: Skriv ut en konfigurasjonsrapport på maskinen for å finne maskinens IP-adresse. Gå til Maskin- og jobbstatus hvis du ønsker mer informasjon.

- 4. Velg **Utskrift** for å vise alternativene for *Sende jobb*.
- 5. Skriv inn navnet på jobbfilen som skal lagres, eller velg **Bla gjennom** (Browse) for å finne filen.
- 6. Velg **Lagre jobb for utskrift** fra rullegardinmenyen *Jobbtype*.

Alternativene for **Lagret jobb** vises.

- Velg **Lagre** for bare å lagre jobben eller **Skriv ut og lagre** hvis du vil skrive ut jobben og deretter lagre den.
- Under **Jobbnavn** skriver du inn navnet på jobben.
- Under **Mappe** angis lagringsstedet for jobben.

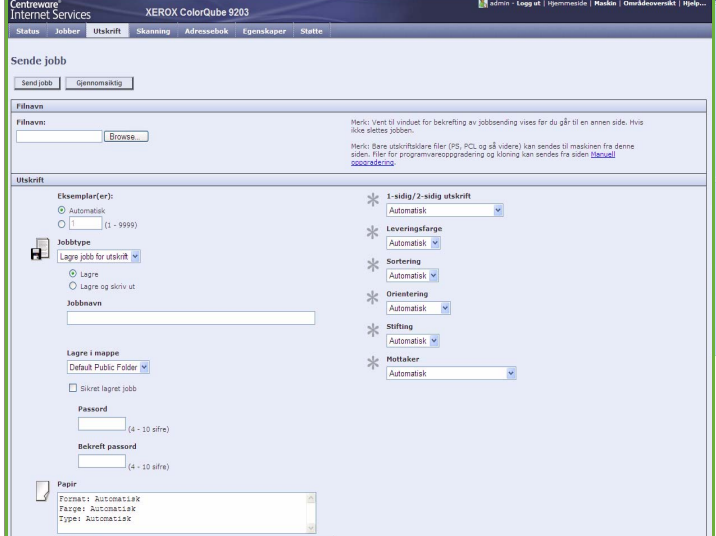

Mappen *Standard fellesmappe* er tilgjengelig for alle brukere, men andre mapper kan ha begrenset tilgang.

- Under **Sikret lagret jobb** oppgis et passord for jobben. Dette passordet må oppgis for at jobben skal kunne åpnes og skrives ut.
- Angi **Papir**, **1-sidig / 2-sidig utskrift**, **Leveringsfarge**, **Sortering**, **Orientering**, **Stifting** og **Mottaker** etter behov.
- 7. Trykk på **Send jobb** øverst på siden for å sende jobben til maskinen via Internett.

Jobben behandles og sendes til maskinen for lagring eller utskrift og lagring, avhengig av hva som er valgt.

# <span id="page-201-0"></span>Administrere mapper

## <span id="page-201-1"></span>Opprette ny mappe

Mappene og filene som er lagret i dem, administreres ved hjelp av Internett-tjenester.

- 1. Åpne nettleseren fra arbeidsstasjonen.
- 2. Skriv inn http:// etterfulgt av maskinens IP-adresse i adressefeltet (URL). Hvis for eksempel IP-adressen er 192.168.100.100, skriver du inn følgende i adressefeltet: http://192.168.100.100.

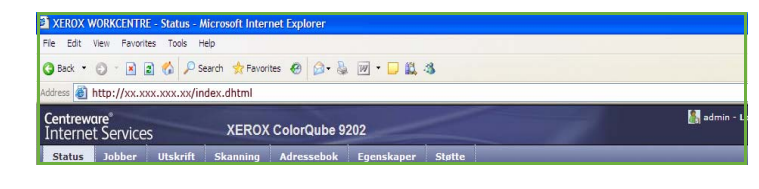

3. Trykk på **Enter** for å vise hjemmesiden.

Alternativene i Internett-tjenester for maskinen vises.

Merk: Skriv ut en konfigurasjonsrapport på maskinen for å finne maskinens IP-adresse. Gå til Maskin- og jobbstatus hvis du ønsker mer informasjon.

- 4. Velg **Jobber**.
- 5. Velg kategorien **Lagrede jobber** for å åpne mappealternativene.
- 6. Velg **Opprett ny mappe**.
- 7. Skriv inn navnet på mappen i **Navn**feltet.

Hvis du er en vanlig bruker, har du

bare tilgang til å opprette *fellesmapper*. Du vil kunne se mapper av følgende typer:

- **Fellesmapper** er opprettet av brukere. De kan brukes av alle brukere og har ingen tilgangsbegrensninger. Alle brukere har tilgang til og kan endre dokumentene som ligger i disse mappene.
- **Skrivebeskyttede** mapper er opprettet av systemadministrator eller en bruker som *skrivebeskyttet fellesmappe*. Alle brukere har tilgang til mappen, men kan ikke slette eller endre dokumentene.
- **Private** mapper kan bare opprettes av brukere når *Godkjenning* er aktivert på maskinen. Den må merkes *privat*, og bare eieren av mappen og systemadministrator kan se den.

8. Når du har angitt alle relevante tillatelser, trykker du på **Bruk nye innstillinger**. Mappen vises i *mappelisten*.

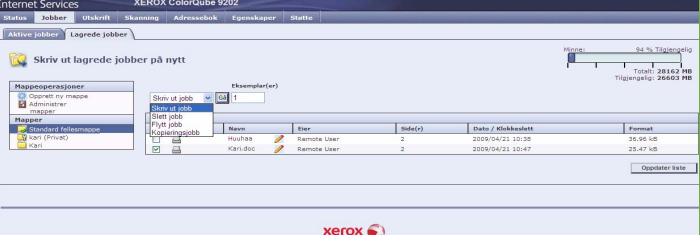

# <span id="page-202-0"></span>Endre eller slette mappe

Eksisterende mapper med *lagrede jobber* kan endres eller slettes ved hjelp av Internett-tjenester.

- 1. Åpne nettleseren fra arbeidsstasjonen.
- 2. Skriv inn http:// etterfulgt av maskinens IP-adresse i adressefeltet (URL). Hvis for eksempel IP-adressen er 192.168.100.100, skriver du inn følgende i adressefeltet: http://192.168.100.100.

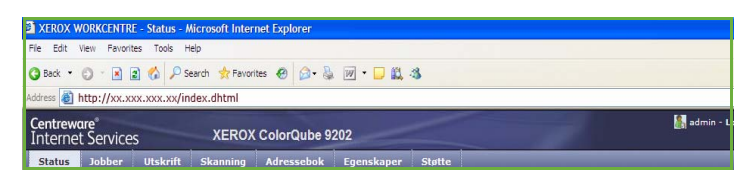

3. Trykk på **Enter** for å vise hjemmesiden. Alternativene i Internett-tjenester for maskinen vises.

Merk: Skriv ut en konfigurasjonsrapport på maskinen for å finne maskinens IP-adresse. Gå til Maskin- og jobbstatus hvis du ønsker mer informasjon.

- 4. Velg **Jobber**.
- 5. Velg kategorien **Lagrede jobber** for å åpne mappealternativene.
- 6. Velg **Administrer mapper**.

Alle *fellesmapper* og eventuelle *private* mapper som tilhører deg, vises i vinduet. Merk av i boksen ved siden av mappen du vil endre.

7. Velg ønskede innstillinger for mappen.

Mappen kan slettes ved å trykke på **Slett mapper**.

Mappen og innholdet slettes fra listen i vinduet og listen over tilgjengelige mapper på maskinen.

# <span id="page-202-1"></span>Logg på/av

Hvis *Godkjenning eller Kontering* er aktivert på maskinen, må du kanskje logge på for å få tilgang til enkelte eller alle tjenestene. Et bilde av en låst knapp betyr at du må logge på for å bruke den aktuelle tjenesten.

1. Trykk på **Logg på/av** på kontrollpanelet. Hvis du velger en tjeneste som er låst, vil du bli bedt om å logge på med brukernavn og passord.

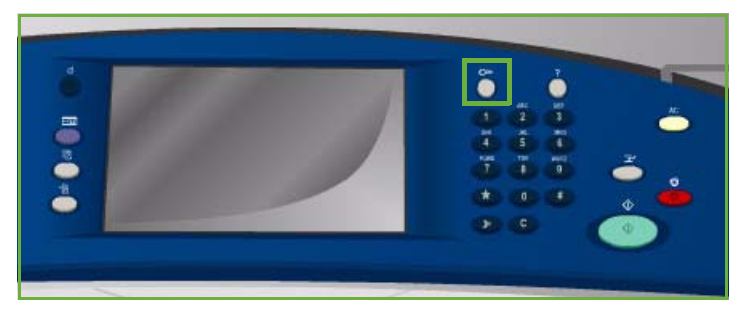

- 2. Skriv inn navnet i **Brukernavn** ved hjelp av tastaturet, og velg **Neste**.
- 3. Skriv inn passordet i **Passord** ved hjelp av tastaturet, og velg **Angi**.
- 4. Hvis det brukes et konteringssystem på maskinen, kan du bli bedt om å oppgi ytterligere opplysninger.
	- Hvis *Xerox Standard kontering* er aktivert, må du logge på med påloggingsinformasjonen for Xerox Standard kontering.

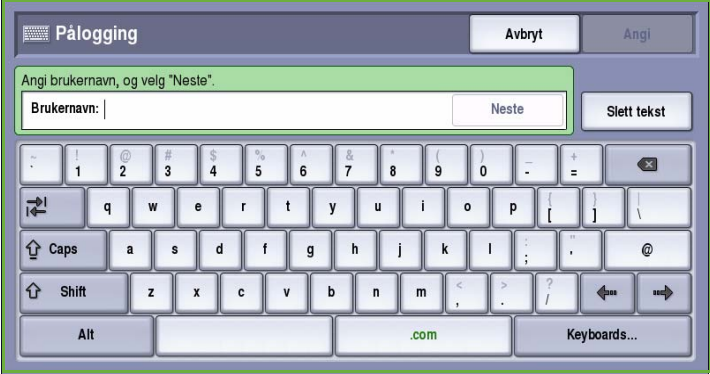

- Hvis *Nettverkskontering* er aktivert, må du logge på med brukerkode og kontokode.
- Hvis et *eksternt grensesnitt* er montert, vil du bli bedt om å logge på via den installerte enheten, for eksempel en kortleser eller et myntapparat.

Brukeropplysningene dine vises i området for brukeropplysninger til høyre for meldingen.

- 5. Logg ut ved å velge **Logg på/av** igjen, eller ved å velge området for brukeropplysninger og velge **Logg ut** fra rullegardinmenyen.
- 6. Et bekreftelsesvindu vises. Velg **Logg ut** eller **Avbryt**.

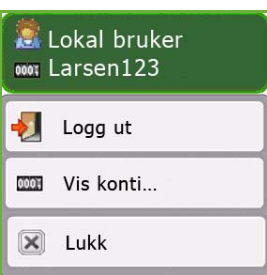

Versjon 2.0 09/09

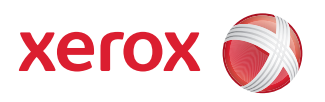

# Xerox® ColorQube™ 9201/9202/9203 Internett-tjenester

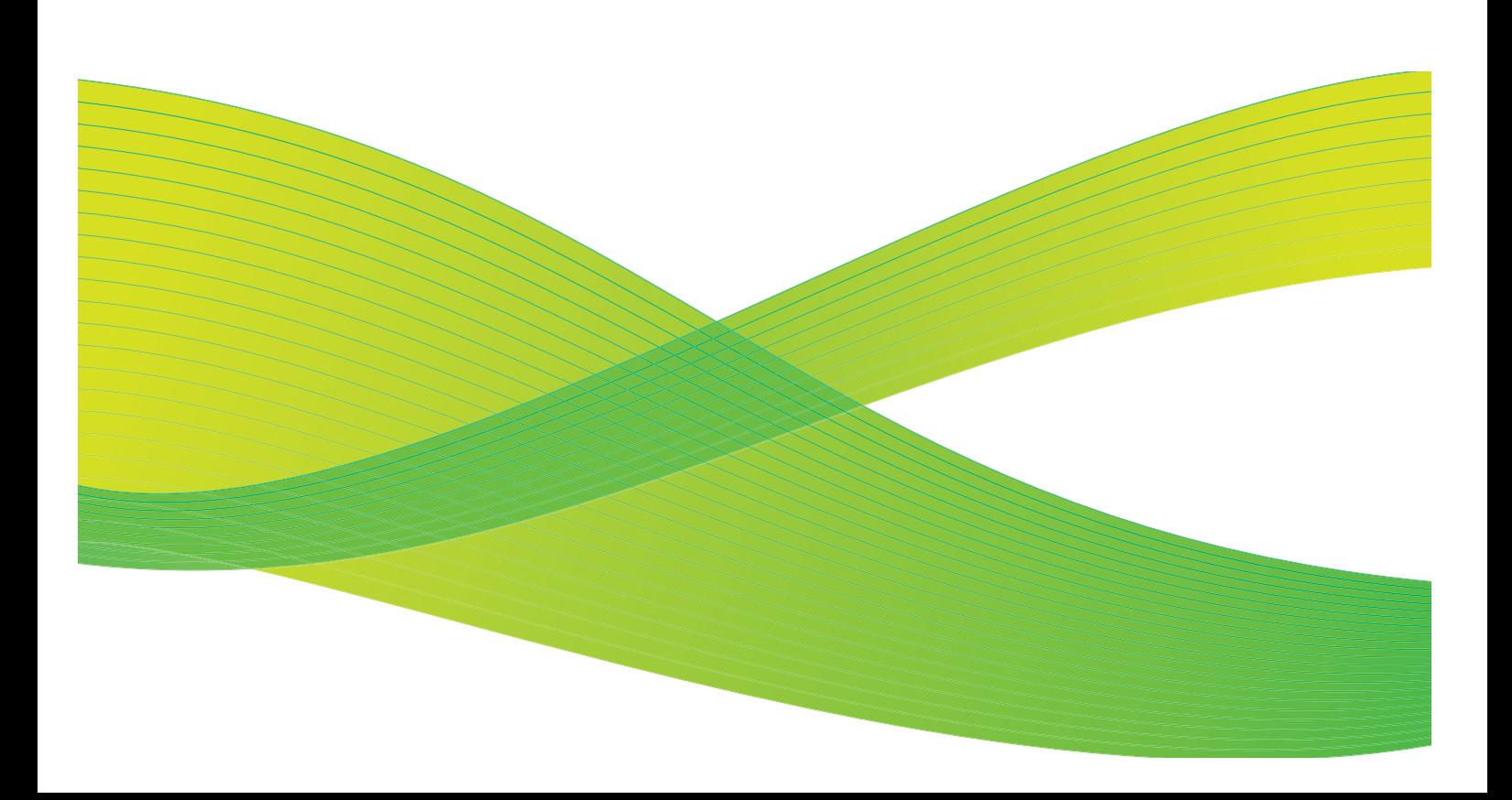

© 2009 ved Xerox Corporation. Forbeholdt alle rettigheter. Upubliserte rettigheter er forbeholdt i henhold til lover om opphavsrett i USA. Innholdet i dette dokumentet kan ikke gjengis i noen form uten tillatelse fra Xerox Corporation.

Xerox® og X-globusen er varemerker for Xerox Corporation i USA og/eller andre land.

Opphavsretten dekker alle versjoner av materiale og informasjon som er, eller vil bli, opphavsrettsbeskyttet i henhold til loven om opphavsrett. Dette gjelder også uavkortet for materiale basert på programvaren som er vist her, som skjermbilder, symboler osv.

Dette dokumentet oppdateres jevnlig. Eventuelle endringer vil bli utført og tekniske unøyaktigheter og typografiske feil vil bli rettet i fremtidige utgaver.

Dokumentversjon 2.0. September 2009

# Innholdsfortegnelse

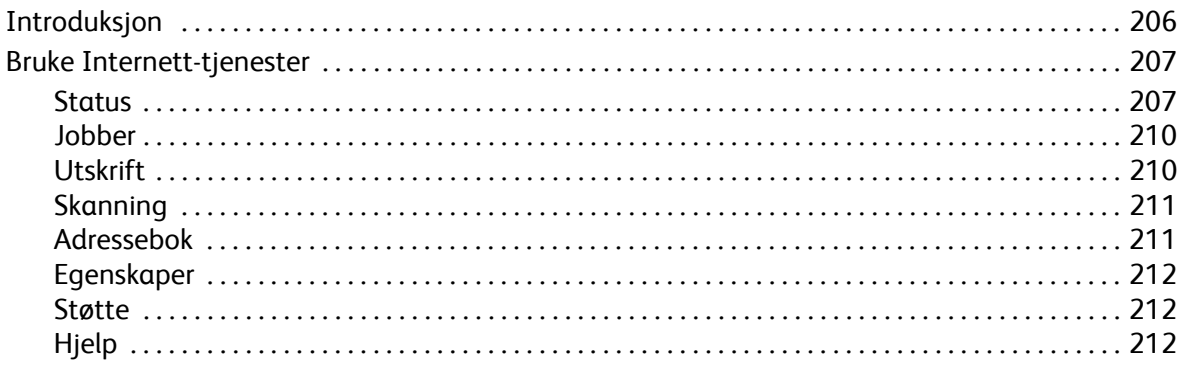

# <span id="page-207-0"></span>Introduksjon

Internett-tjenester bruker den innebygde HTTP-serveren på maskinen. Dette gjør det mulig å kommunisere med ColorQube™ 9201/9202/9203 via en nettleser og gir tilgang til Internett og det interne nettverket.

Du får direkte tilgang til maskinen ved å skrive in maskinens IP-adresse i adressefeltet (URL) i nettleseren.

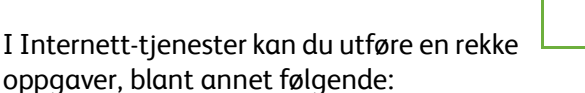

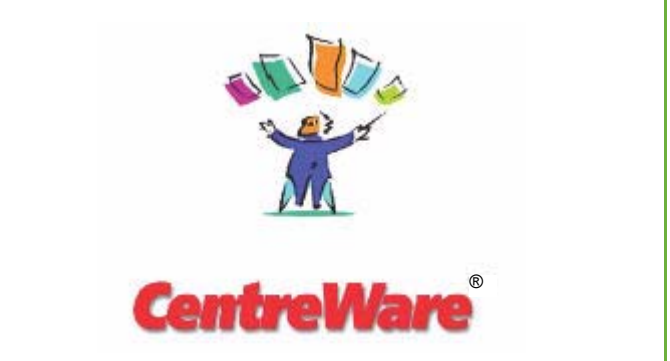

- Kontrollere maskinstatus, faktureringsinformasjon og status for forbruksartikler.
- Sende utskriftsjobber via Internett eller det interne nettverket.
- Konfigurere den felles adresseboken ved å importere en eksisterende adressebok eller ved å legge til oppføringer separat.
- Opprette, endre og slette skannemaler.
- Tilpasse maskininnstillinger som Strømsparing, Papirmagasiner og Tidsavbrudd.

I Hjelp for Internett-tjenester finner du en oversikt over alle de tilgjengelige funksjonene.

# <span id="page-208-0"></span>Bruke Internett-tjenester

Før maskinen koples til Internett-tjenester må den koples fysisk til nettverket, og TCP/IP og HTTP må være aktivert. Det trengs også en arbeidsstasjon som fungerer, og som har tilgang til *Internett* eller et *internt nettverk* via TCP/IP. Slik åpner du Internett-tjenester:

- 1. Åpne nettleseren fra arbeidsstasjonen.
- 2. Skriv inn http:// etterfulgt av maskinens IP-adresse i adressefeltet (URL). Hvis for eksempel IP-adressen er 192.168.100.100, skriver du inn følgende i adressefeltet: http://192.168.100.100.

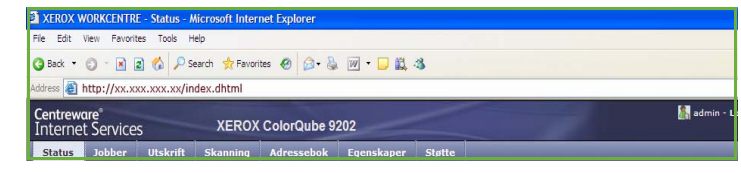

3. Trykk på **Enter** for å vise hjemmesiden.

Alternativene i Internett-tjenester for maskinen vises.

Merk: Skriv ut en konfigurasjonsrapport på maskinen for å finne maskinens IP-adresse. Gå til Maskin- og jobbstatus hvis du ønsker mer informasjon.

#### **Velkommen**

På velkomstsiden finner du informasjon om hvordan du setter opp og installerer maskinen.

Når du har lest siden, kan du slå den av ved hjelp av alternativet **Ikke vis velkomstsiden igjen**.

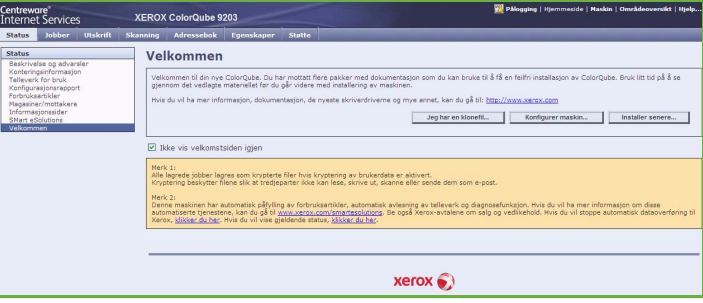

#### <span id="page-208-1"></span>**Status**

Under *Status* finner du informasjon om maskinen.

#### **Beskrivelser og advarsler**

En beskrivelse av eventuelle problemer eller *advarsler* på maskinen.

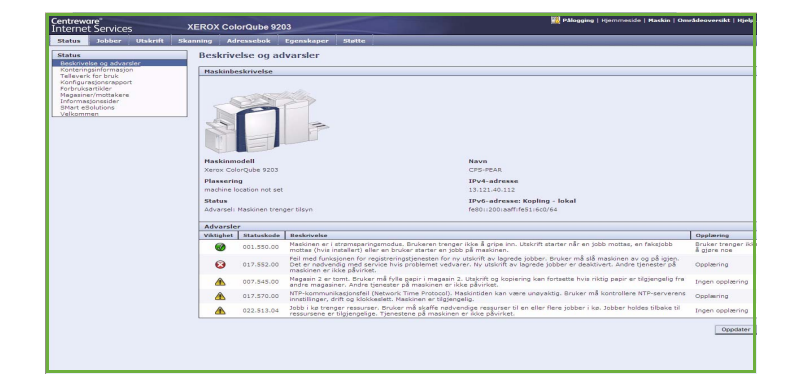

#### **Faktureringsinformasjon**

Her står maskinens serienummer, antallet trykk i sort/hvitt og antallet fargetrykk.

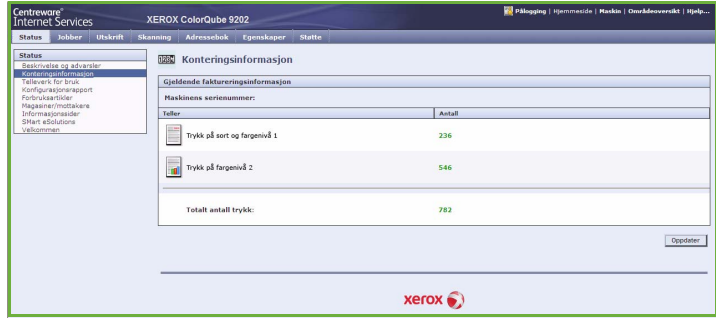

#### **Telleverk for bruk**

Gir mer detaljert informasjon om maskinbruk, for eksempel antallet kopierte ark, antallet ark som er skrevet ut, antallet fakser og antallet store ark.

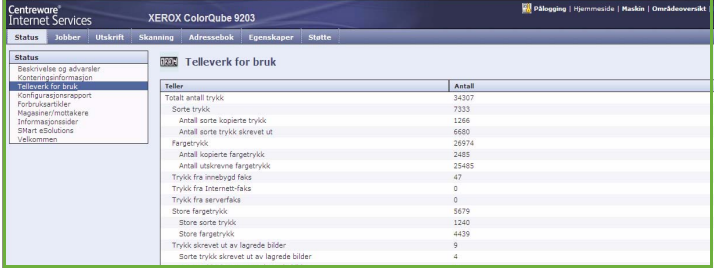

#### **Konfigurasjonsrapport**

Her får du vite hvordan du konfigurerer maskinen og skriver ut en konfigurasjonsrapport.

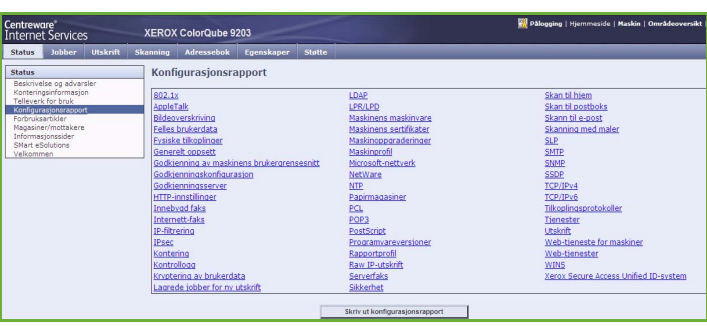

#### **Forbruksartikler**

Her får du informasjon om levetiden til forbruksartikler, for eksempel smeltevoksbrikkene og rengjøringsenheten.

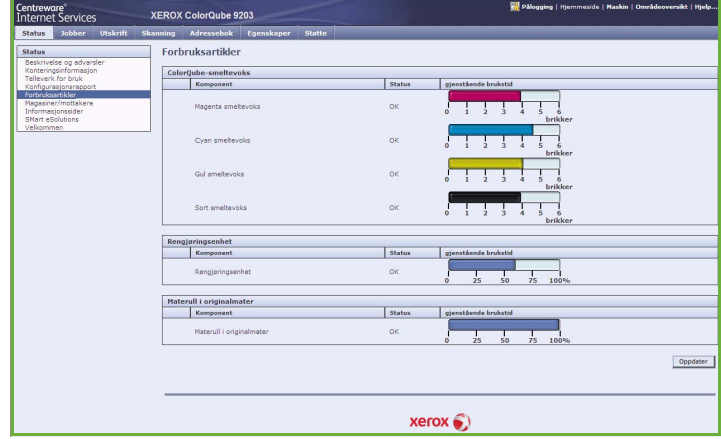

#### **Magasiner/mottakere**

Her finner du informasjon om alle papirmagasinene. Du får også se materialet i magasinene og innstillingene som er angitt.

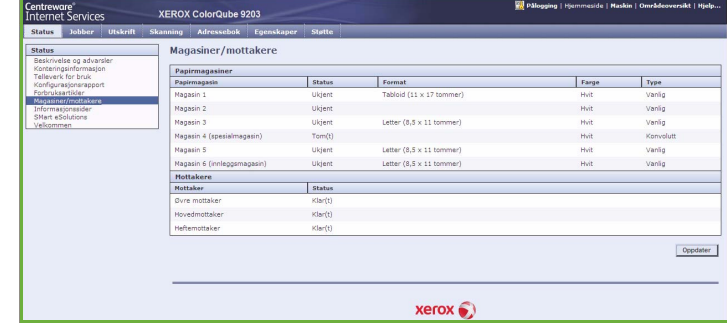

#### **Informasjonssider**

Herfra kan du skrive ut separate veiledninger med informasjon om tjenestene og funksjonene på ColorQube™ 9201/9202/9203.

Her finner du også prøvesider for å kontrollere kvalitet og fargeinnstillinger.

Velg ønsket veiledning eller prøveside, og velg **Utskrift**.

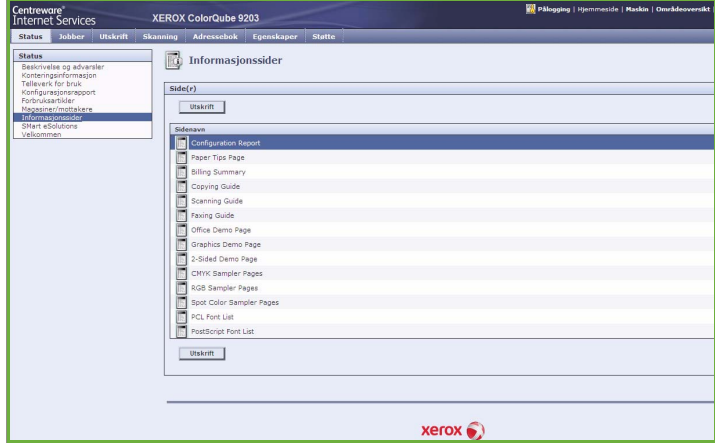

#### **SMart eSolutions**

Her finner du informasjon om hvilke SMart eSolutions-funksjoner som er aktivert på maskinen.

Med SMart eSolutions kan du administrere maskinen på en enkel og sikker måte ved hjelp av automatisk telleravlesning, automatisk påfyll av forbruksartikler og fjerndiagnostisering.

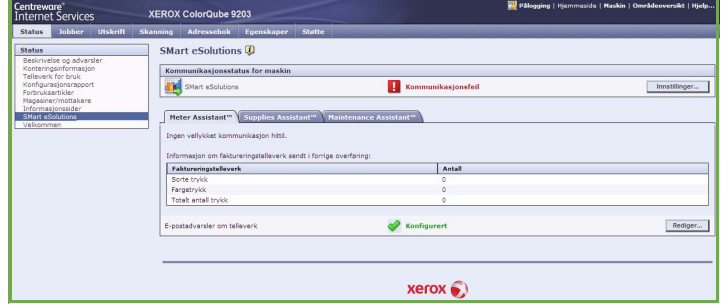

### <span id="page-211-0"></span>Jobber

I kategorien *Jobber* finner du informasjon om alle ufullstendige jobber i maskinens *jobbliste* og lagrede jobber.

#### **Aktive jobber**

Kontroller statusen til jobben din med dette alternativet. Listen over *ufullstendige jobber* viser en oversikt over gjeldende jobber og status for hver jobb.

#### **Lagrede jobber**

Du kan få tilgang til jobber som er lagret i maskinens minne ved å velge alternativet *Lagrede jobber*. En *lagret* 

*jobb* kan velges, skrives ut, slettes, kopieres eller flyttes.

## <span id="page-211-1"></span>**Utskrift**

I kategorien *Utskrift* kan du sende en jobb som er klar til å skrives ut, i PDFeller PostScript-format til skriveren via Internett. Du kan sende jobben fra PCen din eller fra en ekstern enhet.

Slik bruker du *Sende jobb*:

- Skriv inn navnet på jobbfilen som skal skrives ut, eller velg **Bla gjennom** (Browse) for å finne filen.
- Velg utskriftsfunksjoner.
- Velg **Send jobb** for å sende jobben til skriveren via Internett.

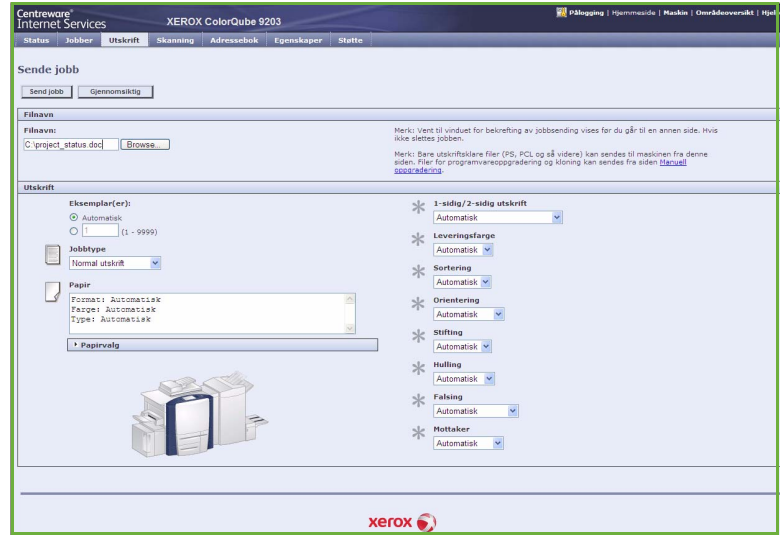

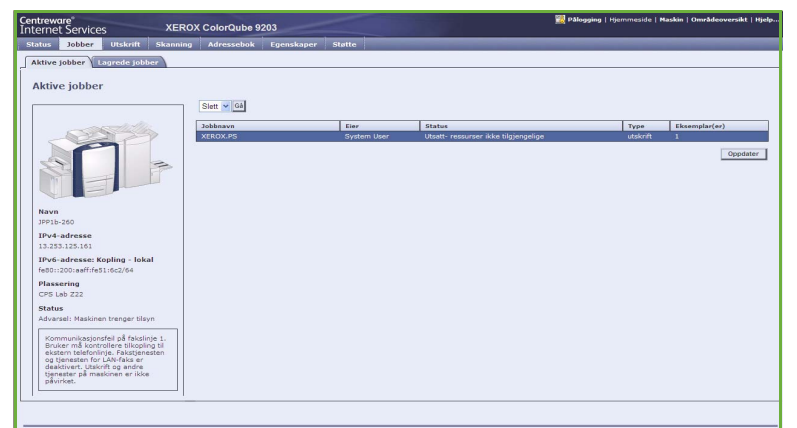

### <span id="page-212-0"></span>Skanning

*Skanning* inneholder en liste over alle malene for *Skanning med maler* som er opprettet i Internett-tjenester.

Bruk skannealternativene til å opprette, endre, kopiere eller slette maler for Skanning med maler.

Gå til Skanne med maler hvis du vil ha mer informasjon om skannealternativene.

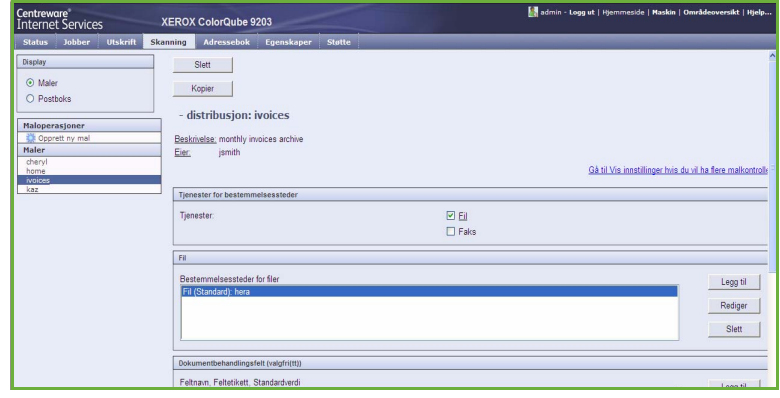

## <span id="page-212-1"></span>Adressebok

Maskinen støtter disse to typene adressebøker:

- Intern en global adressebok for LDAP-tjenester (LDAP = Lightweight Directory Access Protocol).
- Felles en adressebok som er opprettet fra en liste over navn og adresser som er lagret i CSV-format (verdier atskilt med komma).

Kategorien *Adressebok* brukes til å konfigurere og administrere en felles adressebok. Filen må være i CSV-format (verdier atskilt med komma) for at maskinen skal kunne lese innholdet. Maskinen kan ha tilgang til både en LDAP-server og en

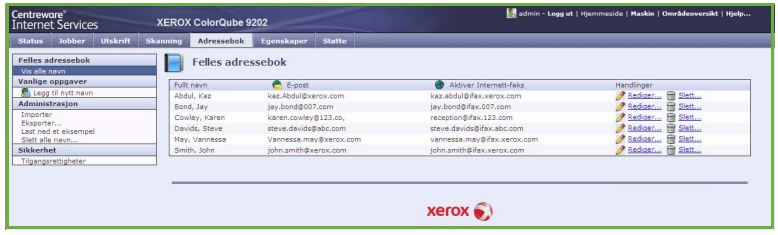

felles adressebok. Hvis begge er konfigurert, kan brukeren velge hvilken adressebok han/hun vil bruke til å angi e-postmottakere.

Slå opp i System Administrator Guide hvis du vil vite mer om adressebøker.

# <span id="page-213-0"></span>Egenskaper

I *Egenskaper* finner du alle innstillinger, oppsett og standardverdier til installasjon og oppsett av maskinen. Disse beskyttes av brukernavn og passord og bør kun endres av systemadministrator.

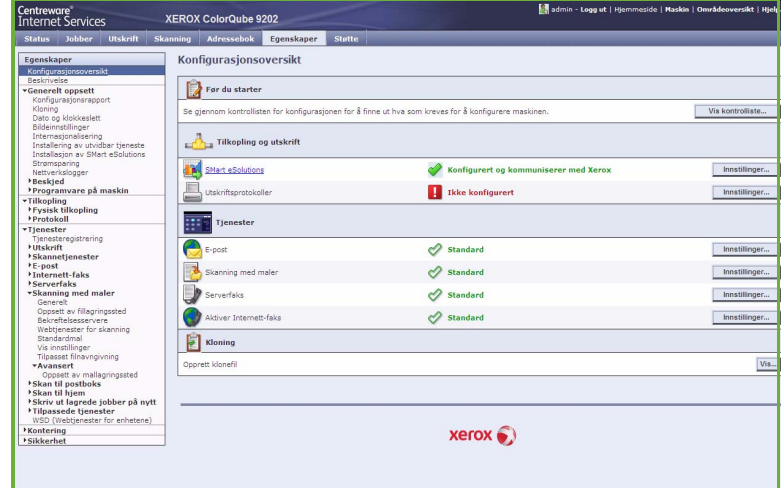

#### <span id="page-213-1"></span>Støtte

I kategorien *Støtte* finner du navn og telefonnummer til systemadministrator og telefonnumrene du bruker til å kontakte *Kundesupport* eller bestille *forbruksartikler*.

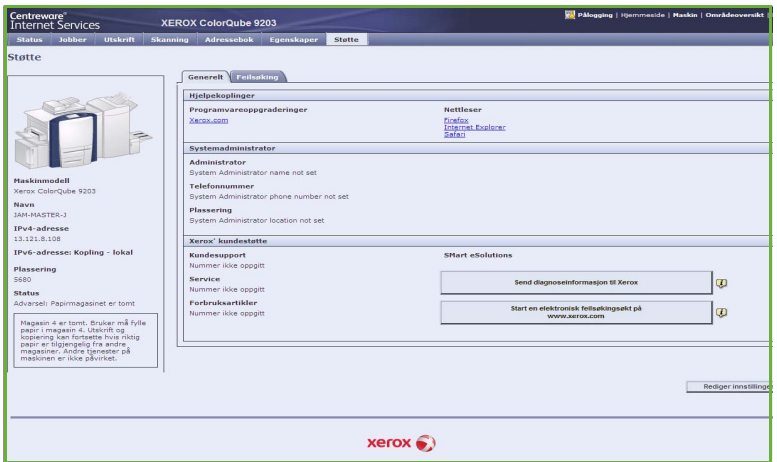

## <span id="page-213-2"></span>Hjelp

Velg **Hjelp** hvis du vil vise *hjelpeinformasjon på skjermen*.

Vinduene i *Hjelp* har samme struktur som kategoriene i Internett-tjenester.

Bruk menyen til venstre i *Hjelp* til å vise beskrivelser og instruksjoner om alle funksjonene i Internetttjenester.

Versjon 2.0 09/09

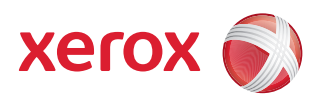

# Xerox® ColorQube™ 9201/9202/9203 Papir og materiale

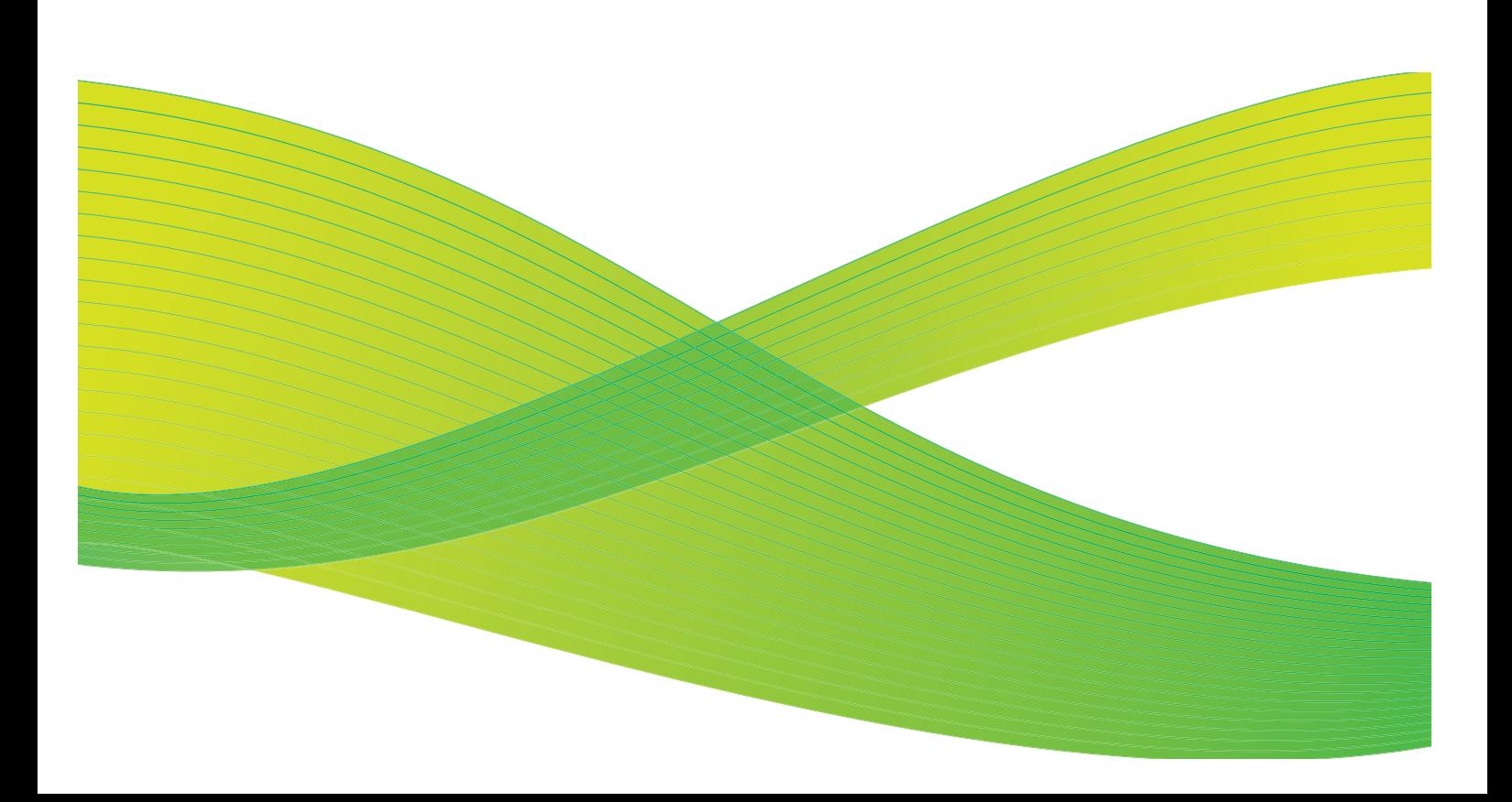

© 2009 ved Xerox Corporation. Forbeholdt alle rettigheter. Upubliserte rettigheter er forbeholdt i henhold til lover om opphavsrett i USA. Innholdet i dette dokumentet kan ikke gjengis i noen form uten tillatelse fra Xerox Corporation.

Xerox® og X-globusen er varemerker for Xerox Corporation i USA og/eller andre land.

Opphavsretten dekker alle versjoner av materiale og informasjon som er, eller vil bli, opphavsrettsbeskyttet i henhold til loven om opphavsrett. Dette gjelder også uavkortet for materiale basert på programvaren som er vist her, som skjermbilder, symboler osv.

Dette dokumentet oppdateres jevnlig. Eventuelle endringer vil bli utført og tekniske unøyaktigheter og typografiske feil vil bli rettet i fremtidige utgaver.

Dokumentversjon 2.0. September 2009
## Innholdsfortegnelse

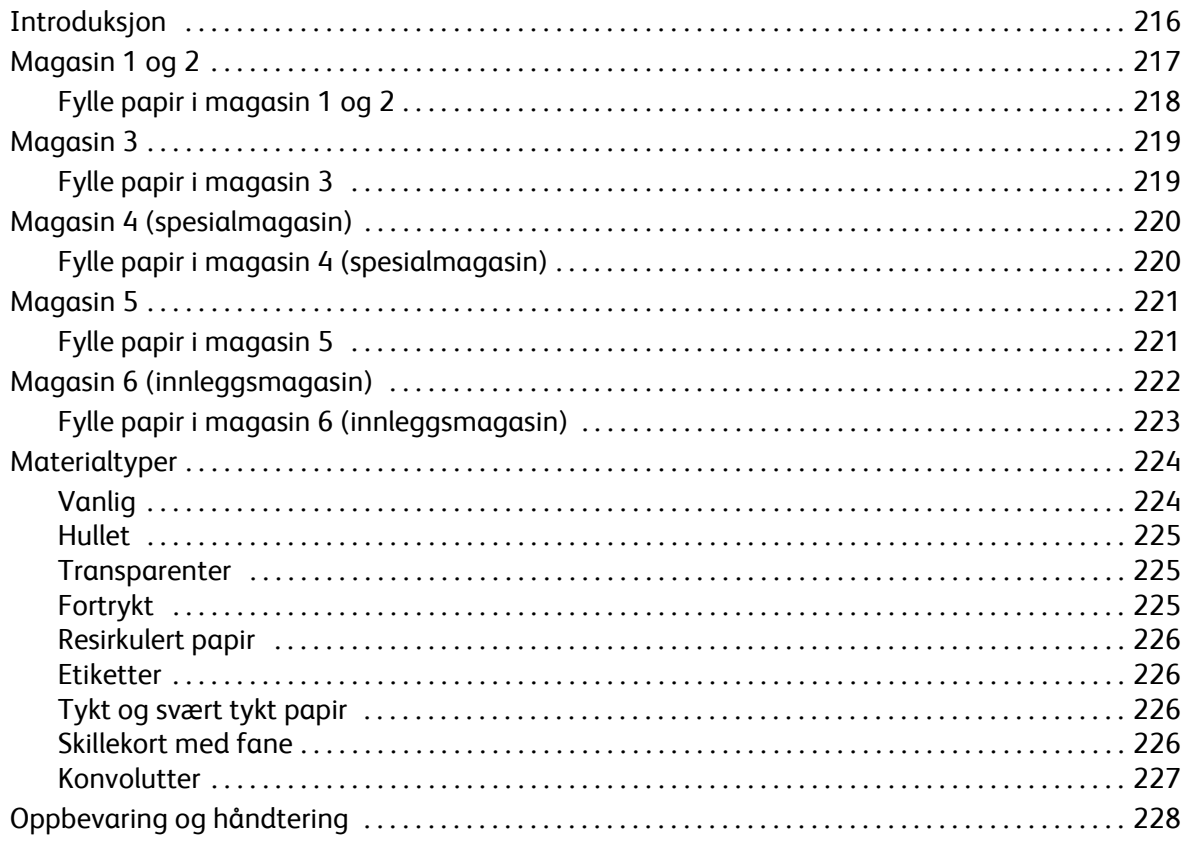

## <span id="page-217-0"></span>Introduksjon

I denne veiledningen beskrives de ulike materialene som kan brukes i maskinen, hvilke papirmagasin som er tilgjengelige og papirformatet og -typen som kan legges i og mates fra hver enkelt magasin.

Du får også vite hvilken orientering papiret må legges i magasinet med, enten langsiden først (LSF) eller kortsiden først (KSF).

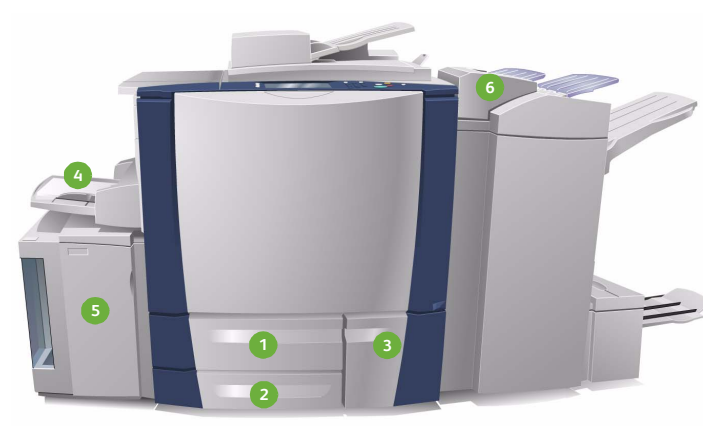

- **Papirmagasin 1:** Dette er et standardmagasin på **1 4** maskinen. Det er et fullstendig justerbart magasin som brukes til papirformatene A5 til A3 eller 5,5x8,5 t. til 11x17 t. Kapasiteten til dette magasinet er opptil 550 ark på 75 g/m².
- **Papirmagasin 2:** Dette er et standardmagasin på **2 5** maskinen. Det er et fullstendig justerbart magasin som brukes til papirformatene A5 til A3 eller 5,5x8,5 t. til 11x17 t. Kapasiteten til dette magasinet er opptil 550 ark på 75 g/m².
- **Papirmagasin 3:** Dette er et standardmagasin på **3 6**maskinen. Det er et dedikert magasin som stilles inn på et bestemt format; enten A4 eller 8,5x11 t. Kapasiteten til dette magasinet er 2100 ark på 75 g/m².
- **Magasin 4 (spesialmagasin):** Dette er også et standardmagasin på maskinen, og det brukes til utskriftsmateriale som ikke er standard. Det kan brukes til formater fra A5 KSF til SRA3 KSF (5,5x8,5 t. KSF til 12x18 t. KSF). Kapasiteten til dette magasinet er opptil 100 ark på 75 g/m².
- **Magasin 5:** Det er et valgfritt stormagasin, og det er standard at det brukes til A4-papir eller papir på 8,5x11 t. som mates med langsiden først (LSF). Tilleggspakker kan kjøpes hvis andre papirformater skal benyttes. Kapasiteten til dette magasinet er 4000 ark på 75 g/m² (A4 eller 8,5x11 t. LSF) eller 2000 ark på 75 g/m² (A3 eller 11 x 17 t.).
- **Magasin 6 (innleggsmagasin):** Et valgfritt papirmagasin som brukes med etterbehandleren med stor kapasitet. Det brukes til å sette inn fortrykte ark i kopisett. Maskinen kan ikke skrive ut på ark fra dette magasinet. Kapasiteten til dette magasinet er opptil 250 ark på 75 g/m².

Maskinen registrerer automatisk at det er *lite* eller *tomt for papir* i magasinene*.* Det vises en melding på skjermen når det må legges papir i et magasin.

Les alltid på etikettene i hvert enkelt magasin for å få informasjon om papirorientering og hvor mye papir som kan legges i.

## <span id="page-218-0"></span>Magasin 1 og 2

Magasin 1 og 2 er plassert foran på maskinen og kan ta de fleste papirformater. Papiret kan legges i med langsiden først (LSF) eller kortsiden først (KSF). Maskinen benytter et system med programmerbare innstillinger til å administrere magasinene og papiret. Disse innstillingene er opprettet av systemadministrator, som kan velge å gjøre magasin 1 og 2 enten **Justerbart** eller **Dedikert.**

- **Justerbart** hvis dette alternativet er valgt, vises vinduet med papirinnstillinger hver gang et magasin åpnes og lukkes. Papirformat, -type og -farge kan velges fra rullegardinmenyen. Støttene registrerer automatisk papirformatet som er lagt i, og du får en advarsel dersom støttene ikke er satt riktig eller du bruker et format som ikke er standard.
- **Dedikert**  når et magasin åpnes, vises et vindu med informasjon om hvilken type papir som må legges i magasinet. Hvis feil papirformat er lagt i eller støttene ikke er satt riktig, vises en advarsel om at du må justere støttene.

Merk: Det er bare systemadministratoren som kan endre papirattributtene for et dedikert magasin.

Hvis det er lagt i et format som ikke er standard, eller støttene ikke er satt riktig, vises et tilleggsvindu med *Ukjent* format, og du blir bedt om å bekrefte eller endre innstillingene.

Følgende papirtyper kan legges i magasin 1 og 2 hvis *Justerbart* er valgt:

- Opptil 550 ark på 75 g/m².
- Papir med en tykkelse på 60 til 216 g/m².
- Papirformater fra A5 KSF til A3 KSF (5,5x8,5 t. KSF til 11x17 t. KSF).
- Materialtyper:
	- Standard og resirkulert papir
	- Kartong
	- Fortrykt materiale
	- **Etiketter**
	- Transparenter (uten papirbakside)
	- Hullet papir
	- Selvkopierende papir

Magasin 1 og 2 må ikke brukes til konvolutter eller skillekort. Disse legges i magasin 4 (spesialmagasinet).

Merk: For papir på 80 g/m² er kapasiteten noe mindre enn angitt.

## <span id="page-219-0"></span>Fylle papir i magasin 1 og 2

Hvis magasin 1 eller 2 er et *dedikert* magasin, legges papirtypen som oppgis på skjermen, i magasinet. Det er ikke mulig å justere innstillingene.

**FORSIKTIG:** Det blir papirstopp hvis magasinet åpnes mens det er i bruk. Ikke åpne magasin 1 hvis magasin 2 er åpent.

- 1. Åpne magasinet.
- 2. Legg i papiret. Legg papirbunken inntil venstre kant av magasinet.
	- Fortrykt papir og etiketter legges i med forsiden opp og toppen med fronten av maskinen.
	- Hullet papir skal ha hullene langs den høyre kanten.

Ikke fyll papir over maksimumsstreken.

3. Kontroller at papirstøttene bare så vidt berører papiret.

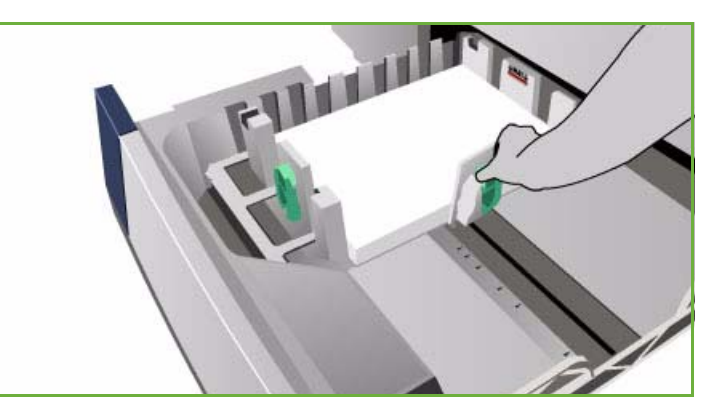

- Når du skal justere den høyre sidestøtten, klemmer du sammen støtten og skyver den slik at den berører kanten av bunken.
- Når du skal justere den bakre støtten, klemmer du sammen støtten og skyver den slik at den berører kanten av bunken.
- 4. Lukk magasinet.

Papirinnstillingene for magasinet vises i vinduet.

5. Velg **Bekreft**, eller endre innstillingene etter behov.

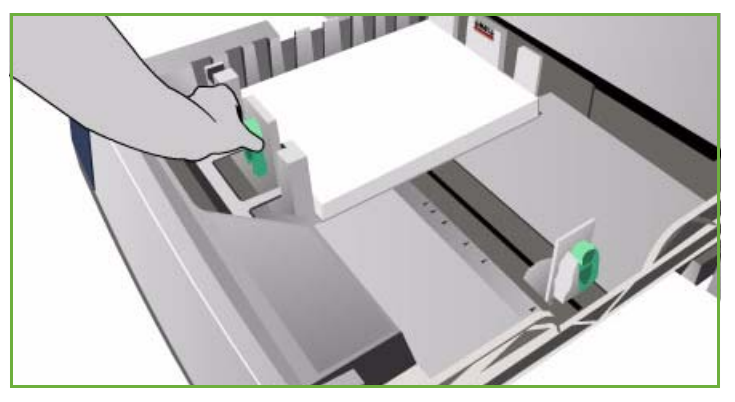

## <span id="page-220-0"></span>Magasin 3

Magasin 3 er et stormagasin. Det er meningen at det skal være hovedkilden for det mest brukte materialet. Dette magasinet er alltid stilt inn som et dedikert magasin, og kan brukes bare til papir med formatet A4 eller 8,5x11 t. LSF. Følgende papir kan legges i magasin 3:

- Opptil 2100 ark på 75 g/m².
- Papir med en tykkelse på 60 til 216 g/m².
- Materialtyper:
	- Standard og resirkulert papir
	- Kartong
	- Fortrykt materiale
	- Hullet papir
	- Selvkopierende papir

Magasin 3 må ikke brukes til etiketter, transparenter, konvolutter eller skillekort. Disse legges i magasin 4 (spesialmagasinet).

Merk: For papir på 80 g/m² er kapasiteten noe mindre enn angitt.

## <span id="page-220-1"></span>Fylle papir i magasin 3

Bare papir med formatet A4 eller 8,5x11 t. LSF må legges i dette magasinet. Papirformatet og -typen som er oppgitt, legges i magasinet. Innstillingene kan ikke endres av bruker.

Merk: Enheten gir ingen melding hvis papir med feil format er lagt i magasinet.

**FORSIKTIG:** Det blir papirstopp hvis magasinet åpnes mens det er i bruk.

- 1. Når magasinet åpnes, senkes automatisk en heis i bunnen av magasinet.
- 2. Papirtypen som må legges i, vises på skjermen. Påse at det legges i riktig papir.
- 3. Legg i papiret. Legg papirbunken inntil venstre kant av magasinet.
	- Fortrykt papir og etiketter legges i med forsiden opp og toppen med fronten av maskinen.
	- Hullet papir skal ha hullene langs den høyre kanten.

Ikke fyll papir over maksimumsstreken.

4. Lukk magasinet.

Når magasinet lukkes, heves heisen, slik at papiret er klart til å mates.

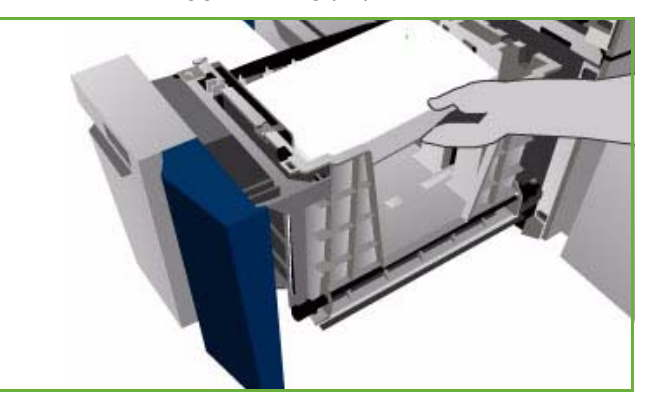

## <span id="page-221-0"></span>Magasin 4 (spesialmagasin)

Magasin 4 (spesialmagasinet) er plassert på venstre side av maskinen og kan foldes inn når det ikke er i bruk. Det er hovedsakelig beregnet på mating av små mengder spesialmateriale og kan ta alle typer materiale, inkludert transparenter (uten papirbakside), konvolutter og skillekort.

Når maskinen registrerer at det er lagt materiale i magasin 4, vises et vindu med papirinnstillinger. Papirformat, -type og -farge kan velges fra rullegardinmenyen. Støttene registrerer automatisk papirformatet som er lagt i, og du får en advarsel dersom støttene ikke er satt riktig eller du bruker et format som ikke er standard. Følgende papir kan legges i magasin 4:

- Opptil 100 ark på 75 g/m².
- Papir med en tykkelse på 60 til 216 g/m².
- Papirformater fra A5 KSF til SRA3 KSF (5,5x8,5 t. KSF til 12x18 t. KSF). Konvolutt DL til C4 (10 til 9x12 t.). Alle konvolutter må mates med kortsiden først (KSF).
- Materialtyper:
	- Standard og resirkulert papir
	- Kartong
	- Fortrykt materiale
	- **Etiketter**
	- Transparenter (uten papirbakside)
	- Hullet papir
	- Selvkopierende papir
	- **Skillekort**
	- Konvolutter

Magasin 4 kan ikke brukes til transparenter med papirbakside. Bruk enten transparenter med en hvit stripe eller gjennomsiktige transparenter.

Merk: For papir på 80 g/m<sup>2</sup> er kapasiteten noe mindre enn angitt.

### <span id="page-221-1"></span>Fylle papir i magasin 4 (spesialmagasin)

Det vises en advarsel hvis papiret i magasin 4 ikke stemmer overens med papiret som er valgt for jobben som skal skrives ut. I tillegg får du beskjed dersom det blir tomt for papir i løpet av en jobb.

- 1. Kontroller at magasinet er foldet ut. Bruk magasinforlengeren til store formater.
- 2. Legg papiret i magasinet. Plasser papirbunken inntil høyre kant.
	- Fortrykt papir og etiketter legges i med forsiden ned og toppen med fronten av maskinen.
	- Hullet papir skal ha hullene langs den venstre kanten.

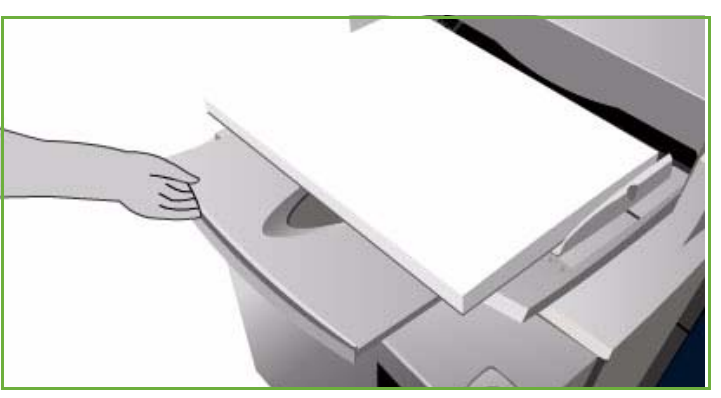

ColorQube™ 9201/9202/9203 Papir og materiale 220

• Legg i transparenter med forsiden ned og den hvite stripen mot venstre. Hvis du vil vite hvordan du legger i skillekort, går du til [Skillekort med fane på side 226](#page-227-3). Ikke fyll papir over maksimumsstreken.

3. Kontroller at papirstøttene bare så vidt berører papiret.

> Papirinnstillingene for magasinet vises i vinduet.

Magasinet registrerer hvor støttene er plassert, slik at papirformatet kan bestemmes.

4. Velg **Bekreft**, eller endre innstillingene etter behov.

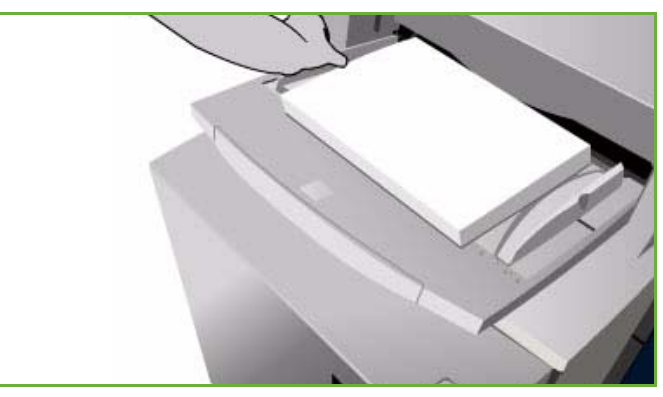

## <span id="page-222-0"></span>Magasin 5

Papirmagasin 5 er et valgfritt stormagasin. Når dette magasinet er montert, prioriteres det som hovedkilde. Magasinet er dedikert, og det er standard at det tar papir med formatet A4 eller 8,5x11 t. LSF Hvis du kjøper tilleggspakker, kan det ta enten A4, 8,5x11 t. eller 8,5x14 t. KSF eller A3 eller 11x17 t. KSF. Følgende papir kan legges i magasin 5:

- Opptil 4000 ark på 75 g/m² (A4 eller 8,5x11 t. LSF), opptil 2000 ark på 75 g/m² (tilleggspakker).
- Papir med en tykkelse på 60 til 216 g/m².
- Materialtyper:
	- Standard og resirkulert papir
	- Kartong
	- Fortrykt materiale
	- Hullet papir

Magasin 5 må ikke brukes til etiketter, transparenter, konvolutter, skillekort eller selvkopierende papir. Disse legges i magasin 4 (spesialmagasinet).

### <span id="page-222-1"></span>Fylle papir i magasin 5

Papirformatet og -typen som er oppgitt, legges i magasinet. Innstillingene kan ikke endres av bruker.

Merk: Enheten gir ingen melding hvis papir med feil format er lagt i magasinet.

**FORSIKTIG:** Det blir papirstopp hvis magasinet åpnes mens det er i bruk.

1. Trykk på knappen for å åpne døren.

Når magasinet åpnes, senkes automatisk en heis i bunnen av magasinet. Vent til magasinet er helt senket.

- 2. Papirtypen som må legges i, vises på skjermen. Påse at det legges i riktig papir.
- 3. Legg i papiret. Legg papirbunken inntil høyre kant av magasinet.
	- Fortrykt papir legges i med forsiden ned og toppen med fronten av maskinen.
	- Hullet papir skal ha hullene langs den venstre kanten.

Ikke fyll papir over maksimumsstreken.

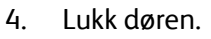

Når døren lukkes, heves heisen, slik at papiret er klart til å mates.

## <span id="page-223-0"></span>Magasin 6 (innleggsmagasin)

Magasin 6 (innleggsmagasinet) er et tilleggsmagasin som brukes sammen med etterbehandleren med stor kapasitet til å sette inn innlegg i settet. Ved hjelp av dette magasinet er det enkelt å sette inn fortrykte omslag eller innlegg i en jobb. Følgende papir kan legges i magasin 6:

- Opptil 250 ark på 75 g/m².
- Papir med en tykkelse på 60 til 216 g/m².
- Materialformater:
	- A4 eller 8,5x11 t. KSF eller LSF
	- 8,5x13 t. KSF
	- 8,5x14 t. KSF
	- A3 eller 11x17 t. KSF
- Materialtyper:
	- Standard og resirkulert papir
	- Kartong
	- Fortrykt materiale
	- Hullet papir
	- Gjennomsiktige transparenter

Magasin 6 må ikke brukes til etiketter, konvolutter, skillekort eller selvkopierende papir. Disse legges i magasin 4 (spesialmagasinet).

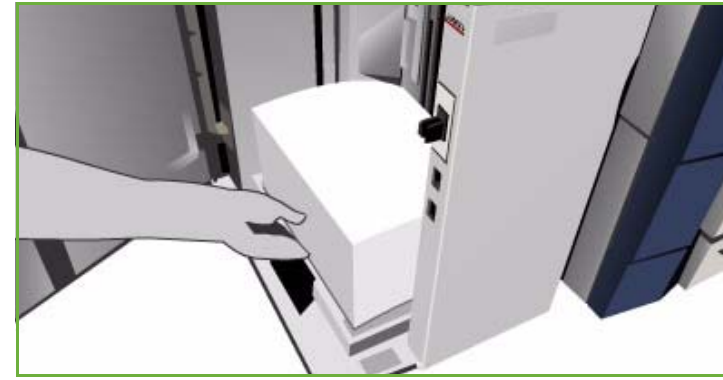

## <span id="page-224-0"></span>Fylle papir i magasin 6 (innleggsmagasin)

Papir av typen A4 eller 8,5x11 t. kan legges i med langsiden eller kortsiden først. Papirformater som er større enn A4 eller 8,5x11 t., må legges i med kortsiden først.

1. Legg i materialet med riktig orientering for jobben.

Etikettene på toppen av magasin 6 gir instruksjoner om orientering for mating og levering. Gå til [Orientering](#page-224-1)  [for fortrykte materialer på side 223.](#page-224-1)

- 2. Papiret registreres mot midten og venstre kant av magasinet. Ikke fyll papir over maksimumsstreken.
- 3. Kontroller at papirstøttene bare så vidt berører papiret.

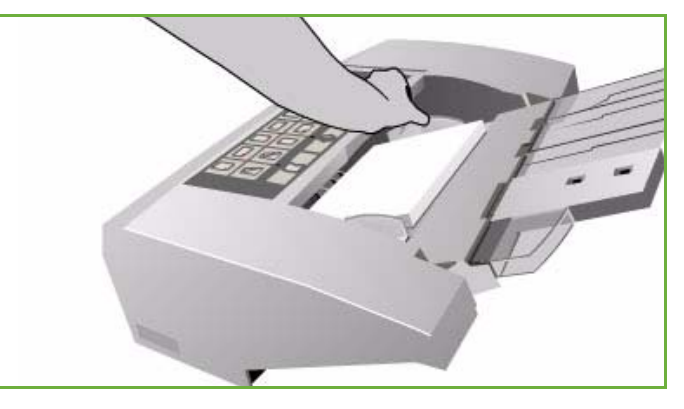

#### <span id="page-224-1"></span>**Orientering for fortrykte materialer**

Det er viktig at materialet legges i magasinet med riktig orientering, slik at det stemmer overens med det ferdige dokumentet. I tabellen nedenfor sammenliknes de ulike orienteringene for originalene, og hvordan fortrykt materiale skal legges i.

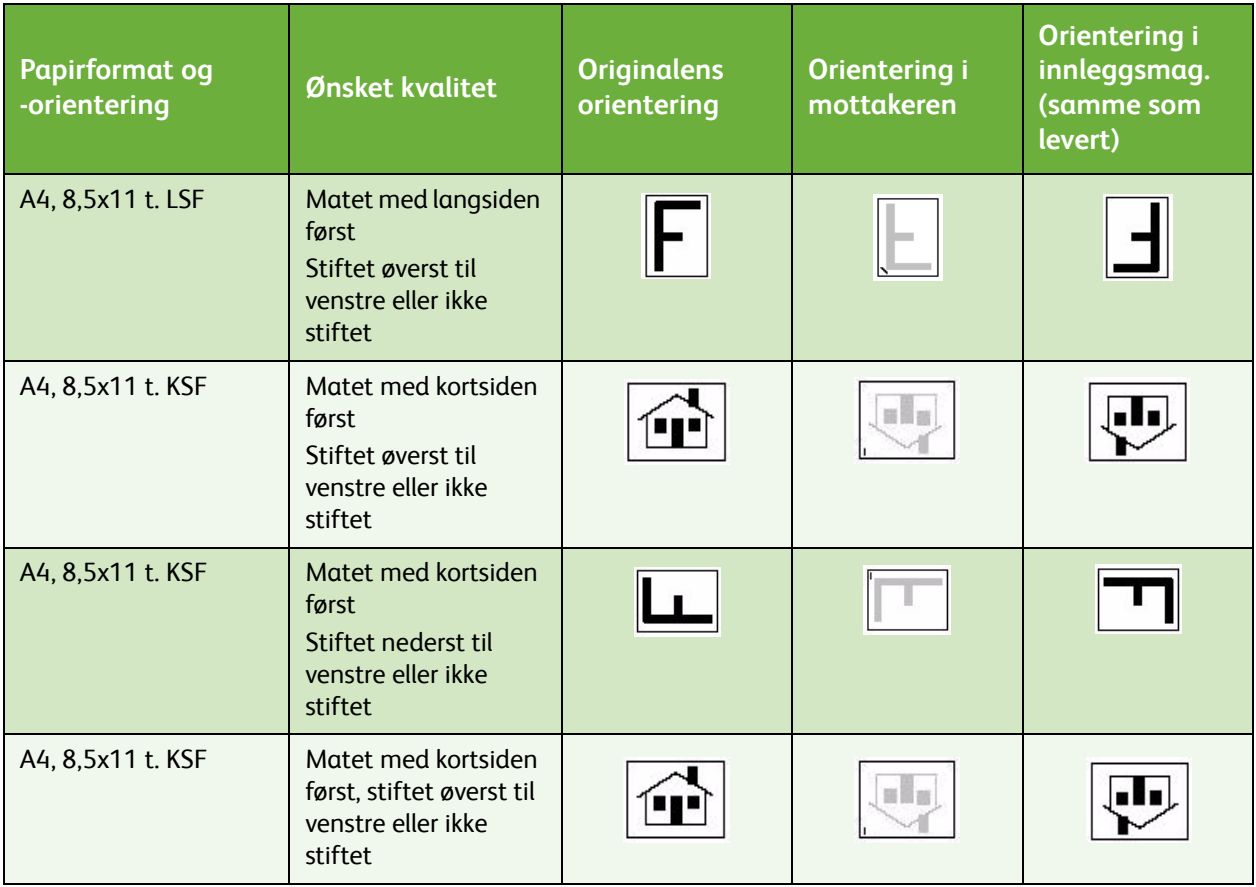

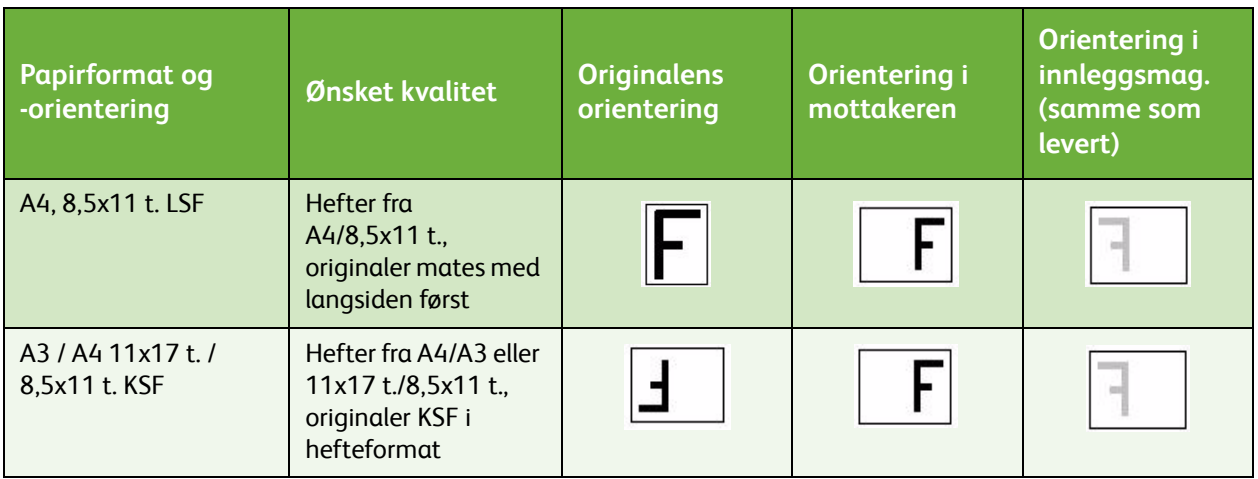

## <span id="page-225-0"></span>Materialtyper

Her finner du en beskrivelse av ulike materialtyper som kan legges i maskinen. Hvis du vil ha mer informasjon om materialtyper og spesifikasjoner, går du til www.xerox.com.

*Typen* velger du fra en rullegardinmeny for de justerbare magasinene. Det er viktig å velge riktig *type* for materialet som legges i hvert magasin. Maskinen registrerer ulike materialtyper i papirbanen og stanser en jobb hvis den oppdager at det ikke er samsvar.

Følgende materialer støttes:

- Vanlig papir
- Hullet papir
- Transparenter
- Fortrykt papir
- Resirkulert papir
- Etiketter
- Tykt papir
- Svært tykt papir
- Skillekort med fane
- Konvolutter

#### <span id="page-225-1"></span>Vanlig

Denne materialtypen brukes til vanlig og farget papir, samt tynn kartong. Det er også alternativet for selvkopierende papir.

Du bør ikke bruke følgende papirtyper:

- bestrøket papir
- ledende papir
- papir med talkum
- svært glanset papir
- papir med voks, stearat eller plastifiseringsmiddel

#### <span id="page-226-0"></span>Hullet

Papirtypen Hullet benyttes til materialer som har to eller flere hull langs den ene kanten, slik at de kan brukes i ringpermer. For å sikre at det ikke skrives ut tekst over hullene legges det til en liten slettekant langs innbindingskanten.

- Legg i hullet papir med hullene langs høyre kant i magasin 1, 2, 3 og 6 (innleggsmagasinet).
- Legg i hullet papir med hullene langs venstre kant i magasin 4 (spesialmagasinet) og magasin 5.

Merk: Hvis noe sidebildet slettes, går du til Kopiere for å få vite hvordan du bruker funksjonen **Flytting**.

**IN** FORSIKTIG: Se godt etter at alle rester av utstansede hull er fjernet fra papiret før du legger det i. Hvis de kommer inn i maskinen, kan de forårsake stopp og skade maskinen. Luft papiret for å skille enkeltarkene.

#### <span id="page-226-1"></span>**Transparenter**

Transparenter brukes til å lage bilder som skal vises på en skjerm i forbindelse med presentasjoner, eller omslag. Transparentene er laget av polyesterfilm belagt med et kjemisk stoff. Gjennomsiktige transparenter gir mest plass til presentasjonen.

Merk: Transparenter kan bare legges i magasin 4 (spesialmagasinet).

- Legg transparenter med en hvit stripe langs kanten med stripen til venstre og på undersiden av transparentene.
- Luft transparentene, slik at de ikke klistrer seg sammen.
- Legg dem øverst i en liten bunke sammen med papir av samme format.

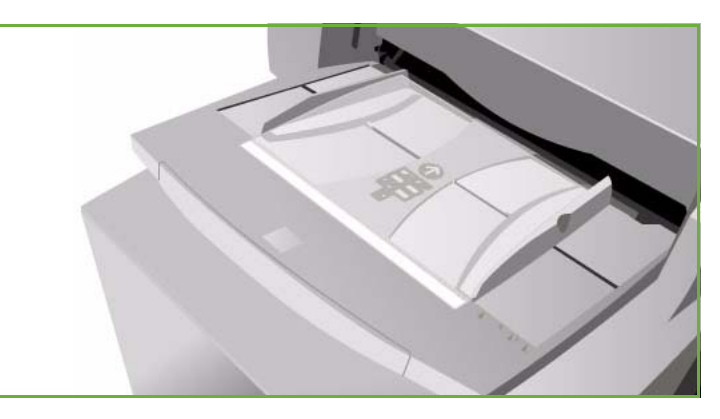

Hvis en hinne med olje er igjen på transparentene etter kopiering, fjerner du den med en lofri klut.

### <span id="page-226-2"></span>Fortrykt

Bruk dette alternativet til fortrykt papir, for eksempel brevark og skjemaer.

- Legg fortrykt papir i magasin 1, 2, 3 og 6 (innleggsmagasinet) med forsiden opp og toppen mot fronten av maskinen.
- Legg fortrykt papir i magasin 4 (spesialmagasinet) og magasin 5 med forsiden ned og toppen mot fronten av maskinen.

### <span id="page-227-0"></span>Resirkulert papir

Bruk dette alternativet når magasinene fylles med resirkulert papir.

Maskinen støtter resirkulert materiale som er beregnet på laser- og smeltevoksmaskiner, for eksempel Xerox resirkulert papir.

#### <span id="page-227-1"></span>**Etiketter**

Etikettene består av tre lag: overflatearket, trykkfølsomt lim og festearket. Maskinen støtter etiketter som er beregnet på laserog smeltevoksmaskiner, for eksempel Xerox-etiketter. Limet er utformet for å motstå de høye temperaturene i disse maskinene uten at det smelter utover og lager flekker eller skader maskinen innvendig.

> Merk: Tørre etiketter (som må fuktes før de kan benyttes) kan ha tørre

limpartikler som løsner fra festearket, og skal ikke brukes.

Etikettene bør ligge i nærheten av maskinen over natten før bruk, slik at de tilpasser seg temperaturen rundt maskinen.

- Legg etiketter i magasin 1 og 2 med forsiden opp og toppen mot fronten av maskinen.
- Legg etiketter i magasin 4 (spesialmagasinet) med forsiden ned og toppen mot fronten av maskinen.

Merk: Ikke luft etikettark før bruk med mindre det er angitt på emballasjen. Dersom det oppstår stopp eller mating av flere ark om gangen, lufter du etikettene før du legger dem i.

### <span id="page-227-2"></span>Tykt og svært tykt papir

Bruk denne papirtypen til mating av tykt papir og kartong. Maksimal tykkelse er 216 g/m².

#### <span id="page-227-3"></span>Skillekort med fane

Skillekort benyttes som skilleark i dokumenter. Maskinen kan ta skillekort med opptil ti faner og en tykkelse på opptil 200 g/m².

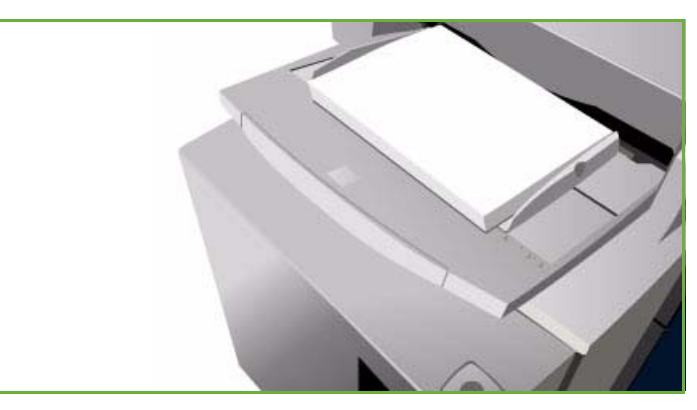

ColorQube™ 9201/9202/9203 Papir og materiale 227

- Ikke bruk skillekort med bøyde hjørner. Det kan føre til papirstopp. Hvis et skillekort er bøyd, må du fjerne det fra settet og erstatte det med et feilfritt kort på samme plass.
- Skillekort kan bare mates fra magasin 4 (spesialmagasinet).
- Skillekortene legges i med den første fanen øverst og fanene til venstre.
- Bruk *Spesialsider*, *Innlegg* i kategorien *Kopi* eller i *skriverdriveren* til å programmere innlegg der skillekortene skal settes inn. Gå til Kopiere eller Skrive ut hvis du vil ha mer informasjon.

## <span id="page-228-0"></span>Konvolutter

Du kan skrive ut konvolutter bare fra magasin 4 (spesialmagasinet). Konvolutter kan ikke mates fra magasin 1, 2, 3, 5 eller 6 (innleggsmagasinet).

- Legg konvoluttene i magasin 4 (spesialmagasinet) med forsiden ned.
- Konvolutter skal alltid mates med kortsiden først (KSF).
- Klaffene skal ALLTID være lukket. Klaffekanten skal vende mot venstre side eller fronten.

Disse konvoluttypene kan mates på maskinen:

### **Egnede typer**

- Rombeformet
- Vanlig
- Forretningskonvolutter med diagonale sømmer
- **Baronial**
- Hefte

### **Tykkelse**

• Tynne og middels tykke

### **Formater**

- DL, C5, C4
- Konv. 10, 6 x 9 t., 9 x 12 t.

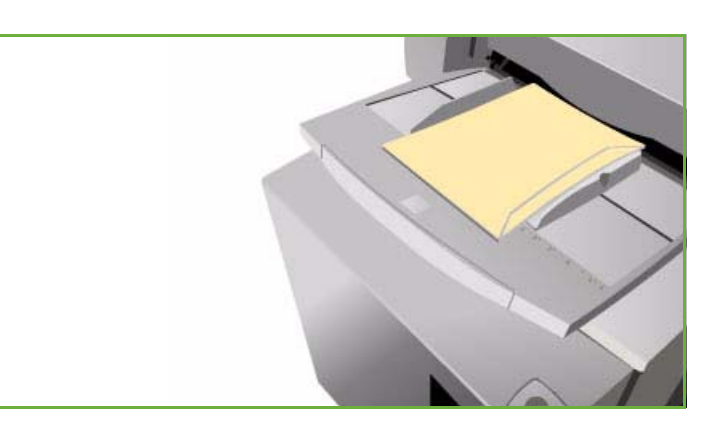

#### **Godtatt forsegling**

- Gummiert
- Trykk og lim

#### **Uegnede typer**

Følgende konvoluttegenskaper er uegnede:

- Sidesøm
- Kunngjørings- eller katalogkonvolutter
- Med vindu
- Med kartong
- Med fôr
- Selvklebende med strimmel
- Hekter av noe slag

## <span id="page-229-0"></span>Oppbevaring og håndtering

For å få best resultat er det viktig at papiret lagres riktig. Pass på følgende når papir lagres:

- Lagre det ved romtemperatur. Fuktig papir kan forårsake papirstopp eller gi dårlig bildekvalitet.
- Ikke åpne pakkene før du skal bruke dem. Emballasjen har et indre belegg som beskytter papiret mot fuktighet.
- Lagre papiret flatt for å unngå at det blir krøllet eller bøyd.
- Vær forsiktig når du lagrer pakkene oppå hverandre, slik at kantene ikke blir skadet. Ikke legg flere enn fem pakker oppå hverandre.

Du får best utskrift og kopiering hvis du følger disse reglene når du legger papir inn i magasinene:

- Ikke bruk brettet eller krøllet papir.
- Ikke legg papir med forskjellig format i samme magasin.
- Hvis det oppstår problemer under mating, lufter du materialet før du legger det i.

Versjon 2.0 09/09

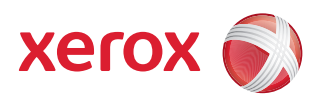

# Xerox® ColorQube™ 9201/9202/9203 Maskin- og jobbstatus

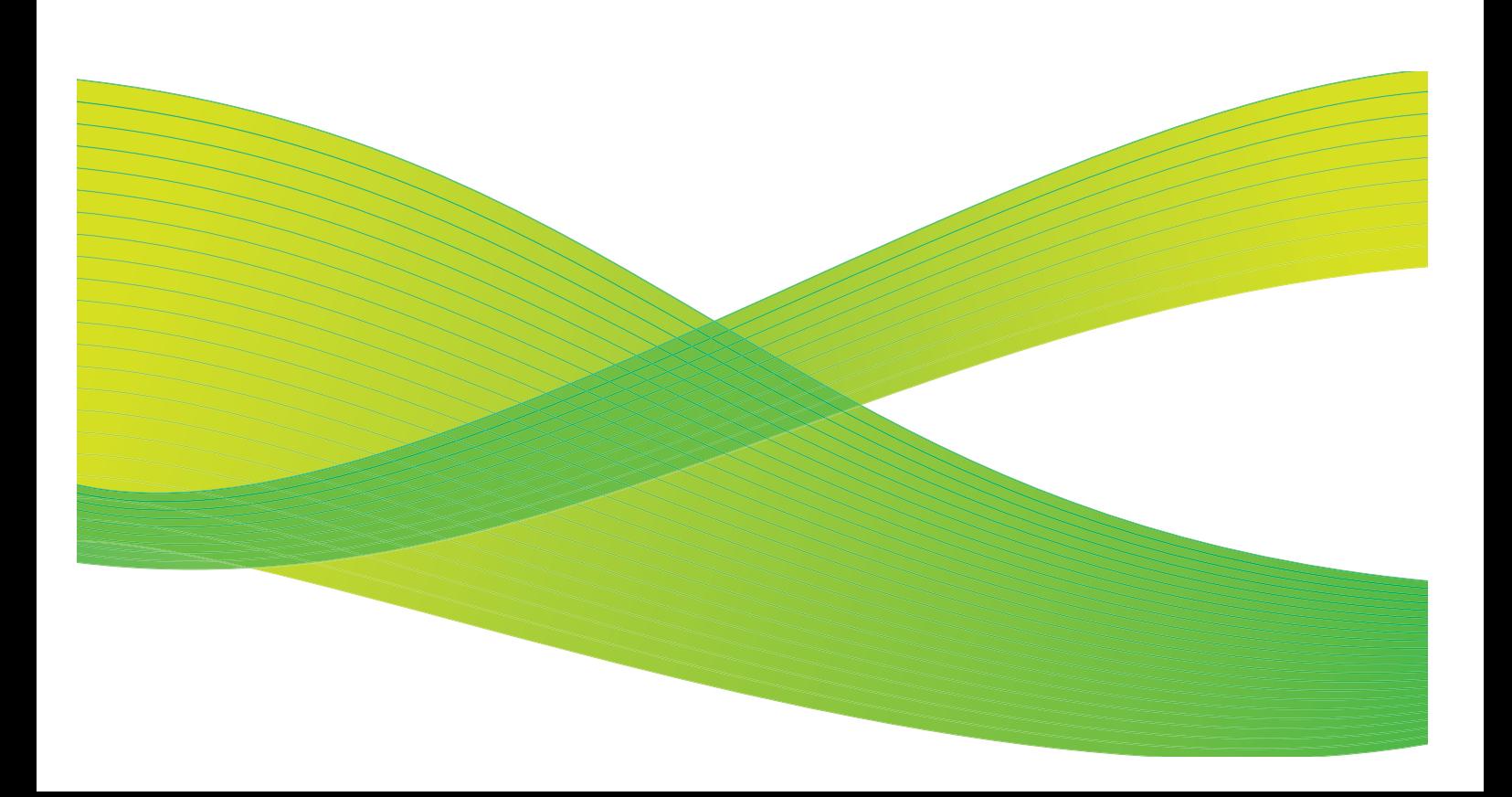

© 2009 ved Xerox Corporation. Forbeholdt alle rettigheter. Upubliserte rettigheter er forbeholdt i henhold til lover om opphavsrett i USA. Innholdet i dette dokumentet kan ikke gjengis i noen form uten tillatelse fra Xerox Corporation.

Xerox® og X-globusen er varemerker for Xerox Corporation i USA og/eller andre land.

Opphavsretten dekker alle versjoner av materiale og informasjon som er, eller vil bli, opphavsrettsbeskyttet i henhold til loven om opphavsrett. Dette gjelder også uavkortet for materiale basert på programvaren som er vist her, som skjermbilder, symboler osv.

Dette dokumentet oppdateres jevnlig. Eventuelle endringer vil bli utført og tekniske unøyaktigheter og typografiske feil vil bli rettet i fremtidige utgaver.

Dokumentversjon 2.0. September 2009

## Innholdsfortegnelse

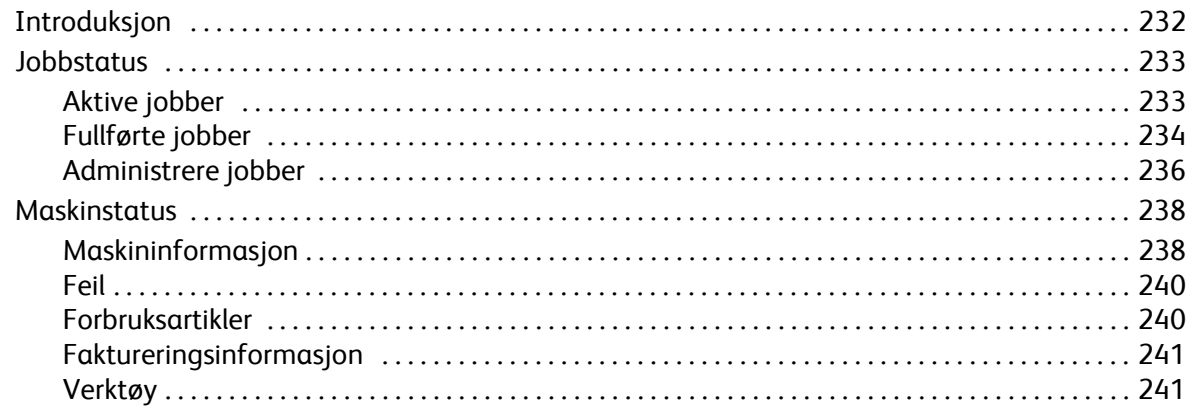

## <span id="page-233-0"></span>Introduksjon

I denne veiledningen får du vite hvordan funksjonene *Maskinstatus* og *Jobbstatus* fungerer. Du har tilgang til begge funksjonene via taster på kontrollpanelet.

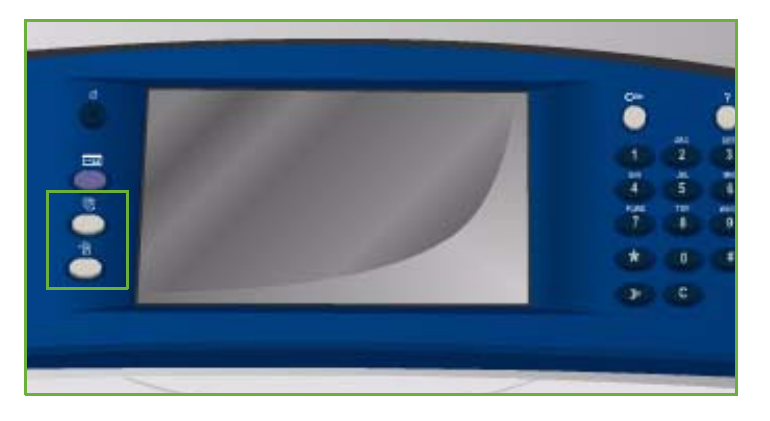

**Jobbstatus** viser alle jobbene som venter på å bli behandlet, samt alle fullførte jobber. Listene vises ved å trykke på den aktuelle kategorien.

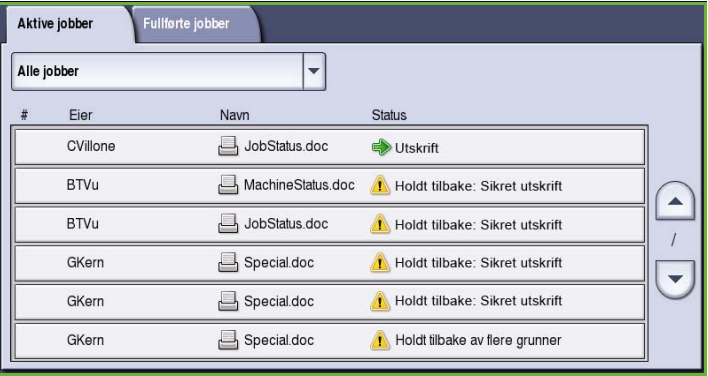

**Maskinstatus** gir informasjon om alternativene som er installert på maskinen, status for papirmagasinene og forbruksartiklene og eventuelle feil. Her finner du også serienummeret og opplysninger om maskinen, i tillegg til brukerinformasjon som antall trykk som er skrevet ut.

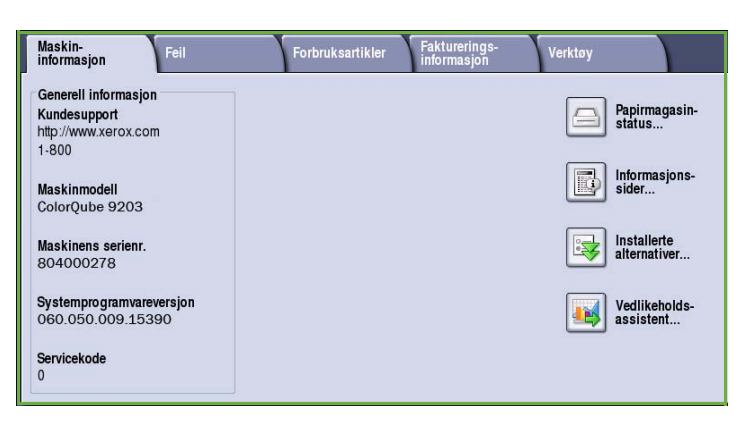

## <span id="page-234-0"></span>**Jobbstatus**

Du åpner jobblisten ved å trykke på **Jobbstatus**. Her finner du informasjon om aktive og fullførte jobber.

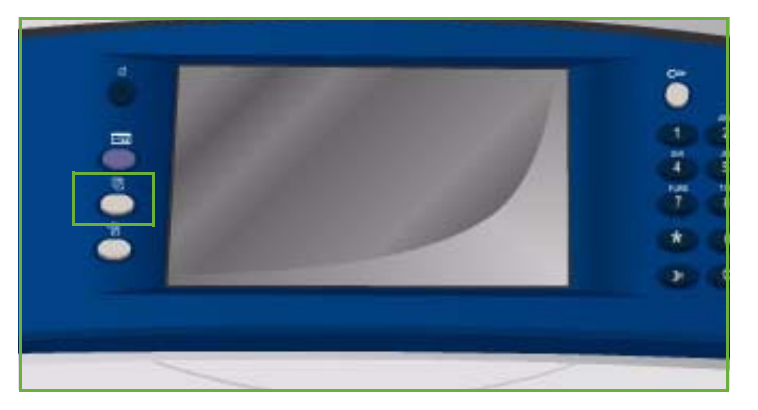

### <span id="page-234-1"></span>Aktive jobber

I dette vinduet vises alle aktive jobber som ligger i køen og venter på behandling. Hver jobb identifiseres med følgende informasjon: *eier, navn* og *status*. Listen med *aktiver jobber* viser opptil 150 jobber.

• Trykk på **Jobbstatus** på kontrollpanelet.

Listen *Aktiver jobber* vises.

Du kan bla gjennom jobbene med *pilknappene*.

Jobben som ble sendt sist, vises nederst i listen.

- Rekkefølgen til jobbene kan endres ved å prioritere eller slette jobber i listen.
- Aktive jobber Fullførte jobber  $\overline{\phantom{0}}$ Alle jobber Eier Navn **Status** CVillone JobStatus.doc Utskrift **BTVu** MachineStatus.doc A Holdt tilbake: Sikret utskrift  $\blacktriangle$ **BTVu** JobStatus.doc Holdt tilbake: Sikret utskrift  $\overline{1}$ GKern Special doc Holdt tilbake: Sikret utskrift  $\overline{\phantom{0}}$ GKern Special doc Holdt tilbake: Sikret utskrift GKern Special doc Holdt tilbake av flere grunner
- *Statusen* oppdateres etter hvert som jobbene behandles og skrives ut. Følgende statusinformasjon vises:
	- *Skriver ut* maskinen skriver ut jobben for øyeblikket.
	- *Behandler* jobben er konvertert til riktig format og behandles for utskrift.
	- *Utestående* jobben er skannet, men venter på at ressurser for formatering skal bli tilgjengelige.
	- *Stoppet* den aktive jobben ble stoppet midlertidig. Jobben kan stoppes midlertidig ved å trykke på *Stopp* på kontrollpanelet, ved å velge Pause fra utskriftskøen på datamaskinen eller på grunn av en systemfeil som oppstod da jobben ble kjørt. Jobben slettes ikke fra køen og kan gjenopptas.
	- *Avbrutt* jobben ble avbrutt fordi en oppgave ble utført på maskinen. Så snart oppgaven er fullført, fortsetter den avbrutte jobben automatisk.
	- *Sender* maskinen sender jobben via nettverket.
	- *Fullført* jobben ble fullført uten feil.
- *Venter på skriveren* jobben er klar til utskrift og venter på at aktiv jobb skal bli ferdig, og at nødvendige ressurser skal bli tilgjengelige.
- *Formaterer* jobben konverteres til riktig format. Ved utskrift dekomprimeres jobben, og ved faksing, Internett-faksing, skanning og e-postsending komprimeres jobben.
- *Skanner* maskinen skanner bildet for denne jobben slik at det er klart til formatering.
- *Utsatt* jobben er midlertidig holdt tilbake. Jobben ligger fortsatt i utskriftskøen og flyttes fremover i listen etter hvert som jobber fullføres. Hvis en utsatt jobb ligger først i køen, blir alle påfølgende jobber behandlet og skrevet ut. Den utsatte jobben stanser ikke andre jobber i køen. Det kan være mange grunner til at en jobb blir utsatt, for eksempel hvis den er en sikret utskrift eller en faks, eller hvis de nødvendige ressursene ikke er tilgjengelige. Du finner årsaken til at jobben er holdt tilbake hvis du velger **Jobbdetaljer** og **Nødvendige ressurser**.
- *Mottar* maskinen mottar jobben via nettverket.
- *Slettet* jobben ble slettet fra jobblisten.
- *Fullført med feil* jobben ble fullført med feil.
- Velg **Alle jobber**, og filtrer jobbene ved hjelp av rullegardinmenyen, slik at bare aktive **kopieringsjobber, utskriftsjobber og mottatte faksjobber** eller **skannejobber og sendte faksjobber** vises.

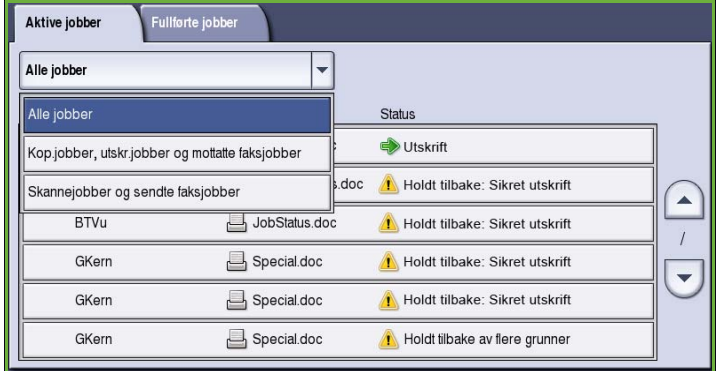

#### <span id="page-235-0"></span>Fullførte jobber

Viser jobber som er fullført på maskinen. Opptil 150 jobber kan vises. Jobben vises med *eier*, *navn* og *status*.

• Trykk på **Jobbstatus** på kontrollpanelet. Listen *Aktiver jobber* vises.

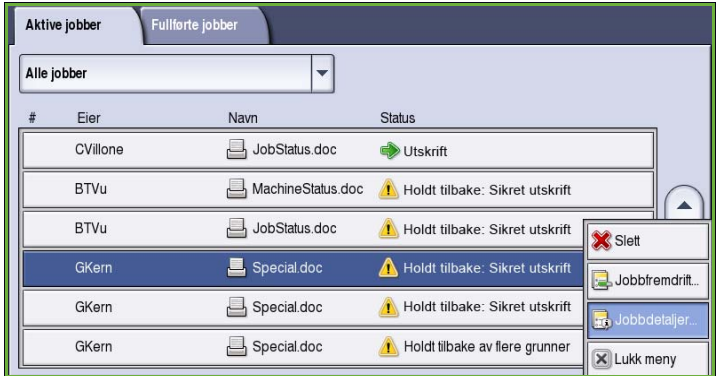

- Velg **Fullførte jobber**. Listen med fullførte jobber vises.
- Du kan bla gjennom jobbene med *pilknappene*.

- Velg en jobb for å vise flere detaljer. Jobbdetaljene vises.
- Velg **Lukk** for å lukke vinduet *Jobbdetaljer*.

• Velg **Alle jobber** for å filtrere jobbene, slik at bare fullførte **kopieringsjobber, utskriftsjobber og mottatte faksjobber** eller **skannejobber og sendte faksjobber** vises.

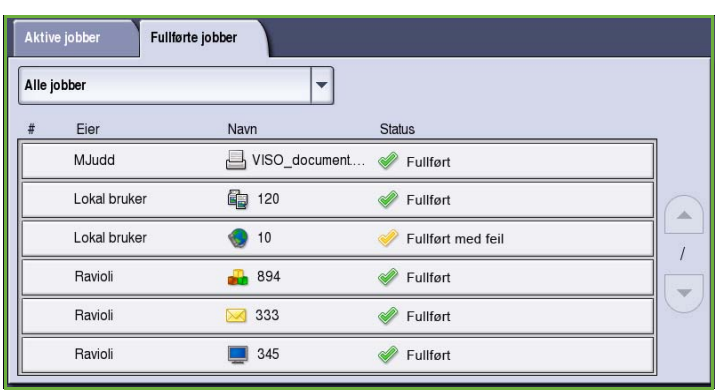

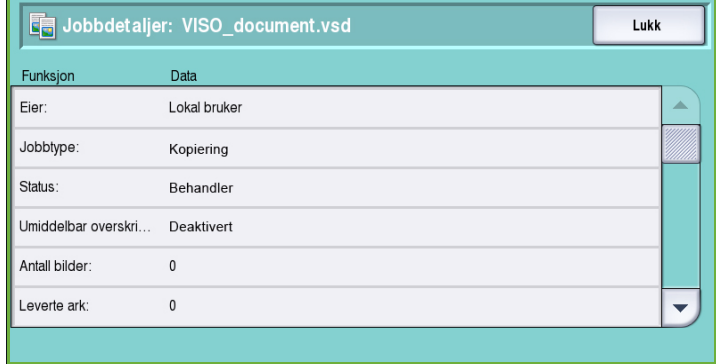

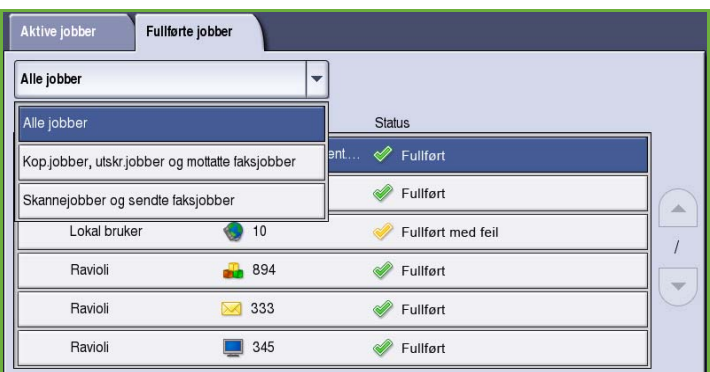

## <span id="page-237-0"></span>Administrere jobber

Du administrerer *Aktive jobber* ved hjelp av **jobbkommandoer**.

• Trykk på **Jobbstatus** på kontrollpanelet. Listen *Aktiver jobber* vises.

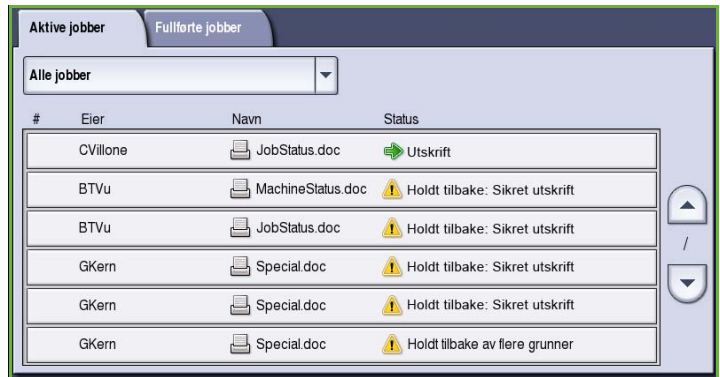

 $\overline{\phantom{0}}$ 

MachineStatus.doc A

Status

Slett

 $\boxed{\phantom{1}}$  Frigi

Jobbfremdrift...

Jobbdetaljer.

X Lukk meny

 $\blacktriangle$ 

 $\overline{1}$ 

 $\overline{\phantom{0}}$ 

 $\Rightarrow$ 

A

 $\sqrt{2}$ 

A

A Ho

- Du får tilgang til **jobbkommandoene** ved å merke ønsket jobb i listen. Hvilke knapper som er tilgjengelig, er avhengig av valgt jobb.
- Følgende alternativer er tilgjengelige:
	- **Slett** brukes til å fjerne valgt jobb fra listen. Alle jobber kan slettes med denne funksjonen, uansett hvem som har sendt den.
	- **Frigi** velges hvis en *sikret utskrift* holdes tilbake i listen og det må oppgis et passord for å skrive ut jobben.
	- **Prioriter** brukes til å flytte en jobb øverst i listen. Den blir fullført etter jobben som pågår.

Aktive jobber

Alle jobber Eier

CVillone

**BTVu** 

**BTVu** 

GKern

GKerr

GKern

.<br>Fullførte jobber

Navn

JobStatus.doc

JobStatus.doc

Special.doc

Special.doc

Special.doc

- **Jobbfremdrift** viser statusinformasjon om en enkelt jobb.
- **Jobbdetaljer** brukes til å vise informasjon om ufullstendige og fullstendige jobber. Avhengig av hva slags jobb som er valgt, for eksempel kopiering eller utskrift, vises sendetidspunkt, innstillinger for bildekvalitet, eier, etterbehandlingsvalg, senderens e-postadresse osv.

#### **Jobber som holdes tilbake**

Hvis en jobb er *holdt tilbake* i listen, kreves det ytterligere ressurser eller et passord for å skrive den ut.

1. Velg jobben i listen, og velg deretter **Jobbdetaljer** og **Nødvendige ressurser**.

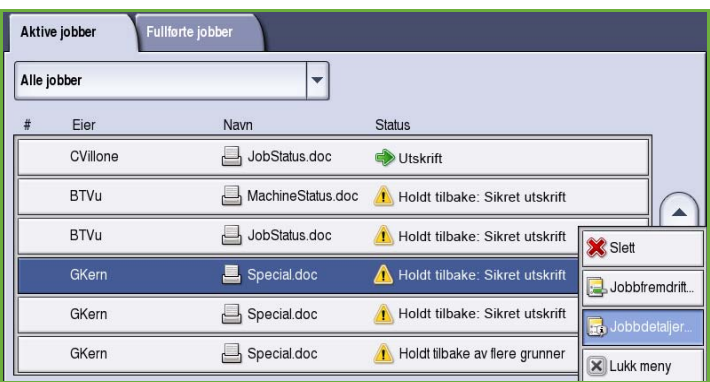

De nødvendige ressursene for jobben vises.

- 2. Sørg for at ressursene blir tilgjengelige slik at jobben kan skrives ut.
- 3. Velg **Lukk** for å gå ut av *Jobbdetaljer*vinduet.
- 4. Hvis det er snakk om en jobb av typen *Sikret utskrift* eller *Faks*, må det oppgis et passord før jobben frigis for utskrift.
- 5. Velg jobben fra listen, og trykk på **Frigi**.

6. Angi passordet. Hvis det er en *sikret utskrift*, må passordet være identisk med det som ble angitt da jobben ble sendt fra skriverdriveren. Hvis det er en *sikret faks*, må passordet være identisk med det som ble angitt da **Sikret mottak** ble aktivert i **Verktøy**.

> Hvis passordet er riktig, frigis jobben for utskrift.

Merk: Hvis flere sikrede jobber holdes tilbake i listen og krever samme passord, blir alle frigitt for utskrift.

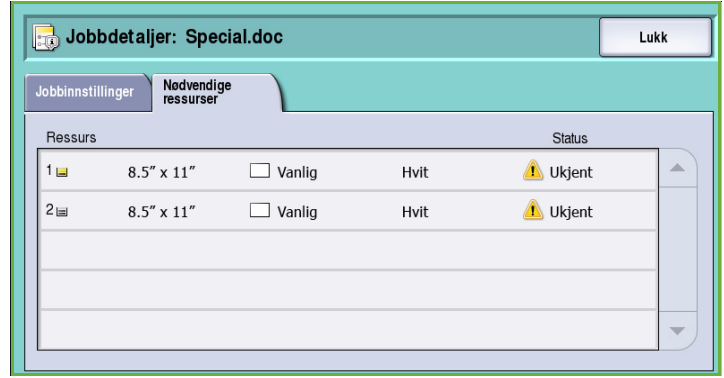

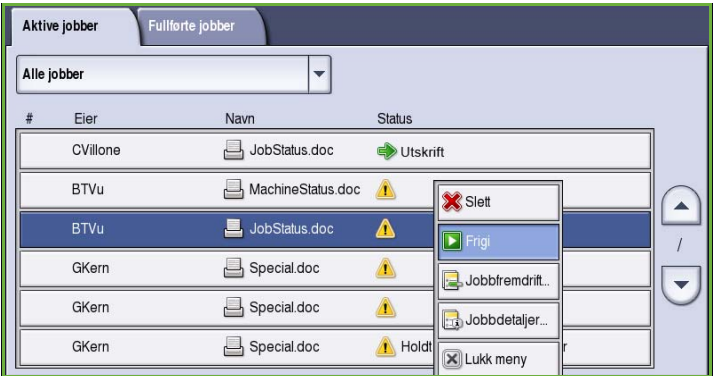

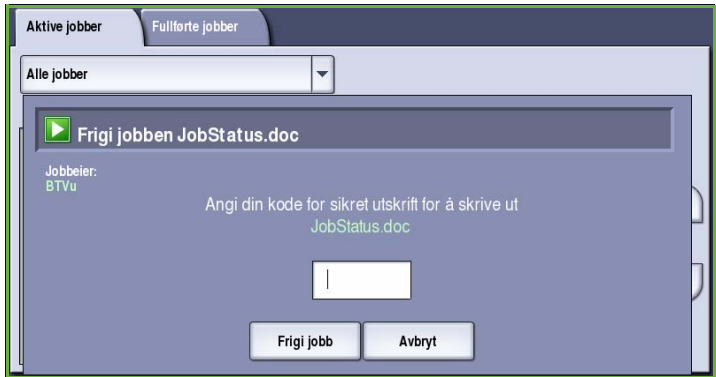

## <span id="page-239-0"></span>Maskinstatus

Maskinstatus omfatter informasjon om maskinen, status for papirmagasinene, forbruksartikler og eventuelle feil. Her finner du også informasjon om brukertelleverk.

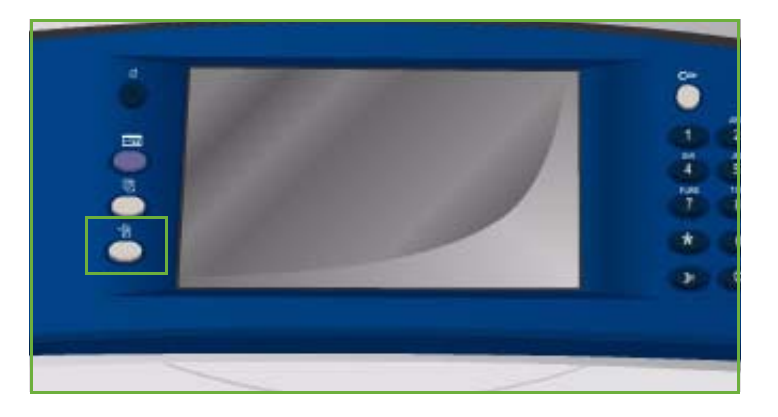

### <span id="page-239-1"></span>Maskininformasjon

I Maskininformasjon finner du generell informasjon om maskinen, for eksempel modellnummer, serienummer og programvareversjon.

Du kan også få tilgang til statusinformasjon for papirmagasinene og forbruksartiklene herfra.

Det er i tillegg mulig å skrive ut informasjon om maskinalternativer og en liste over hvilke tjenester og løsninger som er installert.

#### **Papirmagasinstatus**

Her vises informasjon om hvert av magasinene, inkludert magasin 4 (spesialmagasinet). Papirets format, type og farge angis når du legger materiale i magasinene.

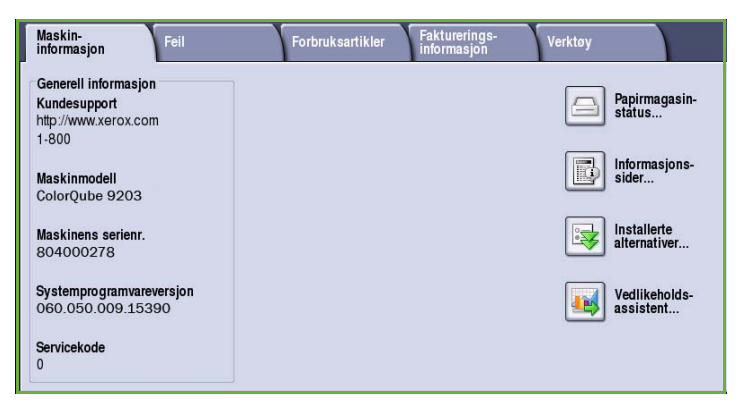

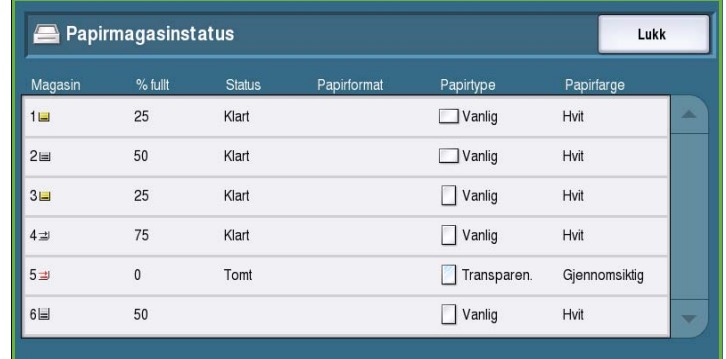

#### **Informasjonssider**

Ved hjelp av dette alternativet kan du skrive ut konfigurasjonsrapporter, papirtips og individuelle veiledninger med informasjon om oppsett og funksjoner på ColorQube™ 9201/9202/9203.

Her finner du også prøvesider for å kontrollere kvalitet og fargeinnstillinger.

Velg ønsket rapport eller prøveside, og velg **Skriv ut**.

Informasjonssider Lukk Konfigurasjonsrapport Skriv ut Papirtipsside Faktureringssammendrag Kopieringsveiledning Skanneveiledning Faksveiledning Side for kontordemo

Merk: Tilgang til informasjonssidene

kan være begrenset. Kontakt systemadministrator eller gå til Administrasjon og kontering hvis du ønsker mer informasjon.

#### **Installerte alternativer**

Med dette alternativet vises en liste over *tjenestene* eller tilleggsløsningene som er installert på maskinen.

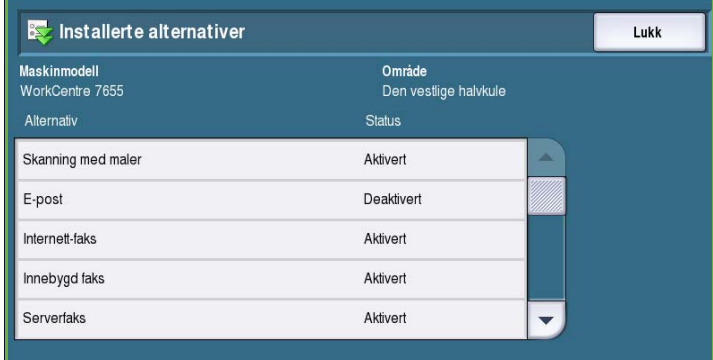

#### **Vedlikeholdsassistent**

Bruk dette alternativet til å sende diagnoseinformasjon om maskinen til Xerox via nettverket

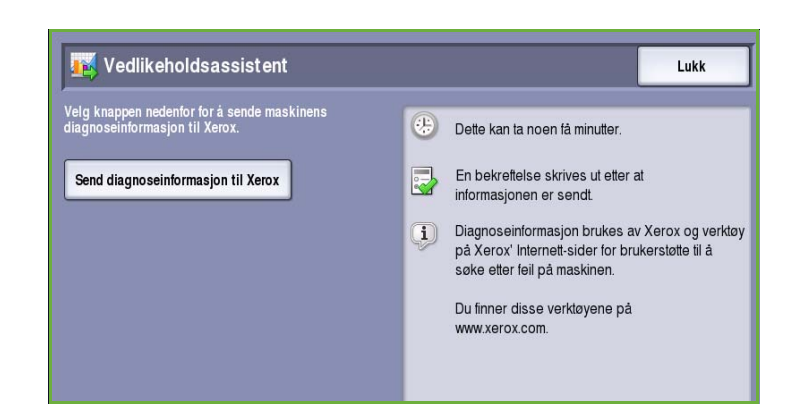

### <span id="page-241-0"></span>Feil

I kategorien Feil vises en liste over feil og feilloggene for maskinen.

Feilene er delt inn i Gjeldende feil, Gjeldende meldinger og Feillogg.

- **Gjeldende feil** viser en liste over gjeldende feil på maskinen. Velg en feil hvis du vil vise mer informasjon om den.
- **Gjeldende meldinger** viser en liste over gjeldende feilmeldinger.

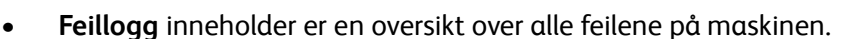

#### <span id="page-241-1"></span>Forbruksartikler

I kategorien Forbruksartikler finner du informasjon om for eksempel smeltevoks og SMart Kit.

#### **ColorQube-smeltevoks**

Her får du se statusen til hver av smeltevoksbrikkene, hvor stor prosent som er brukt, og antatt antall sider som gjenstår

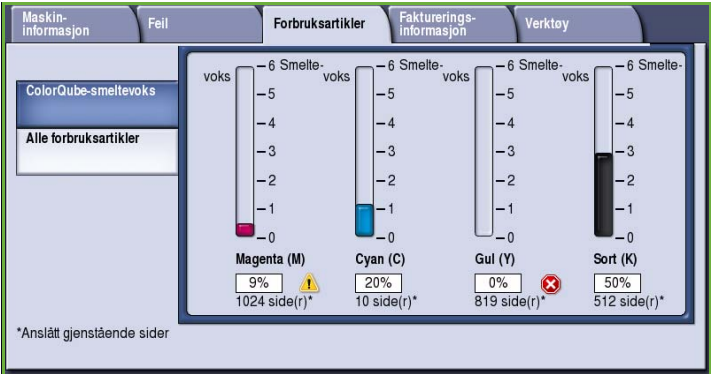

#### **Alle forbruksartikler**

Her får du se hvor stor prosent av hver forbruksartikkel som er brukt.

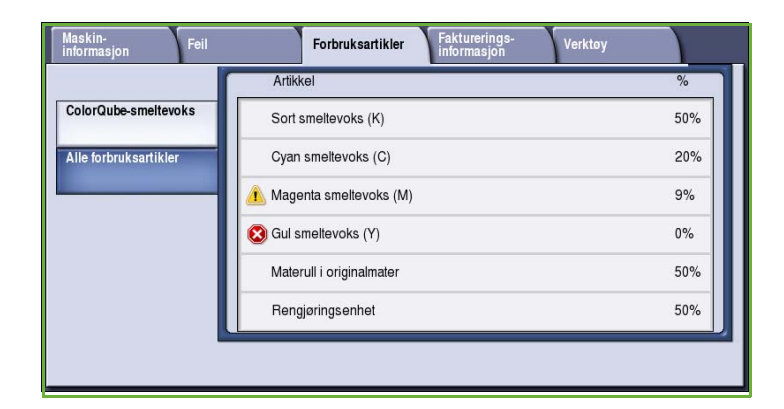

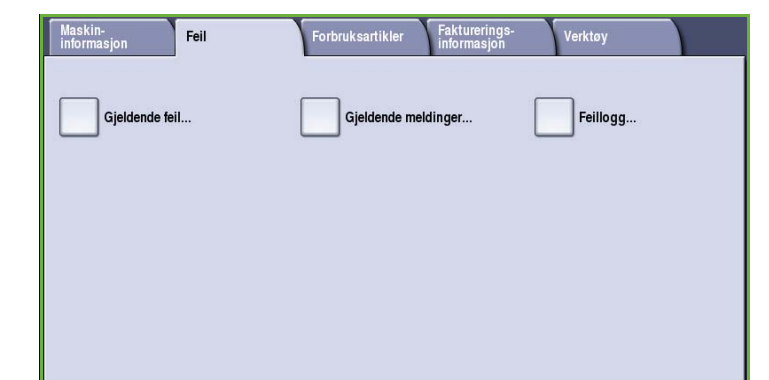

### <span id="page-242-0"></span>Faktureringsinformasjon

I denne kategorien finner du statistisk informasjon om bruken av maskinen og maskinens ytelse. Denne informasjonen blir vanligvis benyttet av Xerox eller tredjepartsfirmaer til å beregne fakturering for leasing eller andre avtaler om garantier og vedlikehold.

#### **Brukertelleverk**

Fakturerings-<br>informasion Maskin-<br>informasion Feil .<br>Forbruksartiklei Verktøy  $1235$ Brukertelleverk... Maskinens serienummer: KMM-0000505 Telleverk Antall  $31$ Trykk i sort og på fargenivå 1 Trykk på fargenivå 2  $32$  $33$ E. Trykk på fargenivå 3 **Totalt antall trykk** 44,246,912

*Brukertelleverkene* sporer alle inn- og

utdatafunksjoner, skannefunksjoner og ytelsesinformasjon.

- **Trykktelleverk** viser totalt antall trykk som er laget på maskinen, i tillegg til diverse fargetrykk.
- **Arktelleverk** viser antallet ark som har passert gjennom maskinen for hver av de ulike jobbkategoriene.
- **Telleverk for sendte bilder** viser antallet bilder som er sendt ved hjelp av Faks, Serverfaks, Internett-faks, E-post og Skanning med maler fra maskinen.
- **Telleverk for fakstrykk** viser antallet trykk som er generert fra mottatte faks-, serverfaks- og Internett-faksjobber.
- **Alle brukertelleverk** viser det totale antallet trykk som er utført på maskinen.
- **Oppdater** brukes til å oppdatere visningen slik at de nyeste tallene vises.

#### <span id="page-242-1"></span>Verktøy

I **Verktøy** finnes administrative verktøy og vedlikeholdsverktøy for maskinen.

Alminnelige brukere har ikke tillatelse til å se på eller endre visse alternativer.

> Merk: Du finner mer informasjon om **Verktøy** i Administrasjon og kontering og System Administrator Guide. Kontakt systemadministrator hvis du vil vite mer.

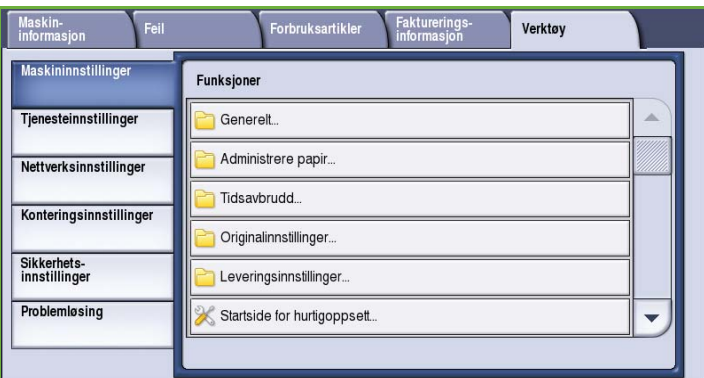

Maskinstatus

Versjon 2.0 09/09

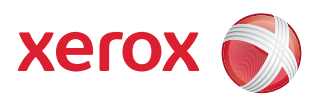

# Xerox® ColorQube™ 9201/9202/9203 Administrasjon og kontering

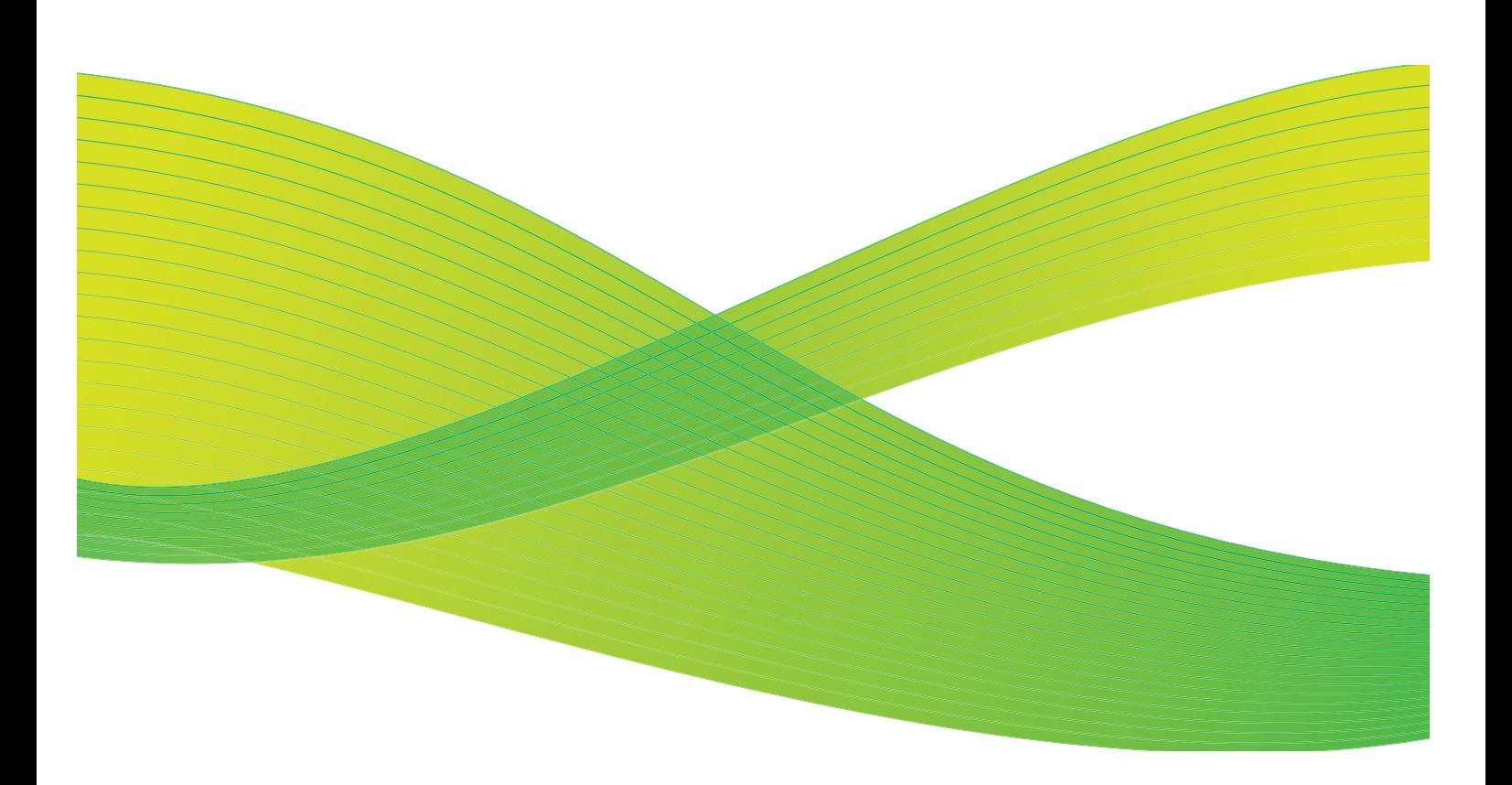

© 2009 ved Xerox Corporation. Forbeholdt alle rettigheter. Upubliserte rettigheter er forbeholdt i henhold til lover om opphavsrett i USA. Innholdet i dette dokumentet kan ikke gjengis i noen form uten tillatelse fra Xerox Corporation.

Xerox® og X-globusen er varemerker for Xerox Corporation i USA og/eller andre land.

Opphavsretten dekker alle versjoner av materiale og informasjon som er, eller vil bli, opphavsrettsbeskyttet i henhold til loven om opphavsrett. Dette gjelder også uavkortet for materiale basert på programvaren som er vist her, som skjermbilder, symboler osv.

Dette dokumentet oppdateres jevnlig. Eventuelle endringer vil bli utført og tekniske unøyaktigheter og typografiske feil vil bli rettet i fremtidige utgaver.

Dokumentversjon 2.0. September 2009

## Innholdsfortegnelse

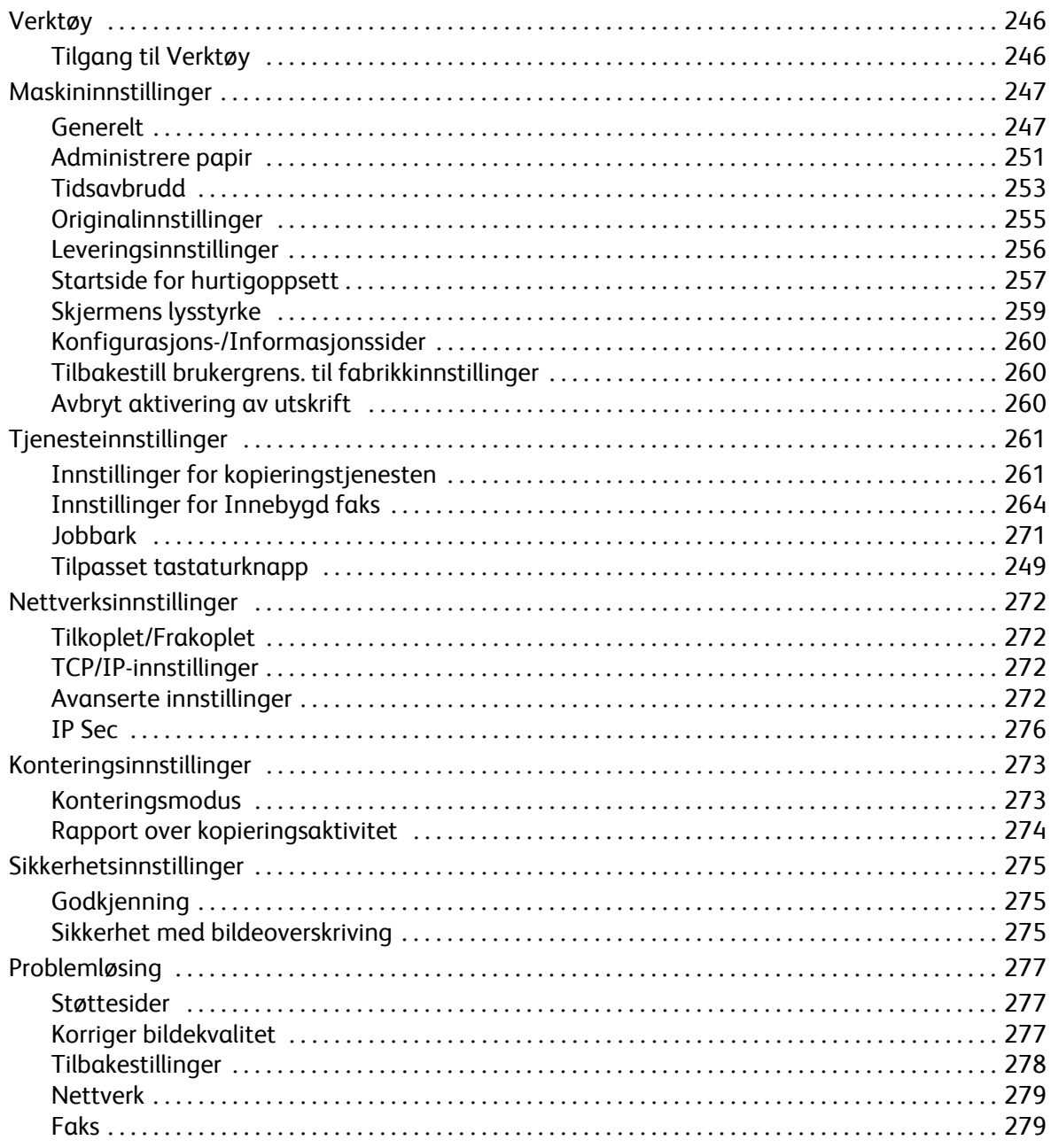

## <span id="page-247-0"></span>Verktøy

Maskininnstillingene kan angis på to måter; enten via Internett-tjenester eller **Verktøy**. Denne veiledningen beskriver alle alternativene i **Verktøy**. Du finner informasjon om de tilgjengelige innstillingene i Internett-tjenester i System Administrator Guide.

Disse alternativene skal settes opp og tilpasses av systemadministrator. Alternativene i **Verktøy** er derfor passordbeskyttet. Du får tilgang til **Verktøy** ved å trykke på **Maskinstatus** på kontrollpanelet.

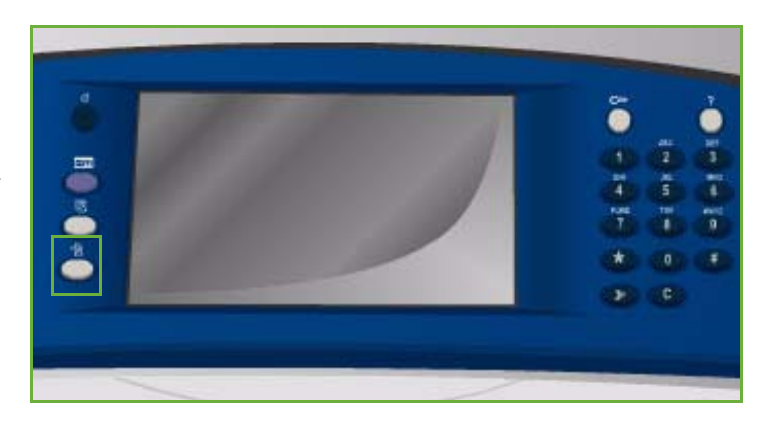

### <span id="page-247-1"></span>Tilgang til Verktøy

- 1. Trykk på **Maskinstatus**.
- 2. Velg kategorien **Verktøy**.

Du må være logget på som administrator for å få tilgang til alle alternativene under **Verktøy**.

3. Trykk på **Logg på/av**, og skriv inn *brukernavn* og *passord*.

> Dette er standard brukernavn og passord: admin og 1111.

Alternativene i **Verktøy** vises.

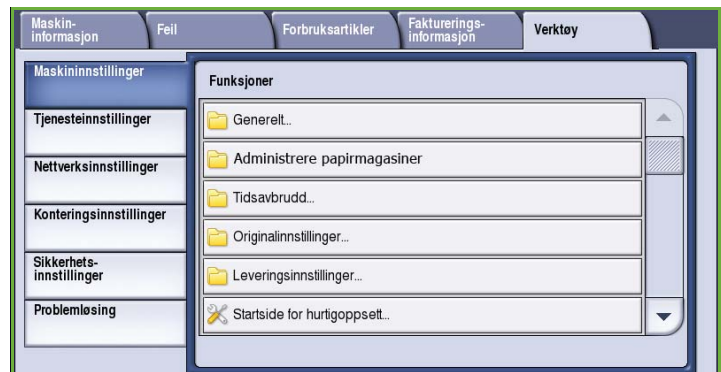

Du finner følgende knapper i de fleste vinduene i **Verktøy**. Disse kan brukes til å bekrefte eller avbryte valg.

- **Angre** tilbakestiller innstillingene i gjeldende vindu til verdiene de hadde da vinduet ble åpnet.
- **Avbryt** tilbakestiller innstillingene i vinduet og går tilbake til forrige vindu.
- **Lagre** lagrer de valgte innstillingene og går tilbake til forrige vindu.
- **Lukk** lukker vinduet og går tilbake til forrige vindu.

## <span id="page-248-0"></span>Maskininnstillinger

Med *Maskininnstillinger* kan du tilpasse alternativer for den aktuelle maskinen, for eksempel innstillinger for *Strømsparing* og *Papirmagasin*.

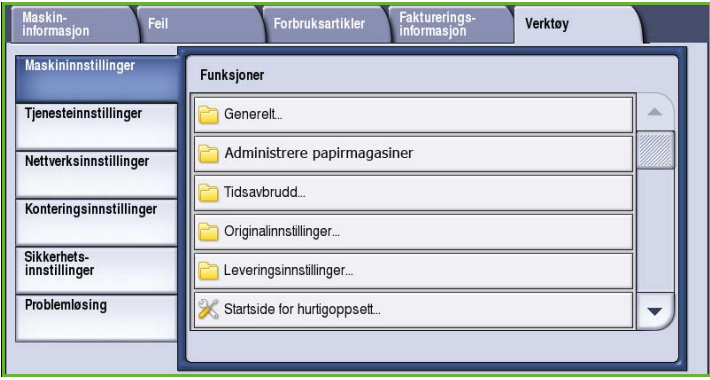

### <span id="page-248-1"></span>Generelt

Velg **Generelt** for å få tilgang til følgende innstillinger:

- [Strømsparing på side 247](#page-248-2)
- Dato og klokkeslett på side 248
- [Valg for språk/tastatur på side 248](#page-249-0)
- Tilpasset tastaturknapp på side 249
- Xerox Kundesupport på side 249
- Standardinnstillinger for startvindu på side 249
- [Målenheter på side 250](#page-251-0)
- Papirformatinnstillinger på side 250
- Lydsignaler på side 250
- [Advarsel om lavt nivå på side 250](#page-251-1)
- [Tilbakest. tellev. for forbr.art. på side 251](#page-252-1)

#### <span id="page-248-2"></span>**Strømsparing**

Maskinen er energieffektiv og reduserer automatisk strømforbruket etter perioder uten aktivitet. Med dette verktøyet kan maskinadministratoren endre intervallet mellom klarstilling, lavt strømforbruk og strømsparing.

• **Intelligent klar** aktiverer og deaktiverer maskinen automatisk basert på tidligere bruk.

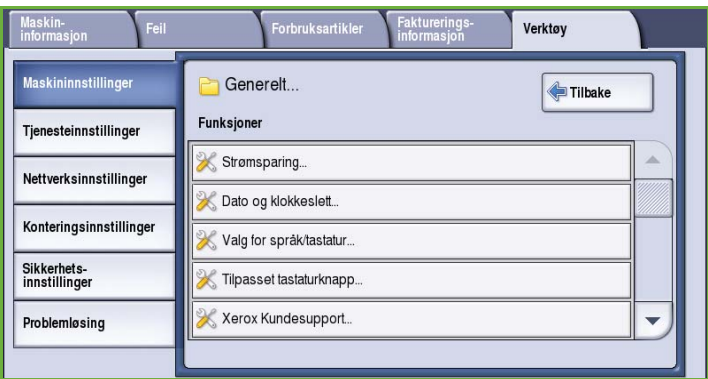

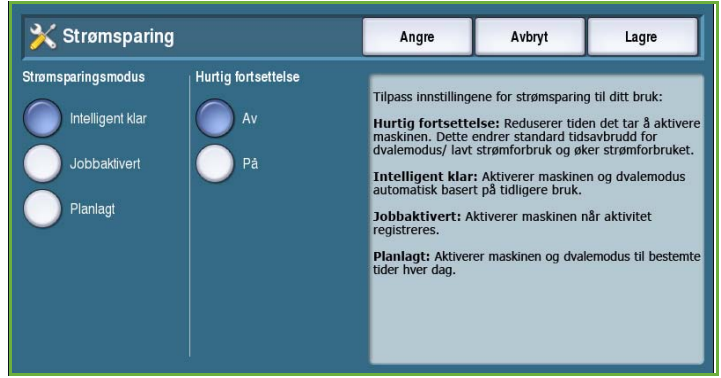

- **Jobbaktivert** aktiverer maskinen når aktivitet registreres.
- **Planlagt** aktiverer og deaktiverer maskinen til visse tider på dagen. Velg **Planlagte innstillinger** for å angi innstillinger for hver dag.
	- Velg **Aktivitet** hvis maskinen skal aktiveres når aktivitet registreres.
	- Velg **Klokkeslett** hvis det trengs en bestemt **Oppvarmingstid** eller **Tid for strømsparing**. Angi ønsket tid for hvert av alternativene ved hjelp av rullefeltet.
- **Hurtig fortsettelse** reduserer tiden det tar å aktivere maskinen. Dette endrer standard tidsavbrudd for dvalemodus / lavt strømforbruk og øker strømforbruket.

#### **Dato og klokkeslett**

Enkelte av funksjonene på maskinen krever at det er oppgitt lokal dato og klokkeslett, for eksempel utsatt sending og konfigurasjonsarket. Med dette verktøyet kan du stille inn og endre lokal dato og lokalt klokkeslett på maskinen.

• **Greenwich middeltid (tidssone)** – bruk dette alternativet til å angi forskjellen mellom din lokale tidssone og *Greenwich middeltid*. Oppgi *Greenwich middeltiden* mellom **-12,0** og **+14,0** ved hjelp av pilknappene.

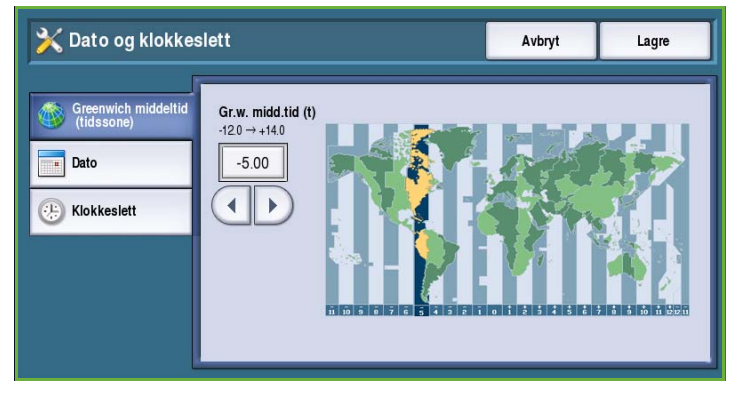

- **Dato** velg ønsket *format* og oppgi *måned*, *dag* og *år*.
- **Klokkeslett** oppgi *time* og *minutt*, og velg enten **PM** eller **AM**. Hvis du foretrekker en 24-timersklokke, velger du **Vis 24-timersklokke** og oppgir *time* og *minutt* i 24-timersformatet.
- Velg **Start på nytt** for å lagre innstillingene og starte maskinen på nytt, eller trykk på **Avbryt** for å lukke vinduet uten å lagre.

#### <span id="page-249-0"></span>**Valg for språk/tastatur**

Du kan velge standardspråket som skal brukes på berøringsskjermen (dvs. språket som vises når maskinen er på). Du kan også velge hvilket tastatur som skal vises når du skal skrive inn tekst.

- **Språk** velg ønsket språk ved hjelp av rullefeltet.
- **Tastatur** velg ønsket tastatur for språket som er valgt.

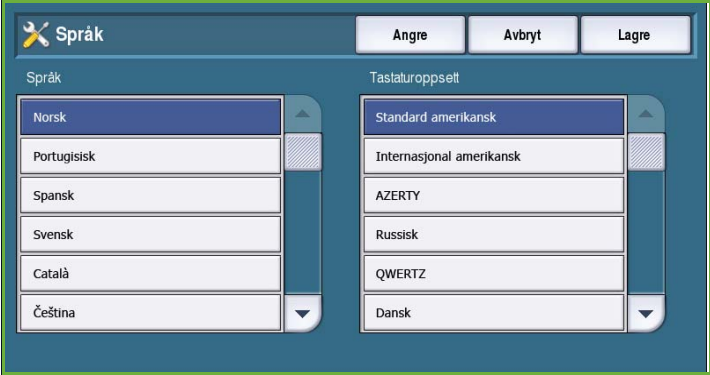

#### **Tilpasset tastaturknapp**

Bruk dette alternativet til å skrive inn mye brukt tekst som du vil skal vises på tastaturet.

• Skriv inn ønsket tekst ved hjelp av tastaturet. Bruk tilbaketasten til å slette uriktige tegn, eller trykk på **Slett tekst** for å slette hele oppføringen.

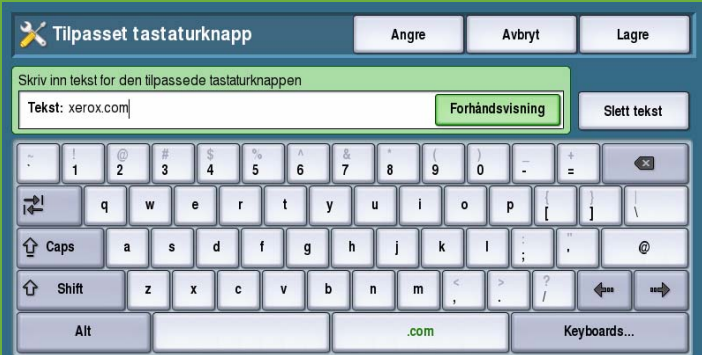

#### **Xerox Kundesupport**

Tastaturet brukes til å taste inn

telefonnummeret til *Xerox Kundesupport*. Nummeret vises på skjermen, og du kommer dit ved å trykke på tasten **Maskinstatus**.

• Skriv inn aktuelt telefonnummer ved hjelp av tastaturet. Bruk *tilbaketasten* til å slette uriktige tegn, eller trykk på **Slett tekst** for å slette hele oppføringen.

#### **Standardinnstillinger for startvindu**

Med denne funksjonen kan maskinadministratoren angi hvilket vindu brukeren skal se først.

- **Standardfunksjoner** brukes til å velge vinduet som skal vises når maskinen slås på. Velg **Tjenester**, **Jobbstatus** eller **Maskinstatus**.
- **Tjenester Standardfunksjoner** brukes til å velge hvilken tjeneste som det er standard at vises på maskinen. Hvilke tjenester som er tilgjengelige,

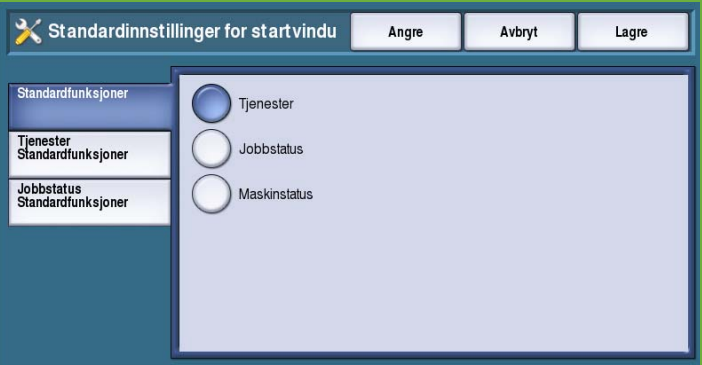

avhenger av hvilke moduler som er installert på maskinen. Velg ønsket tjeneste fra de tilgjengelige alternativene.

• **Jobbstatus – Standardfunksjoner** brukes til å velge hvilke standardvalg som skal vises når Jobbstatus velges. *Valgt kategori*, *oversikten over aktive jobber* og *oversikten over fullførte jobber* kan tilpasses. Velg et alternativ og deretter innstillinger på menyen.

#### <span id="page-251-0"></span>**Målenheter**

Med dette verktøyet kan du stille inn maskinen slik at målene vises i millimeter eller tommer og skilletegnet for desimaler som punktum eller komma.

- Under **Enhet** velger du **Tommer** eller **Millimeter**.
- **Numerisk skilletegn** angir hvilket tegn som brukes for å skille tall. Velg enten **Komma** eller **Punktum.**

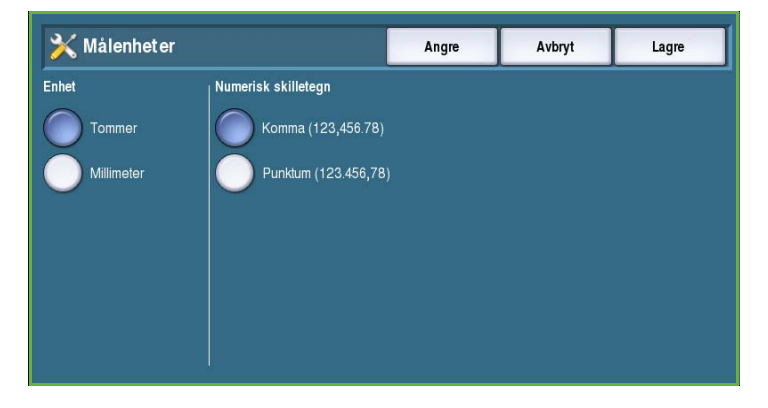

#### **Papirformatinnstillinger**

Med dette alternativet kan du angi ofte brukte papirformater.

- **Tommer** for formater som 8,5x11 t. eller 11x17 t.
- **Metrisk standard** for formater som A4 eller A3.

#### **Lydsignaler**

Maskinen genererer tre typer lydsignal for å varsle brukeren om en hendelse som har oppstått på maskinen. Med denne funksjonen kan du slå av eller justere lydstyrken til signalene.

- **Feilsignalet** avgis når det er en feil på maskinen. Velg **Høyt**, **Middels**, **Lavt** eller **Av**. Hør valgt signal ved å trykke på **Test**.
- **Konfliktsignalet** avgis når et ugyldig alternativ er valgt på skjermen. Velg

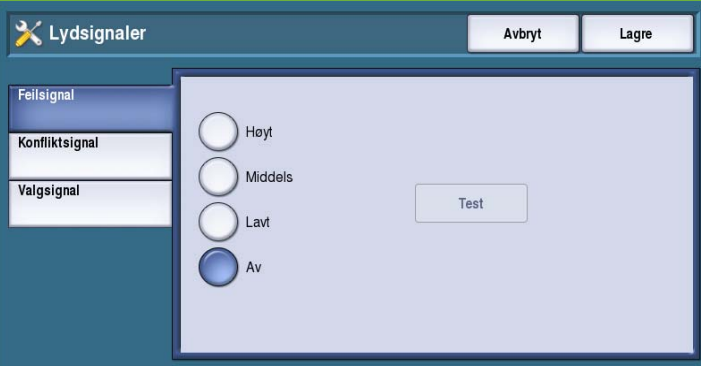

**Høyt**, **Middels**, **Lavt** eller **Av**. Hør valgt signal ved å trykke på **Test**.

• **Valgsignalet** avgis når maskinen godtar ditt valg. Velg **Høyt**, **Middels**, **Lavt** eller **Av**. Hør valgt signal ved å trykke på **Test**.

#### <span id="page-251-1"></span>**Advarsel om lavt nivå**

Dette alternativet brukes til å stille inn hvor lang tid i forveien det skal gis en advarsel for hver forbruksartikkel. Det vises en melding et bestemt antall dager før forbruksartiklene når slutten av levetiden. Still inn meldingstiden for følgende forbruksartikler:

- **ColorQube-smeltevoks**
- **Rengjøringsenhet**
- **Materull i originalmater**
#### **Tilbakest. tellev. for forbr.art.**

Dette alternativet brukes til å tilbakestille telleren når en forbruksartikkel byttes ut.

- Velg forbruksartikkel, og trykk på **Tilbakestill telleverk**.
- Bekreft ved å trykke på **Tilbakestill**.

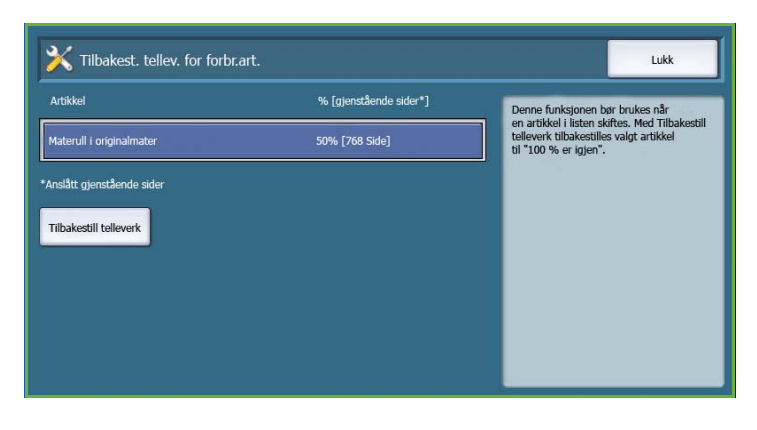

# Administrere papir

Velg **Administrere papir** for å komme til følgende innstillinger:

- Papirtype og -farge på side 251
- [Erstatte papir på side 252](#page-253-0)
- Bare standardformater på side 252
- Magasininnstillinger på side 252
- [Magasininnhold på side 253](#page-254-0)

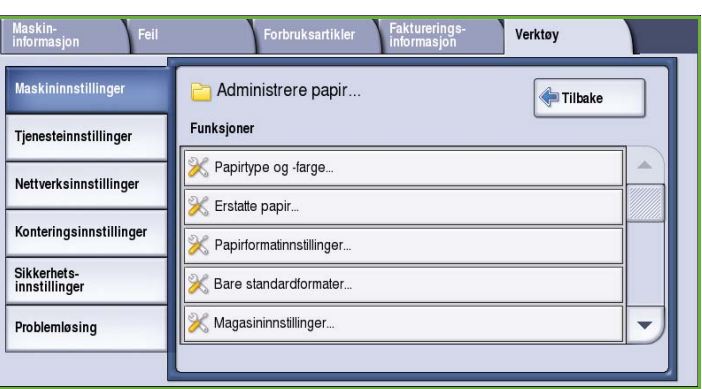

#### **Papirtype og -farge**

Her kan standard papirtype og -farge programmeres. Dette er vanligvis det mest brukte papiret i maskinen og er papiret som brukes hvis det ikke er valgt en bestemt papirtype.

- Velg **Vanlig** eller **Resirkulert** med rullelinjen.
- Velg en papirfarge fra listen ved hjelp ved hjelp av rullefeltet. Hvis fargen du ønsker, ikke vises, velger du **Annen**.

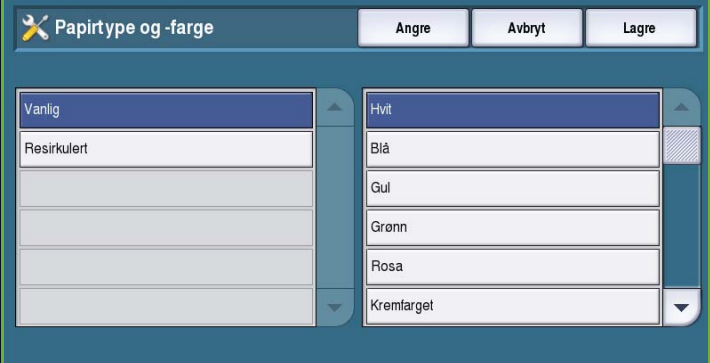

#### <span id="page-253-0"></span>**Erstatte papir**

Gjør det mulig for maskinen å erstatte vanlige metriske papirformater med amerikanske papirformater og omvendt, når det skrives ut.

- Velg **Aktiver** hvis du vil at maskinen automatisk skal erstatte papirformatet som vises i vinduet. Hvis det for eksempel skal skrives ut et A4-dokument og bare papir med formatet 8,5x11 t. er tilgjengelig, erstatter maskinen A4-papiret med papiret på 8,5x11 t.
- Velg **Deaktiver** hvis du ikke vil at maskinen skal erstatte papirformatene som vises. Utskriftsjobben vil i så fall bli holdt tilbake til det legges papir med riktig format i papirmagasinet.

#### **Papirformatinnstillinger**

Med dette alternativet kan du angi ofte brukte papirformater.

- **Tommer** for formater som 8,5x11 t. eller 11x17 t.
- **Metrisk standard** for formater som A4 eller A3.

#### **Bare standardformater**

Denne funksjonen bestemmer hvilket papirformat som skal velges når *Automatisk papirvalg* brukes til en kopieringsjobb og det aktuelle papirformatet ikke er tilgjengelig.

- **Aktiver** gjør at maskinen velger beste alternativ for jobben hvis det valgte papirformatet ikke er tilgjengelig (pluss/minus 5 mm av et standardformat).
- **Deaktiver** maskinen velger det nærmeste papirformatet som har plass til hele bildet. Hvis det ikke finnes et passende papirformat, holdes jobben tilbake på systemet.

#### **Magasininnstillinger**

Brukes til å angi attributter for hvert papirmagasin slik at de fungerer effektivt i henhold til behovene du har. Du kan angi at et magasin skal være dedikert til et bestemt papirformat og en bestemt papirtype og konfigurere *Automatisk valg* og *Prioritet* for hvert magasin.

- Velg papirmagasin og deretter **Endre innstillinger**.
- Velg ønsket **magasintype**.
	- **Dedikert** inneholder bare ett format og én type papir og kan ikke endres av bruker.
	- **Justerbart** velges hvis papiret i magasinet kan endres av bruker innenfor spesifikasjonene for magasinet. Dette alternativet er ikke tilgjengelig for alle papirmagasiner.
	- Velg ønsket innstilling, og trykk på **Lagre**.
- **Prioritet** brukes til å angi hvilken rekkefølge papirmagasinene skal brukes i hvis de inneholder papir av samme format og type. Denne rekkefølgen vises også i kategorien Kopi. Angi en **magasinprioritet** mellom 1 og 99. 1 er høyeste prioritet og 99 lavest. Velg **Lagre**.

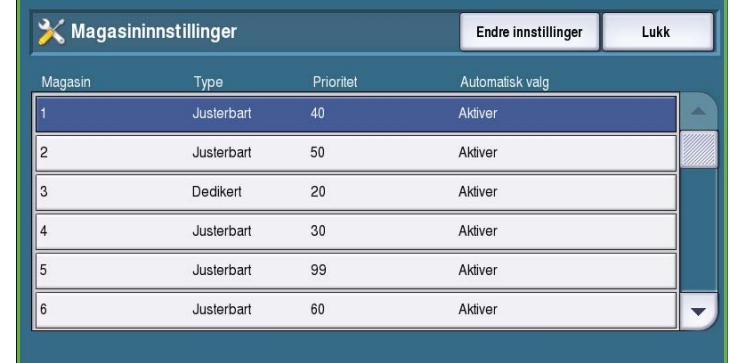

Lukk

• **Automatisk valg** sørger for at maskinen velger det papiret som passer best for jobben. Når dette alternativet er valgt, vil maskinen dessuten automatisk veksle mellom magasinene hvis det første magasinet går tomt for papir og et annet magasin inneholder papir av samme type. Velg **Aktiver** eller **Deaktiver**, og trykk på **Lagre**.

X Magasininnhold

• Gjenta prosessen for hvert papirmagasin.

#### <span id="page-254-0"></span>**Magasininnhold**

Brukes til å angi format, type og farge på materialet i et magasin som er angitt som et dedikert magasin.

- Velg et magasin som er angitt som et dedikert magasin.
- Velg **Endre format** for å angi ønsket format for magasinet. Velg papirformatet som er lagt i magasinet, og trykk på **Lagre**.

• Velg **Endre beskrivelse** for å angi

- Papirformat Magasin % fullt Papirtype Papirfarge Innstilling for magasinformat  $8,5 \times 11$ t  $25$ **W** Vanlig Justerbart  $2 \equiv$  $50<sup>°</sup>$  $11 \times 17$  t  $\Box$  Vanlig Hvit Justerbart  $3 25$  $8,5 \times 11$ t.  $\Box$  Vanlig Hvit Dedikert  $4 \rightarrow$  $8,5 \times 11$  t.  $\Box$  Vanlig 75 Justerbart Hvit  $5 \nightharpoonup$  $\pmb{0}$  $8,5 \times 11$ t. Transpar... Gjennomsi... Justerbart  $6 \equiv$  $8,5 \times 11$  t.  $\Box$  Vanlig 50 Hvit Justerbart ÷
- papirtype og -farge. Det er viktig at denne innstillingen stemmer overens med papirtypen og -fargen som er lagt i magasinet. Velg den aktuelle *papirtypen* og *-fargen*, og trykk på **Lagre**.
- Gjenta prosessen for hvert papirmagasin.

# **Tidsavbrudd**

Velg **Tidsavbrudd** for å få tilgang til følgende innstillinger:

- Tidsavbrudd for autom. fortsettelse på side 254
- [Tidsavbrudd for holdt jobb på](#page-255-0)  [side 254](#page-255-0)
- Systemtidsavbrudd på side 254

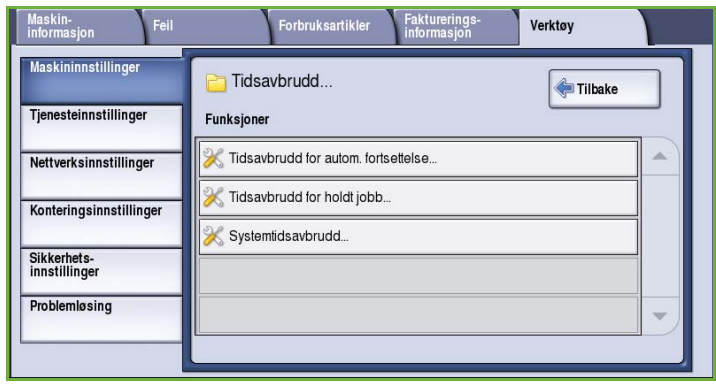

#### **Tidsavbrudd for autom. fortsettelse**

Hvis maskinen stoppes under behandling av en jobb, avgjør dette alternativet om jobben skal gjenopptas der den ble stoppet, etter en angitt tid, eller om den skal holdes tilbake til brukeren aktiverer den. Dette hindrer at brukeren forlater maskinen når den har stoppet eller stanset midlertidig.

• Velg **Automatisk fortsettelse** for automatisk å gjenoppta operasjoner som er stoppet, etter et angitt intervall. Angi hvor lenge maskinen

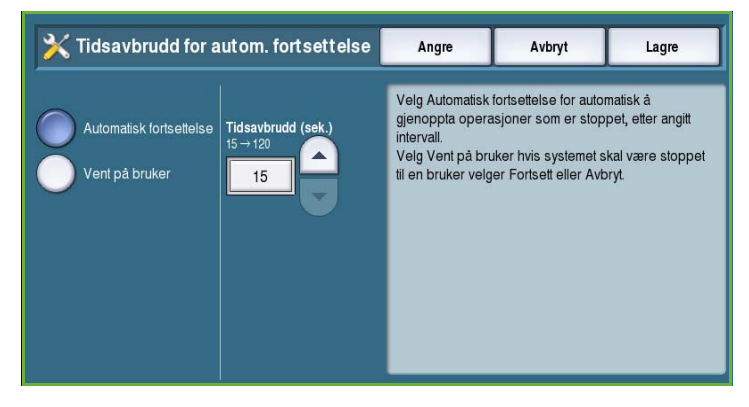

skal vente før operasjonen gjenopptas, ved hjelp av *pilknappene*, velg mellom **15** og **120** sekunder.

• **Vent på bruker** gir systemet beskjed om å vente til bruker trykker på **Fortsett** eller **Avbryt**.

#### <span id="page-255-0"></span>**Tidsavbrudd for holdt jobb**

Velg dette alternativet hvis maskinen skal slette jobber som har ligget i jobblisten i en angitt tid eller er glemt av bruker. Jobber av typen e-post, skanning via nettverk, innkommende serverfaks, innebygd faks og Internett-faks blir ikke berørt.

• **Aktiver** gjør at maskinen automatisk kan slette jobber som holdes, etter en angitt tid. Angi et tidsrom på mellom **0** og **120** timer og **0** og **59** minutter ved hjelp av *pilknappene*.

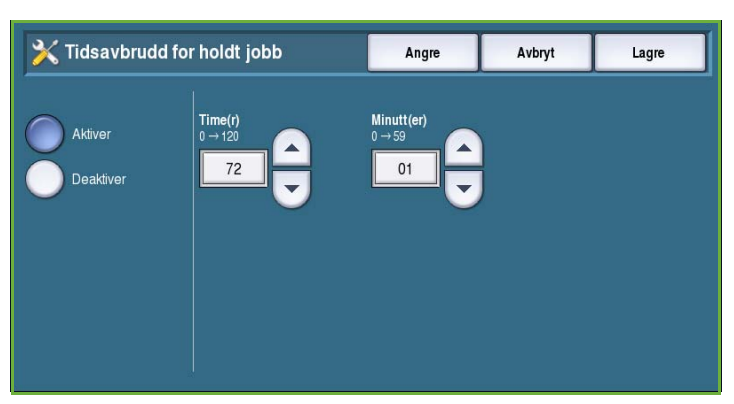

• **Deaktiver** gir maskinen beskjed om ikke å slette jobber som holdes tilbake, fra jobblisten. Jobber som holdes slettes bare hvis maskinen slås av.

#### **Systemtidsavbrudd**

Dette alternativet brukes til å angi om maskinen skal gå tilbake til standardvinduet og standardinnstillingene etter et angitt tidsrom.

- **Aktiver** angir at maskinen skal tidsavbrytes etter et angitt tidsrom. Velg et intervall på mellom 1 og 10 minutter ved hjelp av glidebryteren.
- **Deaktiver** velges hvis du ikke vil at maskinen automatisk skal gå tilbake til standardinnstillinger etter et gitt tidsrom.

# Originalinnstillinger

Velg **Originalinnstillinger** for å få tilgang til følgende innstillinger:

- [Automatisk fargeregistrering på](#page-256-0)  [side 255](#page-256-0)
- Innstillinger for foto/tekst på side 255

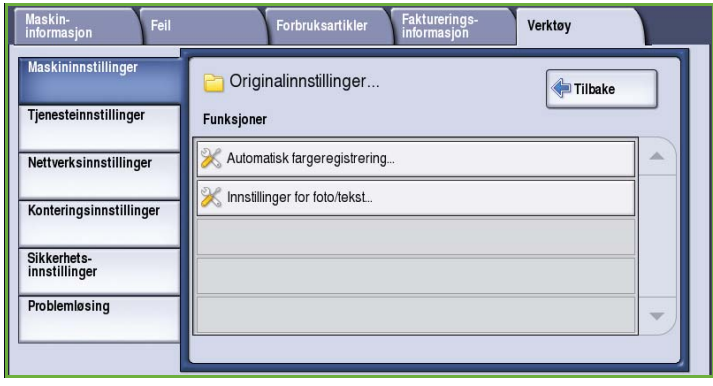

#### <span id="page-256-0"></span>**Automatisk fargeregistrering**

Når **Automatisk registrering** er valgt, kan maskinen fokusere på sort-hvitt eller farger under skanning. Med dette alternativet kan du tilpasse justeringen basert på typen originaler som skannes, og ønsket kvalitet.

- Juster mot farge eller sort-hvitt for skanning fra glassplaten.
- Juster mot farge eller sort-hvitt for skanning fra originalmateren.

### **Innstillinger for foto/tekst**

Når **Foto og tekst** er valgt, kan maskinen tilpasse og forbedre bildet eller teksten.

- Velg **Mer foto** hvis bildekvaliteten er viktigst.
- Velg **Mer tekst** for å forbedre tekstkvaliteten.

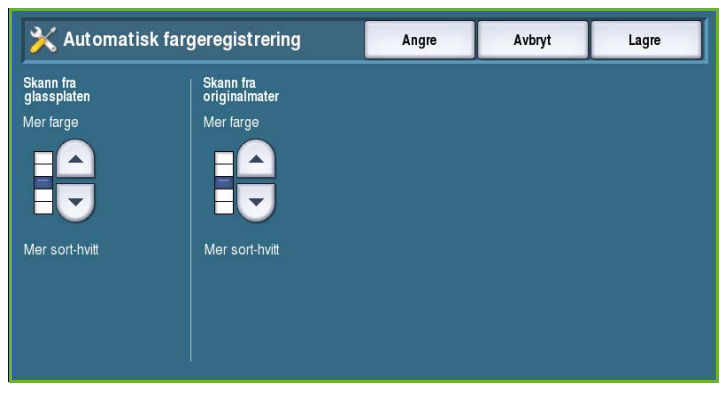

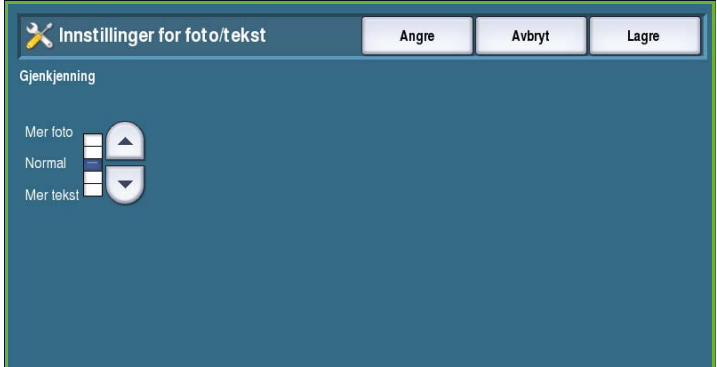

# Leveringsinnstillinger

Velg **Leveringsinnstillinger** for å få tilgang til følgende innstillinger:

- [Prioritetsstyring på side 256](#page-257-0)
- Når det er tomt for stifter på side 256
- Mottaker på side 257
- Forskyvning innen jobben på side 257
- [Modus for stiftproduktivitet på](#page-258-0)  [side 257](#page-258-0)

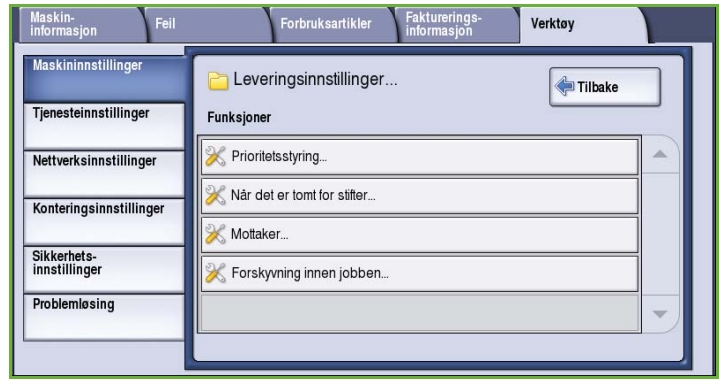

#### <span id="page-257-0"></span>**Prioritetsstyring**

Denne maskinen kan behandle flere jobber samtidig, for eksempel skanne, sende en faks og skrive ut. Iblant kan imidlertid to jobber kreve den samme ressursen. Da vil systemet for prioritetsstyring avgjøre hvilken jobb som skal prioriteres. På denne maskinen kan du endre prioriteten for utskrifts- og kopieringsjobber.

• Med **Prioritet** kan du angi om kopierings- eller utskriftsjobber skal prioriteres. Bruk *pilknappene* til å angi prioritet for *Kopieringsjobber* og *Utskriftsjobber*. Nummer 1 har høyest prioritet.

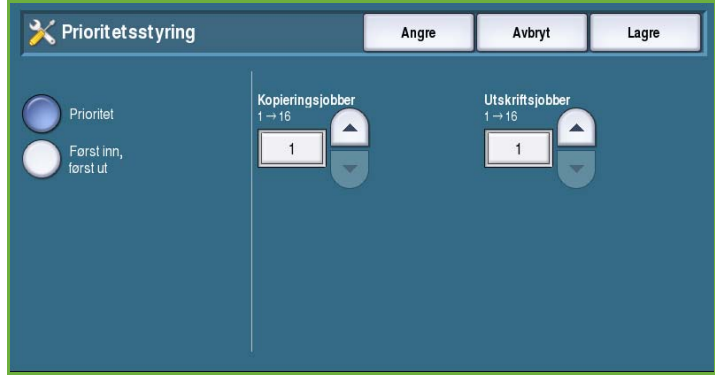

• **Først inn, først ut** gir maskinen beskjed om å behandle jobbene i den rekkefølgen de mottas. Jobbene behandles med andre ord i den rekkefølgen de legges i jobblisten.

#### **Når det er tomt for stifter**

Hvis maskinen er utstyrt med en etterbehandler, kan du angi hvordan maskinen skal håndtere stiftejobber når stiftemaskinen går tom for stifter.

- **Fullfør jobb uten stifter** jobben fullføres uten at arkene stiftes.
- **Feil / hold tilbake jobb** maskinen holder tilbake jobben i jobblisten. Hvis maskinen går tom for stifter etter at en jobb er påbegynt, oppstår det en feil.

#### **Mottaker**

Med dette alternativet kan du bestemme mottakeren for jobber som ikke er fullført. Mottakeren for fullførte jobber bestemmes av systemet.

Rapporter som er generert av systemet, blir automatisk sendt til øvre mottaker.

Følgende alternativer er tilgjengelige for *kopierings-*, *utskrifts-* og *faksjobber*:

- **Øvre mottaker** sender dokumentene til *øvre mottaker*.
- **Utlegger** sender dokumentene til *utleggeren*.

#### **Forskyvning innen jobben**

Maskinen forskyver hvert sett i forhold til forrige sett, slik at det blir enklere å skille settene. Det kan imidlertid hende at du ikke ønsker å bruke forskyvningsfunksjonen på enkelte jobber. Bruk denne funksjonen til å aktivere eller deaktivere forskyvning.

- **Aktiver** hvert sett forskyves.
- **Deaktiver** maskinen skriver ut dokumentsettene uten forskyvning.

#### <span id="page-258-0"></span>**Modus for stiftproduktivitet**

Produktiviteten kan bedres ved å stifte dokumenter som mates med langsiden først (LSF), i det øverste høyre hjørnet.

- **Aktiver** brukes til å stifte dokumenter som mates LSF, i det øverste høyre hjørnet.
- **Deaktiver** brukes til å stifte dokumenter som mates LSF, i det øverste venstre hjørnet.

### Startside for hurtigoppsett

Dette alternativet brukes til raskt å konfigurere den viktigste informasjonen på maskinen, slik at den kan tas i bruk.

Velg **Startside for hurtigoppsett** for å få tilgang til følgende innstillinger:

- Innstillinger for IP-adresse på side 258
- [Telefonnumre på side 258](#page-259-0)
- Faksoppsett på side 259

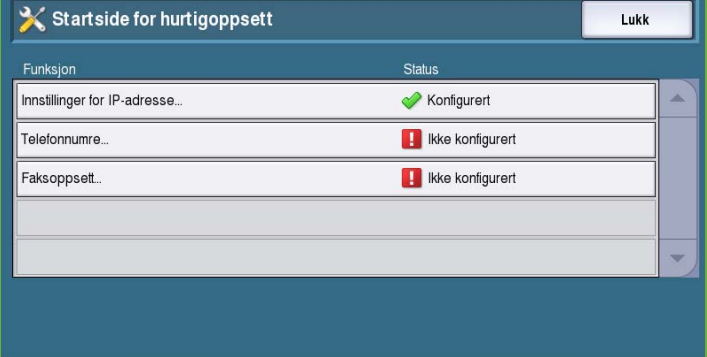

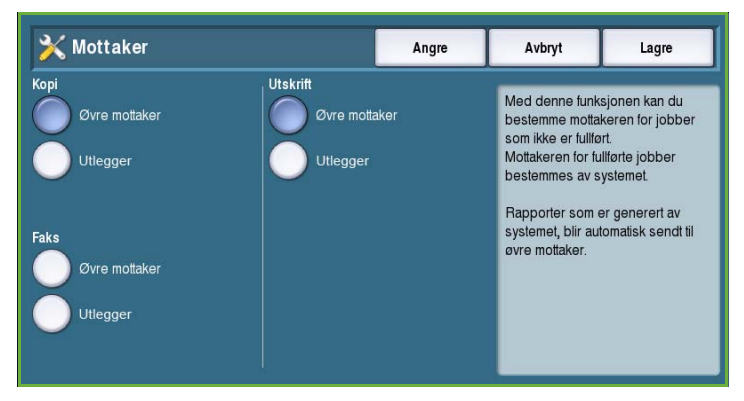

## **Innstillinger for IP-adresse**

Velg dette alternativet for å angi innstillingene for systemets IP-adresse. Innstillingene for IP-adresse oppgis i flere vinduer. Trykk på **Neste** for å videre til neste vindu.

- **IPv4** brukes til å velge IPv4-protokoll. Velg Aktiver for å aktivere denne innstillingen.
- **IPv6** er den nye standardprotokollen for Internett. Hvis du ikke er sikker på hvilken IP-innstilling du skal bruke, velger du **Aktivert** for både IPv4 og IPv6.
- Trykk på **Neste** for å gå videre til neste vindu.
- Velg **Hent en IP-adresse fra en DHCP-server** hvis du vil at en IP-adresse skal tilordnes automatisk til denne maskinen.
- **Bruk en statisk IP-adresse** velges hvis du vet hvilken IP-adresse du vil tilordne maskinen.
- Velg ønsket alternativ, og trykk på **Neste** for å gå videre til neste vindu.
- Skriv inn **IPv4-adresse**, **Nettverksmaske**, **Vertsnavn** og **Gateway** i de aktuelle feltene. Numre tastes inn med talltastene og tekst med tastaturet.
- Trykk på **Neste** for å gå videre til neste vindu. Når du er ferdig, vises et vindu med forklaring på hvordan du kan skrive ut en konfigurasjonsrapport. Velg **Ferdig** for å avslutte.
- Velg en annen funksjon du vil programmere, eller trykk på **Lukk** for å gå tilbake til forrige vindu.

#### <span id="page-259-0"></span>**Telefonnumre**

Her kan du skrive inn telefonnumrene til Kundesupport og ordrekontoret som står oppgitt på maskinen.

• Velg **Nummer til Kundesupport** for å taste inn nummeret til Xerox Kundesupport som er oppgitt på maskinen. Tast inn nummeret med tastaturet, og trykk på **Lagre**. Bruk tilbaketasten til å slette uriktige tegn, eller trykk på **Slett** for å slette hele oppføringen.

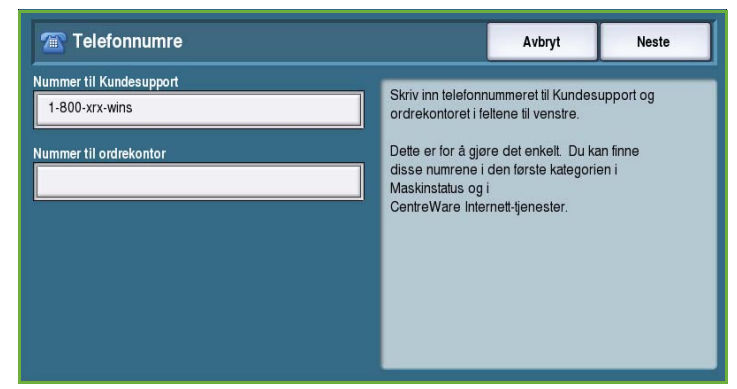

- Velg **Nummer til ordrekontor** for å taste inn telefonnummeret du må ringe for å bestille forbruksartikler til maskinen. Tast inn nummeret med tastaturet, og trykk på **Lagre**. Bruk tilbaketasten til å slette uriktige tegn, eller trykk på **Slett** for å slette hele oppføringen.
- Trykk på **Neste** for å gå videre til neste vindu. Når du er ferdig, vises et vindu med forklaring på hvordan du kan skrive ut en konfigurasjonsrapport. Velg **Ferdig** for å avslutte.
- Velg en annen funksjon du vil programmere, eller trykk på **Lukk** for å gå tilbake til forrige vindu.

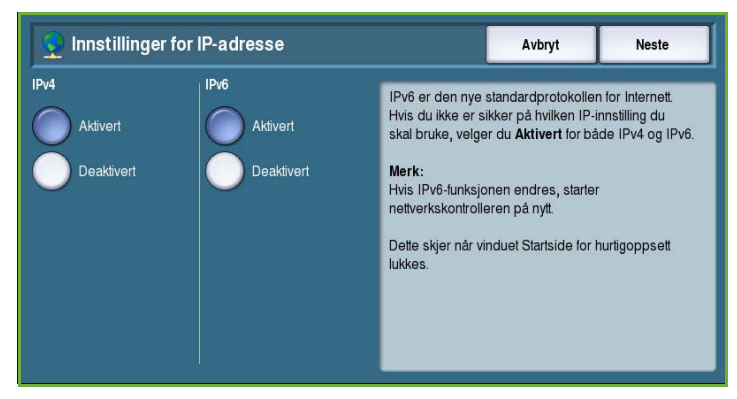

#### **Faksoppsett**

I dette alternativet får du vite hvordan du oppgir all nødvendig informasjon for å ta i bruk faksfunksjonen. Velg eller tast inn den aktuelle informasjonen, og trykk på **Neste** for å gå videre til neste trinn.

- Velg hvilket **land** maskinen befinner seg i.
- Velg aktuelt land, og trykk på **Neste** for å gå videre.
- **Faksnummer for linje 1** er nummeret til telefonlinjen systemet er tilkoplet.

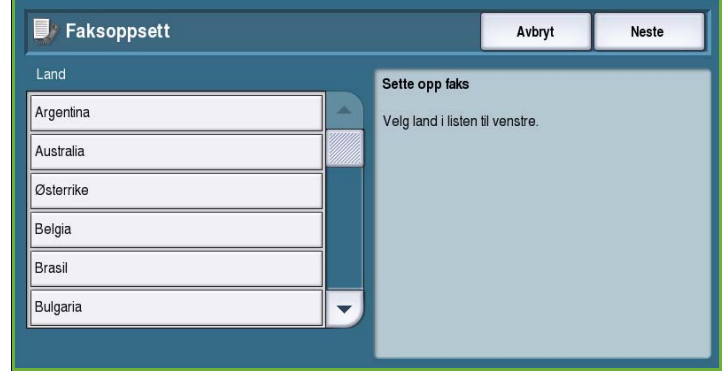

- **ID for linje 1** er et egendefinert navn som brukes til å identifisere systemet logisk.
- **Linjealternativer** brukes til å konfigurere fakslinje 1 for sending og mottak.
- Tast inn aktuell informasjon, og trykk på **Neste** for å gå videre.
- **Faksnummer for linje 2** er nummeret til den andre telefonlinjen systemet er tilkoplet hvis utvidet faksing er tilgjengelig.
- **ID for linje 2** er et egendefinert navn som brukes til å identifisere systemet logisk.
- **Linjealternativer** brukes for å konfigurere fakslinje 2 for sending og mottak.
- Tast inn aktuell informasjon, og trykk på **Neste** for å gå videre.
- Når du er ferdig, vises et vindu med forklaring på hvordan du kan skrive ut en konfigurasjonsrapport. Velg **Ferdig** for å avslutte.
- Velg en annen funksjon du vil programmere, eller trykk på **Lukk** for å gå tilbake til forrige vindu.

# Skjermens lysstyrke

Ved hjelp av denne funksjonen kan du justere lysstyrken på skjermen i forhold til lyset omkring.

• Juster lysstyrken med indikatoren.

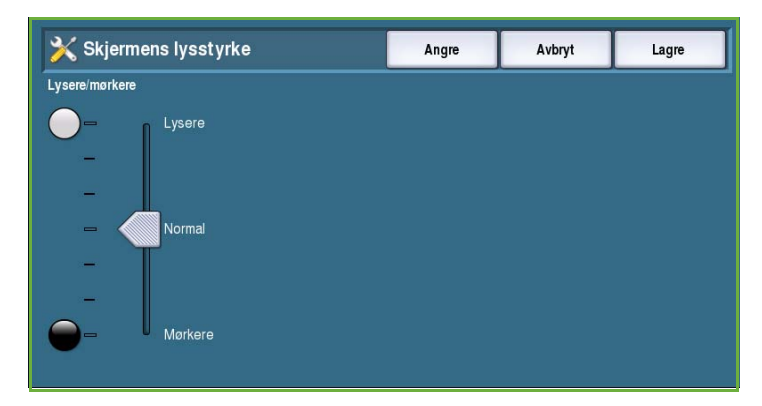

# Konfigurasjons-/Informasjonssider

Gir flere alternativer for utskrift av konfigurasjonsrapport og informasjonssider.

- **Bare administrator** sørger for at konfigurasjonsrapporten og informasjonssidene kan skrives ut bare av godkjente systemadministratorer.
- **Mulig for alle brukere** gir alle brukere tilgang til å skrive ut konfigurasjonsrapporten og informasjonssidene.

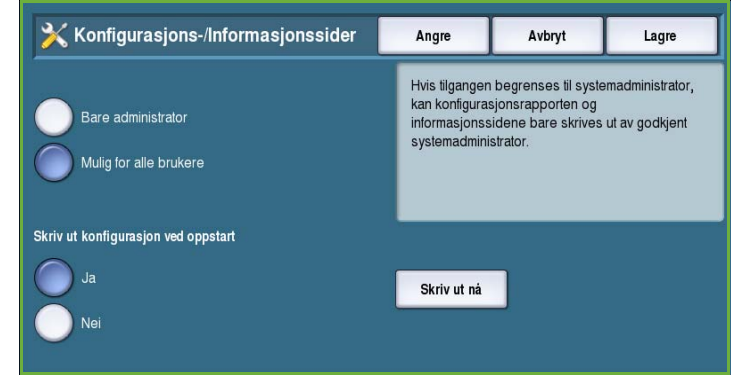

- **Skriv ut konfigurasjon ved oppstart** stilles inn på **Ja** hvis en konfigurasjonsrapport skal skrives ut når maskinen slås på, eller på **Nei** hvis alternativet skal deaktiveres.
- Velg **Skriv ut nå** hvis konfigurasjonsrapporten skal skrives ut umiddelbart.

# Tilbakestill brukergrens. til fabrikkinnstillinger

Hvis du velger dette alternativet, tilbakestilles alle innstillingene på kontrollpanelet og berøringsskjermen til de opprinnelige innstillingene fra fabrikken.

Et bekreftelsesvindu vises. Velg **Start på nytt** for å tilbakestille innstillingene og starte maskinen på nytt. Trykk på **Avbryt**  for å lukke vinduet uten å tilbakestille innstillingene.

# Avbryt aktivering av utskrift

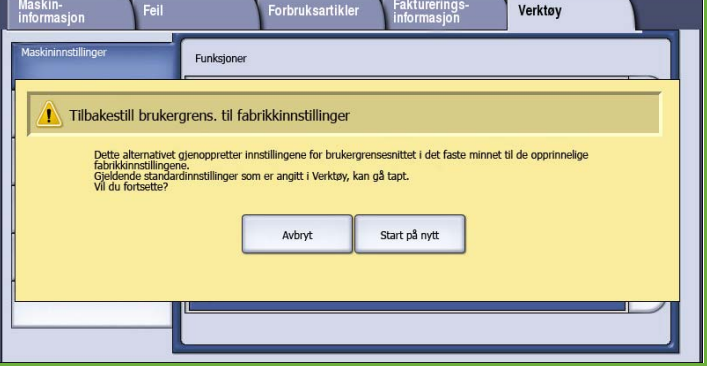

Hvis dette alternativet aktiveres, kan jobber som skrives ut, holdes tilbake i jobblisten slik at jobber det haster mer med, kan skrives ut.

- **Aktiver** velges hvis jobber skal kunne avbrytes.
- **Deaktiver** velges hvis en jobb ikke skal kunne avbrytes og holdes tilbake til fordel for hastejobber.

# Tjenesteinnstillinger

Med *Tjenesteinnstillinger* kan du tilpasse alternativene for individuelle tjenester, for eksempel Kopi, Faks og Utskrift.

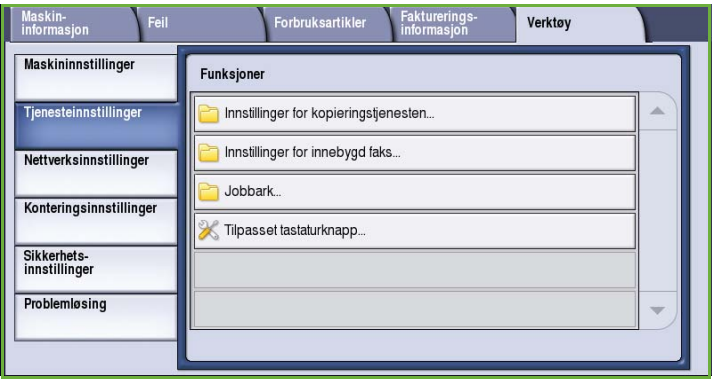

# Innstillinger for kopieringstjenesten

#### Velg **Innstillinger for kopieringstjenesten** for å få tilgang til følgende innstillinger:

- [Vis standardinnstillinger på side 261](#page-262-0)
- Ulik kantfjerning forh.innstillinger på side 262
- [Flytting forh.innstillinger på](#page-263-0)  [side 262](#page-263-0)
- Forstørr/forminsk forh. innstillinger på side 263
- [Alternativer for leseretning på](#page-264-0)  [side 263](#page-264-0)
- Automatisk rotering på side 264

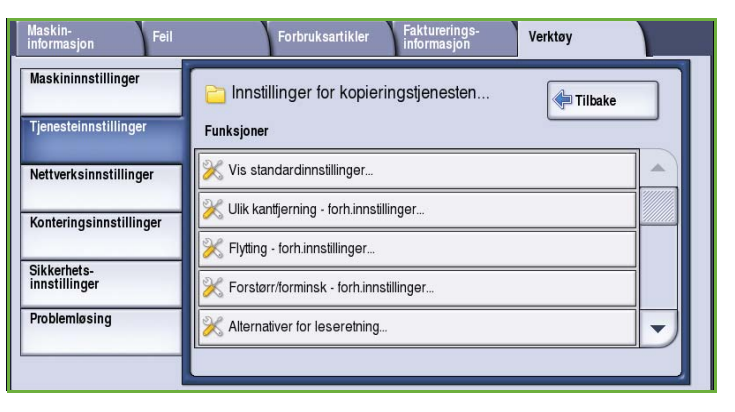

#### <span id="page-262-0"></span>**Vis standardinnstillinger**

Velg dette alternativet for å velge standardinnstillinger for hver av programfunksjonene i kopieringstjenesten, for eksempel papirmagasiner, levering, 1- el. 2-sidig.

- Velg standardinnstillinger for hver av funksjonene i de ulike kategoriene.
- Trykk på **Lagre standardinnstillinger**. Innstillingene som er valgt, angis som standardinnstillinger for hver kopieringsjobb.
- X Kopieringstjeneste innstillinger Avbryt Lagre standardinnstillinger Kopi **Bildekvalitet** ustering ingsval<sub>!</sub> Leveringsfarge Papirmagasiner 1- el. 2-sidig kopiering Kopilevering Autom. reg. Sortert Automatisk valg  $1 \rightarrow 1$ -sidig J<sup>1</sup> ■ 8,5 x 11 t.<br>J∨anlig 1 stift<br>(stående) Sort og hvitt  $1\rightarrow 2$ -sidia ]<sup>2⊟ 11 x 17 t.</sup><br>JVanlig 1 stift Mer.  $2\rightarrow 2$ -sidig (liggende) Forstørr/forminsk  $\Box \frac{3 \square 8,5 \times 11}{\text{Vanlig}}$  $2\rightarrow1$ -sidig  $\sqrt{2}$  Mer... Mer... Roter bakside
- Et bekreftelsesvindu vises. Velg **Ferdig** for å gå tilbake til forrige vindu.

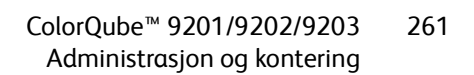

## **Ulik kantfjerning - forh.innstillinger**

Gjør det mulig å sette opp

forhåndsinnstillinger for *Ulik kantfjerning*. Det finnes to navngitte forhåndsinnstillinger og en innstilling som er *tilgjengelig*. Alle forhåndsinnstillingene kan tilpasses med navn og innstillinger.

- Velg en innstilling på menyen **Forhåndsinnstillinger**.
- Du kan velge fra disse alternativene: **Forsiden**, **Baksiden** og **Speilvend forsiden**.

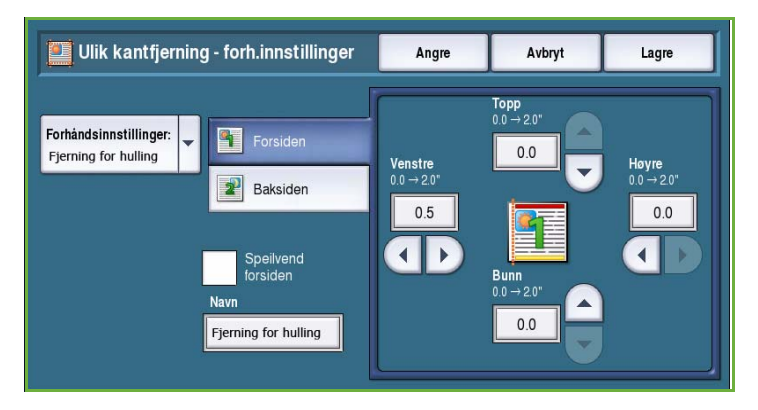

- Velg **Navn** for å endre navnet på forhåndsinnstillingen. Slett det eksisterende navnet ved å trykke på **Slett tekst**, og skriv inn det nye navnet ved hjelp av tastaturet. Bruk tilbaketasten til å slette uriktige tegn. Velg **Lagre**.
- Oppgi hvor mye som skal slettes for margene **Topp**, **Bunn**, **Venstre** og **Høyre**. Parameterne som vises, er standardinnstillingene for det forhåndsinnstilte alternativet.

## <span id="page-263-0"></span>**Flytting – forh.innstillinger**

Gjør det mulig å sette opp forhåndsinnstillinger for *Flytting*. Det finnes to navngitte forhåndsinnstillinger og en innstilling som er *tilgjengelig*. Alle forhåndsinnstillingene kan tilpasses med navn og innstillinger.

- Velg en innstilling på menyen **Forhåndsinnstillinger**.
- Velg **Navn** for å endre navnet på forhåndsinnstillingen. Slett det eksisterende navnet ved å trykke på

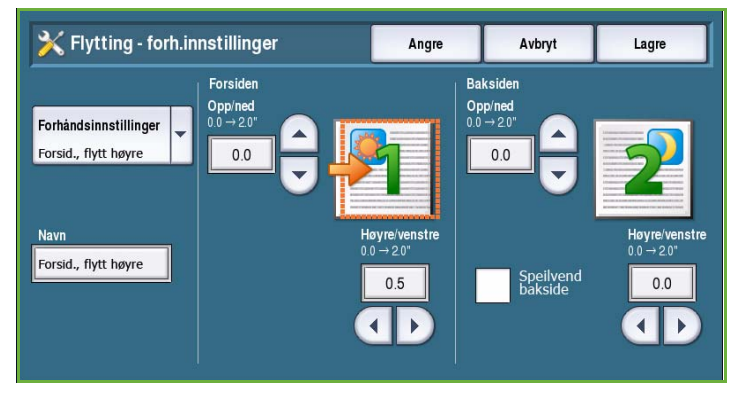

**Slett tekst**, og skriv inn det nye navnet ved hjelp av tastaturet. Bruk tilbaketasten til å slette uriktige tegn. Velg **Lagre**.

- Oppgi hvor mye bildet på forsiden skal flyttes opp/ned og mot venstre/høyre.
- Oppgi hvor mye bildet skal flyttes opp/ned og mot venstre/høyre for baksiden. Velg **Speilvend bakside** hvis du vil bruke samme verdier på baksiden som på forsiden.

Parameterne som vises, er standardinnstillingene for det forhåndsinnstilte alternativet.

#### **Forstørr/forminsk - forh. innstillinger**

Med denne funksjonen kan du sette opp 10 forhåndsinnstillinger for proporsjonal forminsking/forstørring og fire forhåndsinnstilte uavhengige verdier for forminsking/forstørring.

- Velg **Proporsjonal %**, og oppgi en verdi for hver forhåndsinnstilling. Velg mellom 25 og 400 %.
- Hvis du vil tilbakestille alle de proporsjonale forhåndsinnstillingsverdiene til

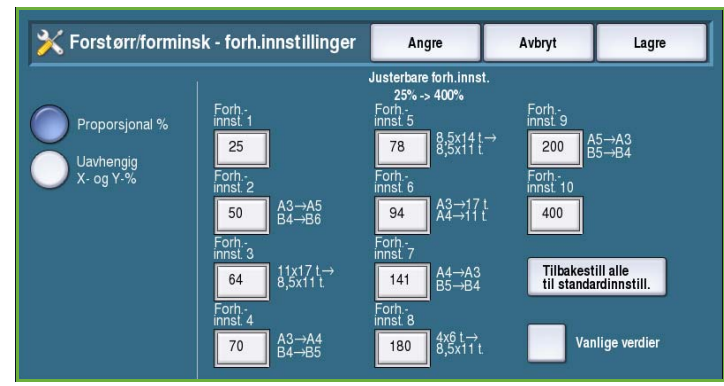

Angre

**Utskriftsrekkefølge** 

Skjul leseretning Vis leseretning

Avbryt

Lagre

Skannerekkefølgen påvirker Bo<mark>k</mark>kopiering og Bokfaksing

Utskriftsrekkefølge påvirker Sideoppsett og Hefteproduksjon

Standard leseretning er Venstre mot høyre. Hvis du vil endre standardinnstillingen, må Vis leseretning velges og lagres.

standardinnstillingene, velger du **Tilbakestill alle til standardinnstill.**

- Velg **Vanlige verdier** for å vise verdiene for vanlig forstørring/forminsking.
- Velg **Uavhengig X- og Y-%**, og oppgi en verdi for hver forhåndsinnstilling. Det må oppgis separate verdier for X og Y. Velg mellom 25 og 400 %.

Skannerekkefølge

Skjul leseretning

Vis leseretning

X Alternativer for leseretning

#### <span id="page-264-0"></span>**Alternativer for leseretning**

Med denne funksjonen kan du vise eller skjule alternativet *Leseretning*. Når det gjelder *Bokkopiering* og *Hefteproduksjon*, antas det at leseretningen for innbundne originaler og hefter går fra venstre mot høyre. Det er derfor standard at de skannes eller skrives ut i denne rekkefølgen. Hvis det er ønskelig med en annen skanneeller utskriftsrekkefølge, kan den endres ved hjelp av denne funksjonen.

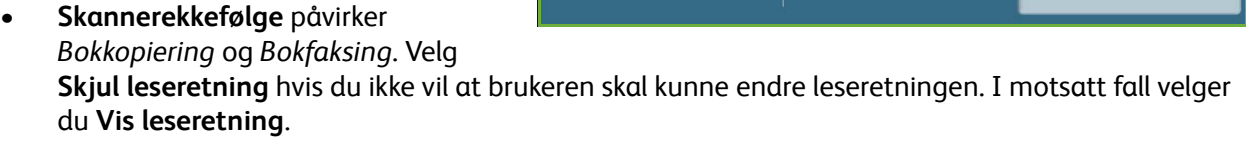

• **Utskriftsrekkefølge** påvirker *Sideoppsett* og *Hefteproduksjon*. Velg **Skjul leseretning** hvis du ikke vil at brukeren skal kunne endre leseretningen. I motsatt fall velger du **Vis leseretning**.

#### **Automatisk rotering**

Funksjonen *Automatisk rotering* gir best sidebilde basert på jobbinnstillingene som er valgt. Hvis du deaktiverer automatisk rotering, kan noe av bildet gå tapt.

• Velg **Når auto. form./forstørr. er valgt** for å fortelle systemet hva det skal gjøre hvis *automatisk forminsking/forstørring* velges. Velg **Roter automatisk ved behov** for å aktivere automatisk rotering, eller velg **Deaktiver Rotering** for å hindre maskinen i å rotere bildet.

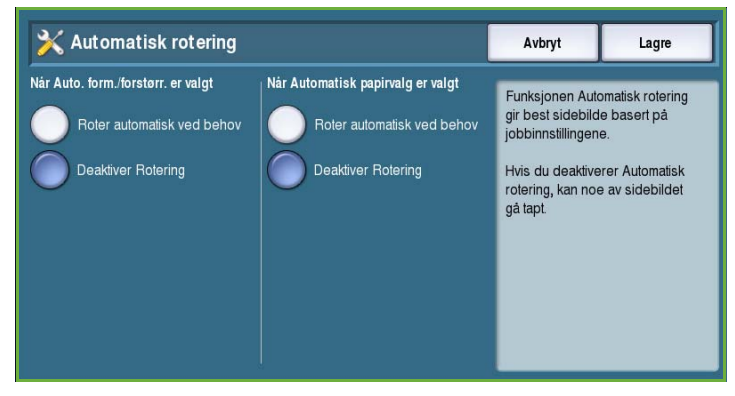

• Velg **Når Automatisk papirvalg er valgt** for å fortelle systemet hva det skal gjøre hvis *automatisk papirvalg* velges. Velg **Roter automatisk ved behov** for å aktivere automatisk rotering, eller velg **Deaktiver Rotering** for å hindre maskinen i å rotere bildet.

# Innstillinger for Innebygd faks

Velg **Innstillinger for innebygd faks** for å få tilgang til følgende innstillinger:

- [Faksoppsett på side 264](#page-265-0)
- [Vis standardinnstillinger på side 261](#page-262-0)
- [Landinnstilling for faks på side 265](#page-266-0)
- Oppsett av linje 1 på side 265
- Oppsett av linje 2 på side 266
- [Standardinnstill. for innkommende](#page-267-0)  [fakser på side 266](#page-267-0)
- [Standardinnstillinger for overføring på](#page-268-0)  [side 267](#page-268-0)
- [Postboks og henting på side 268](#page-269-0)
- [Postboksoppsett på side 269](#page-270-0)
- Oppsett av faksrapporter på side 270
- [Skriv ut faksrapporter på side 270](#page-271-0)

#### <span id="page-265-0"></span>**Faksoppsett**

Bruk disse innstillingene til å **aktivere** eller **deaktivere** *Innebygd faks*.

- **Aktiver** aktiverer tjenesten Innebygd faks og er tilgjengelig fra *Startvindu for tjenester*.
- **Deaktiver** slår tjenesten av slik at den ikke kan velges.

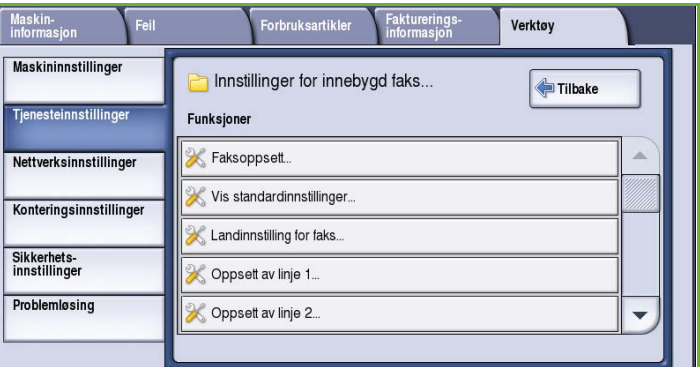

#### **Vis standardinnstillinger**

Brukes til å velge standardinnstillinger for hver funksjon for *Innebygd faks*.

- Velg standardinnstillinger for hver av funksjonene i de ulike kategoriene.
- Trykk på **Lagre standardinnstillinger**. Innstillingene som er valgt, blir standardinnstillingene for hver faksjobb.
- Et bekreftelsesvindu vises. Velg **Ferdig** for å gå tilbake til forrige vindu.

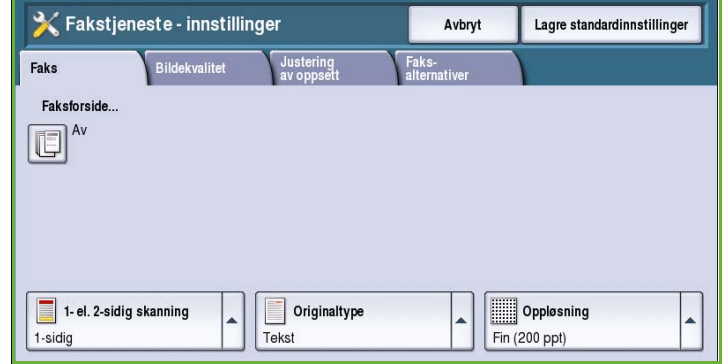

#### <span id="page-266-0"></span>**Landinnstilling for faks**

Velg hvilket land maskinen befinner seg i.

• Velg ønsket *land* fra de tilgjengelige alternativene.

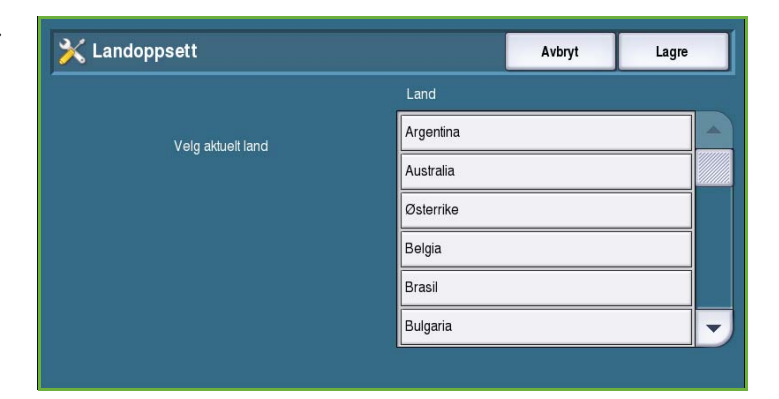

### **Oppsett av linje 1**

Vanlig faksing støtter en analog telefonlinje. Hvis det utvidede faksalternativet er installert, har maskinen støtte for to analoge telefonlinjer. Ved hjelp av dette alternativet kan du konfigurere linje 1.

• **Faksnummer** er nummeret til telefonlinjen systemet er tilkoplet. Tast inn nummeret for linje 1 ved hjelp av talltastene.

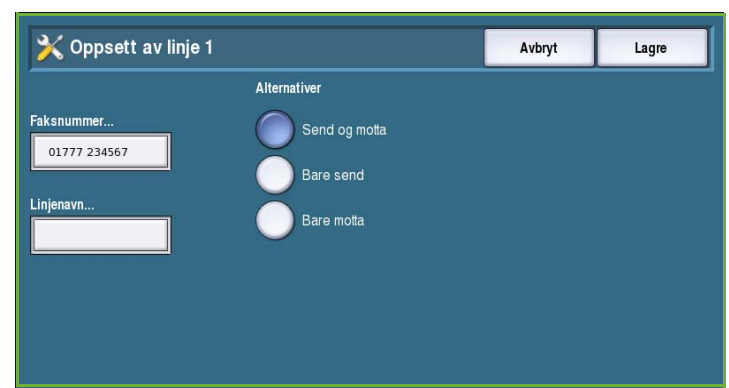

- **Linjenavn** er et egendefinert navn som brukes til å identifisere systemet logisk. Skriv inn et navn med tastaturet. Bruk tilbaketasten til å slette uriktige tegn, eller trykk på **Slett tekst** for å slette hele oppføringen. Velg **Lagre**.
- Under **Alternativer** kan du velge **Send og motta**, **Bare send** eller **Bare motta** for linjen. Velg ønsket alternativ.

## **Oppsett av linje 2**

Hvis det utvidede faksalternativet er installert, har maskinen støtte for to analoge telefonlinjer. Ved hjelp av dette alternativet kan du konfigurere linje 2.

- **Faksnummer** er nummeret til telefonlinjen systemet er tilkoplet. Tast inn nummeret for linje 2 ved hjelp av talltastene.
- **Linjenavn** er et egendefinert navn som brukes til å identifisere systemet logisk. Skriv inn et navn med tastaturet. Bruk tilbaketasten til å slette uriktige tegn, eller trykk på **Slett tekst** for å slette hele oppføringen. Velg **Lagre**.
- Under **Alternativer** kan du velge **Send og motta**, **Bare send** eller **Bare motta** for linjen. Velg ønsket alternativ.

#### <span id="page-267-0"></span>**Standardinnstill. for innkommende fakser**

Med dette alternativet kan du velge standardinnstillinger for innkommende fakser.

#### **Utsettelse av autom. svar**

Med dette alternativet kan du angi at det skal gå en viss tid før maskinen svarer på en oppringing. Dette er spesielt nyttig hvis maskinen er tilkoplet en delt telefonlinje.

• Oppgi en utsettelse på mellom **0** og **15** sekunder.

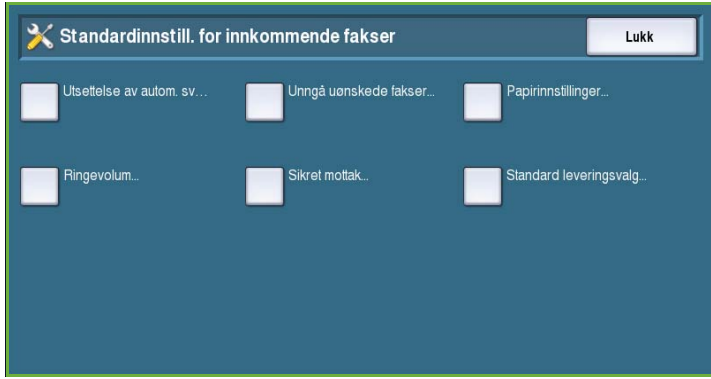

#### **Unngå uønskede fakser**

Med denne innstillingen kan du unngå å motta uønskede fakser. Dette gjøres ved bare å tillate mottak av fakser fra numre i fakslisten med enkeltoppføringer.

- **Deaktivert** slår av denne funksjonen.
- **Aktivert** tillater mottak av fakser fra andre numre enn de som er oppført i fakslisten.

#### **Papirinnstillinger**

Denne funksjonen brukes til å bestemme om en innkommende faks skal skrives ut på materiale som velges automatisk av maskinen i henhold til parametrene til faksen, eller som er angitt manuelt med denne funksjonen.

- Velg **Automatisk** hvis du vil at maskinen automatisk skal velge papirformat for innkommende fakser. Hvis det ikke finnes noe papir som stemmer nøyaktig overens, blir det nest beste valgt. Trykket kan bli forminsket for å passe på arket.
- Med **Manuell** kan du velge ønsket papirtype.
	- **Papirformat** brukes til å angi et vanlig papirformat for alle innkommende fakser, eller Annet.
	- **Papirtype og -farge** brukes til å velge materialtype og -farge for innkommende fakser.
	- Med **Tilpass til papir** kan du velge **Tilpass til ark** hvis alle fakser må forminskes eller forstørres for å få plass på det valgte papirformatet.

#### **Ringevolum**

Med denne funksjonen kan brukeren velge om det skal avgis en ringetone fra maskinen når det kommer en faks.

- **Aktiver** velges hvis maskinen skal avgi en ringetone når en faks mottas. Velg **Høyt**, **Middels** eller **Lavt**.
- **Deaktivert** velges hvis ringetonen skal deaktiveres.

#### **Sikret mottak**

Hvis dette alternativet er aktivert, vil du bli bedt om å oppgi et firesifret passord. Passordet må oppgis før en innkommende faks kan skrives ut.

- **Aktiver** brukes til å aktivere Sikret mottak. Tast inn et firesifret passord for å frigi og skrive ut innkommende faksjobber.
- **Deaktiver** brukes til å angi at innkommende fakser kan skrives ut uten at et passord må oppgis.

#### **Standard leveringsvalg**

Hvis maskinen er utstyrt med en etterbehandler, kan du stifte, hulle (to hull) eller skrive ut innkommende fakser tosidig. Dette verktøyet brukes til å spesifisere leveringsvalgene du ønsker for alle innkommende fakser.

- **Stifting** brukes når alle innkommende fakser skal stiftes.
- **Hulling** brukes når alle innkommende fakser skal ha to hull.
- **2-sidig** brukes når alle innkommende fakser skal skrives ut 2-sidig.

#### <span id="page-268-0"></span>**Standardinnstillinger for overføring**

Bruk disse alternativene til å sette opp standardinnstillinger for sending av faks.

#### **Oppsett for autom. repetisjon**

Hvis maskinen ikke får kontakt med mottakerens faksmaskin, venter den og ringer opp senere. Denne innstillingen brukes til å angi intervallet mellom hver oppringing og hvor mange ganger maskinen skal forsøke å ringe opp.

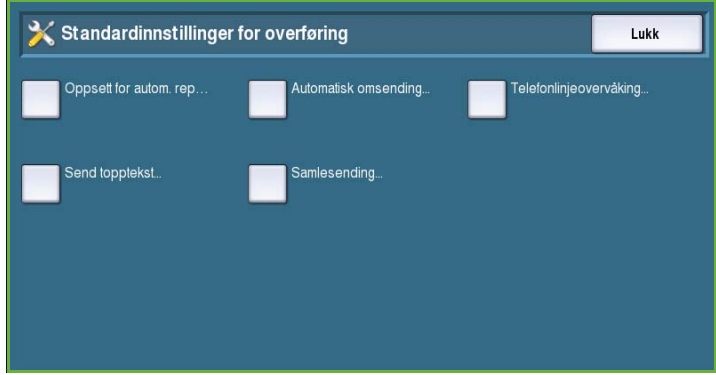

- **Repetisjonsintervall** brukes til å angi et tidsintervall for ny oppringing ved mislykket overføring. Velg mellom **1** og **25** minutter.
- **Automatisk repetisjon** brukes til å angi hvor mange ganger maskinen skal forsøke å ringe opp mottakerens faksmaskin før jobben forkastes. Angi mellom **0** og **14** forsøk.

#### **Automatisk omsending**

Hvis maskinen oppnår kontakt med mottakerfaksmaskinen, men faksoverføringen mislykkes, vil maskinen automatisk forsøke å sende faksen på nytt. Bruk denne innstillingen til å angi hvor mange ganger maskinen skal forsøke å overføre faksen, og hvilke sider som skal sendes på nytt.

- **Angi antall omsendinger** brukes til å angi hvor mange ganger faksen skal sendes på nytt. Velg mellom 0 og 5 ganger.
- **Mislykket(e) side(r) uten forside** brukes til å sende de mislykkede sidene, men ikke forsiden, på nytt.
- **Hele jobben uten forside** brukes til å sende hele jobben, med unntak av forsiden.
- **Mislykket(e) side(r) med forside** brukes til å sende de mislykkete sidene og forsiden på nytt.
- **Hele jobben med forside** brukes til å sende hele jobben, inkludert forsiden, på nytt.

#### **Telefonlinjeovervåking**

Når maskinen overfører en faks, vil oppringingen, kommunikasjonssjekken og de digitale dataene produsere lydsignaler og summelyder på telefonlinjen. Brukeren kan imidlertid høre hvor langt oppringingen har kommet, at nummeret ringes opp og begynnelsen på kommunikasjonssjekken.

- **Aktiver** gjør at alle lydsignalene for overføring kan høres. Velg **Høyt**, **Middels** eller **Lavt**.
- **Deaktiver** gjør at alle lydsignalene deaktiveres.

#### **Send topptekst**

Når en faks sendes, legges faksnummeret, navnet, datoen, klokkeslettet og sidenummeret til øverst på hver faksside. Hvis du vil, kan du ved hjelp av dette alternativet legge til en personlig kommentar i toppteksten på alle sidene.

• Skriv inn ønsket tekst i *toppteksten*. Du kan skrive inn opptil 30 tegn. Bruk tilbaketasten til å slette uriktige tegn, eller trykk på **Slett tekst** for å slette hele oppføringen.

#### **Samlesending**

Bruk dette alternativet hvis du vil sende flere faksjobber til samme mottaker i én overføring.

- **Deaktivert** slår funksjonen av.
- **Aktivert** aktiverer funksjonen.

#### <span id="page-269-0"></span>**Postboks og henting**

Bruk dette alternativet til å angi hvor lenge dokumenter som er mottatt, skal oppbevares på systemet eller i postbokser før de slettes.

- **Mottatte dokumenter** angir kriteriene for dokumenter som er mottatt fra andre maskiner.
	- **Slett etter utskrift** dokumentene slettes etter at de er skrevet ut.

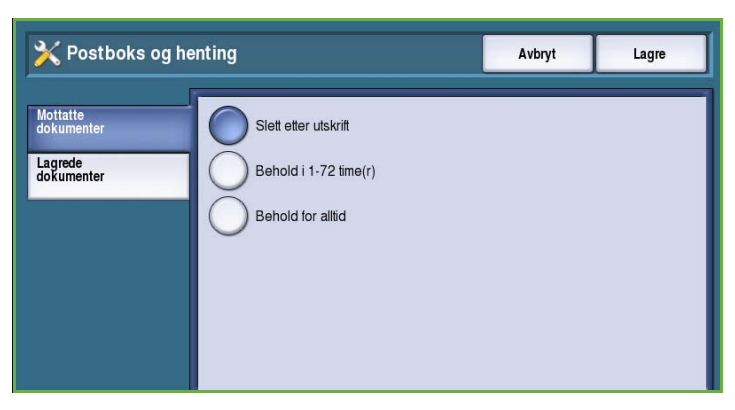

- **Behold i 1-72 timer(r)** du kan angi tiden før dokumentene slettes til mellom 1 og 72 timer.
- **Behold for alltid** dokumentet beholdes helt til det slettes manuelt. Et bekreftelsesvindu vises, da dette kan føre til at minnet raskt fylles opp.
- **Lagrede dokumenter** angir kriteriene for dokumenter som er lagret på maskinen for henting.
	- **Slett etter henting** dokumentet slettes etter at det er hentet.
	- **Behold i 1-72 timer(r)** du kan angi tiden før dokumentene slettes til mellom 1 og 72 timer.
	- **Behold for alltid** dokumentet beholdes helt til det slettes manuelt. Et bekreftelsesvindu vises, da dette kan føre til at minnet raskt fylles opp.

#### <span id="page-270-0"></span>**Postboksoppsett**

Innkommende fakser kan lagres i postbokser før de skrives ut, noe som gjør det enklere og tryggere. Brukerne kan når som helst skrive ut fakser i egne postbokser. Ved hjelp av dette alternativet kan du opprette, redigere og slette postbokser. Det er også mulig å skrive ut en liste over alle de 200 postboksene.

I *Postboksliste* vises en oversikt over alle postboksene som er tilgjengelige på systemet. Hvis en postboks allerede er satt

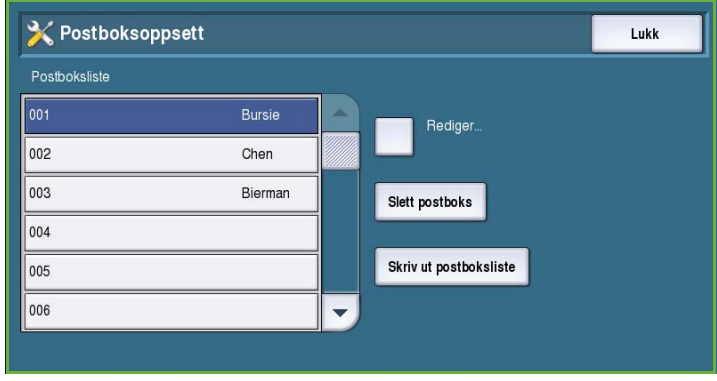

opp og tilordnet et brukernavn, vises dette navnet ved siden av postboksnummeret.

- **Rediger** brukes til å sette opp eller endre en enkelt postboks. Velg en postboks fra *Postboksliste*, og trykk på **Rediger**.
	- **Postbokskode** oppgi en firesifret kode som må tastes inn for å få tilgang til postboksen.
	- **Postboksnavn** skriv inn et navn for postboksen, for eksempel navn på eier, avdeling eller gruppe. Bruk tilbaketasten til å slette uriktige tegn, eller trykk på **Slett tekst** for å slette hele oppføringen.
	- **Postboksmelding** gir beskjed hver gang det mottas en faks i postboksen. Hvis dette alternativet er deaktivert, gis det ingen melding.
- **Slett postboks** brukes til å slette en eksisterende postboks. Det vises et bekreftelsesvindu med varsel om at postboksen og innholdet vil bli slettet hvis du trykker på **Bekreft**.
- **Skriv ut postboksliste** brukes til å skrive ut en liste over alle postboksene som er tilgjengelige på systemet.

#### **Oppsett av faksrapporter**

Det finnes tre tilgjengelige faksrapporter, *Aktivitetsrapport*, *Kvittering* og *Gr.sendings- / midl. gr.sendingsrapport*. Ved hjelp av dette alternativet kan du angi hvordan rapportene skal se ut og skrives ut.

- **Aktivitetsrapport** viser informasjon om faksaktiviteter som har funnet sted på maskinen.
	- **Automatisk utskrift** brukes til å skrive ut en aktivitetsrapport automatisk.

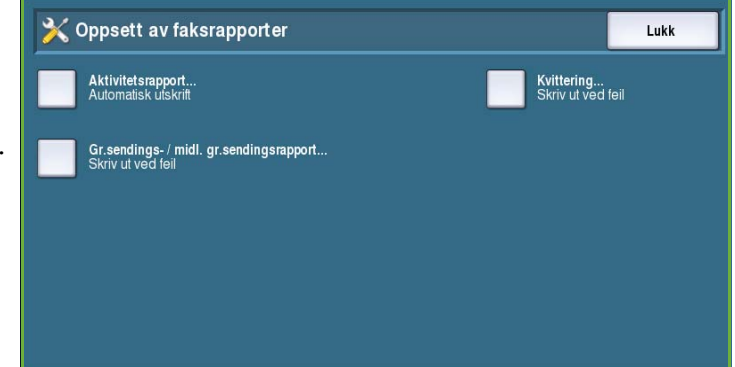

- **Av** velges hvis det ikke er behov for *aktivitetsrapporten*.
- **Kvittering** gir informasjon om enkeltoverføringer.
	- **Kvitteringsalternativer** brukes til å angi når kvitteringen skal skrives ut. Velg **Skriv alltid ut**  for å skrive ut en kvittering etter hver overføring, **Av** hvis det ikke er behov for noen kvittering eller **Skriv ut ved feil** hvis det bare er behov for kvittering når det oppstår en feil.
	- **Utskriftsalternativer** brukes til å angi om det skal skrives ut et **forminsket bilde** på forsiden eller om **ikke noe bilde** kreves på *kvitteringen*.
- **Gr.sendings- / midl. gr.sendingsrapport** skriver ut en rapport i forbindelse med gruppesendinger og midlertidige gruppesendinger.
	- **Skriv alltid ut** skriver ut en rapport etter hver gruppesending eller midlertidige gruppesending.
	- **Av** slår rapportfunksjonen av.
	- **Skriv ut ved feil** velges hvis det bare er nødvendig å skrive ut en rapport hvis det oppstår en feil.
- Trykk på **Lukk** for å gå tilbake til forrige vindu.

#### <span id="page-271-0"></span>**Skriv ut faksrapporter**

Velg dette alternativet for å skrive ut faksrapporter. Følgende rapporter er tilgjengelige: *Aktivitetsrapport*, *Protokollrapport*, *Fakslisterapport*, *Rapport over gruppefaksliste*, *Valgrapport* og *Rapport over utest. jobber*.

• Velg ønsket rapport, og trykk på **Skriv ut nå**.

Rapporten sendes straks til jobblisten og skrives ut.

• Trykk på **Lukk** for å gå tilbake til forrige vindu.

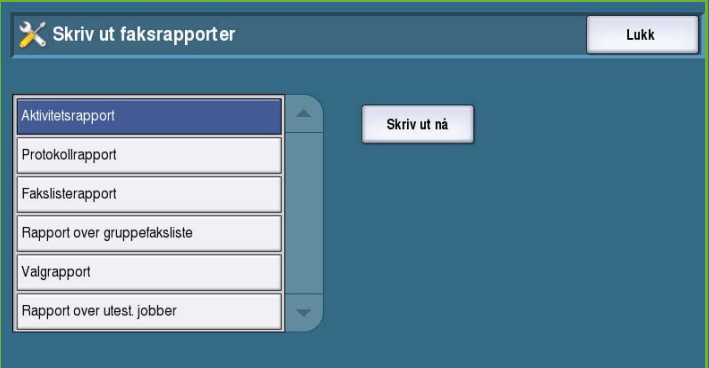

# Jobbark

Velg **Jobbark** for å få tilgang til følgende innstillinger:

- Forsider på side 271
- Feilark ved utskrift på side 271
- [Papirtype og -farge på side 271](#page-272-0)

#### **Forsider**

Med dette alternativet kan maskinen skrive ut forsider med hver utskriftsjobb. Du kan likevel velge ikke å skrive ut en

forside for bestemte jobber, selv om alternativet er aktivert.

- Aktiver brukes til å skrive ut forside for utskriftsjobber
- **Deaktiver** brukes til å slå av forsidefunksjonen.

#### **Feilark ved utskrift**

Maskinen skriver ut en feilrapport hvis det oppstår feil ved

- **Aktiver** brukes til å skrive ut et *feilark ved utskrift*.
- **Deaktiver** brukes til å slå av *feilark ved utskrift*.

#### <span id="page-272-0"></span>**Papirtype og -farge**

Gjør det mulig å velge papirtype og -farge for forside, feilark, skanne- og faksstatusark.

• Velg ønsket alternativ for *Papirtype* og *Papirfarge*.

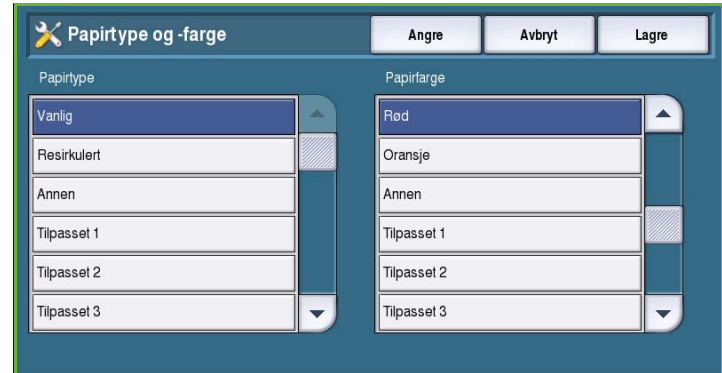

### **Serviceplan**

Dette alternativet brukes til å endre Xerox' serviceplan. Hvis du vil endre planen, kontakter du Xerox Kundesupport og oppgir maskinens serienummer. Xerox gir deg et godkjenningsnummer for serviceplan. Skriv inn nummeret, og velg **Endre serviceplan**.

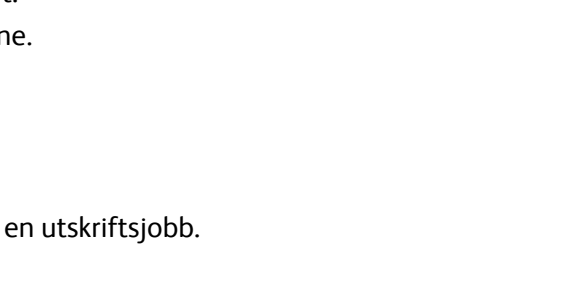

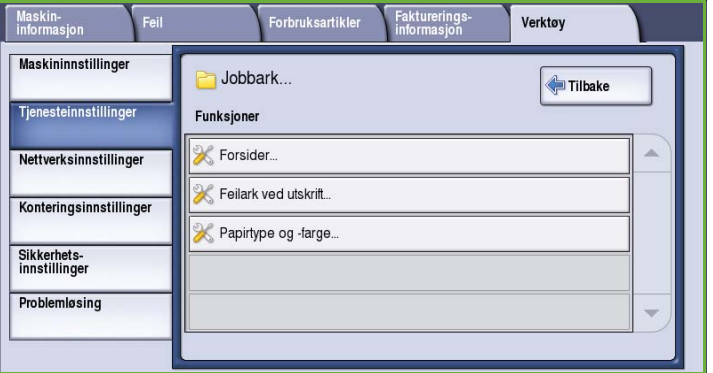

# Nettverksinnstillinger

Disse innstillingene brukes til å oppgi nettverksparametere for systemet. I denne delen vises en oversikt over tilgjengelige alternativer.

Du finner nærmere instruksjoner for nettverksinstallasjon i *System Administrator Guide*.

# Tilkoplet/Frakoplet

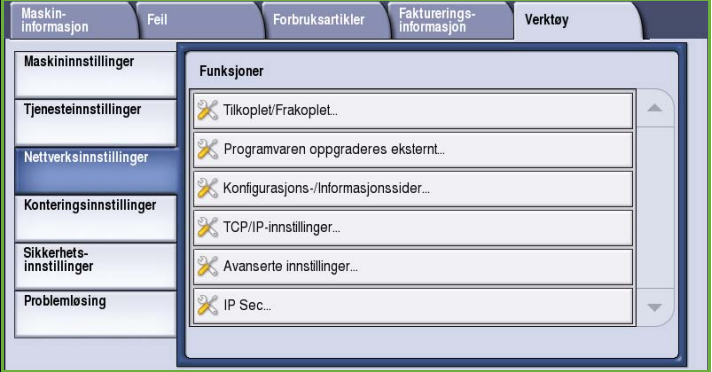

Brukes til å kople maskinen fra nettverket midlertidig. Velg **Frakoplet** for å kople maskinen fra alle nettverk. Alle jobber som sendes til systemet, blir holdt tilbake. Ingen pågående jobber fullføres mens maskinen er frakoplet.

Velg **Tilkoplet** for å kople maskinen til nettverket igjen.

# TCP/IP-innstillinger

Med denne funksjonen kan systemadministrator angi TCP/IP-innstillinger for maskinen.

# Avanserte innstillinger

Med dette alternativet kan systemadministrator angi nettverksinnstillingene. Det vises et varselvindu før det gis tilgang til innstillingene, siden eventuelle endringer i nettverksinnstillingene fører til at nettverkskontrolleren tilbakestilles. Disse innstillingene må bare angis og endres av systemadministrator.

# Nettverkslogger

Bruk dette alternativet bare hvis du blir bedt om det av Xerox Kundesupport. Det brukes til å laste ned logginformasjon som kan være nyttig når nettverksrelaterte problemer skal løses.

# Konteringsinnstillinger

Konteringsinnstillingene brukes til å konfigurere konteringsalternativene. Konteringsalternativene brukes til å registrere hvordan ulike grupper eller avdelinger bruker maskinen, og kan også brukes til å begrense tilgangen til ulike tjenester.

Du finner detaljerte instruksjoner om oppsett av kontering i *System Administrator Guide*.

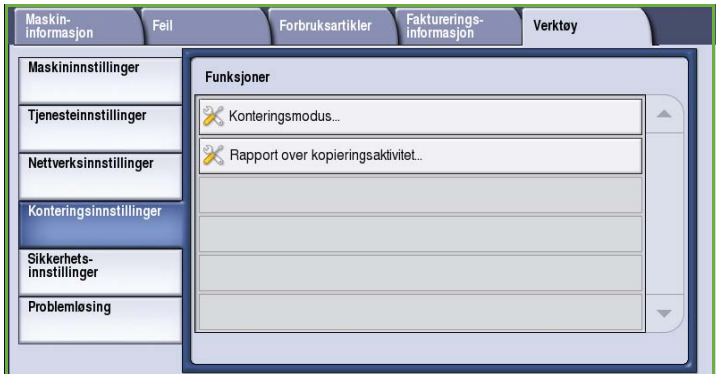

# Konteringsmodus

Bruk dette alternativet til å velge ønsket konteringsmodus.

- **Ingen** velges hvis det ikke er behov for konteringsmodus.
- **Ekstern tilgang** brukes hvis en tredjepartsenhet er installert på maskinen for kontering. Dette kan for eksempel være kortaktiverte eller myntaktiverte enheter.
- **Xerox Standard kontering** er et konteringssystem som brukes via Internett-tjenester. Når alternativet er aktivert, må IP-adressen til maskinen oppgis og *Xerox Standard kontering* settes opp.
- **Nettverkskontering** er en funksjon på maskinen som automatisk registrerer hvor mye hver bruker skriver ut, skanner, fakser (serverfaks) og kopierer. Nettverkskontering kjøres via et nettverk, og konteringsfunksjonene utføres eksternt ved hjelp av programvare fra tredjepartsleverandører.

### **Ekstern tilgang**

Disse alternativene brukes for å sette opp og konfigurere tredjepartsenheter som er installert på maskinen for kontering eller for å begrense bruken.

- **Type ekstern enhet** brukes til å velge den eksterne enheten som benyttes på maskinen.
- **Tjenestetilgang og kontering** brukes til å velge hvilke tjenester som skal begrenses og spores.
- **Tidsavbrudd for jobb** brukes til å angi hvor lang tid det skal gå før systemet sletter den gjeldende jobben pga. manglende betaling eller at en nettverksjobb holdes tilbake i jobblisten.
- **Dobbelttelling av store trykk** brukes til å angi hvordan systemet teller trykk for ark som er større enn 380 mm (15 t.), for eksempel A3 eller 11x17 t.

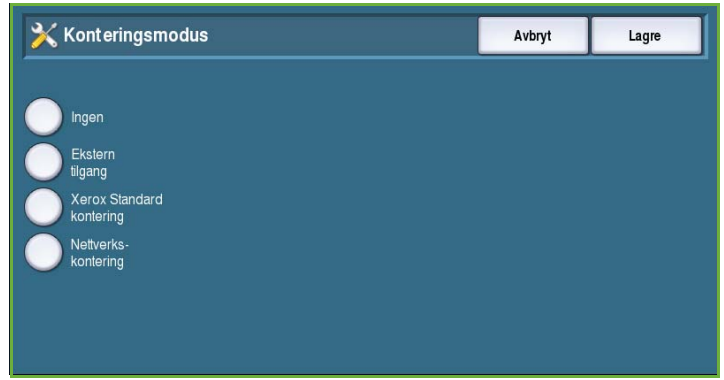

#### **Xerox Standard kontering**

*Xerox Standard kontering* gjør det mulig å spore hvor mange utskrifter, kopier, skanne- og faksjobber som utføres på maskinen. Tjenesten er standard og konfigureres ved hjelp av Internett-tjenester. Trykk på **Lagre** for å aktivere Xerox Standard kontering.

#### **Nettverkskontering**

*Nettverkskontering* gjør det mulig å spore hvor mange utskrifter, kopier, skanne- og faksjobber som utføres via nettverket. Tjenesten brukes sammen med en tredjepartsenhet som er kompatibel med funksjonen *Nettverkskontering*.

- **Tilpass anmodninger** gjør det mulig å tilpasse brukeranmodninger.
- **Validering av kode** brukes til å kontrollere brukernes påloggingsinformasjon før det gis tilgang til konteringsdatabasen.

## Rapport over kopieringsaktivitet

Velg dette alternativet hvis du vil skrive ut en rapport etter hver kopieringsøkt. Rapporten inneholder informasjon om hvilken type jobb og hvor mange kopier som ble skrevet ut i løpet av økten. Denne funksjonen er beregnet på maskiner til offentlig benyttelse hvor brukeren betaler kopiene.

- Velg **Rapport over kopieringsaktivitet**.
- Velg **Aktiver** for å skrive ut en rapport etter hver kopieringsøkt.
- Velg **Deaktiver** hvis du vil slå denne funksjonen av.

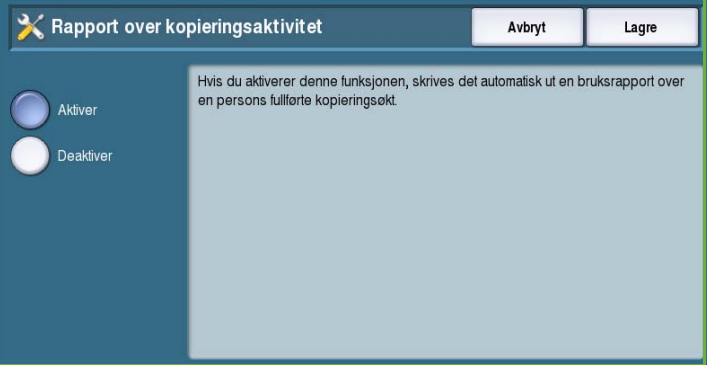

# Sikkerhetsinnstillinger

Med sikkerhetsinnstillingene kan du administrere maskinens sikkerhetsfunksjoner. Du kan blant annet konfigurere rettigheter til å slette jobber og innstillinger for bildeoverskriving.

Du finner detaljerte instruksjoner om bruk av sikkerhetsinnstillingene i *System Administrator Guide*.

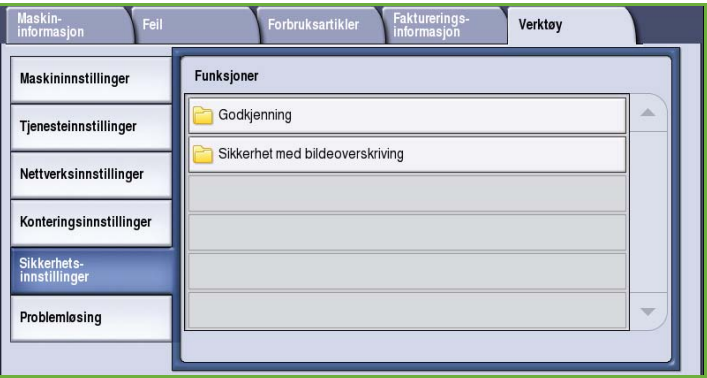

# Godkjenning

Bruk dette alternativet til å sette opp rettigheter til sletting for godkjente brukere.

#### **Slette jobb**

Bruk dette alternativet til å sette opp hvilke brukere som er autorisert til å slette jobber fra maskinen. Velg mellom **Alle brukere** og **Bare systemadministrator**.

# Sikkerhet med bildeoverskriving

#### **Bildeoverskriving**

Hvis du har sendt en konfidensiell eller sensitiv utskriftsjobb til maskinen, kan du konfigurere maskinen til automatisk å slette data som er lagret på harddisken etter at jobben er skrevet ut. Velg **Aktiver** for å aktivere bildeoverskriving etter hver jobb.

#### **Overskriving ved behov**

Hvis du har sent en konfidensiell eller sensitiv utskriftsjobb til maskinen, kan du slette data som er lagret på harddisken etter at jobben er skrevet ut. Dette gjør du ved hjelp av *Overskriving ved behov*.

Du kan velge mellom disse to typene *overskriving*: **Standard** og**Fullstendig**. *Standard bildeoverskriving* tar omtrent 20 minutter og omfatter ikke følgende:

- Kataloger for utskriftsfiler
- Skann til postboks-jobber
- **Fakslister**
- Innhold i postbokser

*Fullstendig bildeoverskriving* tar omtrent 60 minutter og omfatter alle data. Velg *overskrivingsalternativ*, og trykk på **Overskriv nå** for å starte overskrivingen.

#### **Gyldige mottakere**

Med denne funksjonen kan du angi parameterne for tillatte mottakere i tjenestene for e-post og Internett-faks.

- **Tillat alle gyldige e-postadresser** velges når jobber skal sendes til alle mottakere.
- **Begrens til oppføringer i adresseboken** velges når jobber skal sendes til bare adressene i *adresseboken*. *Ny mottaker* og *Send svar til* blir deaktivert.

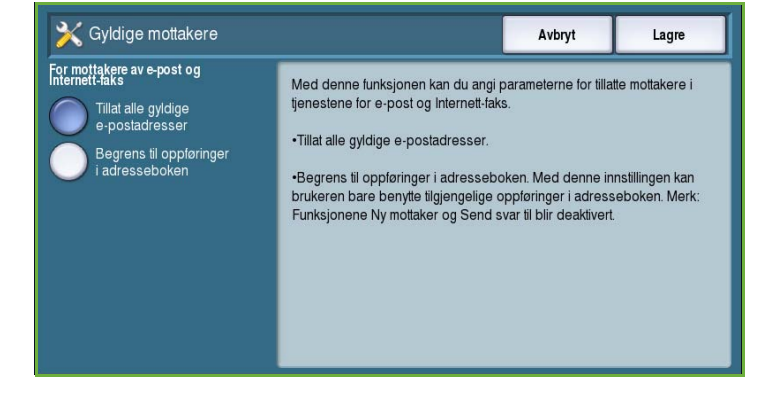

# IP Sec

IP Sec er en sikkerhetsprotokoll som aktiveres i Internett-tjenester. Hvis du vil deaktivere IP Sec, velger du **Deaktiver IP Sec**.

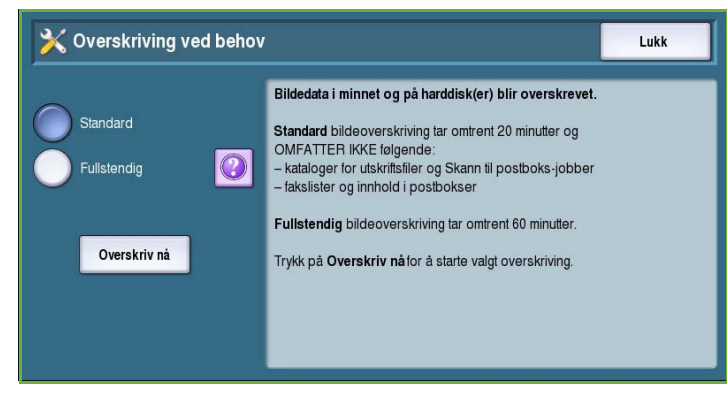

# Problemløsing

Disse innstillingene brukes til å løse feil som kan oppstå i maskinen. Her finner du ulike tester for å kontrollere systemets funksjonalitet og identifisere ytelsesnivåer.

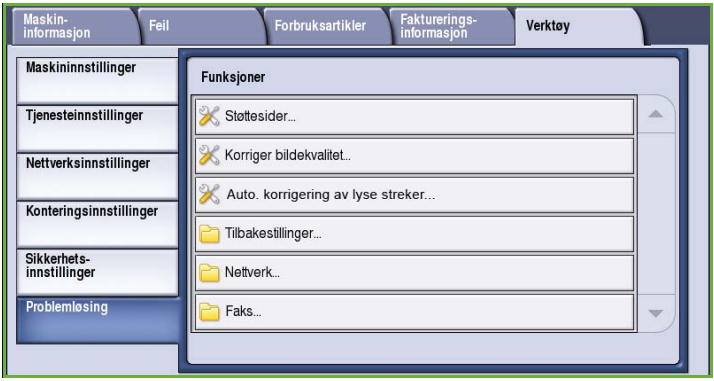

# Støttesider

Her finner du en liste over rapporter og støttesider for å identifisere problemer med bildekvaliteten. Velg **Skriv ut** for å skrive ut listen.

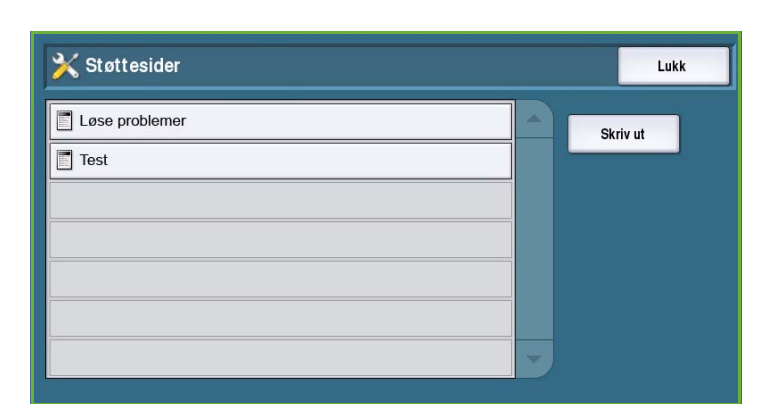

# Korriger bildekvalitet

Bruk dette alternativet til å *skrive ut testsider* som du kan bruke til å løse utskriftsproblemer. Analyser utskriftene, og velg ett av følgende alternativer for å løse problemer med bildekvaliteten:

- **Lyse streker** brukes til å korrigere uventede, sammenhengende streker av lysere farger eller tomme striper på utskriftene.
- **X** Korriger bildekvalitet Lukk Velg et av følgende alternativer Skriv ut testsider Skriv ut testsider - det skrives ut to rengjøringssider og to testsider som du kan bruke til å løse utskriftsproblemene Alternativer for korrigering Lyse streker - korrigerer uventede sammenhengende streker av lysere Lyse streker farger eller tomme striper på utskriftene. Flekker-korrigerer striper, utgnidde flekker og/eller smeltevoksflekker av samme Flekker eller andre fargersom er spredt utover utskriftene Avansert Avansert- en liste over ekspertbehandling. Kundesupport kan be deg om å angi dette alternativet Legg merke til at utskrifter som Korriger bildekvalitet er aktivert for, ikke blir fakturert.
- **Flekker** korrigerer striper, flekker som er gnidd utover, og smeltevoksflekker av samme eller andre farger som er spredt utover utskriftene.
- **Avansert** viser en liste over ekspertbehandling. Kundesupport kan be deg om å angi dette alternativet. Gå til [Korriger bildekvalitet på side 296](#page-297-0).

# Auto. korrigering av lyse streker

Bruk dette alternativet til å løse problemer med lyse streker.

- *Hurtigkorrigering* korrigerer lyse streker midlertidig, og kan gi lavere utskriftshastighet inntil *Fullstendig korrigering* velges.
	- **På** brukes til å korrigere streker når de oppdages.
	- **Av** velges hvis det ikke er behov for korrigering.
- *Fullstendig korrigering* tar omtrent åtte minutter.
	- **Fullstendig korrigering (når inaktiv)** korrigerer lyse streker når maskinen ikke er i bruk.
	- **Korriger alltid** korrigerer streker når de oppdages.
	- **Av** velges hvis det ikke er behov for korrigering.

# Tilbakestillinger

Bruk dette alternativet for å tilbakestille programvaren for systemet.

- Tilbakestille programvaren på side 278
- [Tilbakest. tellev. for forbr.art. på](#page-280-0)  [side 279](#page-280-0)

#### **Tilbakestille programvaren**

*Tilbakestille programvaren* er raskere og fører til mindre tap av forbruksartikler enn når du slår maskinen av og på igjen.

- Når du får beskjed om å starte på nytt, velger du et programvarealternativ og deretter **Tilbakestill**.
	- **All programvare** tilbakestiller systemprogramvaren.
	- **Nettverksprogramvare** tilbakestiller programvaren for nettverkskontrolleren.
	- **Programvare for kopiering** tilbakestiller programvaren for kopiering.

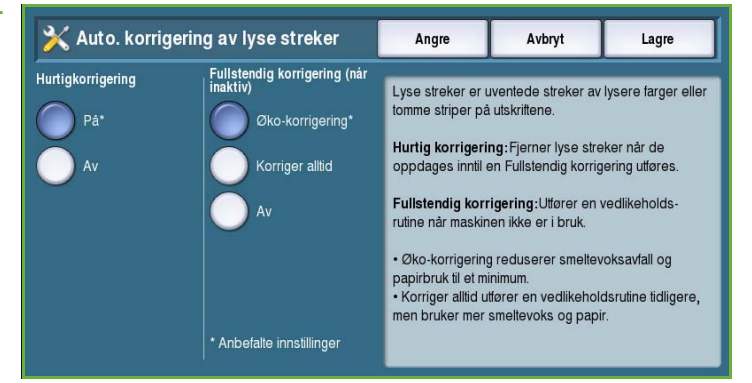

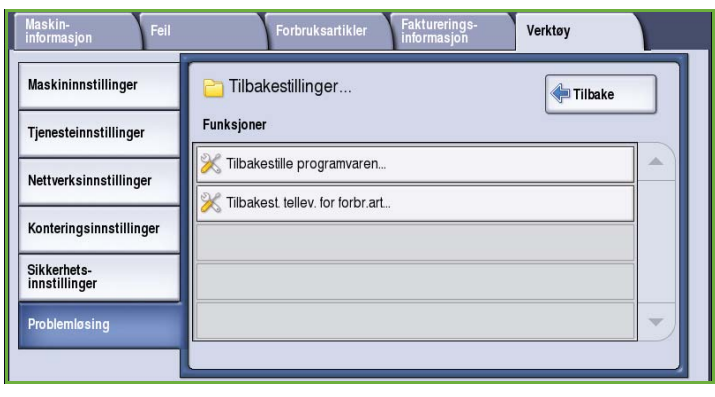

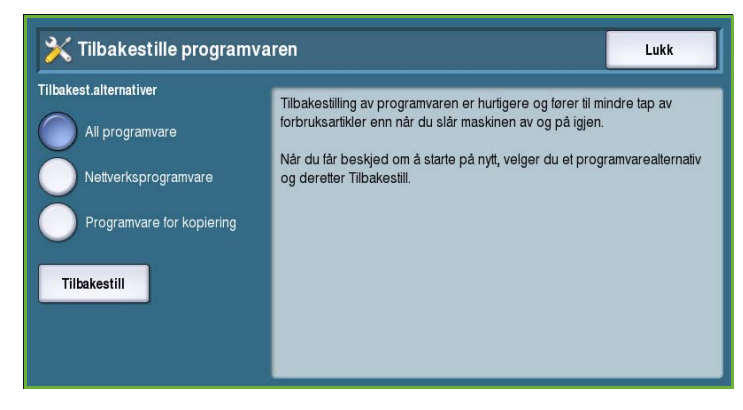

#### <span id="page-280-0"></span>**Tilbakest. tellev. for forbr.art.**

Dette alternativet brukes til å tilbakestille telleverket når en forbruksartikkel byttes ut.

- Velg forbruksartikkel, og trykk på **Tilbakestill telleverk**.
- Bekreft ved å trykke på **Tilbakestill**.

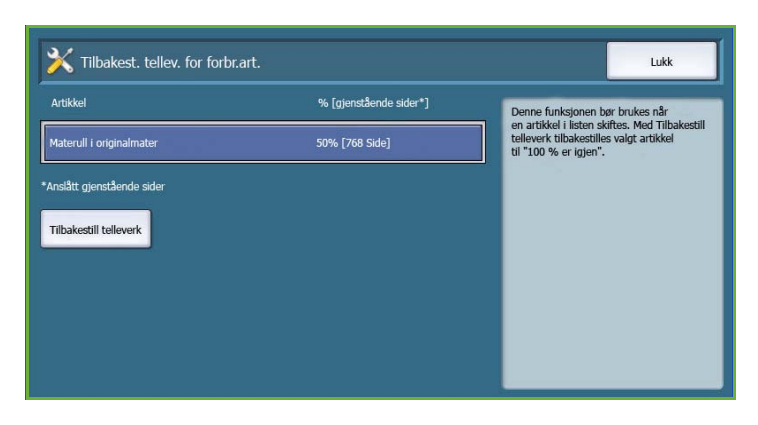

### **Nettverk**

*Nettverksalternativene* brukes til å løse problemer knyttet til nettverkstilkoplingen.

#### **Echo-test**

Med *Echo-test* kan du teste nettverkstilkoplingen.

- Velg en protokoll, og trykk på **Start test** for å starte testen.
	- **TCP/IP**
	- **AppleTalk**
	- **Novell eller IPX**

### **Faks**

*Faksalternativene* brukes til å teste maskinens faksfunksjonalitet.

#### **Faksprotokollrapport**

*Faksprotokollrapporten* inneholder informasjon om maskinens faksfunksjon.

• Velg **Protokollrapport**, og trykk på **Skriv ut nå** for å skrive ut rapporten.

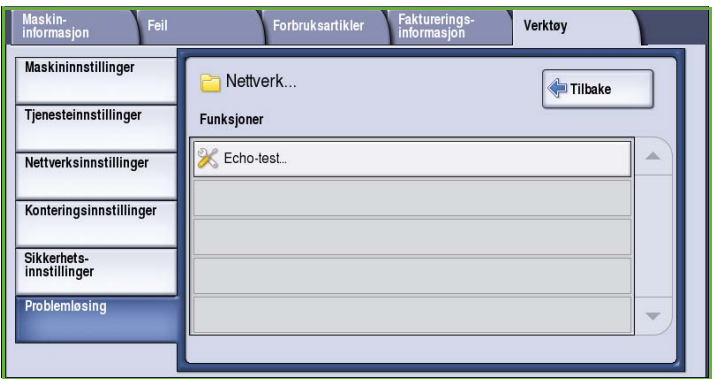

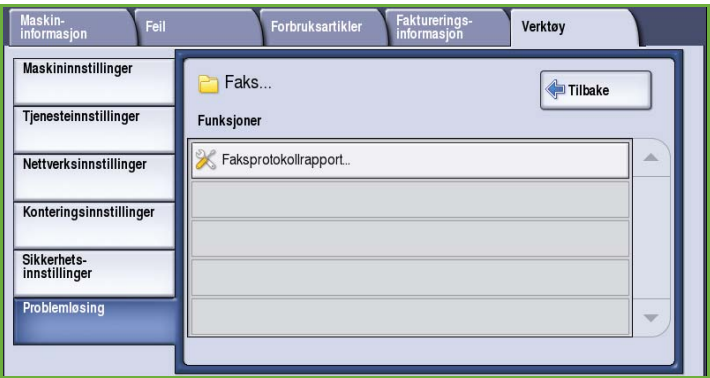

Problemløsing

Versjon 2.0 09/09

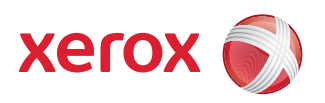

# Xerox® ColorQube™ 9201/9202/9203 Generelt vedlikehold og problemløsing

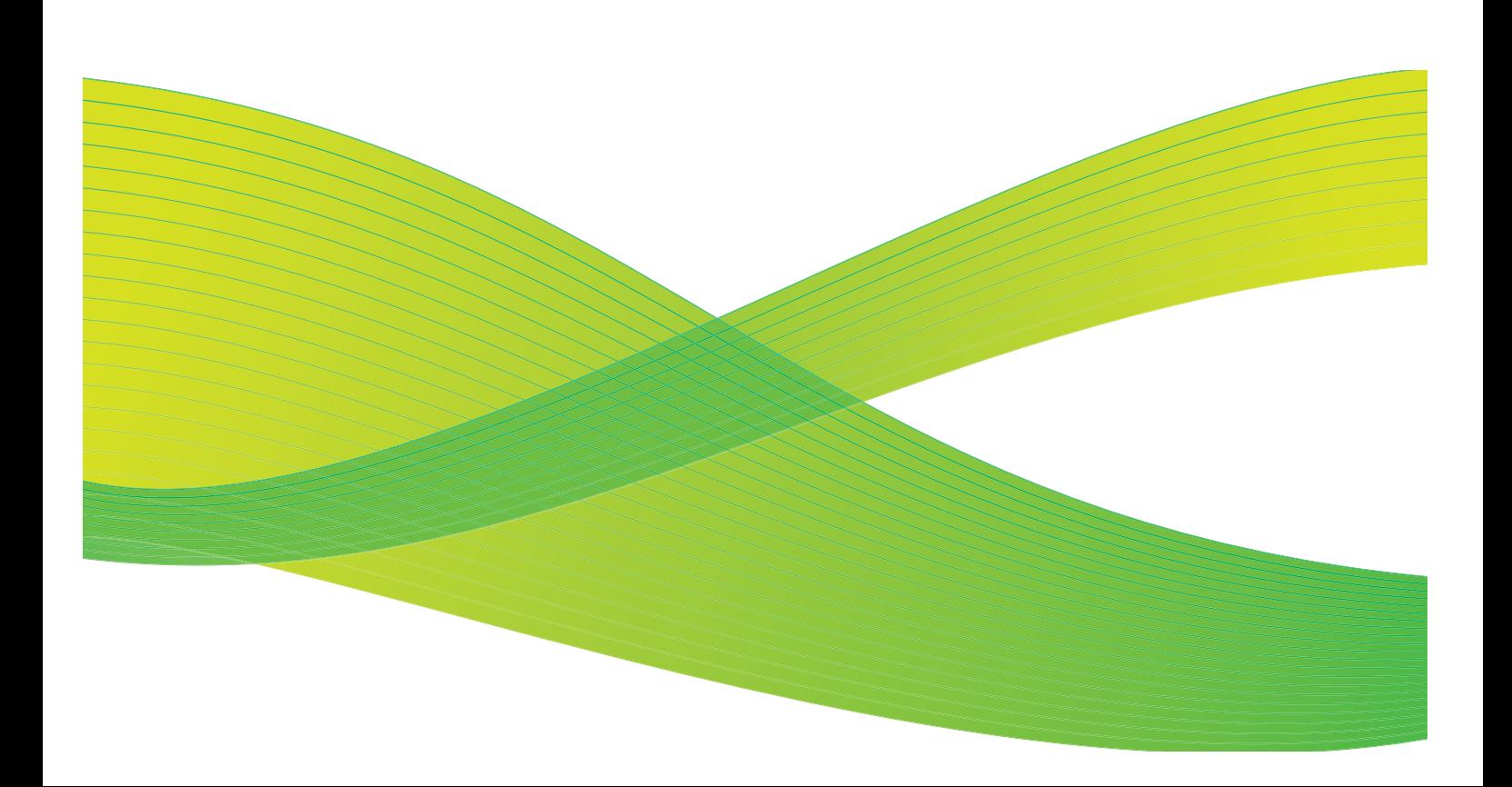

© 2009 ved Xerox Corporation. Forbeholdt alle rettigheter. Upubliserte rettigheter er forbeholdt i henhold til lover om opphavsrett i USA. Innholdet i dette dokumentet kan ikke gjengis i noen form uten tillatelse fra Xerox Corporation.

Xerox® og X-globusen er varemerker for Xerox Corporation i USA og/eller andre land.

Opphavsretten dekker alle versjoner av materiale og informasjon som er, eller vil bli, opphavsrettsbeskyttet i henhold til loven om opphavsrett. Dette gjelder også uavkortet for materiale basert på programvaren som er vist her, som skjermbilder, symboler osv.

Dette dokumentet oppdateres jevnlig. Eventuelle endringer vil bli utført og tekniske unøyaktigheter og typografiske feil vil bli rettet i fremtidige utgaver.

Dokumentversjon 2.0. September 2009

# Innholdsfortegnelse

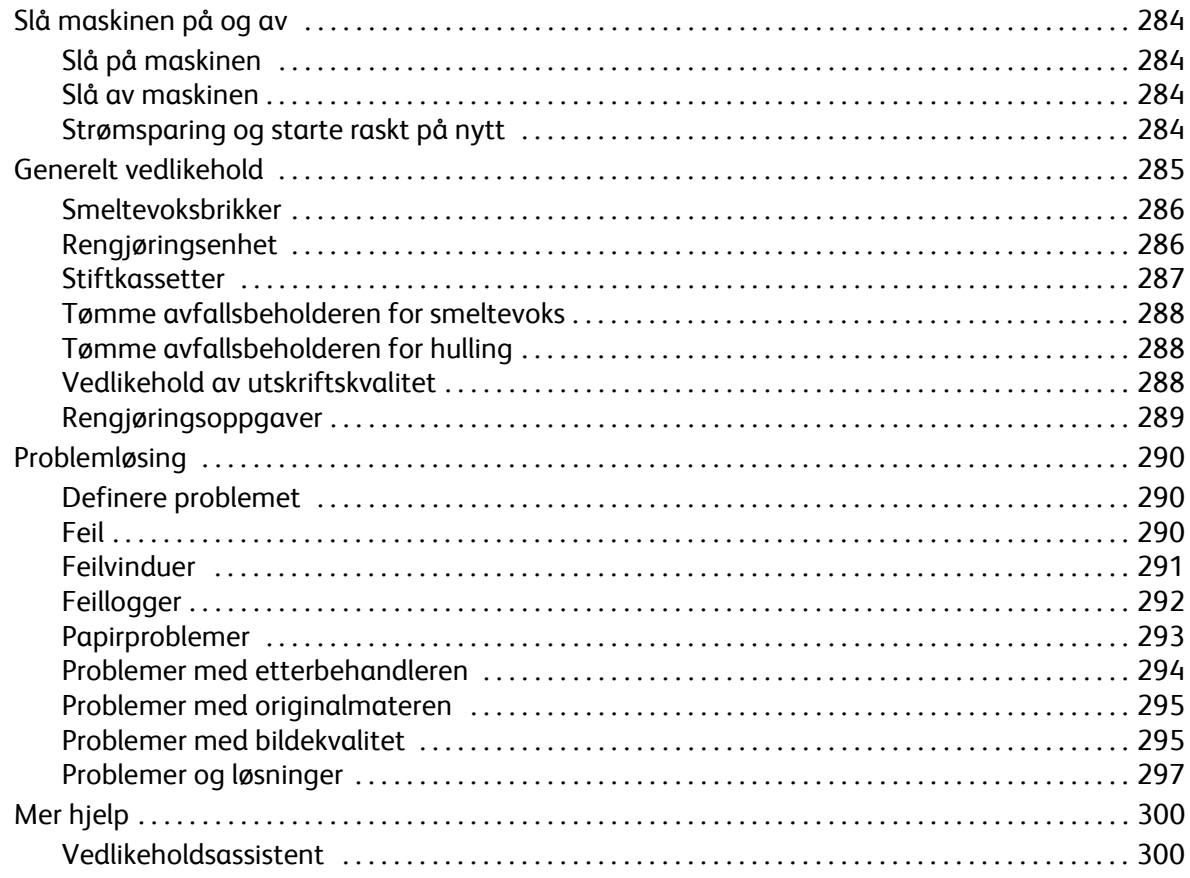

# <span id="page-285-0"></span>Slå maskinen på og av

# <span id="page-285-1"></span>Slå på maskinen

- Trykk på **På/av**-knappen. Oppstartsprosedyren startes.
- Enkelte funksjoner vil være klare før andre. Maskinen er klar til bruk etter omlag 3 minutter.

## <span id="page-285-2"></span>Slå av maskinen

- Trykk på **På/av**-knappen. Et bekreftelsesvindu vises.
- Velg **Slå av** for å slå av maskinen. Hvis du ikke ønsker å slå av maskinen, velger du **Avbryt** for å gå tilbake til forrige vindu. Hvis du velger å slå av maskinen, vil den være på i cirka 30 sekunder til før den slås av. Eventuelle jobber som ligger i jobblisten, vil bli slettet. Vent i minst 30 sekunder før du slår maskinen på igjen.
- Hvis du velger **Avbryt**, avbrytes prosessen og du kan fortsette å bruke maskinen.

Merk: Det anbefales at maskinen bare slås av hvis det oppstår et problem eller hvis den skal flyttes. Bruk i stedet strømsparingsfunksjonen for å spare energi når maskinen ikke er i bruk. Hvis maskinen skal flyttes, må den først kjøles ned i 30 minutter.

**ADVARSEL:** Bruk bare **PÅ/AV**-knappen til å starte maskinen på nytt. Hvis du slår av strømmen på en annen måte, kan maskinen bli skadet.

# Strømsparing og starte raskt på nytt

**Strømsparing**-knappen på kontrollpanelet har flere funksjoner.

- Trykk på **Strømsparing**-knappen.
- Hvis du velger **Strømsparing**, går maskinen øyeblikkelig inn i *strømsparingsmodusen* som passer best for den aktuelle konfigurasjonen. Et tilleggsvindu vises hvis det er jobber i køen.

Når du skal bruke maskinen igjen, trykker du på en knapp på skjermen eller en tast på kontrollpanelet.

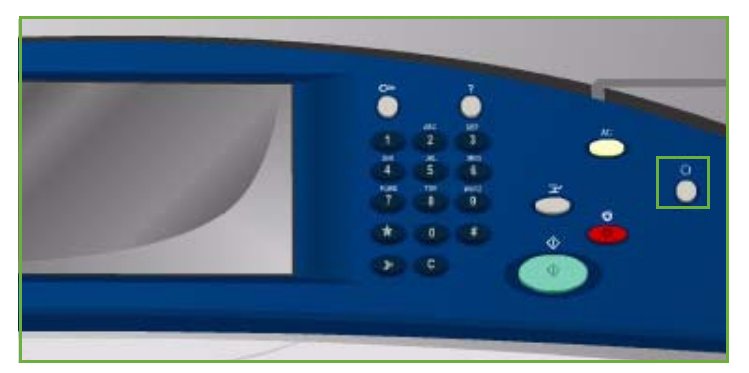

• Hvis du velger og bekrefter **Starte raskt på nytt**, startes maskinen på nytt. Alle kopieringsjobber i jobblisten blir slettet, mens utskriftsjobber i jobblisten blir gjenopprettet.

Hvis du velger **Avbryt**, avbrytes prosessen og du kan fortsette å bruke maskinen.

• Velg **Lukk**.

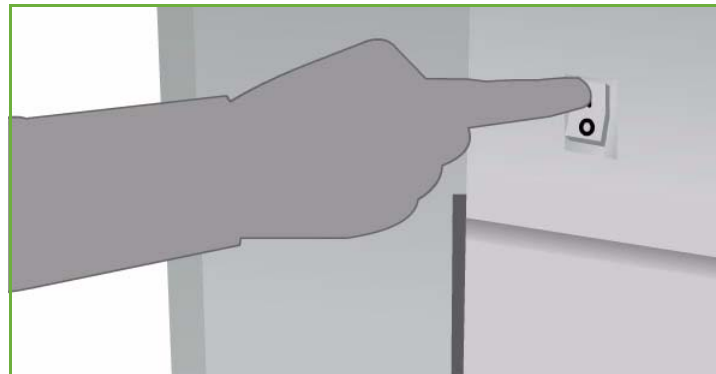

#### **Alternativer for strømsparing**

Maskinen er energieffektiv og reduserer automatisk strømforbruket etter perioder uten aktivitet. Systemadministrator kan sette opp følgende alternativer for strømsparing:

- **Intelligent klar** aktiverer og deaktiverer maskinen automatisk basert på tidligere bruk. Maskinen benytter algoritmer og data innhentet fra en brukerprofil for å forutse perioder hvor maskinen vil være i bruk. Denne informasjonen brukes til å aktivere maskinen automatisk.
- **Jobbaktivert** aktiverer maskinen når aktivitet registreres.
- **Planlagt** aktiverer og deaktiverer maskinen til visse tider på dagen. Maskinen kan programmeres til å aktiveres når det registreres aktivitet, eller til en bestemt tid.
- **Hurtig fortsettelse** reduserer tiden det tar å aktivere maskinen. Dette endrer standard tidsavbrudd for dvalemodus / lavt strømforbruk og øker strømforbruket.

Hvis du vil ha mer informasjon om hvordan du setter opp alternativene for *Strømsparing*, slår du opp i System Administrator Guide.

# <span id="page-286-0"></span>Generelt vedlikehold

Dette er nødvendige vedlikeholdsoppgaver som sikrer at maskinen alltid kjøres med optimal ytelse:

- Etterfylle smeltevoksbrikker
- Bytte rengjøringsenheten
- Bytte stiftkassetter (kontoretterbehandler / etterbehandler med stor kapasitet)
- Tømme avfallsbeholderen for smeltevoks
- Tømme avfallsbeholderen for hulling (kontoretterbehandler / etterbehandler med stor kapasitet)
- Vedlikeholde utskriftskvalitet
- Rengjøre deler

**<mark>f \</mark> FORSIKTIG:** Når du bytter ut forbruksartikler, må du IKKE fjerne deksler og andre beskyttelsesanordninger som er festet med skruer. Det er bare serviceteknikere som kan vedlikeholde og etterse deler bak disse dekslene. Utfør BARE vedlikehold som er beskrevet i dokumentasjonen som fulgte med maskinen.

Hvis du skal bestille forbruksartikler og andre enheter, kan du kontakte din lokale Xerox-forhandler. Du må opplyse om firmanavn, produktnummer og maskinens serienummer. Internett-tjenester har en funksjon som gjør det mulig for maskinen automatisk å bestille nye forbruksartikler fra Xerox etter behov. Slå opp i System Administrator Guide hvis du vil ha mer informasjon.

Merk: Hvis du vil vite hvordan du finner serienummeret, går du til [Mer hjelp på side 300](#page-301-0).

Det vises en melding på skjermen når det er tid for å bytte forbruksartikler eller tømme avfallsbeholdere. Når en enhet nærmer seg slutten på levetiden, vises en melding om at enheten snart må byttes ut. Det vises en ny melding når enheten må byttes. Ikke skift delen før du får beskjed om det på skjermen.

# <span id="page-287-0"></span>Smeltevoksbrikker

Smeltevoksbrikkene settes i fire holdere i påfyllingskammeret for smeltevoks under et deksel på toppen av maskinen. For å unngå at smeltevoksbrikkene settes i feil holder har hver farge en unik form. Det kan settes inn nye smeltevoksbrikker når som helst, forutsatt at det er plass til en ny brikke i holderen.

Hvert påfyllingskammer er utstyrt med en sensor som aktiveres når det er igjen cirka to smeltevoksbrikker. Maskinen slutter å

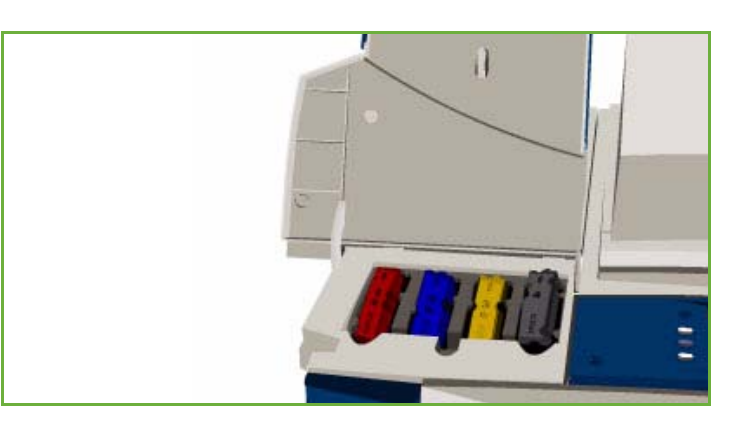

skrive ut når det er igjen omkring en tredjedel av en smeltevoksbrikke i hvilken som helst farge. Det vises en melding om at det er på tide å bestille mer smeltevoks, hvis det er lite igjen eller tomt for smeltevoks.

En sensor registrerer om dekslet til påfyllingskammeret er åpent, og det vises en statusmelding for smeltevoksbrikkene på skjermen.

# <span id="page-287-1"></span>Rengjøringsenhet

Rengjøringsenheten tilfører et slippmiddel av silikonolje på trommelen.

**ADVARSEL:** SILIKONOLJER ER SVÆRT GLATTE OG UTGJØR EN SKLIFARE. Hvis det søles olje på gulvet, må det straks settes opp varsel om glatt gulv (også på teppegulv) og området må sperres av. Ikke gå i det aktuelle området, og unngå å få olje under skoene. Ikke forøk å moppe opp sølt olje med en vanlig mopp og vann. Dette fører bare til at oljesølet spres, og at området med sklifare utvides. Større søl på ikke-absorberende overflater må avgrenses med et egnet absorberende materiale. Når sølet er avgrenset, må et egnet absorberende materiale (for eksempel kiselgur eller andre kiselbaserte væskeabsorberende midler) brukes til å suge opp oljen. Vask bort eventuelle rester med et sterkt vaskemiddel / sterk såpe, og strø på sand eller liknende for å gi bedre grep. Kast alt avfall i henhold til gjeldende nasjonale, lokale eller regionale retningslinjer.

Når rengjøringsenheten nærmer seg slutten av levetiden, vises det en melding om at du må bestille en ny enhet, men at du ikke trenger å bytte den ennå. Meldingen vises når det er omkring 13 dager igjen av levetiden.

Når rengjøringsenheten når slutten av levetiden og skal byttes, vises en ny melding. Enheten må byttes for at maskinen skal kunne brukes.

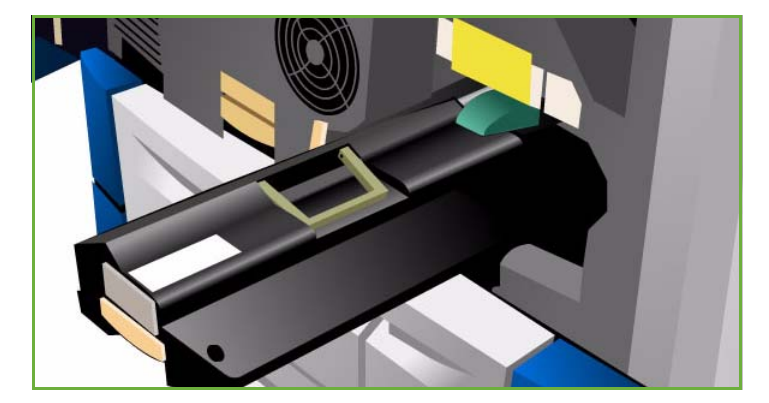
Følg instruksjonene på skjermen og på emballasjen når enheten skal byttes. Resirkuler den gamle enheten som angitt på emballasjen, eller som forklart av Xerox-forhandleren.

Merk: Systemadministrator kan endre når advarselen skal vises ved hjelp av **Verktøy** eller Internett-tjenester. Gå til Administrasjon og kontering hvis du ønsker mer informasjon.

## <span id="page-288-1"></span><span id="page-288-0"></span>**Stiftkassetter**

Hvis maskinen er utstyrt med en kontoretterbehandler eller etterbehandler med stor kapasitet, må du bytte stiftkassetten eller -kassettene når en melding vises.

Stiftkassettene for *kontoretterbehandleren* og *etterbehandler med stor kapasitet* inneholder 5000 stifter. *Etterbehandler med stor kapasitet og heftemodul* har ytterligere to stiftkassetter i *heftemodulen*. Hver kassett inneholder 2000 stifter.

Det vises mer informasjon på skjermen. Følg instruksjonene og merkingen når du bytter stiftkassettene.

### **Stiftkassett for kontoretterbehandler og etterbehandler med stor kapasitet**

- 1. Åpne døren på etterbehandleren.
- 2. Hvis det er en kontoretterbehandler, dreier du håndtaket (et grønt hjul) med klokken til du får tilgang til stifteren.
- 3. Frigjør stiftkassetten ved hjelp av den lysegrønne låsen, og ta ut den brukte stiftkassetten.
- 4. Kast kassetten ifølge instruksjonene som ligger i esken med den nye stiftkassetten.

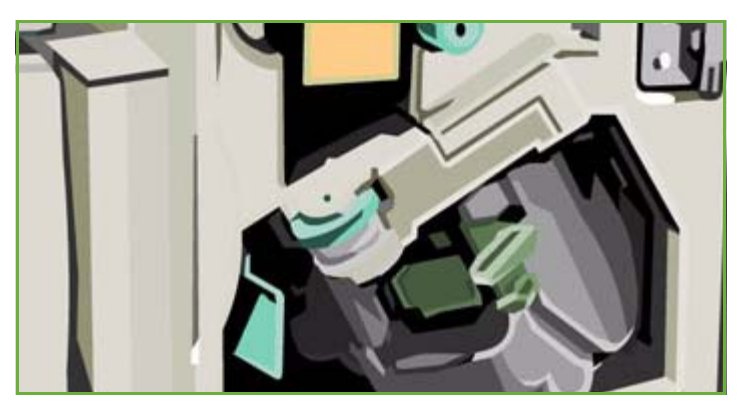

- 5. Fjern emballasjen på den nye stiftkassetten, og sett den inn i etterbehandleren. Stiftkassetten låses på plass.
- 6. Hvis det er en kontoretterbehandler, dreier du håndtaket (et grønt hjul) mot klokken til enheten er tilbake på plass.
- 7. Lukk døren på etterbehandleren.

#### **Stiftkassett for etterbehandler med stor kapasitet og heftemodul**

- 1. Åpne døren på etterbehandleren. Trekk ut heftemodulen.
- 2. Senk hendelen, slik at du får tak i stiftkassetten. Ta tak i stiftkassetten, og trekk den ut av stiftehodet.
- 3. Kast kassetten ifølge instruksjonene som ligger i esken med den nye stiftkassetten.
- 4. Fjern emballasjen, og sett den nye stiftkassetten inn i etterbehandleren. Stiftkassetten låses på plass. Gjenta fremgangsmåten for den andre stiftkassetten.
- 5. Skyv heftemodulen inn igjen, og lukk døren på etterbehandleren.

## <span id="page-289-3"></span>Tømme avfallsbeholderen for smeltevoks

*Avfallsbeholderen for smeltevoks* inneholder voksrester fra rengjøring av skrivehodet. Du må tømme *avfallsbeholderen* fra tid til annen. Maskinen virker ikke hvis avfallsbeholderen er full. Smeltevoksrestene er ikke giftige og kan kastes sammen med husholdsavfall.

Det vises en melding på maskinen når beholderen er omkring 80 prosent full, og det vil ikke være mulig å rengjøre skrivehodet når avfallsbeholderen er full.

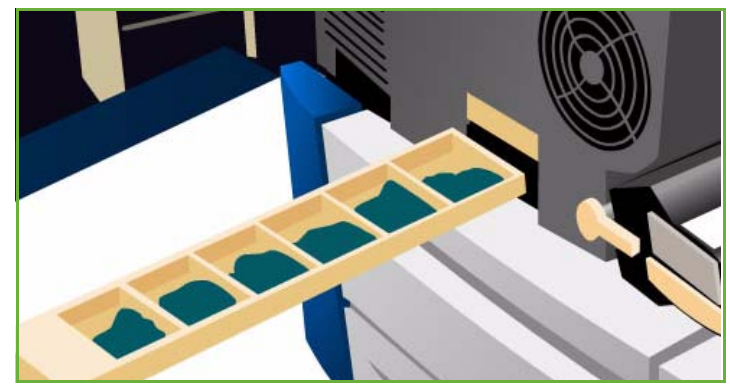

Tøm beholderen minst fire ganger i året, eller så ofte det er behov for det.

**FORSIKTIG:** Tøm alltid avfallsbeholderen for smeltevoks etter at du har trukket den ut, og før du setter den tilbake på plass.

## <span id="page-289-2"></span><span id="page-289-0"></span>Tømme avfallsbeholderen for hulling

I avfallsbeholderen for hulling samles papiravfall fra hullemaskinen. Maskinen gir beskjed når det er på tide å tømme beholderen.

Det vises mer informasjon på skjermen. Følg instruksjonene og merkingen når du tømmer beholderen.

Skyv avfallsbeholderen for hulling ut av etterbehandleren. Tøm papiravfallet fra hullemaskinen i papirkurven.

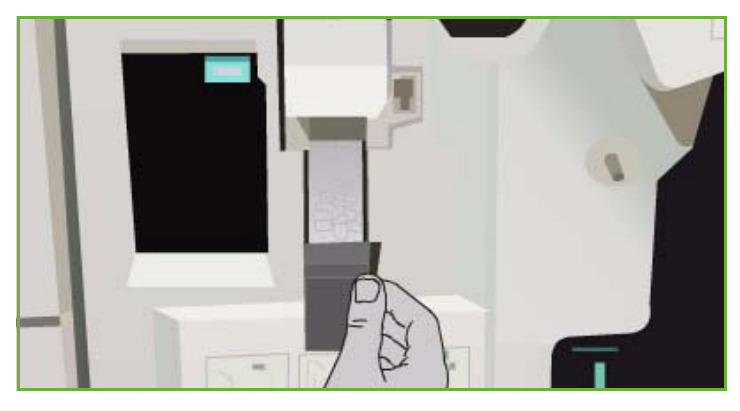

• Sett tilbake den tomme beholderen, og pass på at den er satt inn riktig.

## <span id="page-289-1"></span>Vedlikehold av utskriftskvalitet

Maskinen utfører en disse oppgavene automatisk for å sikre optimal utskriftskvalitet:

### **Automatisk vedlikehold av utskriftskvalitet**

Maskinen har et delsystem som med jevne mellomrom sjekker kvaliteten på bildet som legges på trommelen. Dette systemet kalles et IOD-system (voks på trommel). Systemet registrerer og korrigerer automatisk en rekke parametere for å sikre jevnt høy utskriftskvalitet.

Denne vedlikeholdsrutinen foretas automatisk og tar cirka 60 sekunder. Maskinen legger inn vedlikeholdsrutinen på en tid hvor maskinen ikke er i bruk, etter beregning av *Intelligent klar*funksjonen.

### **Rengjøringssider**

Hvis det oppstår et problem og det finnes rester av smeltevoks i systemet, vil maskinen kjøre blanke ark gjennom papirbanen for å rengjøre systemet. Bruker trenger ikke å gjøre noe, men operasjonen kan ta noen minutter. Rengjøringssidene leveres til den øvre mottakeren, og kan kastes.

Det er flere oppgaver som kan utføres for å løse problemer med bildekvaliteten. Gå til Problemer med [bildekvalitet på side 295](#page-296-0).

## Rengjøringsoppgaver

**ADVARSEL:** Når du rengjør maskinen, må du IKKE bruke organiske eller sterke kjemiske løsemidler eller rengjøringsmidler på sprayboks. Væske skal IKKE helles direkte på maskinen. Bruk forbruksartikler og rengjøringsmidler bare slik det er anvist i denne dokumentasjonen. Alle rengjøringsmidler må oppbevares utilgjengelig for barn.

**ADVARSEL:** Ikke bruk rengjøringsmidler på sprayboks på eller inne i dette utstyret. Noen spraybokser inneholder eksplosive blandinger og egner seg ikke til bruk på elektriske apparater. Bruk av slike rengjøringsmidler kan føre til brann- og eksplosjonsfare.

#### <span id="page-290-1"></span>**Glassplaten og skanneglasset**

- Fukt en lofri klut med Xerox Cleaning Fluid eller Xerox Anti-Static Cleaner. Hell aldri væske direkte på glasset.
- Rengjør hele glassplaten og skanneglasset.
- Tørk eventuelt over med en ren klut eller et papirhåndkle til slutt.

Merk: Flekker eller merker på glasset vises på de ferdige sidene når du kopierer fra *glassplaten*. Flekker på skanneglasset (glasstripen til venstre)

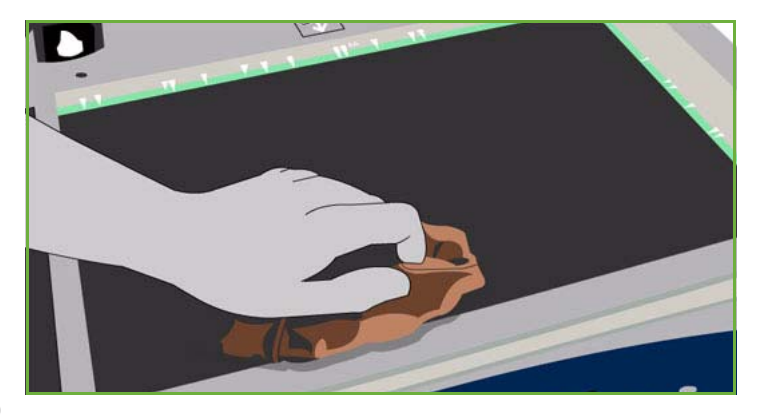

vises som streker på de ferdige sidene når du kopierer fra originalmateren.

#### <span id="page-290-0"></span>**Berøringsskjerm**

- Bruk en lofri klut lett fuktet med vann.
- Rengjør hele området, inkludert *berøringsskjermen*.
- Tørk eventuelt over med en ren klut eller et papirhåndkle til slutt.

## <span id="page-291-0"></span>Problemløsing

## Definere problemet

Her finner du fremgangsmåter for problemløsing, slik at du kan finne og løse et problem.

Noen problemer kan løses ved at du starter maskinen på nytt. Gå til Slå maskinen på og av på side 284 hvis du vil ha informasjon om hvordan du slår maskinen av og på.

Hvis det ikke hjelper å starte maskinen på nytt, kan du prøve å finne og løse problemet ved hjelp av instruksjonene i denne veiledningen. Hvis problemet vedvarer, må du kontakte Xerox Kundesupport for å få råd.

## Feil

Det er forskjellige typer feil som kan oppstå på maskinen, og dette er avgjørende for hvilken måte feilene kan identifiseres på. Her finner du en oversikt over de forskjellige typene feil og hvordan de vises og logges.

Maskinen skiller mellom disse tre typene feil: *maskinvarefeil*, *feil som kan løses av bruker* og *statusmeldinger*. Innenfor hver feiltype er det undergrupper av feilkategorier knyttet til hvordan feilen virker inn på maskinens drift. Feilvinduet som vises for hver enkelt feil, er avhengig av hvilken kategori feilen tilhører.

#### **Maskinvarefeil**

*Maskinvarefeil* hindrer et delsystem, en modul eller en komponent i å virke som den skal. Det finnes tre typer *maskinvarefeil*.

- **Modulfeil** er når et delsystem eller en modul ikke virker riktig. Hvis det for eksempel oppstår en stiftefeil i løpet av en stiftejobb, kan andre funksjoner fremdeles benyttes, men stifteren er utilgjengelig.
- **Delsystemfeil** er når en modulfeil gjør at et større delsystem ikke virker som det skal. En feil i rengjøringsmodulen kan for eksempel forårsake at utskrift- og kopieringsfunksjonene ikke fungerer som de skal.
- **Uopprettelig feil** er når det oppstår en feil som virker inn på hele systemet, ikke kan løses. Dette kan for eksempel være en feil med strømtilførselen.

#### **Feil som kan løses av bruker**

Denne typen feil kan *avklares av brukeren*. Det finnes tre typer feil som kan løses av bruker.

- **Modulfeil** oppstår når et delsystem har registrert en feil som kan avklares av brukeren, for eksempel at stifteren er tom. Utskrifts- og kopieringsfunksjonene kan fremdeles benyttes, men ikke stifteren.
- **Delsystemfeil** er når en modulfeil gjør at et større delsystem ikke virker som det skal. Hvis det for eksempel oppstår papirstopp, kan du verken skrive ut eller kopiere før du har avklart stoppen.
- **Tilbakestillingsfeil** kan løses ved at maskinen slås av og på igjen.

### **Statusmeldinger**

*Statusmeldinger* er informasjonsmeldinger som ikke påvirker driften av maskinen. Det finnes to typer *statusmeldinger*:

- **Advarsler** er informative og gjelder vanligvis forbruksartikler. Meldingene varsler lokalbrukeren om nært forestående problemer eller hva som må gjøres for å unngå at det oppstår feil. Hvis for eksempel rengjøringsenheten snart har nådd slutten av levetiden, vises en advarsel om at du snart må skifte den. Systemet angir også en forhåndsdefinert grense for når rengjøringsenheten må byttes, angitt som en feil som *kan løses av brukeren*.
- **Jobbfeilmeldinger** angir en feil ved jobben, for eksempel at ønsket papirmateriale ikke er tilgjengelig. Hvis jobben stoppes midlertidig på grunn av en feil, må brukeren gjøre noe for å avklare tilstanden, eller slette jobben.

## **Feilvinduer**

Alle feil som har en innvirkning på maskinens brukere, blir vist på en av to måter:

### **Feilvinduer som avbryter**

Feilvinduer som avbryter, vises hvis den tilknyttede feilen virker inn på hele maskinen og maskinen ikke kan ta imot inndata eller fullføre jobber. De vises også dersom den tilknyttede feilen virker inn på den funksjonen som er valgt, selv om andre funksjoner ikke blir berørt og fremdeles kan brukes.

Hvilken type feilvindu som vises, er avhengig av hvilken type feil som har oppstått.

Noen feilvinduer viser brukeren hvordan feilen kan avklares. Du kan velge alternativer ved hjelp av en rekke knapper.

Når et feilvindu som avbryter, vises, vises eventuelle statusmeldinger som er tilknyttet den angitte feilen, i området for *statusmeldinger*.

#### **Feilvinduer som vedvarer**

*Feilvinduer som vedvarer* består av meldinger i området for *statusmeldinger* på skjermen. De påvirker ikke vellykket fullføring av en jobb fra aktiv funksjonsbane.

Hvis for eksempel brukeren holder på å velge kopifunksjoner mens det oppstår en feil med utskrift, vises et slikt vedvarende feilvindu.

*Både feilvinduer som avbryter* og *feilvinduer som vedvarer*, opprettes automatisk av maskinen og vises i feilloggene. Så snart feilen er avklart, lukkes feilvinduet.

## <span id="page-293-0"></span>**Feillogger**

Du får tilgang til informasjon om eventuelle feil ved å trykke på **Maskinstatus**.

*Maskinstatus* omfatter informasjon om maskinen, status for papirmagasinene, forbruksartikler og eventuelle feil. Her finner du også informasjon om brukertelleverk.

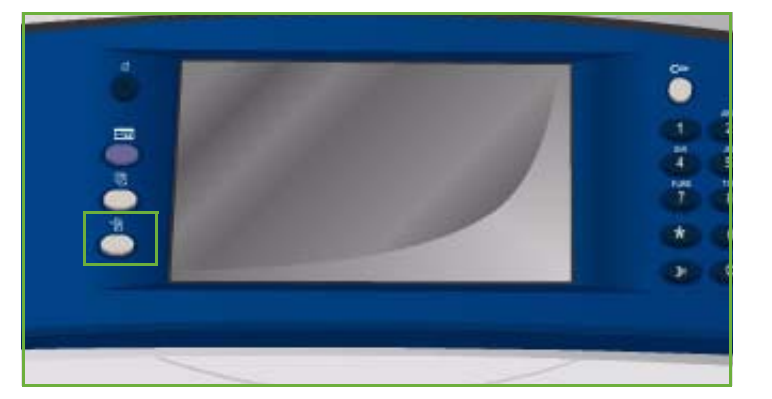

I *Feil* vises flere feil og feilloggene for maskinen.

Feilene er delt inn i **Gjeldende feil**, **Gjeldende meldinger** og **Feillogg**.

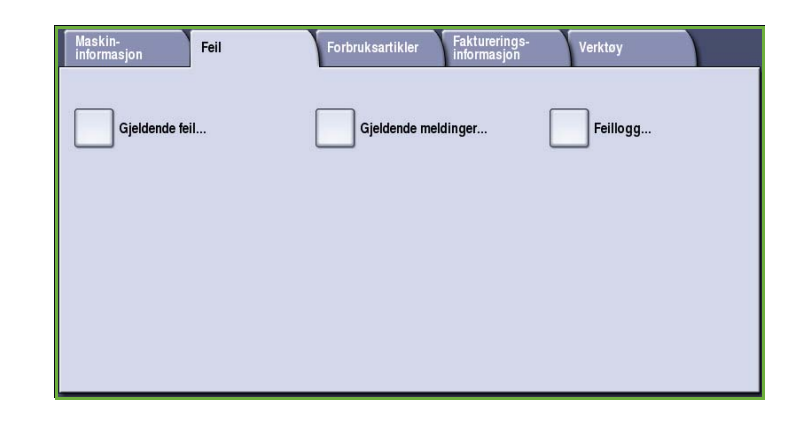

## **Gjeldende feil**

Viser en liste over gjeldende feil på maskinen. Velg en feil for å vise mer informasjon om den.

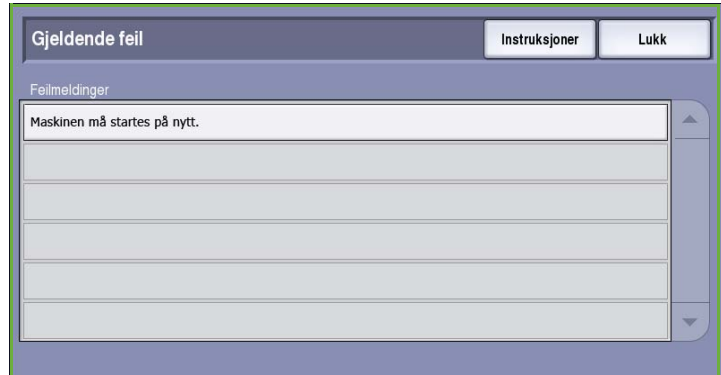

## **Gjeldende meldinger**

Viser en liste over alle meldinger som er knyttet til gjeldende status- og feilmeldinger på maskinen.

### **Feillogg**

Dette er en logg over de siste 20 feilene på maskinen. Her vises koden som er knyttet til feilen, og dato og klokkeslett for når feilen oppstod. I tillegg vises antallet trykk som var gjort på maskinen da den enkelte feilen oppstod, og eventuell relevant informasjon om papir- eller originalformat.

## <span id="page-294-0"></span>Papirproblemer

Det finnes egne avklaringsområder for papirstopp på maskinen. Hvis det oppstår en papirstopp, vises en melding med instruksjoner om hvordan den kan avklares, på skjermen. Det finnes i tillegg etiketter i avklaringsområdet som viser hvordan stoppen avklares.

Sørg for at alle områder i papirbanen som er oppgitt, er kontrollert, og at eventuelle papirstopper er avklart. Påse at alle håndtak og hendler er satt tilbake i opprinnelig stilling før frontdøren lukkes.

Hvis stoppen vedvarer eller gjentas med jevne mellomrom, må du kontrollere følgende punkt:

### **Håndtere papir**

Kontroller følgende før det legges papir i magasinene:

- Ikke bruk brettet eller krøllet papir.
- Ikke legg papir av forskjellig format i samme magasin.
- Luft transparenter og etiketter før du legger dem i. Etiketter og transparenter kan bare mates fra magasin 4 (spesialmagasinet).
- Luft kantene på papiret før du legger det i magasinet. Dermed skilles arkene ordentlig fra hverandre, og det er mindre sannsynlig at det oppstår papirstopp.

#### **Lagre papir**

For å få best resultat er det viktig at papiret lagres riktig. Pass på følgende ved lagring av papir:

- Oppbevar papiret ved romtemperatur. Fuktig papir kan forårsake papirstopp eller gi dårlig bildekvalitet.
- Ikke åpne pakkene før du skal bruke dem. Emballasjen har et indre belegg som beskytter papiret mot fuktighet.
- Oppbevar papiret på en rett flate for å unngå bretter eller bøy.
- Vær forsiktig når du lagrer pakkene oppå hverandre, slik at kantene ikke blir skadet. Ikke legg flere enn fem pakker oppå hverandre.

## <span id="page-295-0"></span>Problemer med etterbehandleren

Det kan oppstå papirstopp, stifte-, hulle- og stablingsproblemer i etterbehandlerne. Hvis det oppstår en feil, vises en melding med instruksjoner om hvordan den kan avklares, på skjermen. Hvis problemet vedvarer eller gjentas med jevne mellomrom, må du kontrollere følgende:

- Tøm mottakeren på etterbehandleren ofte.
- Ikke fjern stiftede sett mens etterbehandleren stabler dem.
- Sjekk at støttene i papirmagasinet er låst på plass mot papiret.
- Ved bruk av stort format, fjernes alle ferdige dokumenter fra *utleggeren*.
- Hvis papiret har for mye bøy, vender du det i magasinet.
- Kontroller at det er valgt riktig papirformat for magasinet som er valgt.
- Stiftefeil kan korrigeres ved at det brukes færre enn 50 ark hvis papiret er tyngre enn 80 g/m².
- Kontroller at *avfallsbeholderen for hulling* ikke er full. I *avfallsbeholderen* samles papiravfall fra hullemaskinen. Gå til [Tømme avfallsbeholderen for hulling på side 288](#page-289-0) hvis du vil ha instruksjoner.

Hvis det oppstår et problem med stifteren, kan dette løses ved å følge instruksjonene nedenfor.

#### **Kontoretterbehandler**

- Hvis det oppstår et problem med stifteren i kontoretterbehandleren, må du ta ut *stiftkassetten* og fjerne eventuelle stifter som sitter fast. Gå til [Stiftkassetter på side 287](#page-288-0) hvis du vil ha instruksjoner om hvordan du tar ut stiftkassetten.
- Fjern eventuelle delvis brukte stifteserier og serier som ikke er flate.
- Sett *stiftkassetten* inn igjen.

#### **Etterbehandler med stor kapasitet**

- Hvis det oppstår et problem med stifteren i etterbehandleren, må du ta ut *stiftkassetten* og fjerne eventuelle stifter som sitter fast. Gå til [Stiftkassetter på side 287](#page-288-0) hvis du vil ha instruksjoner om hvordan du tar ut stiftkassetten.
- Hvis *stiftkassetten* ikke sitter foran på maskinen, må du slå maskinen **av** og **på** igjen ved hjelp av **På/av**-knappen på siden av maskinen.
- Fjern eventuelle delvis brukte stifteserier og serier som ikke er flate.
- Sett *stiftkassetten* inn igjen.

#### **Stifter for etterbehandler med stor kapasitet og heftemodul**

- Hvis det oppstår et problem med stifterne i heftemodulen, må du ta ut begge *stiftkassettene* og fjerne eventuelle stifter som sitter fast. Gå til [Stiftkassetter på side 287](#page-288-0) hvis du vil ha instruksjoner om hvordan du tar ut stiftkassetten.
- Fjern eventuelle delvis brukte stifter fra *stiftkassettene* og *stiftehodene*.
- Sett *stiftkassettene* inn igjen.

## <span id="page-296-2"></span>Problemer med originalmateren

Det kan oppstå problemer i *originalmateren*. Det finnes egne avklaringsområder for papirstopp i *originalmateren*. Hvis det oppstår en papirstopp, vises en melding med instruksjoner om hvordan den kan avklares, på skjermen. Det finnes i tillegg etiketter i avklaringsområdet som viser hvordan stoppen avklares.

Hvis stoppen vedvarer eller gjentas med jevne mellomrom, må du kontrollere følgende punkt:

- Kontroller at toppdekslet til *originalmateren* er helt lukket.
- Sjekk originalene. Pass på at originalene har god kvalitet.

Merk: Hvis originalene har dårlig kvalitet, kopierer du et nytt sett fra *glassplaten*.

- Pass på at støttene i *originalmateren* er stilt inn til kantene av originalene.
- Kontroller at originalene er innenfor spesifikasjonene, og at de ikke ligger over maksimumsstreken i *originalmateren*. Gå til www.xerox.com hvis du vil ha informasjon om spesifikasjoner.

## <span id="page-296-1"></span><span id="page-296-0"></span>Problemer med bildekvalitet

Du finner flere alternativer for korrigering av bildekvalitet i **Verktøy**. Her finner du ulike tester for å kontrollere systemets funksjonalitet og identifisere ytelsesnivåer.

- Trykk på **Maskinstatus**. Velg kategorien **Verktøy**.
- Velg **Problemløsing**. Alternativene for problemløsing vises.

#### **Støttesider**

Bruk dette alternativet til å skrive ut *Løse problemer* (side for feilsøking av utskriftskvalitet) og *Test (sider for stråletest). Side for feilsøking av utskriftskvalitet* inneholder informasjon om problemløsing og alternativene som kan brukes til å løse problemer. *Sider for stråletest* viser problemer med bildekvalitet på maskinen.

Velg **Skriv ut** for å skrive ut listen.

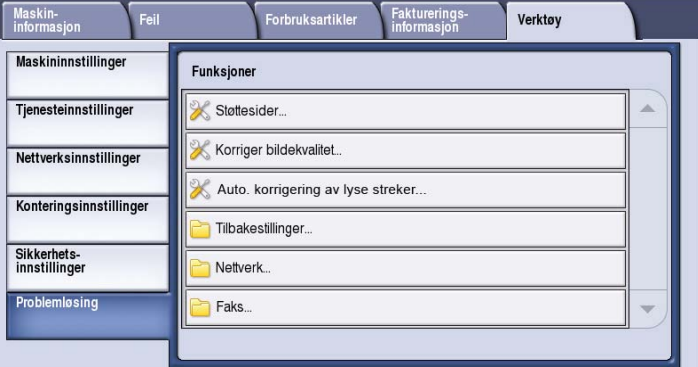

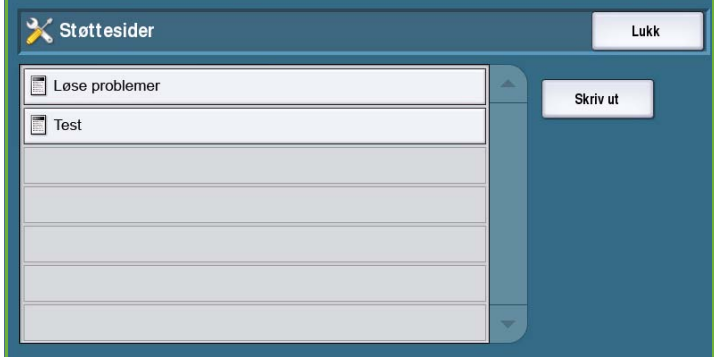

## **Korriger bildekvalitet**

Velg dette alternativet for å fikse bildekvaliteten. Skriv ut en testside, analyser resultatet, og velg et av disse alternativene for å korrigere problemet:

- **Lyse streker** brukes til å korrigere uventede, sammenhengende streker av lysere farger eller tomme striper på utskriftene.
- **Flekker** korrigerer striper, flekker som er gnidd utover, og smeltevoksflekker av samme eller andre farger som er spredt utover utskriftene.

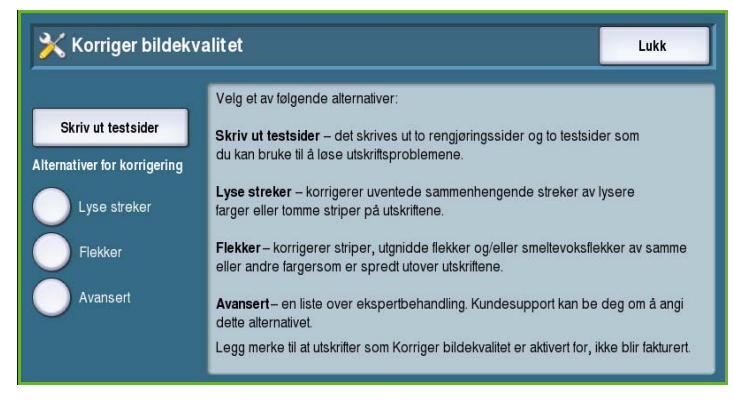

• **Avansert** viser en liste over ekspertbehandling. Kundesupport kan be deg om å velge dette alternativet.

#### <span id="page-297-0"></span>**Avansert**

Bruk dette alternativet til å velge en hurtig eller fullstendig korrigering av de lyse strekene, eller til å løse problemer med smeltevoksflekker. Velg ønsket alternativ, og trykk på **Bekreft** når

bekreftelsesvinduet vises.

- **Lyse streker (hurtig)** korrigerer lyse streker når de oppdages, frem til det gjennomføres full korrigering.
- **Lyse streker (fullstendig)** utfører en vedlikeholdsrutine for å korrigere lyse streker når maskinen ikke er i bruk.

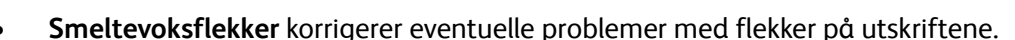

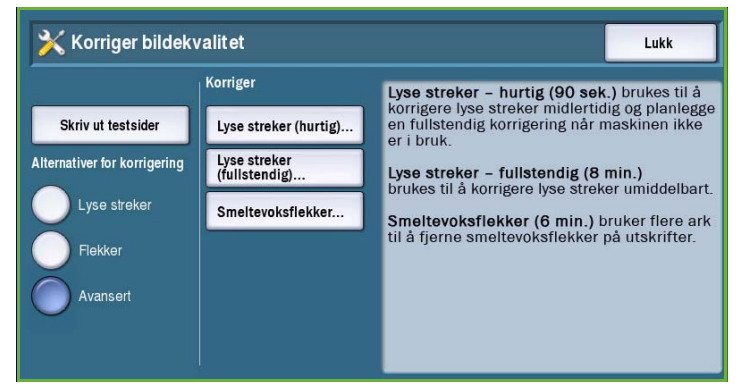

## <span id="page-298-0"></span>Problemer og løsninger

Hvis du har problemer med å bruke maskinen, sjekker du forslagene nedenfor for å se om dette løser problemene.

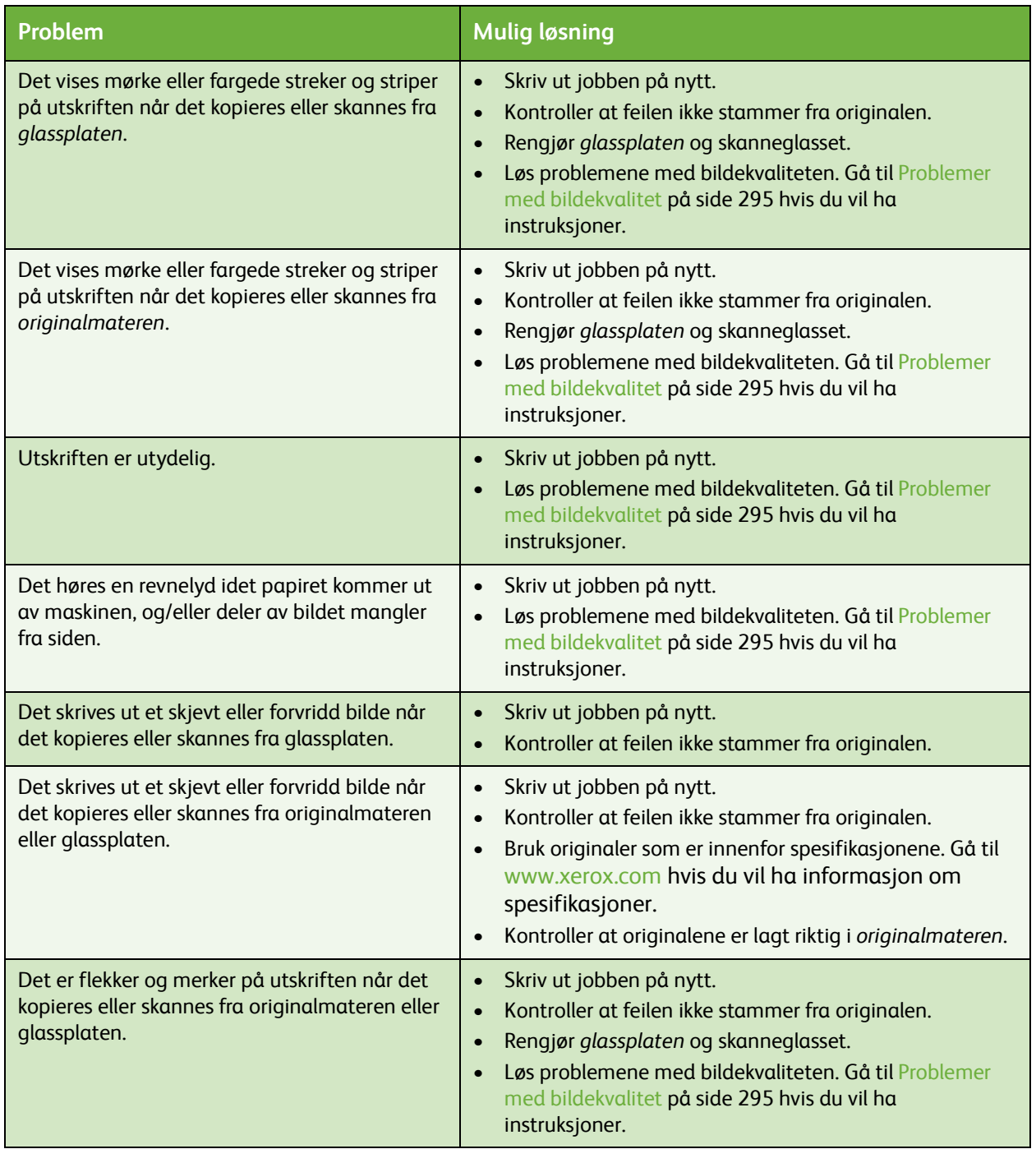

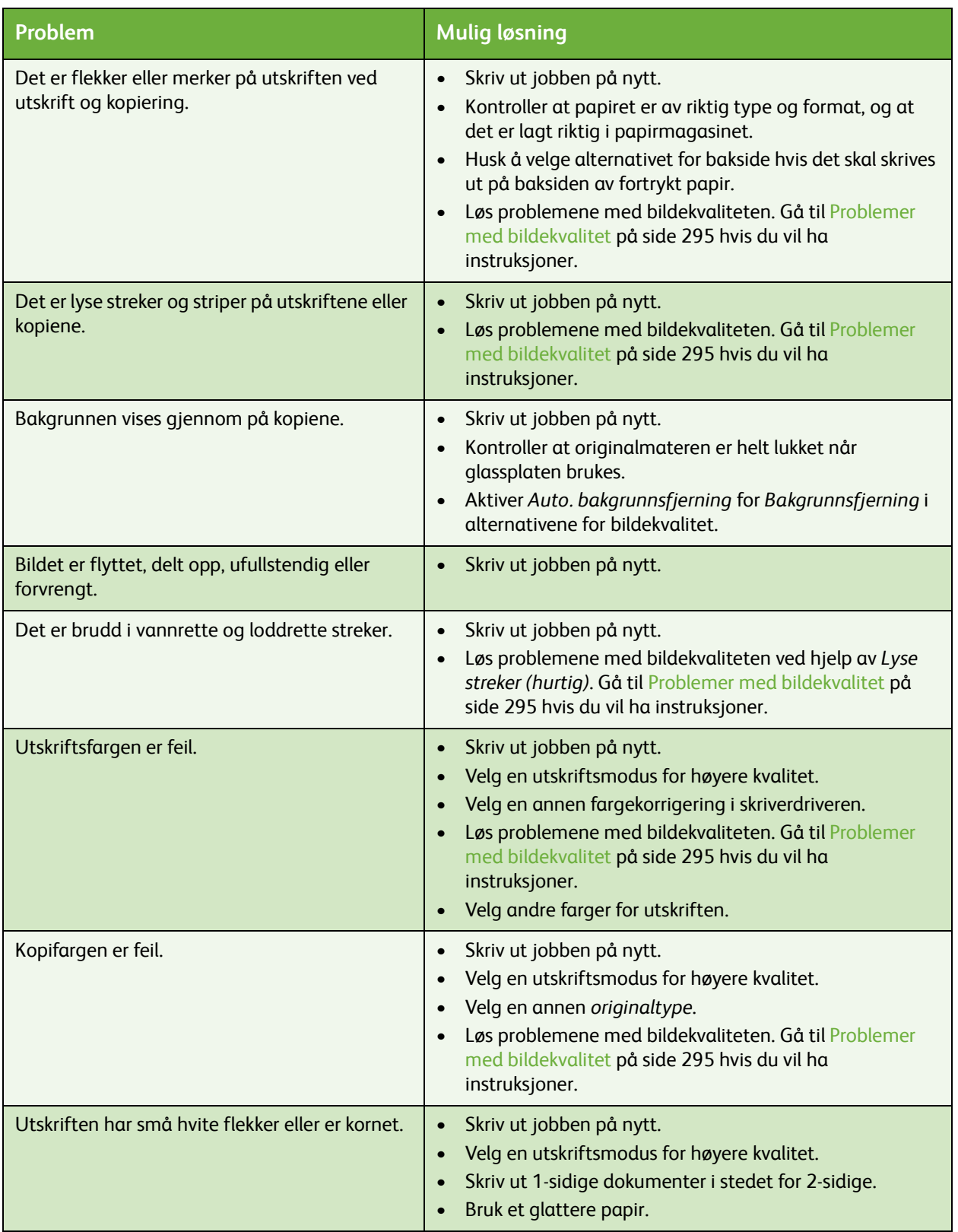

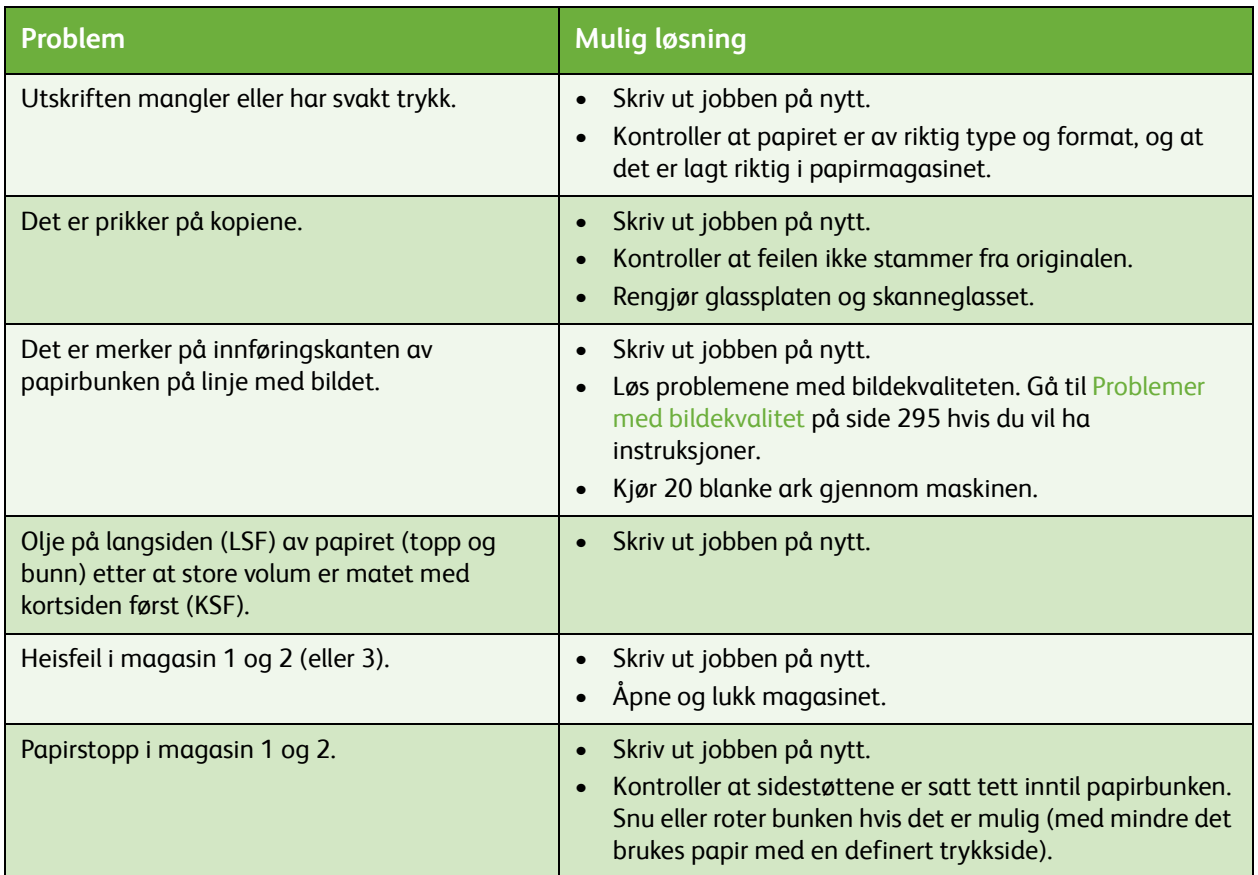

## <span id="page-301-0"></span>Mer hjelp

Hvis du trenger mer hjelp, kan du gå til kundenettstedet vårt på *www.xerox.com* eller kontakte *Xerox Kundesupport*, og oppgi maskinens serienummer.

• Trykk på **Maskinstatus** på kontrollpanelet. Kategorien *Maskininformasjon* vises.

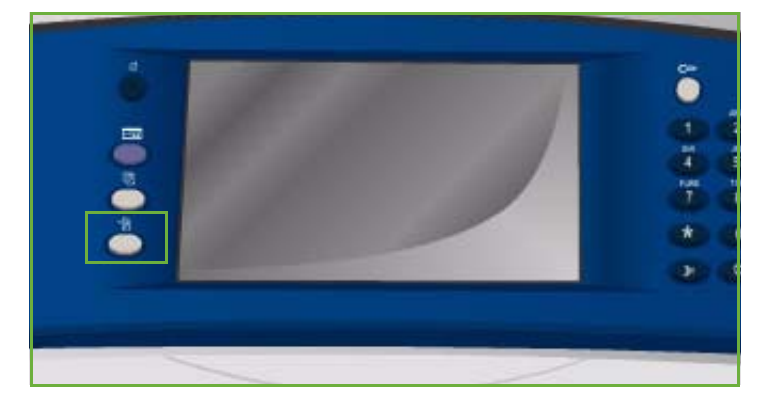

• *Opplysninger om kundesupport* og *maskinens serienummer* vises på skjermen.

## Vedlikeholdsassistent

Hvis det oppstår et problem som krever at Xerox undersøker saken nærmere, kan du sende diagnoseinformasjon direkte til Xerox ved hjelp av vedlikeholdsassistenten.

- Åpne *Vedlikeholdsassistent* ved å trykke på **Maskinstatus**. Knappen for **Vedlikeholdsassistent** finner du i kategorien **Maskininformasjon**.
- Trykk på **Vedlikeholdsassistent**. Nå kan du velge å sende diagnoseinformasjon til Xerox.
- Velg dette alternativet, og følg instruksjonene på skjermen.

Xerox vil kunne identifisere problemet ved hjelp av diagnoseinformasjonen.

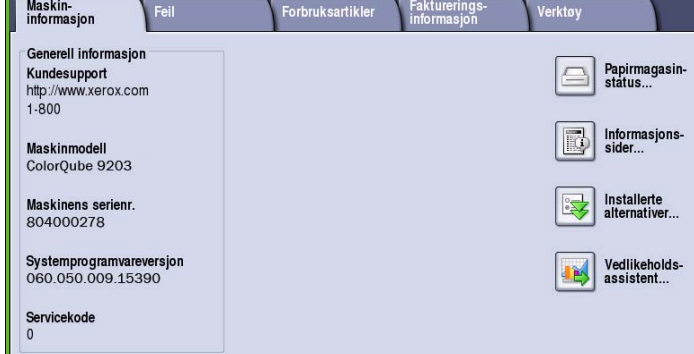

Versjon 2.0 09/09

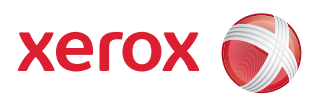

# Xerox® ColorQube™ 9201/9202/9203 Sikkerhet og bestemmelser

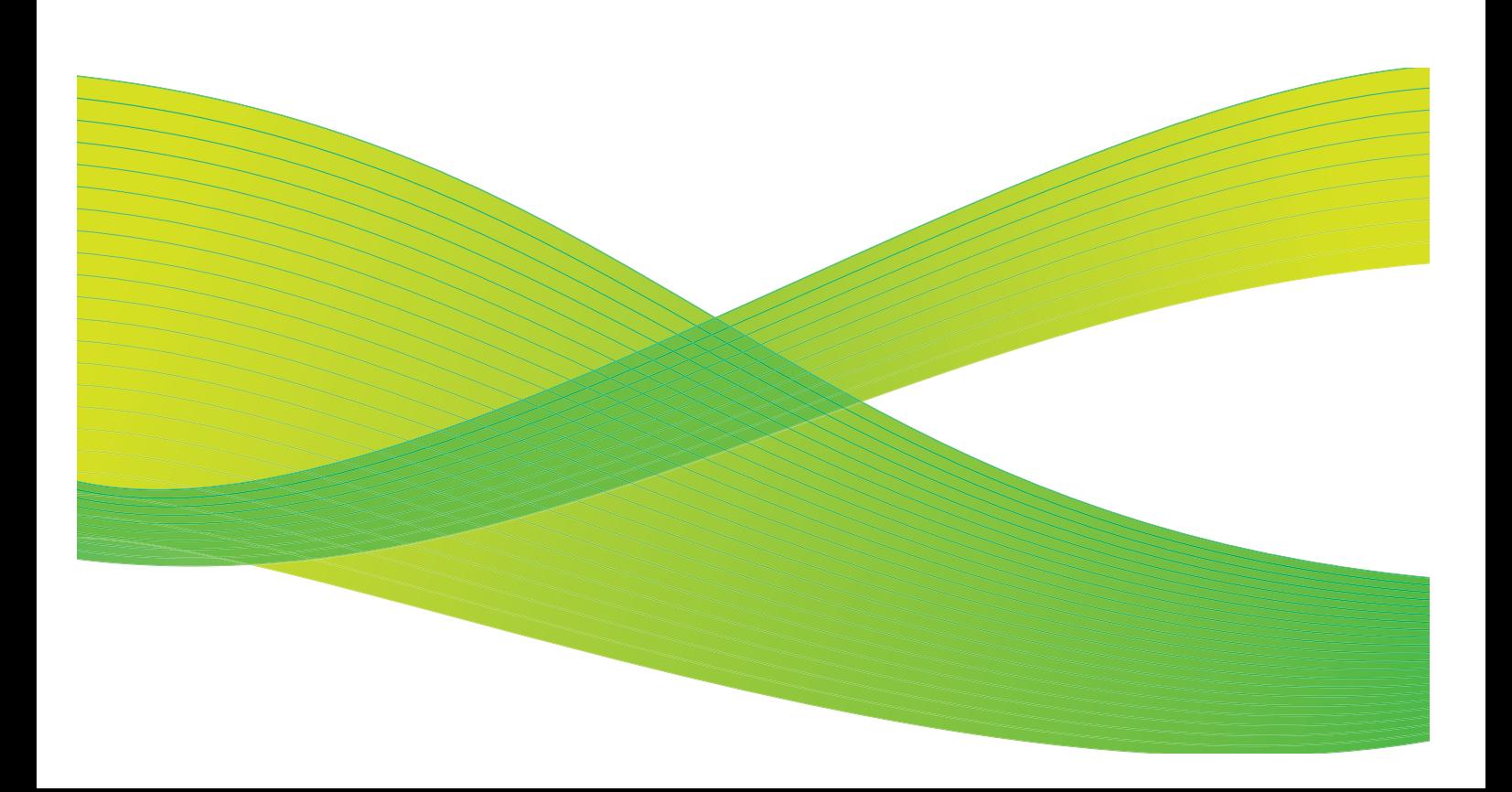

© 2009 ved Xerox Corporation. Forbeholdt alle rettigheter. Upubliserte rettigheter er forbeholdt i henhold til lover om opphavsrett i USA. Innholdet i dette dokumentet kan ikke gjengis i noen form uten tillatelse fra Xerox Corporation.

Xerox® og X-globusen er varemerker for Xerox Corporation i USA og/eller andre land.

Opphavsretten dekker alle versjoner av materiale og informasjon som er, eller vil bli, opphavsrettsbeskyttet i henhold til loven om opphavsrett. Dette gjelder også uavkortet for materiale basert på programvaren som er vist her, som skjermbilder, symboler osv.

Dette dokumentet oppdateres jevnlig. Eventuelle endringer vil bli utført og tekniske unøyaktigheter og typografiske feil vil bli rettet i fremtidige utgaver.

Dokumentversjon 2.0. September 2009

## Innholdsfortegnelse

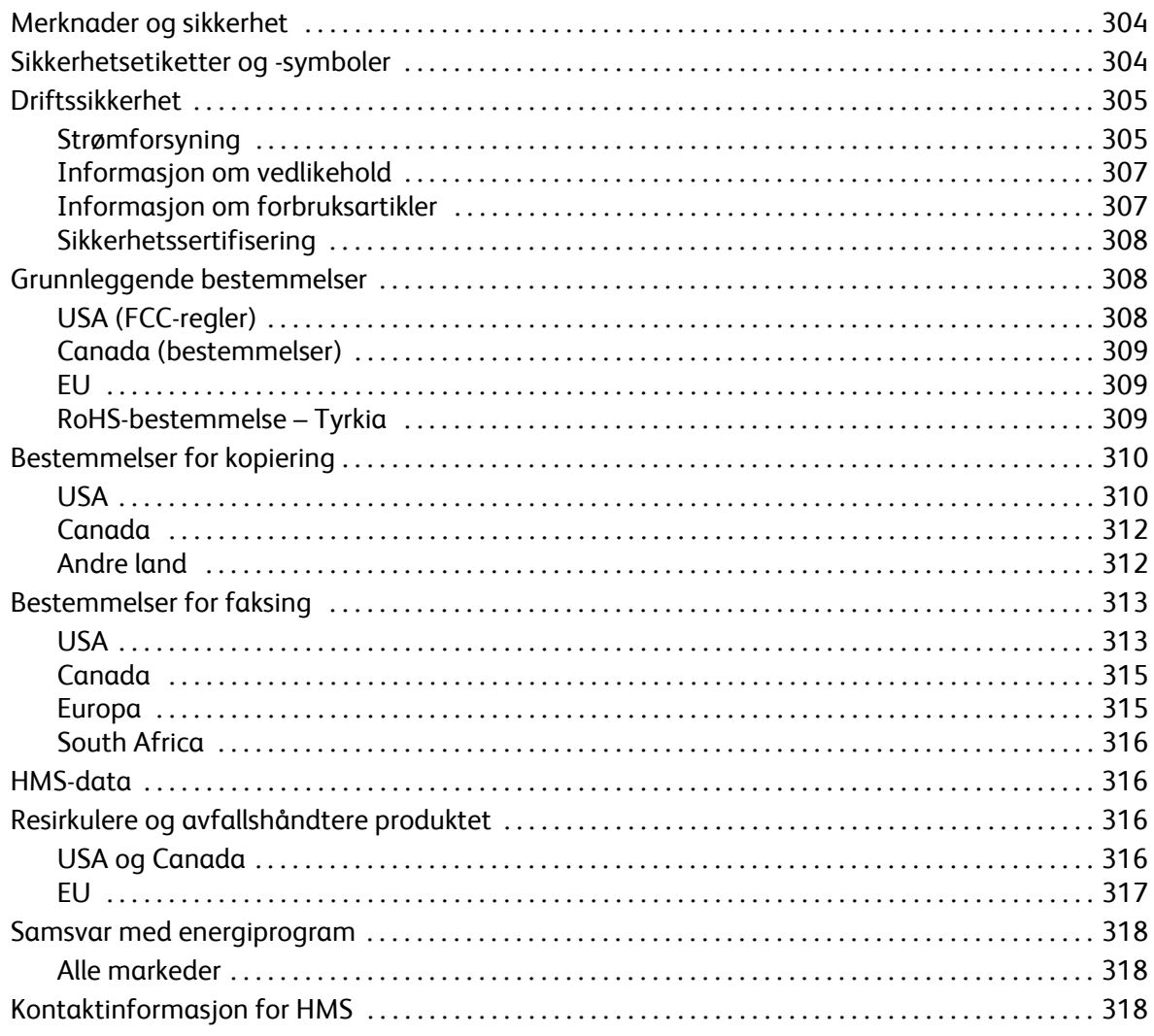

## <span id="page-305-2"></span><span id="page-305-0"></span>Merknader og sikkerhet

Les følgende instruksjoner nøye før du begynner å bruke utstyret. Les dem etter behov for å forsikre deg om at du bruker utstyret på en sikker måte.

Xerox-produktet og forbruksartikler er utviklet og testet slik at de oppfyller strenge krav til sikkerhet. Dette arbeidet omfatter evaluering og godkjenning foretatt av uavhengige klassifiseringsorganer, og samsvar med bestemmelser for elektromagnetisk utstyr og etablerte miljøstandarder.

Bare materialer fra Xerox ble benyttet da sikkerheten, miljøet og ytelsen til denne maskinen ble testet.

**ADVARSEL:** Endringer som ikke er godkjent, for eksempel tilføyelse av nye funksjoner eller tilkopling av eksternt utstyr, kan påvirke produktsertifiseringen. Kontakt Xerox-forhandleren hvis du vil ha mer informasjon.

## <span id="page-305-1"></span>Sikkerhetsetiketter og -symboler

Alle advarsler og instruksjoner som er plassert på, eller følger med produktet, bør følges.

**ADVARSEL:** Denne etiketten gjør brukerne oppmerksomme på et område i utstyret med skarpe kanter som de kan skjære seg på, hvis de bruker svært stor kraft på beskyttelsesplaten som hindrer kontakt ved normal bruk. Kanten er merket i gult for å angi at området bør unngås.

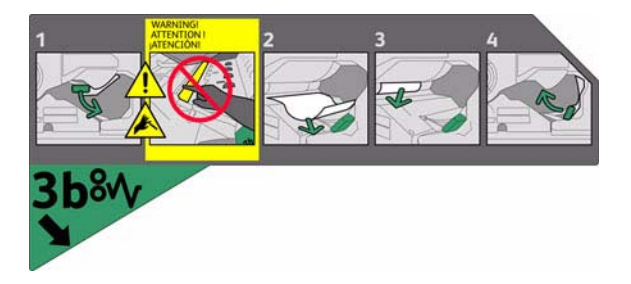

**4. ADVARSEL:** Brukerne blir gjort oppmerksomme på områder i utstyret som er svært varme. Det er ikke farlig å ta på overflatene, men langvarig kontakt kan føre til ubehag.

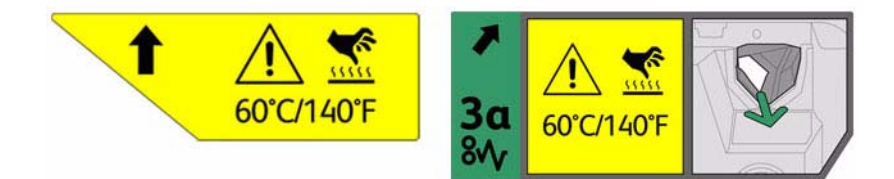

## <span id="page-306-3"></span><span id="page-306-0"></span>Driftssikkerhet

Xerox-utstyret og forbruksartiklene er utviklet og testet slik at de oppfyller strenge krav til sikkerhet. Dette omfatter undersøkelser som er foretatt av uavhengige klassifiseringsorganer, godkjenning og samsvar med etablerte miljøstandarder.

Følg disse retningslinjene for sikkerhet til enhver tid for å være sikker på at du bruker Xerox-utstyret på en forsvarlig måte.

## <span id="page-306-1"></span>Strømforsyning

Denne delen inneholder viktig sikkerhetsinformasjon om strømforsyning som du bør lese før du installerer og bruker maskinen.

Les informasjonen i følgende deler:

- [Elektrisk sikkerhet veggkontakter på side 305.](#page-306-2)
- Elektrisk sikkerhet strømledning på side 306.
- [Utstyrssikkerhet på side 306](#page-307-0).
- Slå av maskinen i nødssituasjon på side 307.
- Kople fra maskinen på side 307.

#### <span id="page-306-4"></span><span id="page-306-2"></span>**Elektrisk sikkerhet – veggkontakter**

Dette utstyret må ha typen strømforsyning som angis på dataplaten som er plassert på baksiden av utstyret. Hvis du ikke er sikker på om strømforsyningen der du bor, oppfyller kravene, kontakter du strømleverandøren din eller en autorisert elektriker.

Veggkontakten bør være plassert i nærheten av utstyret og bør være lett tilgjengelig.

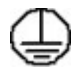

ADVARSEL: Dette utstyret må koples til en jordet strømkrets. Dette utstyret har et jordet støpsel. Støpslet passer i alle jordede strømuttak. Dette er en sikkerhetsfunksjon. Hvis du ikke får satt inn støpslet i kontakten, ber du en autorisert elektriker om å bytte kontakten. Kople alltid utstyret til en riktig jordet veggkontakt. Hvis du er i tvil, kontakter du en autorisert elektriker

Feil jording kan føre til elektrisk støt.

#### **Elektrisk sikkerhet – strømledning**

- Bruk bare strømledningen som fulgte med utstyret.
- Sett strømledningen direkte inn i en jordet veggkontakt. Ikke bruk en skjøteledning. Hvis du ikke vet om veggkontakten er jordet, kontakter du en autorisert elektriker.
- Ikke plasser dette utstyret slik at noen kan tråkke på eller snuble i strømledningen.
- Ikke plasser gjenstander oppå strømledningen.

#### <span id="page-307-0"></span>**Utstyrssikkerhet**

Dette utstyret er utformet slik at brukerne bare får tilgang til sikre områder.

Farlige områder som brukerne ikke har tilgang til, er sikret med deksler eller plater som må fjernes med verktøy.

Fjern aldri deksler og plater som beskytter farlige områder.

#### **Utstyrssikkerhet – gjør dette:**

**ADVARSEL:** Ikke bruk rengjøringsmidler på sprayboks. Rengjøringsmidler på sprayboks kan være eksplosive eller brennbare når de brukes på elektromekanisk utstyr.

- Følg alltid alle advarsler og instruksjoner som er festet til eller leveres sammen med utstyret.
- Trekk alltid ut strømledningen fra veggkontakten før du rengjør produktet. Bruk bare materialer som er spesielt utviklet for dette produktet. Hvis du bruker andre materialer, kan ytelsen bli redusert og det kan oppstå farlige situasjoner.
- Vær alltid forsiktig når utstyret flyttes. Kontakt den lokale Xerox-forhandleren når utstyret skal flyttes til en annen bygning.
- Plasser alltid utstyret på en solid overflate (ikke på et plysjteppe) som er sterk nok til å tåle vekten av maskinen.
- Plasser alltid utstyret i et område som har tilstrekkelig ventilasjon og plass til at service kan utføres.
- Trekk alltid strømledningen ut av veggkontakten før du rengjør utstyret.

Merk: Xerox-utstyret har en strømsparingsfunksjon som fører til redusert strømforbruk når utstyret ikke er i bruk. Utstyret kan være slått på kontinuerlig.

#### **Utstyrssikkerhet – ikke gjør dette:**

**ADVARSEL:** Ikke bruk rengjøringsmidler på sprayboks. Rengjøringsmidler på sprayboks kan være eksplosive eller brennbare når de brukes på elektromekanisk utstyr.

- Bruk aldri en jordet overgang til å kople utstyret til en ujordet kontakt.
- Utfør aldri vedlikehold som ikke er spesielt beskrevet i denne dokumentasjonen.
- Dekk aldri til ventilasjonsåpningene. De skal hindre overoppheting.
- Fjern aldri deksler og plater som er festet med skruer. Det er bare serviceteknikere som kan vedlikeholde og etterse deler bak disse dekslene.
- Plasser aldri maskinen i nærheten av en radiator eller en annen varmekilde.
- Skyv aldri gjenstander av noe slag inn i ventilasjonsåpningene.
- ColorQube™ 9201/9202/9203 Sikkerhet og bestemmelser 306
- Overstyr eller "lur" aldri noen av de elektriske eller mekaniske sikkerhetsanordningene.
- Plasser aldri dette utstyret slik at noen kan tråkke på eller snuble i strømledningen.
- Dette utstyret må ikke plasseres i et rom uten tilstrekkelig ventilasjon. Kontakt den lokale autoriserte forhandleren hvis du ønsker mer informasjon.

#### **Slå av maskinen i nødssituasjon**

Hvis en av tilstandene nedenfor oppstår, slår du av utstyret umiddelbart og trekker støpslet/støpslene ut av veggkontakten(e). Kontakt en autorisert servicetekniker for Xerox, slik at problemet kan løses.

- Utstyret avgir uvanlige lyder eller lukter.
- Strømledningen er skadet eller frynset.
- En strømbryter i veggpanelet, en sikring eller annet sikkerhetsutstyr er utløst.
- Det er sølt væske på maskinen.
- Maskinen har vært i berøring med vann.
- En av delene på utstyret er skadet.

#### **Kople fra maskinen**

Frakopling av utstyret foretas ved hjelp av strømledningen. Den er festet til baksiden av maskinen. Strømmen til utstyret kuttes ved å trekke strømledningen ut av veggkontakten.

## <span id="page-308-0"></span>Informasjon om vedlikehold

**ADVARSEL:** Ikke bruk rengjøringsmidler på sprayboks. Rengjøringsmidler på sprayboks kan være eksplosive eller brennbare når de brukes på elektromekanisk utstyr.

- Produktvedlikehold som kan utføres av brukerne, blir beskrevet i brukerdokumentasjonen som følger med produktet.
- Bare utfør vedlikehold på produktet som er beskrevet i kundedokumentasjonen.
- Bruk forbruksartikler og rengjøringsmidler bare slik det er anvist i brukerdokumentasjonen.
- Ikke fjern deksler og plater som er festet med skruer. Det er bare serviceteknikere som kan vedlikeholde og etterse deler bak disse dekslene.

## <span id="page-308-2"></span><span id="page-308-1"></span>Informasjon om forbruksartikler

- Lagre alle forbruksartikler i henhold til instruksjonene på pakningen eller esken.
- Alle forbruksartiklene må oppbevares utilgjengelig for barn.
- Kassetter: Unngå hud- og øyekontakt når du håndterer kassetter. Øyekontakt kan forårsake irritasjon og betennelse. Ikke forsøk å ta fra hverandre kassetten. Dette kan øke faren for hud- eller øyekontakt.

## <span id="page-309-0"></span>Sikkerhetssertifisering

Dette produktet er godkjent av følgende organisasjoner etter oppgitte sikkerhetsstandarder.

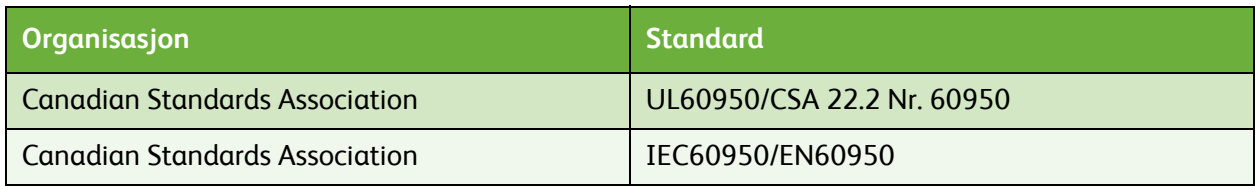

Maskinen er produsert i samsvar med et kvalitetssystem registrert under ISO9001.

## <span id="page-309-4"></span><span id="page-309-1"></span>Grunnleggende bestemmelser

Xerox har testet dette produktet mot standarder for elektromagnetisk utslipp og immunitet. Disse standardene er utformet for å redusere støy forårsaket eller mottatt av dette produktet i et typisk kontormiljø.

## <span id="page-309-3"></span><span id="page-309-2"></span>USA (FCC-regler)

Dette utstyret er testet nøye, og det ligger innenfor grensene som er satt for digitalt utstyr i klasse A i henhold til del 15 i FCC-reglene. Disse grensene er utformet for å gi rimelig beskyttelse mot sjenerende støy i et kommersielt miljø. Dette utstyret genererer, bruker og kan avgi radiofrekvensenergi. Hvis det ikke installeres og brukes i henhold til disse instruksjonene, kan det forårsake sjenerende støy på radiosignalene. Bruk av dette utstyret i boligområder fører sannsynligvis til sjenerende støy som brukeren må fjerne på egen bekostning.

Hvis dette utstyret forårsaker skadelig støy på radio- eller TV-mottak, som kan sjekkes ved å slå utstyret av og på, må brukeren sørge for at støyen fjernes ved å gjøre ett av følgende:

- Endre retningen på eller flytte mottakeren.
- Øke avstanden mellom utstyret og mottakeren.
- Kople utstyret til en veggkontakt på en annen krets enn den mottakeren er koplet til.
- Be forhandleren eller en erfaren radio/TV-reparatør om hjelp.

Alle endringer eller modifikasjoner som utføres, som ikke uttrykkelig er godkjent av Xerox, kan føre til at brukerens rett til å bruke utstyret blir ugyldig. Sørg for samsvar med del 15 av FCC-reglene ved å bruke isolerte grensesnittkabler.

## <span id="page-310-3"></span><span id="page-310-0"></span>Canada (bestemmelser)

Dette digitale apparatet i klasse A er i samsvar med ICES-003 for Canada.

Cet appareil numérique de la classe A est conforme à la norme NMB-003 du Canada.

## <span id="page-310-4"></span><span id="page-310-1"></span>EU

**ADVARSEL:** Dette er et produkt i klasse A. Hvis dette produktet brukes i boligområder, kan det føre til støy på radiomottak, og brukeren må sørge for at støyen fjernes.

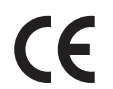

CE-merket på dette produktet betyr at Xerox retter seg etter følgende aktuelle direktiver fra Den europeiske union av oppgitte datoer:

- 12. desember 2006: Direktiv 2006/95/EU om lavspenning. Om en tilnærming av medlemsstatenes lovgivning når det gjelder lavspenningsutstyr.
- 15. desember 2004: Direktiv 2004/108/EU om elektromagnetisk kompatibilitet. Om en tilnærming av medlemsstatenes lovgivning når det gjelder elektromagnetisk kompatibilitet.
- 9. mars 1999: Direktiv 1999/5/EU om radioutstyr og terminalutstyr for telekommunikasjon.

Når dette produktet brukes i henhold til instruksjonene, er det ikke farlig for verken brukeren eller miljøet.

Bruk isolerte grensesnittkabler for å sikre overensstemmelse med EUs bestemmelser.

Du kan få et signert eksemplar av erklæringen for dette produktet av Xerox.

## <span id="page-310-2"></span>RoHS-bestemmelse – Tyrkia

I samsvar med artikkel 7 (d)

Vi bekrefter herved følgende:

"Det er samsvar med EEE-bestemmelsen."

"EEE yönetmeliğine uygundur"

## <span id="page-311-2"></span><span id="page-311-0"></span>Bestemmelser for kopiering

## <span id="page-311-1"></span>USA

Congress, by statute, has forbidden the reproduction of the following subjects under certain circumstances. Penalties of fine or imprisonment may be imposed on those guilty of making such reproductions.

- 1. Obligations or Securities of the United States Government, such as:
	- Certificates of Indebtedness
	- National Bank Currency
	- Coupons from Bonds
	- Federal Reserve Bank Notes
	- Silver Certificates
	- Gold Certificates
	- United States Bonds
	- **Treasury Notes**
	- Federal Reserve Notes
	- Fractional Notes
	- Certificates of Deposit
	- Paper Money
	- Bonds and Obligations of certain agencies of the government, such as FHA, etc.
	- Bonds (U.S. Savings Bonds may be photographed only for publicity purposes in connection with the campaign for the sale of such bonds.)
	- Internal Revenue Stamps. If it is necessary to reproduce a legal document on which there is a canceled revenue stamp, this may be done provided the reproduction of the document is performed for lawful purposes.
	- Postage Stamps, canceled or uncanceled. For philatelic purposes, Postage Stamps may be photographed, provided the reproduction is in black and white and is less than 75% or more than 150% of the linear dimensions of the original.
	- Postal Money Orders.
	- Bills, Checks, or Draft of money drawn by or upon authorized officers of the United States.
	- Stamps and other representatives of value, of whatever denomination, which have been or may be issued under any Act of Congress.
- 2. Adjusted Compensation Certificates for Veterans of the World Wars.
- 3. Obligations or Securities of any Foreign Government, Bank, or Corporation.
- 4. Copyrighted materials, unless permission of the copyright owner has been obtained or the reproduction falls within the "fair use" or library reproduction rights provisions of the copyright law.

Further information of these provisions may be obtained from the Copyright Office, Library of Congress, Washington, D.C. 20559. Ask for Circular R21.5.

- 5. Certificate of Citizenship or Naturalization. Foreign Naturalization Certificates may be photographed.
- ColorQube™ 9201/9202/9203 Sikkerhet og bestemmelser 310
- 6. Passports. Foreign Passports may be photographed.
- 7. Immigration papers.
- 8. Draft Registration Cards.
- 9. Selective Service Induction papers that bear any of the following Registrant's information:
	- Earnings or Income
	- Court Record
	- Physical or mental condition
	- Dependency Status
	- Previous military service

Exception: United States military discharge certificates may be photographed.

10. Badges, Identification Cards, Passes, or Insignia carried by military personnel, or by members of the various Federal Departments, such as FBI, Treasure, etc. (Unless photograph is ordered by the head of such department or bureau.)

Reproducing the following is also prohibited in certain states:

- Automobile Licenses
- Drivers' Licenses
- Automobile Certificates of Title

The above list is not all inclusive, and no liability is assumed for its completeness or accuracy. In case of doubt, consult your attorney.

## <span id="page-313-0"></span>Canada

Parliament, by stature, has forbidden the reproduction of the following subjects under certain circumstances. Penalties of fine or imprisonment may be imposed on those guilty of making such reproductions.

- 1. Current bank notes or current paper money.
- 2. Obligations or securities of a government or bank.
- 3. Exchequer bill paper or revenue paper.
- 4. The public seal of Canada or of a province, or the seal of a public body or authority in Canada, or of a court of law.
- 5. Proclamations, orders, regulations or appointments, or notices thereof (with intent to falsely cause same to purport to have been printed by the Queens Printer for Canada, or the equivalent printer for a province).
- 6. Marks, brands, seals, wrappers or designs used by or on behalf of the Government of Canada or of a province, the government of a state other than Canada or a department, board, Commission or agency established by the Government of Canada or of a province or of a government of a state other than Canada.
- 7. Impressed or adhesive stamps used for the purpose of revenue by the Government of Canada or of a province or by the government of a state other than Canada.
- 8. Documents, registers or records kept by public officials charged with the duty of making or issuing certified copies thereof, where the copy falsely purports to be a certified copy thereof.
- 9. Copyrighted material or trademarks of any manner or kind without the consent of the copyright or trademark owner.

The above list is provided for your convenience and assistance, but it is not all-inclusive, and no liability is assumed for its completeness or accuracy. In case of doubt, consult your solicitor.

## <span id="page-313-1"></span>Andre land

Kopiering av bestemte dokumenter kan være ulovlig i landet ditt. Hvis du blir funnet skyldig i å lage slike kopier, kan du bli straffet med bøter eller fengsel. Dette gjelder blant annet følgende:

- Utenlandsk valuta
- Pengesedler og sjekker
- Bank- og statsobligasjoner og verdipapirer
- Pass og identifikasjonskort
- Opphavsrettsbeskyttet materiale eller varemerker uten samtykke av eier
- Frimerker eller andre omsettelige papirer

Listen over er ikke omfattende, og vi tar ikke noe ansvar for at listen er fullstendig eller nøyaktig. Hvis du er i tvil, kontakter du en advokat.

## <span id="page-314-2"></span><span id="page-314-0"></span>Bestemmelser for faksing

## <span id="page-314-1"></span>USA

### **Fax Send Header Requirements**

The Telephone Consumer Protection Act of 1991 makes it unlawful for any person to use a computer or other electronic device, including a fax machine, to send any message unless such message clearly contains in a margin at the top or bottom of each transmitted page or on the first page of the transmission, the date and time it is sent and an identification of the business or other entity, or other individual sending the message and the telephone number of the sending machine or such business, other entity or individual. The telephone number provided may not be a 900 number or any other number for which charges exceed local or long distance transmission charges. In order to program this information into your machine, refer to customer documentation and follow the steps provided.

### **Data Coupler Information**

This equipment complies with Part 68 of the FCC rules and the requirements adopted by the Administrative Council for Terminal Attachments (ACTA). On the cover of this equipment is a label that contains, among other information, a product identifier in the format US:AAAEQ##TXXXX. If requested, this number must be provided to the Telephone Company. A plug and jack used to connect this equipment to the premises wiring and telephone network must comply with the applicable FCC Part 68 rules and requirements adopted by the ACTA. A compliant telephone cord and modular plug is provided with this product. It is designed to be connected to a compatible modular jack that is also compliant. See installation instructions for details.

You may safely connect the machine to the following standard modular jack: USOC RJ-11C using the compliant telephone line cord (with modular plugs) provided with the installation kit. See installation instructions for details.

The Ringer Equivalence Number (REN) is used to determine the number of devices that may be connected to a telephone line. Excessive RENs on a telephone line may result in the devices not ringing in response to an incoming call. In most but not all areas, the sum of RENs should not exceed five (5.0). To be certain of the number of devices that may be connected to a line, as determined by the total RENs, contact the local Telephone Company. For products approved after July 23, 2001, the REN for this product is part of the product identifier that has the format US:AAAEQ##TXXXX. The digits represented by ## are the REN without a decimal point (e.g., 02 is a REN of 0.2). For earlier products, the REN is separately shown on the label.

To order the correct service from the local telephone company, you may also have to quote the codes listed below:

- Facility Interface Code (FIC) = 02LS2
- Service Order Code (SOC) = 9.0Y

**WARNING:** Ask your local telephone company for the modular jack type installed on your line. Connecting this machine to an unauthorized jack can damage telephone company equipment. You, not Xerox, assume all responsibility and/or liability for any damage caused by the connection of this machine to an unauthorized jack.

If this Xerox equipment causes harm to the telephone network, the Telephone Company will notify you in advance that temporary discontinuance of service may be required. But if advance notice is not practical, the Telephone Company will notify the customer as soon as possible. Also, you will be advised of your right to file a complaint with the FCC if you believe it is necessary.

The Telephone Company may make changes in its facilities, equipment, operations or procedures that could affect the operation of the equipment. If this happens, the Telephone Company will provide advance notice in order for you to make necessary modifications to maintain uninterrupted service.

If trouble is experienced with this Xerox equipment, for repair or warranty information, please contact the appropriate service center; details of which are displayed either on the machine or contained within the User Guide. If the equipment is causing harm to the telephone network, the Telephone Company may request that you disconnect the equipment until the problem is resolved.

Repairs to the machine should be made only by a Xerox Service Representative or an authorized Xerox Service provider. This applies at any time during or after the service warranty period. If unauthorized repair is performed, the remainder of the warranty period is null and void.

This equipment must not be used on party lines. Connection to party line service is subject to state tariffs. Contact the state public utility commission, public service commission or corporation commission for information.

If your office has specially wired alarm equipment connected to the telephone line, make sure that the installation of this Xerox equipment does not disable your alarm equipment.

If you have questions about what will disable alarm equipment, consult your Telephone Company or a qualified installer.

## <span id="page-316-0"></span>Canada

Note: The Industry Canada label identifies certified equipment. This certification means that the equipment meets certain telecommunications network protective, operational and safety requirements as prescribed in the appropriate Terminal Equipment Technical Requirements document(s). The Department does not guarantee the equipment will operate to the user's satisfaction.

Before installing this equipment, users must make sure that it is permissible to be connected to the facilities of the local telecommunications company. The equipment must also be installed using an acceptable method of connection. The customer should be aware that compliance with the above conditions may not prevent degradation of service in some situations.

Repairs to certified equipment should be coordinated by a representative designated by the supplier. Any repairs or alterations made by the user to this equipment, or equipment malfunctions, may give the telecommunications company cause to request the user to disconnect the equipment.

Users should make sure for their own protection that the electrical ground connections of the power utility, telephone lines and internal metallic water pipe systems, if present, are connected together. This precaution may be particularly important in rural areas.

**WARNING:** Users should not attempt to make such connections themselves, but should contact the appropriate electric inspection authority, or electrician, as appropriate.

The Ringer Equivalence Number (REN) assigned to each terminal device provides an indication of the maximum number of terminals allowed to be connected to a telephone interface. The termination on an interface may consist of any combination of devices subject only to the requirement that the sum of the Ringer Equivalent Numbers of all of the devices does not exceed 5. For the Canadian REN value, please see the label on the equipment.

## <span id="page-316-1"></span>Europa

#### <span id="page-316-2"></span>**Direktiv om radioutstyr og terminalutstyr for telekommunikasjon**

Faksmaskinen er godkjent i henhold til Rådsdirektiv 1999/5/EF om enkeltterminaltilkopling til det offentlige telefonnettet i hele Europa. På grunn av forskjeller mellom det offentlige telefonnettet i forskjellige land garanterer ikke denne godkjenningen i seg selv at faksmaskinen kommer til å fungere i hvert nettverksterminalpunkt i alle offentlige telefonnett.

Hvis det skulle oppstå et problem, kontakter du først din lokale forhandler.

Dette produktet er testet i henhold til og er i samsvar med ES 203 021-1, -2, -3, en teknisk spesifikasjon for terminalutstyr som benyttes på analoge svitsjede telefonnett i EØS-området. Du kan justere landkoden til produktet. Slå opp i kundedokumentasjonen hvis du vil vite hvordan du gjør dette. Du må angi landkoden før du kopler produktet til nettverket.

Merk: Selv om dette produktet kan bruke signalering med enten sløyfefrakopling (puls) eller DTMF (tone), anbefales det at det konfigureres til å bruke DTMF-signalering. DTMF-signalering gir mer pålitelig og raskere oppsett av anrop. Hvis produktet endres, koples til ekstern kontrollprogramvare eller til eksternt kontrollutstyr som ikke er godkjent av Xerox, oppheves sertifiseringen av produktet.

## <span id="page-317-0"></span>South Africa

<span id="page-317-4"></span>This modem must be used in conjunction with an approved surge protection device.

## <span id="page-317-1"></span>HMS-data

Hvis du vil se HMS-data (Material Safety Data Sheets) for skriveren, går du til følgende:

Nord-Amerika: www.xerox.com/msds

EU: www.xerox.com/environment\_europe

Hvis du vil ha telefonnummeret til Xerox Kundesupport, går du til www.xerox.com/office/worldcontacts.

## <span id="page-317-2"></span>Resirkulere og avfallshåndtere produktet

## <span id="page-317-3"></span>USA og Canada

Xerox operates a worldwide equipment take back and reuse/recycle program. Contact your Xerox sales representative (1-800-ASK-XEROX) to determine whether this Xerox product is part of the program. For more information about Xerox environmental programs, visit www.xerox.com/environment.html.

If you are managing the disposal of your Xerox product, please note that the product may contain lead, mercury, Perchlorate, and other materials whose disposal may be regulated due to environmental considerations. The presence of these materials is fully consistent with global regulations applicable at the time that the product was placed on the market. For recycling and disposal information, contact your local authorities. In the United States, you may also refer to the Electronic Industries Alliance web site: http://www.eiae.org/.

## <span id="page-318-0"></span>EU

### **WEEE-direktiv 2002/96/EU**

Noe utstyr kan brukes i både i private husholdninger og bedrifter.

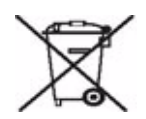

#### **Bedrifter**

Hvis utstyret er merket med dette symbolet, må du avfallshåndtere dette utstyret i samsvar med etablerte nasjonale retningslinjer. I henhold til europeisk lovgivning må utrangert elektrisk og elektronisk utstyr som skal avfallshåndteres, behandles i tråd med etablerte standarder.

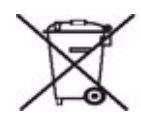

#### **Husholdninger**

Hvis utstyret er merket med dette symbolet, betyr det at du ikke skal behandle utstyret som vanlig husholdningsavfall. I henhold til europeisk lovgivning må utrangert elektrisk og elektronisk utstyr som skal avfallshåndteres, skilles fra husholdningsavfall. Private husholdninger innenfor EU kan returnere brukt elektrisk og elektronisk utstyr til gjenvinningsstasjoner uten kostnad. Kontakt lokale myndigheter hvis du vil ha mer informasjon. I noen EU-land kan den lokale forhandleren være pålagt til å ta i mot gammelt utstyr uten ekstra kostnader når nytt utstyr anskaffes. Be den lokale forhandleren om informasjon. Før du avfallshåndterer utstyret kontakter du den lokale forhandleren eller Xerox-representanten for å få vite om utstyret kan leveres tilbake.

## <span id="page-319-0"></span>Samsvar med energiprogram

## <span id="page-319-1"></span>Alle markeder

## <span id="page-319-3"></span>**ENERGY STAR**

Xerox er en ENERGY STAR®-partner og fastslår at produktet innfrir kravene til strømsparing som er spesifisert i ENERGY STAR.

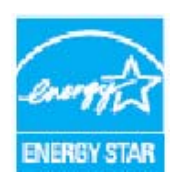

ENERGY STAR og ENERGY STAR-merket er registrerte varemerker i USA.

Programmet for bildegjengivelsesutstyr i regi av ENERGY STAR er et samarbeid mellom myndighetene i USA, Den europeiske union og Japan og bransjen for kontorutstyr for å fremme energieffektive kopimaskiner, skrivere, faksmaskiner, flerfunksjonsmaskiner, personlige datamaskiner og skjermer. Redusert strømforbruk er med på å bekjempe luftforurensning, sur nedbør og langsiktige endringer i klimaet ved at utslipp fra anlegg som genererer elektrisitet, reduseres.

## <span id="page-319-4"></span><span id="page-319-2"></span>Kontaktinformasjon for HMS

Hvis du vil ha mer informasjon om helse, miljø og sikkerhet i forbindelse med dette Xerox-produktet og tilhørende forbruksartikler, kan du kontakte følgende:

USA: 1-800 828-6571 Canada: 1-800 828-6571 Europa: +44 1707 353 434

Informasjon om produktsikkerhet er også tilgjengelig på Xerox' nettsted. www.xerox.com/about-xerox/environment

# Stikkord

#### Tall

[1- el. 2-sidig skanning, 163](#page-164-0) [2-sidig, 17,](#page-18-0) [60,](#page-61-0) [84,](#page-85-0) [100,](#page-101-0) [131,](#page-132-0) [148](#page-149-0)

### A

[Administrasjonsinnstillinger, 246](#page-247-0) [Administrere magasiner, 251](#page-252-0) [Administrere maskinen, 246](#page-247-0) [Adressebok, 53,](#page-54-0) [55,](#page-56-0) [99,](#page-100-0) [118,](#page-119-0) [179,](#page-180-0) [211](#page-212-0) [Enkeltoppføring, 56,](#page-57-0) [82](#page-83-0) [Gruppeoppføring, 57](#page-58-0) [Innstillinger for gyldige mottakere, 276](#page-277-0) [Konfigurere, 56](#page-57-1) [Advarsler, 207](#page-208-0) [Aktive jobber, 210](#page-211-0) [Alle tjenester, 167,](#page-168-0) [169,](#page-170-0) [196](#page-197-0) [E-post, 176](#page-177-0) [Faks, 52](#page-53-0) [Internett-faks, 96](#page-97-0) [Kopi, 14](#page-15-0) [Serverfaks, 80](#page-81-0) [Skanning med maler, 146](#page-147-0) [Skriv ut lagret jobb på nytt, 196](#page-197-1) [Alternativer, 59,](#page-60-0) [84,](#page-85-1) [97,](#page-98-0) [117,](#page-118-0) [128,](#page-129-0) [147,](#page-148-0) [177](#page-178-0) [Alternativer for faksoppringing, 53](#page-54-0) [Alternativer for Faksoppsett, 259](#page-260-0) [Alternativer for maler, 162](#page-163-0) [Alternativer for Skann til hjem, 170](#page-171-0) [Angi et faksnummer, 53](#page-54-0) [Serverfaks, 80](#page-81-1) [Antall trykk, 208,](#page-209-0) [241](#page-242-0) [Automatisk korrigering av lyse streker, 278,](#page-279-0) [296](#page-297-0) [Automatisk midtstilt, 16](#page-17-0) [Automatisk vedlikehold av utskriftskvalitet, 288](#page-289-1) [Avanserte innstillinger, 163](#page-164-1) [Avbryt aktivering av utskrift, 260](#page-261-0) [Avfall fra hulling, 288](#page-289-2) [Avfallsbeholder for smeltevoks, 288](#page-289-3)

#### B

[Bakgrunnsfjerning, 23,](#page-24-0) [62,](#page-63-0) [86,](#page-87-0) [102,](#page-103-0) [150,](#page-151-0) [151,](#page-152-0) [182](#page-183-0)

[Beholder for smeltevoks, 288](#page-289-3) [Bekreftelse, 164](#page-165-0) [Berøringsskjerm, 289](#page-290-0) [Bestemmelser for faksing, 313](#page-314-2) [Bestemmelser for kopiering, 310](#page-311-2) [Bestille service, 300](#page-301-0) [Bildefjerning, 155,](#page-156-0) [164](#page-165-1) [Bildeforbedring, 163](#page-164-2) [Bildeinnstillinger, 165](#page-166-0) [Bildevalg, 61,](#page-62-0) [101,](#page-102-0) [150,](#page-151-1) [163](#page-164-3) [Blandede originalformater, 64](#page-65-0) [Bokfaksing, 64](#page-65-1) [Bokkopiering, 27](#page-28-0) [BPS \(biter per sekund\), 66](#page-67-0) [Bruk av blekk, 240](#page-241-0) [Bruk av smeltevoks, 240](#page-241-0) [Bruke kortnumre, 53](#page-54-0) [Bruke lagrede innstillinger, 47](#page-48-0) [Brukerinformasjon, 240,](#page-241-0) [241](#page-242-0) [Bygg jobb, 44,](#page-45-0) [74,](#page-75-0) [90,](#page-91-0) [108,](#page-109-0) [158,](#page-159-0) [163](#page-164-4)

## $\subset$

[Canada \(bestemmelser\), 309](#page-310-3) [CRUer \(Deler som kan skiftes av bruker\), 240](#page-241-0) [CVT-glass, 289](#page-290-1)

## $\mathsf{D}$

[Dato og klokkeslett, 248](#page-249-0) [Definere problemet, 290](#page-291-0) [Deler som kan skiftes ut av bruker, 285](#page-286-0) [Rengjøringsenhet, 286](#page-287-0) [Smeltevoksbrikker, 286](#page-287-1) [Stiftkassetter, 287](#page-288-1) [Direktiv om radioutstyr og terminalutstyr for](#page-316-2)  telekommunikasjon, 315 [Dobbeltsidig, 60,](#page-61-0) [84,](#page-85-0) [100,](#page-101-0) [131,](#page-132-0) [148](#page-149-0) [Dokumentadministrasjon, 157](#page-158-0) [Dokumentbehandlingsfelt, 162](#page-163-1) [Driftssikkerhet, 305](#page-306-3)

### E

[Echo-test for nettverkstilkopling, 279](#page-280-0) [Egenskaper, 212](#page-213-0) [Ekstern henting, 70](#page-71-0) [Ekstern postboks, 68](#page-69-0) [Eksternt grensesnitt, 275](#page-276-0) [Elektrisk sikkerhet – veggkontakter, 305](#page-306-4) [Emne, 98,](#page-99-0) [178](#page-179-0) [Endre maler, 159](#page-160-0) [ENERGY STAR, 318](#page-319-3) [Enkle faksnumre, 56,](#page-57-0) [82](#page-83-0) [E-post, 176](#page-177-1) [E-posttjeneste, 176](#page-177-0) [Etterbehandlere, 21](#page-22-0) [EU, 309](#page-310-4)

### F

[Fakse fra bok, 64](#page-65-1) [Fakse fra en PC, 115](#page-116-0) [Fakse fra PC, 114](#page-115-0) [Faksforside, 58](#page-59-0) [Fakskvittering, 65](#page-66-0) [Faksliste, 55,](#page-56-0) [80,](#page-81-1) [82,](#page-83-0) [99,](#page-100-0) [118,](#page-119-0) [179](#page-180-0) [Faksnumre, 53](#page-54-0) [Serverfaks, 80](#page-81-1) [Faksoppsett, 264](#page-265-0) [Fakspostbokser, 68](#page-69-0) [Faksprotokollrapport, 279](#page-280-1) [Fakstjeneste, 52](#page-53-0) [Faktureringsinformasjon, 208,](#page-209-0) [241](#page-242-0) [Falsing, 19](#page-20-0) [Fargebalanse, 24](#page-25-0) [Farger – forhåndsinnstillinger, 24](#page-25-1) [Fargetrykk, 208,](#page-209-0) [241](#page-242-0) [FCC-regler, 308](#page-309-3) [Feil, 290](#page-291-0) [Feil og avklaring, 297](#page-298-0) [Feil på maskinen, 240](#page-241-1) [Feilinformasjon, 240](#page-241-1) [Feillogger, 292](#page-293-0) [Feilmeldinger, 292](#page-293-0) [Filformat, 106,](#page-107-0) [156](#page-157-0) [Fillagring, 146](#page-147-1) [Filnavn, 156](#page-157-1) [Filstørrelse, 103,](#page-104-0) [152,](#page-153-0) [163](#page-164-5) [Fjerne bilde, 155,](#page-156-0) [164](#page-165-1) [Fjerning av bakgrunn, 23,](#page-24-0) [62,](#page-63-0) [86,](#page-87-0) [102,](#page-103-0) [150,](#page-151-0) [151,](#page-152-0)  [182](#page-183-0) [Flersiders TIFF, 106,](#page-107-0) [156](#page-157-0) [Flytting, 28](#page-29-0) [Forhåndsinnstillinger for skanning, 149](#page-150-0) [Forhåndsprogrammerte innstillinger, 46,](#page-47-0) [47](#page-48-0) [Forminsk / del opp, 64](#page-65-0) [Forstørr/forminsk, 15](#page-16-0) [Fra, 98,](#page-99-1) [178](#page-179-1)

[Generelt vedlikehold, 285](#page-286-1) [Gi filen navn, 156](#page-157-1) [Gjeldende feil, 292](#page-293-0) [Gjenta bilde, 42](#page-43-0) [Grunnleggende alternativer for Skann til](#page-171-0)  hjem, 170 [Grunnleggende bestemmelser, 308](#page-309-4) [Gruppefaksnummer, 57](#page-58-0) [Gyldige mottakere, 276](#page-277-0)

#### H

[Halvautomatisk stifter, 22](#page-23-0) [Håndtere papir, 293](#page-294-0) [Hefteproduksjon, 29](#page-30-0) [Hent lagrede innstillinger, 47](#page-48-0) [Henting, 70](#page-71-0) [Henting fra postboks, 70](#page-71-0) [Hjemmemal, 168](#page-169-0) [Hjemmeside for maskinen, 207](#page-208-1) [HMS-data, 316](#page-317-4) [Hulling, 19](#page-20-1) [Hvis filen allerede finnes, 157](#page-158-1)

#### I

[Identifisere problemer, 290](#page-291-0) [Identisk filnavn, 157](#page-158-1) [Ikke sikret henting, 70](#page-71-0) [Informasjon, 238](#page-239-0) [Informasjon om forbruksartikler, 240,](#page-241-0) [307](#page-308-2) [Informasjonssider, 209](#page-210-0) [Innebygde nettsider, 207](#page-208-1) [Innlegg, 31](#page-32-0) Innstilling [Administrere papirmagasiner, 251](#page-252-0) [Alternativer for originalinnstillinger, 255](#page-256-0) [Automatisk korrigering av lyse streker, 278](#page-279-0) [Avbryt aktivering av utskrift, 260](#page-261-0) [Bildeoverskriving etter behov, 276](#page-277-1) [Dato og klokkeslett, 248](#page-249-0) [Echo-test for nettverkstilkopling, 279](#page-280-0) [Faksoppsett, 259](#page-260-0) [Faksrapporter, 270](#page-271-0) [Innebygd faks, 264](#page-265-0) [Jobbark, 271](#page-272-0) [Kalibrering, 277](#page-278-0) [Konfigurasjonsrapport, 260](#page-261-1) [Kontering, 273](#page-274-0)

[Kopieringstjenesten, 261](#page-262-0) [Leveringsvalg, 256](#page-257-0) [Lydsignaler, 250](#page-251-0) [Målenheter, 250](#page-251-1) [Oppsett for språk/tastatur, 248](#page-249-1) [Papirformatinnstillinger, 250,](#page-251-2) [252](#page-253-0) [Postboksoppsett, 268](#page-269-0) [Prioritetsstyring, 256](#page-257-1) [Problemer med utskriftskvalitet, 277](#page-278-0) [Sikkerhet, 275](#page-276-1) [Skjermens lysstyrke, 259](#page-260-1) [Slette jobb, 275](#page-276-1) [Standardinnstillinger for overføring, 267](#page-268-0) [Strømsparing, 247](#page-248-0) [Tidsavbrudd, 253](#page-254-0) [Tilbakest. tellev. for forbr.art., 251](#page-252-1) [Tilbakestill innstillinger for](#page-261-2)  brukergrensesnitt, 260 [Tilbakestillinger, 278](#page-279-1) [Xerox Kundesupport, 249](#page-250-0) [Innstilling av Administrere papirmagasiner, 251](#page-252-0) [Innstilling av konfigurasjonsrapport, 260](#page-261-1) [Innstilling av leveringsvalg, 256](#page-257-0) [Innstilling av Lydsignaler, 250](#page-251-0) [Innstilling av Målenheter, 250](#page-251-1) [Innstilling av Oppsett for språk/tastatur, 248](#page-249-1) [Innstilling av Originalinnstillinger, 255](#page-256-0) [Innstilling av Papirformatinnstillinger, 250,](#page-251-2) [252](#page-253-0) [Innstilling av Prioritetsstyring, 256](#page-257-1) [Innstilling av Skjermens lysstyrke, 259](#page-260-1) [Innstilling av Standard startvindu, 249](#page-250-1) [Innstilling av Tidsavbrudd, 253](#page-254-0) [Innstilling for Xerox Kundesupport, 249](#page-250-0) [innstillinger, 246,](#page-247-0) [247](#page-248-1) [Innstillinger for Bildeoverskriving etter](#page-277-1)  behov, 276 [Innstillinger for innebygd faks, 264](#page-265-0) [Innstillinger for kopieringstjenesten, 261](#page-262-0) [Innstillinger for maskinen, 247](#page-248-1) [Innstillinger for problemløsing, 277](#page-278-0) [Innstillinger for Slette jobb, 275](#page-276-1) [Innstillinger for Strømsparing, 247](#page-248-0) [Internett-faks, 96](#page-97-1) [Internett-fakstjeneste, 96](#page-97-0) [Internett-tjenester, 207](#page-208-1) [Adressebok, 211](#page-212-0) [Egenskaper, 212](#page-213-0) [Fakturering, 208](#page-209-0) [Jobber, 210](#page-211-0) [Lagrede jobber, 210](#page-211-1)

[Skanning, 211](#page-212-1) [Status, 207](#page-208-0) [Utskrift, 210](#page-211-2) [Inverter bilde, 29](#page-30-1)

## J

[Jobber, 210](#page-211-0) [Aktive jobber, 210](#page-211-3) [Lagrede jobber, 210](#page-211-1) [Jobbliste, 233](#page-234-0) [Jobblogg, 164](#page-165-0) [Jobbstatus, 233](#page-234-0) [JPEG, 156](#page-157-0)

### K

[Kalibrering, 295](#page-296-1) [Kantfjerning, 28,](#page-29-1) [155,](#page-156-0) [164](#page-165-1) [Kapittelstart, 31](#page-32-1) [Kjedeoppringing, 56](#page-57-2) [Kontakte Xerox, 300](#page-301-0) [Kontaktinformasjon for helse og sikkerhet, 318](#page-319-4) [Kontaktinformasjon for sikkerhet, 318](#page-319-4) [Kontering, 275](#page-276-0) [innstillinger, 273](#page-274-0) [Kontrast, 24,](#page-25-2) [62,](#page-63-1) [86,](#page-87-1) [102,](#page-103-1) [151,](#page-152-1) [183](#page-184-0) [Kopiere maler, 159](#page-160-0) [Kopieringstjenesten, 14](#page-15-0) [Kvalitet / Filstørrelse, 163](#page-164-5) [Kvalitet/filstørrelse, 103,](#page-104-0) [152](#page-153-0) [Kvittering, 65,](#page-66-0) [107,](#page-108-0) [116,](#page-117-0) [120,](#page-121-0) [164,](#page-165-0) [270](#page-271-0)

## L

[Lagre gjeldende innstillinger, 46](#page-47-0) [Lagre i postboks, 68](#page-69-0) [Lagre papir, 293](#page-294-0) [Lagre programmering, 46](#page-47-0) [Lagrede adresser, 99](#page-100-0) [Lagrede faksnumre, 53,](#page-54-0) [82](#page-83-0) [Serverfaks, 80](#page-81-1) [Lagrede jobber, 210](#page-211-0) [Lagring, 158,](#page-159-1) [162](#page-163-0) [Lagringskriterier, 162](#page-163-0) [Lagringssteder, 146](#page-147-1) [Lagringsvalg, 164](#page-165-2) [LAN-faks, 114,](#page-115-0) [115](#page-116-0) [Legg til fillagringssteder, 158](#page-159-1) [Legge i papir, 216](#page-217-0)

[Leveringsfarge, 14,](#page-15-1) [99,](#page-100-1) [148,](#page-149-1) [163](#page-164-0) [Likt filnavn, 157](#page-158-1) [Liste over jobber, 233](#page-234-0) [Logg på/av, 48](#page-49-0) [Logger, 292](#page-293-0) [Lokal henting, 70](#page-71-0) [Lokale maler, 147](#page-148-1) [Løse problemer, 290](#page-291-0) [Løsninger på problemer, 297](#page-298-0) [Lysere/mørkere, 23,](#page-24-1) [61,](#page-62-0) [85,](#page-86-0) [101,](#page-102-0) [150,](#page-151-1) [182](#page-183-1) [Lysstyrke, 259](#page-260-1)

#### M

[Magasiner, 216](#page-217-0) Mal [Bildeinnstillinger, 165](#page-166-0) [Maler, 147](#page-148-2) [Maloppretting, 159](#page-160-0) [Malsletting, 159](#page-160-0) [Manuell oppringing, 53,](#page-54-0) [80](#page-81-1) [Maskinadministrasjon, 246](#page-247-0) [Maskinens hjemmeside, 207](#page-208-1) [Maskinfeil, 240](#page-241-1) [Maskininnstillinger, 247](#page-248-1) [Maskinstatus, 238](#page-239-0) [Materiale, 216](#page-217-0) [Meldinger, 292](#page-293-0) Mer hielp, 300 [Merknader og sikkerhet, 304](#page-305-2) [Metning, 23,](#page-24-2) [101,](#page-102-1) [150,](#page-151-1) [182](#page-183-2) [Midlertidig gruppesending-rapport, 270](#page-271-0) [Midlertidig gruppesendingsrapport,](#page-271-0)  aktivitetsrapport, 270 [Mottaker, 97](#page-98-1)

### N

[Nettverkskontering, 275](#page-276-0) [Nettverksmaler, 147](#page-148-1) [Ny mottaker, 97](#page-98-1) [Nye maler, 159](#page-160-0)

### $\Omega$

[Omslag, 31](#page-32-2) [Oppdater maler, 152](#page-153-1) Oppdatere maler [Maloppdatering, 152](#page-153-1) [Oppløsning, 60,](#page-61-1) [85,](#page-86-1) [102,](#page-103-2) [151,](#page-152-0) [163](#page-164-6)

[Opprette en privat mappe, 165](#page-166-1) [Opprette maler, 159](#page-160-0) [Oppringingsalternativer, 53,](#page-54-0) [80](#page-81-1) [Oppringingstegn, 54,](#page-55-0) [61,](#page-62-1) [85](#page-86-2) [Oppsett av Bildeoverskriving, 276](#page-277-1) [Oppsett av faksrapporter, 270](#page-271-0) [Oppsett av Forsider, 271](#page-272-0) [Oppsett av Jobbark, 271](#page-272-0) [Oppsett av Kontering, 273](#page-274-0) [Orientering for originaler, 25,](#page-26-0) [87,](#page-88-0) [104,](#page-105-0) [153,](#page-154-0) [164,](#page-165-3)  [185](#page-186-0) [Originalens, 104](#page-105-0) [Originalens orientering, 25,](#page-26-0) [87,](#page-88-0) [104,](#page-105-0) [153,](#page-154-0) [185](#page-186-0) [Originalformat, 26,](#page-27-0) [62,](#page-63-2) [88,](#page-89-0) [104,](#page-105-1) [154](#page-155-0) [Originalformater, 88,](#page-89-0) [104,](#page-105-1) [154,](#page-155-0) [164](#page-165-4) [Originalorientering, 164](#page-165-3) [Originalstørrelse, 164](#page-165-4) [Originaltype, 22,](#page-23-1) [60,](#page-61-2) [84,](#page-85-2) [100,](#page-101-1) [148](#page-149-2) [Originaltyper, 60,](#page-61-2) [84,](#page-85-2) [148](#page-149-2) [Overføringshastighet, 66](#page-67-0) [Overskriv innstillinger, 157](#page-158-1)

### P

[Papir, 216](#page-217-0) [Papirmagasiner, 216](#page-217-0) [Papirmagasinstatus, 207](#page-208-0) [Papirproblemer, 293](#page-294-0) [PDF, 106,](#page-107-0) [156](#page-157-0) [PDF/A, 156](#page-157-0) [Postbokser, 68](#page-69-0) [Postbokser for skanning, 165](#page-166-2) [Postbokshenting, 70](#page-71-0) [Postboksoppsett, 268](#page-269-0) [Private mapper, 165](#page-166-1) [Problemer, 240](#page-241-1) [Bildekvalitet, 295](#page-296-1) [Etterbehandling, 294](#page-295-0) [Originalmater, 295](#page-296-2) [Papir, 293](#page-294-0) [Problemer med bildekvalitet, 295](#page-296-1) [Problemer med etterbehandleren, 294](#page-295-0) [Problemer med originalmateren, 295](#page-296-2) [Problemer med utskriftskvalitet, 295](#page-296-1) [Problemer og løsninger, 297](#page-298-0) [Problemløsing, 290](#page-291-0) [Prøvesett, 45](#page-46-0) [Prøvetrykk, 45](#page-46-0)
# R

[Rapporter, 65,](#page-66-0) [107,](#page-108-0) [116,](#page-117-0) [120,](#page-121-0) [164,](#page-165-0) [270,](#page-271-0) [279](#page-280-0) [Kvittering, midlertidig gruppesending,](#page-271-0)  gruppesending, aktivitet, 270 [Skriv ut sendekvittering, 66](#page-67-0) [Rapportinnstilling, 260](#page-261-0) [Rengjøre berøringsskjermen, 289](#page-290-0) [Rengjøre glassplaten, 289](#page-290-1) [Rengjøre maskinen, 289](#page-290-2) [Rengjøringsenhet, 286](#page-287-0) [Resirkulere og avfallshåndtere produktet, 316](#page-317-0)

## S

[Samsvar med energiprogram, 318](#page-319-0) [Send kopi til, 98,](#page-99-0) [178](#page-179-0) [Send til postboks, 68](#page-69-0) [Send topptekst, 68](#page-69-1) [Sendekvittering, 65,](#page-66-0) [116,](#page-117-0) [120,](#page-121-0) [270](#page-271-0) [Serverfaks-tjeneste, 80](#page-81-0) [Sider per ark, 42](#page-43-0) [Sikkerhetsetiketter og -symboler, 304](#page-305-0) [Sikkerhetsinformasjon om vedlikehold, 307](#page-308-0) [Sikkerhetsinnstillinger, 275](#page-276-0) [Sikkerhetssertifisering, 308](#page-309-0) [Sikrede fakser, 75](#page-76-0) [Sikret henting, 70](#page-71-0) [Skann til hjem, 168](#page-169-0) [Skann til postboks, 165](#page-166-0) [Skanneglass \(CVT\), 289](#page-290-1) [Skanning, 211](#page-212-0) [Skanning med maler, 146,](#page-147-0) [147](#page-148-0) [Maler, 159](#page-160-0) [Skanning via nettverk, 146](#page-147-0) [Skarphet, 23,](#page-24-0) [61,](#page-62-0) [101,](#page-102-0) [150,](#page-151-0) [182](#page-183-0) [Skriv ut lagrede jobber på nytt, 196](#page-197-0) [Skriv ut lagret jobb på nytt, tjeneste, 196](#page-197-1) [Skriv ut postboksdokumenter, 68](#page-69-0) [Skriv ut sendekvittering, 66](#page-67-0) [Slett alle-knappen, 196](#page-197-2) [Slett alt-knapp, 166,](#page-167-0) [169](#page-170-0) [Slett postboksdokumenter, 68](#page-69-0) [Slette maler, 159](#page-160-0) [SMart eSolutions, 209](#page-210-0) [SMart Kit, 240](#page-241-0) [Smeltevoksbrikker, 286](#page-287-1) [Sort/hvite trykk, 208,](#page-209-0) [241](#page-242-0) [Spare strøm, 284](#page-285-0) [Spesialsider, 31](#page-32-0) [Standard for alle tjenester, 249](#page-250-0)

[Standardinnstillinger, 246](#page-247-0) [Standardinnstillinger for faks, 264](#page-265-0) [Standardinnstillinger for kopi, 261](#page-262-0) [Standardinnstillinger for overføring, 267](#page-268-0) [Standardinnstillinger for tjenester, 249](#page-250-0) [Standardinnstillinger på maskinen, 246](#page-247-0) [Starte raskt på nytt, 284](#page-285-0) [Starthastighet, 66](#page-67-1) [Start-knappen, 196](#page-197-3) [Startvindu for tjenester, 14,](#page-15-0) [52,](#page-53-0) [80,](#page-81-0) [96,](#page-97-0) [146,](#page-147-1) [176,](#page-177-0)  [196](#page-197-1) [Statusinformasjon, 207,](#page-208-0) [238](#page-239-0) [Stempler, 36](#page-37-0) [Stiftealternativer, 18](#page-19-0) [Stiftkassetter, 287](#page-288-0) [Strømforsyning, 305](#page-306-0) [Strømsparing, 284](#page-285-0)

# T

[Ta vare på maskinen, 285,](#page-286-0) [288](#page-289-0) [Tegn, 61,](#page-62-1) [85](#page-86-0) [Telleravlesning, 241](#page-242-0) [Telleverk, 208,](#page-209-0) [241](#page-242-0) [TIFF, 106,](#page-107-0) [156](#page-157-0) [Tilbakest. tellev. for forbr.art., 251](#page-252-0) [Tilbakestill innstilling for brukergrensesnitt, 260](#page-261-1) [Tilbakestille programvaren, 278](#page-279-0) [Tilbakestillinger, 278](#page-279-0) [Tilgang til Verktøy, 246](#page-247-0) [Tilpasset originalformat, 62,](#page-63-0) [88,](#page-89-0) [104,](#page-105-0) [154,](#page-155-0) [164](#page-165-1) [Tjenesteinnstillinger, 261](#page-262-1) [Tjenester, 115,](#page-116-0) [196](#page-197-4) [E-post, 176](#page-177-0) [Faks, 52](#page-53-0) [Internett-faks, 96](#page-97-0) [Kopi, 14](#page-15-0) [Serverfaks, 80](#page-81-0) [Skanning med maler, 146](#page-147-1) [Skriv ut lagret jobb på nytt, 196](#page-197-1) [Tjenester for bestemmelsessteder, 162](#page-163-0) [Tømme avfallsbeholderen for hulling, 288](#page-289-1) [Tømme avfallsbeholderen for smeltevoks, 288](#page-289-0) [Tosidig kopiering, 17,](#page-18-0) [60,](#page-61-0) [84,](#page-85-0) [100,](#page-101-0) [131,](#page-132-0) [148](#page-149-0) [Transparentskilleark, 41](#page-42-0) [Trykktelleverk, 208,](#page-209-0) [241](#page-242-0) [Tvungen 4800 bps, 67](#page-68-0) [Type original, 100](#page-101-1) [Tyrkia – RoHS-bestemmelse, 309](#page-310-0)

Stikkord

### $\cup$

[Unntak, 31](#page-32-1) [USA \(FCC-regler\), 308](#page-309-1) [Utkast, 45](#page-46-0) [Utsatt sending, 67,](#page-68-1) [89](#page-90-0) [Utskiftbare deler, 285](#page-286-1) [Rengjøringsenhet, 286](#page-287-0) [Smeltevoksbrikker, 286](#page-287-1) [Stiftkassetter, 287](#page-288-0) [Utskrift, 126,](#page-127-0) [210](#page-211-0) [Utstyrssikkerhet, 306](#page-307-0)

# $\overline{V}$

[Vanlig vedlikehold, 288](#page-289-0) [Vanlige alternativer, 59,](#page-60-0) [84,](#page-85-1) [97,](#page-98-0) [117,](#page-118-0) [128](#page-129-0) [Vedlikehold, 285,](#page-286-0) [288](#page-289-0) [Vedlikeholde utskriftskvalitet, 288](#page-289-2) [Velge en mal, 147](#page-148-1) [Verktøybane, 246](#page-247-0) Vis standardinnstillinger [Faks, 264](#page-265-0) [Kopi, 261](#page-262-0)

#### W

[WEEE-direktiv 2002/96/EU, 317](#page-318-0)

# X

[Xerox Standard kontering, 275](#page-276-1) [XPS, 156](#page-157-0)